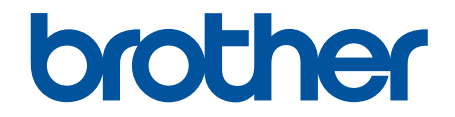

# **Online User's Guide**

**MFC-J985DW** 

© 2016 Brother Industries, Ltd. All rights reserved.

#### <span id="page-1-0"></span>Home > Table of Contents

### **Table of Contents**

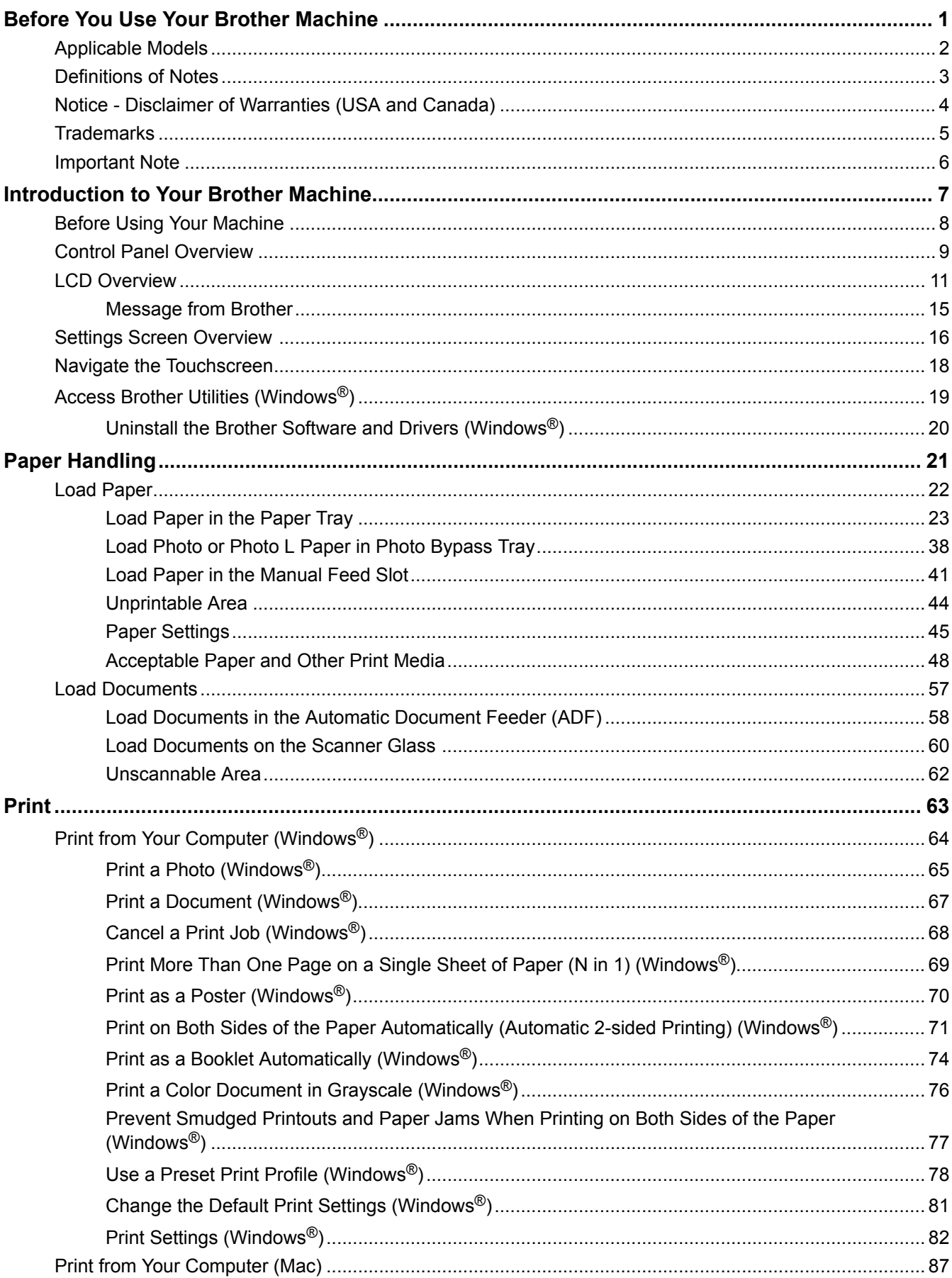

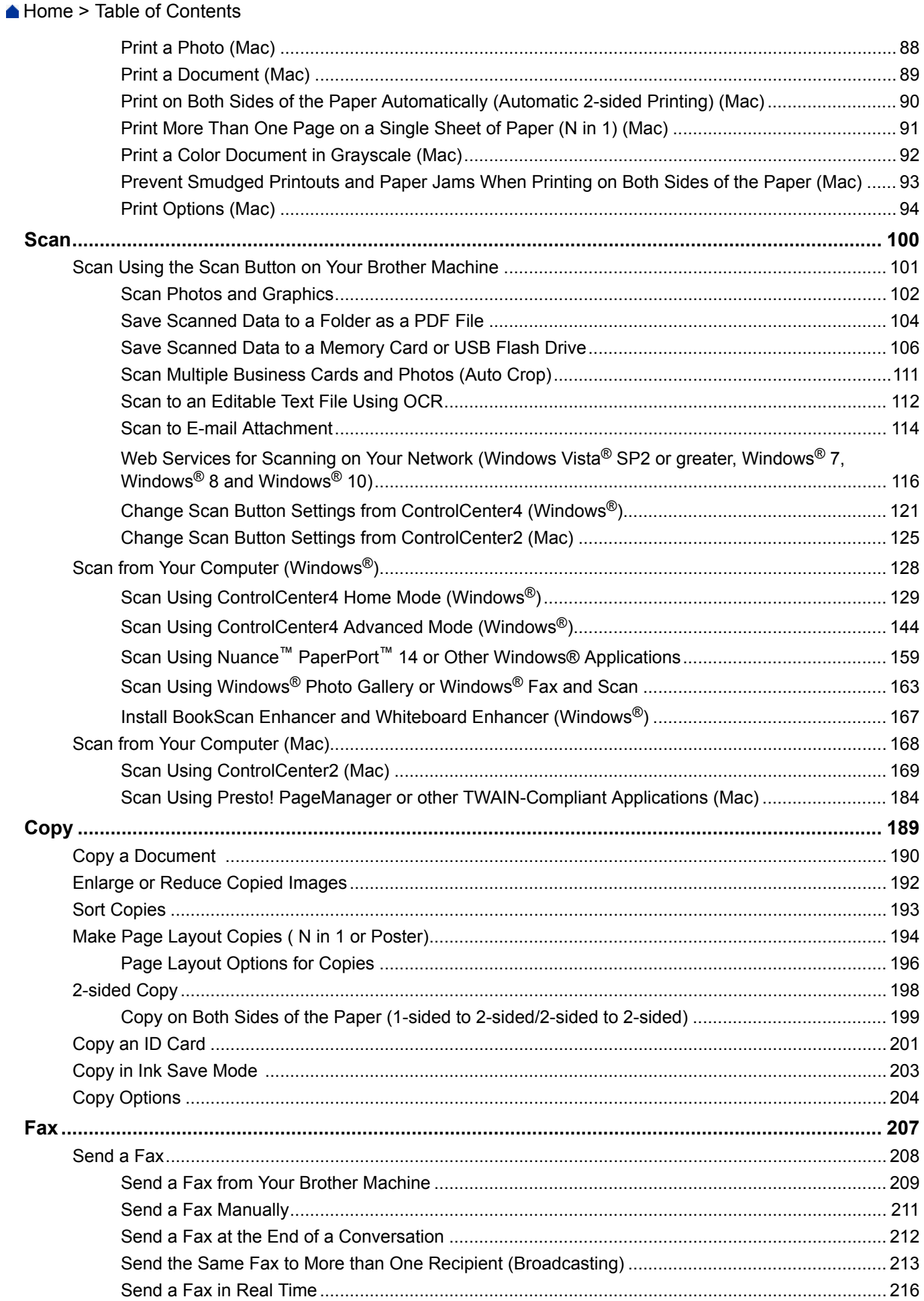

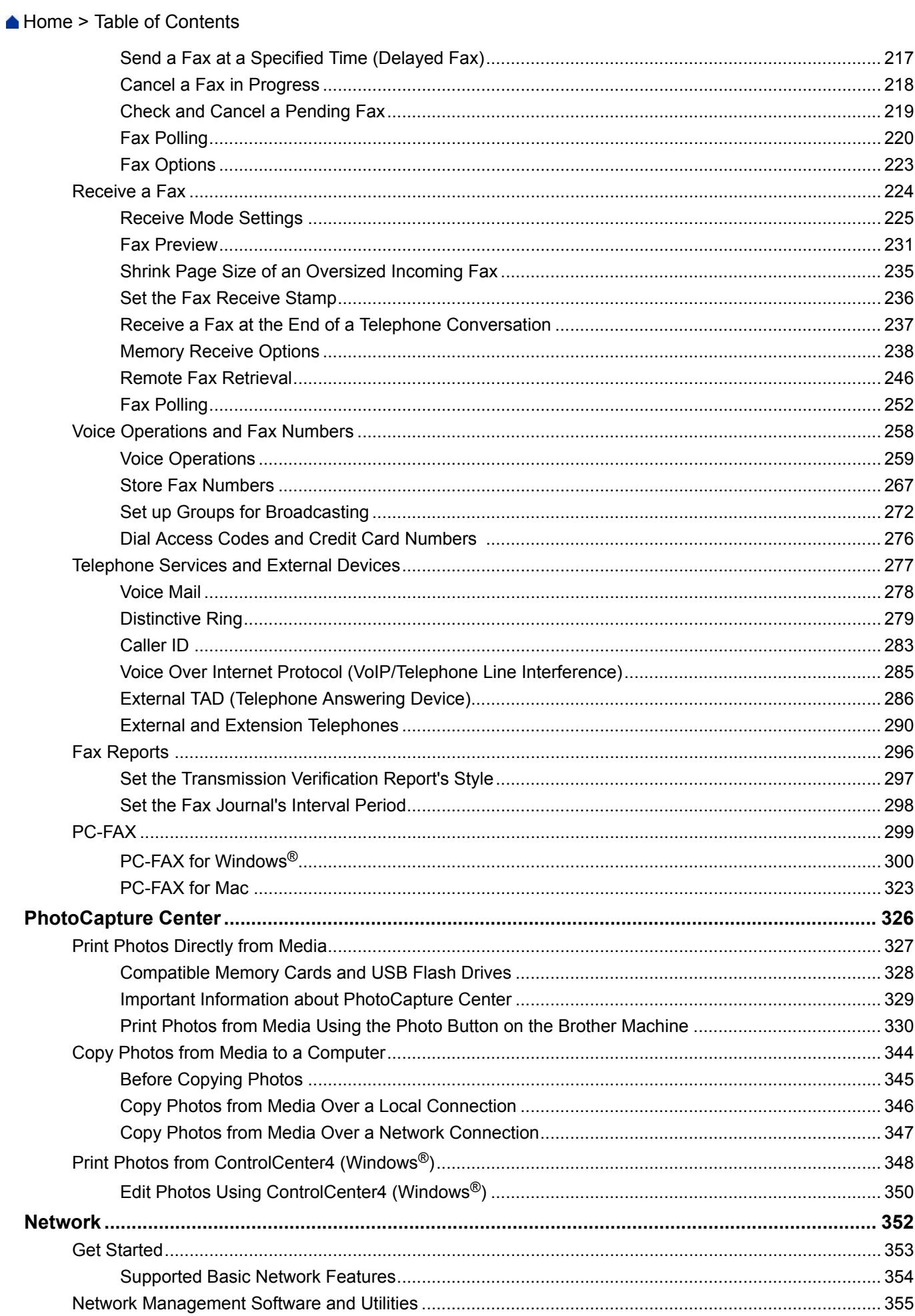

#### Home > Table of Contents

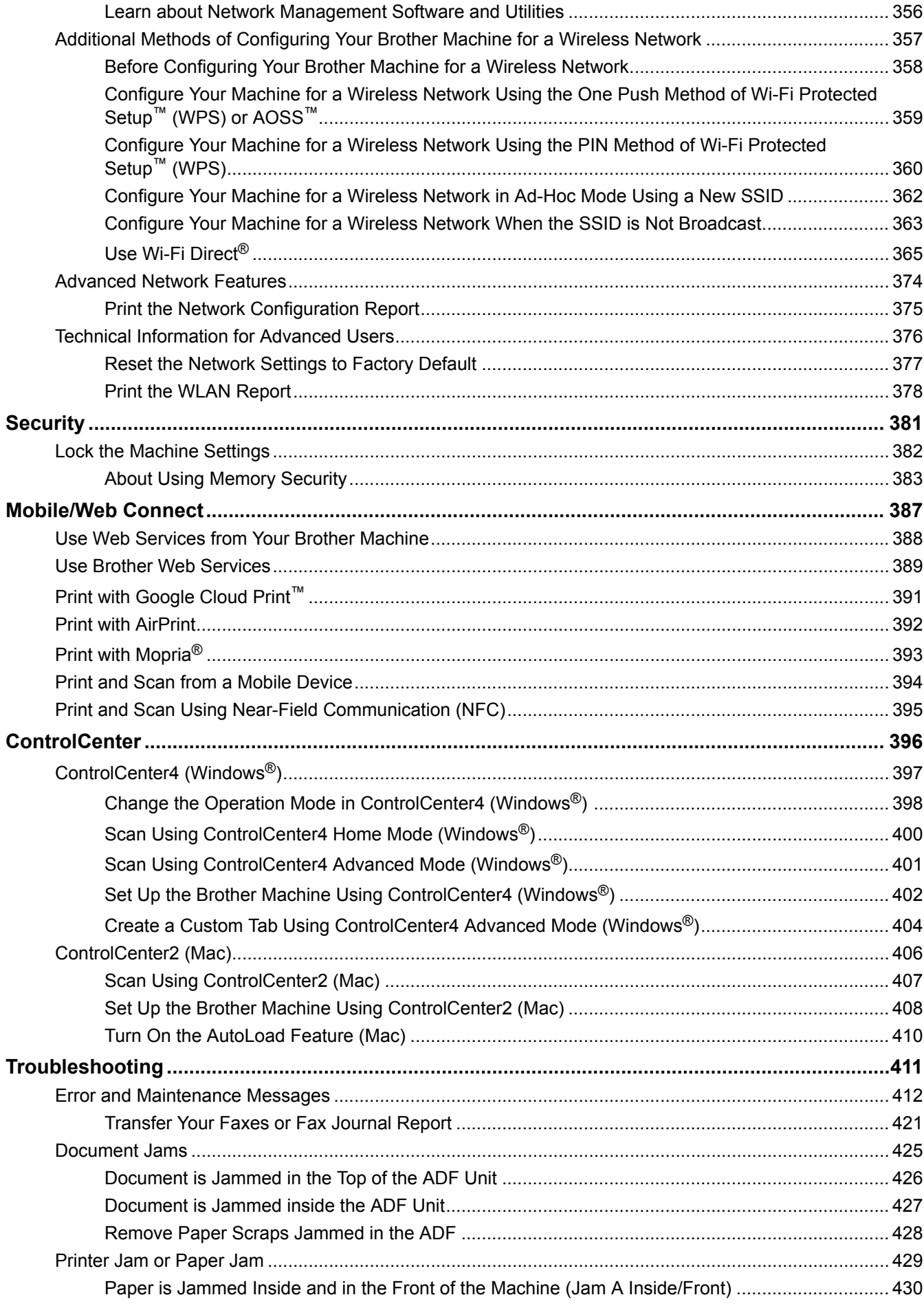

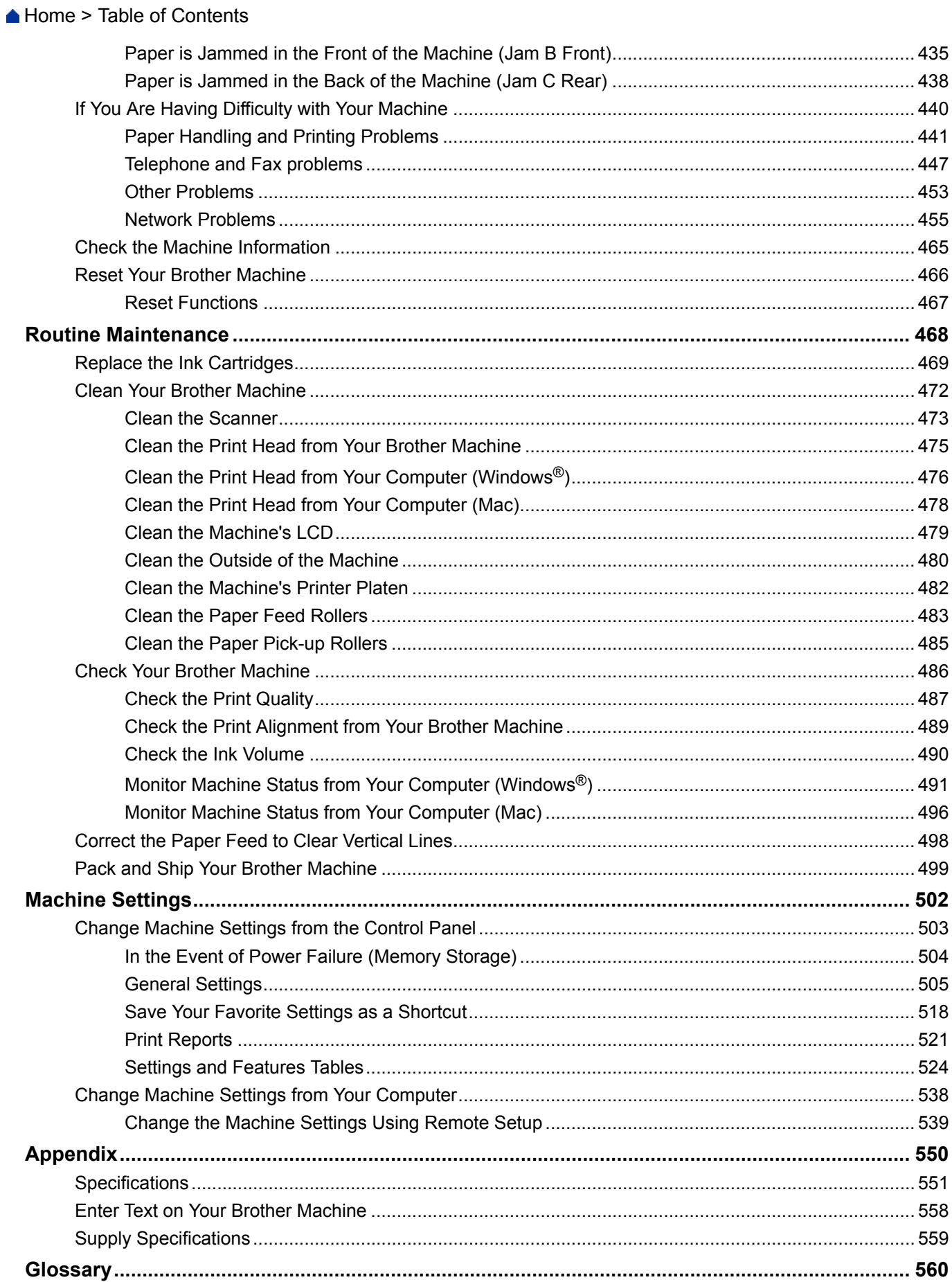

<span id="page-6-0"></span>Home > Before You Use Your Brother Machine

- [Applicable Models](#page-7-0)
- [Definitions of Notes](#page-8-0)
- [Notice Disclaimer of Warranties \(USA and Canada\)](#page-9-0)
- [Trademarks](#page-10-0)
- [Important Note](#page-11-0)

<span id="page-7-0"></span>▲ [Home](#page-1-0) > [Before You Use Your Brother Machine](#page-6-0) > Applicable Models

### **Applicable Models**

This User's Guide applies to the following models: 2.7 inch Touchscreen LCD models: MFC-J985DW

### **Related Information**

<span id="page-8-0"></span> [Home](#page-1-0) > [Before You Use Your Brother Machine](#page-6-0) > Definitions of Notes

### **Definitions of Notes**

We use the following symbols and conventions throughout this User's Guide:

### **WARNING**

WARNING indicates a potentially hazardous situation which, if not avoided, could result in death or serious injuries.

### **A** CAUTION

CAUTION indicates a potentially hazardous situation which, if not avoided, may result in minor or moderate injuries.

### **IMPORTANT**

IMPORTANT indicates a potentially hazardous situation which, if not avoided, may result in damage to property or loss of product functionality.

### **NOTE**

NOTE specifies the operating environment, conditions for installation, or special conditions of use.

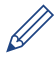

Tips icons provide helpful hints and supplementary information.

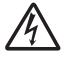

Electrical Hazard icons alert you to possible electrical shock.

#### **Bold**

Bold style identifies buttons on the machine's control panel or computer screen.

#### *Italics*

Italicized style emphasizes an important point or refers you to a related topic.

#### **[Courier New]**

Courier New font identifies messages shown on the machine's LCD.

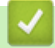

#### **Related Information**

<span id="page-9-0"></span> [Home](#page-1-0) > [Before You Use Your Brother Machine](#page-6-0) > Notice - Disclaimer of Warranties (USA and Canada)

### **Notice - Disclaimer of Warranties (USA and Canada)**

BROTHER'S LICENSOR(S), AND THEIR DIRECTORS, OFFICERS, EMPLOYEES OR AGENTS (COLLECTIVELY BROTHER'S LICENSOR) MAKE NO WARRANTIES, EXPRESS OR IMPLIED, INCLUDING WITHOUT LIMITATION THE IMPLIED WARRANTIES OF MERCHANTABILITY AND FITNESS FOR A PARTICULAR PURPOSE, REGARDING THE SOFTWARE. BROTHER'S LICENSOR(S) DOES NOT WARRANT, GUARANTEE OR MAKE ANY REPRESENTATIONS REGARDING THE USE OR THE RESULTS OF THE USE OF THE SOFTWARE IN TERMS OF ITS CORRECTNESS, ACCURACY, RELIABILITY, CURRENTNESS OR OTHERWISE. THE ENTIRE RISK AS TO THE RESULTS AND PERFORMANCE OF THE SOFTWARE IS ASSUMED BY YOU. THE EXCLUSION OF IMPLIED WARRANTIES IS NOT PERMITTED BY SOME STATES IN THE USA AND SOME PROVINCES IN CANADA. THE ABOVE EXCLUSION MAY NOT APPLY TO YOU.

IN NO EVENT WILL BROTHER'S LICENSOR(S) BE LIABLE TO YOU FOR ANY CONSEQUENTIAL, INCIDENTAL OR INDIRECT DAMAGES (INCLUDING DAMAGES FOR LOSS OF BUSINESS PROFITS, BUSINESS INTERRUPTION, LOSS OF BUSINESS INFORMATION, AND THE LIKE) ARISING OUT OF THE USE OR INABILITY TO USE THE SOFTWARE EVEN IF BROTHER'S LICENSOR HAS BEEN ADVISED OF THE POSSIBILITY OF SUCH DAMAGES. BECAUSE SOME STATES IN THE USA AND SOME PROVINCES IN CANADA DO NOT ALLOW THE EXCLUSION OR LIMITATION OF LIABILITY FOR CONSEQUENTIAL OR INCIDENTAL DAMAGES, THE ABOVE LIMITATIONS MAY NOT APPLY TO YOU. IN ANY EVENT BROTHER'S LICENSOR'S LIABILITY TO YOU FOR ACTUAL DAMAGES FROM ANY CAUSE WHATSOEVER, AND REGARDLESS OF THE FORM OF THE ACTION (WHETHER IN CONTRACT, TORT (INCLUDING NEGLIGENCE), PRODUCT LIABILITY OR OTHERWISE), WILL BE LIMITED TO \$50.

### **Related Information**

#### <span id="page-10-0"></span>▲ [Home](#page-1-0) > [Before You Use Your Brother Machine](#page-6-0) > Trademarks

### **Trademarks**

Microsoft, Windows, Windows Vista, Windows Server, SharePoint, Internet Explorer, Word, Excel, PowerPoint, OneNote, OneDrive and Windows Phone are either registered trademarks or trademarks of Microsoft Corporation in the United States and/or other countries.

Apple, Mac, Safari, iPad, iPad mini, iPhone, iPod touch and OS X are trademarks of Apple Inc., registered in the United States and other countries.

AirPrint is a trademark of Apple Inc.

Nuance and PaperPort are trademarks or registered trademarks of Nuance Communications, Inc. or its affiliates in the United States and/or other countries.

Memory Stick PRO Duo, Memory Stick Duo, MagicGate, Memory Stick Micro and M2 are trademarks of Sony Corporation.

The SDHC Logo is a trademark of SD-3C, LLC.

AOSS is a trademark of Buffalo Inc.

Wi-Fi, Wi-Fi Alliance, Wi-Fi Direct and Wi-Fi Protected Access are registered trademarks of Wi-Fi Alliance®.

WPA, WPA2, Wi-Fi Protected Setup and Wi-Fi Protected Setup logo are trademarks of Wi-Fi Alliance<sup>®</sup>.

Flickr is a trademark of Yahoo! Inc.

Android, Android Market, Google Cloud Print, Google Drive, Picasa Web Albums, Google Play and Google Chrome are trademarks of Google, Inc. Use of these trademarks are subject to Google Permissions.

Mozilla and Firefox are registered trademarks of the Mozilla Foundation.

UNIX is a registered trademark of The Open Group in the United States and other countries.

Linux is the registered trademark of Linus Torvalds in the U.S. and other countries.

The Bluetooth word mark is owned by the Bluetooth SIG, Inc. and any use of such marks by Brother Industries, Ltd. is under license.

Intel is a trademark of Intel Corporation in the U.S. and/or other countries.

Evernote is a trademark of Evernote Corporation and used under a license.

The Mopria is a trademark of Mopria Alliance, Inc.

WordPerfect is a registered trademark of Corel Corporation and/or its subsidiaries in Canada, the United States and/or other countries.

Each company whose software title is mentioned in this manual has a Software License Agreement specific to its proprietary programs.

**Any trade names and product names of companies appearing on Brother products, related documents and any other materials are all trademarks or registered trademarks of those respective companies.**

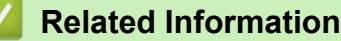

<span id="page-11-0"></span>▲ [Home](#page-1-0) > [Before You Use Your Brother Machine](#page-6-0) > Important Note

### **Important Note**

- Do not use this product outside the country of purchase as it may violate the wireless telecommunication and power regulations of that country.
- Not all models are available in all countries.
- Windows® XP in this document represents Windows® XP Professional, Windows® XP Professional x64 Edition and Windows® XP Home Edition.
- Windows Server® 2003 in this document represents Windows Server® 2003, Windows Server® 2003 x64 Edition, Windows Server® 2003 R2 and Windows Server® 2003 R2 x64 Edition.
- Windows Server® 2008 in this document represents Windows Server® 2008 and Windows Server® 2008 R2.
- In this User's Guide, the LCD messages of the MFC-J985DW are used unless otherwise specified.
- In this User's Guide, the illustrations of the MFC-J985DW are used unless otherwise specified.
- Unless otherwise specified, the screens in this manual are from Windows® 7 and OS X v10.9.x. Screens on your computer may vary depending on your operating system.
- The contents of this guide and the specifications of this product are subject to change without notice.

#### **Related Information**

<span id="page-12-0"></span>Home > Introduction to Your Brother Machine

### **Introduction to Your Brother Machine**

- [Before Using Your Machine](#page-13-0)
- [Control Panel Overview](#page-14-0)
- [LCD Overview](#page-16-0)
- [Settings Screen Overview](#page-21-0)
- [Navigate the Touchscreen](#page-23-0)
- [Access Brother Utilities \(Windows](#page-24-0)<sup>®</sup>)

<span id="page-13-0"></span>▲ [Home](#page-1-0) > [Introduction to Your Brother Machine](#page-12-0) > Before Using Your Machine

### **Before Using Your Machine**

Before attempting any printing operation, confirm the following:

- Make sure you have installed the Brother software and drivers.
- For USB or network cable users: Make sure the interface cable is physically secure.

#### **Selecting the correct type of paper**

For high quality printing, it is important to select the correct type of paper. Be sure to read the information about acceptable paper before buying paper, and to determine the printable area depending on the settings in the printer driver.

#### **Simultaneous printing, scanning and faxing**

Your machine can print from your computer while sending or receiving a fax into memory or while scanning a document into the computer. Fax sending will not be stopped during printing from your computer. However, when the machine is copying or receiving a fax on paper, it pauses the printing operation, and then continues printing when copying or fax receiving has finished.

### **Firewall (Windows®)**

If your computer is protected by a firewall and you are unable to network print, network scan, or PC-FAX, you may need to configure the firewall settings. If you are using the Windows<sup>®</sup> Firewall and you installed the Brother software and drivers from the CD-ROM, the necessary firewall settings have already been set. If you are using any other personal firewall software, see the User's Guide for your software or contact the software manufacturer.

#### **Related Information**

• [Introduction to Your Brother Machine](#page-12-0)

<span id="page-14-0"></span>▲ [Home](#page-1-0) > [Introduction to Your Brother Machine](#page-12-0) > Control Panel Overview

### **Control Panel Overview**

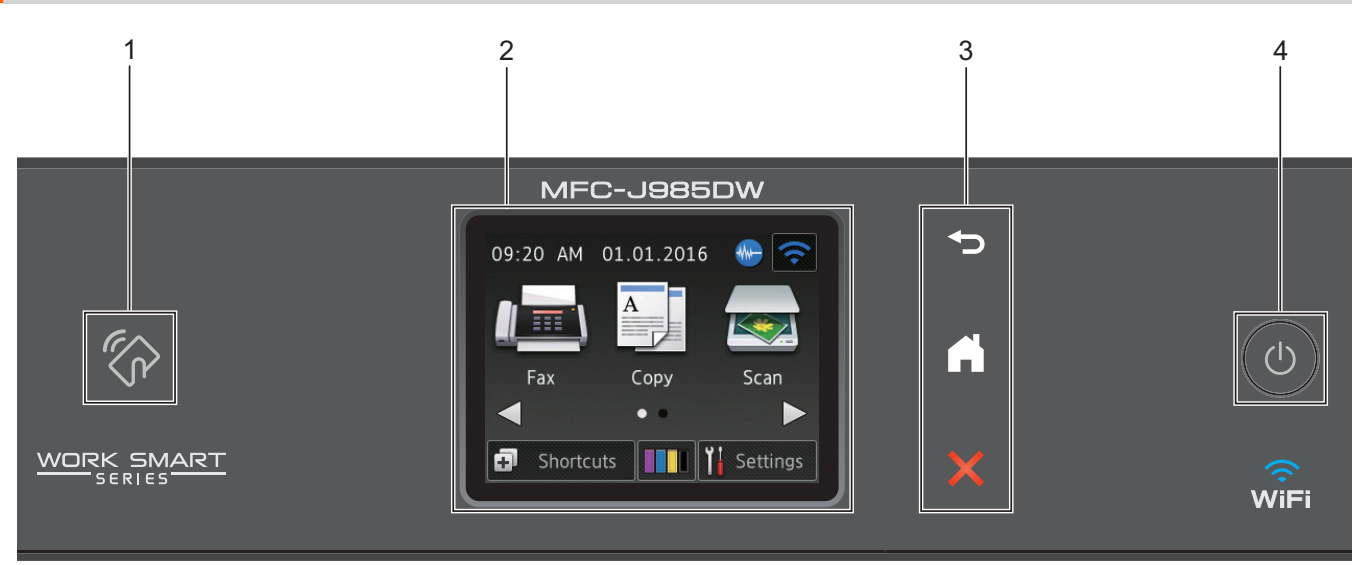

### **1. NFC (Near Field Communication) logo**

- If your Android™ device supports the NFC feature, you can print from your device or scan documents to your device by touching it to the NFC logo on the control panel. You must download and install Brother iPrint&Scan to your Android™ device to use this feature.
- Make sure the NFC settings of both your Brother machine and your Android™ device are set to On.

#### **2. 2.7" Touchscreen Liquid Crystal Display (LCD)**

Access menus and options by pressing them on this touchscreen.

Adjust the angle of the touchscreen LCD and touchpanel by lifting it.

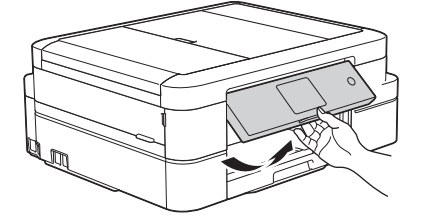

#### **3. Touchpanel**

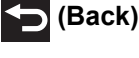

Press to go back to the previous menu.

## **(Home)**

Press to return to the Home screen.

While the machine is in Sleep Mode, the Home icon blinks.

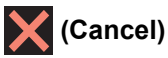

Press to cancel an operation (available when illuminated in red).

#### **4. Power On/Off**

Press  $\circled{0}$  to turn on the machine .

Press and hold down  $\Theta$  to turn off the machine. The touchscreen will display [Shutting Down] and will stay on for a few seconds before turning itself off. If you have connected an external telephone or TAD, it is always available.

If you turn off the machine using  $(\circledcirc)$ , it will still clean the print head periodically to maintain print quality. To prolong print head life, provide better ink efficiency, and maintain print quality, keep your machine connected to a power source at all times.

#### **Related Information**

- [Introduction to Your Brother Machine](#page-12-0)
- [Print and Scan Using Near-Field Communication \(NFC\)](#page-400-0)

<span id="page-16-0"></span>▲ [Home](#page-1-0) > [Introduction to Your Brother Machine](#page-12-0) > LCD Overview

### **LCD Overview**

There are two Home screens that you can access by pressing  $\triangleleft$  or  $\triangleright$ .

From the Home screens, you can access Wi-Fi setup, Shortcuts, Ink levels and Setup screens.

#### **Home Screen 1**

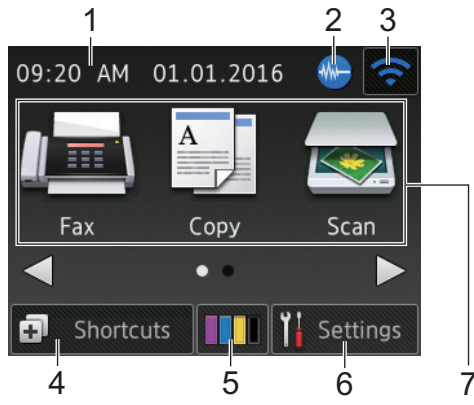

This screen shows the machine's status when the machine is idle. This Home screen is also called the Ready Mode screen. When displayed, this indicates that your machine is Ready for the next command.

Home Screen 1 provides access to [Fax], [Copy] and [Scan] operations.

#### **Home Screen 2**

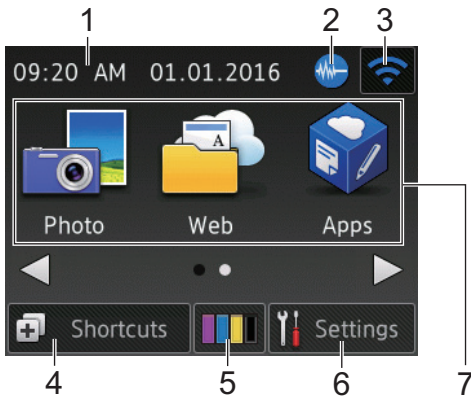

Home Screen 2 provides access to additional features, such as [Photo], [Web] and [Apps] operations.

#### 1. **Date & Time**

Displays the date and time set on the machine.

#### 2. **WE Quiet Mode**

This icon appears when the [Quiet Mode] setting is set to [On].

The Quiet Mode setting can reduce printing noise. When Quiet Mode is turned on, the print speed becomes slower.

#### (MFC-J985DW in USA only)

Demo appears when you purchase a Brother machine. After you print from a computer or use iPrint&Scan,

Demo will disappear from the Home screen.

While Demo appears, **WAL** (Quiet Mode) is not displayed.

#### 3. **Wireless Status**

Each icon in the following table shows the wireless network status.

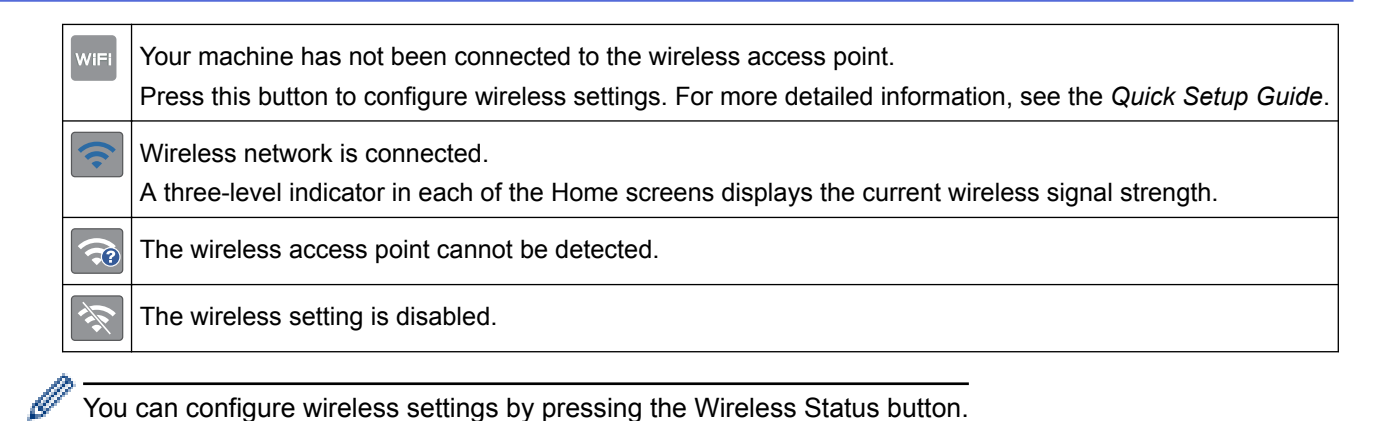

### 4. **[Shortcuts]**

Create Shortcuts for frequently-used operations such as sending a fax, copying, scanning and using Web Connect.

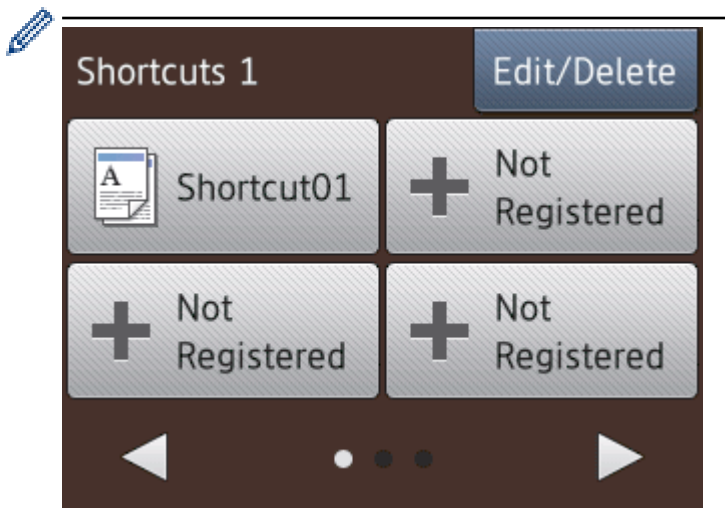

- There are three Shortcuts screens. You can program four shortcuts on each screen.
- To display the other Shortcuts screens, press  $\triangleleft$  or  $\triangleright$ .

```
5. III [Ink]
```
Displays the available ink volume. Press to access the [Ink] menu.

When an ink cartridge is near the end of its life or having a problem, an error icon is displayed on the ink color.

6. **[Settings]**

Press to access the [Settings] menu.

- 7. **Modes:**
	- **[Fax]**

Press to access Fax mode.

 $\left| \begin{array}{c} A \\ B \end{array} \right|$  [Copy]

Press to access Copy mode.

• **[Scan]**

Press to access Scan mode.

• **[Photo]**

Press to access Photo mode.

• **[Web]**

Press to connect the Brother machine to an Internet service.

For more detailed information, see the *Web Connect Guide*: [support.brother.com/manuals](http://support.brother.com/manuals/)

 $\cdot$  **[Me**] [Apps]

Press to connect the Brother machine to the Brother Apps service.

For more detailed information, see the *Web Connect Guide*: [support.brother.com/manuals](http://support.brother.com/manuals/)

8. **[Stored Fax(es):]**

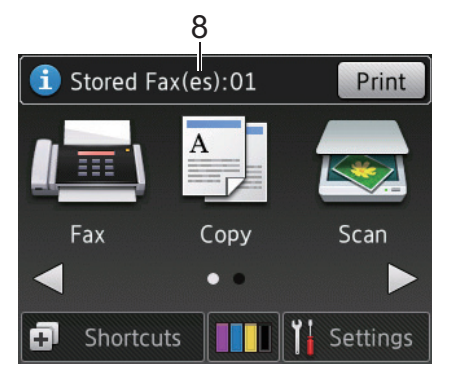

When [Fax Preview] is set to [Off], [Stored Fax(es)] displays how many received faxes are in the machine's memory.

Press [Print] to print the faxes.

9. **[New Fax(es):]**

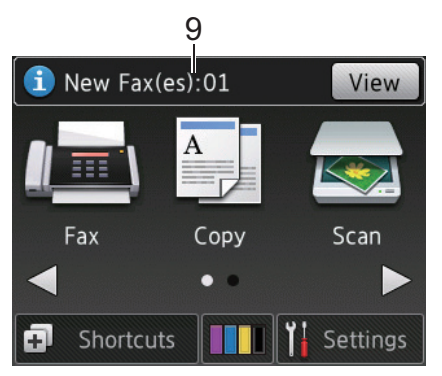

When  $[Fast\; Preview]$  is set to  $[On], [New\; Fax(es)]$  displays how many new faxes you have received and stored in the memory.

Press [View] to view the faxes on the touchscreen.

#### 10. **Warning icon**

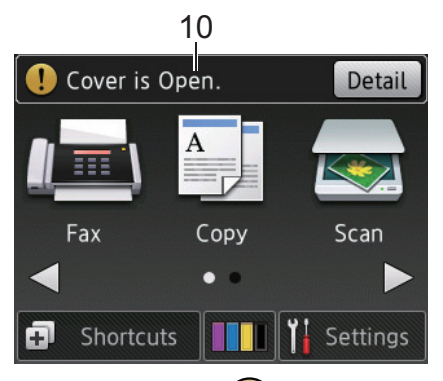

The warning icon  $\binom{r}{k}$  appears when there is an error or maintenance message; press [Detail] to view it, and then press  $\blacktriangleright$  to return to Ready mode.

This product adopts the font of ARPHIC TECHNOLOGY CO., LTD.

### **Related Information**

- [Introduction to Your Brother Machine](#page-12-0)
- [Message from Brother](#page-20-0)
- [Reduce Printing Noise](#page-520-0)
- [Reset Functions](#page-472-0)
- [Reset Your Brother Machine](#page-471-0)
- [Check the Ink Volume](#page-495-0)
- [Settings Screen Overview](#page-21-0)
- [Error and Maintenance Messages](#page-417-0)

<span id="page-20-0"></span>▲ [Home](#page-1-0) > [Introduction to Your Brother Machine](#page-12-0) > [LCD Overview](#page-16-0) > Message from Brother

### **Message from Brother**

If you use Brother Web Connect and [New Function Notice] is set to [On], notifications about cloud services will appear on the Home screen.

Check for new notifications by pressing [Detail].

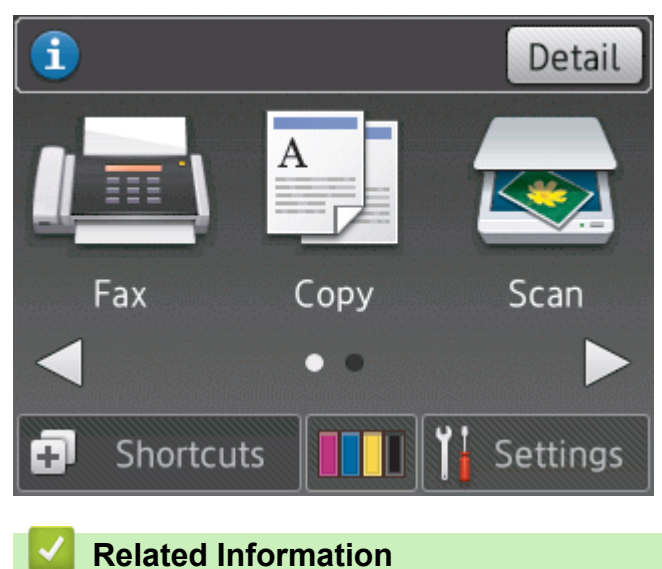

• [LCD Overview](#page-16-0)

<span id="page-21-0"></span>▲ [Home](#page-1-0) > [Introduction to Your Brother Machine](#page-12-0) > Settings Screen Overview

### **Settings Screen Overview**

The touchscreen shows the machine's status when you press  $\|\cdot\|$  [Settings].

Use the Settings menu to access all of your Brother machine's settings.

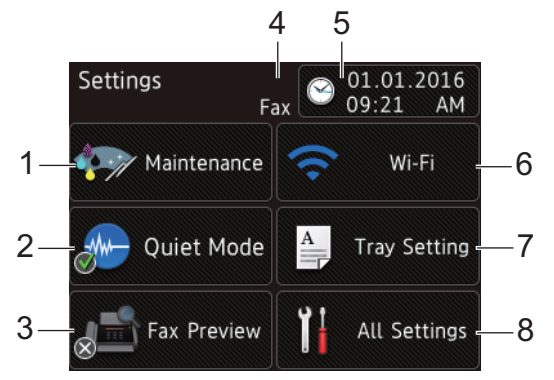

#### **1. [Maintenance]**

Press to access the [Maintenance] menu.

Use options in the Maintenance menu to check and improve print quality, clean the print head and check the ink volume.

#### **2. [Quiet Mode]**

Displays the Quiet Mode setting.

Press to access the [Quiet Mode] menu.

When this menu is set to  $[On]$ ,  $\mathbb{M}$  is displayed on the Home screen. (MFC-J985DW in USA only: when

Demo is not displayed.)

#### **3. [Fax Preview]**

Displays the Fax Preview setting.

Press to access the [Fax Preview] menu.

#### **4. Receive Mode**

Displays the current Receive Mode.

- [Fax] (Fax Only)
- [Fax/Tel]
- [External TAD]
- [Manual]

When the Distinctive Ring feature is turned on, the touchscreen displays [D/R].

```
5. [Date & Time]
```
Displays the date and time.

Press to access the [Date & Time] menu.

**6. [Wi-Fi]**

Press to set up a wireless network connection.

If you are using a wireless connection, a three-level indicator  $\Box$  on the screen displays the current wireless signal strength.

**7. [Tray Setting]**

Press to access the [Tray Setting] menu.

Use options in the Tray setting menu to change the paper size and type.

#### **8. [All Settings]**

Press to access a menu of all of your machine's settings.

### **Related Information**

- [Introduction to Your Brother Machine](#page-12-0)
- [LCD Overview](#page-16-0)
- [Check the Ink Volume](#page-495-0)
- [Distinctive Ring](#page-284-0)

<span id="page-23-0"></span>▲ [Home](#page-1-0) > [Introduction to Your Brother Machine](#page-12-0) > Navigate the Touchscreen

### **Navigate the Touchscreen**

• Press your finger on the touchscreen to display and access all the settings and features and their available options. Press  $\blacktriangle \triangleright$  or  $\blacktriangle \blacktriangledown$  to scroll through them.

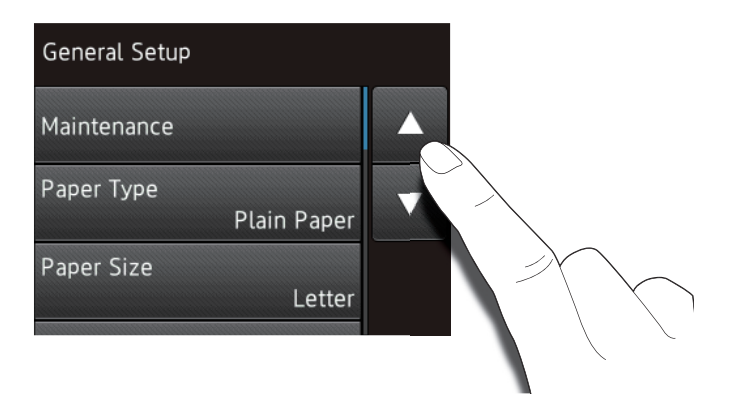

### **IMPORTANT**

 $\mathscr{Q}$ 

DO NOT press the touchscreen with a sharp object such as a pen or stylus. It may damage the machine.

DO NOT touch the touchscreen immediately after plugging in the power cord or turning on the machine. Doing this may cause an error.

### **Related Information**

• [Introduction to Your Brother Machine](#page-12-0)

<span id="page-24-0"></span> $\triangle$  [Home](#page-1-0) > [Introduction to Your Brother Machine](#page-12-0) > Access Brother Utilities (Windows<sup>®</sup>)

### **Access Brother Utilities (Windows®)**

**Brother Utilities** is an application launcher that offers convenient access to all Brother applications installed on your computer.

- 1. Do one of the following:
	- Windows® XP, Windows Vista® and Windows® 7

Click **(Start)** > **All Programs** > **Brother** > **Brother Utilities**.

Windows $^{\circledR}$  8

Tap or click (**Brother Utilities**) either on the **Start** screen or the desktop.

Windows<sup>®</sup> 8.1

Move your mouse to the lower left corner of the **Start** screen and click  $\bigodot$  (if using a touch-based device, swipe up from the bottom of the **Start** screen to bring up the **Apps** screen).

When the **Apps** screen appears, tap or click  $\frac{1}{6}$  **Brother Utilities**).

Windows<sup>®</sup> 10

Click > **All apps** > **Brother** > **Brother Utilities**.

2. Select your machine.

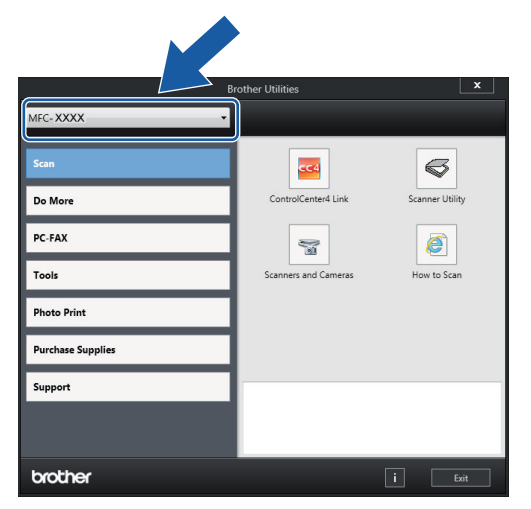

3. Select the operation you want to use.

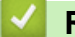

### **Related Information**

- [Introduction to Your Brother Machine](#page-12-0)
- [Uninstall the Brother Software and Drivers \(Windows](#page-25-0)<sup>®</sup>)

<span id="page-25-0"></span>▲ [Home](#page-1-0) > [Introduction to Your Brother Machine](#page-12-0) > [Access Brother Utilities \(Windows](#page-24-0)<sup>®</sup>) > Uninstall the Brother Software and Drivers (Windows®)

### **Uninstall the Brother Software and Drivers (Windows®)**

- 1. Do one of the following:
	- Windows® XP, Windows Vista® and Windows® 7

Click **(Start)** > **All Programs** > **Brother** > **Brother Utilities**.

Windows<sup>®</sup> 8

Tap or click (**Brother Utilities**) either on the **Start** screen or the desktop.

Windows<sup>®</sup> 8.1

Move your mouse to the lower left corner of the **Start** screen and click (b) (if using a touch-based device, swipe up from the bottom of the **Start** screen to bring up the **Apps** screen).

When the **Apps** screen appears, tap or click **(Brother Utilities**).

Windows<sup>®</sup> 10

Click > **All apps** > **Brother** > **Brother Utilities**.

2. Click the drop-down list, and then select your model name (if not already selected). Click **Tools** in the left navigation bar, and then click **Uninstall**.

Follow the instructions in the dialog box to uninstall the software and drivers.

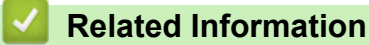

• [Access Brother Utilities \(Windows](#page-24-0)<sup>®</sup>)

<span id="page-26-0"></span>▲ [Home](#page-1-0) > Paper Handling

### **Paper Handling**

- [Load Paper](#page-27-0)
- [Load Documents](#page-62-0)

<span id="page-27-0"></span> [Home](#page-1-0) > [Paper Handling](#page-26-0) > Load Paper

### **Load Paper**

- [Load Paper in the Paper Tray](#page-28-0)
- [Load Photo or Photo L Paper in Photo Bypass Tray](#page-43-0)
- [Load Paper in the Manual Feed Slot](#page-46-0)
- [Unprintable Area](#page-49-0)
- [Paper Settings](#page-50-0)
- [Acceptable Paper and Other Print Media](#page-53-0)
- [Error and Maintenance Messages](#page-417-0)
- [Paper Handling and Printing Problems](#page-446-0)

<span id="page-28-0"></span> [Home](#page-1-0) > [Paper Handling](#page-26-0) > [Load Paper](#page-27-0) > Load Paper in the Paper Tray

### **Load Paper in the Paper Tray**

- [Load Cut-Sheet Paper or Photo 2L Paper in the Paper Tray](#page-29-0)
- [Load Legal Size Paper in the Paper Tray](#page-33-0)
- [Load Photo Paper in the Paper Tray](#page-37-0)
- [Load Envelopes in the Paper Tray](#page-40-0)

<span id="page-29-0"></span> [Home](#page-1-0) > [Paper Handling](#page-26-0) > [Load Paper](#page-27-0) > [Load Paper in the Paper Tray](#page-28-0) > Load Cut-Sheet Paper or Photo 2L Paper in the Paper Tray

### **Load Cut-Sheet Paper or Photo 2L Paper in the Paper Tray**

- If the [Check Paper] setting is set to [On] and you pull the paper tray out of the machine, a message appears on the LCD asking if you want to change the paper type and paper size. Change the Paper Size and Paper Type settings if needed, following the on-screen instructions.
- Load only one size and type of paper in the paper tray at a time.
- When you load a different paper size in the tray, you must change the Paper Size setting in the machine or the paper size setting on your computer.
- 1. If the paper support flap (1) is open, close it, and then close the paper support (2).

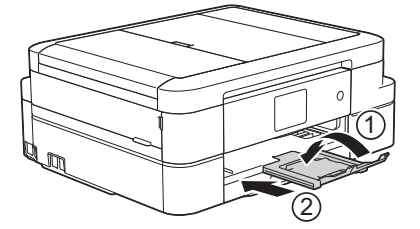

2. Pull the paper tray completely out of the machine.

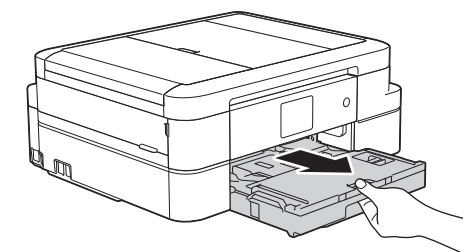

3. Open the output paper tray cover (1).

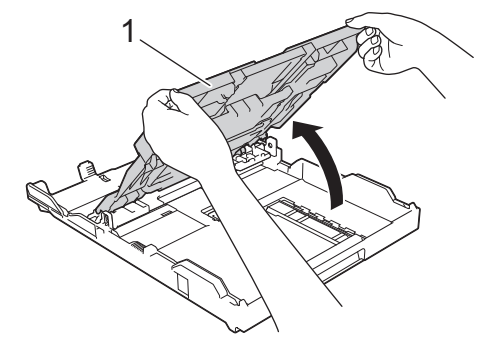

4. Gently press and slide the paper width guides (1) and then the paper length guide (2) to fit the paper size.

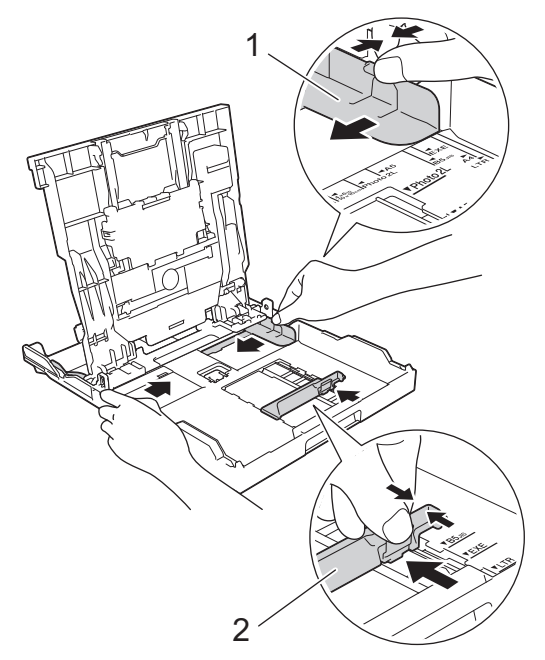

5. Fan the stack of paper well to avoid paper jams and misfeeds.

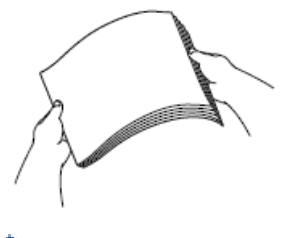

Ø

Always make sure the paper is not curled or wrinkled.

6. Gently load paper in the paper tray with the printing surface **face down**.

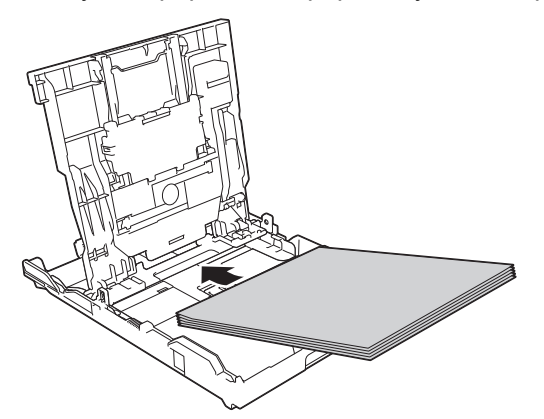

Make sure the paper is flat in the tray and the paper length guide (1) touches the edges of the paper.

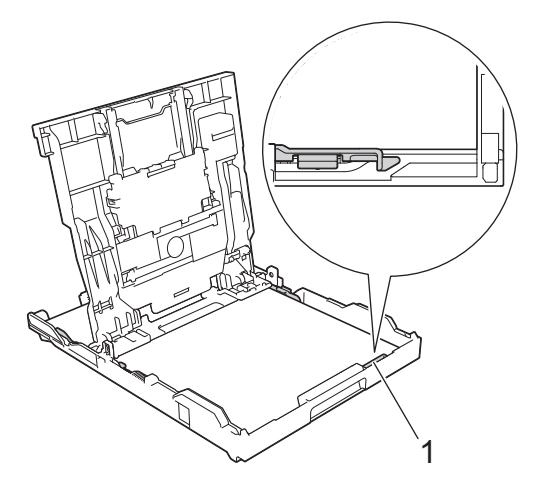

### **IMPORTANT**

- Be careful not to push the paper in too far; it may lift at the back of the tray and cause paper feed problems.
- Loading more than 20 sheets of Photo 2L (5" x 7")/(13 x 18 cm) paper may cause paper jams.

To add paper before the tray is empty, remove the paper from the tray and combine it with the paper you are adding. Always fan the stack of paper well to prevent the machine from feeding multiple pages.

7. Gently adjust the paper width guides (1) to fit the paper.

Make sure the paper guides touch the edges of the paper.

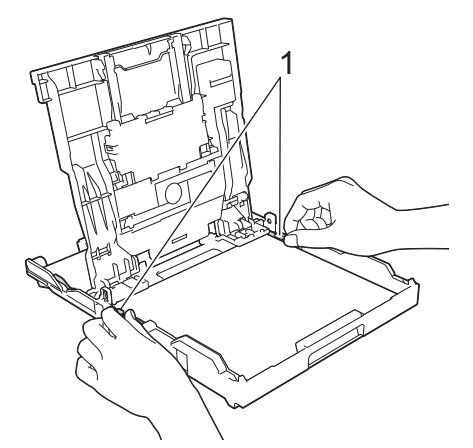

8. Close the output paper tray cover.

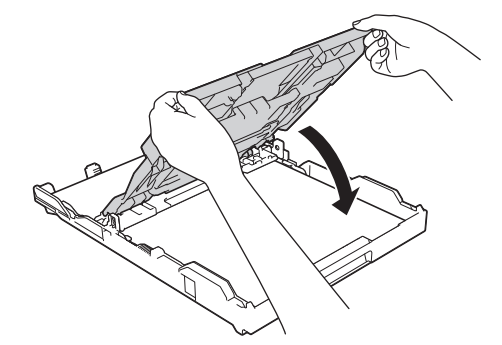

9. Slowly push the paper tray completely into the machine.

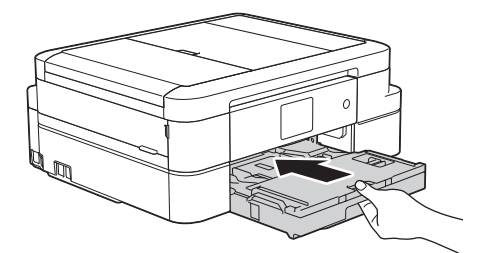

10. While holding the paper tray in the machine, pull out the paper support (1) until it locks into place, and then unfold the paper support flap (2).

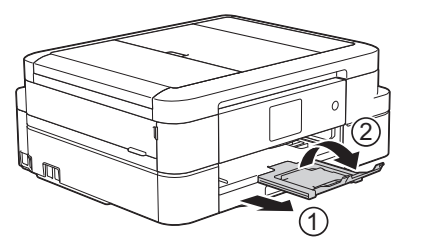

### **Related Information**

- [Load Paper in the Paper Tray](#page-28-0)
- [Change the Check Paper Size Setting](#page-52-0)
- [Choose the Right Print Media](#page-58-0)
- [Change the Paper Size and Paper Type](#page-51-0)

<span id="page-33-0"></span> [Home](#page-1-0) > [Paper Handling](#page-26-0) > [Load Paper](#page-27-0) > [Load Paper in the Paper Tray](#page-28-0) > Load Legal Size Paper in the Paper Tray

### **Load Legal Size Paper in the Paper Tray**

- If the [Check Paper] setting is set to [On] and you pull the paper tray out of the machine, a message appears on the LCD asking if you want to change the paper type and paper size. Change the Paper Size and Paper Type settings if needed, following the on-screen instructions.
- Load only one size and type of paper in the paper tray at a time.
- When you load a different paper size in the tray, you must change the Paper Size setting in the machine or the paper size setting on your computer.
- 1. If the paper support flap (1) is open, close it, and then close the paper support (2).

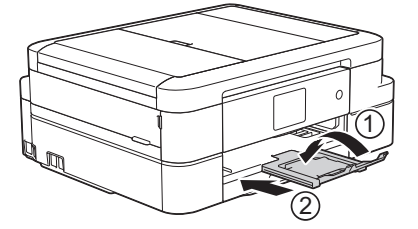

2. Pull the paper tray completely out of the machine.

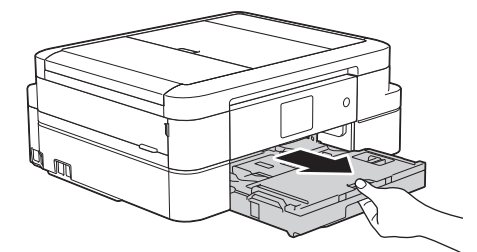

3. Open the output paper tray cover (1).

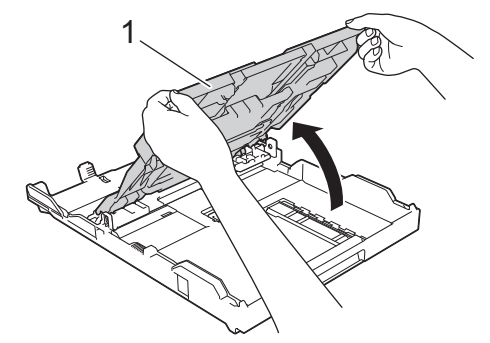

4. Press the square paper tray expansion button (1) and slide out the paper tray until the square paper tray expansion button locks into the square LGL hole.

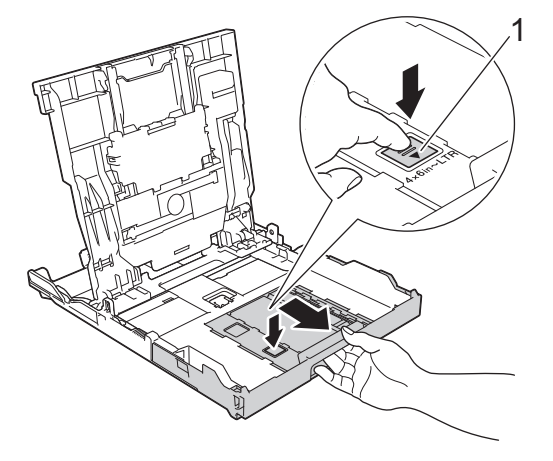

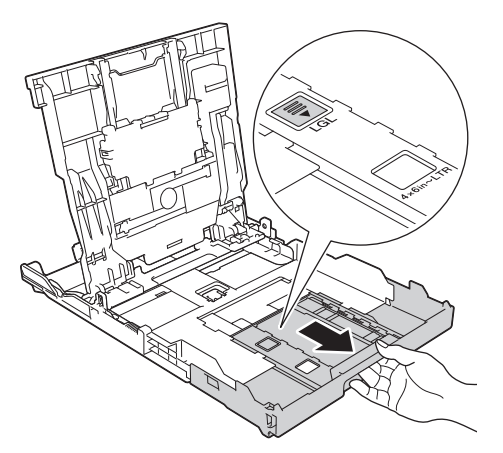

5. Gently press and slide the paper width guides (1) and the paper length guide (2) to fit the paper size.

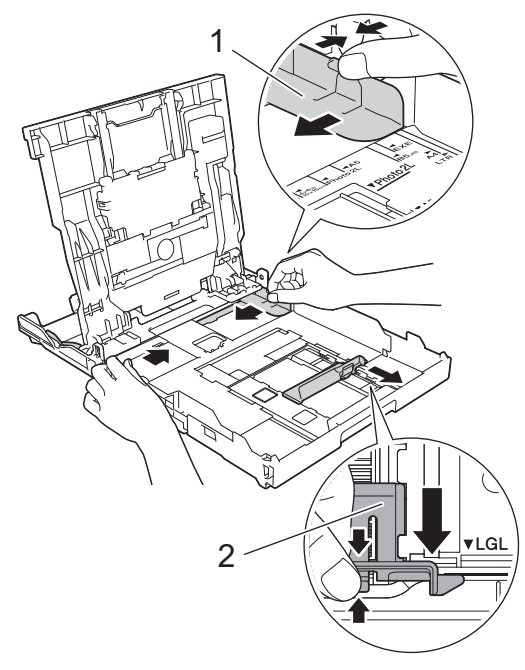

6. Fan the stack of paper well to avoid paper jams and misfeeds.

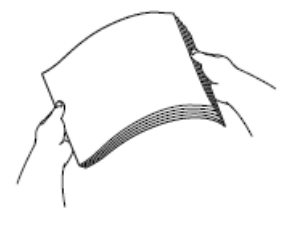

Ø

Always make sure the paper is not curled or wrinkled.

7. Gently load paper in the paper tray with the printing surface **face down**.

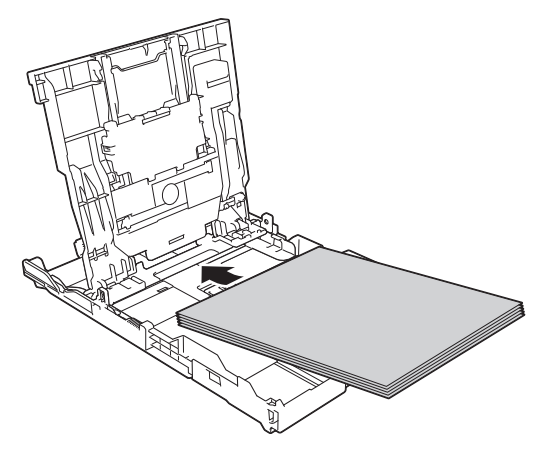

Make sure the paper is flat in the tray and the paper length guide (1) touches the edges of the paper.

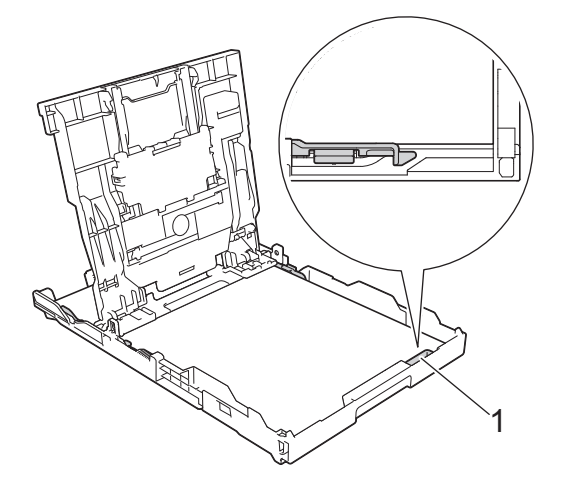

#### **IMPORTANT**

Á.

Be careful not to push the paper in too far; it may lift at the back of the tray and cause paper feed problems.

To add paper before the tray is empty, remove the paper from the tray and combine it with the paper you are adding. Always fan the stack of paper well to prevent the machine from feeding multiple pages.

8. Gently adjust the paper width guides to fit the paper. Make sure the paper guides touch the edges of the paper.

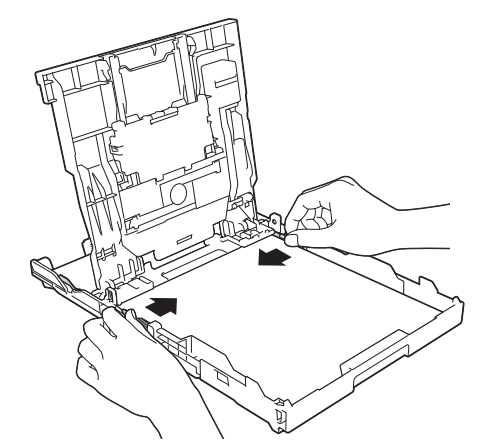

9. Close the output paper tray cover.

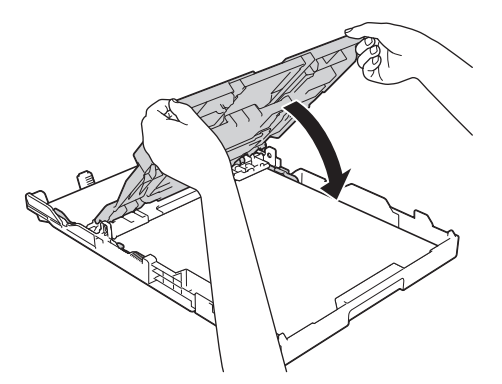

10. Slowly push the paper tray completely into the machine.
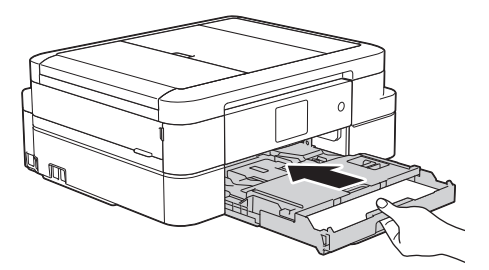

11. While holding the paper tray in the machine, pull out the paper support (1) until it locks into place, and then unfold the paper support flap (2).

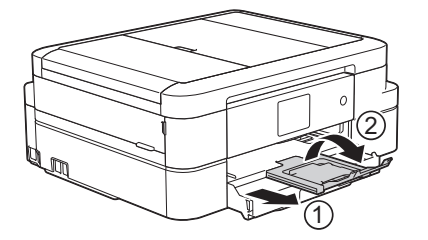

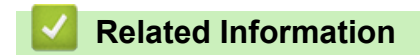

• [Load Paper in the Paper Tray](#page-28-0)

<span id="page-37-0"></span> [Home](#page-1-0) > [Paper Handling](#page-26-0) > [Load Paper](#page-27-0) > [Load Paper in the Paper Tray](#page-28-0) > Load Photo Paper in the Paper **Tray** 

# **Load Photo Paper in the Paper Tray**

- If the [Check Paper] setting is set to [On] and you pull the paper tray out of the machine, a message appears on the LCD asking if you want to change the paper type and paper size. Change the Paper Size and Paper Type settings if needed, following the on-screen instructions.
- Load only one size and type of paper in the paper tray at a time.
- When you load a different paper size in the tray, you must change the Paper Size setting in the machine or the paper size setting on your computer.
- 1. If the paper support flap (1) is open, close it, and then close the paper support (2).

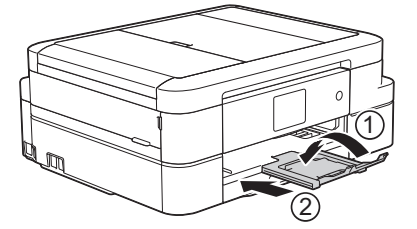

2. Pull the paper tray completely out of the machine.

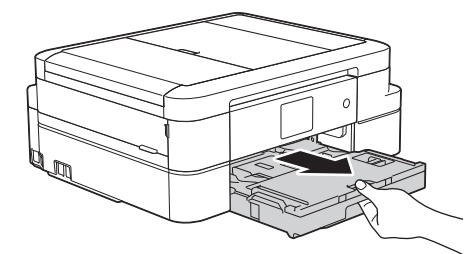

3. Open the output paper tray cover (1).

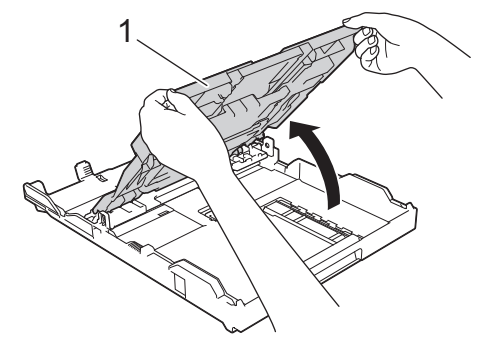

4. Gently press and slide the paper width guides (1) to fit the paper size, and then lift up the stopper (2).

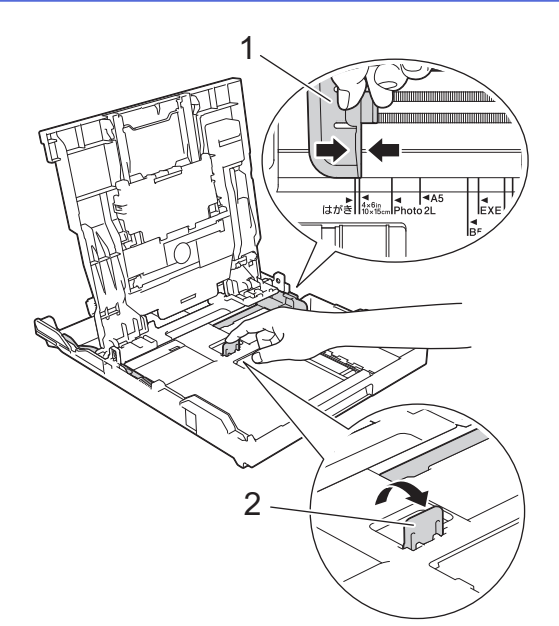

5. Close the output paper tray cover.

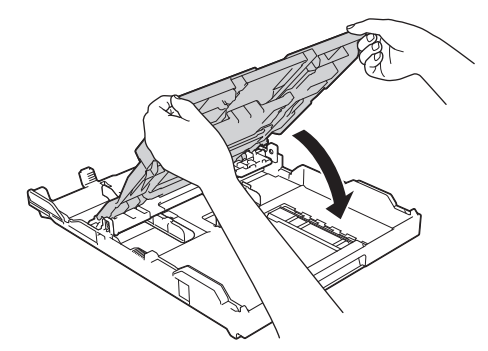

6. Load up to 20 sheets of Photo paper with the printing surface **face down**. Loading more than 20 sheets of photo paper may cause paper jams.

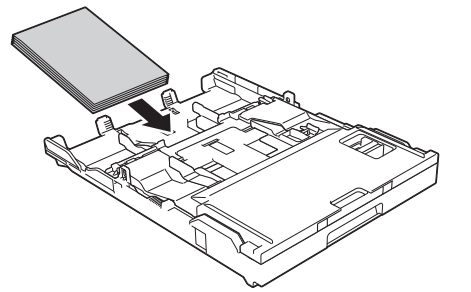

7. Gently adjust the paper guides (1) to fit the paper.

Make sure the paper width guides touch the edges of the paper and the paper is flat in the tray.

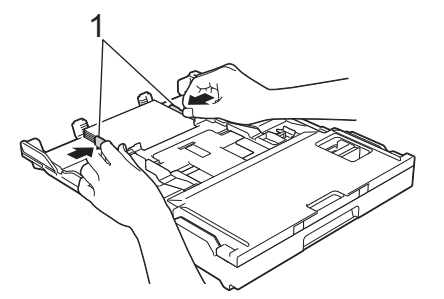

8. Slowly push the paper tray completely into the machine.

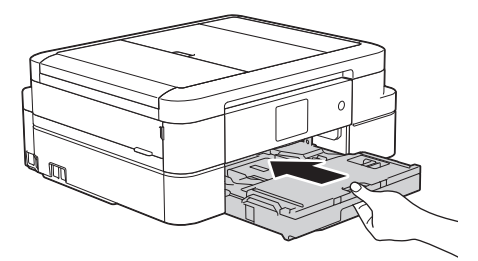

9. While holding the paper tray in the machine, pull out the paper support (1) until it locks into place, and then unfold the paper support flap (2).

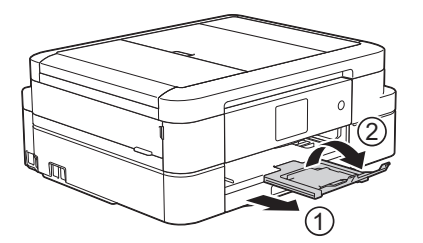

- [Load Paper in the Paper Tray](#page-28-0)
- [Change the Check Paper Size Setting](#page-52-0)
- [Choose the Right Print Media](#page-58-0)
- [Change the Paper Size and Paper Type](#page-51-0)

<span id="page-40-0"></span> [Home](#page-1-0) > [Paper Handling](#page-26-0) > [Load Paper](#page-27-0) > [Load Paper in the Paper Tray](#page-28-0) > Load Envelopes in the Paper **Tray** 

# **Load Envelopes in the Paper Tray**

- If the [Check Paper] setting is set to [On] and you pull the paper tray out of the machine, a message appears on the LCD asking if you want to change the paper type and paper size. Change the Paper Size and Paper Type settings if needed, following the on-screen instructions.
- Load only one size and type of paper in the paper tray at a time.
- When you load a different paper size in the tray, you must change the Paper Size setting in the machine or the paper size setting on your computer.
- Before loading envelopes in the tray, press the corners and sides of the envelopes to make them as flat as possible.

See *Related Information*.

1. If the paper support flap (1) is open, close it, and then close the paper support (2).

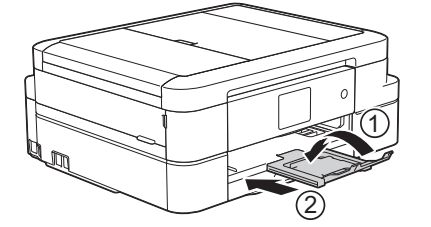

2. Pull the paper tray completely out of the machine.

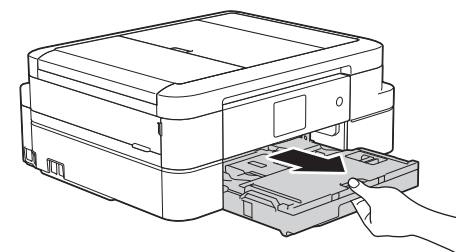

3. Open the output paper tray cover (1).

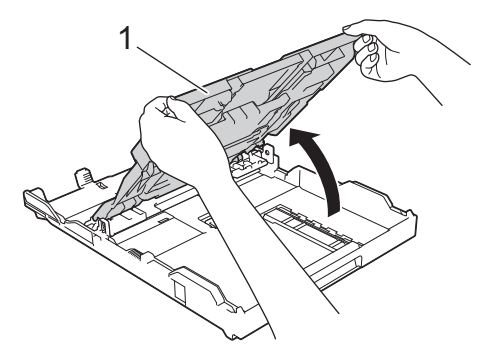

4. Load up to 10 envelopes in the paper tray with the printing surface **face down**. Loading more than 10 envelopes may cause paper jams.

If the envelope flaps are on the long edge, load the envelopes with the flap on the left, as shown in the illustration. Gently press and slide the paper width guides (1) and paper length guide (2) to fit the size of the envelopes.

Make sure the envelopes are flat in the tray.

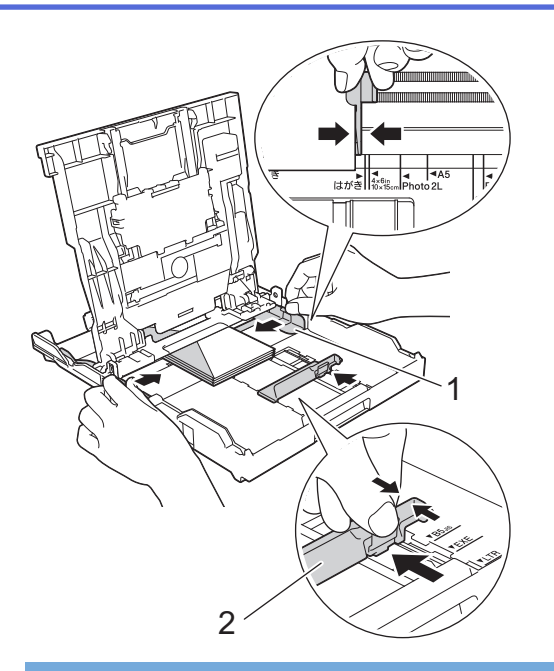

### **IMPORTANT**

If envelopes are "double-feeding," load one envelope in the paper tray at a time.

5. Close the output paper tray cover.

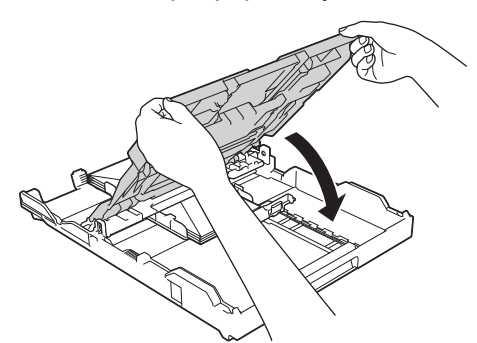

6. Slowly push the paper tray completely into the machine.

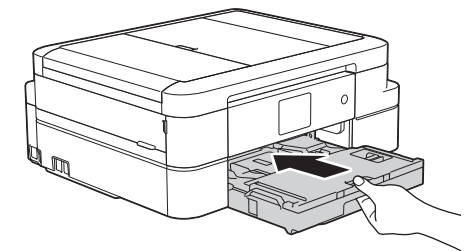

7. While holding the paper tray in the machine, pull out the paper support (1) until it locks into place, and then unfold the paper support flap (2).

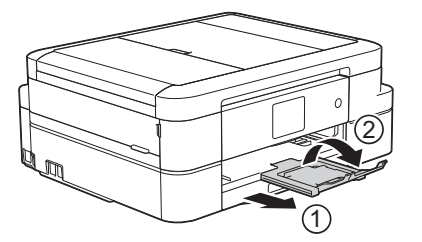

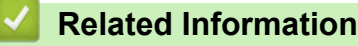

- [Load Paper in the Paper Tray](#page-28-0)
- [About Envelopes](#page-56-0)
- [Change the Check Paper Size Setting](#page-52-0)
- [Choose the Right Print Media](#page-58-0)
- [Change the Paper Size and Paper Type](#page-51-0)

▲ [Home](#page-1-0) > [Paper Handling](#page-26-0) > [Load Paper](#page-27-0) > Load Photo or Photo L Paper in Photo Bypass Tray

# **Load Photo or Photo L Paper in Photo Bypass Tray**

Use the photo bypass tray, which is located on the top of the output paper tray cover, to print on Photo (4" x 6")/(10 x 15 cm) or Photo L (3.5" x 5")/(89 x 127 mm) size paper.

- In Canada, the photo bypass tray is called the photo paper tray.
- When you use the photo bypass tray, you do not have to remove the paper from the tray beneath it.
- If the  $[Check Paper]$  setting is set to  $[On]$  and you pull the paper tray out of the machine, a message appears on the LCD asking if you want to change the paper type and paper size. Change the Paper Size and Paper Type settings if needed, following the on-screen instructions.
- Load only one size and type of paper in the paper tray at a time.
- When you load a different paper size in the tray, you must change the Paper Size setting in the machine or the paper size setting on your computer.
- 1. If the paper support flap (1) is open, close it, and then close the paper support (2).

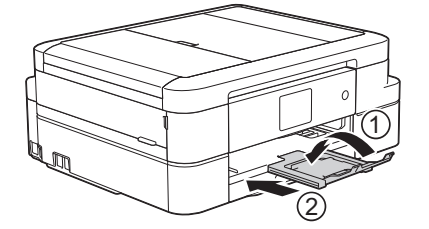

2. Pull the paper tray completely out of the machine.

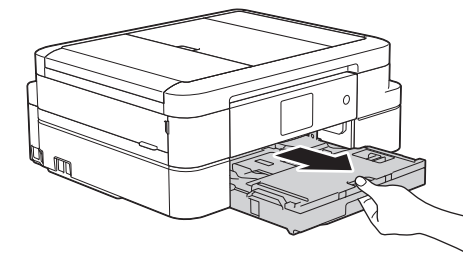

3. Press the blue photo bypass tray release button (1) and slide the whole output paper tray cover forward until it locks into the photo printing position (2).

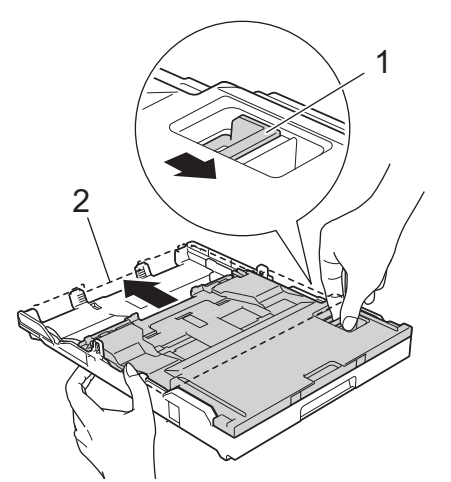

4. Load up to 20 sheets of Photo or Photo L paper in the photo bypass tray with the printing surface **face down**. Loading more than 20 sheets of photo paper may cause paper jams.

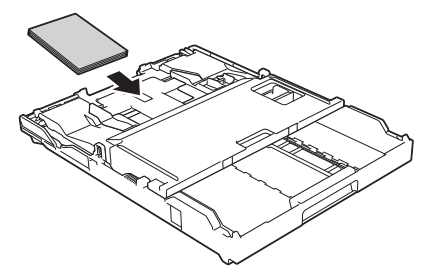

5. Gently adjust the paper width guides (1) to fit the paper. Make sure the paper width guides touch the edges of the paper and the paper is flat in the tray.

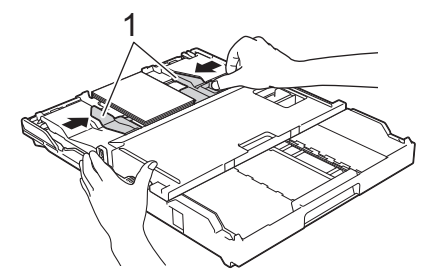

6. Slowly push the paper tray completely into the machine.

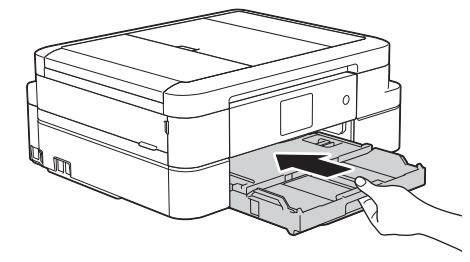

Do not open the paper support and the paper support flap when using the photo bypass tray. Otherwise it is difficult to take out the printouts.

### **IMPORTANT**

When you have finished printing photos, return the photo bypass tray to the Normal printing position. If you do not, you will get a [No Paper Fed] error when you use cut sheet paper.

#### **Photo Bypass Tray in the Normal printing position**

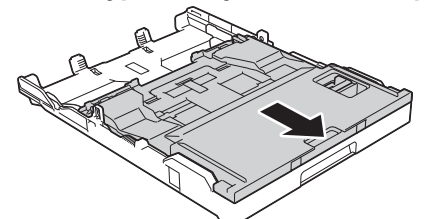

**Photo Bypass Tray in the Photo printing position**

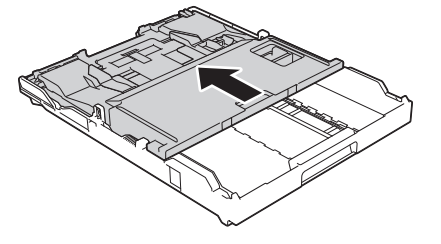

- [Load Paper](#page-27-0)
- [Error and Maintenance Messages](#page-417-0)

• [Paper Handling and Printing Problems](#page-446-0)

<span id="page-46-0"></span> [Home](#page-1-0) > [Paper Handling](#page-26-0) > [Load Paper](#page-27-0) > Load Paper in the Manual Feed Slot

# **Load Paper in the Manual Feed Slot**

Load special print media in this slot one sheet at a time.

The machine automatically turns on Manual Feed mode when you put paper in the manual feed slot.

1. Open the manual feed slot cover.

B

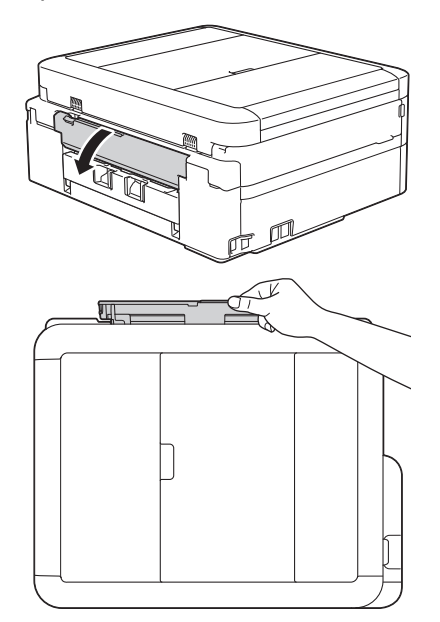

2. Lift up the paper support.

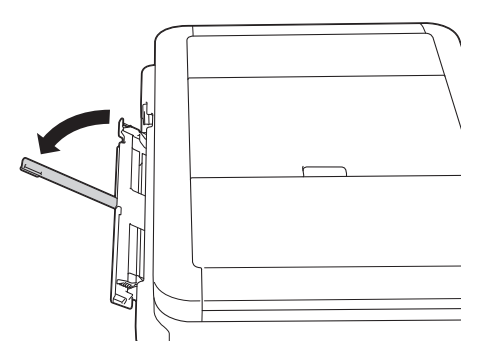

3. Slide the manual feed slot paper guides to fit the width of the paper you are using.

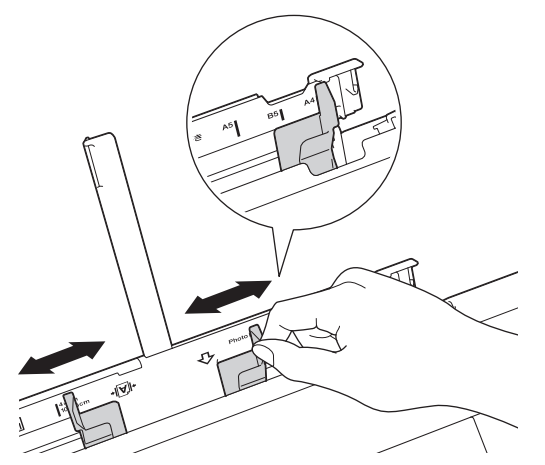

4. Load only one sheet of paper in the manual feed slot with the printing surface **face up**.

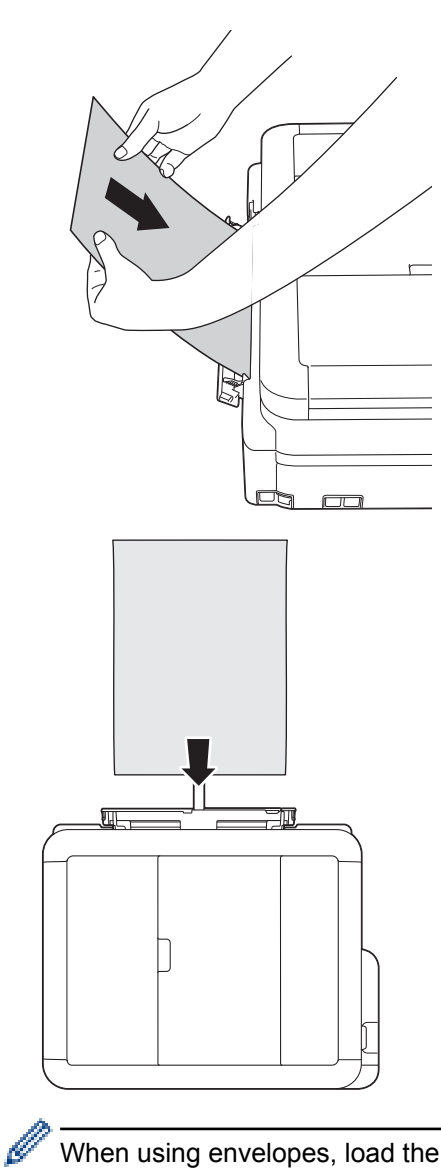

When using envelopes, load the envelopes with the printing surface **face up** and the flap on the left as shown in the illustration.

See *Related Information*.

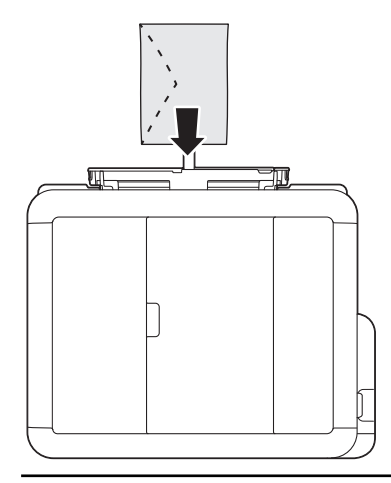

### **IMPORTANT**

• DO NOT load more than one sheet of paper in the manual feed slot at any time. Doing this may cause a paper jam. When printing multiple pages, do not feed the next sheet of paper until the Touchscreen displays a message instructing you to feed the next sheet.

- DO NOT load paper in the manual feed slot when you are printing from the paper tray. Doing this may cause a paper jam.
- 5. Using both hands, push one sheet of paper into the manual feed slot until the front edge touches the paper feed rollers. Let go of the paper when you hear the machine pull it. The LCD displays [Manual Feed Slot ready. 1. Read the instruction displayed on the LCD, and then press  $[OK]$ .

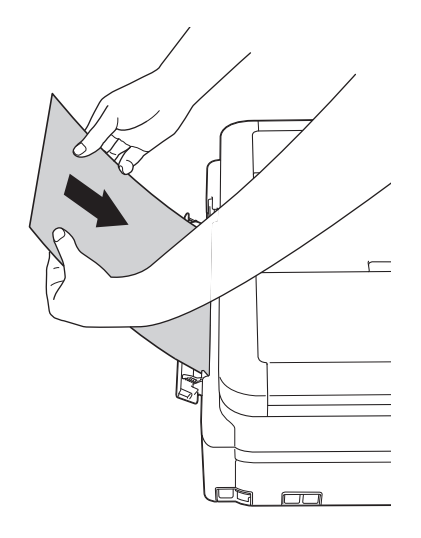

When loading an envelope, or a sheet of thick paper, push the envelope into the manual feed slot until you feel the paper feed rollers grab it.

6. While holding the paper tray in the machine, pull out the paper support (1) until it locks into place, and then unfold the paper support flap (2).

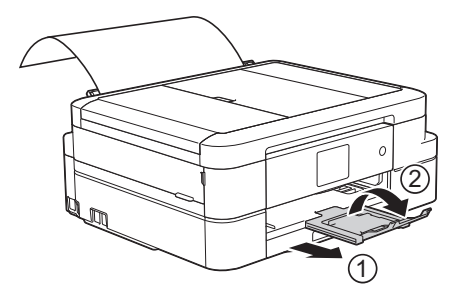

- - If the document does not fit on one sheet, the machine will prompt you to load another sheet of paper. Place another sheet of paper in the manual feed slot, and then press  $[OK]$  on the touchscreen.
	- Make sure printing has finished before you close the manual feed slot cover.
	- When paper is placed in the manual feed slot, the machine always prints from the manual feed slot.
	- The machine will eject paper loaded in the manual feed slot while a test page, fax, or report is being printed.
	- The machine will eject paper loaded in the manual feed slot during the machine's cleaning process. Wait until the machine finishes its cleaning, and then load paper in the manual feed slot.

- [Load Paper](#page-27-0)
- [About Envelopes](#page-56-0)
- [Choose the Right Print Media](#page-58-0)
- [Error and Maintenance Messages](#page-417-0)

# **Unprintable Area**

The unprintable area depends on the settings in the application you are using. The figures below show the unprintable areas on cut-sheet paper and envelopes. The machine can print in the shaded areas of cut-sheet paper only when the Borderless print feature is available and turned on.

#### **Cut-Sheet Paper**

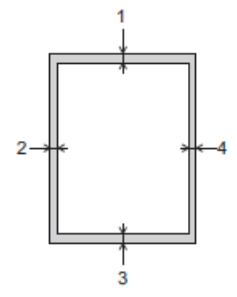

**Envelopes**

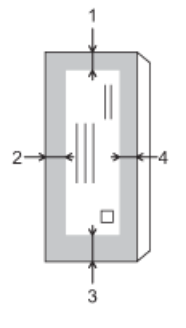

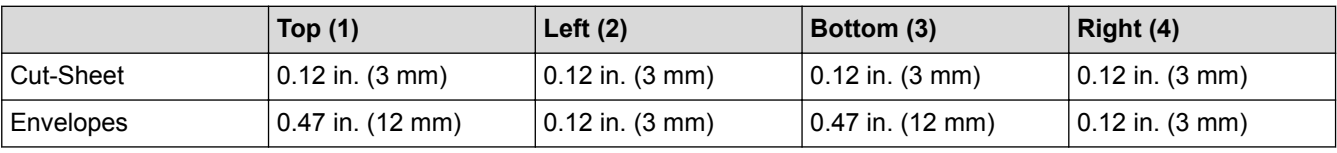

The Borderless print feature is not available for envelopes, 2-sided printing and some paper sizes, such as Legal and Executive.

#### **Related Information**

• [Load Paper](#page-27-0)

Ø

• [Paper Handling and Printing Problems](#page-446-0)

<span id="page-50-0"></span>▲ [Home](#page-1-0) > [Paper Handling](#page-26-0) > [Load Paper](#page-27-0) > Paper Settings

# **Paper Settings**

- [Change the Paper Size and Paper Type](#page-51-0)
- [Change the Check Paper Size Setting](#page-52-0)
- [Shrink Page Size of an Oversized Incoming Fax](#page-240-0)

<span id="page-51-0"></span> [Home](#page-1-0) > [Paper Handling](#page-26-0) > [Load Paper](#page-27-0) > [Paper Settings](#page-50-0) > Change the Paper Size and Paper Type

# **Change the Paper Size and Paper Type**

Set the Paper Size and Paper Type settings for the paper tray.

- To get the best print quality, set the machine for the type of paper you are using.
- When you change the size of the paper you load in the tray, you must change the Paper Size setting on the LCD at the same time.
- 1. Press A or V to display the [Plain Paper], [Inkjet Paper], [Brother BP71] or [Other Glossy] option, and then press the option you want.
- 2. Press [Paper Size].
- 3. Press  $\triangle$  or  $\nabla$  to display the paper size options, and then press the option you want.

4. Press .

Ø

The machine ejects paper with the printed surface face up onto the paper tray at the front of the machine. When you use glossy paper, remove each sheet at once to prevent smudging or paper jams.

- [Paper Settings](#page-50-0)
- [Load Cut-Sheet Paper or Photo 2L Paper in the Paper Tray](#page-29-0)
- [Load Photo Paper in the Paper Tray](#page-37-0)
- [Load Envelopes in the Paper Tray](#page-40-0)
- [Acceptable Paper and Other Print Media](#page-53-0)
- [Error and Maintenance Messages](#page-417-0)
- [Paper Handling and Printing Problems](#page-446-0)

<span id="page-52-0"></span>▲ [Home](#page-1-0) > [Paper Handling](#page-26-0) > [Load Paper](#page-27-0) > [Paper Settings](#page-50-0) > Change the Check Paper Size Setting

### **Change the Check Paper Size Setting**

If the Check Paper setting is set to [On] and you pull the paper tray out of the machine, the LCD displays a message asking if you want to change the Paper Size and Paper Type settings.

The default setting is [On].

- 1. Press  $\left\| \cdot \right\|$  [Settings] > [All Settings] > [General Setup] > [Check Paper].
- 2. Press [On] or [Off].
- 3. Press

- [Paper Settings](#page-50-0)
- [Load Cut-Sheet Paper or Photo 2L Paper in the Paper Tray](#page-29-0)
- [Load Photo Paper in the Paper Tray](#page-37-0)
- [Load Envelopes in the Paper Tray](#page-40-0)
- [Error and Maintenance Messages](#page-417-0)

<span id="page-53-0"></span>▲ [Home](#page-1-0) > [Paper Handling](#page-26-0) > [Load Paper](#page-27-0) > Acceptable Paper and Other Print Media

# **Acceptable Paper and Other Print Media**

The print quality can be affected by the type of paper you use in the machine.

To get the best print quality for the settings you have chosen, always set the Paper Type to match the type of paper you load.

You can use plain paper, inkjet paper (coated paper), glossy paper, recycled paper and envelopes.

We recommend testing various paper types before buying large quantities.

For best results, use Brother paper.

- When you print on inkjet paper (coated paper) and glossy paper, be sure to choose the proper print media in the **Basic** tab of the printer driver or in the Paper Type setting on the machine.
- When you print on Brother Photo paper, load one extra sheet of the same photo paper in the paper tray.
- When using photo paper, remove each sheet at once to prevent smudging or paper jams.
- Avoid touching the printed surface of the paper immediately after printing; the surface may not be completely dry and may stain your fingers.

- [Load Paper](#page-27-0)
- [Recommended Print Media](#page-54-0)
- [Handle and Use Print Media](#page-55-0)
- [About Envelopes](#page-56-0)
- [Choose the Right Print Media](#page-58-0)
- [Change the Paper Size and Paper Type](#page-51-0)
- [Paper Handling and Printing Problems](#page-446-0)

<span id="page-54-0"></span> [Home](#page-1-0) > [Paper Handling](#page-26-0) > [Load Paper](#page-27-0) > [Acceptable Paper and Other Print Media](#page-53-0) > Recommended Print Media

# **Recommended Print Media**

For the best print quality, we recommend using the Brother paper listed in the table.

### **Brother paper**

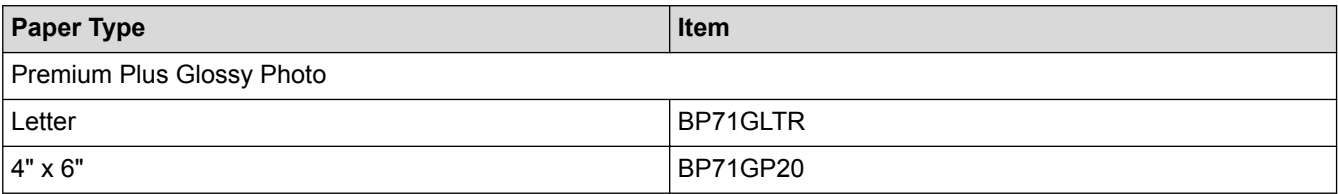

### **Related Information**

• [Acceptable Paper and Other Print Media](#page-53-0)

#### <span id="page-55-0"></span> [Home](#page-1-0) > [Paper Handling](#page-26-0) > [Load Paper](#page-27-0) > [Acceptable Paper and Other Print Media](#page-53-0) > Handle and Use Print Media

# **Handle and Use Print Media**

- Store paper in its original packaging and keep it sealed. Keep the paper flat and away from moisture, direct sunlight and heat.
- Avoid touching the shiny (coated) side of photo paper.

### **IMPORTANT**

DO NOT use the following kinds of paper:

• Damaged, curled, wrinkled, or irregularly shaped

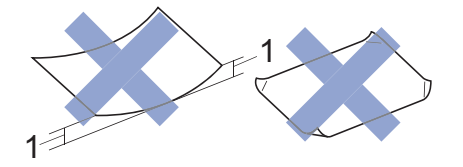

- 1. **0.08 in. (2 mm) or greater curl may cause jams to occur.**
- Extremely shiny or highly textured
- Paper that cannot be arranged uniformly when stacked
- Paper made with a short grain

#### **Paper capacity of the output paper tray cover**

Up to 50 sheets of Letter, Legal or A4 20 lb (80 g/m²) paper.

• Photo paper must be picked up from the output paper tray cover one page at a time to avoid smudging.

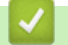

### **Related Information**

• [Acceptable Paper and Other Print Media](#page-53-0)

<span id="page-56-0"></span> [Home](#page-1-0) > [Paper Handling](#page-26-0) > [Load Paper](#page-27-0) > [Acceptable Paper and Other Print Media](#page-53-0) > About Envelopes

### **About Envelopes**

- Use envelopes that weigh from 20 to 25 lb (80 to 95 g/m<sup>2</sup>).
- Some envelope sizes require that you set margins in the application. Make sure you do a test print first before printing many envelopes.

### **IMPORTANT**

DO NOT use envelopes that:

- Are loosely constructed
- Have windows
- Are embossed (have raised writing on them)
- Have clasps or staples
- Are pre-printed on the inside
- Are self-adhesive
- Have double flaps

#### **Self-adhesive Double flaps**

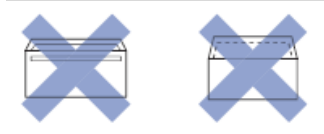

You may experience paper feed problems caused by the thickness, size and flap shape of the envelopes you are using.

• Before loading envelopes in the tray, press the flaps, edges and corners to make them as flat as possible, as shown in the illustrations.

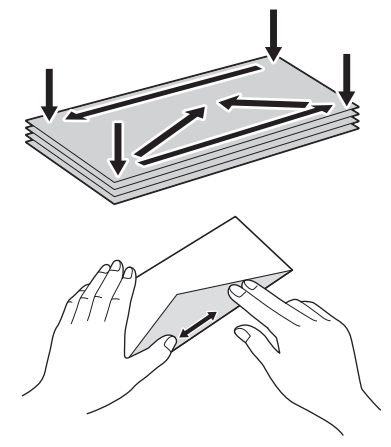

Fan the stack of envelopes well to avoid paper jams and misfeeds.

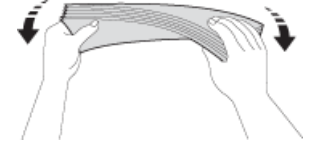

### **IMPORTANT**

If envelopes are "double-feeding," load one envelope in the paper tray at a time.

#### **Related Information**

• [Acceptable Paper and Other Print Media](#page-53-0)

- [Load Envelopes in the Paper Tray](#page-40-0)
- [Load Paper in the Manual Feed Slot](#page-46-0)

<span id="page-58-0"></span> [Home](#page-1-0) > [Paper Handling](#page-26-0) > [Load Paper](#page-27-0) > [Acceptable Paper and Other Print Media](#page-53-0) > Choose the Right Print Media

# **Choose the Right Print Media**

- [Paper Type and Paper Size for Each Operation](#page-59-0)
- [Paper Capacity of the Paper Trays](#page-60-0)
- [Paper Weight and Thickness](#page-61-0)
- [Load Cut-Sheet Paper or Photo 2L Paper in the Paper Tray](#page-29-0)
- [Load Photo Paper in the Paper Tray](#page-37-0)
- [Load Envelopes in the Paper Tray](#page-40-0)
- [Load Paper in the Manual Feed Slot](#page-46-0)

<span id="page-59-0"></span> [Home](#page-1-0) > [Paper Handling](#page-26-0) > [Load Paper](#page-27-0) > [Acceptable Paper and Other Print Media](#page-53-0) > [Choose the Right Print](#page-58-0) [Media](#page-58-0) > Paper Type and Paper Size for Each Operation

# **Paper Type and Paper Size for Each Operation**

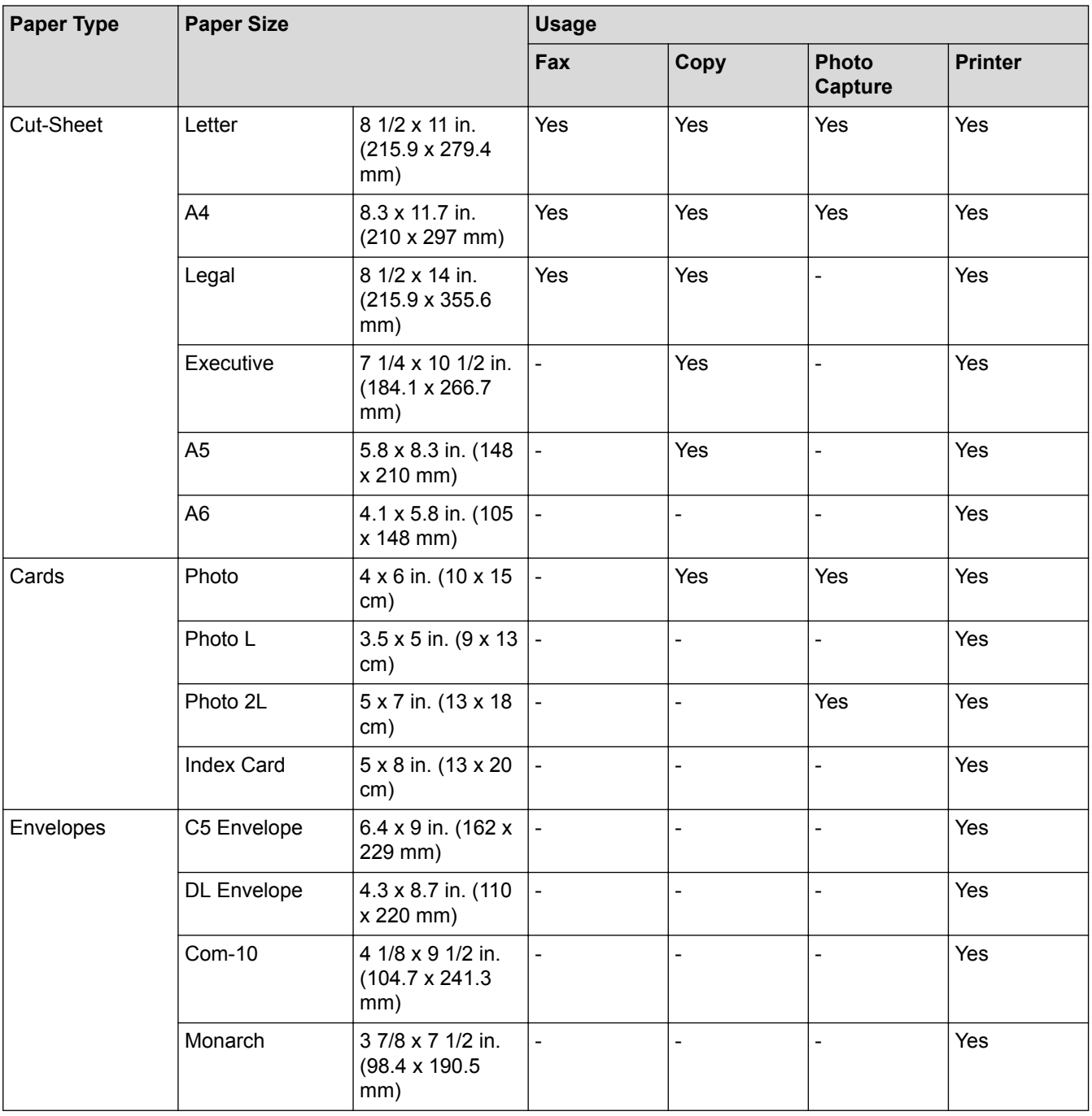

# **Related Information**

• [Choose the Right Print Media](#page-58-0)

<span id="page-60-0"></span> [Home](#page-1-0) > [Paper Handling](#page-26-0) > [Load Paper](#page-27-0) > [Acceptable Paper and Other Print Media](#page-53-0) > [Choose the Right Print](#page-58-0) [Media](#page-58-0) > Paper Capacity of the Paper Trays

# **Paper Capacity of the Paper Trays**

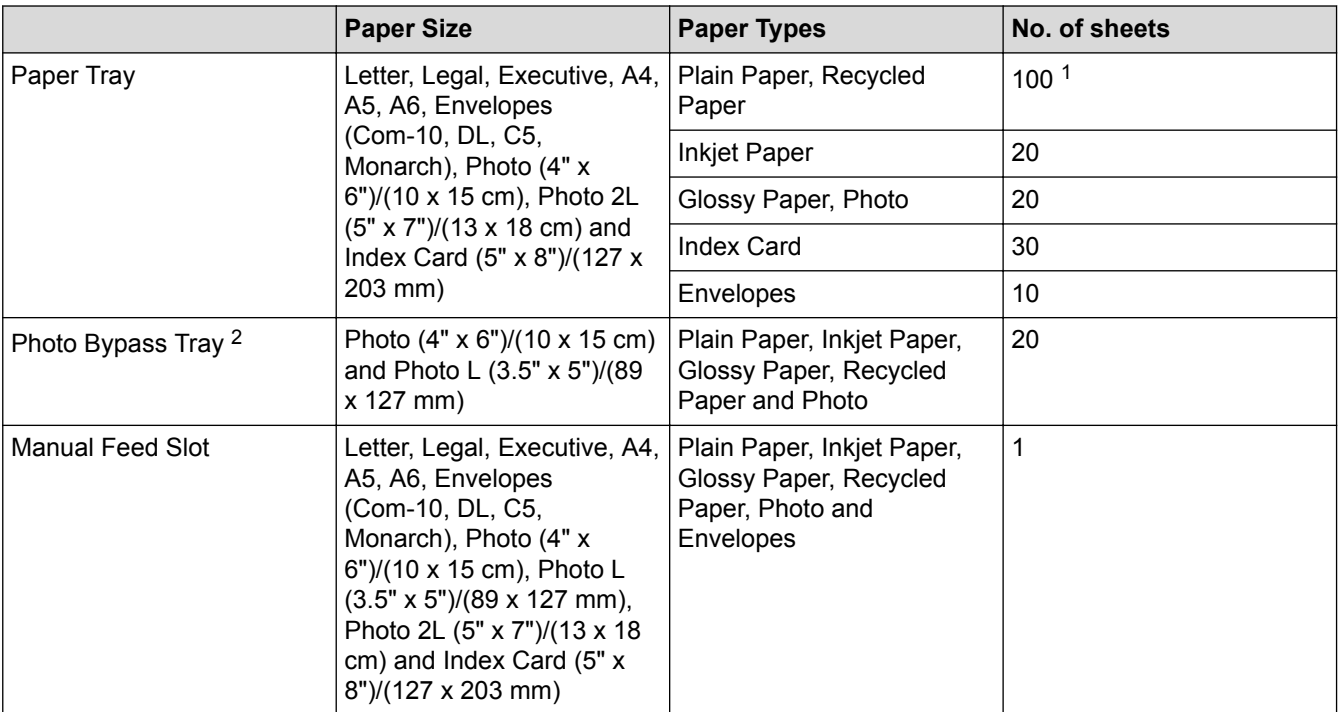

1 When using plain paper 20 lb (80 g/m²)

2 In Canada, the Photo Bypass Tray is called the Photo Paper Tray.

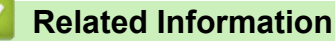

• [Choose the Right Print Media](#page-58-0)

<span id="page-61-0"></span> [Home](#page-1-0) > [Paper Handling](#page-26-0) > [Load Paper](#page-27-0) > [Acceptable Paper and Other Print Media](#page-53-0) > [Choose the Right Print](#page-58-0) [Media](#page-58-0) > Paper Weight and Thickness

# **Paper Weight and Thickness**

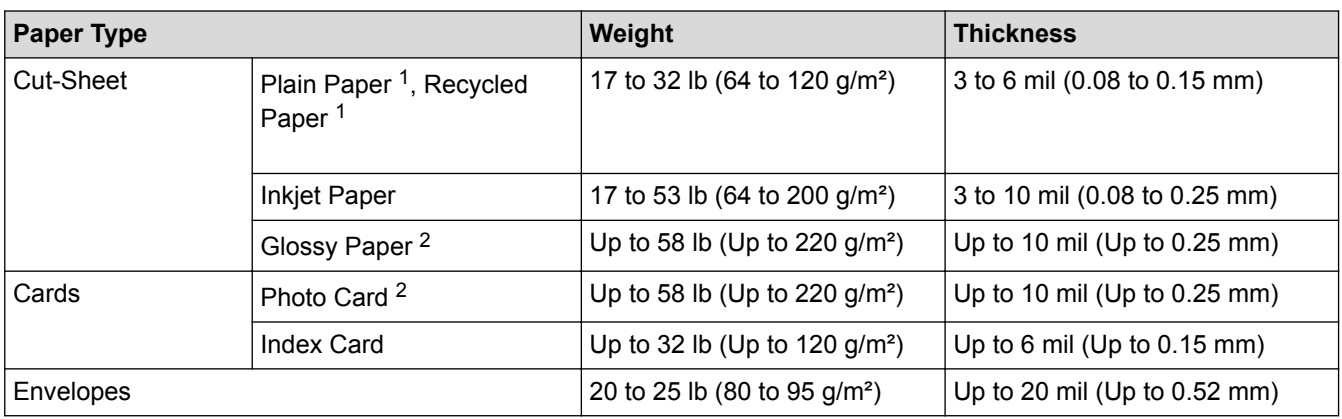

1 Paper Weight and Thickness for automatic 2-sided printing is 17 to 28 lb (64 to 105 g/m²) and 3 to 5 mil (0.08 to 0.13 mm).

2 BP71 69 lb (260 g/m²) paper is specially designed for Brother inkjet machines.

- [Choose the Right Print Media](#page-58-0)
- [Paper Handling and Printing Problems](#page-446-0)

<span id="page-62-0"></span>Home > [Paper Handling](#page-26-0) > Load Documents

# **Load Documents**

- [Load Documents in the Automatic Document Feeder \(ADF\)](#page-63-0)
- [Load Documents on the Scanner Glass](#page-65-0)
- [Unscannable Area](#page-67-0)

<span id="page-63-0"></span>▲ [Home](#page-1-0) > [Paper Handling](#page-26-0) > [Load Documents](#page-62-0) > Load Documents in the Automatic Document Feeder (ADF)

# **Load Documents in the Automatic Document Feeder (ADF)**

The ADF can hold up to 20 pages, and feeds each sheet individually.

Documents that are longer than 11.7 in. (297 mm) must be fed one page at a time.

Use paper that is within the sizes and weights shown in the table. Always fan the pages before placing them in the ADF.

### **Document Sizes and Weights**

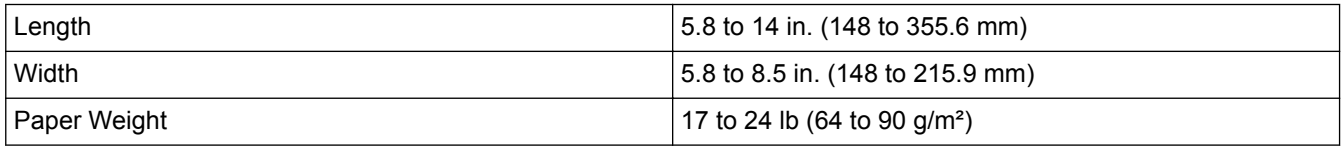

**IMPORTANT**

- DO NOT pull on the document while it is feeding.
- DO NOT use paper that is curled, wrinkled, folded, ripped, stapled, paper clipped, pasted or taped.
- DO NOT use cardboard, newspaper or fabric.
- Make sure documents with correction fluid or written in ink are completely dry.
- 1. Lift up and unfold the ADF document support (1).

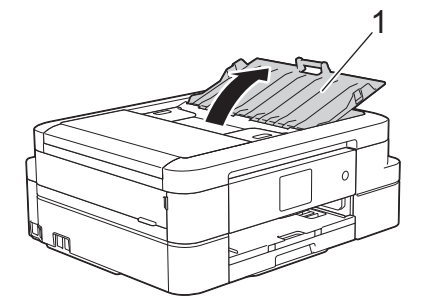

- 2. Fan the pages well.
- 3. Adjust the paper guides (1) to fit the width of your document.

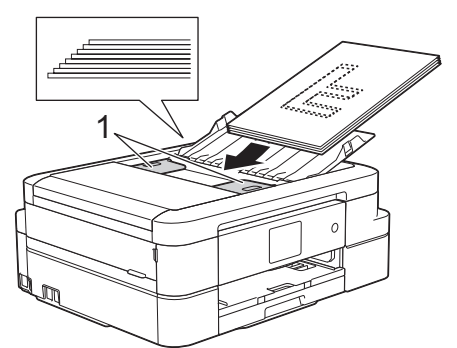

4. Place your document, **face down**, **top edge first** in the ADF underneath the paper guides until you feel the document touch the feed rollers and the LCD displays [ADF Ready.].

#### **IMPORTANT**

DO NOT leave any documents on the scanner glass. If you do this, the ADF may jam.

### **Related Information**

• [Load Documents](#page-62-0)

- [Copy a Document](#page-195-0)
- [Error and Maintenance Messages](#page-417-0)
- [Telephone and Fax problems](#page-452-0)
- [Other Problems](#page-458-0)

<span id="page-65-0"></span>▲ [Home](#page-1-0) > [Paper Handling](#page-26-0) > [Load Documents](#page-62-0) > Load Documents on the Scanner Glass

### **Load Documents on the Scanner Glass**

Use the scanner glass to fax, copy, or scan one page at a time.

### **Document Sizes Supported**

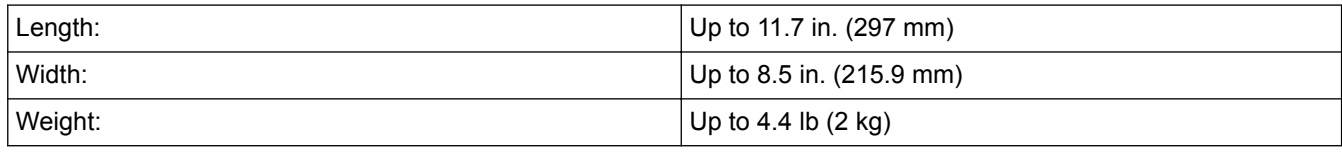

#### (ADF models)

To use the scanner glass, the ADF must be empty and the ADF document support must be closed.

- 1. Lift the document cover.
- 2. Place the document **face down** in the upper left corner of the scanner glass, aligned with the arrow.

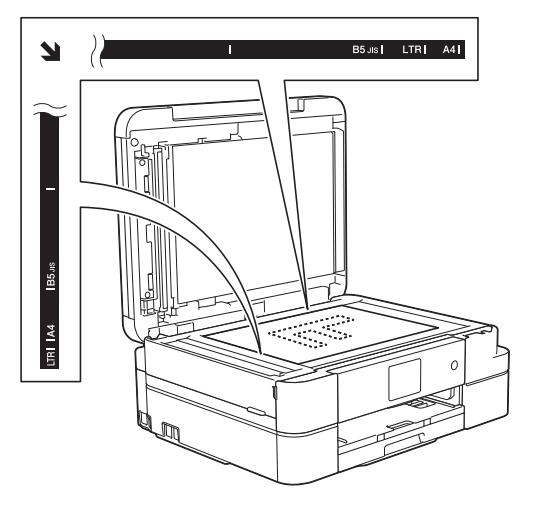

3. Close the document cover.

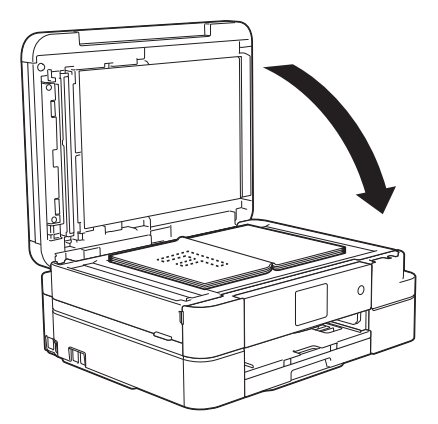

### **IMPORTANT**

If you are scanning a book or thick document, DO NOT slam or press on the document cover.

- [Load Documents](#page-62-0)
- [Copy a Document](#page-195-0)
- [Telephone and Fax problems](#page-452-0)

• [Other Problems](#page-458-0)

<span id="page-67-0"></span> [Home](#page-1-0) > [Paper Handling](#page-26-0) > [Load Documents](#page-62-0) > Unscannable Area

# **Unscannable Area**

The unscannable area of a page depends on the settings in the application you are using. The figures below show the typical unscannable measurements.

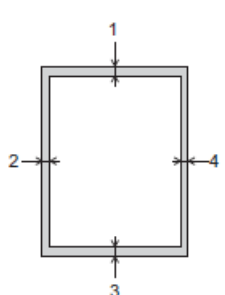

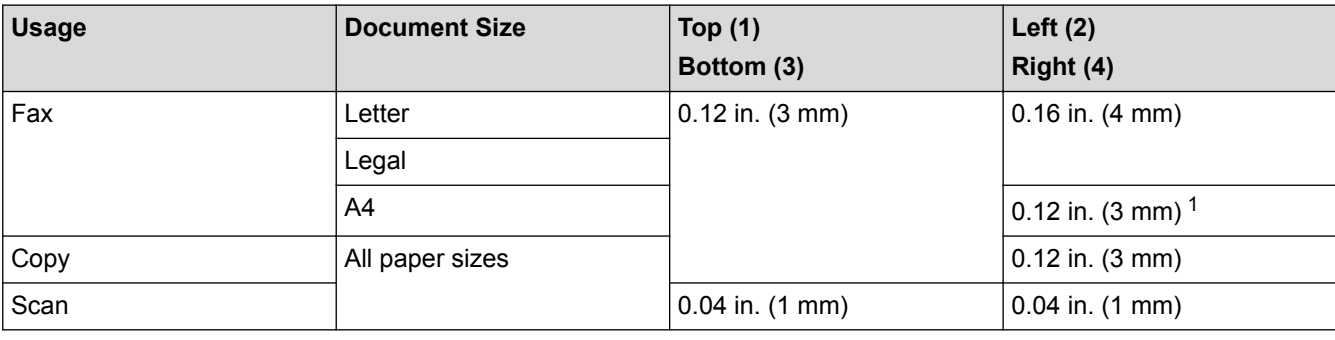

1 The unscannable area is 0.04 in. (1 mm) when using the ADF.

#### **Related Information**

• [Load Documents](#page-62-0)

<span id="page-68-0"></span>**A** [Home](#page-1-0) > Print

# **Print**

- [Print from Your Computer \(Windows](#page-69-0)<sup>®</sup>)
- [Print from Your Computer \(Mac\)](#page-92-0)

<span id="page-69-0"></span>Home > [Print](#page-68-0) > Print from Your Computer (Windows<sup>®</sup>)

# **Print from Your Computer (Windows®)**

- [Print a Photo \(Windows](#page-70-0) $^{\circledR}$ )
- [Print a Document \(Windows](#page-72-0) $^{\circledR}$ )
- [Cancel a Print Job \(Windows](#page-73-0) $^{\circledR}$ )
- [Print More Than One Page on a Single Sheet of Paper \(N in 1\) \(Windows](#page-74-0)<sup>®</sup>)
- [Print as a Poster \(Windows](#page-75-0) $<sup>®</sup>$ )</sup>
- [Print on Both Sides of the Paper Automatically \(Automatic 2-sided Printing\) \(Windows](#page-76-0)<sup>®</sup>)
- [Print as a Booklet Automatically \(Windows](#page-79-0)<sup>®</sup>)
- [Print a Color Document in Grayscale \(Windows](#page-81-0)<sup>®</sup>)
- [Prevent Smudged Printouts and Paper Jams When Printing on Both Sides of the Paper](#page-82-0) [\(Windows](#page-82-0)®)
- [Use a Preset Print Profile \(Windows](#page-83-0)<sup>®</sup>)
- [Change the Default Print Settings \(Windows](#page-86-0)<sup>®</sup>)
- [Print Settings \(Windows](#page-87-0)<sup>®</sup>)

<span id="page-70-0"></span> $\triangle$  [Home](#page-1-0) > [Print](#page-68-0) > [Print from Your Computer \(Windows](#page-69-0)<sup>®</sup>) > Print a Photo (Windows<sup>®</sup>)

# **Print a Photo (Windows®)**

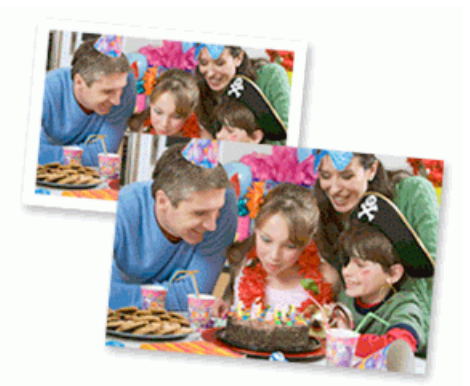

- 1. Select the print command in your application.
- 2. Select **Brother MFC-XXXX Printer** (where XXXX is the name of your model), and then click the printing properties or preferences button.

The printer driver window appears.

3. Make sure you have loaded the correct media in the paper tray.

#### **IMPORTANT**

- We recommend using the photo bypass tray located on the top of the output tray cover to print on Photo (4" x 6")/(10 x 15 cm) and Photo L (3.5" x 5")/(9 x 13 cm) paper. (available only for certain models)
- For best results, use Brother paper.
- When you print on Brother photo paper, load one extra sheet of the same photo paper in the paper tray.
- 4. Click the **Media Type** drop-down list, and then select the type of paper you are using.

#### **IMPORTANT**

To get the best print quality for the settings you have selected, always set the **Media Type** option to match the type of paper you load.

- 5. Click the **Paper Size** drop-down list, and then select your paper size.
- 6. Select the **Borderless** check box, if needed.
- 7. For **Color Mode**, select **Natural**.
- 8. In the **Orientation** field, select either the **Portrait** or **Landscape** option to set the orientation of your printout.

If your application software contains a similar layout feature, we recommend using the one in the application.

- 9. Type the number of copies (1-999) you want in the **Copies** field.
- 10. Change other printer settings if needed.
- 11. Click **OK**.
- 12. Complete your print operation.

#### **Related Information**

• [Print from Your Computer \(Windows](#page-69-0)<sup>®</sup>)

• [Print Settings \(Windows](#page-87-0)<sup>®</sup>)
### <span id="page-72-0"></span> $\triangle$  [Home](#page-1-0) > [Print](#page-68-0) > [Print from Your Computer \(Windows](#page-69-0)<sup>®</sup>) > Print a Document (Windows<sup>®</sup>)

# **Print a Document (Windows®)**

- 1. Select the print command in your application.
- 2. Select **Brother MFC-XXXX Printer** (where XXXX is the name of your model), and then click the printing properties or preferences button.

The printer driver window appears.

- 3. Make sure you have loaded the correct size paper in the paper tray.
- 4. Click the **Media Type** drop-down list, and then select the type of paper you are using.

# **IMPORTANT**

To get the best print quality for the settings you have selected, always set the **Media Type** option to match the type of paper you load.

- 5. Click the **Paper Size** drop-down list, and then select your paper size.
- 6. For **Color Mode**, select the **Natural** or **Vivid** option.
- 7. In the **Orientation** field, select either the **Portrait** or **Landscape** option to set the orientation of your printout.

If your application software contains a similar layout feature, we recommend using the one in the application.

- 8. Type the number of copies (1-999) you want in the **Copies** field.
- 9. To print multiple pages on a single sheet of paper or print one page of your document on multiple sheets, click the **Multiple Page** drop-down list, and then select your options.
- 10. Change other printer settings if needed.
- 11. Click **OK**.

Ø

12. Complete your print operation.

- [Print from Your Computer \(Windows](#page-69-0)<sup>®</sup>)
- [Check the Ink Volume](#page-495-0)
- [Print Settings \(Windows](#page-87-0)<sup>®</sup>)

 $\triangle$  [Home](#page-1-0) > [Print](#page-68-0) > [Print from Your Computer \(Windows](#page-69-0)<sup>®</sup>) > Cancel a Print Job (Windows<sup>®</sup>)

# **Cancel a Print Job (Windows®)**

If a print job was sent to the print queue and did not print, or was sent to the print queue in error, you may have to delete it to allow subsequent jobs to print.

- 1. Double-click the printer icon  $\frac{1}{\sqrt{2}}$  in the task tray.
- 2. Select the print job you want to cancel.
- 3. Click the **Document** menu.
- 4. Select **Cancel**.
- 5. Click **Yes**.

- [Print from Your Computer \(Windows](#page-69-0)<sup>®</sup>)
- [Monitor Machine Status from Your Computer \(Windows](#page-496-0)<sup>®</sup>)

<span id="page-74-0"></span>▲ [Home](#page-1-0) > [Print](#page-68-0) > [Print from Your Computer \(Windows](#page-69-0)<sup>®</sup>) > Print More Than One Page on a Single Sheet of Paper (N in 1) (Windows®)

# **Print More Than One Page on a Single Sheet of Paper (N in 1) (Windows®)**

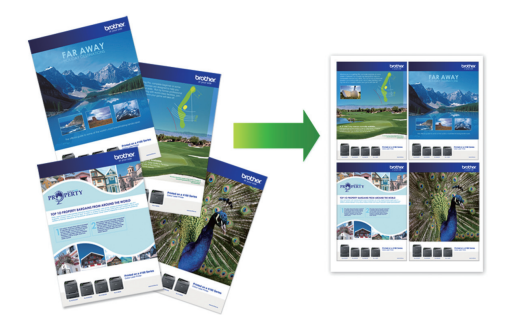

- 1. Select the print command in your application.
- 2. Select **Brother MFC-XXXX Printer** (where XXXX is the name of your model), and then click the printing properties or preferences button.

The printer driver window appears.

Ø

3. In the **Orientation** field, select either the **Portrait** or **Landscape** option to set the orientation of your printout.

If your application software contains a similar layout feature, we recommend using the one in the application.

- 4. Click the **Multiple Page** drop-down list, and then select the **2 in 1**, **4 in 1**, **9 in 1**, or **16 in 1** option.
- 5. Click the **Page Order** drop-down list, and then select your page order.
- 6. Click the **Border Line** drop-down list, and then select your border line type.
- 7. Change other printer settings if needed.
- 8. Click **OK**, and then complete your print operation.

- [Print from Your Computer \(Windows](#page-69-0)<sup>®</sup>)
- [Print Settings \(Windows](#page-87-0)<sup>®</sup>)

<span id="page-75-0"></span> $\triangle$  [Home](#page-1-0) > [Print](#page-68-0) > [Print from Your Computer \(Windows](#page-69-0)<sup>®</sup>) > Print as a Poster (Windows<sup>®</sup>)

# **Print as a Poster (Windows®)**

Enlarge your print size and print the document in poster mode.

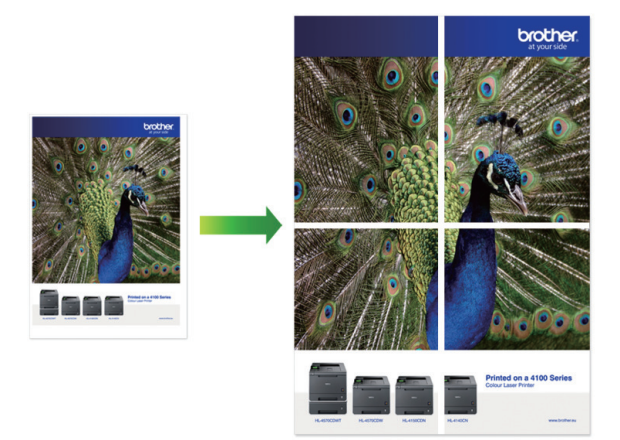

- 1. Select the print command in your application.
- 2. Select **Brother MFC-XXXX Printer** (where XXXX is the name of your model), and then click the printing properties or preferences button.

The printer driver window appears.

- 3. Click the **Multiple Page** drop-down list, and then select the **1 in 2x2 Pages** or **1 in 3x3 Pages** option.
- 4. Change other printer settings if needed.
- 5. Click **OK**.
- 6. Complete your print operation.

- [Print from Your Computer \(Windows](#page-69-0)<sup>®</sup>)
- [Print Settings \(Windows](#page-87-0)<sup>®</sup>)

<span id="page-76-0"></span> $\triangle$  [Home](#page-1-0) > [Print](#page-68-0) > [Print from Your Computer \(Windows](#page-69-0)<sup>®</sup>) > Print on Both Sides of the Paper Automatically (Automatic 2-sided Printing) (Windows®)

# **Print on Both Sides of the Paper Automatically (Automatic 2-sided Printing) (Windows®)**

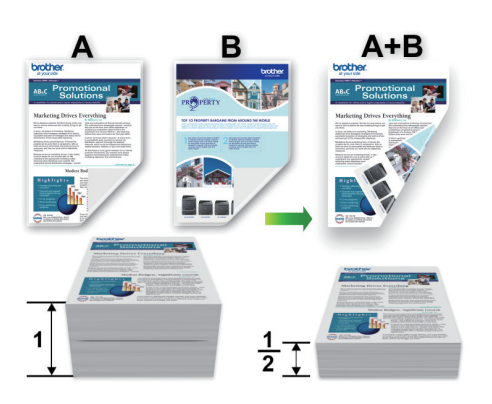

- Make sure the back cover is closed.
- If paper is curled, straighten it and put it back in the paper tray.
- Use regular paper or thin paper. DO NOT use bond paper.
- If the paper is thin, it may wrinkle.
- 1. Select the print command in your application.
- 2. Select **Brother MFC-XXXX Printer** (where XXXX is the name of your model), and then click the printing properties or preferences button.

The printer driver window appears.

3. In the **Orientation** field, select either the **Portrait** or **Landscape** option to set the orientation of your printout.

If your application software contains a similar layout feature, we recommend using the one in the application.

- 4. Click the **2-sided / Booklet** drop-down list, and then select **2-sided**.
- 5. Click the **2-sided Settings** button.

Ø

6. Select one of the options from the **2**‑**sided Type** menu.

When 2-sided is selected, four types of 2-sided binding are available for each orientation:

**Option for Portrait Description Long Edge (Left)** 3

**Long Edge (Right)**

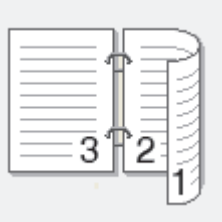

# **Option for Portrait Description Short Edge (Top)** 2 3 **Short Edge (Bottom)** З

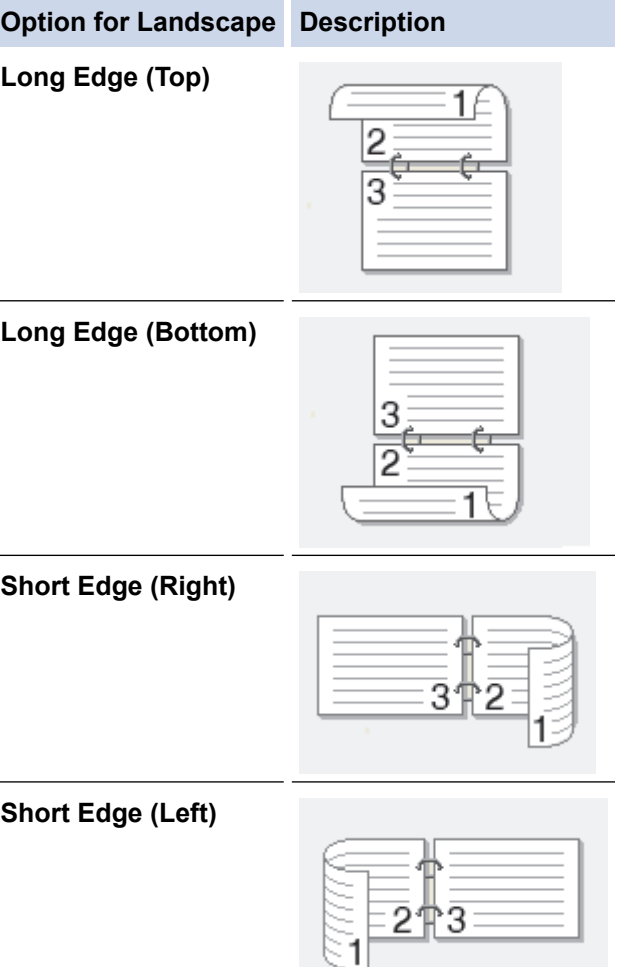

- 7. Select the **Binding Offset** check box if you want to specify the offset for binding in inches or millimeters.
- 8. Click **OK** to return to the printer driver window.
- 9. Change other printer settings if needed.

b

The Borderless feature is not available when using this option.

10. Click **OK** again, and then complete your print operation.

- [Print from Your Computer \(Windows](#page-69-0)®)
- [Print Settings \(Windows](#page-87-0)<sup>®</sup>)
- [Print as a Booklet Automatically \(Windows](#page-79-0)<sup>®</sup>)

<span id="page-79-0"></span> $\triangle$  [Home](#page-1-0) > [Print](#page-68-0) > [Print from Your Computer \(Windows](#page-69-0)<sup>®</sup>) > Print as a Booklet Automatically (Windows<sup>®</sup>)

# **Print as a Booklet Automatically (Windows®)**

Use this option to print a document in booklet format using 2-sided printing. The document's pages will be arranged according to the correct page number and will allow you to fold at the center of the print output without having to change the order of the printed pages.

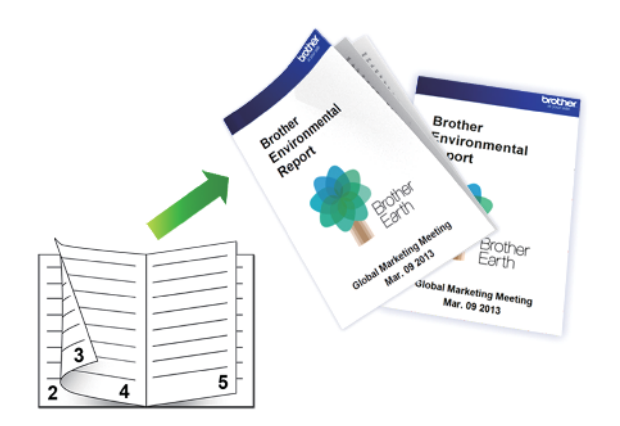

- Make sure the back cover is closed.
- If paper is curled, straighten it and put it back in the paper tray.
- Use regular paper or thin paper. DO NOT use bond paper.
- If the paper is thin, it may wrinkle.
- 1. Select the print command in your application.
- 2. Select **Brother MFC-XXXX Printer** (where XXXX is the name of your model), and then click the printing properties or preferences button.

The printer driver window appears.

3. In the **Orientation** field, select either the **Portrait** or **Landscape** option to set the orientation of your printout.

If your application software contains a similar layout feature, we recommend using the one in the application.

- 4. Click the **2-sided / Booklet** drop-down list, and then select the **Booklet** option.
- 5. Click the **2-sided Settings** button.

Î

6. Select the one of the options from the **2**‑**sided Type** menu.

There are two types of 2-sided binding directions available for each orientation:

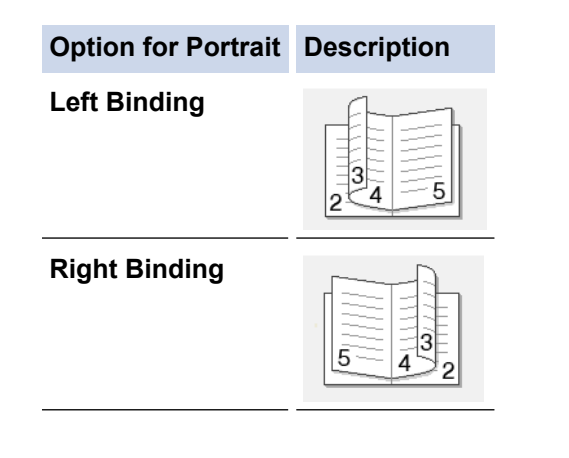

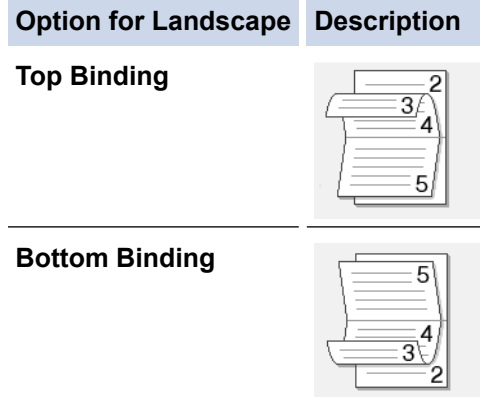

7. Select one of the options from the **Booklet Printing Method** menu.

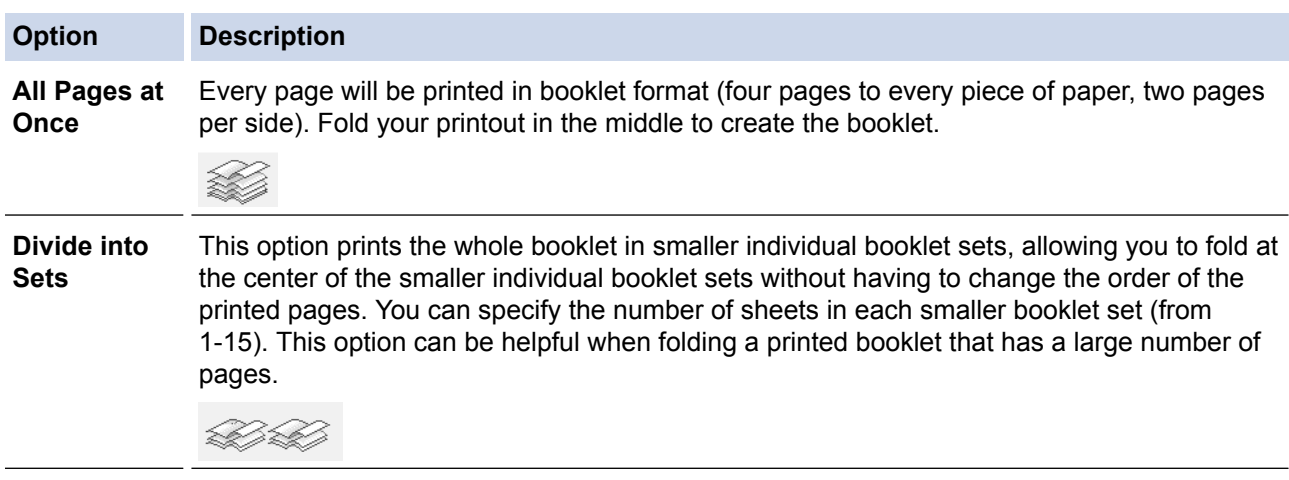

- 8. Select the **Binding Offset** check box if you want to specify the offset for binding in inches or millimeters.
- 9. Click **OK** to return to the printer driver window.
- 10. Change other printer settings if needed.

The Borderless feature is not available when using this option.

11. Click **OK**.

B

12. Complete your print operation.

- [Print from Your Computer \(Windows](#page-69-0)<sup>®</sup>)
- [Print Settings \(Windows](#page-87-0)<sup>®</sup>)
- [Print on Both Sides of the Paper Automatically \(Automatic 2-sided Printing\) \(Windows](#page-76-0)<sup>®</sup>)

 $\triangle$  [Home](#page-1-0) > [Print](#page-68-0) > [Print from Your Computer \(Windows](#page-69-0)<sup>®</sup>) > Print a Color Document in Grayscale (Windows<sup>®</sup>)

# **Print a Color Document in Grayscale (Windows®)**

Grayscale mode makes the print processing speed faster than color mode. If your document contains color, selecting Grayscale mode prints your document in 256 levels of grayscale.

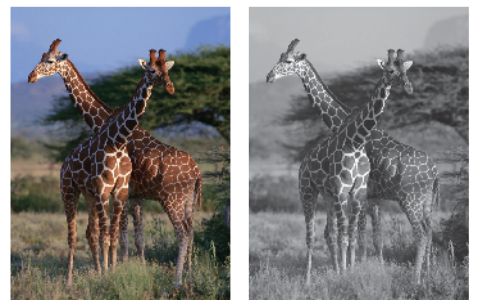

- 1. Select the print command in your application.
- 2. Select **Brother MFC-XXXX Printer** (where XXXX is the name of your model), and then click the printing properties or preferences button.

The printer driver window appears.

- 3. Click the **Advanced** tab.
- 4. For **Color / Grayscale**, select **Grayscale**.
- 5. Change other printer settings if needed.
- 6. Click **OK**.
- 7. Complete your print operation.

# **Related Information**

• [Print from Your Computer \(Windows](#page-69-0)<sup>®</sup>)

 $\triangle$  [Home](#page-1-0) > [Print](#page-68-0) > [Print from Your Computer \(Windows](#page-69-0)<sup>®</sup>) > Prevent Smudged Printouts and Paper Jams When Printing on Both Sides of the Paper (Windows®)

# **Prevent Smudged Printouts and Paper Jams When Printing on Both Sides of the Paper (Windows®)**

Some types of print media may need more drying time when using the 2-sided feature. Change the **Advanced 2 sided Settings** option if you have problems with smudged 2-sided printouts or paper jams.

- 1. Select the print command in your application.
- 2. Select **Brother MFC-XXXX Printer** (where XXXX is the name of your model), and then click the printing properties or preferences button.

The printer driver window appears.

- 3. Click the **2-sided / Booklet** drop-down list, and then select **2-sided**.
- 4. Click the **Advanced** tab.
- 5. Click the **Other Print Options** button.
- 6. Select the **Advanced 2-sided Settings** option on the left side of the screen.
- 7. Select one of the following options:

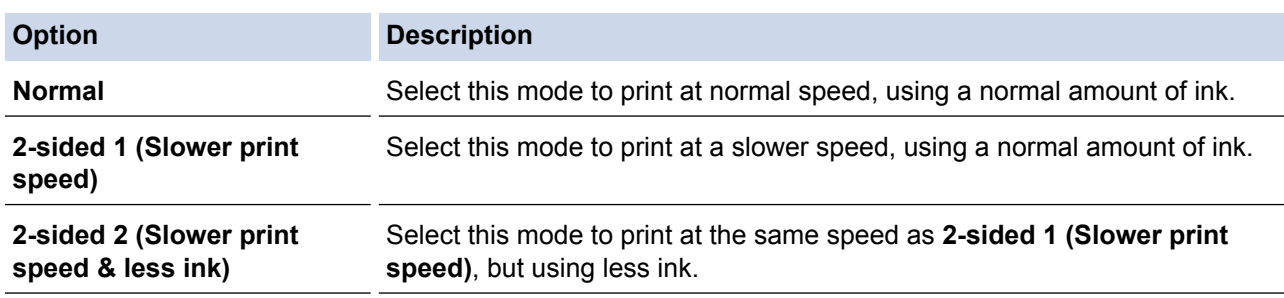

- 8. Click **OK** to return to the printer driver window.
- 9. Click **OK**.
- 10. Complete your print operation.

- [Print from Your Computer \(Windows](#page-69-0)<sup>®</sup>)
- [Paper Handling and Printing Problems](#page-446-0)

<span id="page-83-0"></span> $\triangle$  [Home](#page-1-0) > [Print](#page-68-0) > [Print from Your Computer \(Windows](#page-69-0)<sup>®</sup>) > Use a Preset Print Profile (Windows<sup>®</sup>)

# **Use a Preset Print Profile (Windows®)**

**Print Profiles** are presets designed to give you quick access to frequently-used printing configurations.

- 1. Select the print command in your application.
- 2. Select **Brother MFC-XXXX Printer** (where XXXX is the name of your model), and then click the printing properties or preferences button.

The printer driver window appears.

3. Click the **Print Profiles** tab.

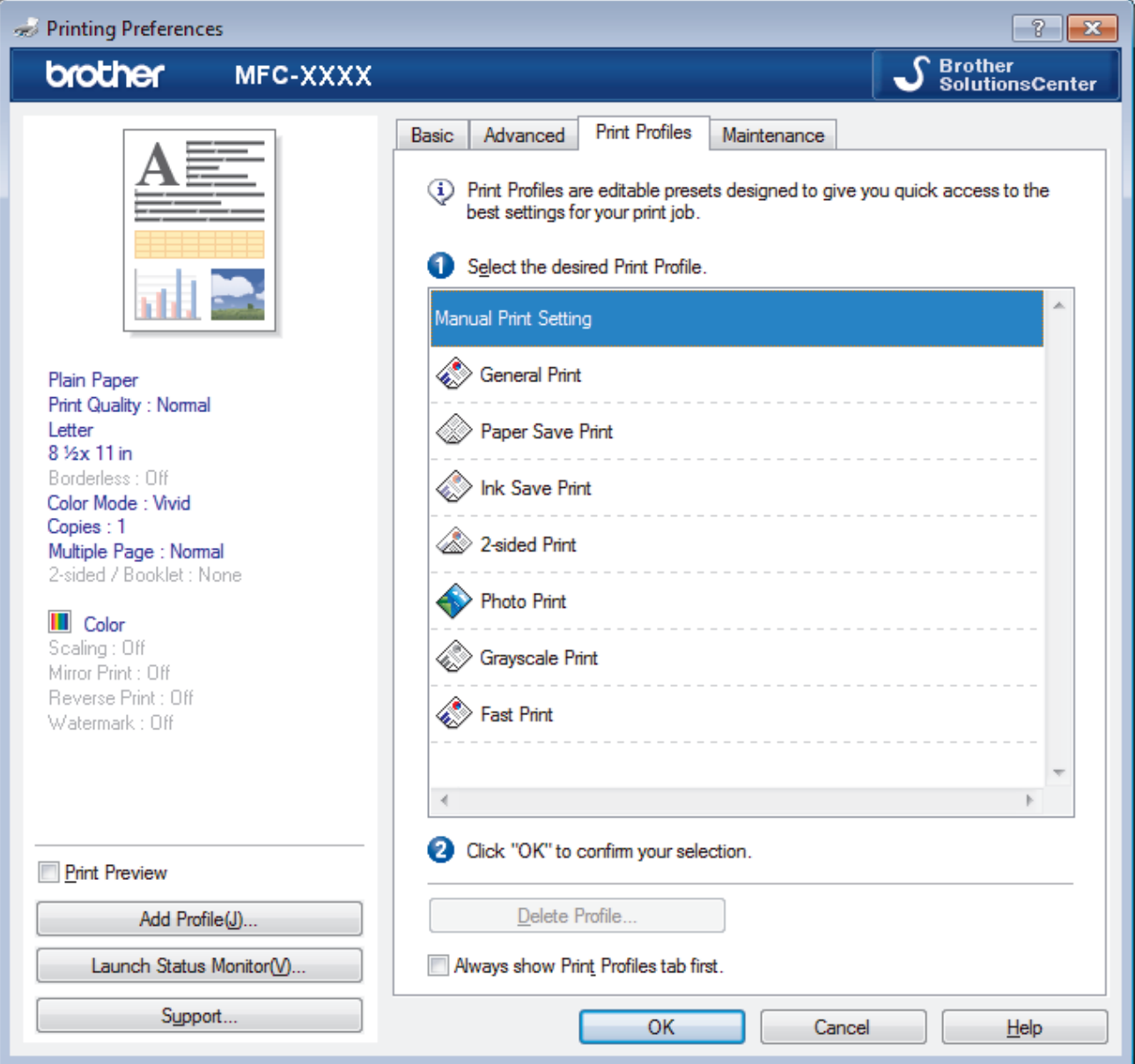

4. Select your profile from the print profile list.

The profile settings are shown on the left side of the printer driver window.

- 5. Do one of the following:
	- If the settings are correct for your print job, click **OK**.
	- To change the settings, go back to the **Basic** or **Advanced** tab, change settings, and then click **OK**.

To display the **Print Profiles** tab at the front of the window the next time you print, select the **Always show Print Profiles tab first.** check box.

- [Print from Your Computer \(Windows](#page-69-0)<sup>®</sup>)
- [Create or Delete Your Print Profile \(Windows](#page-85-0)®)
- [Print Settings \(Windows](#page-87-0)<sup>®</sup>)

<span id="page-85-0"></span> [Home](#page-1-0) > [Print](#page-68-0) > [Print from Your Computer \(Windows](#page-69-0)®) > [Use a Preset Print Profile \(Windows](#page-83-0)®) > Create or Delete Your Print Profile (Windows®)

# **Create or Delete Your Print Profile (Windows®)**

Add up to 20 new print profiles with customized settings.

- 1. Select the print command in your application.
- 2. Select **Brother MFC-XXXX Printer** (where XXXX is the name of your model), and then click the printing properties or preferences button.

The printer driver window appears.

- 3. Click the **Basic** tab and the **Advanced** tab, and configure the print settings you want for the new Print Profile.
- 4. Click the **Print Profiles** tab.
- 5. Do one of the following:

#### **To create a new print profile:**

- a. Click **Add Profile**. The **Add Profile** dialog box appears.
- b. Type the new profile name in the **Name** field.
- c. Click the icon you want to use to represent this profile from the icon list.
- d. Click **OK**.

The new Print Profile name is added to the list in the **Print Profiles** tab.

#### **To delete a print profile that you created:**

a. Click **Delete Profile**.

The **Delete Profile** dialog box appears.

- b. Select the profile you want to delete.
- c. Click **Delete**.
- d. Click **Yes**.
- e. Click **Close**.

### **Related Information**

• [Use a Preset Print Profile \(Windows](#page-83-0)<sup>®</sup>)

<span id="page-86-0"></span> $\triangle$  [Home](#page-1-0) > [Print](#page-68-0) > [Print from Your Computer \(Windows](#page-69-0)<sup>®</sup>) > Change the Default Print Settings (Windows<sup>®</sup>)

# **Change the Default Print Settings (Windows®)**

When you change an application's print settings, the changes only apply to documents printed with that application. To change print settings for all Windows<sup>®</sup> applications, you must configure the printer driver properties.

- 1. Do one of the following:
	- For Windows® XP and Windows Server® 2003
		- Click **Start** > **Printers and Faxes**.
	- For Windows Vista® and Windows Server® 2008

Click **(Start)** > **Control Panel** > **Hardware and Sound** > **Printers**.

• For Windows® 7 and Windows Server® 2008 R2

# Click **(Start)** > **Devices and Printers**.

• For Windows® 8

Move your mouse to the lower right corner of your desktop. When the menu bar appears, click **Settings**, and then click **Control Panel**. In the **Hardware and Sound** group, click **View devices and printers**.

For Windows<sup>®</sup> 10

Click > **All apps** > **Windows System** > **Control Panel**. In the **Hardware and Sound** group, click **View devices and printers**.

• For Windows Server® 2012

Move your mouse to the lower right corner of your desktop. When the menu bar appears, click **Settings**, and then click **Control Panel**. In the **Hardware** group, click **View devices and printers**.

• For Windows Server® 2012 R2

Click **Control Panel** on the **Start** screen. In the **Hardware** group, click **View devices and printers**.

- 2. Right-click the **Brother MFC-XXXX Printer** icon (where XXXX is your model name), and then select **Printer properties**. If printer driver options appear, select your printer driver.
- 3. Click the **General** tab, and then click the **Printing Preferences...** or **Preferences...** button.

The printer driver dialog box appears.

- 4. Select the print settings you want to use as defaults for all of your Windows<sup>®</sup> programs.
- 5. Click **OK**.
- 6. Close the printer properties dialog box.

- [Print from Your Computer \(Windows](#page-69-0)<sup>®</sup>)
- [Print Settings \(Windows](#page-87-0)<sup>®</sup>)

<span id="page-87-0"></span> $\triangle$  [Home](#page-1-0) > [Print](#page-68-0) > [Print from Your Computer \(Windows](#page-69-0)<sup>®</sup>) > Print Settings (Windows<sup>®</sup>)

# **Print Settings (Windows®)**

#### **Basic Tab**

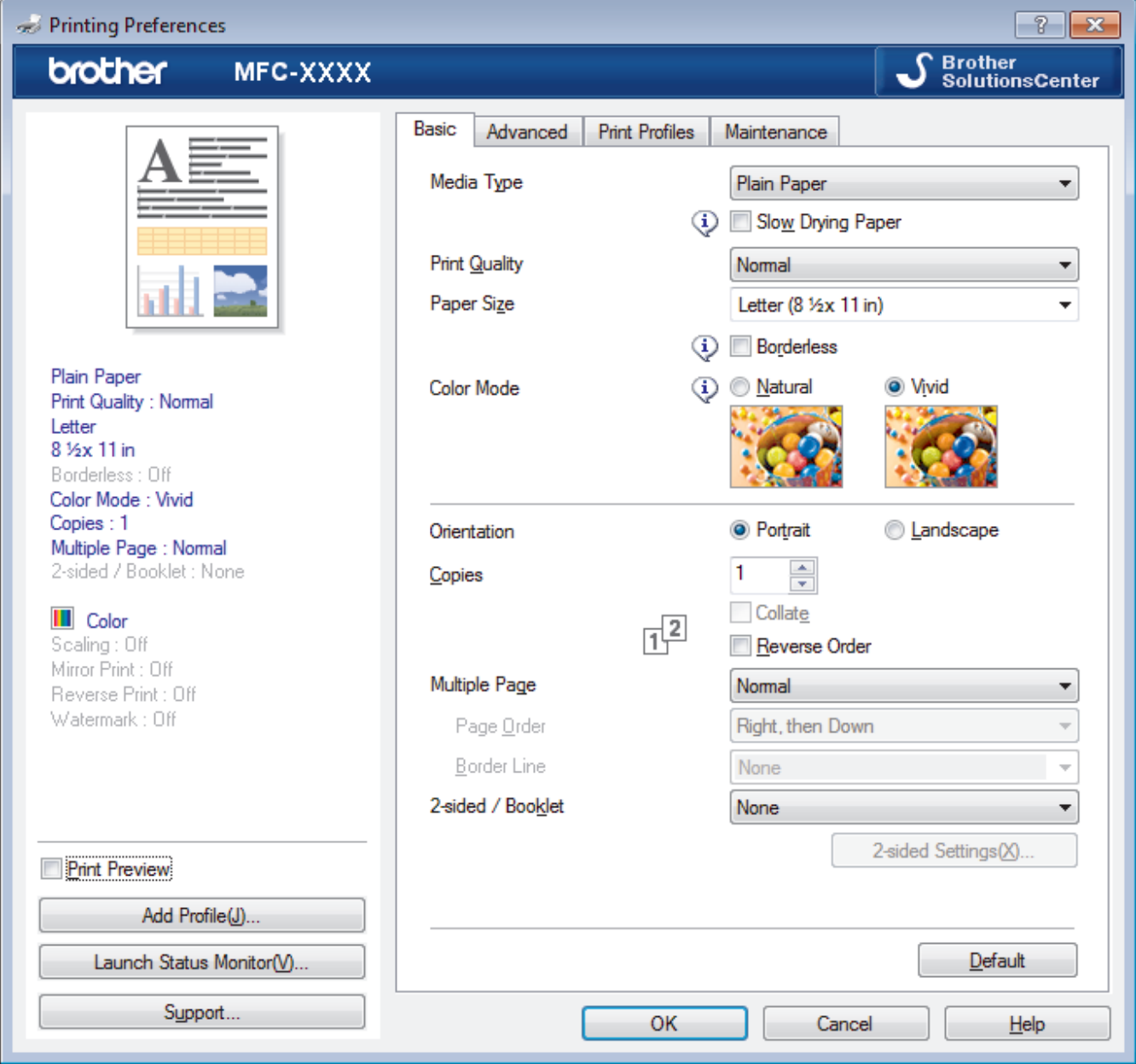

#### **1. Media Type**

Select the type of media you want to use. To achieve the best print results, the machine automatically adjusts its print settings according to the selected media type.

#### **Slow Drying Paper**

Select this option if you use a type of plain paper on which ink dries slowly. This option may cause slight blurring of the text.

#### **2. Print Quality**

Select the print resolution you want. Because print quality and speed are related, the higher the quality, the longer it will take to print the document.

#### **3. Paper Size**

Select the size of the paper you want to use. You can either choose from standard paper sizes or create a custom paper size.

#### **Borderless**

Select this option to print photos without borders. Because the image data is created slightly larger than the paper size you are using, this will cause some cropping of the photo edges.

You may not be able to select the Borderless option for some combinations of media type and quality, or from some applications.

### **4. Color Mode**

Select the color mode to suit your preference.

#### **5. Orientation**

Select the orientation (portrait or landscape) of your printout.

If your application contains a similar setting, we recommend that you set the orientation using the application.

#### **6. Copies**

Type the number of copies (1-999) that you want to print in this field.

#### **Collate**

Select this option to print sets of multi-page documents in the original page order. When this option is selected, one complete copy of your document will print, and then reprint according to the number of copies you choose. If this option is not selected, then each page will print according to the number of copies chosen before the next page of the document is printed.

#### **Reverse Order**

Select this option to print your document in reverse order. The last page of your document will be printed first.

### **7. Multiple Page**

Select this option to print multiple pages on a single sheet of paper or print one page of your document on multiple sheets.

#### **Page Order**

Select the page order when printing multiple pages on a single sheet of paper.

#### **Border Line**

Select the type of border to use when printing multiple pages on a single sheet of paper.

### **8. 2-sided / Booklet**

Select this option to print on both sides of the paper or print a document in booklet format using 2-sided printing.

#### **2-sided Settings button**

Click this button to select the type of 2-sided binding. Four types of 2-sided bindings are available for each orientation.

#### **Advanced Tab**

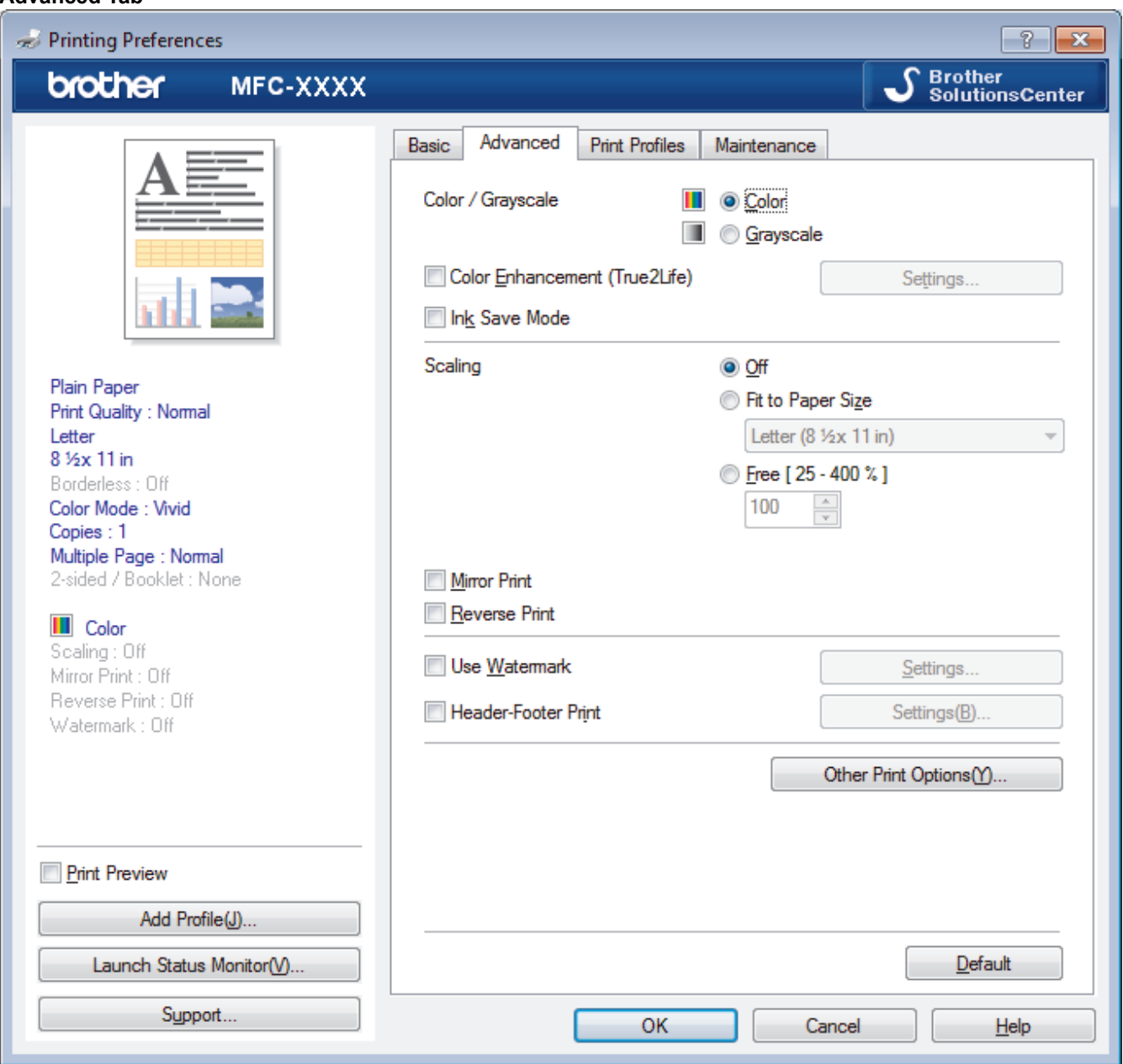

#### **1. Color / Grayscale**

Select color or grayscale printing. The print speed is faster in grayscale mode than it is in color mode. If your document contains color and you select grayscale mode, your document will be printed using 256 levels of grayscale.

#### **Settings button**

Click this button to select the Color Enhancement feature. This feature analyzes your image to improve its sharpness, white balance and color density. This process may take several minutes depending on the image size and your computer's specifications.

#### **2. Ink Save Mode**

Select this option to print using lighter colors and emphasize image outlines. The amount of ink that is saved varies, depending on the type of documents printed. Ink Save Mode may make your printouts look different than they appear on your screen.

The Ink Save Mode feature is supported by technology from Reallusion, Inc.

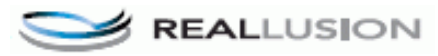

#### **3. Scaling**

Select these options to enlarge or reduce the size of the pages in your document.

#### **Fit to Paper Size**

Select this option to enlarge or reduce the document pages to fit a specified paper size. When you select this option, select the paper size you want from the drop-down list.

#### **Free**

Select this option to enlarge or reduce the document pages manually. When you select this option, type a value into the field.

#### **4. Mirror Print**

Select this option to reverse the printed image on the page horizontally from left to right.

#### **5. Reverse Print**

Select this option to rotate the printed image 180 degrees.

#### **6. Use Watermark**

Select this option to print a logo or text on your document as a watermark. Select one of the preset watermarks, add a new watermark, or use an image file you have created.

#### **7. Header-Footer Print**

Select this option to print the date, time and PC login user name on the document.

#### **8. Other Print Options button**

#### **Photo Bypass Tray Help**

Select this option to display the instructions for use of the photo bypass tray.

#### **Change Data Transfer Mode**

Select the print data transfer mode to improve print quality or print speed.

#### **Advanced Color Settings**

Select the method that the machine uses to arrange dots to express halftones.

The printout color can be adjusted to achieve the closest match to what appears on your computer screen.

#### **Advanced 2-sided Settings**

Select the print speed for 2-sided printing. Some types of print media may need more drying time when using the 2-sided feature. Change this option if you have problems with smudged 2-sided printouts or paper jams.

#### **Retrieve Printer's Color Data**

Select this option to optimize the print quality using the machine's factory settings, which are set specifically for your Brother machine. Use this option when you have replaced the machine or changed the machine's network address.

#### **Print Archive**

Select this option to save the print data as a PDF file to your computer.

- [Print from Your Computer \(Windows](#page-69-0)<sup>®</sup>)
- [Error and Maintenance Messages](#page-417-0)
- [Paper Handling and Printing Problems](#page-446-0)
- [Print a Photo \(Windows](#page-70-0) $^{\circledR}$ )
- [Print a Document \(Windows](#page-72-0)<sup>®</sup>)
- [Print More Than One Page on a Single Sheet of Paper \(N in 1\) \(Windows](#page-74-0)<sup>®</sup>)
- [Print as a Poster \(Windows](#page-75-0)<sup>®</sup>)
- [Print on Both Sides of the Paper Automatically \(Automatic 2-sided Printing\) \(Windows](#page-76-0)<sup>®</sup>)
- [Print as a Booklet Automatically \(Windows](#page-79-0)<sup>®</sup>)
- [Use a Preset Print Profile \(Windows](#page-83-0)<sup>®</sup>)

• [Change the Default Print Settings \(Windows](#page-86-0)®)

<span id="page-92-0"></span>▲ [Home](#page-1-0) > [Print](#page-68-0) > Print from Your Computer (Mac)

# **Print from Your Computer (Mac)**

- [Print a Photo \(Mac\)](#page-93-0)
- [Print a Document \(Mac\)](#page-94-0)
- [Print on Both Sides of the Paper Automatically \(Automatic 2-sided Printing\) \(Mac\)](#page-95-0)
- [Print More Than One Page on a Single Sheet of Paper \(N in 1\) \(Mac\)](#page-96-0)
- [Print a Color Document in Grayscale \(Mac\)](#page-97-0)
- [Prevent Smudged Printouts and Paper Jams When Printing on Both Sides of the Paper](#page-98-0) [\(Mac\)](#page-98-0)
- [Print Options \(Mac\)](#page-99-0)

<span id="page-93-0"></span> [Home](#page-1-0) > [Print](#page-68-0) > [Print from Your Computer \(Mac\)](#page-92-0) > Print a Photo (Mac)

# **Print a Photo (Mac)**

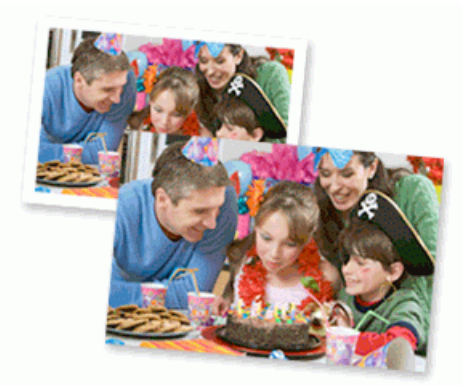

1. Make sure you have loaded the correct media in the paper tray.

### **IMPORTANT**

- We recommend using the photo bypass tray located on the top of the output tray cover to print on Photo (4" x 6")/(10 x 15 cm) and Photo L (3.5" x 5")/(9 x 13 cm) paper. (available only for certain models)
- For best results, use Brother paper.
- When you print on Brother photo paper, load one extra sheet of the same photo paper in the paper tray.
- 2. From an application, such as Apple Preview, click the **File** menu, and then select **Print**.
- 3. Select **Brother MFC-XXXX** (where XXXX is your model name).

For more page setup options, click the **Show Details** button.

4. Click the **Paper Size** pop-up menu, and then select your paper size.

To print photographs without margins, select a borderless paper size option.

- 5. Click the **Orientation** button that matches the way you want the photo to print.
- 6. Click the application pop-up menu, and then select **Print Settings**. The **Print Settings** options appear.
- 7. Click the **Media Type** pop-up menu, and then select the media type you want to use.

### **IMPORTANT**

To get the best print quality for the settings you have selected, always set the **Media Type** option to match the type of paper you load.

- 8. Change other printer settings, if needed.
- 9. Click **Print**.

B

Ø

- [Print from Your Computer \(Mac\)](#page-92-0)
- [Paper Handling and Printing Problems](#page-446-0)
- [Print Options \(Mac\)](#page-99-0)

<span id="page-94-0"></span> [Home](#page-1-0) > [Print](#page-68-0) > [Print from Your Computer \(Mac\)](#page-92-0) > Print a Document (Mac)

# **Print a Document (Mac)**

- 1. Make sure you have loaded the correct size paper in the paper tray.
- 2. From an application, such as Apple TextEdit, click the **File** menu, and then select **Print**.
- 3. Select **Brother MFC-XXXX** (where XXXX is your model name).

For more page setup options, click the **Show Details** button.

- 4. Click the **Paper Size** pop-up menu, and then select your paper size.
- 5. Select the **Orientation** option that matches the way you want the document to print.
- 6. Click the application pop-up menu, and then select **Print Settings**. The **Print Settings** options appear.
- 7. Click the **Media Type** pop-up menu, and then select the media type you want to use.

# **IMPORTANT**

To get the best print quality for the settings you have selected, always set the **Media Type** option to match the type of paper you load.

- 8. Change other printer settings, if needed.
- 9. Click **Print**.

Ø

- [Print from Your Computer \(Mac\)](#page-92-0)
- [Check the Ink Volume](#page-495-0)
- [Print Options \(Mac\)](#page-99-0)

<span id="page-95-0"></span>▲ [Home](#page-1-0) > [Print](#page-68-0) > [Print from Your Computer \(Mac\)](#page-92-0) > Print on Both Sides of the Paper Automatically (Automatic 2-sided Printing) (Mac)

# **Print on Both Sides of the Paper Automatically (Automatic 2-sided Printing) (Mac)**

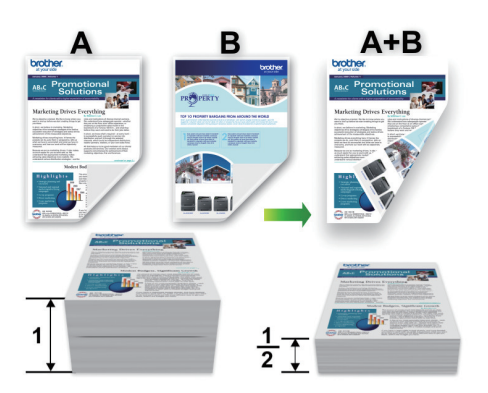

- 1. From an application, such as Apple TextEdit, click the **File** menu, and then select **Print**.
- 2. Select **Brother MFC-XXXX** (where XXXX is your model name).

For more page setup options, click the **Show Details** button.

- 3. Select the **Orientation** option that matches the way you want the document to print.
- 4. Click the application pop-up menu, and then select **Layout**. The **Layout** setting options appear.
- 5. In the **Two-Sided** section, select the **Short-Edge binding** or **Long-Edge binding** option.
- 6. Change other printer settings, if needed.

The Borderless feature is not available when using this option.

7. Click **Print**.

Ø

B

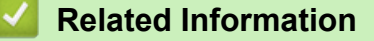

- [Print from Your Computer \(Mac\)](#page-92-0)
- [Print Options \(Mac\)](#page-99-0)

<span id="page-96-0"></span> [Home](#page-1-0) > [Print](#page-68-0) > [Print from Your Computer \(Mac\)](#page-92-0) > Print More Than One Page on a Single Sheet of Paper (N in 1) (Mac)

# **Print More Than One Page on a Single Sheet of Paper (N in 1) (Mac)**

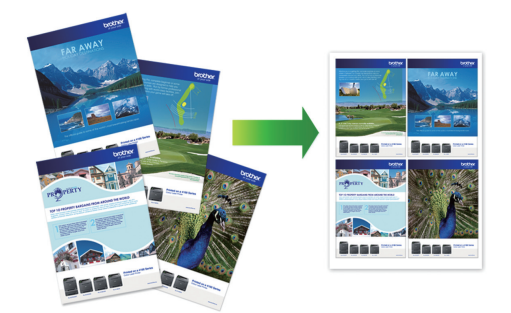

- 1. From an application, such as Apple TextEdit, click the **File** menu, and then select **Print**.
- 2. Select **Brother MFC-XXXX** (where XXXX is your model name).

#### For more page setup options, click the **Show Details** button.

- 3. Click the application pop-up menu, and then select **Layout**.
	- The **Layout** setting options appear.
- 4. Click the **Pages per Sheet** pop-up menu, and then select the number of pages to print on each sheet.
- 5. Select the **Layout Direction** option.
- 6. Click the **Border** pop-up menu, and then select your border line type.
- 7. Change other printer settings if needed.
- 8. Click **Print**.

Ø

- [Print from Your Computer \(Mac\)](#page-92-0)
- [Print Options \(Mac\)](#page-99-0)

<span id="page-97-0"></span> [Home](#page-1-0) > [Print](#page-68-0) > [Print from Your Computer \(Mac\)](#page-92-0) > Print a Color Document in Grayscale (Mac)

# **Print a Color Document in Grayscale (Mac)**

Grayscale mode makes the print processing speed faster than color mode. If your document contains color, selecting Grayscale mode prints your document in 256 levels of grayscale.

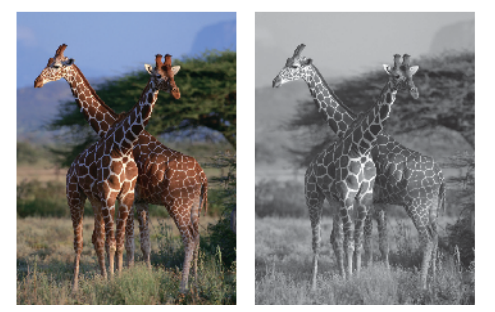

- 1. From an application, such as Apple TextEdit, click the **File** menu, and then select **Print**.
- 2. Select **Brother MFC-XXXX** (where XXXX is your model name).

Ø For more page setup options, click the **Show Details** button.

- 3. Click the application pop-up menu, and then select **Print Settings**. The **Print Settings** options appear.
- 4. Click the **Color / Grayscale** pop-up menu, and then select the **Grayscale** option.
- 5. Change other printer settings if needed.
- 6. Click **Print**.

# **Related Information**

• [Print from Your Computer \(Mac\)](#page-92-0)

<span id="page-98-0"></span>▲ [Home](#page-1-0) > [Print](#page-68-0) > [Print from Your Computer \(Mac\)](#page-92-0) > Prevent Smudged Printouts and Paper Jams When Printing on Both Sides of the Paper (Mac)

# **Prevent Smudged Printouts and Paper Jams When Printing on Both Sides of the Paper (Mac)**

Some types of print media may need more drying time when using the 2-sided feature. Change the **Advanced 2 sided Settings** option if you have problems with smudged 2-sided printouts or paper jams.

- 1. From an application, such as Apple TextEdit, click the **File** menu, and then select **Print**.
- 2. Select **Brother MFC-XXXX** (where XXXX is your model name).

For more page setup options, click the **Show Details** button.

- 3. Click the application pop-up menu, and then select **Layout**. The **Layout** setting options appear.
- 4. In the **Two-Sided** section, select the **Short-Edge binding** or **Long-Edge binding** option.
- 5. Click the application pop-up menu, and then select **Print Settings**. The **Print Settings** options appear.
- 6. Click the **Advanced** print settings list.
- 7. Click the **Advanced 2-sided Settings** menu.
- 8. Select one of the following options from the **Advanced 2-sided Settings** pop-up menu:

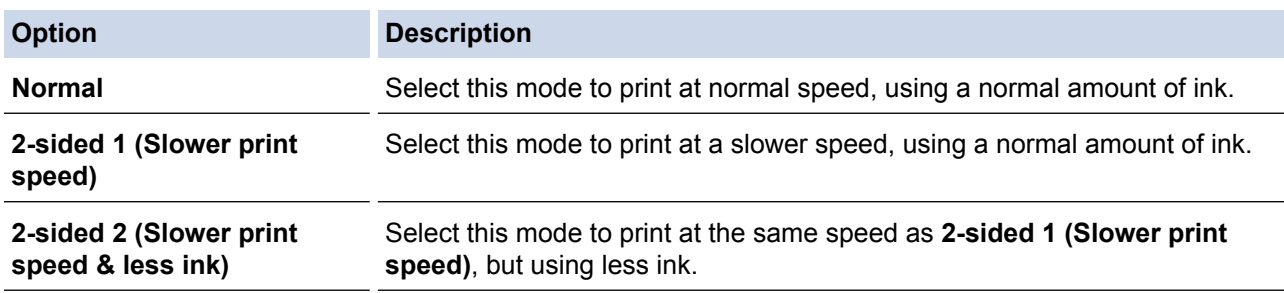

- 9. Change other printer settings, if needed.
- 10. Click **Print**.

Ø

- [Print from Your Computer \(Mac\)](#page-92-0)
- [Paper Handling and Printing Problems](#page-446-0)

<span id="page-99-0"></span> [Home](#page-1-0) > [Print](#page-68-0) > [Print from Your Computer \(Mac\)](#page-92-0) > Print Options (Mac)

# **Print Options (Mac)**

### **Page Setup**

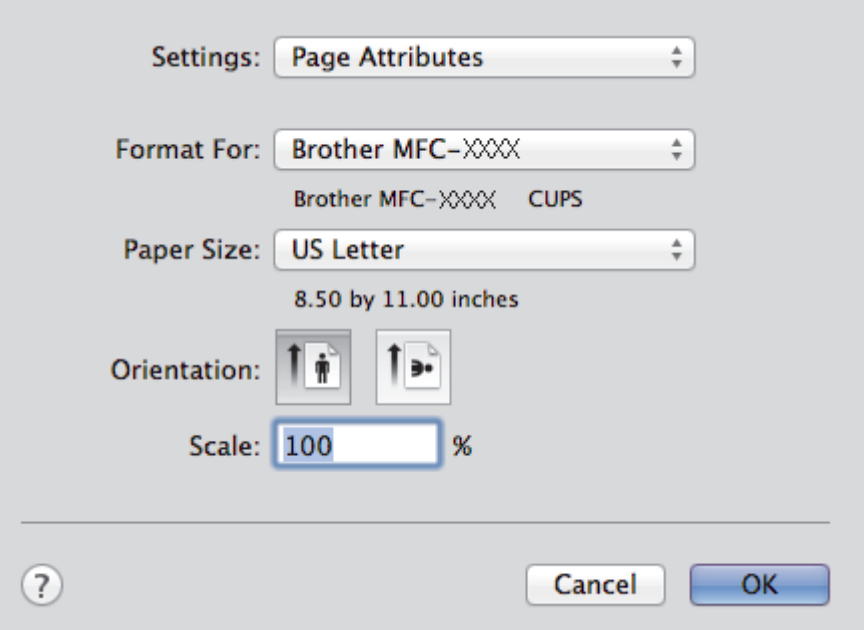

### **1. Paper Size**

Select the size of the paper you want to use. You can either choose from standard paper sizes or create a custom paper size.

### **2. Orientation**

Select the orientation (portrait or landscape) of your printout.

If your application contains a similar setting, we recommend that you set the orientation using the application.

### **3. Scale**

Type a value into the field to enlarge or reduce the pages in your document to fit the selected paper size.

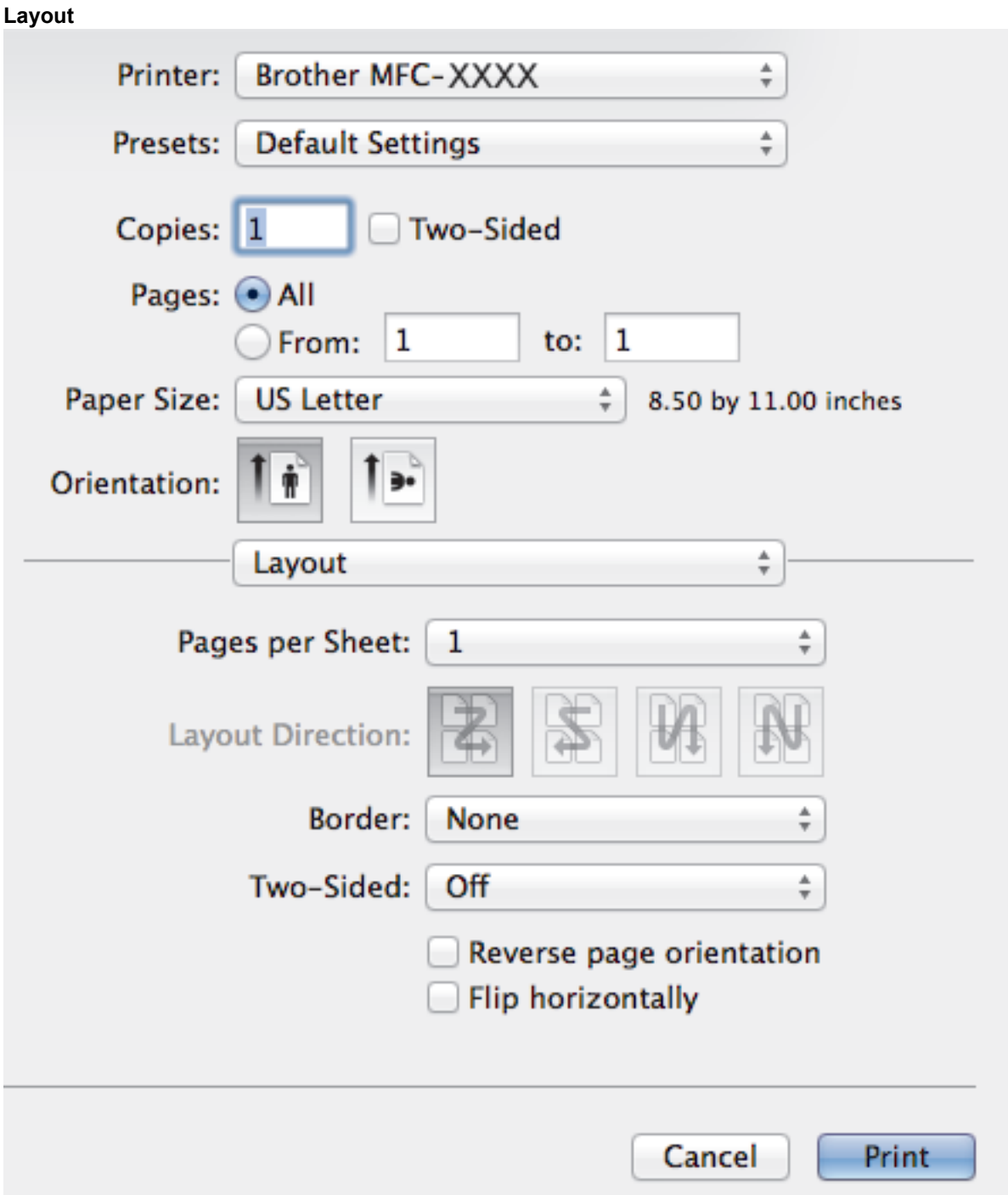

### **1. Pages per Sheet**

Select the number of pages to print on a single sheet of paper.

# **2. Layout Direction**

Select the page order when printing multiple pages on a single sheet of paper.

**3. Border**

Select the type of border to use when printing multiple pages on a single sheet of paper.

# **4. Two-Sided (available only for certain models)**

Select whether to print on both sides of the paper.

# **5. Reverse page orientation**

Select this option to rotate the printed image 180 degrees.

# **6. Flip horizontally**

Select this option to reverse the printed image on the page horizontally from left to right.

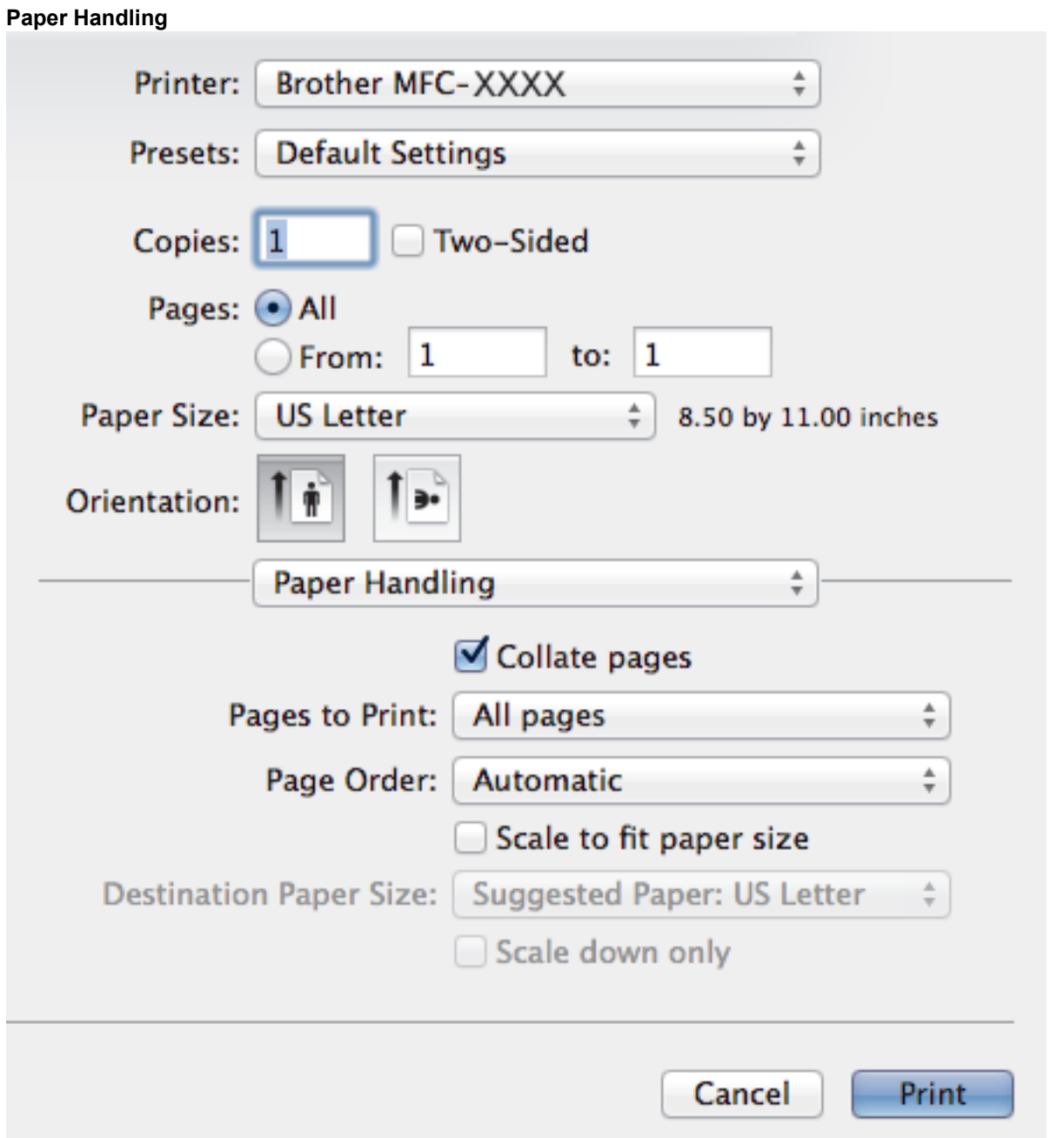

#### **1. Collate pages**

Select this option to print sets of multi-page documents in the original page order. When this option is selected, one complete copy of your document will print, and then reprint according to the number of copies you choose. If this option is not selected, then each page will print according to the number of copies chosen before the next page of the document is printed.

### **2. Page Order**

Select the page order.

### **3. Scale to fit paper size**

Select this option to enlarge or reduce the pages in your document to fit the selected paper size.

### **4. Destination Paper Size**

Select the paper size to print on.

### **5. Scale down only**

Select this option if you want to reduce the pages in your document when they are too large for the selected paper size. If this option is selected and the document is formatted for a paper size that is smaller than the paper size you are using, the document will be printed at its original size.

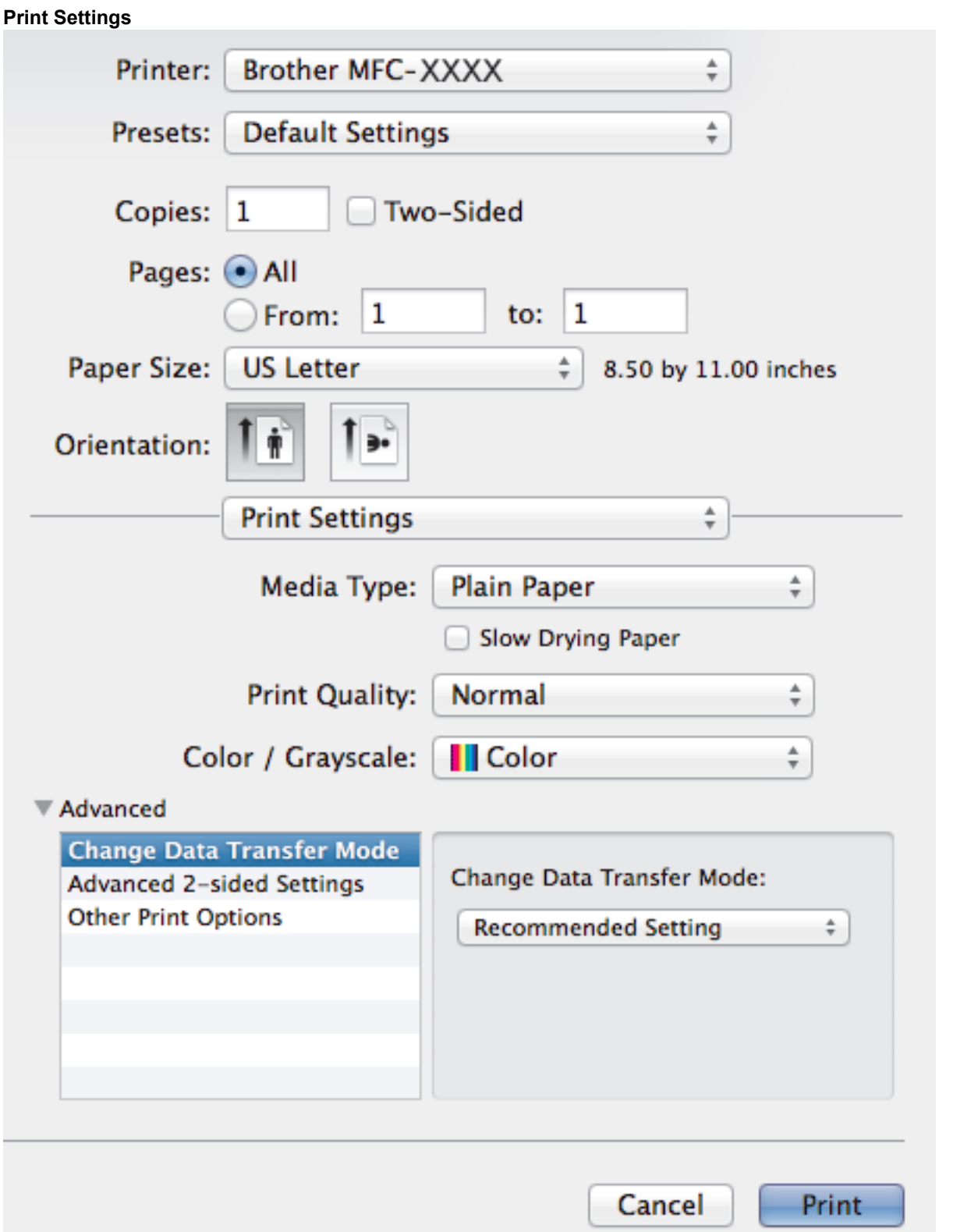

#### **1. Media Type**

Select the type of media you want to use. To achieve the best print results, the machine automatically adjusts its print settings according to the selected media type.

### **2. Slow Drying Paper**

Select this option if you use a type of plain paper on which ink dries slowly. This option may cause slight blurring of the text.

### **3. Print Quality**

Select the print resolution you want. Because print quality and speed are related, the higher the quality, the longer it will take to print the document.

#### **4. Color / Grayscale**

Select color or grayscale printing. The print speed is faster in grayscale mode than it is in color mode. If your document contains color and you select grayscale mode, your document will be printed using 256 levels of grayscale.

#### **5. Advanced**

#### **Change Data Transfer Mode**

Select the print data transfer mode to improve print quality or print speed.

#### **Advanced 2-sided Settings**

Select the print speed for 2-sided printing. Some types of print media may need more drying time when using the 2-sided feature. Change this option if you have problems with smudged 2-sided printouts or paper jams.

#### **Other Print Options**

#### **Paper Thickness**

Select the appropriate paper thickness.

#### **Bi-Directional Printing**

Select this option to increase the print speed. When this option is selected, the print head prints in both directions. When this option is cleared, the print head prints in only one direction, resulting in higher quality printouts but causing slower print speeds.

Sometimes, the movement of the print head may vary due to environmental conditions. This may be seen when you print vertical lines and they do not align. If you encounter this problem, turn off the Bi-Directional Printing feature.

#### **Color Settings**

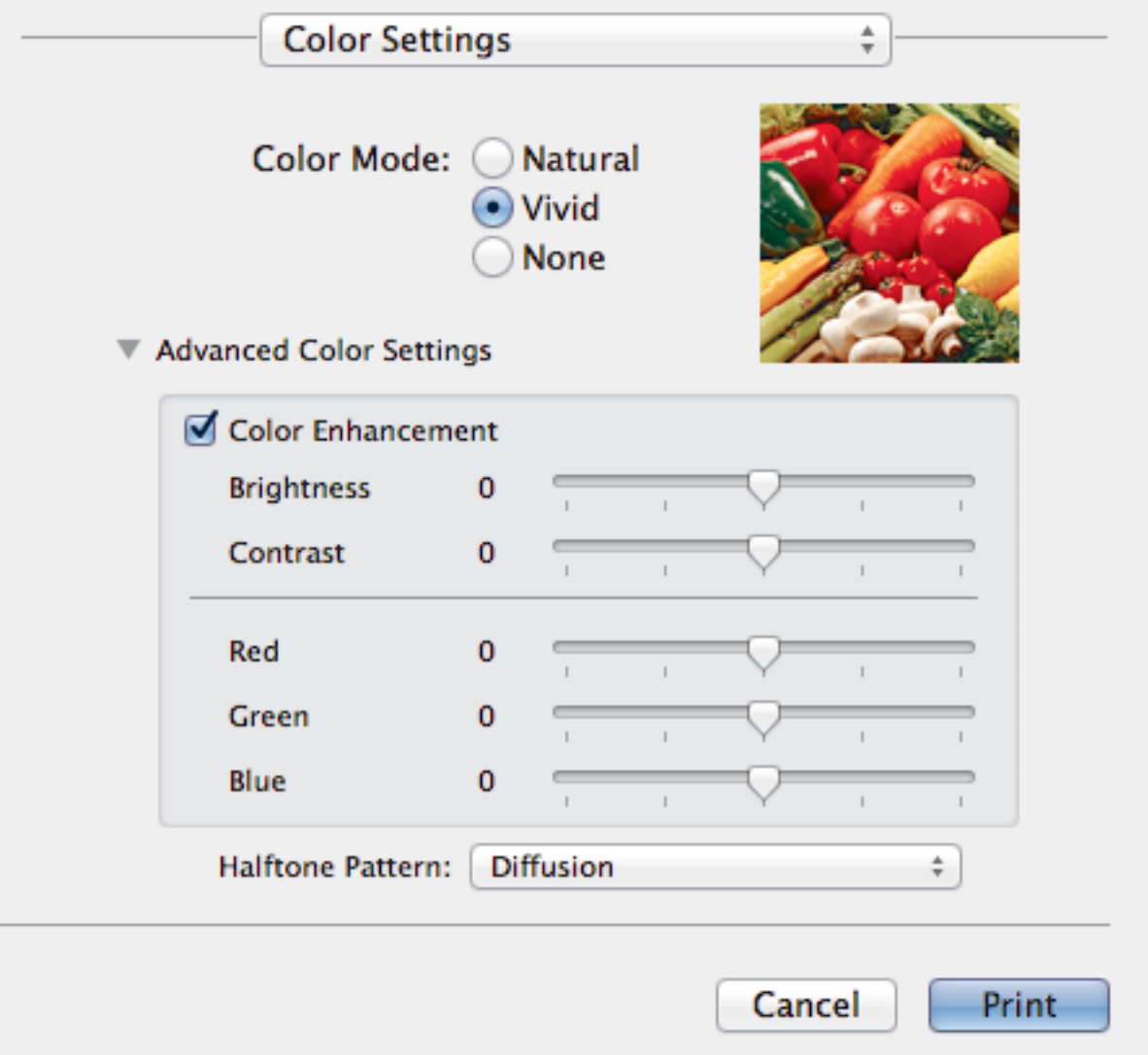

### **1. Color Mode**

Select the color mode to suit your preference.

#### **2. Advanced Color Settings**

Click the disclosure triangle to select the Color Enhancement feature. This feature analyzes your image to improve its sharpness, white balance and color density. This process may take several minutes depending on the size of the image and the specifications of your computer.

- [Print from Your Computer \(Mac\)](#page-92-0)
- [Error and Maintenance Messages](#page-417-0)
- [Paper Handling and Printing Problems](#page-446-0)
- [Print a Photo \(Mac\)](#page-93-0)
- [Print a Document \(Mac\)](#page-94-0)
- [Print on Both Sides of the Paper Automatically \(Automatic 2-sided Printing\) \(Mac\)](#page-95-0)
- [Print More Than One Page on a Single Sheet of Paper \(N in 1\) \(Mac\)](#page-96-0)

<span id="page-105-0"></span>**■ [Home](#page-1-0) > Scan** 

# **Scan**

- [Scan Using the Scan Button on Your Brother Machine](#page-106-0)
- [Scan from Your Computer \(Windows](#page-133-0)<sup>®</sup>)
- [Scan from Your Computer \(Mac\)](#page-173-0)

<span id="page-106-0"></span>▲ [Home](#page-1-0) > [Scan](#page-105-0) > Scan Using the Scan Button on Your Brother Machine

# **Scan Using the Scan Button on Your Brother Machine**

- [Scan Photos and Graphics](#page-107-0)
- [Save Scanned Data to a Folder as a PDF File](#page-109-0)
- [Save Scanned Data to a Memory Card or USB Flash Drive](#page-111-0)
- [Scan Multiple Business Cards and Photos \(Auto Crop\)](#page-116-0)
- [Scan to an Editable Text File Using OCR](#page-117-0)
- [Scan to E-mail Attachment](#page-119-0)
- [Web Services for Scanning on Your Network \(Windows Vista](#page-121-0)® SP2 or greater, Windows® 7, Windows® [8 and Windows](#page-121-0)® 10)
- [Change Scan Button Settings from ControlCenter4 \(Windows](#page-126-0)<sup>®</sup>)
- [Change Scan Button Settings from ControlCenter2 \(Mac\)](#page-130-0)

<span id="page-107-0"></span>▲ [Home](#page-1-0) > [Scan](#page-105-0) > [Scan Using the Scan Button on Your Brother Machine](#page-106-0) > Scan Photos and Graphics

# **Scan Photos and Graphics**

Send scanned photos or graphics directly to your computer.

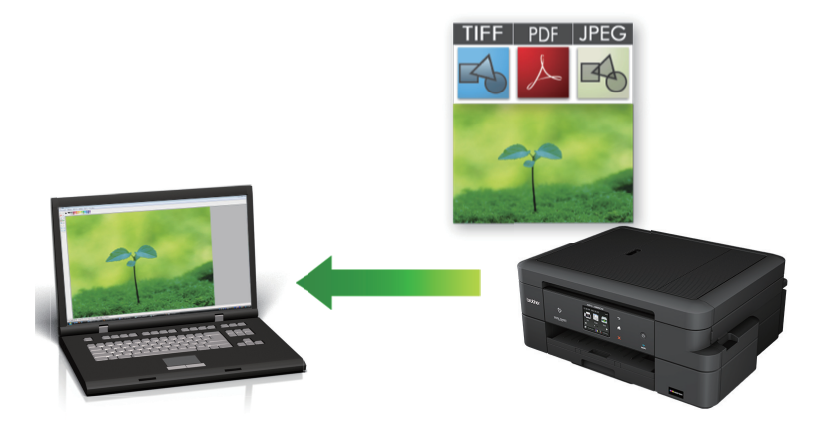

Use the Scan button on the machine to make temporary changes to the scan settings. To make permanent changes, use Brother's ControlCenter software.

- 1. Load your document.
- 2. Press  $[Scan]$  >  $[to Image]$ .
- 3. If the machine is connected over the network, press  $\triangle$  or  $\nabla$  to display the computer where you want to send data, and then press the computer name.

If the LCD prompts you to enter a PIN, use the LCD to enter the four-digit PIN for the computer, and then press [OK].

- 4. Do one of the following:
	- To change the settings, press [Options], and then go to the next step.
	- Press [Start] to start scanning without changing additional settings.

The machine starts scanning. If using the machine's scanner glass, follow the LCD instructions to complete the scanning job.

5. Press the [Scan Settings] option, and then press [Set at Device].

To use the [Scan Settings] option, a computer with the ControlCenter software installed must be connected to the machine.

6. Select the scan settings you want to change, and then press [OK].

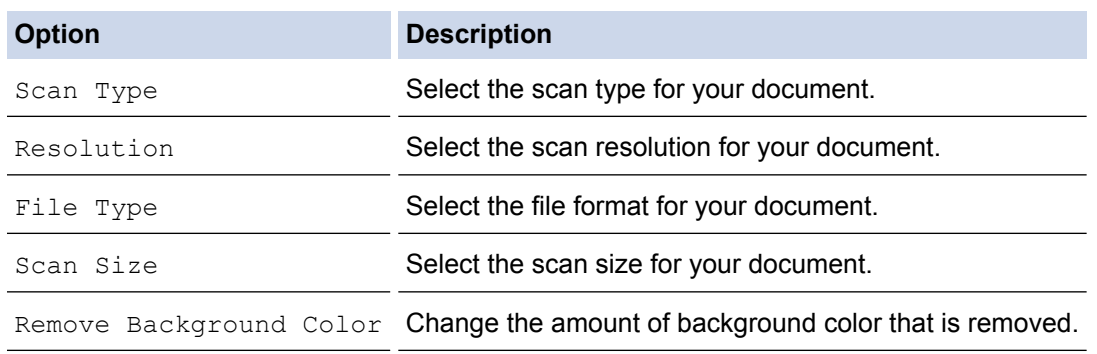

7. Press [Start].

The machine starts scanning. If using the machine's scanner glass, follow the LCD instructions to complete the scanning job.
## **Related Information**

∣√

• [Scan Using the Scan Button on Your Brother Machine](#page-106-0)

▲ [Home](#page-1-0) > [Scan](#page-105-0) > [Scan Using the Scan Button on Your Brother Machine](#page-106-0) > Save Scanned Data to a Folder as a PDF File

## **Save Scanned Data to a Folder as a PDF File**

Scan documents and save them to a folder on your computer as PDF files.

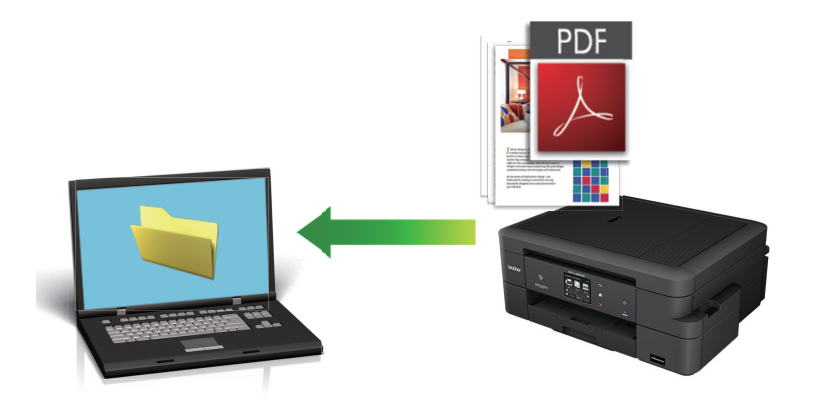

Use the Scan button on the machine to make temporary changes to the scan settings. To make permanent changes, use Brother's ControlCenter software.

- 1. Load your document.
- 2. Press [Scan] > [to File].
- 3. If the machine is connected over the network, press  $\triangle$  or  $\nabla$  to display the computer where you want to send data, and then press the computer name.

If the LCD prompts you to enter a PIN, use the LCD to enter the four-digit PIN for the computer, and then press [OK].

4. Do one of the following:

Ø

- To change the settings, press [Options], and then go to the next step.
- Press [Start] to start scanning without changing additional settings.

The machine starts scanning. If using the machine's scanner glass, follow the LCD instructions to complete the scanning job.

5. Press the [Scan Settings] option, and then press [Set at Device].

To use the [Scan Settings] option, a computer with the ControlCenter software installed must be connected to the machine.

6. Select the scan settings you want to change, and then press  $[OK]$ .

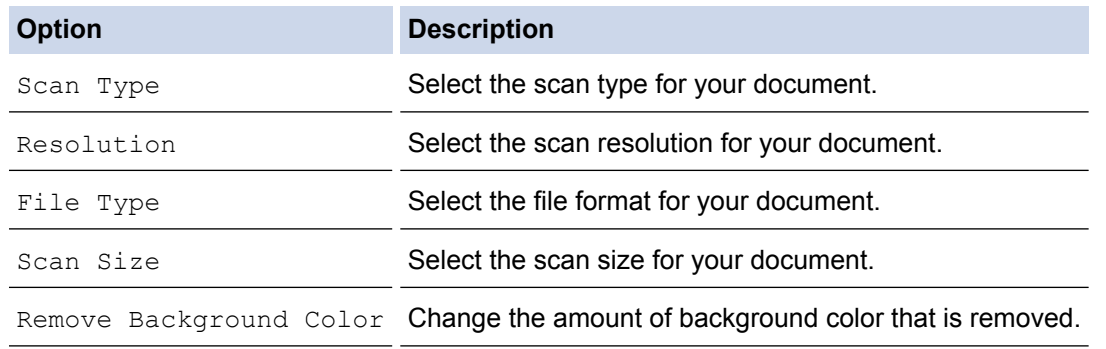

7. Press [Start].

The machine starts scanning. If using the machine's scanner glass, follow the LCD instructions to complete the scanning job.

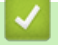

## **Related Information**

• [Scan Using the Scan Button on Your Brother Machine](#page-106-0)

<span id="page-111-0"></span>▲ [Home](#page-1-0) > [Scan](#page-105-0) > [Scan Using the Scan Button on Your Brother Machine](#page-106-0) > Save Scanned Data to a Memory Card or USB Flash Drive

## **Save Scanned Data to a Memory Card or USB Flash Drive**

Scan documents and save them directly to a memory card or USB flash drive without using a computer.

- 1. Load your document.
- 2. Open the machine's media slot cover.
- 3. Insert a memory card or USB flash drive into your machine.

The LCD screen automatically changes.

- 4. Press [Scan to Media].
- 5. Do one of the following:
	- To change the settings, press [Options], and then go to the next step.

To set your own default settings: after making changes to settings, press the [Set New Default] option, and then press [Yes].

- To restore the factory settings: press the [Factory Reset] option, and then press [Yes].
- Press [Start] to start scanning without changing additional settings.

The machine starts scanning. If using the machine's scanner glass, follow the LCD instructions to complete the scanning job.

6. Select the scan settings you want to change, and then press  $[OK]$ .

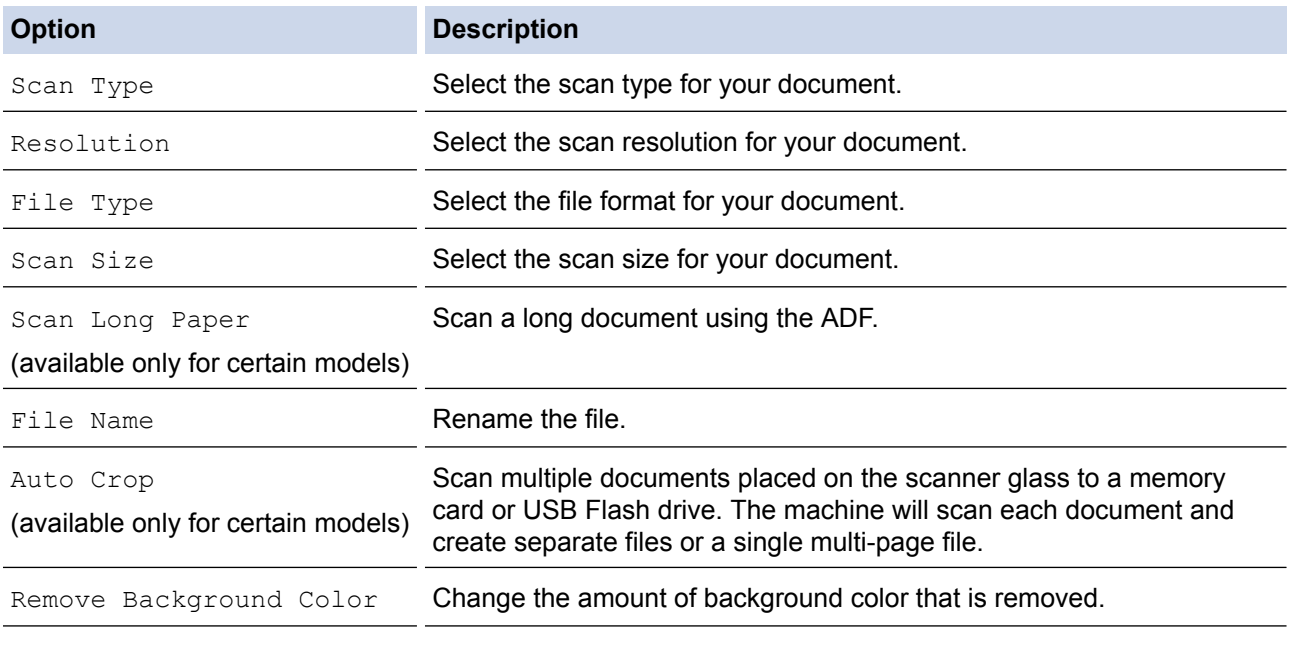

To save the settings as a shortcut, press [Save as Shortcut].

- 7. Press [Start].
- 8. If you are using the scanner glass, the LCD displays [Next Page?]. To add another page to this scan, press [Yes]. If there are no more pages to scan, press [No]. After you finish scanning, make sure you choose  $[N\circ]$  before removing the memory card or USB flash drive from the machine.

### **IMPORTANT**

The LCD displays a message while reading the data. DO NOT unplug the power cord or remove the memory card or USB flash drive from the machine while it is reading the data. You could lose your data or damage the memory card or USB flash drive.

## **Related Information**

- [Scan Using the Scan Button on Your Brother Machine](#page-106-0)
- [Memory Card or USB Flash Drive Information](#page-113-0)
- [Scan-to Media Settings](#page-114-0)

<span id="page-113-0"></span>▲ [Home](#page-1-0) > [Scan](#page-105-0) > [Scan Using the Scan Button on Your Brother Machine](#page-106-0) > [Save Scanned Data to a Memory](#page-111-0) [Card or USB Flash Drive](#page-111-0) > Memory Card or USB Flash Drive Information

## **Memory Card or USB Flash Drive Information**

Your Brother machine has media drives (slots) for use with common data storage and digital camera media.

### **IMPORTANT**

The USB direct interface supports only USB flash drives, PictBridge-compatible cameras, or digital cameras that use the USB mass storage standard. Other USB devices are not supported.

### **MFC-J985DW**

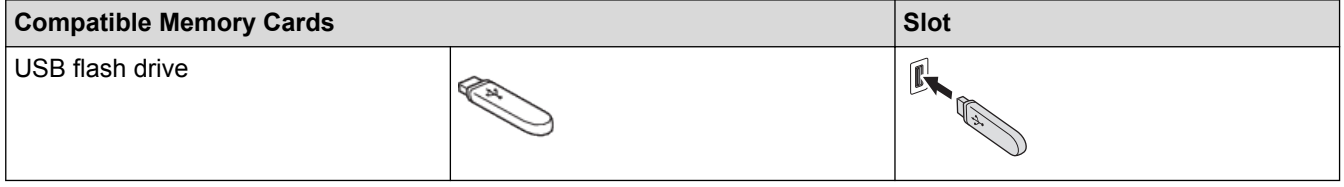

### **MFC-J985DW**

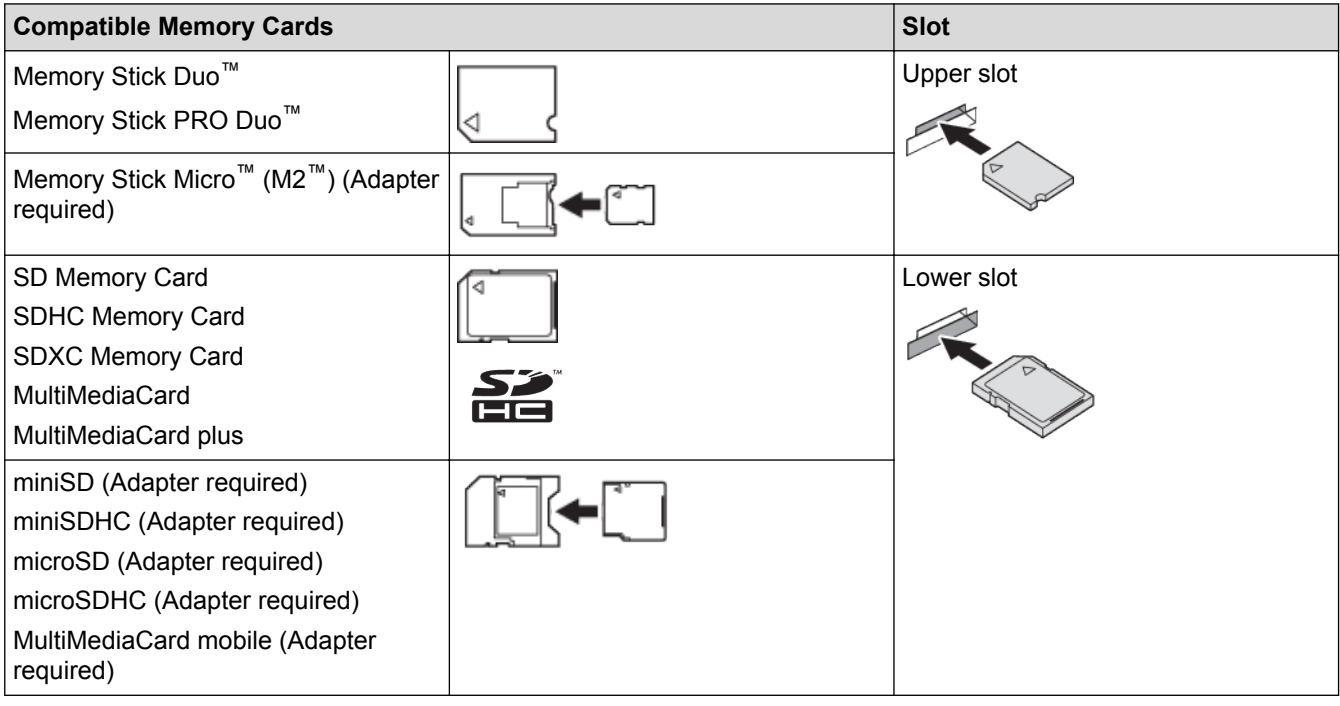

### **Related Information**

• [Save Scanned Data to a Memory Card or USB Flash Drive](#page-111-0)

<span id="page-114-0"></span>▲ [Home](#page-1-0) > [Scan](#page-105-0) > [Scan Using the Scan Button on Your Brother Machine](#page-106-0) > [Save Scanned Data to a Memory](#page-111-0) [Card or USB Flash Drive](#page-111-0) > Scan-to Media Settings

## **Scan-to Media Settings**

#### **[Scan Type] / [Resolution] / [File Type]**

Selecting a higher dots per inch (dpi) setting increases the details captured during the scan; however, file size and transfer time also increase. The table below shows the available quality settings and file types.

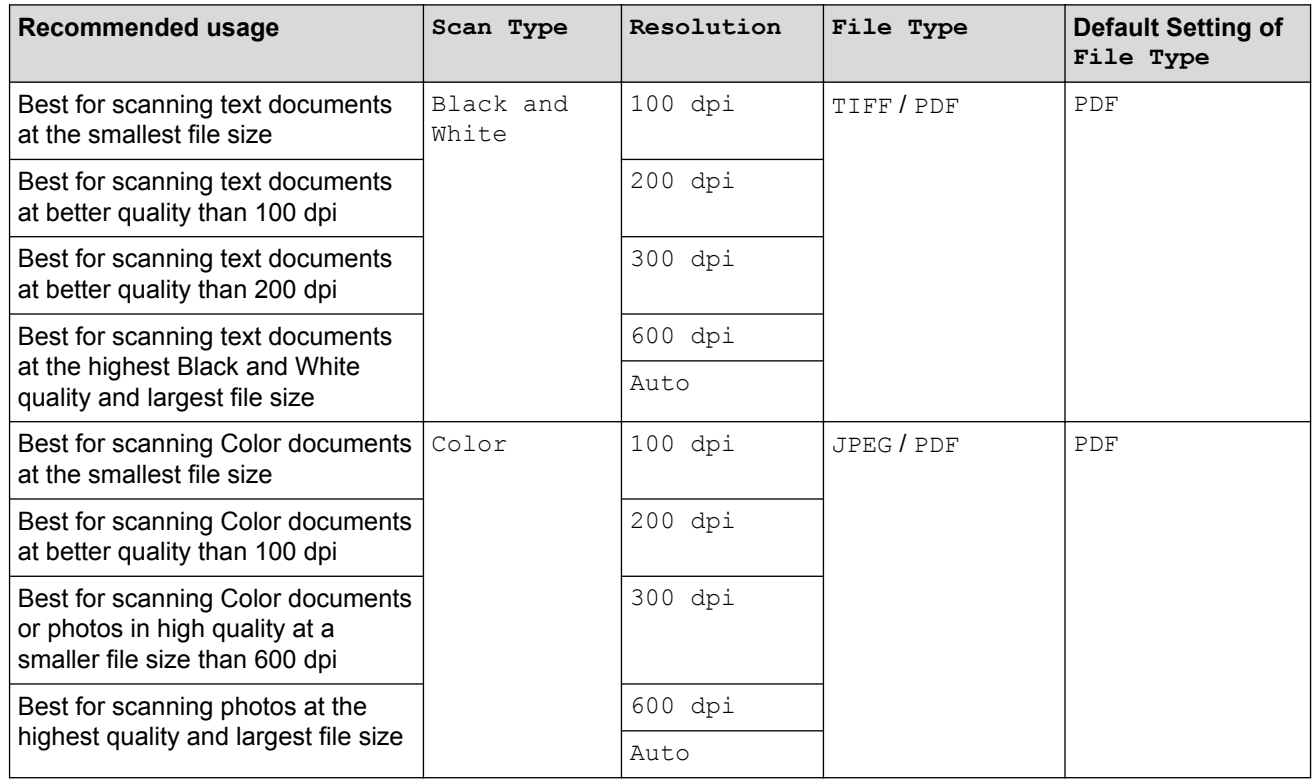

#### **[Scan Size]**

Choose the scan size for your document.

#### **[Scan Long Paper]**

Scan documents printed on long paper using the ADF. (available only for certain models)

#### **[File Name]**

Change the default file name given to your scanned data. The default file name is six digits indicating the date plus a two-digit sequence number. For example, the first file from May 3, 2013 would be "05031301". You may replace the first six digits with up to six characters of your choice.

#### **[Auto Crop]**

(available only for certain models) Select  $[On]$  or  $[Off]$ . You can scan multiple documents placed on the scanner glass. The machine will scan each document and create separate files or a single multi-page file.

#### **[Remove Background Color]**

Remove the base color of documents to make the scanned data more recognizable. When you use this feature, select from three settings: high, medium and low.

#### **[Set New Default]**

Save your settings as the default.

#### **[Factory Reset]**

Restore all settings back to the factory settings.

## **Related Information**

∣√

• [Save Scanned Data to a Memory Card or USB Flash Drive](#page-111-0)

▲ [Home](#page-1-0) > [Scan](#page-105-0) > [Scan Using the Scan Button on Your Brother Machine](#page-106-0) > Scan Multiple Business Cards and Photos (Auto Crop)

## **Scan Multiple Business Cards and Photos (Auto Crop)**

You can scan multiple documents placed on the scanner glass. The machine will scan each document and use the Auto Crop feature to create separate files or a single multi-page file.

### **Guidelines for Auto Crop**

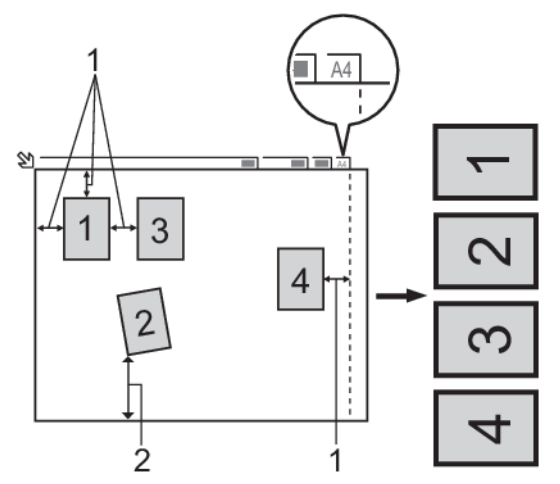

- 1. 0.4 in. (10 mm) or greater
- 2. 0.8 in. (20 mm) or greater (bottom)
- This setting is available only for documents that are rectangular or square.
- If your document is too long or wide, this feature will not work as described here.
- You must place the documents away from the edges of the scanner glass as shown in the illustration.
- You must place the documents at least 0.4 in. (10 mm) away from each other.
- Auto Crop adjusts the skew of the document on the scanner glass; however, if your document is skewed more than 10 degrees, this feature will not work.
- The ADF must be empty to use Auto Crop. (ADF models only)
- The Auto Crop feature is available for a maximum of 16 documents, depending on the size of the documents.
- 1. Load documents on the scanner glass.
	- To scan documents using the Auto Crop feature, you must put the documents on the scanner glass.
	- The Auto Crop feature is supported by technology from Reallusion, Inc.

**S REAL**LUSION

- 2. Open the machine's media slot cover.
- 3. Insert a memory card or USB flash drive into your machine. The LCD screen automatically changes.
- 4. Press [Scan to Media] > [Options] > [Auto Crop].
- 5. Press [On].
- 6. Press [OK].
- 7. Press [Start].

The machine starts scanning. Follow the LCD instructions to complete the scanning job.

 **Related Information**

• [Scan Using the Scan Button on Your Brother Machine](#page-106-0)

▲ [Home](#page-1-0) > [Scan](#page-105-0) > [Scan Using the Scan Button on Your Brother Machine](#page-106-0) > Scan to an Editable Text File Using **OCR** 

## **Scan to an Editable Text File Using OCR**

Your machine can convert characters in a scanned document to text data using optical character recognition (OCR) technology. You can edit this text using your preferred text-editing application.

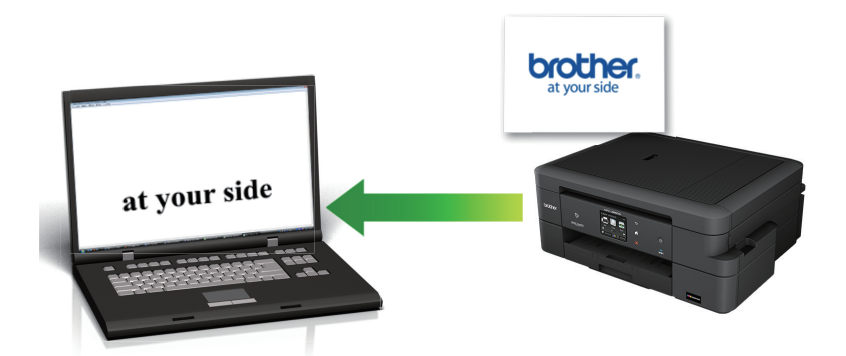

#### • Mac

Ø

Presto! PageManager must be installed on your computer.

Download Presto! PageManager from [nj.newsoft.com.tw/download/brother/](http://nj.newsoft.com.tw/download/brother/PM9SEInstaller_BR_multilang2.dmg) [PM9SEInstaller\\_BR\\_multilang2.dmg.](http://nj.newsoft.com.tw/download/brother/PM9SEInstaller_BR_multilang2.dmg)

The Scan to OCR feature is available for certain languages.

- Use the Scan button on the machine to make temporary changes to the scan settings. To make permanent changes, use Brother's ControlCenter software.
- 1. Load your document.
- 2. Press  $[Scan]$  >  $[to$  OCR].
- 3. If the machine is connected over the network, press  $\triangle$  or  $\nabla$  to display the computer where you want to send data, and then press the computer name.

If the LCD prompts you to enter a PIN, use the LCD to enter the four-digit PIN for the computer, and then press [OK].

#### 4. Do one of the following:

- To change the settings, press [Options], and then go to the next step.
- Press [Start] to start scanning without changing additional settings.

The machine starts scanning. If using the machine's scanner glass, follow the LCD instructions to complete the scanning job.

5. Press the [Scan Settings] option, and then press [Set at Device].

To use the [Scan Settings] option, a computer with the ControlCenter software installed must be connected to the machine.

6. Select the scan settings you want to change, and then press  $[OK]$ .

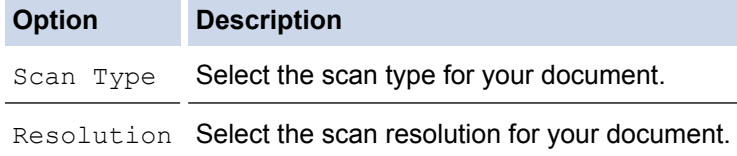

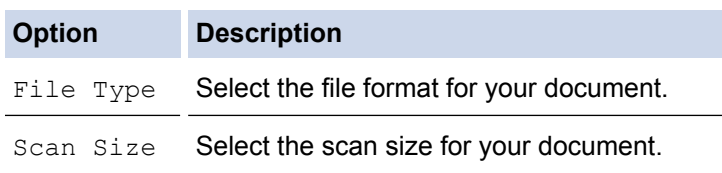

7. Press [Start].

The machine starts scanning. If using the machine's scanner glass, follow the LCD instructions to complete the scanning job.

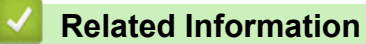

• [Scan Using the Scan Button on Your Brother Machine](#page-106-0)

▲ [Home](#page-1-0) > [Scan](#page-105-0) > [Scan Using the Scan Button on Your Brother Machine](#page-106-0) > Scan to E-mail Attachment

## **Scan to E-mail Attachment**

Send a scanned document as an email attachment.

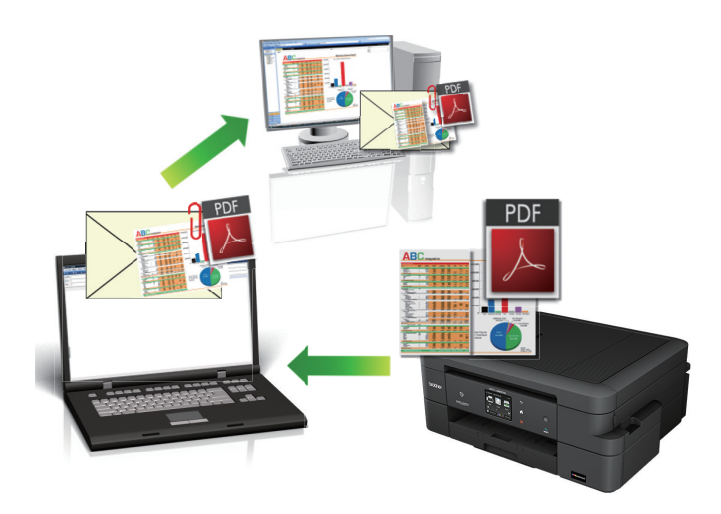

- Use the Scan button on the machine to make temporary changes to the scan settings. To make permanent changes, use Brother's ControlCenter software.
- The Scan to E-mail feature does not support Webmail services. Use the Scan to Image or Scan to File feature to scan a document or a picture, and then attach the scanned file to an email message.
- 1. Load your document.
- 2. Press  $[Scan]$  >  $[to E-mail]$ .
- 3. If the machine is connected over the network, press  $\triangle$  or  $\nabla$  to display the computer where you want to send data, and then press the computer name.

If the LCD prompts you to enter a PIN, use the LCD to enter the four-digit PIN for the computer, and then press [OK].

4. Do one of the following:

- To change the settings, press [Options], and then go to the next step.
- Press [Start] to start scanning without changing additional settings.

The machine scans the document and saves it as a file attachment. It then launches your email application and opens a new, blank email message with the scanned file attached.

5. Press the [Scan Settings] option, and then press [Set at Device].

To use the [Scan Settings] option, a computer with the ControlCenter software installed must be connected to the machine.

6. Select the scan settings you want to change, and then press  $[OK]$ .

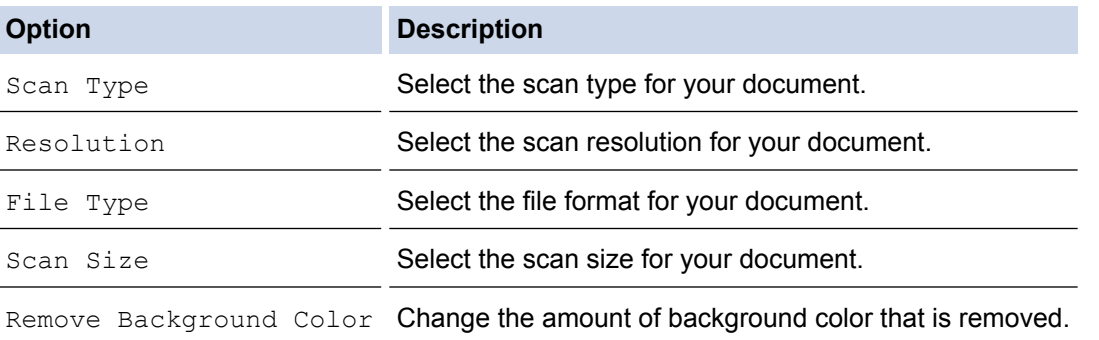

### 7. Press [Start].

The machine scans the document and saves it as a file attachment. It then launches your email application and opens a new, blank email message with the scanned file attached.

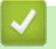

## **Related Information**

• [Scan Using the Scan Button on Your Brother Machine](#page-106-0)

<span id="page-121-0"></span>▲ [Home](#page-1-0) > [Scan](#page-105-0) > [Scan Using the Scan Button on Your Brother Machine](#page-106-0) > Web Services for Scanning on Your Network (Windows Vista® SP2 or greater, Windows® 7, Windows® 8 and Windows® 10)

# **Web Services for Scanning on Your Network (Windows Vista® SP2 or greater, Windows® 7, Windows® 8 and Windows® 10)**

The Web Services protocol enables Windows Vista® (SP2 or greater), Windows® 7, Windows® 8 and Windows® 10 users to scan using a Brother machine on the network. You must install the driver via Web Services.

- [Use Web Services to Install Drivers Used for Scanning \(Windows Vista](#page-122-0)<sup>®</sup>, Windows<sup>®</sup> 7, Windows® [8 and Windows](#page-122-0)® 10)
- [Scan Using Web Services from the Brother Machine \(Windows Vista](#page-124-0)® SP2 or greater, Windows® 7, Windows® [8 and Windows](#page-124-0)® 10)
- [Configure Scan Settings for Web Services](#page-125-0)

<span id="page-122-0"></span>▲ [Home](#page-1-0) > [Scan](#page-105-0) > [Scan Using the Scan Button on Your Brother Machine](#page-106-0) > [Web Services for Scanning on](#page-121-0) [Your Network \(Windows Vista](#page-121-0)<sup>®</sup> SP2 or greater, Windows<sup>®</sup> 7, Windows<sup>®</sup> 8 and Windows<sup>®</sup> 10) > Use Web Services to Install Drivers Used for Scanning (Windows Vista®, Windows® 7, Windows® 8 and Windows® 10)

# **Use Web Services to Install Drivers Used for Scanning (Windows Vista®, Windows® 7, Windows® 8 and Windows® 10)**

Use Web Services to monitor printers on the network.

- Make sure you have installed the Brother software and drivers.
- Verify that the host computer and the Brother machine are on the same subnet, or that the router is correctly configured to pass data between the two devices.
- You must configure the IP address on your Brother machine before you configure this setting.
- For Windows Server® 2008, Windows Server® 2012 and Windows Server® 2012 R2, you must install Print **Services**
- 1. Do one of the following:
	- Windows Vista<sup>®</sup>

### Click **(Start)** > **Network**.

The machine's Web Services Name appears with the printer icon.

Right-click the machine you want to install.

Windows<sup>®</sup> 7

### Click **(Start)** > **Control Panel** > **Network and Internet** > **View network computers and devices**.

The machine's Web Services Name appears with the printer icon.

Right-click the machine you want to install.

Windows<sup>®</sup> 8

Move your mouse to the lower right corner of your desktop. When the menu bar appears, click **Settings** > **Change PC settings** > **Devices** > **Add a device**.

The machine's Web Services Name appears.

• Windows® 8.1

Move your mouse to the lower right corner of your desktop. When the menu bar appears, click **Settings** > **Change PC settings** > **PC and devices** > **Devices** > **Add a device**.

The machine's Web Services Name appears.

Windows<sup>®</sup> 10

### Click > **All apps** > **Windows System** > **Control Panel**. In the **Hardware and Sound** group, click **Add a device**.

- The Web Services Name for the Brother machine is your model name and the MAC Address (Ethernet Address) of your machine (for example, Brother MFC-XXXX (model name) [XXXXXXXXXXXX] (MAC Address / Ethernet Address)).
	- Windows<sup>®</sup> 8/Windows<sup>®</sup> 10

Move your mouse over the machine name to display the machine's information.

### 2. Do one of the following:

- Windows Vista<sup>®</sup>/Windows<sup>®</sup> 7 Click **Install** in the displayed menu.
- Windows<sup>®</sup> 8/Windows<sup>®</sup> 10

Select the machine you want to install.

## **Related Information**

• [Web Services for Scanning on Your Network \(Windows Vista](#page-121-0)® SP2 or greater, Windows® 7, Windows® 8 [and Windows](#page-121-0)® 10)

<span id="page-124-0"></span>▲ [Home](#page-1-0) > [Scan](#page-105-0) > [Scan Using the Scan Button on Your Brother Machine](#page-106-0) > [Web Services for Scanning on](#page-121-0) [Your Network \(Windows Vista](#page-121-0)<sup>®</sup> SP2 or greater, Windows<sup>®</sup> 7, Windows<sup>®</sup> 8 and Windows<sup>®</sup> 10) > Scan Using Web Services from the Brother Machine (Windows Vista® SP2 or greater, Windows® 7, Windows® 8 and Windows<sup>®</sup> 10)

# **Scan Using Web Services from the Brother Machine (Windows Vista® SP2 or greater, Windows® 7, Windows® 8 and Windows® 10)**

If you have installed the driver for scanning via Web Services, you can access the Web Services scanning menu on your Brother machine's LCD.

- Certain characters in the messages displayed on the LCD may be replaced with spaces if the language settings of your OS and your Brother machine are different.
- If the LCD displays an insufficient memory error message, choose a smaller size in the **Paper size** setting or a lower resolution in the **Resolution (DPI)** setting.
- 1. Load your document.
- 2. Press  $|Scan| > |WS|Scan|$ .
- 3. Press  $\triangle$  or  $\nabla$  to select the type of scan you want, and then press it.
- 4. Press  $\blacktriangle$  or  $\nabla$  to display the computer where you want to send data, and then press the computer name.
- 5. Press [Start].

The machine starts scanning.

 **Related Information**

• [Web Services for Scanning on Your Network \(Windows Vista](#page-121-0)® SP2 or greater, Windows® 7, Windows® 8 [and Windows](#page-121-0)® 10)

<span id="page-125-0"></span>▲ [Home](#page-1-0) > [Scan](#page-105-0) > [Scan Using the Scan Button on Your Brother Machine](#page-106-0) > [Web Services for Scanning on](#page-121-0) [Your Network \(Windows Vista](#page-121-0)® SP2 or greater, Windows® 7, Windows® 8 and Windows® 10) > Configure Scan Settings for Web Services

## **Configure Scan Settings for Web Services**

- 1. Do one of the following:
	- Windows Vista<sup>®</sup>

Click **(Start)** > **Control Panel** > **Hardware and Sound** > **Scanners and Cameras**.

Windows<sup>®</sup> 7

Click **(Start)** > **Devices and Printers**.

Windows<sup>®</sup> 8

Move your mouse to the lower right corner of your desktop. When the menu bar appears, click **Settings**, and then click **Control Panel**. In the **Hardware and Sound** group, click **View devices and printers**.

Windows<sup>®</sup> 10

Click > **All apps** > **Windows System** > **Control Panel**. In the **Hardware and Sound** group, click **View devices and printers**.

- 2. Do one of the following:
	- Windows Vista<sup>®</sup>

Click your machine, and then click the **Scan Profiles** button. The **Scan Profiles** dialog box appears.

• Windows® 7, Windows® 8 and Windows® 10

Right-click the machine icon, and then select **Scan profiles...**. The **Scan Profiles** dialog box appears.

- 3. Select the scan profile you want to use.
- 4. Make sure the scanner selected in the **Scanner** list is a Brother machine that supports Web Services for scanning, and then click the **Set as Default** button.
- 5. Click **Edit...**.

The **Edit Default Profile** dialog box appears.

- 6. Select the **Source**, **Paper size**, **Color format**, **File type**, **Resolution (DPI)**, **Brightness** and **Contrast** settings.
- 7. Click the **Save Profile** button.

These settings will be applied when you scan using the Web Services protocol.

If you are requested to select a scanning application, select Windows® Fax and Scan or Windows® Photo Gallery from the list.

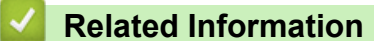

• [Web Services for Scanning on Your Network \(Windows Vista](#page-121-0)® SP2 or greater, Windows® 7, Windows® 8 [and Windows](#page-121-0)® 10)

▲ [Home](#page-1-0) > [Scan](#page-105-0) > [Scan Using the Scan Button on Your Brother Machine](#page-106-0) > Change Scan Button Settings from ControlCenter4 (Windows®)

# **Change Scan Button Settings from ControlCenter4 (Windows®)**

- 1. Click the (**ControlCenter4**) icon in the task tray, and then click **Open**.
- 2. Click the **Device Settings** tab.
- 3. Click the **Device Scan Settings** button.

The **Device Scan Settings** dialog box appears.

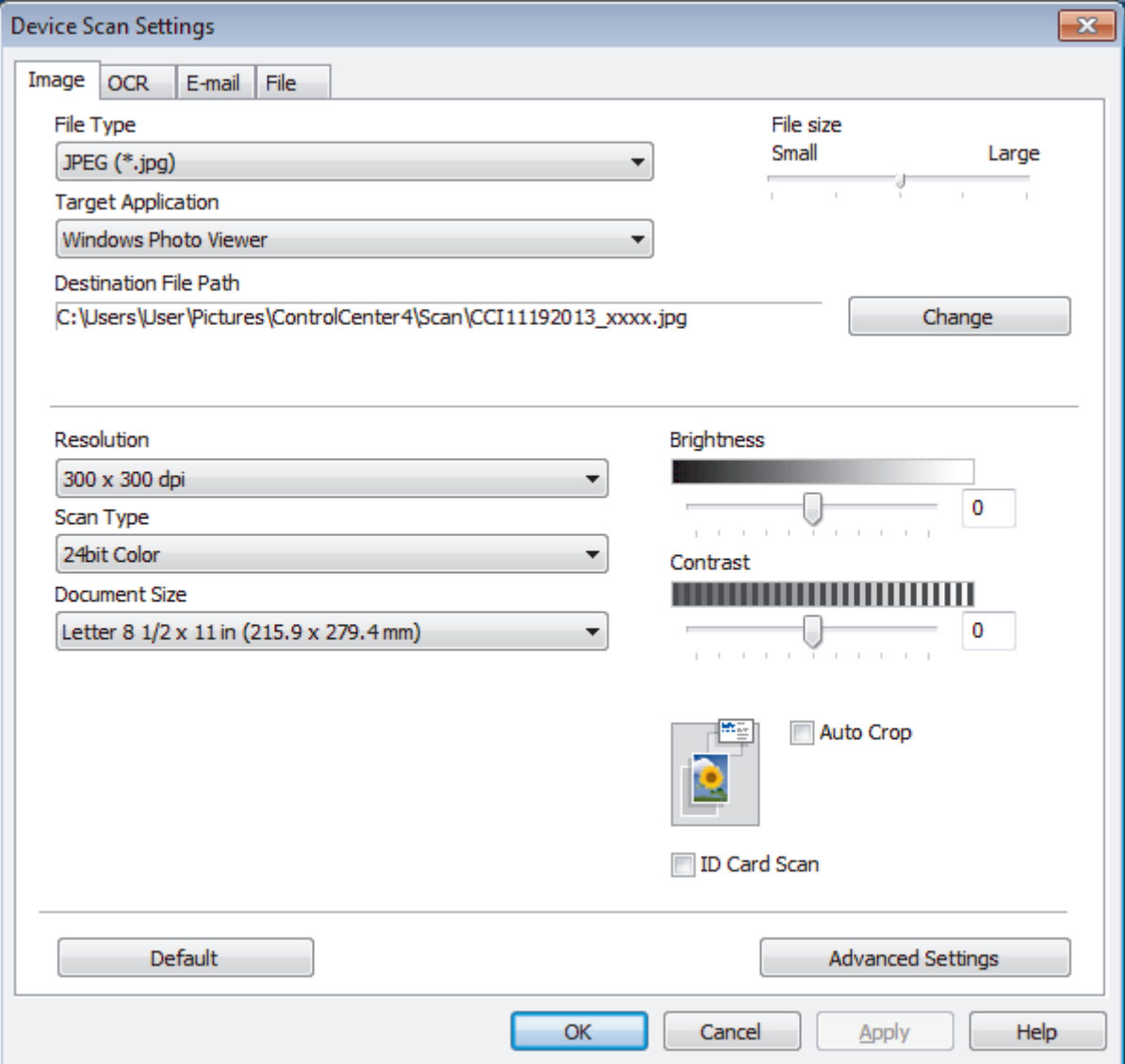

- 4. Click the tab for the Scan to action you want to change (**Image**, **OCR**, **E-mail**, or **File**).
- 5. Change the settings as needed.
- 6. Click **OK**.

Each tab corresponds to a scan feature, as described below.

These settings can be changed.

Click the tabs, and then change the settings.

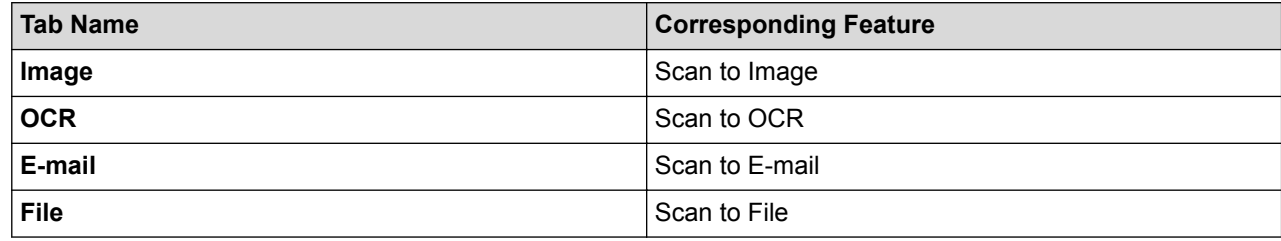

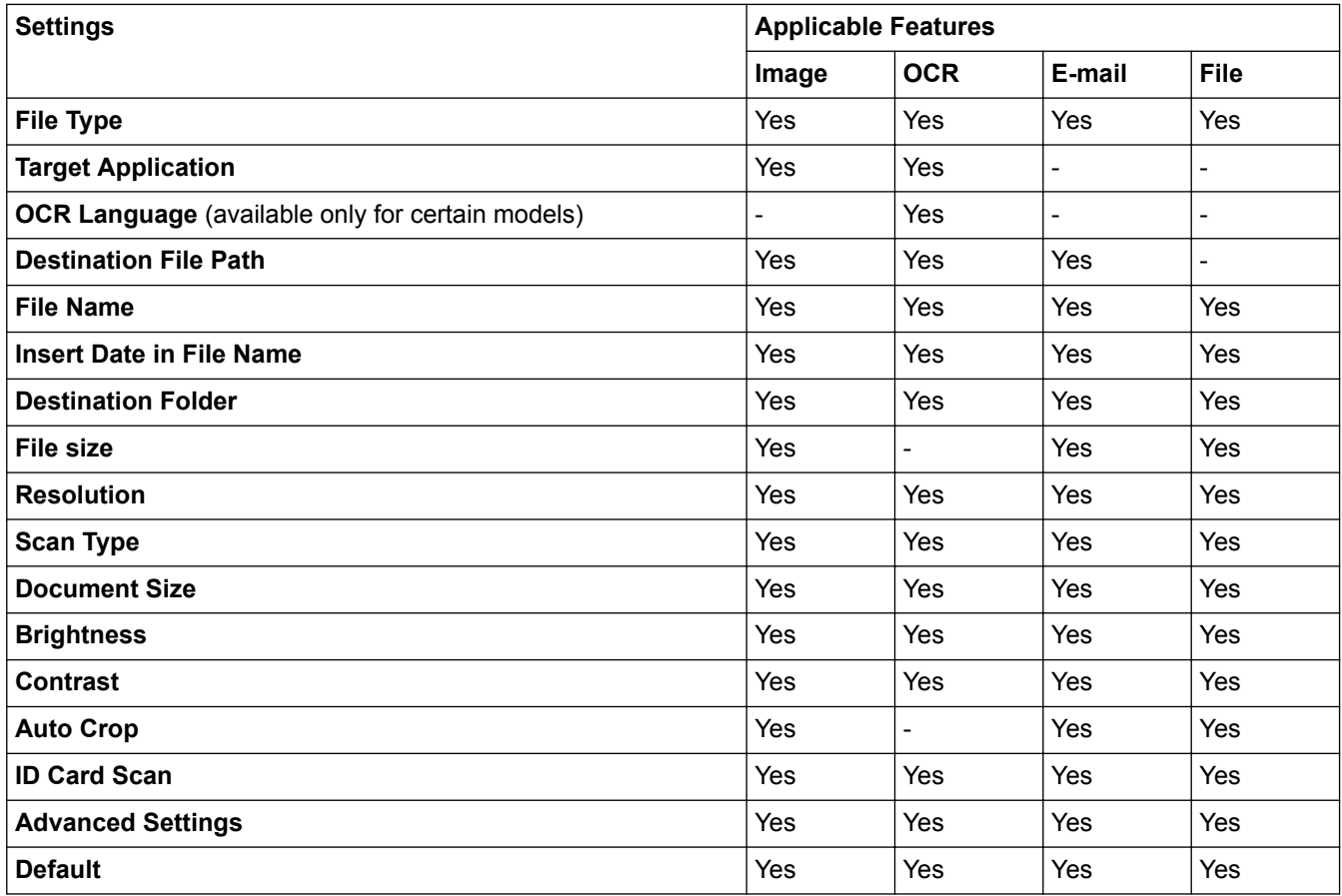

#### **File Type**

Select the file type you want to use for the scanned data.

### **Target Application**

Select the destination application from the drop-down list.

#### **OCR Language**

Set the optical character recognition (OCR) language to match the language of the scanned document's text (available only for certain models) .

#### **Destination File Path**

Click **Change** to change the file name's prefix and the destination folder path.

### **File Name**

Type a prefix for your file name, if needed.

#### **Insert Date in File Name**

Select to automatically insert the date in the scanned image's file name.

#### **Destination Folder**

To change the folder for the **Image**, **OCR** and **E-mail** features, click **Change**. Click the folder icon, and then browse to the folder where you want to save your scanned document. Select the **Show Folder** option to automatically display the destination folder after scanning to a **File**.

#### **File size**

Adjust the data compression ratio of the scanned image. Change the file size by moving the **File size** slider to the right or left.

#### **Resolution**

Select a scanning resolution from the **Resolution** drop-down list. Higher resolutions take more memory and transfer time, but produce a finer scanned image.

#### **Scan Type**

Select from a range of scan color depths.

#### • **Auto**

Use for any type of document. This mode automatically picks an appropriate color depth for the document.

#### • **Black & White**

Use for text or line art images.

#### • **Gray (Error Diffusion)**

Use for photographic images or graphics. (Error Diffusion is a method for creating simulated gray images without using true gray dots. Black dots are put in a specific pattern to give a gray appearance.)

#### • **True Gray**

Use for photographic images or graphics. This mode is more accurate because it uses up to 256 shades of gray.

#### • **24bit Color**

Use to create an image with the most accurate color reproduction. This mode uses up to 16.8 million colors to scan the image, but it requires the most memory and has the longest transfer time.

#### **Document Size**

The document size is set to Letter by default. For faster scan speeds, select the exact size of your document from the **Document Size** drop-down list.

• If you select the **1 to 2 (A4)** option, the scanned image will be divided into two A5-size documents.

#### **Brightness**

Set the **Brightness** level by dragging the slider to the right or left to lighten or darken the image. If the scanned image is too light, set a lower brightness level and scan the document again. If the image is too dark, set a higher brightness level and scan the document again. You can also type a value into the field to set the **Brightness** level.

#### **Contrast**

Increase or decrease the **Contrast** level by moving the slider to the right or left. An increase emphasizes dark and light areas of the image, while a decrease reveals more details in gray areas. You can also type a value into the field to set the **Contrast** level.

#### **Auto Crop**

Scan multiple documents placed on the scanner glass. The machine will scan each document and create separate files or a single multi-page file.

#### **ID Card Scan**

Select this check box to scan both sides of the identification card onto one page.

#### **Advanced Settings**

Click the **Advanced Settings** button in the scan settings dialog box to configure advanced settings.

#### • **Remove Background Color**

Remove the base color of documents to make the scanned data more recognizable. When you use this feature, choose from three settings: High, Medium and Low.

#### **Default**

Select this option to restore all settings to their factory setting values.

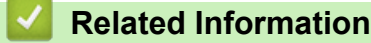

• [Scan Using the Scan Button on Your Brother Machine](#page-106-0)

▲ [Home](#page-1-0) > [Scan](#page-105-0) > [Scan Using the Scan Button on Your Brother Machine](#page-106-0) > Change Scan Button Settings from ControlCenter2 (Mac)

## **Change Scan Button Settings from ControlCenter2 (Mac)**

1. In the **Finder** menu bar, click **Go** > **Applications** > **Brother**, and then double-click the (**ControlCenter**) icon.

The **ControlCenter2** screen appears.

- 2. Hold the **control** key on your keyboard and click the scan destination (**Image**, **OCR**, **E-mail**, or **File**) whose settings you want to change.
- 3. Click the **Device Button** tab.

The settings for the scan destination that you selected appear.

The following example shows the **Scan to Image** settings.

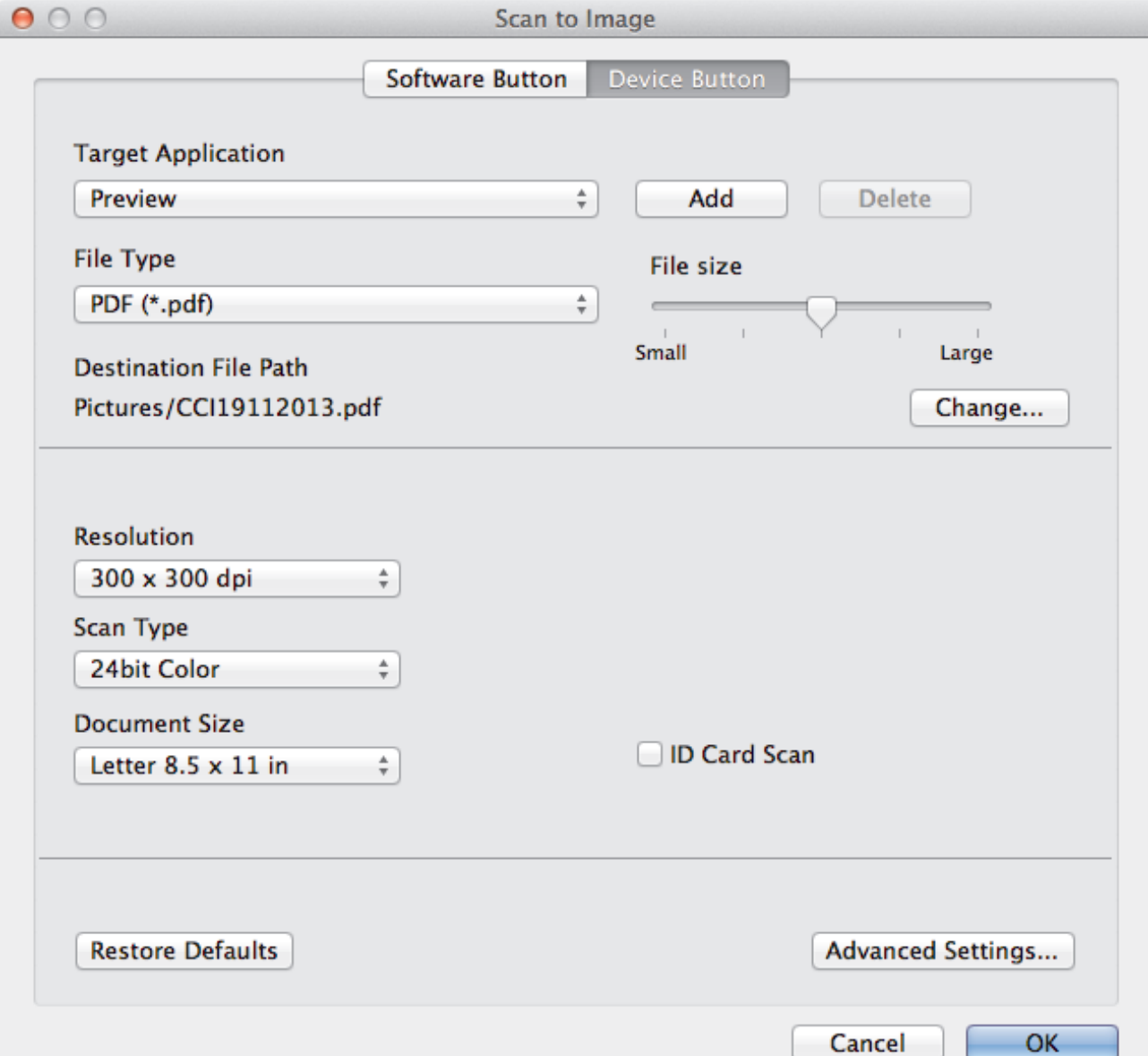

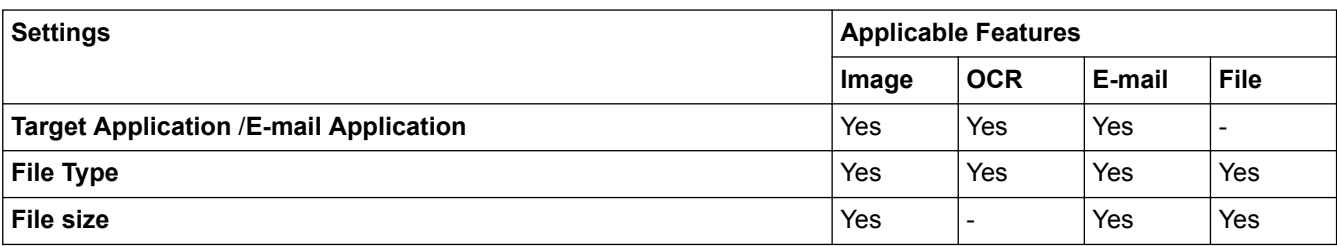

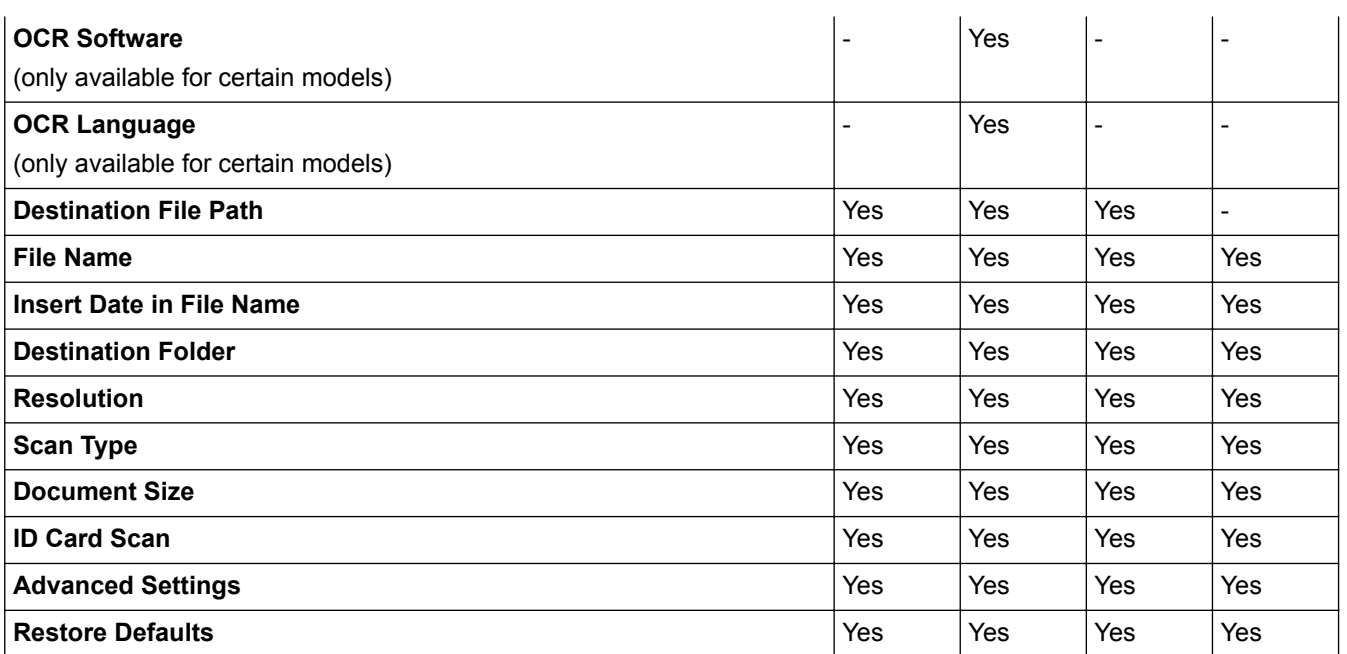

#### **Target Application/E-mail Application**

Select which application is used to open scanned data. Only applications installed on your computer can be selected.

#### • **Add**

Add an application to the pop-up menu.

Type the application name in the **Application Name** field (up to 30 characters) and select your preferred application by clicking the **Browse** button. Select the **File Type** option from the pop-up menu.

#### • **Delete**

Delete an application you have added to the pop-up menu.

Select the application from the **Application Name** pop-up menu, and then click **Delete**.

#### **File Type**

Select the file type you want to use for the scanned data.

#### **File size**

Change the file size by moving the **File size** slider to the right or left.

#### **OCR Language**

Set the optical character recognition (OCR) language to match the language of the scanned document's text (available only for certain models).

#### **Destination File Path**

Click the **Change** button to change the prefix of the file name and the path of the destination folder.

#### **File Name**

Type a prefix for your file name, if needed. To change the prefix for the **Image**, **OCR** and **E-mail** features, click **Change**.

#### **Insert Date in File Name**

Automatically inserts the date in the file name of the scanned image. To insert the date in the file name for the **Image**, **OCR** and **E-mail** features, click **Change**.

#### **Destination Folder**

To change the folder for the **Image**, **OCR** and **E-mail** features, click **Change**. Click **Browse** to select the folder where you want to save your scanned document. Select the **Show Folder** option to automatically display the destination folder after scanning to a **File**.

#### **Resolution**

Select a scanning resolution from the **Resolution** pop-up menu. Higher resolutions take more memory and transfer time, but produce a finer scanned image.

### **Scan Type**

Select from a range of scan color depths.

• **Black & White**

Use for text or line art images.

• **Gray (Error Diffusion)**

Use for photographic images or graphics. (Error Diffusion is a method for creating simulated gray images without using true gray dots. Black dots are put in a specific pattern to give a gray appearance.)

• **True Gray**

Use for photographic images or graphics. This mode is more accurate because it uses up to 256 shades of gray.

• **24bit Color**

Use to create an image with the most accurate color reproduction. This mode uses up to 16.8 million colors to scan the image, but it requires the most memory and has the longest transfer time.

• **Auto**

Use for any type of document. This mode automatically picks an appropriate color depth for the document.

#### **Document Size**

The document size is set to Letter by default. For faster scan speeds, select the exact size of your document from the **Document Size** drop-down list.

• If you select the **1 to 2 (A4)** option, the scanned image will be divided into two A5-size documents.

#### **ID Card Scan**

Select this check box to scan both sides of the identification card onto one page.

#### **Advanced Settings**

Click the **Advanced Settings** button in the scan settings dialog box to configure advanced settings.

• **Brightness**

Set the **Brightness** level by dragging the slider to the right or left to lighten or darken the image. If the scanned image is too light, set a lower brightness level and scan the document again. If the image is too dark, set a higher brightness level and scan the document again.

• **Contrast**

Increase or decrease the **Contrast** level by moving the slider to the right or left. An increase emphasizes dark and light areas of the image, while a decrease reveals more details in gray areas.

#### • **Remove Background Color**

Remove the base color of documents to make the scanned data more recognizable. When you use this feature, select from three settings: High, Medium and Low.

#### **Restore Defaults**

Select this option to restore all settings to their factory setting values.

### **Related Information**

• [Scan Using the Scan Button on Your Brother Machine](#page-106-0)

<span id="page-133-0"></span> $\triangle$  [Home](#page-1-0) > [Scan](#page-105-0) > Scan from Your Computer (Windows<sup>®</sup>)

## **Scan from Your Computer (Windows®)**

There are several ways you can use your computer to scan photos and documents on your Brother machine. Use the software applications provided by Brother, or use your favorite scanning application.

- [Scan Using ControlCenter4 Home Mode \(Windows](#page-134-0)<sup>®</sup>)
- [Scan Using ControlCenter4 Advanced Mode \(Windows](#page-149-0)®)
- Scan Using Nuance™ PaperPort™ [14 or Other Windows® Applications](#page-164-0)
- Scan Using Windows® [Photo Gallery or Windows](#page-168-0)® Fax and Scan
- [Install BookScan Enhancer and Whiteboard Enhancer \(Windows](#page-172-0)<sup>®</sup>)

<span id="page-134-0"></span> [Home](#page-1-0) > [Scan](#page-105-0) > [Scan from Your Computer \(Windows](#page-133-0)®) > Scan Using ControlCenter4 Home Mode (Windows®)

# **Scan Using ControlCenter4 Home Mode (Windows®)**

Use ControlCenter4 Home Mode to access your machine's main features.

- [Scan Using ControlCenter4 Home Mode \(Windows](#page-135-0)<sup>®</sup>)
- [Save Scanned Data to a Folder as a PDF File Using ControlCenter4 Home Mode](#page-145-0) [\(Windows](#page-145-0)®)
- [Scan Settings for ControlCenter4 Home Mode \(Windows](#page-147-0)<sup>®</sup>)
- [Change the Operation Mode in ControlCenter4 \(Windows](#page-403-0)<sup>®</sup>)

<span id="page-135-0"></span> [Home](#page-1-0) > [Scan](#page-105-0) > [Scan from Your Computer \(Windows](#page-133-0)®) > [Scan Using ControlCenter4 Home Mode](#page-134-0)  $(Windows^@)$  $(Windows^@)$  > Scan Using ControlCenter4 Home Mode (Windows<sup>®</sup>)

# **Scan Using ControlCenter4 Home Mode (Windows®)**

Select **Home Mode** as the mode setting for ControlCenter4.

- 1. Load your document.
- 2. Click the (**ControlCenter4**) icon in the task tray, and then click **Open**.
- 3. Click the **Scan** tab.

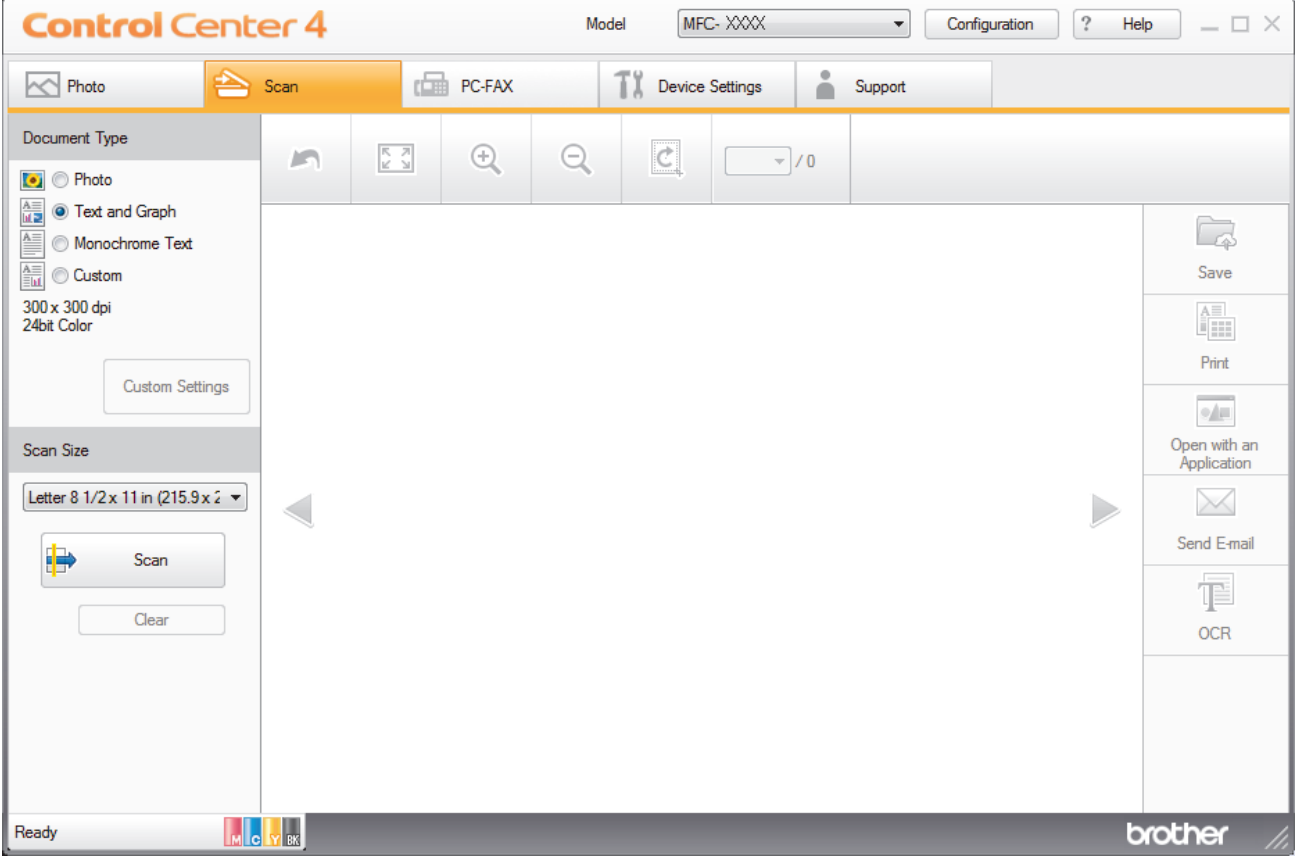

- 4. Select the **Document Type**.
- 5. Change the document's **Scan Size**, if needed.
- 6. Click (**Scan**).

The machine starts scanning, and the scanned image appears in the image viewer.

- 7. If you scanned multiple pages using the ADF, click the left or right arrow buttons to preview each scanned page. (ADF models only)
- 8. Crop the scanned image, if needed.
- 9. Do one of the following:
	- Click (**Save**) to save scanned data.
	- Click (**Print**) to print scanned data.
	- **Click (Open with an Application**) to open scanned data in another application.
	- Click (**Send E-mail**) to attach scanned data to an email.
	- Click (**OCR**) to convert your scanned document to an editable text file. (available only for certain models)

## **Related Information**

- [Scan Using ControlCenter4 Home Mode \(Windows](#page-134-0)®)
- [Select Document Type Using ControlCenter4 Home Mode \(Windows](#page-137-0)®)
- [Change Scan Size Using ControlCenter4 Home Mode \(Windows](#page-140-0)<sup>®</sup>)
- [Crop a Scanned Image Using ControlCenter4 Home Mode \(Windows](#page-141-0)®)
- [Print Scanned Data Using ControlCenter4 Home Mode \(Windows](#page-143-0)®)
- [Open with an Application Using ControlCenter4 Home Mode \(Windows](#page-144-0)®)

<span id="page-137-0"></span> [Home](#page-1-0) > [Scan](#page-105-0) > [Scan from Your Computer \(Windows](#page-133-0)®) > [Scan Using ControlCenter4 Home Mode](#page-134-0) [\(Windows](#page-134-0)<sup>®</sup>) > [Scan Using ControlCenter4 Home Mode \(Windows](#page-135-0)<sup>®</sup>) > Select Document Type Using ControlCenter4 Home Mode (Windows®)

# **Select Document Type Using ControlCenter4 Home Mode (Windows®)**

• Select the **Document Type** option that matches the type of original you want to scan.

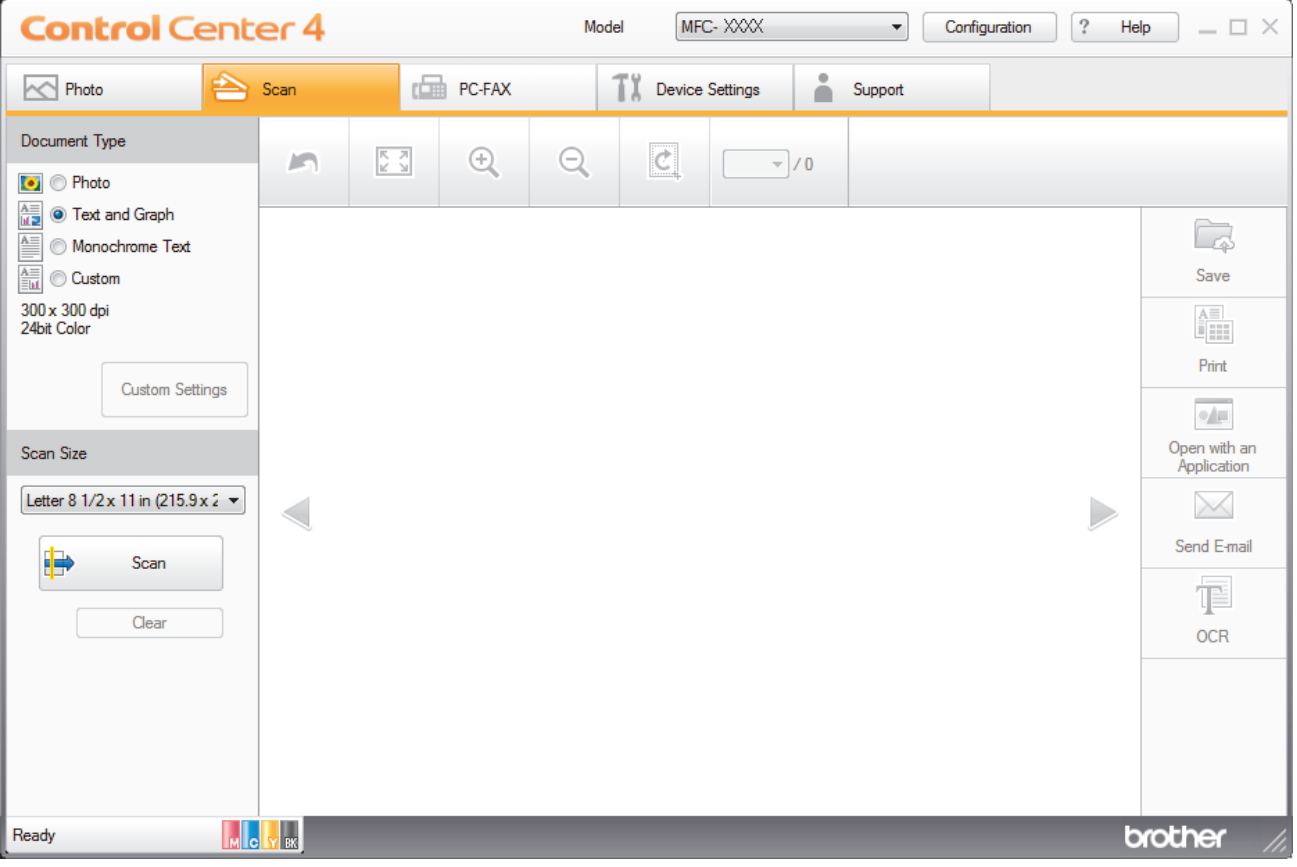

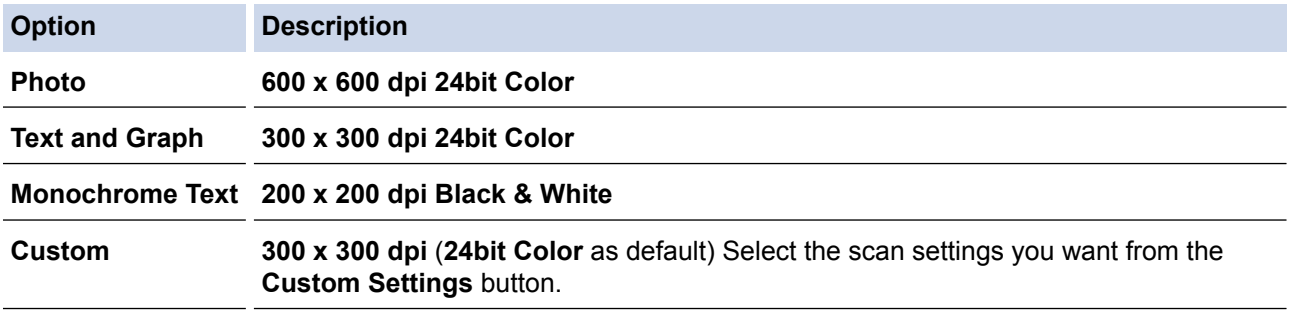

## **Related Information**

- [Scan Using ControlCenter4 Home Mode \(Windows](#page-135-0)®)
- [Custom Scan Settings \(Windows](#page-138-0)<sup>®</sup>)

<span id="page-138-0"></span> [Home](#page-1-0) > [Scan](#page-105-0) > [Scan from Your Computer \(Windows](#page-133-0)®) > [Scan Using ControlCenter4 Home Mode](#page-134-0) [\(Windows](#page-134-0)<sup>®</sup>) > [Scan Using ControlCenter4 Home Mode \(Windows](#page-135-0)<sup>®</sup>) > [Select Document Type Using](#page-137-0) [ControlCenter4 Home Mode \(Windows](#page-137-0)®) > Custom Scan Settings (Windows®)

# **Custom Scan Settings (Windows®)**

Select **Custom** in the **Document Type** list to change advanced scan settings.

• Select **Custom**, and then click the **Custom Settings** button.

The **Custom Scan Settings** dialog box appears.

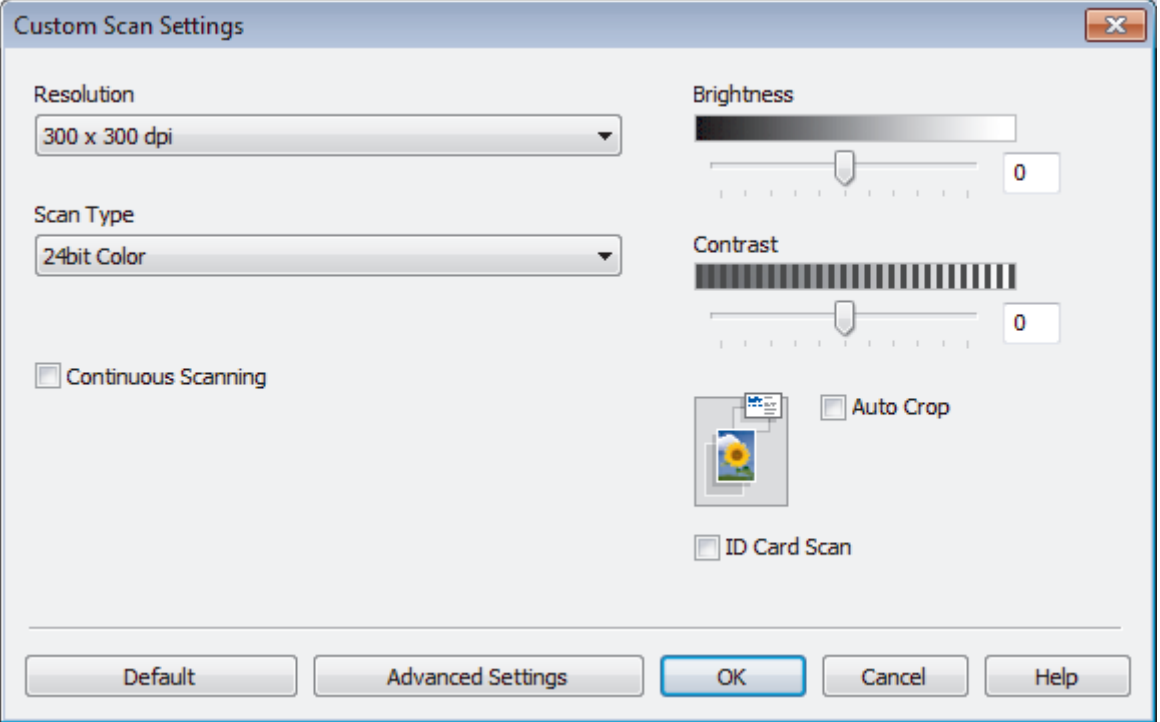

You can change the following settings:

#### **Resolution**

Select a scanning resolution from the **Resolution** drop-down list. Higher resolutions take more memory and transfer time, but produce a finer scanned image.

#### **Scan Type**

Select from a range of scan color depths.

- **Auto**

Use for any type of document. This mode automatically picks an appropriate color depth for the document.

- **Black & White**

Use for text or line art images.

#### - **Gray (Error Diffusion)**

Use for photographic images or graphics. (Error Diffusion is a method for creating simulated gray images without using true gray dots. Black dots are put in a specific pattern to give a gray appearance.)

- **True Gray**

Use for photographic images or graphics. This mode is more accurate because it uses up to 256 shades of gray.

- **24bit Color**

Use to create an image with the most accurate color reproduction. This mode uses up to 16.8 million colors to scan the image, but it requires the most memory and has the longest transfer time.

#### **Brightness**

Set the **Brightness** level by dragging the slider to the right or left to lighten or darken the image. If the scanned image is too light, set a lower brightness level and scan the document again. If the image is too dark, set a higher brightness level and scan the document again. You can also type a value into the field to set the **Brightness** level.

#### **Contrast**

Increase or decrease the **Contrast** level by moving the slider to the right or left. An increase emphasizes dark and light areas of the image, while a decrease reveals more details in gray areas. You can also type a value into the field to set the **Contrast** level.

#### **Auto Crop**

Scan multiple documents placed on the scanner glass. The machine will scan each document and create separate files or a single multi-page file.

#### **Continuous Scanning**

Select this option to scan multiple pages from the scanner glass or ADF (available only for certain models) . After a page is scanned, either continue scanning or finish. Use this method to scan more pages than the maximum ADF capacity.

#### **ID Card Scan**

Select this check box to scan both sides of the identification card onto one page.

#### **Advanced Settings**

Configure advanced settings by clicking the **Advanced Settings** button in the Scan Settings dialog box.

#### **Remove Background Color**

Remove the base color of documents to make the scanned data more legible. Choose from three settings: high, medium, and low.

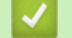

### **Related Information**

• [Select Document Type Using ControlCenter4 Home Mode \(Windows](#page-137-0)<sup>®</sup>)

<span id="page-140-0"></span> [Home](#page-1-0) > [Scan](#page-105-0) > [Scan from Your Computer \(Windows](#page-133-0)®) > [Scan Using ControlCenter4 Home Mode](#page-134-0) [\(Windows](#page-134-0)<sup>®</sup>) > [Scan Using ControlCenter4 Home Mode \(Windows](#page-135-0)<sup>®</sup>) > Change Scan Size Using ControlCenter4 Home Mode (Windows®)

# **Change Scan Size Using ControlCenter4 Home Mode (Windows®)**

For faster scan speeds, select the exact size of your document from the **Scan Size** drop-down menu. **Auto** means that the machine will automatically detect the document size.

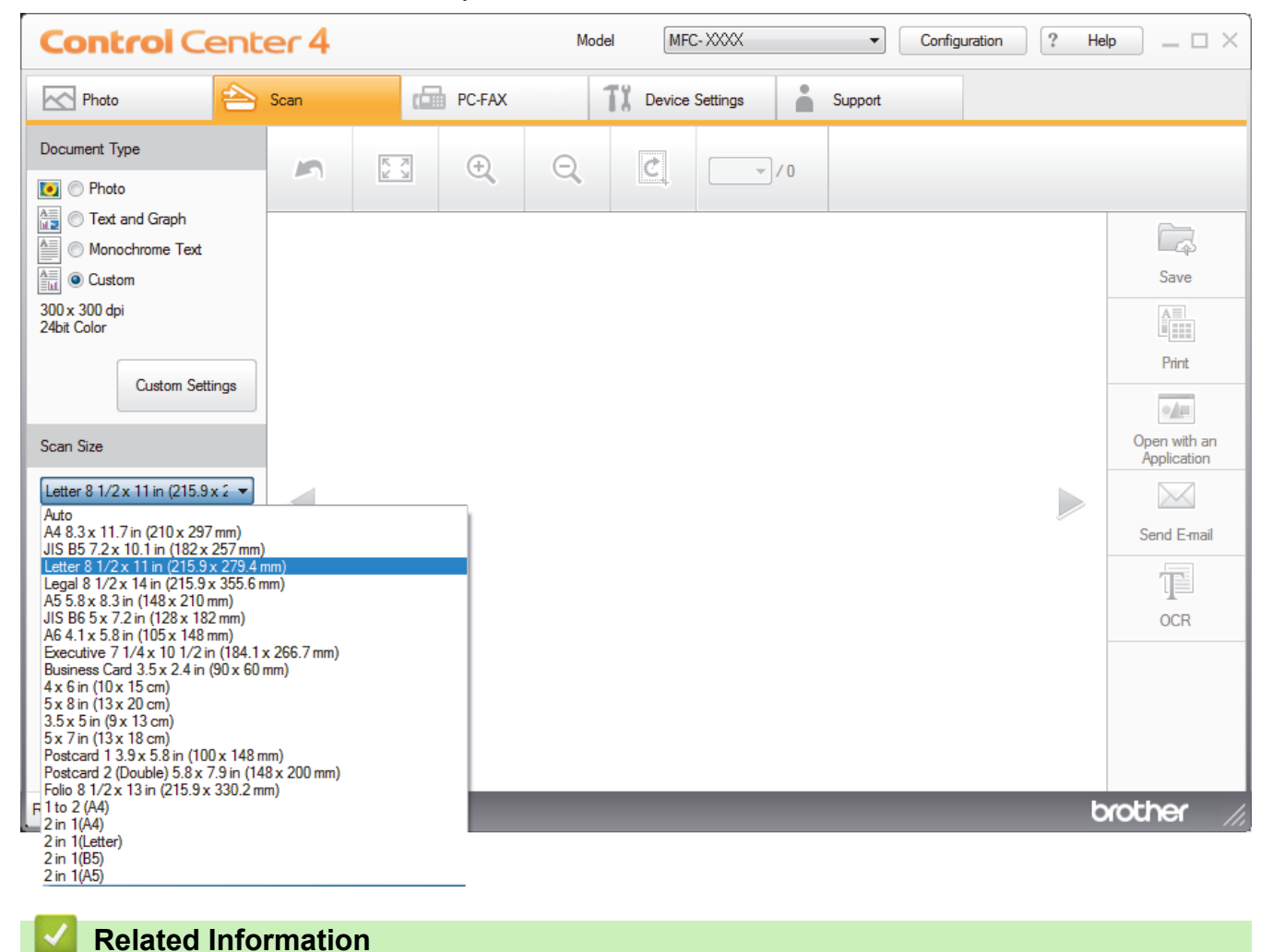

• [Scan Using ControlCenter4 Home Mode \(Windows](#page-135-0)®)

<span id="page-141-0"></span> [Home](#page-1-0) > [Scan](#page-105-0) > [Scan from Your Computer \(Windows](#page-133-0)®) > [Scan Using ControlCenter4 Home Mode](#page-134-0) [\(Windows](#page-134-0)<sup>®</sup>) > [Scan Using ControlCenter4 Home Mode \(Windows](#page-135-0)<sup>®</sup>) > Crop a Scanned Image Using ControlCenter4 Home Mode (Windows®)

# **Crop a Scanned Image Using ControlCenter4 Home Mode (Windows®)**

The crop tool on the Image Editing Toolbar lets you trim unwanted areas from your scanned image. Use the **Zoom In** and **Zoom Out** tools to help view the image to be cropped.

### **Image Editing Toolbar**

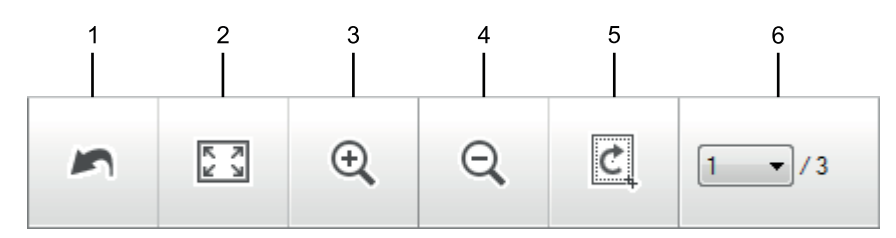

#### **1. Restart**

Cancels all the edits applied to the selected image. The edited image returns to its original state.

#### **2. Fit to Window**

Displays the scanned image so that the entire image fits in the window.

#### **3. Zoom In**

Zooms in on the scanned image.

#### **4. Zoom Out**

Zooms out of the scanned image.

#### **5. Crop and Edit**

Removes the outer parts of the image. Click the **Crop and Edit** button, and then change the frame to contain the area you want to keep after cropping.

### **6. Page Select**

Indicates the page number of the scanned page currently shown in the image viewer. To display a different page, select the desired page number from the drop-down page number list.

If you have scanned multiple pages, you can see the next or previous scanned page by clicking the left or right arrow buttons in the preview window.

- 1. Scan a document.
- 2. Click (**Crop and Edit**) to edit the scanned image.

The **Crop and Edit - ControlCenter4** window appears.

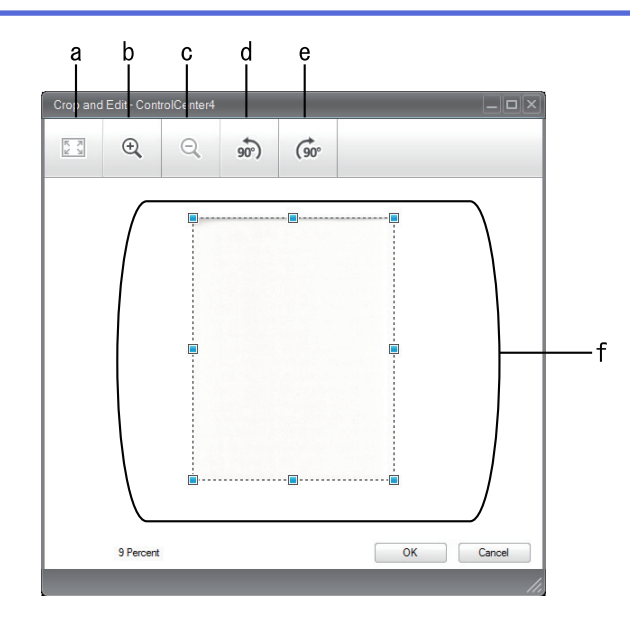

- a. Expands the scanned image so that the entire image fits in the window.
- b. Zooms in on the image.
- c. Zooms out of the image.
- d. Rotates the image counter-clockwise 90 degrees.
- e. Rotates the image clockwise 90 degrees.
- f. Click and drag the frame to adjust the area to be cropped.
- 3. Click **OK**.

The edited image is displayed in the image viewer.

## **Related Information**

• [Scan Using ControlCenter4 Home Mode \(Windows](#page-135-0)®)

<span id="page-143-0"></span> [Home](#page-1-0) > [Scan](#page-105-0) > [Scan from Your Computer \(Windows](#page-133-0)®) > [Scan Using ControlCenter4 Home Mode](#page-134-0) [\(Windows](#page-134-0)<sup>®</sup>) > [Scan Using ControlCenter4 Home Mode \(Windows](#page-135-0)<sup>®</sup>) > Print Scanned Data Using ControlCenter4 Home Mode (Windows®)

# **Print Scanned Data Using ControlCenter4 Home Mode (Windows®)**

Scan a document on your Brother machine, and then print copies using the printer driver features that are available in ControlCenter4.

- 1. Scan a document.
- 2. Click **Print**.

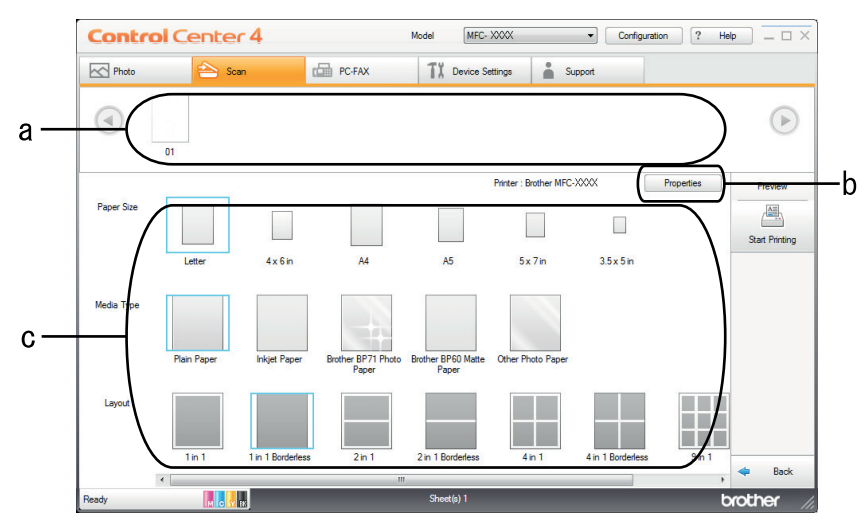

- a. Shows which images are currently selected, and how many copies of each image will print.
- b. Click the **Properties** button to change specific printer settings.
- c. Select the **Paper Size**, **Media Type** and **Layout** options. The current settings are enclosed in a blue square.
- 3. Configure the print settings, and then click the **Start Printing** button.

### **Related Information**

• [Scan Using ControlCenter4 Home Mode \(Windows](#page-135-0)®)
[Home](#page-1-0) > [Scan](#page-105-0) > [Scan from Your Computer \(Windows](#page-133-0)®) > [Scan Using ControlCenter4 Home Mode](#page-134-0) [\(Windows](#page-134-0)<sup>®</sup>) > [Scan Using ControlCenter4 Home Mode \(Windows](#page-135-0)<sup>®</sup>) > Open with an Application Using ControlCenter4 Home Mode (Windows®)

# **Open with an Application Using ControlCenter4 Home Mode (Windows®)**

The **Open with an Application** button lets you scan an image directly into your graphics application for editing.

- 1. Click the **Open with an Application** button.
- 2. Select the application from the drop-down list, and then click **OK**. The image will be opened in the application you have selected.

## **Related Information**

• [Scan Using ControlCenter4 Home Mode \(Windows](#page-135-0)®)

 [Home](#page-1-0) > [Scan](#page-105-0) > [Scan from Your Computer \(Windows](#page-133-0)®) > [Scan Using ControlCenter4 Home Mode](#page-134-0) [\(Windows](#page-134-0)<sup>®</sup>) > Save Scanned Data to a Folder as a PDF File Using ControlCenter4 Home Mode (Windows<sup>®</sup>)

# **Save Scanned Data to a Folder as a PDF File Using ControlCenter4 Home Mode (Windows®)**

Select **Home Mode** as the mode setting for ControlCenter4.

- 1. Load your document.
- 2. Click the (**ControlCenter4**) icon in the task tray, and then click **Open**.
- 3. Click the **Scan** tab.

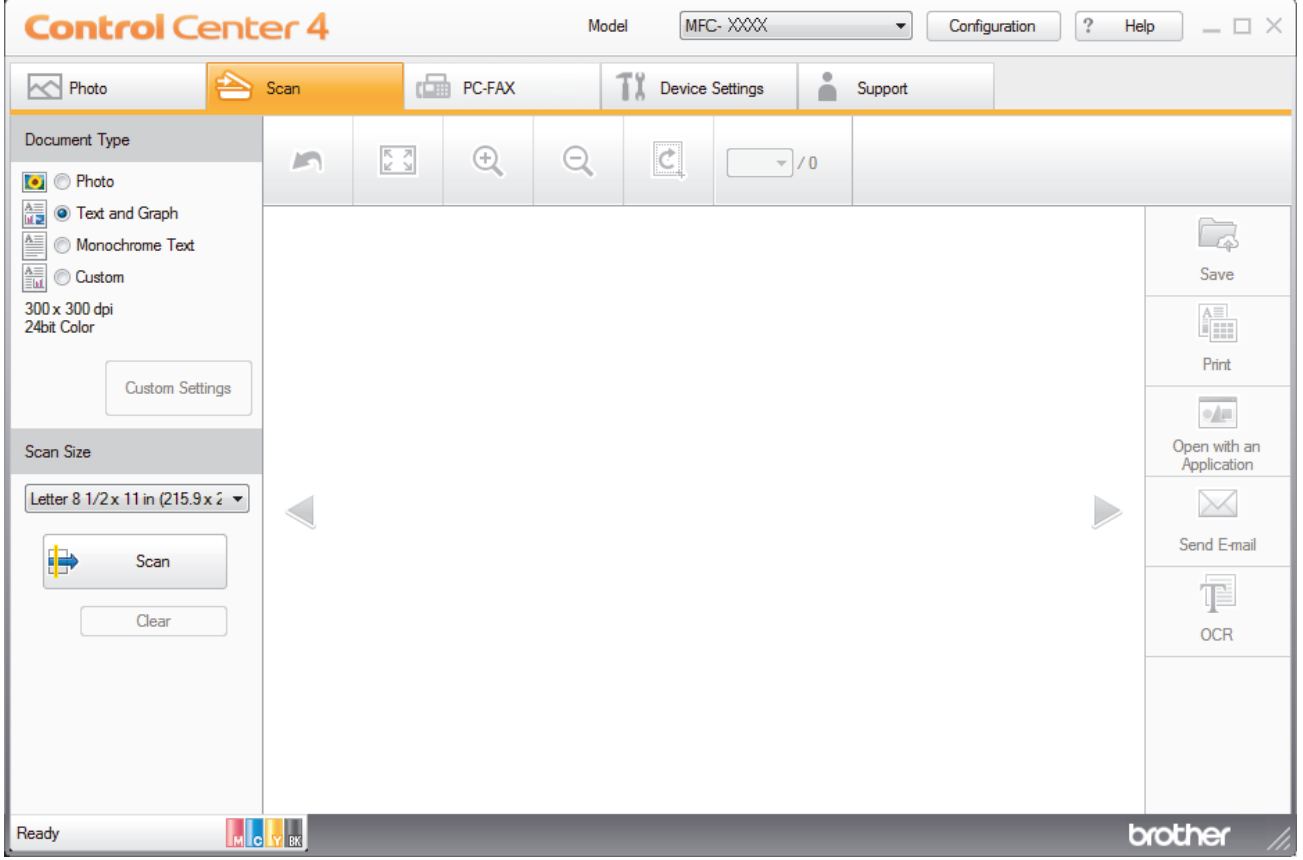

- 4. Select the **Document Type**.
- 5. Change the size of your document, if needed.
- 6. Click (**Scan**).

The machine starts scanning, and the scanned image appears in the image viewer.

- 7. Click the left or right arrow buttons to preview each scanned page.
- 8. Click **Save**.

The **Save** dialog box appears.

9. Click the **File Type** drop-down list, and then select **PDF (\*.pdf)**.

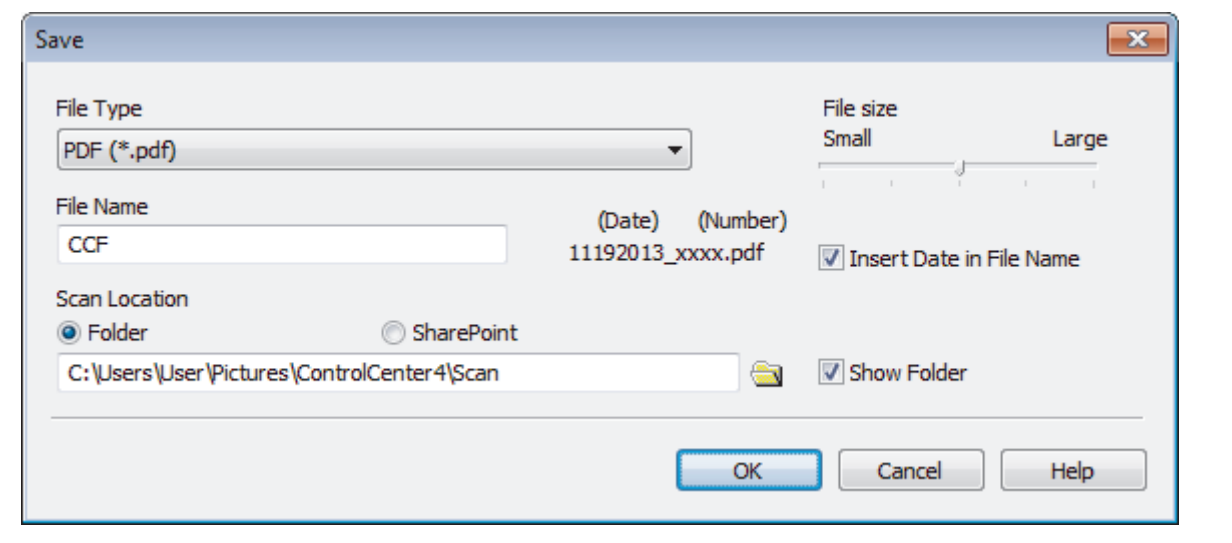

Ø To save the document as a password-protected PDF, select **Secure PDF (\*.pdf)** from the **File Type** dropdown list, click  $\frac{1}{2}$ , and then type the password.

- 10. In the **File Name** field, type a prefix for your file name, if needed.
- 11. Click the folder icon to browse and select the folder where you want to save your scanned documents.
- 12. Click **OK**.

The scanned document is saved to the destination folder as a PDF.

## **Related Information**

• [Scan Using ControlCenter4 Home Mode \(Windows](#page-134-0)®)

 [Home](#page-1-0) > [Scan](#page-105-0) > [Scan from Your Computer \(Windows](#page-133-0)®) > [Scan Using ControlCenter4 Home Mode](#page-134-0)  $(Windows^@)$  $(Windows^@)$  > Scan Settings for ControlCenter4 Home Mode (Windows<sup>®</sup>)

# **Scan Settings for ControlCenter4 Home Mode (Windows®)**

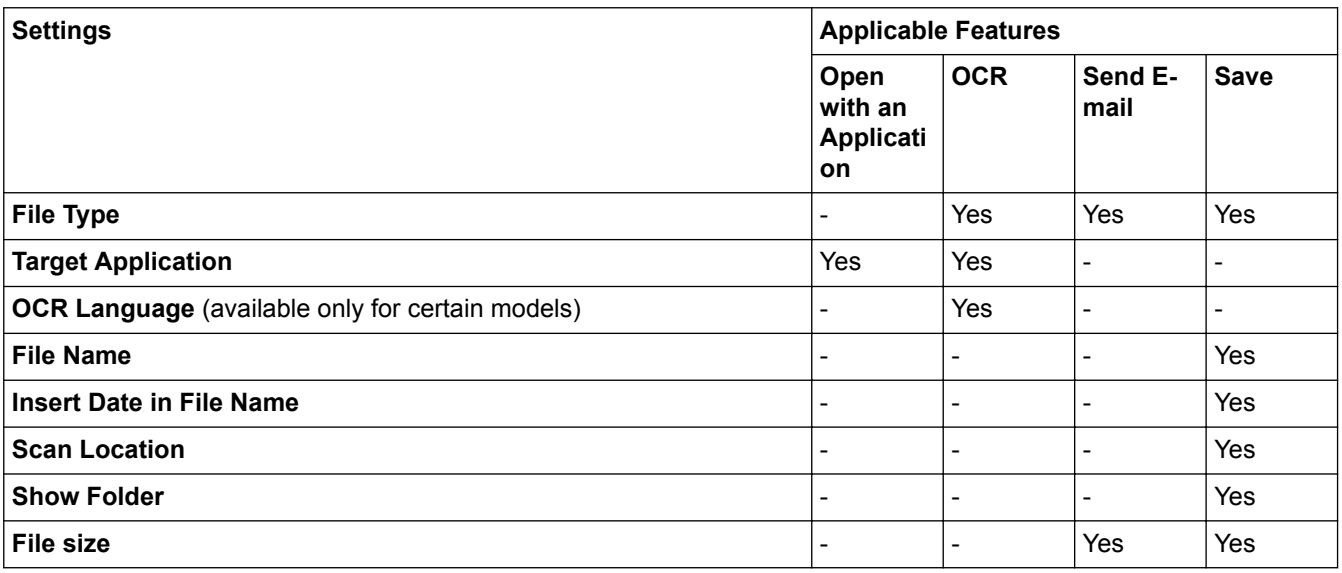

## **File Type**

Select the file type you want to use for the scanned data.

For **Send E-mail** and **Save**:

- **Windows Bitmap (\*.bmp)**
- **JPEG (\*.jpg)** (recommended for most users when scanning pictures)
- **TIFF (\*.tif)**
- **TIFF Multi-Page (\*.tif)**
- **Portable Network Graphics (\*.png)**
- **PDF** (\*.pdf) (recommended for scanning and sharing documents)
- **High Compression PDF (\*.pdf)**
- **Secure PDF (\*.pdf)**
- **Searchable PDF (\*.pdf)** (available only for certain models)
- **XML Paper Specification (\*.xps)** (the XML Paper Specification is available for Windows Vista®, Windows<sup>®</sup> 7, Windows<sup>®</sup> 8 and Windows<sup>®</sup> 10, or when using applications that support XML Paper Specification files)
- **Microsoft Office Word (\*.docx)** (available only for certain models)
- **Microsoft Office PowerPoint (\*.pptx)** (available only for certain models)

For **OCR**:

- **Text (\*.txt)**
- **HTML 3.2 (\*.htm)**
- **HTML 4.0 (\*.htm)**
- **Searchable PDF (\*.pdf)**
- **WordPad (\*.rtf)**
- **RTF Word 2000 (\*.rtf)**
- **WordPerfect 9, 10 (\*.wpd)**
- **Microsoft Excel 2003, XP (\*.xls)**

## **Target Application**

Select the destination application from the drop-down list.

#### **OCR Language**

Set the optical character recognition (OCR) language to match the language of the scanned document's text (available only for certain models) .

#### **File Name**

Type a prefix for your file name, if needed.

#### **Insert Date in File Name**

Select to automatically insert the date in the scanned image's file name.

### **Scan Location**

Select the **Folder** or **SharePoint** radio button to specify the destination where you want to save your scanned documents.

## **Show Folder**

Select this option to automatically display the destination folder after scanning.

### **File size**

Adjust the data compression ratio of the scanned image. Change the file size by moving the **File size** slider to the right or left.

### **Custom Settings**

Select the **Custom** option, click the **Custom Settings** button, and then change settings.

### **Scan Size**

Select the exact size of your document from the **Scan Size** drop-down menu.

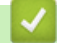

## **Related Information**

• [Scan Using ControlCenter4 Home Mode \(Windows](#page-134-0)<sup>®</sup>)

<span id="page-149-0"></span> [Home](#page-1-0) > [Scan](#page-105-0) > [Scan from Your Computer \(Windows](#page-133-0)®) > Scan Using ControlCenter4 Advanced Mode  $(Windows^{\circledR})$ 

# **Scan Using ControlCenter4 Advanced Mode (Windows®)**

ControlCenter4 Advanced Mode gives you more control over the details of your machine's features and allows you to customize one-button scan actions.

- [Scan Photos and Graphics Using ControlCenter4 Advanced Mode \(Windows](#page-150-0)<sup>®</sup>)
- [Save Scanned Data to a Folder as a PDF File Using ControlCenter4 Advanced Mode](#page-152-0) [\(Windows](#page-152-0)®)
- [Scan Both Sides of an ID Card Using ControlCenter4 Advanced Mode \(Windows](#page-154-0)<sup>®</sup>)
- [Scan to E-mail Attachment Using ControlCenter4 Advanced Mode \(Windows](#page-156-0)<sup>®</sup>)
- [Scan to an Editable Text File \(OCR\) Using ControlCenter4 Advanced Mode \(Windows](#page-158-0)<sup>®</sup>)
- [Scan to an Office File Using ControlCenter4 Advanced Mode \(Windows](#page-160-0)<sup>®</sup>)
- [Scan Settings for ControlCenter4 Advanced Mode \(Windows](#page-161-0)®)
- [Change the Operation Mode in ControlCenter4 \(Windows](#page-403-0)®)

<span id="page-150-0"></span> [Home](#page-1-0) > [Scan](#page-105-0) > [Scan from Your Computer \(Windows](#page-133-0)®) > [Scan Using ControlCenter4 Advanced Mode](#page-149-0) [\(Windows](#page-149-0)<sup>®</sup>) > Scan Photos and Graphics Using ControlCenter4 Advanced Mode (Windows<sup>®</sup>)

# **Scan Photos and Graphics Using ControlCenter4 Advanced Mode (Windows®)**

Send scanned photos or graphics directly to your computer.

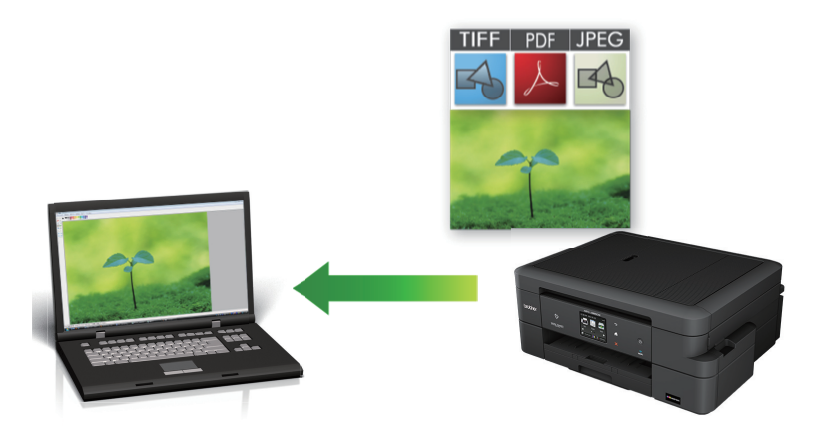

Select **Advanced Mode** as the mode setting for ControlCenter4.

- 1. Load your document.
- 2. Click the (**ControlCenter4**) icon in the task tray, and then click **Open**.
- 3. Click the **Scan** tab.

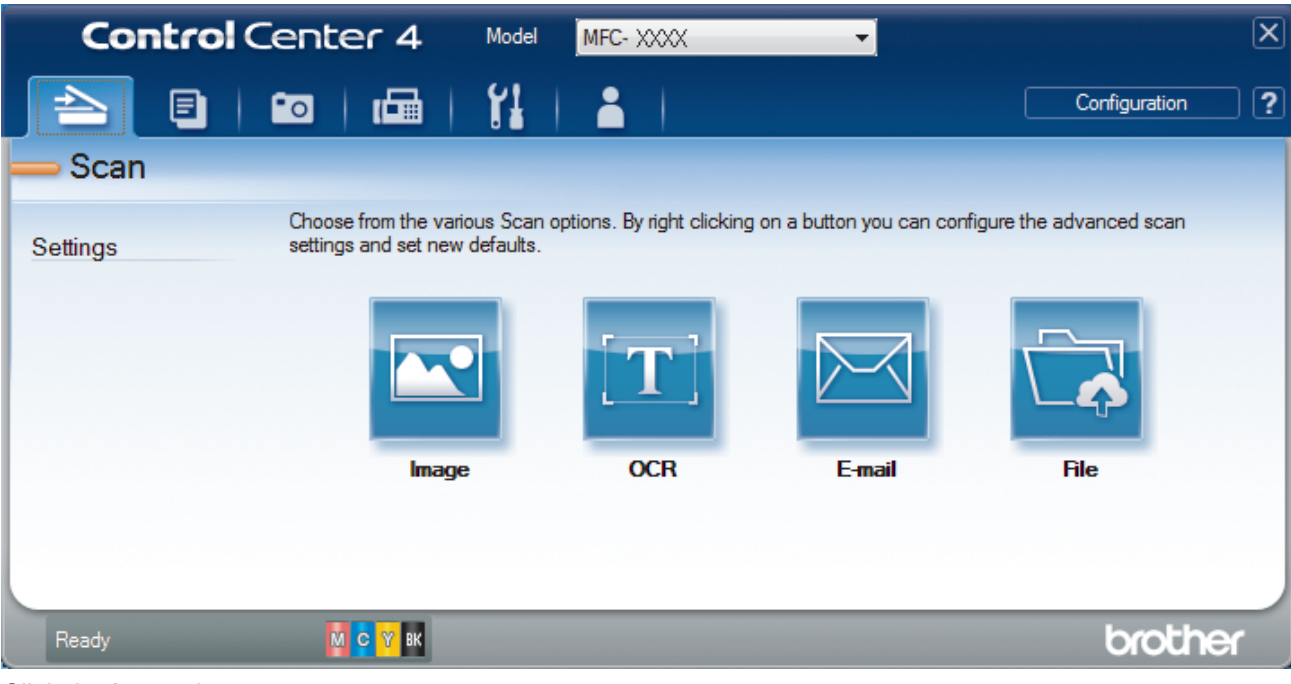

4. Click the **Image** button.

The scan settings dialog box appears.

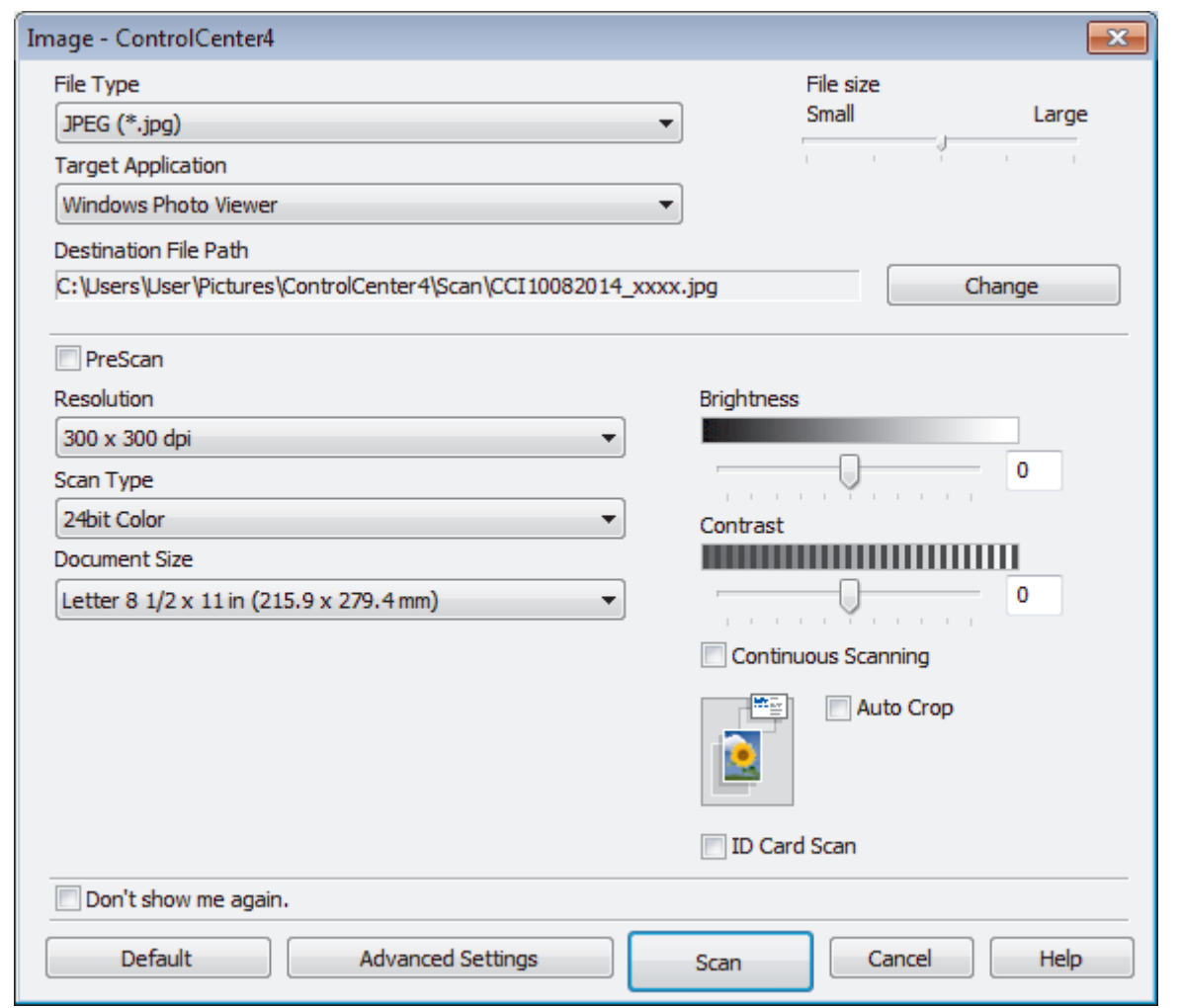

- 5. Change the scan settings, such as file format, file name, destination file path, resolution, or color, if needed.
	- To change the file name or **Destination File Path**, click **Change**.
	- To preview and configure the scanned image, select the **PreScan** check box.
- 6. Click **Scan**.

Ø

The machine starts scanning. The image opens in the application you have selected.

## **Related Information**

• [Scan Using ControlCenter4 Advanced Mode \(Windows](#page-149-0)®)

<span id="page-152-0"></span> [Home](#page-1-0) > [Scan](#page-105-0) > [Scan from Your Computer \(Windows](#page-133-0)®) > [Scan Using ControlCenter4 Advanced Mode](#page-149-0) [\(Windows](#page-149-0)<sup>®</sup>) > Save Scanned Data to a Folder as a PDF File Using ControlCenter4 Advanced Mode (Windows®)

# **Save Scanned Data to a Folder as a PDF File Using ControlCenter4 Advanced Mode (Windows®)**

Scan documents and save them to a folder on your computer as PDF files.

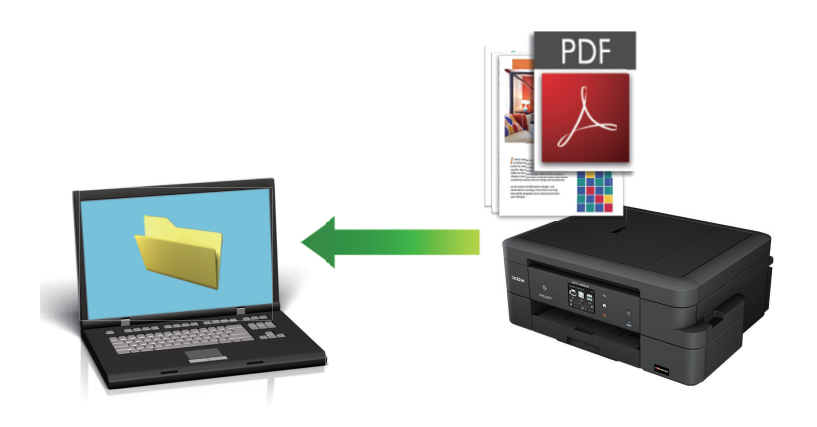

Select **Advanced Mode** as the mode setting for ControlCenter4.

- 1. Load your document.
- 2. Click the (**ControlCenter4**) icon in the task tray, and then click **Open**.
- 3. Click the **Scan** tab.

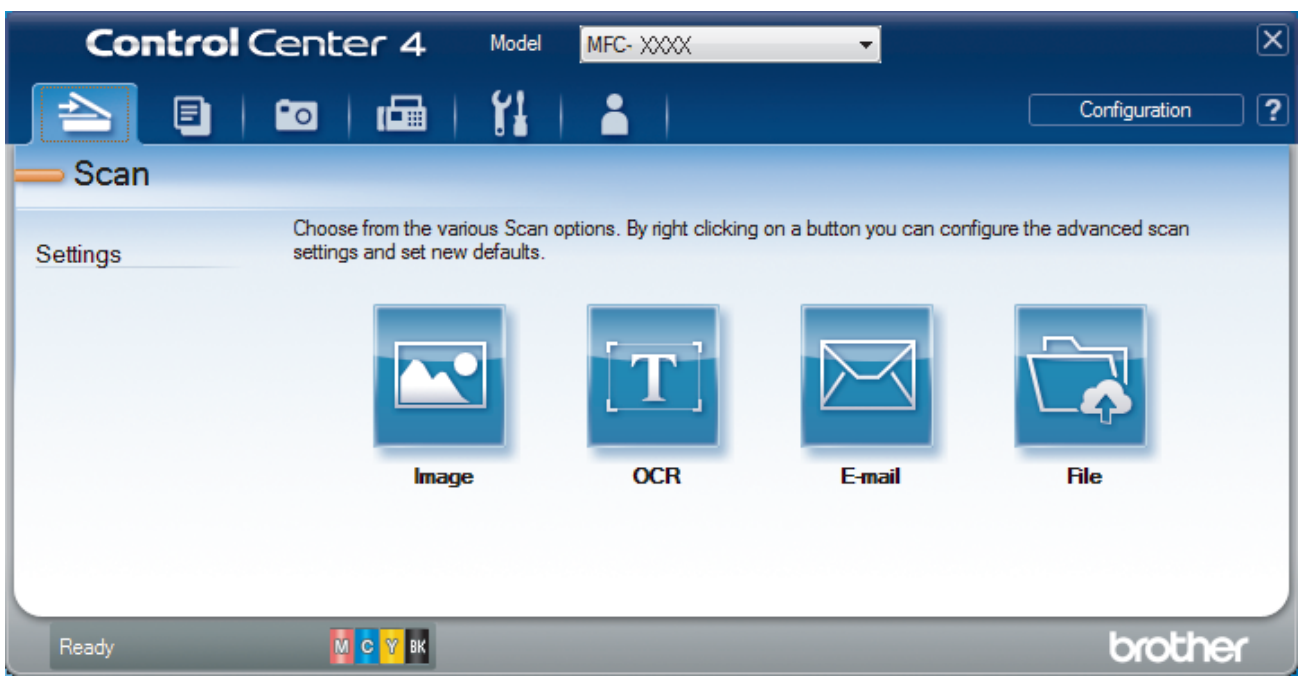

#### 4. Click the **File** button.

The scan settings dialog box appears.

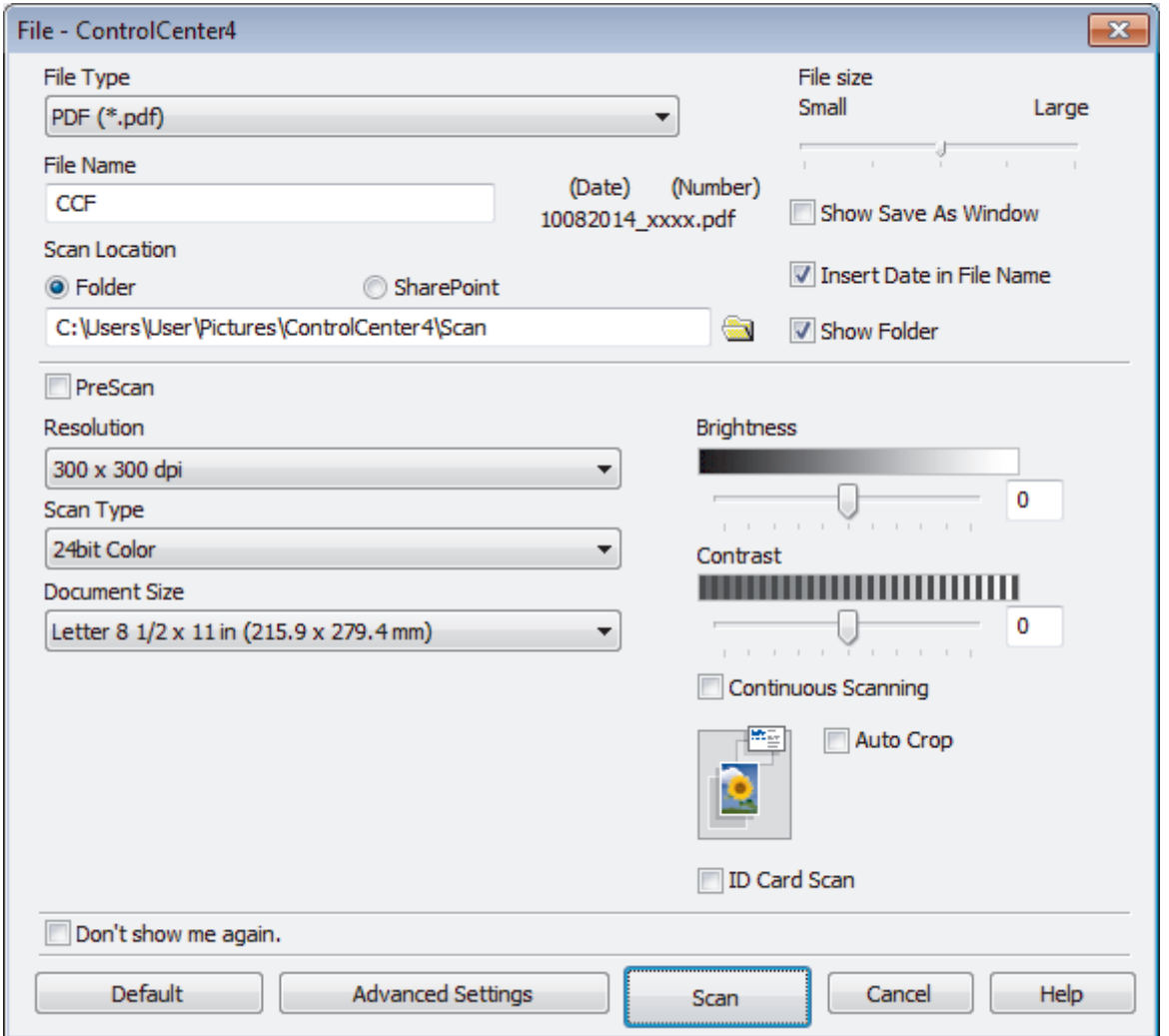

5. Click the **File Type** drop-down list, and then select **PDF (\*.pdf)**.

To save the document as a password-protected PDF, select **Secure PDF (\*.pdf)** from the **File Type** dropdown list, click  $\frac{1}{k}$ , and then type the password.

- 6. Click the folder icon to browse and select the folder where you want to save your scanned documents.
- 7. Change the scan settings, such as file format, file name, resolution or color, if needed.

To preview and configure the scanned image, select the **PreScan** check box.

8. Click **Scan**.

D

The machine starts scanning. The file is saved in the folder you selected.

## **Related Information**

• [Scan Using ControlCenter4 Advanced Mode \(Windows](#page-149-0)®)

<span id="page-154-0"></span> [Home](#page-1-0) > [Scan](#page-105-0) > [Scan from Your Computer \(Windows](#page-133-0)®) > [Scan Using ControlCenter4 Advanced Mode](#page-149-0) [\(Windows](#page-149-0)<sup>®</sup>) > Scan Both Sides of an ID Card Using ControlCenter4 Advanced Mode (Windows<sup>®</sup>)

# **Scan Both Sides of an ID Card Using ControlCenter4 Advanced Mode (Windows®)**

Select **Advanced Mode** as the mode setting for ControlCenter4.

- 1. Place an ID card on the scanner glass.
- 2. Click the (**ControlCenter4**) icon in the task tray, and then click **Open**.
- 3. Click the **Scan** tab.

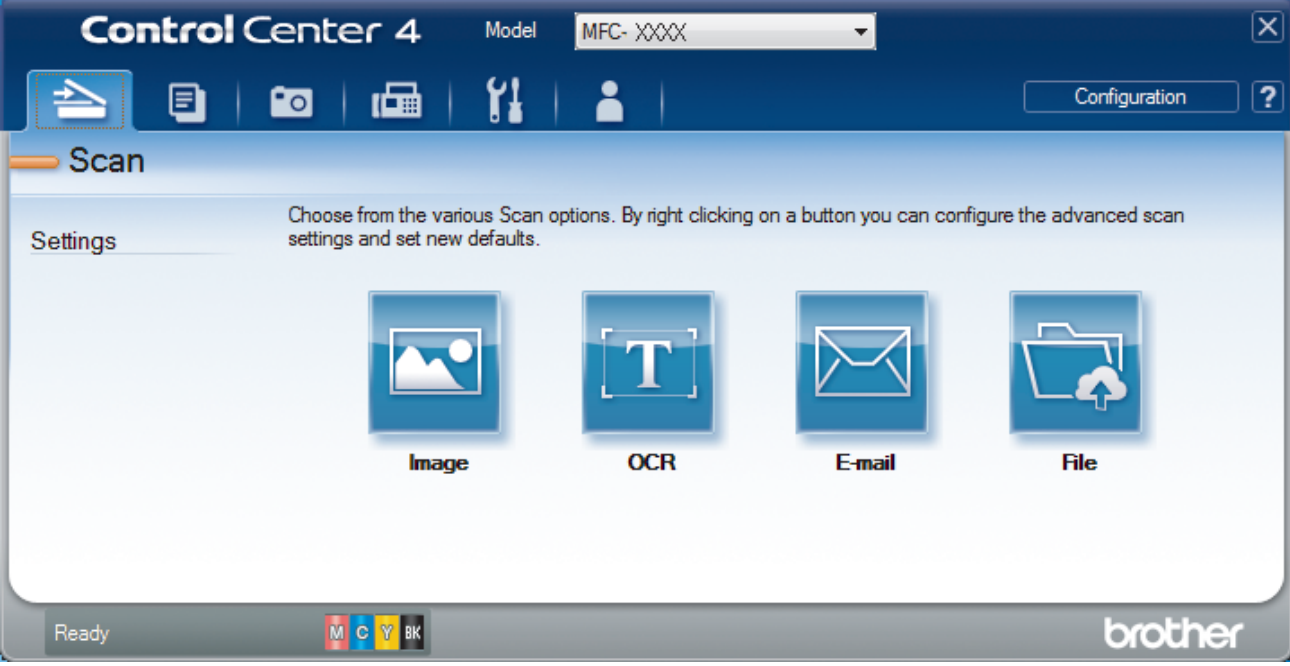

#### 4. Click the **File** button.

The scan settings dialog box appears.

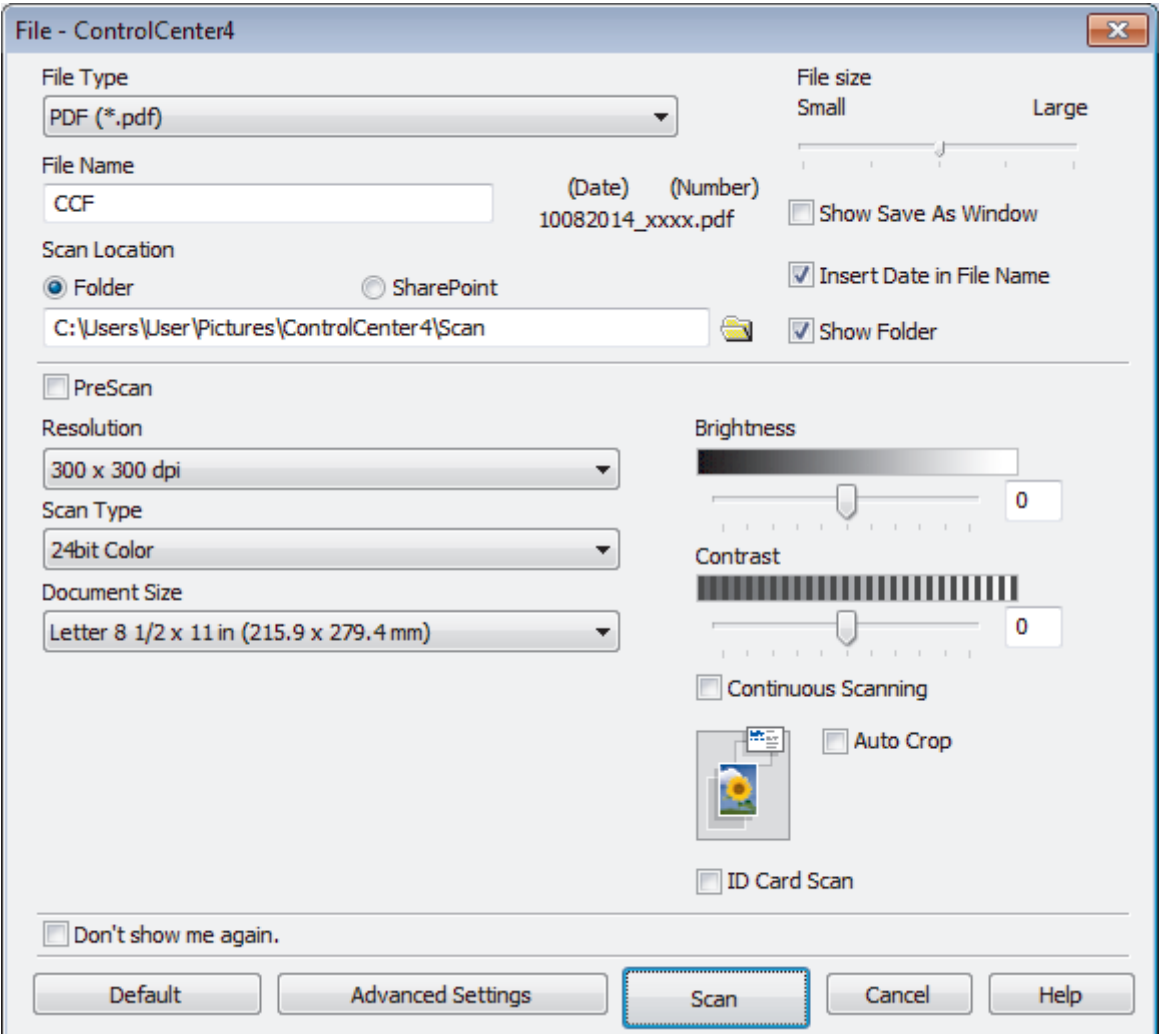

5. Select the **ID Card Scan** check box.

The instruction dialog box appears.

- 6. Read the instructions on the screen, and then press **OK**.
- 7. Change the scan settings, such as file format, file name, scan location, resolution, or color, if needed.
- 8. Click **Scan**.

The machine starts scanning one side of the identification card.

- 9. After the machine has scanned one side, turn over the identification card, and then click **Continue** to scan the other side.
- 10. Click **Finish**.

## **Related Information**

• [Scan Using ControlCenter4 Advanced Mode \(Windows](#page-149-0)®)

<span id="page-156-0"></span> [Home](#page-1-0) > [Scan](#page-105-0) > [Scan from Your Computer \(Windows](#page-133-0)®) > [Scan Using ControlCenter4 Advanced Mode](#page-149-0) [\(Windows](#page-149-0)<sup>®</sup>) > Scan to E-mail Attachment Using ControlCenter4 Advanced Mode (Windows<sup>®</sup>)

# **Scan to E-mail Attachment Using ControlCenter4 Advanced Mode (Windows®)**

Send a scanned document as an email attachment.

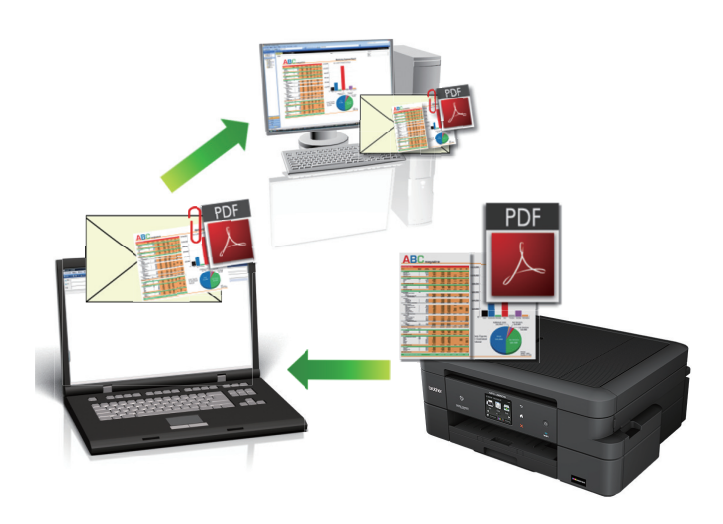

- Select **Advanced Mode** as the mode setting for ControlCenter4.
- The Scan to E-mail feature does not support Webmail services. Use the Scan to Image or Scan to File feature to scan a document or a picture, and then attach the scanned file to an email message.

The machine scans to your default email client.

- 1. Load your document.
- 2. Click the (**ControlCenter4**) icon in the task tray, and then click **Open**.
- 3. Click the **Scan** tab.

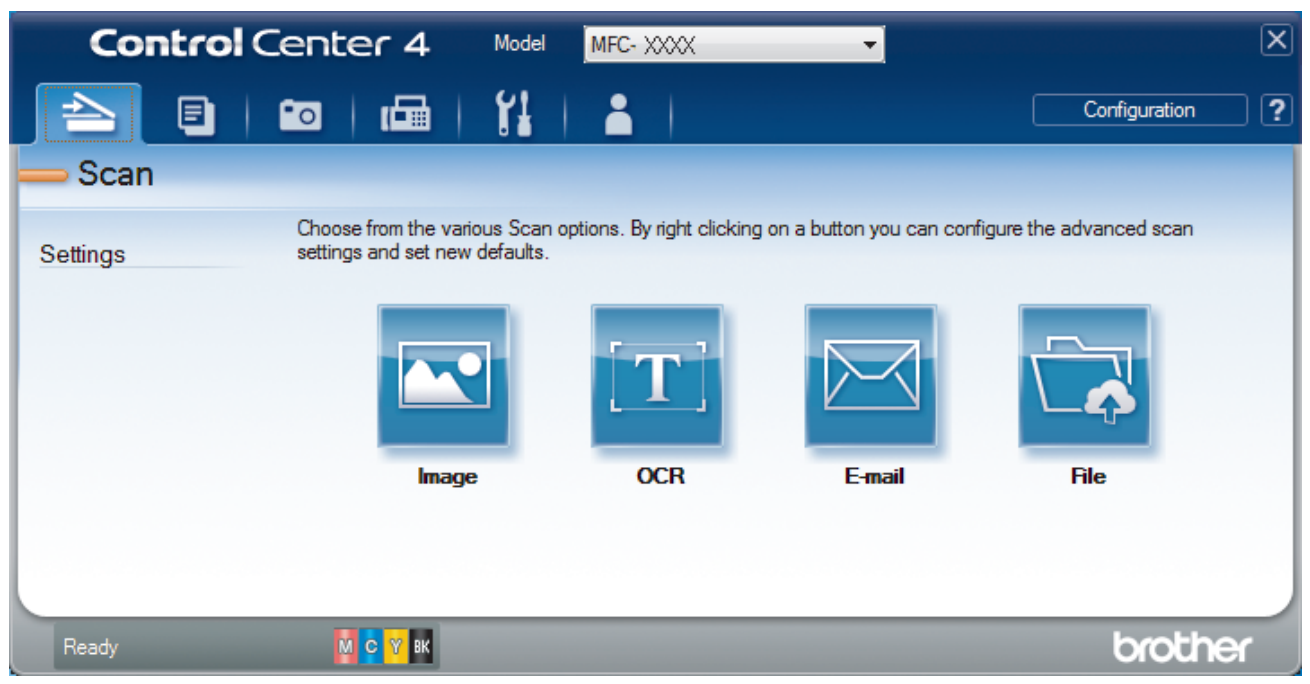

4. Click the **E-mail** button.

The scan settings dialog box appears.

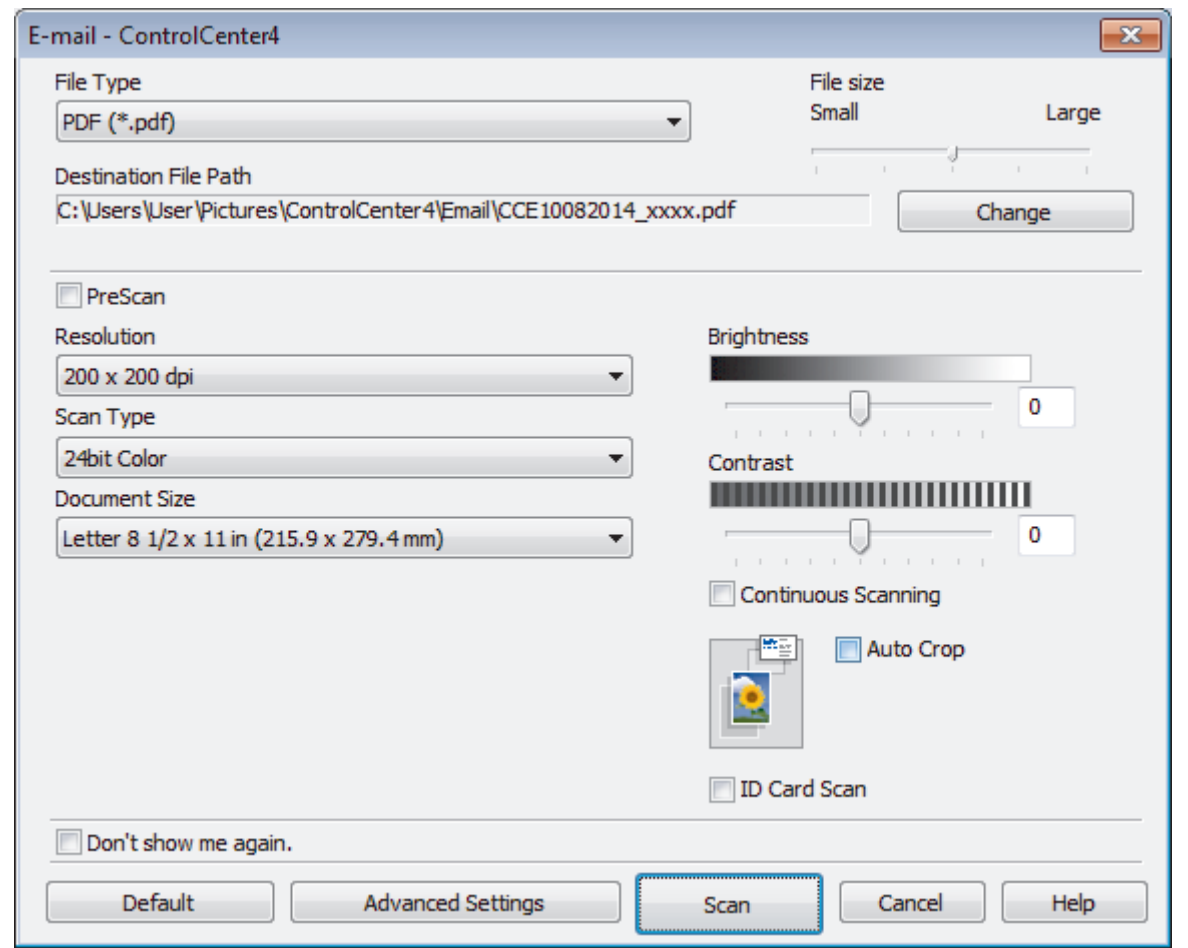

- 5. Change the scan settings, such as file format, file name, destination file path, resolution, or color, if needed.
	- To change the file name or **Destination File Path**, click **Change**.
	- To preview and configure the scanned image, select the **PreScan** check box.
- 6. Click **Scan**.

Ø

The machine starts scanning. Your default email application opens and the scanned image is attached to a new, blank email message.

## **Related Information**

• [Scan Using ControlCenter4 Advanced Mode \(Windows](#page-149-0)®)

<span id="page-158-0"></span> [Home](#page-1-0) > [Scan](#page-105-0) > [Scan from Your Computer \(Windows](#page-133-0)®) > [Scan Using ControlCenter4 Advanced Mode](#page-149-0) [\(Windows](#page-149-0)<sup>®</sup>) > Scan to an Editable Text File (OCR) Using ControlCenter4 Advanced Mode (Windows<sup>®</sup>)

# **Scan to an Editable Text File (OCR) Using ControlCenter4 Advanced Mode (Windows®)**

Your machine can convert characters in a scanned document to text data using optical character recognition (OCR) technology. You can edit this text using your preferred text-editing application.

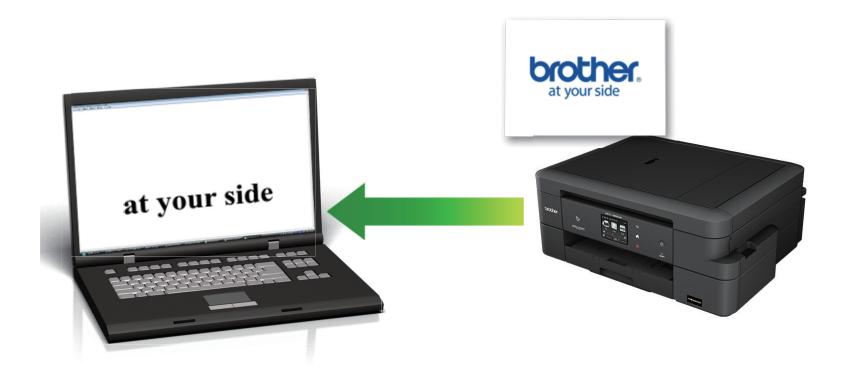

- Select **Advanced Mode** as the mode setting for ControlCenter4.
- 1. Load your document.
- 2. Click the (**ControlCenter4**) icon in the task tray, and then click **Open**.
- 3. Click the **Scan** tab.

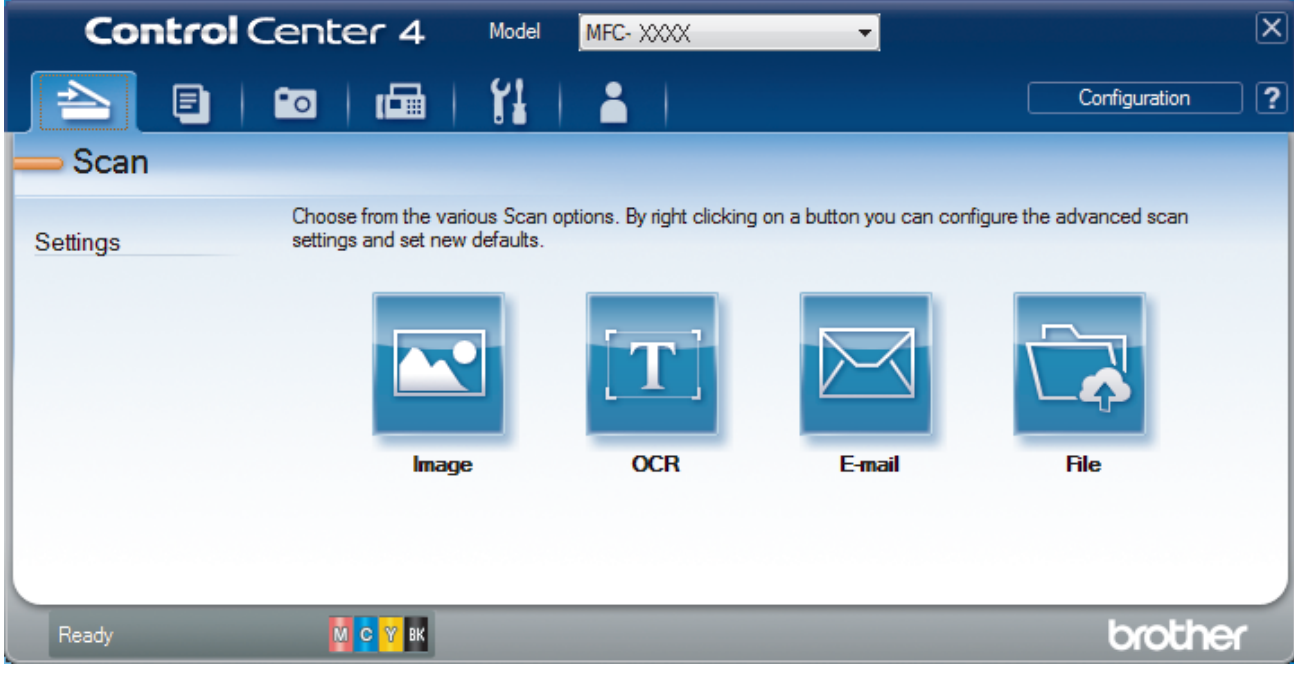

4. Click the **OCR** button.

The scan settings dialog box appears.

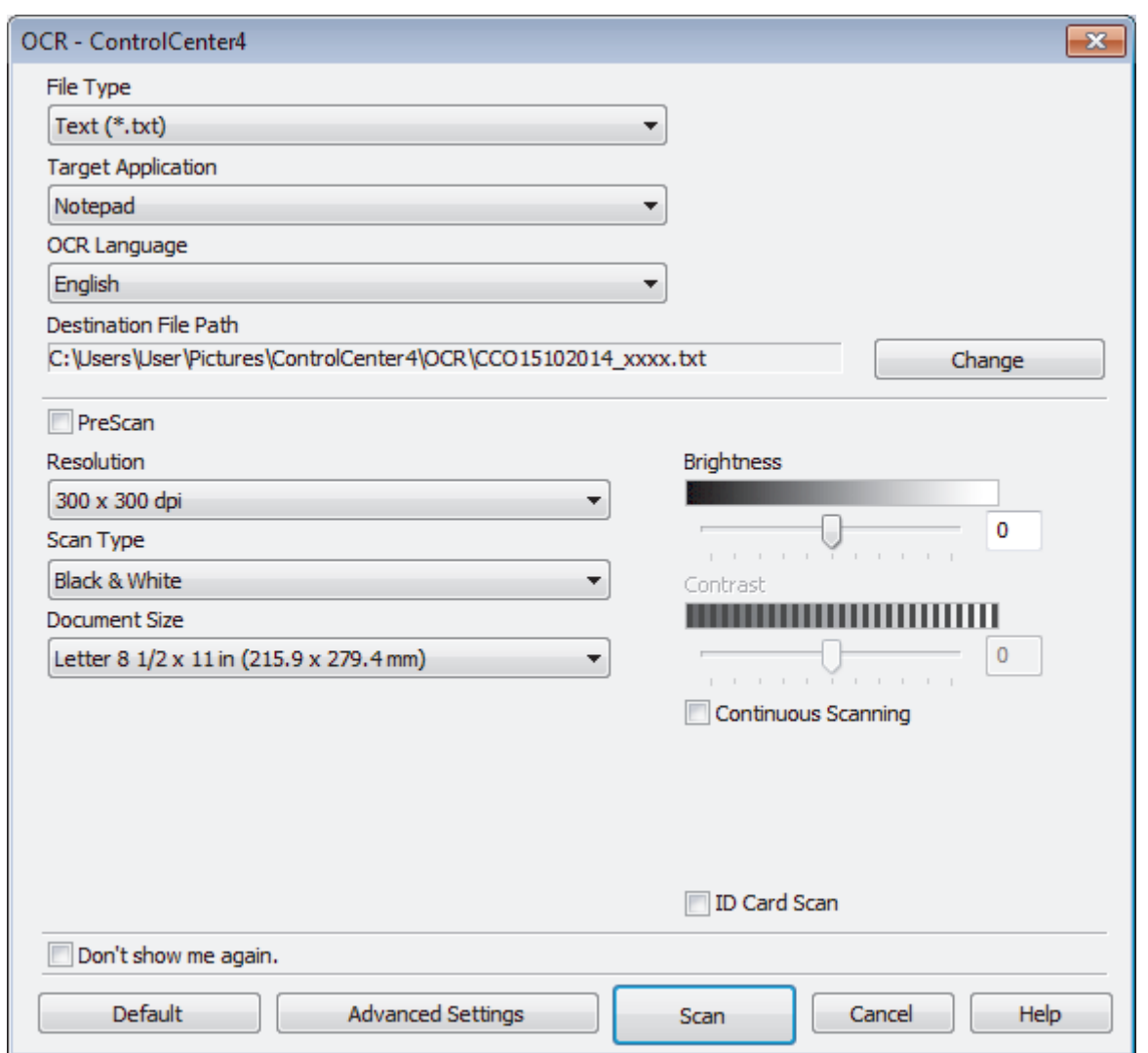

5. Change the scan settings, such as file format, file name, destination file path, resolution, or color, if needed.

- To change the file name or **Destination File Path**, click **Change**.
- To preview and configure the scanned image, select the **PreScan** check box.
- 6. Click **Scan**.

Ø

The machine scans the document, converts it to editable text, and then sends it to your default word processing application.

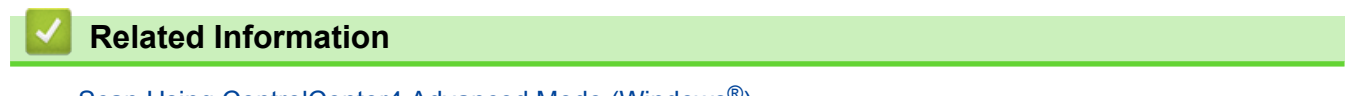

• [Scan Using ControlCenter4 Advanced Mode \(Windows](#page-149-0)®)

<span id="page-160-0"></span> [Home](#page-1-0) > [Scan](#page-105-0) > [Scan from Your Computer \(Windows](#page-133-0)®) > [Scan Using ControlCenter4 Advanced Mode](#page-149-0) [\(Windows](#page-149-0)<sup>®</sup>) > Scan to an Office File Using ControlCenter4 Advanced Mode (Windows<sup>®</sup>)

# **Scan to an Office File Using ControlCenter4 Advanced Mode (Windows®)**

Your machine can convert scanned data to a Microsoft® Word file or a Microsoft® PowerPoint® file.

- Select **Advanced Mode** as the mode setting for ControlCenter4.
- In order to use this feature, your Brother machine must be connected to a network that has access to the Internet through either a wired or wireless connection.
- 1. Load your document.
- 2. Click the (**ControlCenter4**) icon in the task tray, and then click **Open**.
- 3. Click the **Scan** tab.

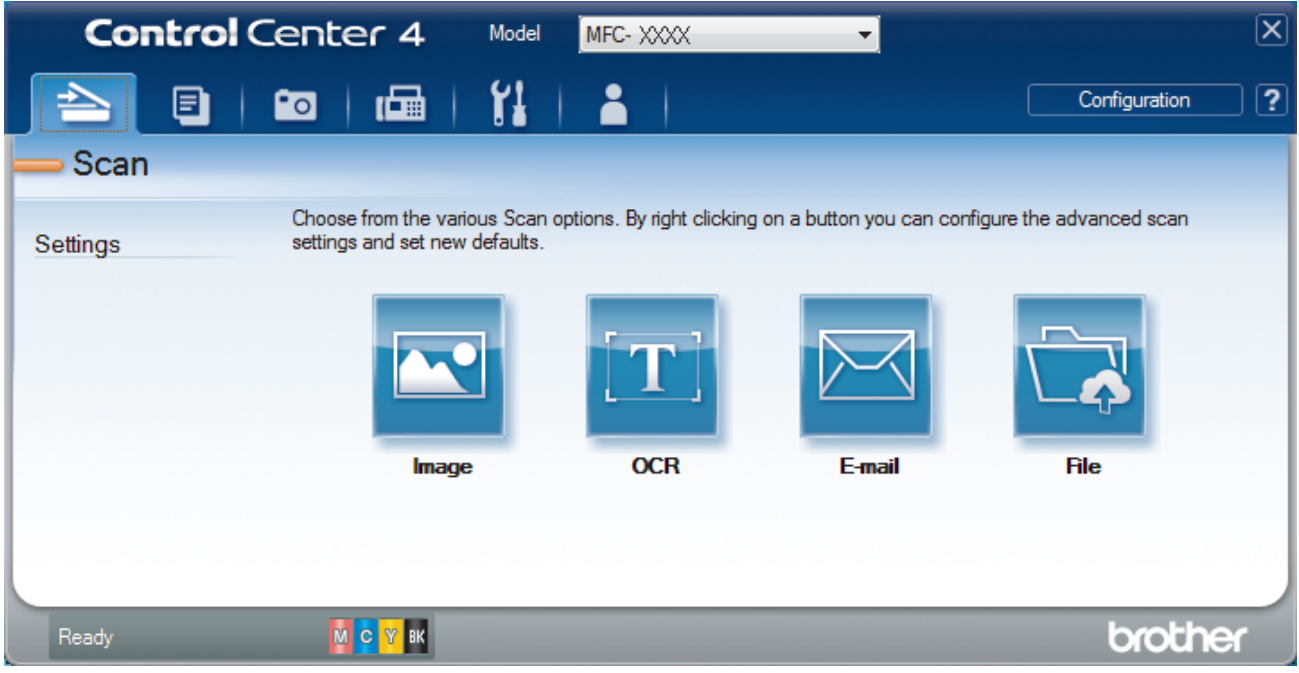

4. Click the **E-mail** or **File** button.

The scan settings dialog box appears.

- 5. Click the **File Type** drop-down list, and then select the **Microsoft Office Word (\*.docx)** or **Microsoft Office PowerPoint (\*.pptx)** option.
- 6. Change the scan settings, if needed.
- 7. Click the **Scan** button.

If a message dialog box regarding the Internet connection appears, read the information and click **OK**.

## **Related Information**

• [Scan Using ControlCenter4 Advanced Mode \(Windows](#page-149-0)<sup>®</sup>)

<span id="page-161-0"></span> [Home](#page-1-0) > [Scan](#page-105-0) > [Scan from Your Computer \(Windows](#page-133-0)®) > [Scan Using ControlCenter4 Advanced Mode](#page-149-0) [\(Windows](#page-149-0) $^{\circledR}$ ) > Scan Settings for ControlCenter4 Advanced Mode (Windows $^{\circledR}$ )

# **Scan Settings for ControlCenter4 Advanced Mode (Windows®)**

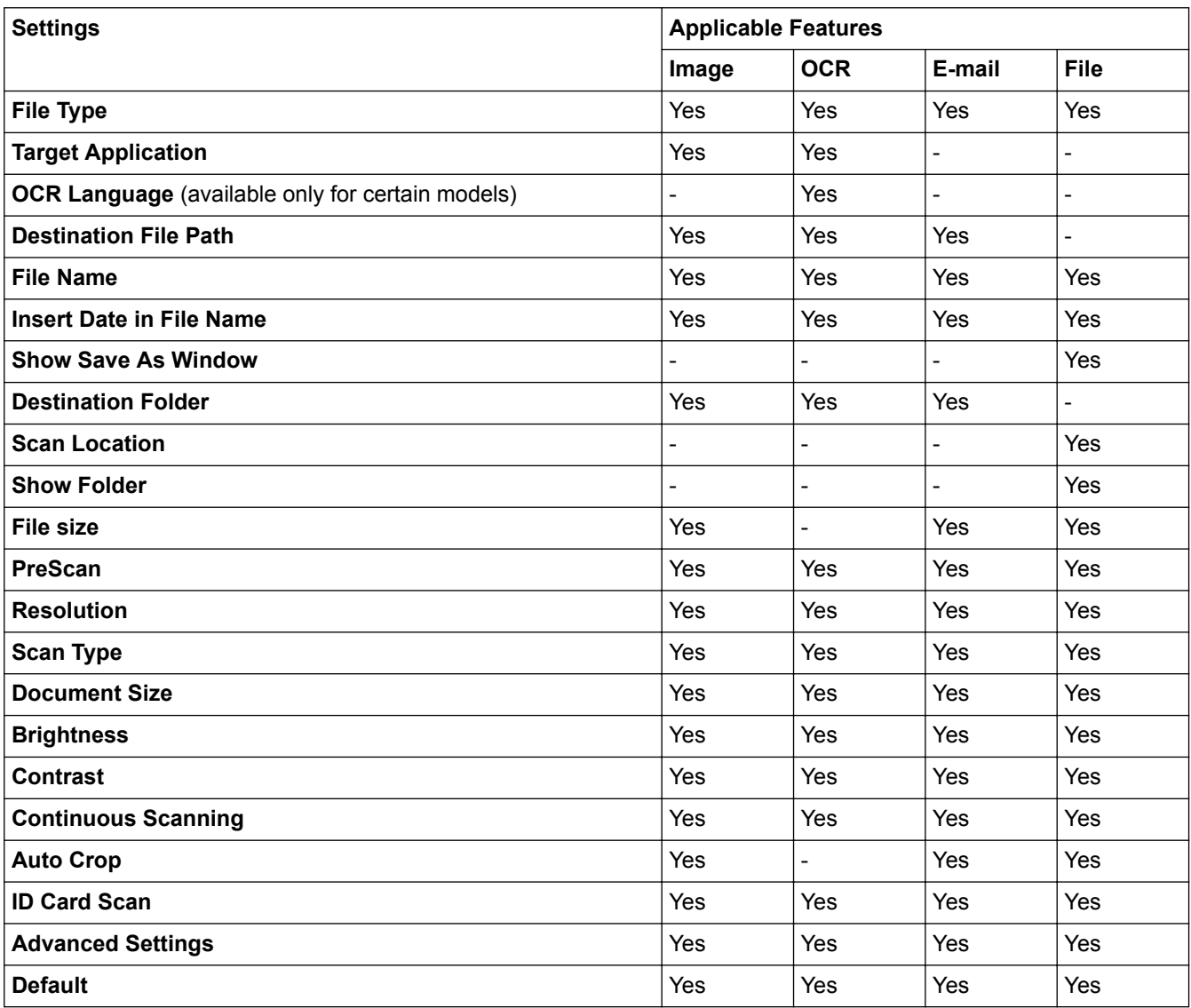

## **File Type**

Select the file type you want to use for the scanned data.

For **Image**, **E-mail** and **File**:

- **Windows Bitmap (\*.bmp)**
- **JPEG (\*.jpg)** (recommended for most users when scanning pictures)
- **TIFF (\*.tif)**
- **TIFF Multi-Page (\*.tif)**
- **Portable Network Graphics (\*.png)**
- **PDF** (\*.pdf) (recommended for scanning and sharing documents)
- **High Compression PDF (\*.pdf)**
- **Secure PDF (\*.pdf)**
- **Searchable PDF** (\*.pdf) (available only for certain models)
- **XML Paper Specification (\*.xps)** (the XML Paper Specification is available for Windows Vista®, Windows<sup>®</sup> 7, Windows<sup>®</sup> 8 and Windows<sup>®</sup> 10, or when using applications that support XML Paper Specification files)

For **OCR**:

- **Text (\*.txt)**
- **HTML 3.2 (\*.htm)**
- **HTML 4.0 (\*.htm)**
- **Searchable PDF (\*.pdf)**
- **WordPad (\*.rtf)**
- **RTF Word 2000 (\*.rtf)**
- **WordPerfect 9, 10 (\*.wpd)**
- **Microsoft Excel 2003, XP (\*.xls)**

#### For **E-mail** and **File**:

- **Microsoft Office Word (\*.docx)** (available only for certain models)
- **Microsoft Office PowerPoint (\*.pptx)** (available only for certain models)

#### **Target Application**

Select the destination application from the drop-down list.

#### **OCR Language**

Set the optical character recognition (OCR) language to match the language of the scanned document's text (available only for certain models) .

#### **Destination File Path**

Click **Change** to change the file name's prefix and the destination folder path.

#### **File Name**

Type a prefix for your file name, if needed.

### **Insert Date in File Name**

Select to automatically insert the date in the scanned image's file name.

#### **Show Save As Window**

Select this option to specify the scanned image's destination every time you scan.

#### **Destination Folder**

To change the folder for the **Image**, **OCR** and **E-mail** features, click **Change**. Click the folder icon, and then browse to the folder where you want to save your scanned document.

#### **Scan Location**

Select the **Folder** or **SharePoint** radio button to specify the destination where you want to save your scanned documents.

#### **Show Folder**

Select this option to automatically display the destination folder after scanning.

#### **File size**

Adjust the data compression ratio of the scanned image. Change the file size by moving the **File size** slider to the right or left.

#### **PreScan**

Select **PreScan** to preview your image and crop unwanted portions before scanning.

#### **Resolution**

Select a scanning resolution from the **Resolution** drop-down list. Higher resolutions take more memory and transfer time, but produce a finer scanned image.

### **Scan Type**

Select from a range of scan color depths.

#### • **Auto**

Use for any type of document. This mode automatically picks an appropriate color depth for the document.

#### • **Black & White**

Use for text or line art images.

#### • **Gray (Error Diffusion)**

Use for photographic images or graphics. (Error Diffusion is a method for creating simulated gray images without using true gray dots. Black dots are put in a specific pattern to give a gray appearance.)

• **True Gray**

Use for photographic images or graphics. This mode is more accurate because it uses up to 256 shades of gray.

• **24bit Color**

Use to create an image with the most accurate color reproduction. This mode uses up to 16.8 million colors to scan the image, but it requires the most memory and has the longest transfer time.

#### **Document Size**

The document size is set to Letter by default. For faster scan speeds, select the exact size of your document from the **Document Size** drop-down list.

• If you select the **1 to 2 (A4)** option, the scanned image will be divided into two A5-size documents.

#### **Brightness**

Set the **Brightness** level by dragging the slider to the right or left to lighten or darken the image. If the scanned image is too light, set a lower brightness level and scan the document again. If the image is too dark, set a higher brightness level and scan the document again. You can also type a value into the field to set the **Brightness** level.

#### **Contrast**

Increase or decrease the **Contrast** level by moving the slider to the right or left. An increase emphasizes dark and light areas of the image, while a decrease reveals more details in gray areas. You can also type a value into the field to set the **Contrast** level.

#### **Continuous Scanning**

Select this option to scan multiple pages from the scanner glass or ADF (available only for certain models) . After a page is scanned, either continue scanning or finish. Use this method to scan more pages than the maximum ADF capacity.

#### **Auto Crop**

Scan multiple documents placed on the scanner glass. The machine will scan each document and create separate files or a single multi-page file.

#### **ID Card Scan**

Select this check box to scan both sides of the identification card onto one page.

#### **Advanced Settings**

Configure advanced settings by clicking the **Advanced Settings** button in the scan settings dialog box.

#### • **Remove Background Color**

Select this option to remove the base color of documents to make the scanned data more recognizable. When you use this feature, select from three settings: high, medium and low.

#### **Default**

Select this option to restore all settings to their factory setting values.

 **Related Information**

• [Scan Using ControlCenter4 Advanced Mode \(Windows](#page-149-0)<sup>®</sup>)

<span id="page-164-0"></span> [Home](#page-1-0) > [Scan](#page-105-0) > [Scan from Your Computer \(Windows](#page-133-0)®) > Scan Using Nuance™ PaperPort™ 14 or Other Windows® Applications

# **Scan Using Nuance™ PaperPort™ 14 or Other Windows® Applications**

You can use the Nuance<sup>™</sup> PaperPort<sup>™</sup> 14 application for scanning.

- To download the Nuance™ PaperPort™ 14 application, click (**Brother Utilities**), select **Do More** in the left navigation bar, and then click **PaperPort**.
- Nuance™ PaperPort™ 14 supports Windows<sup>®</sup> XP Home (SP3 or greater), Windows<sup>®</sup> XP Professional 32bit (SP3 or greater), Windows Vista® (SP2 or greater), Windows® 7, Windows® 8, Windows® 8.1 and Windows<sup>®</sup> 10.
- For detailed instructions on using each application, click the application's **Help** menu, and then click **Getting Started Guide** in the **Help** ribbon.

The instructions for scanning in these steps are for PaperPort<sup>™</sup> 14. For other Windows® applications, the steps will be similar. PaperPort<sup>™</sup> 14 supports both TWAIN and WIA drivers; the TWAIN driver (recommended) is used in these steps.

- Depending on the model of your machine, Nuance™ PaperPort™ 14 may not be included. If it is not included, you can use other software applications that support scanning.
- 1. Load your document.
- 2. Start PaperPort™ 14.

Do one of the following:

Windows® XP, Windows Vista<sup>®</sup> and Windows<sup>®</sup> 7

Using your computer, click **(Start)** > **All Programs** > **Nuance PaperPort 14** > **PaperPort**.

Windows $^{\circledR}$  8

Click (**PaperPort**).

• Windows® 10

Click > **All apps** > **Nuance PaperPort 14** > **PaperPort**.

3. Click the **Desktop** menu, and then click **Scan Settings** in the **Desktop** ribbon.

The **Scan or Get Photo** panel appears on the left side of the screen.

- 4. Click **Select**.
- 5. From the available Scanners list, select **TWAIN: TW-Brother MFC-XXXX** or **TWAIN: TW-Brother MFC-XXXX LAN** (where MFC-XXXX is the model name of your machine). To use the WIA driver, select the Brother driver that has "WIA" as the prefix.
- 6. Select the **Display scanner dialog box** check box in the **Scan or Get Photo** panel.
- 7. Click **Scan**.

The Scanner Setup dialog box appears.

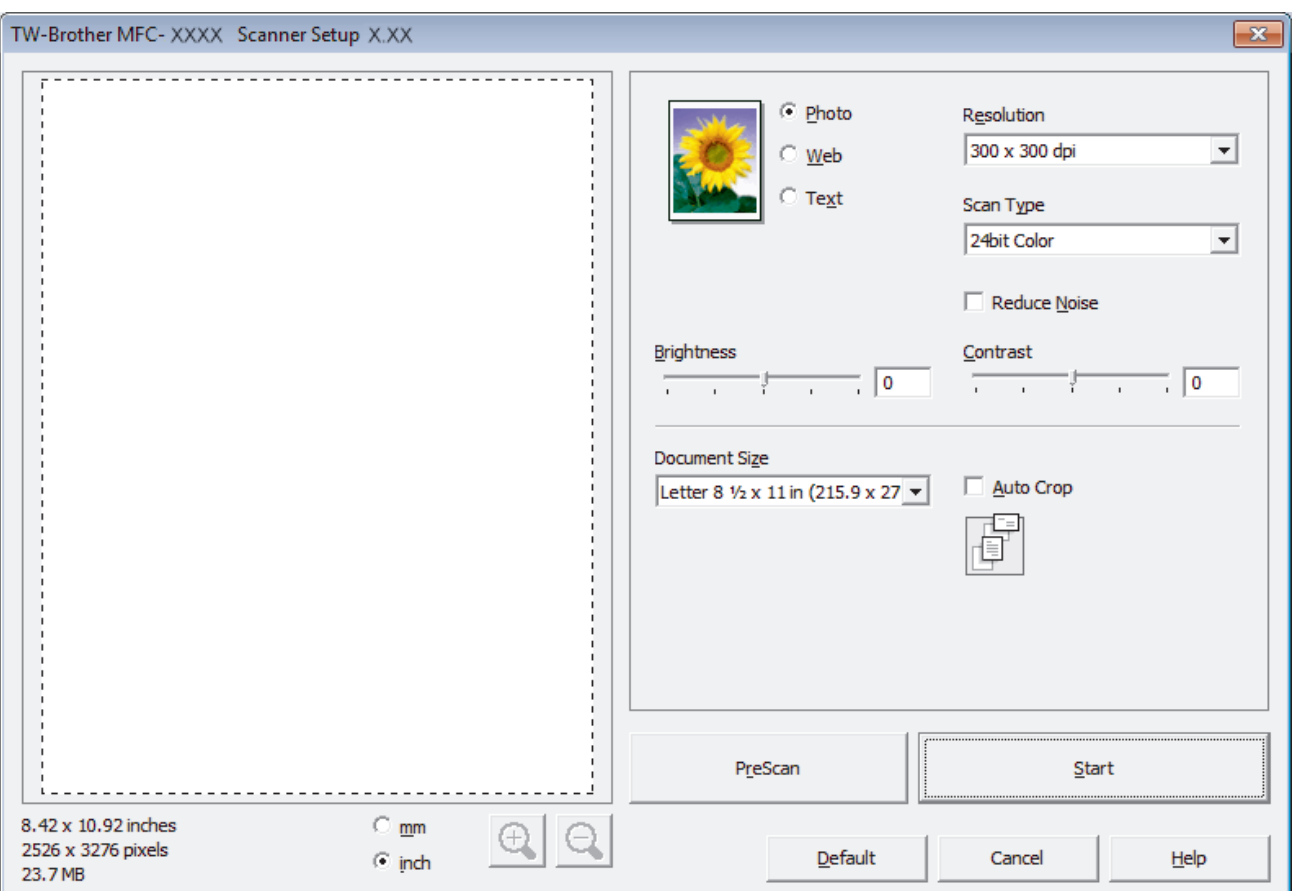

- 8. Adjust the settings in the Scanner Setup dialog box, if needed.
- 9. Click the **Document Size** drop-down list, and then select your document size.

After you select a document size, adjust the scanning area by holding down the left mouse button and dragging your mouse pointer over the portion you want to scan.

- 10. Click **PreScan** if you want to preview your image and crop unwanted portions before scanning.
- 11. Click **Start**.

Ø

The machine starts scanning.

## **Related Information**

- [Scan from Your Computer \(Windows](#page-133-0)<sup>®</sup>)
- [TWAIN Driver Settings \(Windows](#page-166-0)<sup>®</sup>)

<span id="page-166-0"></span> [Home](#page-1-0) > [Scan](#page-105-0) > [Scan from Your Computer \(Windows](#page-133-0)®) > [Scan Using Nuance](#page-164-0)™ PaperPort™ 14 or Other [Windows® Applications](#page-164-0) > TWAIN Driver Settings (Windows®)

**TWAIN Driver Settings (Windows®)**

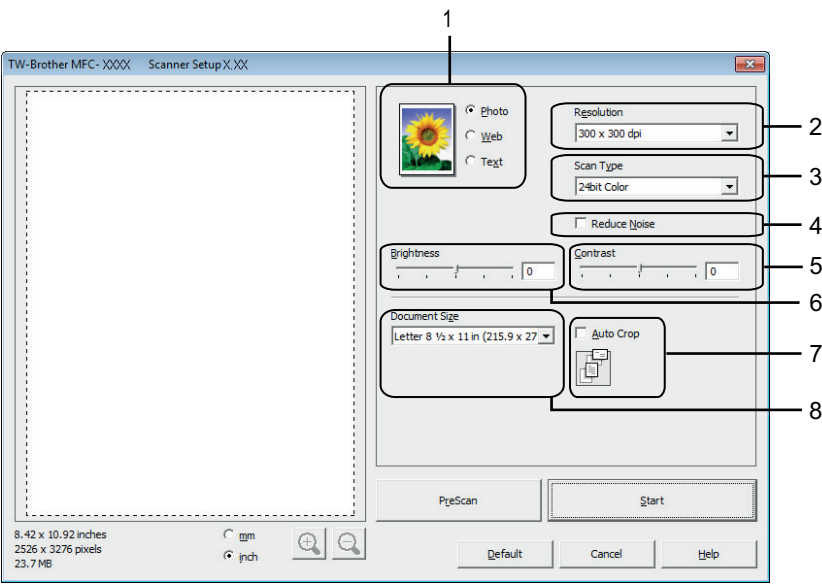

• Note that the item names and assignable values will vary depending on the machine.

- The **Brightness** option is available only when selecting the **Black & White**, **Gray (Error Diffusion)**, **True Gray**, or **24bit Color** option from the **Scan Type** settings.
- The **Contrast** option is available only when selecting the **Gray (Error Diffusion)**, **True Gray**, or **24bit Color** option from the **Scan Type** settings.

#### **1. Scan**

Select the **Photo**, **Web**, or **Text** option depending on the type of document you want to scan.

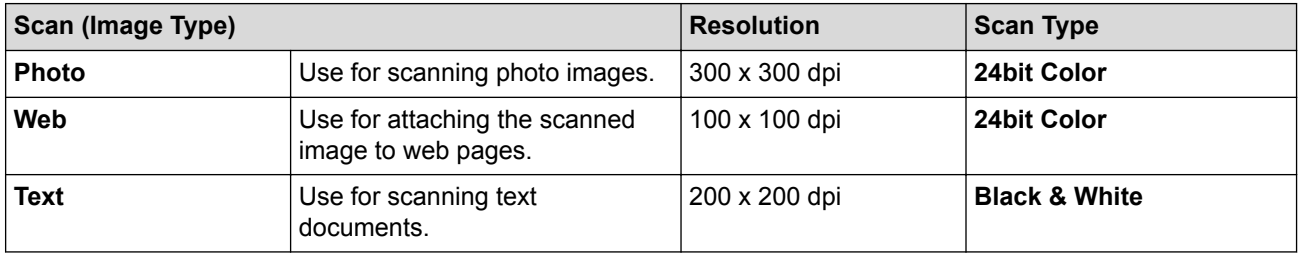

#### **2. Resolution**

Select a scanning resolution from the **Resolution** drop-down list. Higher resolutions take more memory and transfer time, but produce a finer scanned image.

### **3. Scan Type**

Select from a range of scan color depths.

• **Black & White**

Use for text or line art images.

• **Gray (Error Diffusion)**

Use for photographic images or graphics. (Error Diffusion is a method for creating simulated gray images without using true gray dots. Black dots are put in a specific pattern to give a gray appearance.)

#### • **True Gray**

Use for photographic images or graphics. This mode is more accurate because it uses up to 256 shades of gray.

#### • **256 Color**

Use for simple color illustrations that do not need the full color spectrum. This mode uses up to 256 colors to create images.

#### • **24bit Color**

Use to create an image with the most accurate color reproduction. This mode uses up to 16.8 million colors to scan the image, but it requires the most memory and has the longest transfer time.

#### **4. Reduce Noise**

Improve and enhance the quality of your scanned images with this selection. The **Reduce Noise** option is available when selecting the **24bit Color** option and the **300 x 300 dpi**, **400 x 400 dpi**, or **600 x 600 dpi** scan resolution.

#### **5. Contrast**

Increase or decrease the **Contrast** level by moving the slider to the right or left. An increase emphasizes dark and light areas of the image, while a decrease reveals more details in gray areas. You can also type a value in the field to set the contrast level.

#### **6. Brightness**

Set the **Brightness** level by dragging the slider to the right or left to lighten or darken the image. If the scanned image is too light, set a lower brightness level and scan the document again. If the image is too dark, set a higher brightness level and scan the document again.

#### **7. Auto Crop**

Scan multiple documents placed on the scanner glass. The machine will scan each document and create separate files or a single multi-page file.

#### **8. Document Size**

Select the exact size of your document from a selection of preset scan sizes. **Auto** means that the machine will automatically detect the **Document Size**.

If you select **Custom**, the **Custom Document Size** dialog box appears and you can specify the document size.

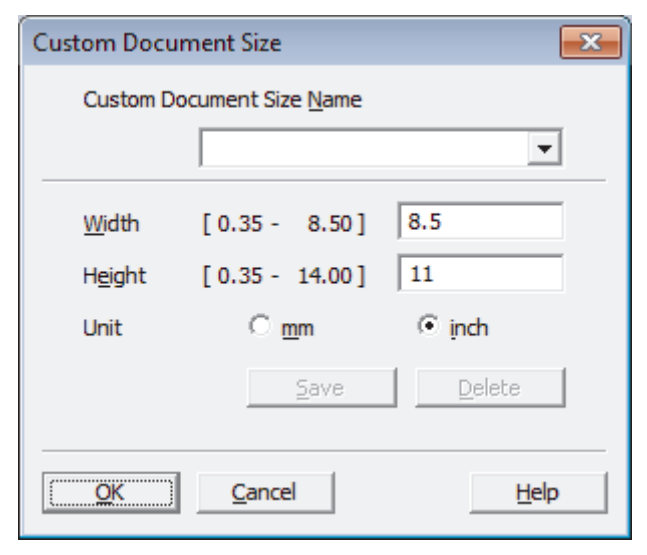

## **Related Information**

• Scan Using Nuance™ PaperPort™ [14 or Other Windows® Applications](#page-164-0)

<span id="page-168-0"></span>▲ [Home](#page-1-0) > [Scan](#page-105-0) > [Scan from Your Computer \(Windows](#page-133-0)<sup>®</sup>) > Scan Using Windows<sup>®</sup> Photo Gallery or Windows® Fax and Scan

# **Scan Using Windows® Photo Gallery or Windows® Fax and Scan**

Windows<sup>®</sup> Photo Gallery or Windows<sup>®</sup> Fax and Scan applications are other options that you can use for scanning.

- These applications use the WIA scanner driver.
- If you want to crop a portion of a page after pre-scanning the document, you must scan using the scanner glass (also called the flatbed).
- 1. Load your document.
- 2. Launch your scanning application. Do one of the following:
	- (Windows<sup>®</sup> Photo Gallery) Click **File** > **Import from Camera or Scanner**.
	- (Windows<sup>®</sup> Fax and Scan)
		- Click **File** > **New** > **Scan**.
- 3. Select the scanner you want to use.
- 4. Click **Import** or **OK**.

The **New Scan** dialog box appears.

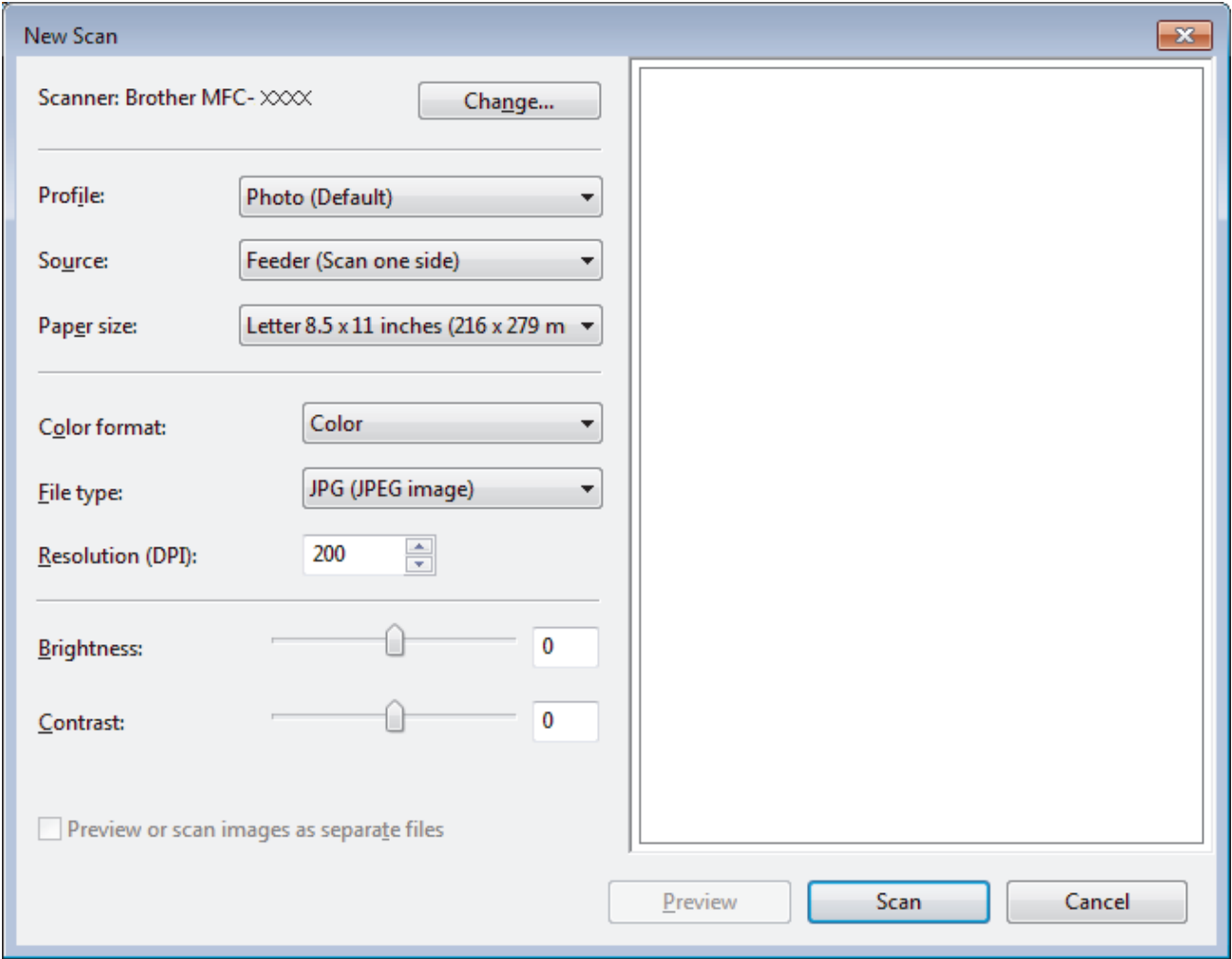

5. Adjust the settings in the Scanner Setup dialog box, if needed.

The scanner resolution can be set to a maximum of 1200 dpi. If you want to scan at higher resolutions, use the **Scanner Utility** software from **Brother Utilities**.

6. Click **Scan**.

The machine starts scanning the document.

# **Related Information**

- [Scan from Your Computer \(Windows](#page-133-0)®)
- [WIA Driver Settings \(Windows](#page-170-0)®)

<span id="page-170-0"></span> [Home](#page-1-0) > [Scan](#page-105-0) > [Scan from Your Computer \(Windows](#page-133-0)®) > [Scan Using Windows](#page-168-0)® Photo Gallery or Windows® [Fax and Scan](#page-168-0) > WIA Driver Settings (Windows®)

**WIA Driver Settings (Windows®)**

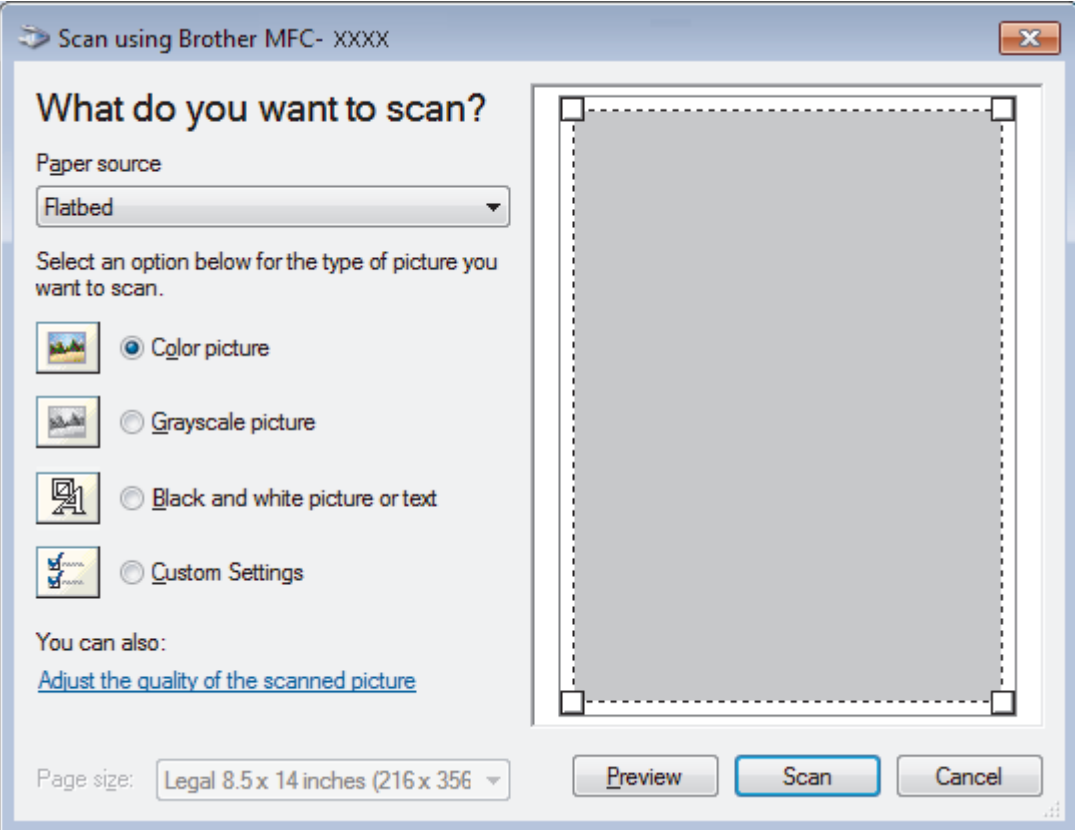

#### **Paper source**

Select the **Document Feeder** or **Flatbed** option from the drop-down list.

#### **Picture Type (Image Type)**

Select **Color picture**, **Grayscale picture**, **Black and white picture or text** , or **Custom Settings** for the type of document you want to scan.

To change advanced settings, click the **Adjust the quality of the scanned picture** link.

#### **Page size**

The **Page size** option is available when you selected the **Document Feeder** as the **Paper source** option.

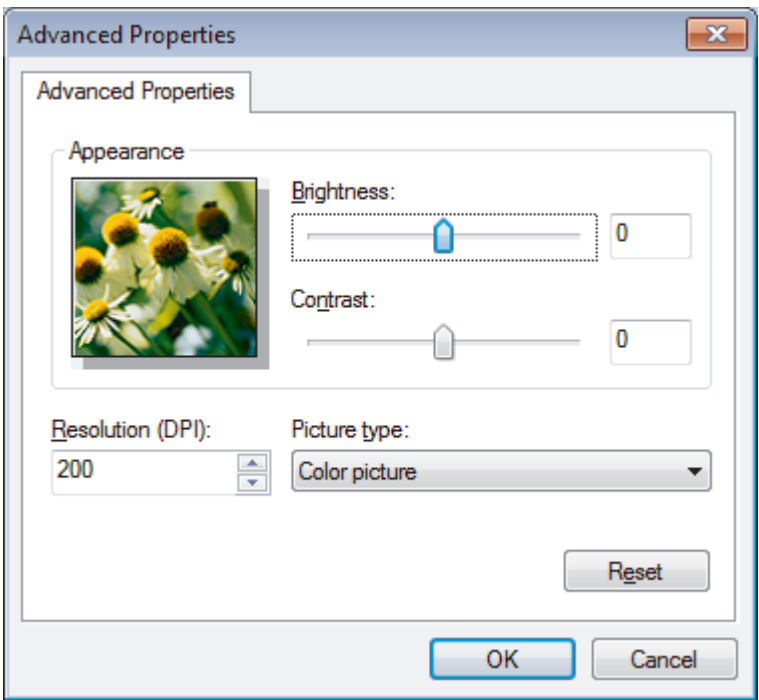

#### **Brightness**

Set the **Brightness** level by dragging the slider to the right or left to lighten or darken the image. If the scanned image is too light, set a lower brightness level and scan the document again. If the image is too dark, set a higher brightness level and scan the document again.

#### **Contrast**

Increase or decrease the **Contrast** level by moving the slider to the right or left. An increase emphasizes dark and light areas of the image, while a decrease reveals more details in gray areas. You can also type a value in the field to set the contrast level.

#### **Resolution (DPI)**

Select a scanning resolution from the **Resolution (DPI)** list. Higher resolutions take more memory and transfer time, but produce a finer scanned image.

## **Related Information**

• Scan Using Windows<sup>®</sup> [Photo Gallery or Windows](#page-168-0)<sup>®</sup> Fax and Scan

 [Home](#page-1-0) > [Scan](#page-105-0) > [Scan from Your Computer \(Windows](#page-133-0)®) > Install BookScan Enhancer and Whiteboard Enhancer (Windows®)

# **Install BookScan Enhancer and Whiteboard Enhancer (Windows®)**

BookScan Enhancer and Whiteboard Enhancer are image processing applications. BookScan Enhancer can automatically correct images scanned from books. Whiteboard Enhancer can clean up and enhance text and images in photos taken of a whiteboard.

These applications are not available for Windows Server® 2003/2008/2012 series.

- The machine must be turned on and connected to the computer.
- The computer must be connected to the Internet.
- You must be logged on with Administrator access privileges.
- 1. Click  $\frac{1}{\left| \frac{1}{\left| \frac{1}{\left| \frac{1}{\left| \frac{1}{\left| \frac{1}{\left| \frac{1}{\left| \frac{1}{\left| \frac{1}{\left| \frac{1}{\left| \frac{1}{\left| \frac{1}{\left| \frac{1}{\left| \frac{1}{\left| \frac{1}{\left| \frac{1}{\left| \frac{1}{\left| \frac{1}{\left| \frac{1}{\left| \frac{1}{\left| \frac{1}{\left| \frac{1}{\left| \frac{1}{\left| \frac{1}{\left| \frac{1}{\left| \frac{1}{\left| \frac{1$
- 2. Select your machine from the drop-down list.
- 3. Select **Do More** in the left navigation bar.
- 4. Click **BookScan&Whiteboard Suite** and follow the on-screen instructions to install.

## **Related Information**

• [Scan from Your Computer \(Windows](#page-133-0)<sup>®</sup>)

<span id="page-173-0"></span>Home > [Scan](#page-105-0) > Scan from Your Computer (Mac)

# **Scan from Your Computer (Mac)**

There are several ways you can use your Mac to scan photos and documents on your Brother machine. Use the software applications provided by Brother or your favorite scanning application.

- [Scan Using ControlCenter2 \(Mac\)](#page-174-0)
- [Scan Using Presto! PageManager or other TWAIN-Compliant Applications \(Mac\)](#page-189-0)

<span id="page-174-0"></span>▲ [Home](#page-1-0) > [Scan](#page-105-0) > [Scan from Your Computer \(Mac\)](#page-173-0) > Scan Using ControlCenter2 (Mac)

# **Scan Using ControlCenter2 (Mac)**

Use Brother's ControlCenter software to scan photos and save them as JPEGs, PDFs, or other file formats.

- [Scan Using ControlCenter2 \(Mac\)](#page-175-0)
- [Save Scanned Data to a Folder as a PDF File Using ControlCenter2 \(Mac\)](#page-177-0)
- [Scan Both Sides of an ID Card Using ControlCenter2 \(Mac\)](#page-179-0)
- [Scan to E-mail Attachment Using ControlCenter2 \(Mac\)](#page-181-0)
- [Scan to an Editable Text File \(OCR\) Using ControlCenter2 \(Mac\)](#page-183-0)
- [Scan to an Office File Using ControlCenter2 \(Mac\)](#page-185-0)
- [Scan Settings for ControlCenter2 \(Mac\)](#page-186-0)

<span id="page-175-0"></span> [Home](#page-1-0) > [Scan](#page-105-0) > [Scan from Your Computer \(Mac\)](#page-173-0) > [Scan Using ControlCenter2 \(Mac\)](#page-174-0) > Scan Using ControlCenter2 (Mac)

# **Scan Using ControlCenter2 (Mac)**

Send scanned photos or graphics directly to your computer.

- 1. Load your document.
- 2. In the **Finder** menu bar, click **Go** > **Applications** > **Brother**, and then double-click the (**ControlCenter**) icon. The **ControlCenter2** screen appears.

3. Click the **SCAN** tab.

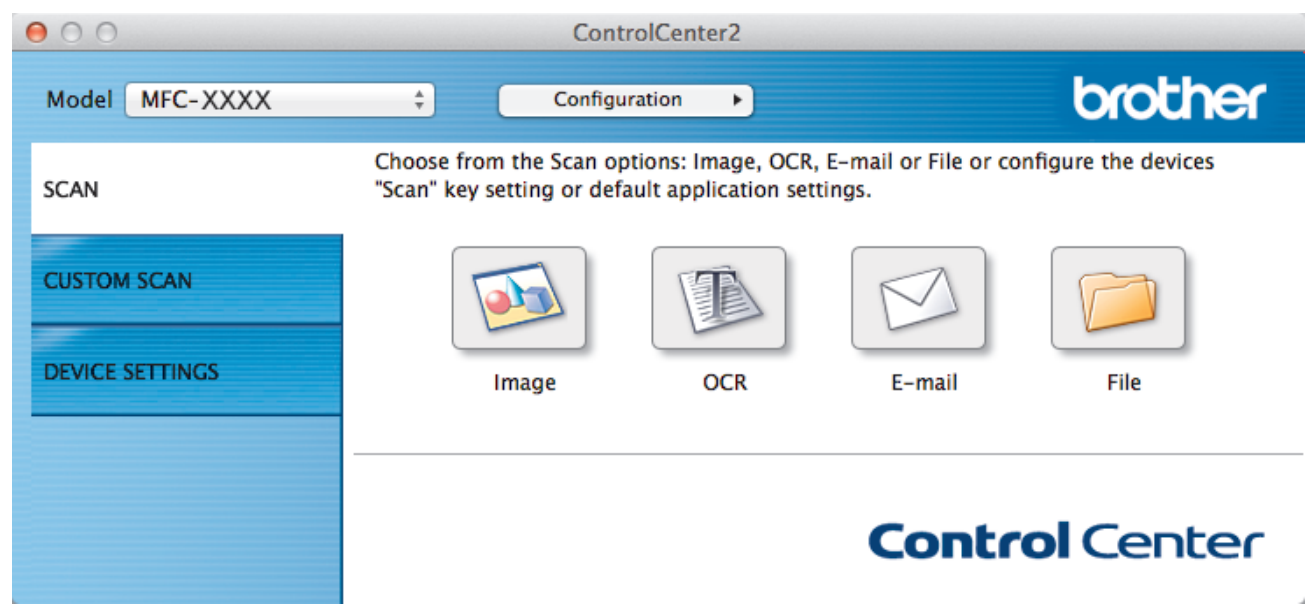

4. Click the **Image** button.

The scan settings dialog box appears.

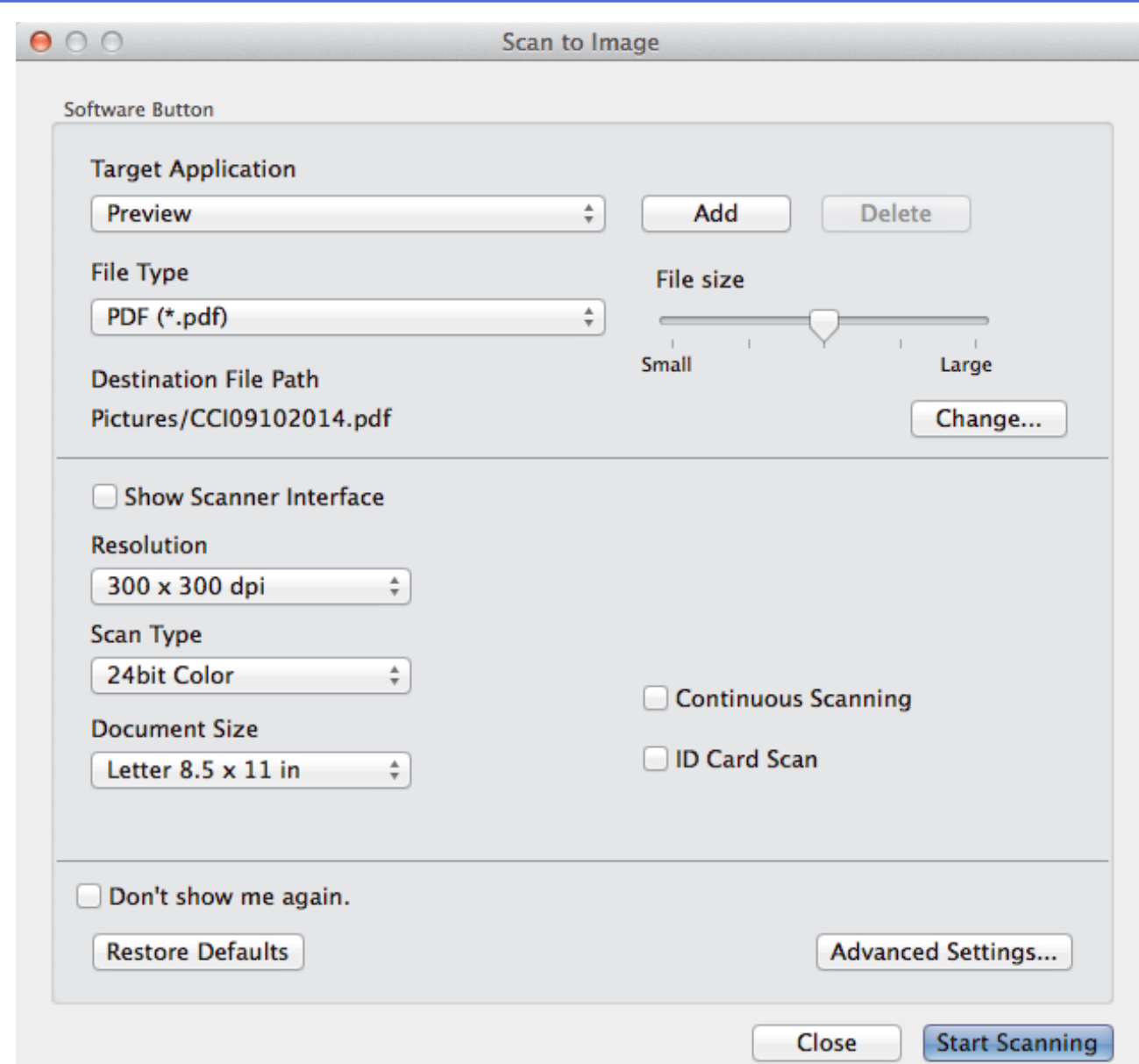

5. Change the scan settings, such as file format, file name, destination file path, resolution, or color, if needed.

To change the file name or destination file path, click **Change**.

## 6. Click the **Start Scanning** button.

Ø

The machine starts scanning. The scanned image will open in the application you have selected.

## **Related Information**

• [Scan Using ControlCenter2 \(Mac\)](#page-174-0)

<span id="page-177-0"></span> [Home](#page-1-0) > [Scan](#page-105-0) > [Scan from Your Computer \(Mac\)](#page-173-0) > [Scan Using ControlCenter2 \(Mac\)](#page-174-0) > Save Scanned Data to a Folder as a PDF File Using ControlCenter2 (Mac)

# **Save Scanned Data to a Folder as a PDF File Using ControlCenter2 (Mac)**

- 1. Load your document.
- 2. In the **Finder** menu bar, click **Go** > **Applications** > **Brother**, and then double-click the (**ControlCenter**) icon. The **ControlCenter2** screen appears.
- 3. Click the **SCAN** tab.

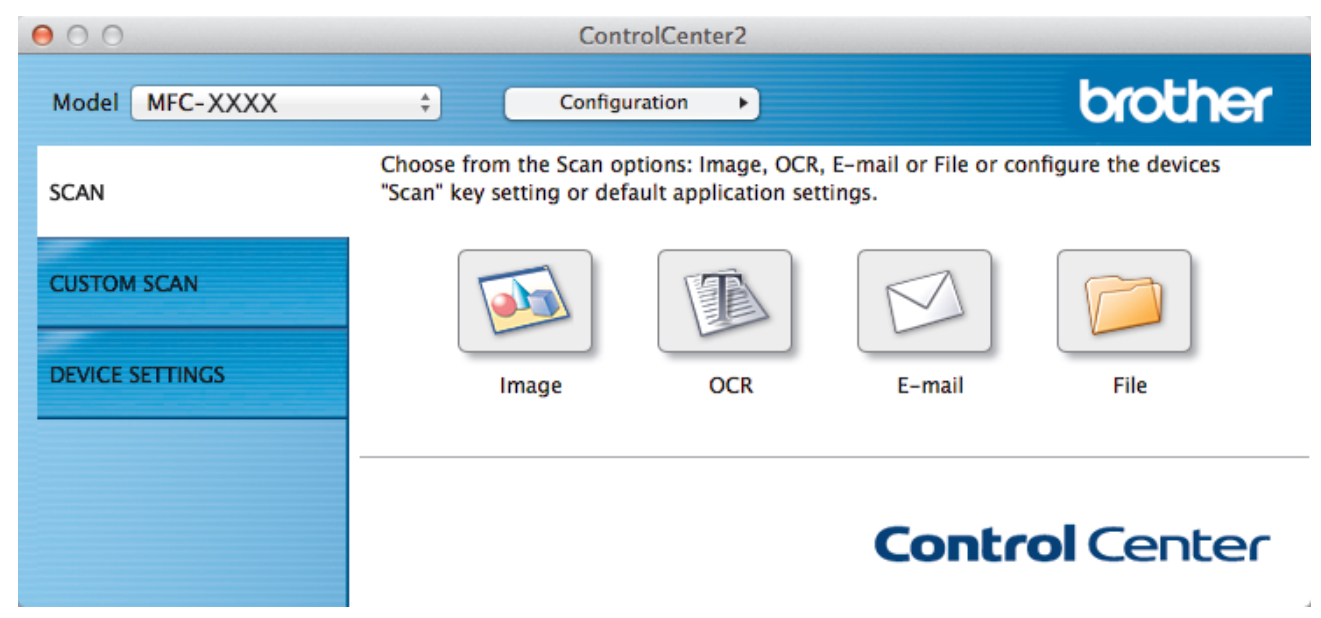

4. Click the **File** button.

The scan settings dialog box appears.

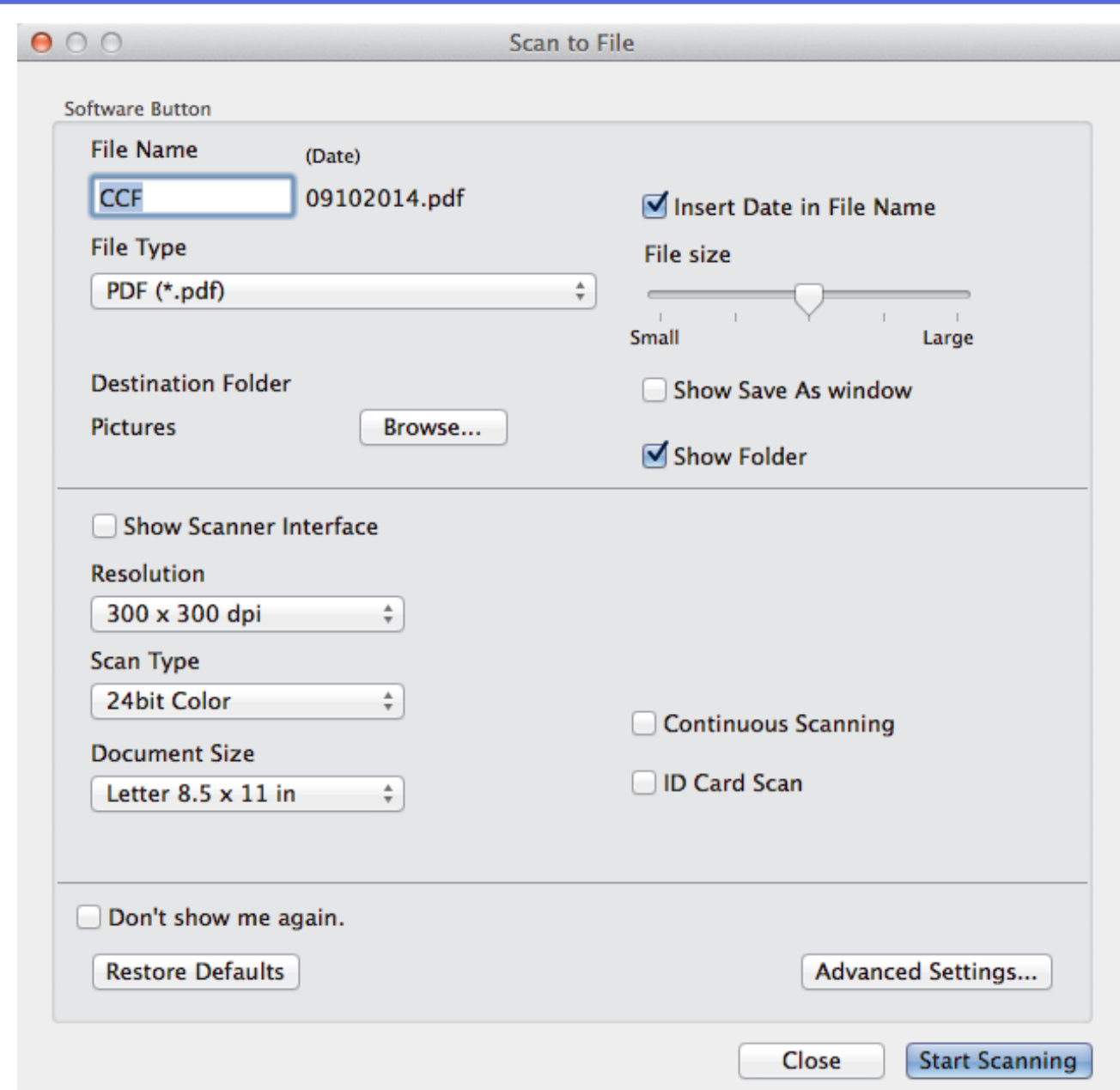

5. Click the **File Type** pop-up menu, and then select **PDF (\*.pdf)**.

Ø To save the document as a password-protected PDF, select **Secure PDF (\*.pdf)** from the **File Type** pop-up menu, type your password in the **Password** and **Re-type Password** fields, and then click **OK**.

- 6. Change the scan settings, such as file format, file name, destination folder, resolution, or color, if needed.
- 7. Click the **Start Scanning** button.

The machine starts scanning. The file will be saved in the folder you selected.

# **Related Information**

• [Scan Using ControlCenter2 \(Mac\)](#page-174-0)

<span id="page-179-0"></span> [Home](#page-1-0) > [Scan](#page-105-0) > [Scan from Your Computer \(Mac\)](#page-173-0) > [Scan Using ControlCenter2 \(Mac\)](#page-174-0) > Scan Both Sides of an ID Card Using ControlCenter2 (Mac)

# **Scan Both Sides of an ID Card Using ControlCenter2 (Mac)**

- 1. Place an ID card on the scanner glass.
- 2. In the **Finder** menu bar, click **Go** > **Applications** > **Brother**, and then double-click the (**ControlCenter**) icon.

The **ControlCenter2** screen appears.

3. Click the **SCAN** tab.

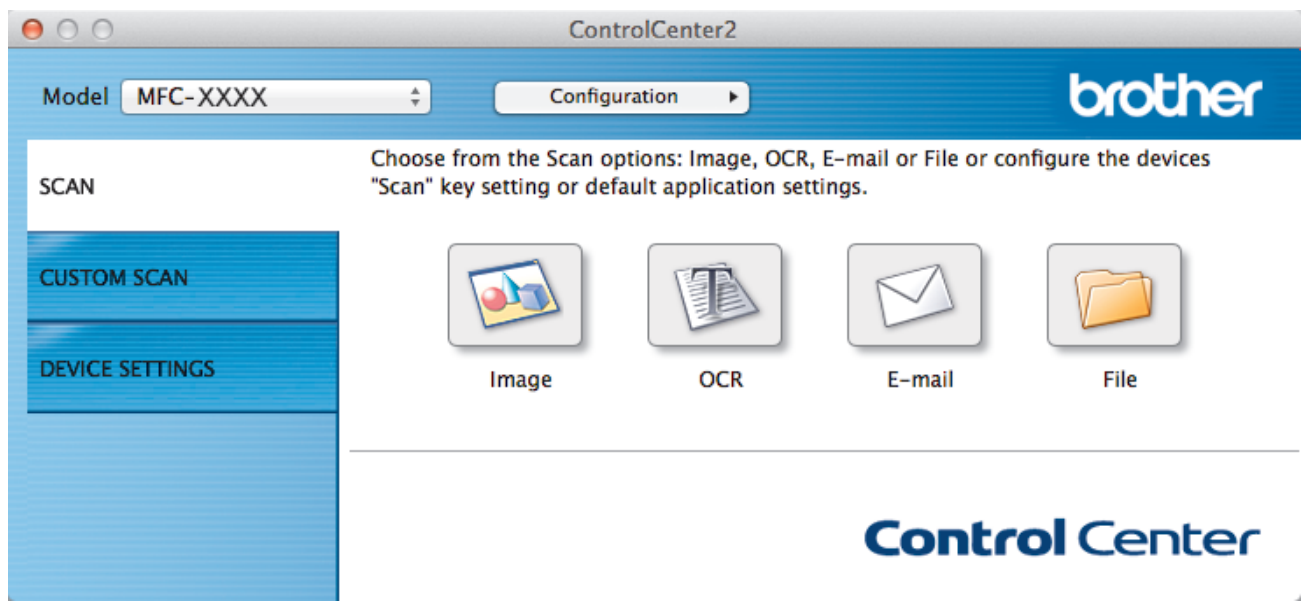

4. Click the **File** button.

The scan settings dialog box appears.
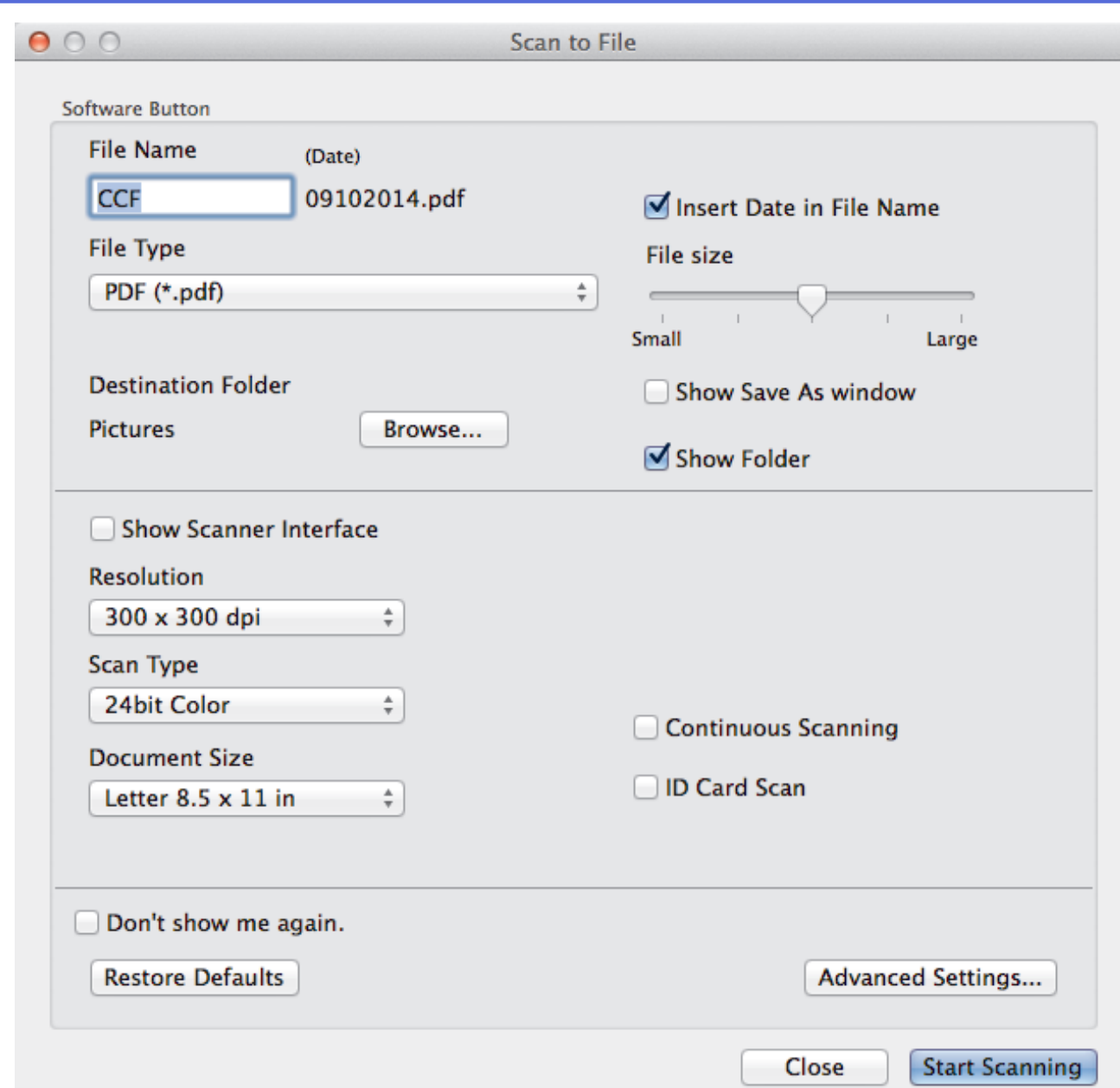

- 5. Select the **ID Card Scan** check box. The instruction dialog box appears.
- 6. Read the instructions on the screen, and then press **OK**.
- 7. Configure other settings, if needed.
- 8. Click the **Start Scanning** button.

The machine starts scanning one side of the identification card.

- 9. After the machine has scanned one side, turn over the identification card, and then click **Continue** to scan the other side.
- 10. Click **Finish**.

# **Related Information**

• [Scan Using ControlCenter2 \(Mac\)](#page-174-0)

 [Home](#page-1-0) > [Scan](#page-105-0) > [Scan from Your Computer \(Mac\)](#page-173-0) > [Scan Using ControlCenter2 \(Mac\)](#page-174-0) > Scan to E-mail Attachment Using ControlCenter2 (Mac)

# **Scan to E-mail Attachment Using ControlCenter2 (Mac)**

Send a scanned document as an email attachment.

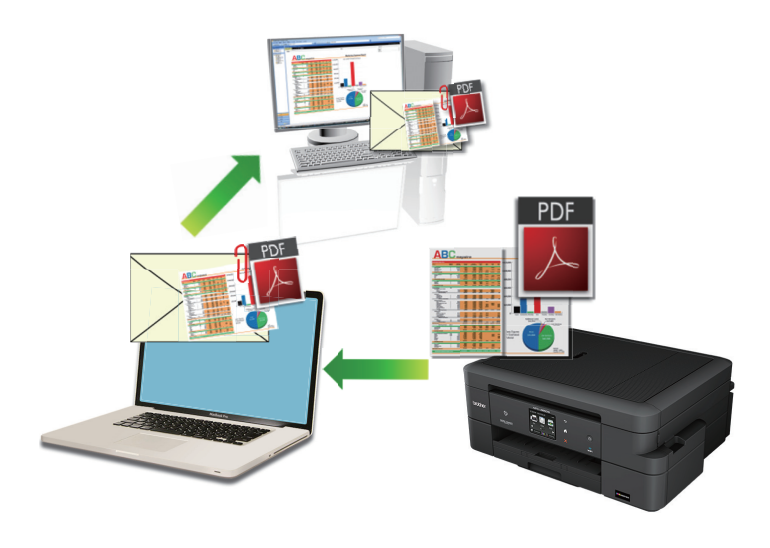

The Scan to E-mail feature does not support Webmail services. Use the Scan to Image or Scan to File feature to scan a document or a picture, and then attach the scanned file to an email message.

- 1. Load your document.
- 2. In the **Finder** menu bar, click **Go** > **Applications** > **Brother**, and then double-click the (**ControlCenter**) icon.
- The **ControlCenter2** screen appears.
- 3. Click the **SCAN** tab.

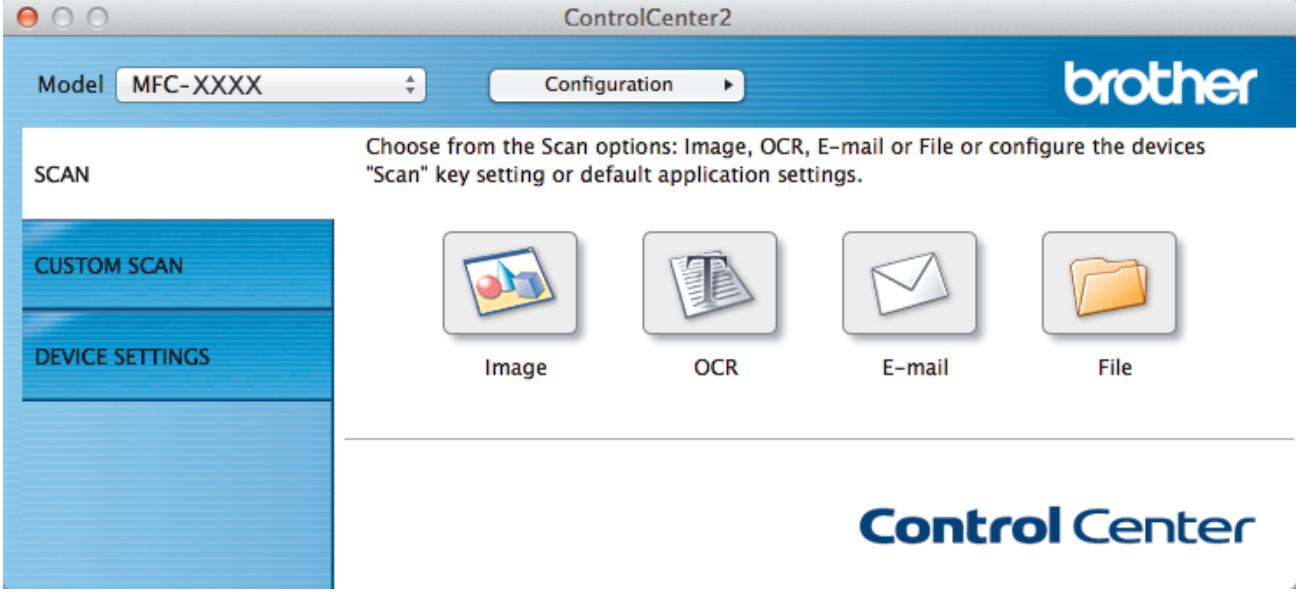

4. Click the **E-mail** button.

The scan settings dialog box appears.

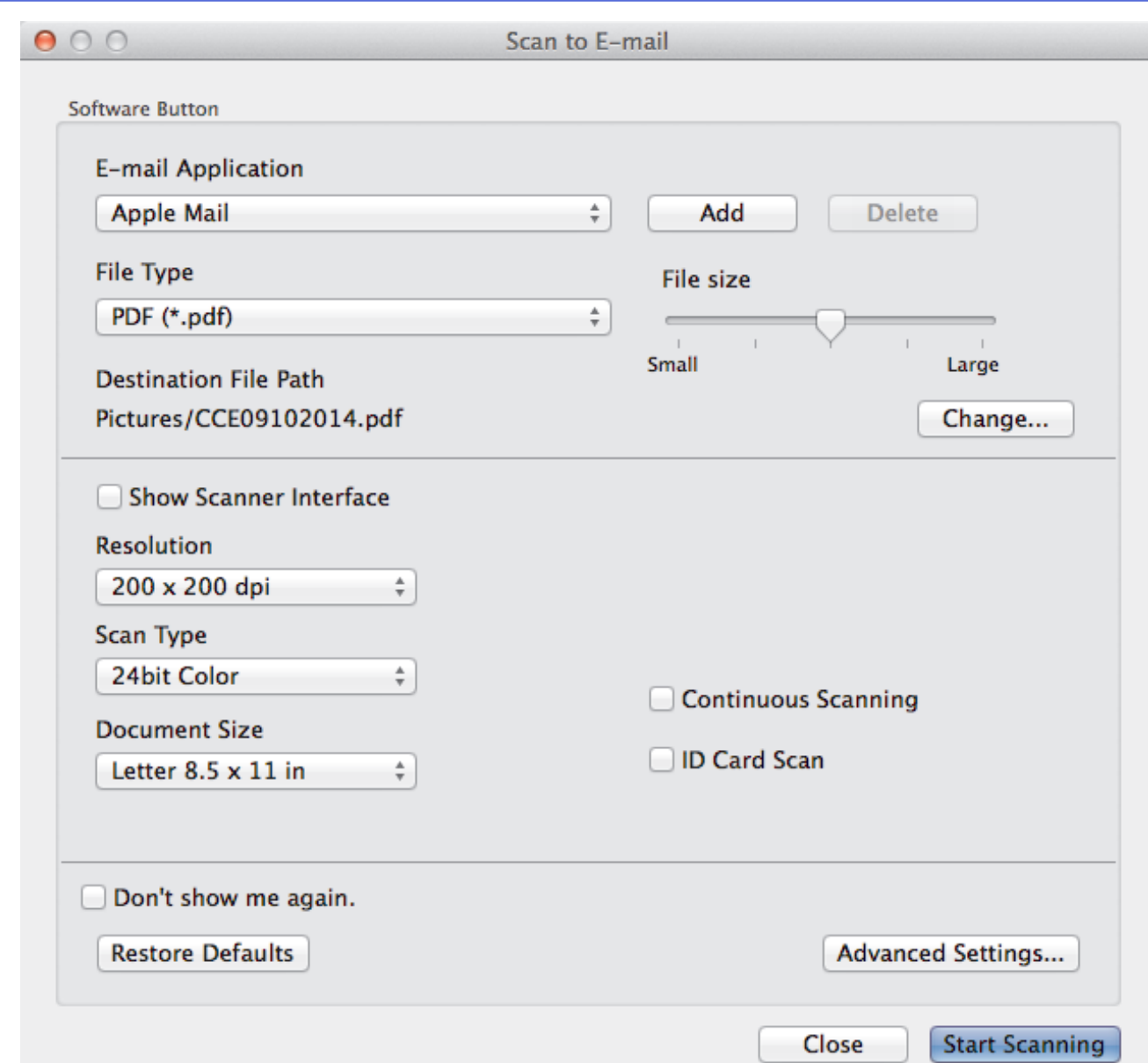

5. Change the scan settings, such as file format, file name, destination file path, resolution, or color, if needed.

To change the file name or destination file path, click **Change**.

### 6. Click the **Start Scanning** button.

Ø

The machine starts scanning. Your default email application will open and the scanned image is attached to a new, blank email.

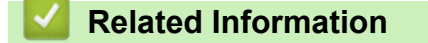

• [Scan Using ControlCenter2 \(Mac\)](#page-174-0)

 [Home](#page-1-0) > [Scan](#page-105-0) > [Scan from Your Computer \(Mac\)](#page-173-0) > [Scan Using ControlCenter2 \(Mac\)](#page-174-0) > Scan to an Editable Text File (OCR) Using ControlCenter2 (Mac)

# **Scan to an Editable Text File (OCR) Using ControlCenter2 (Mac)**

Your machine can convert characters in a scanned document to text data using optical character recognition (OCR) technology. You can edit this text using your preferred text-editing application.

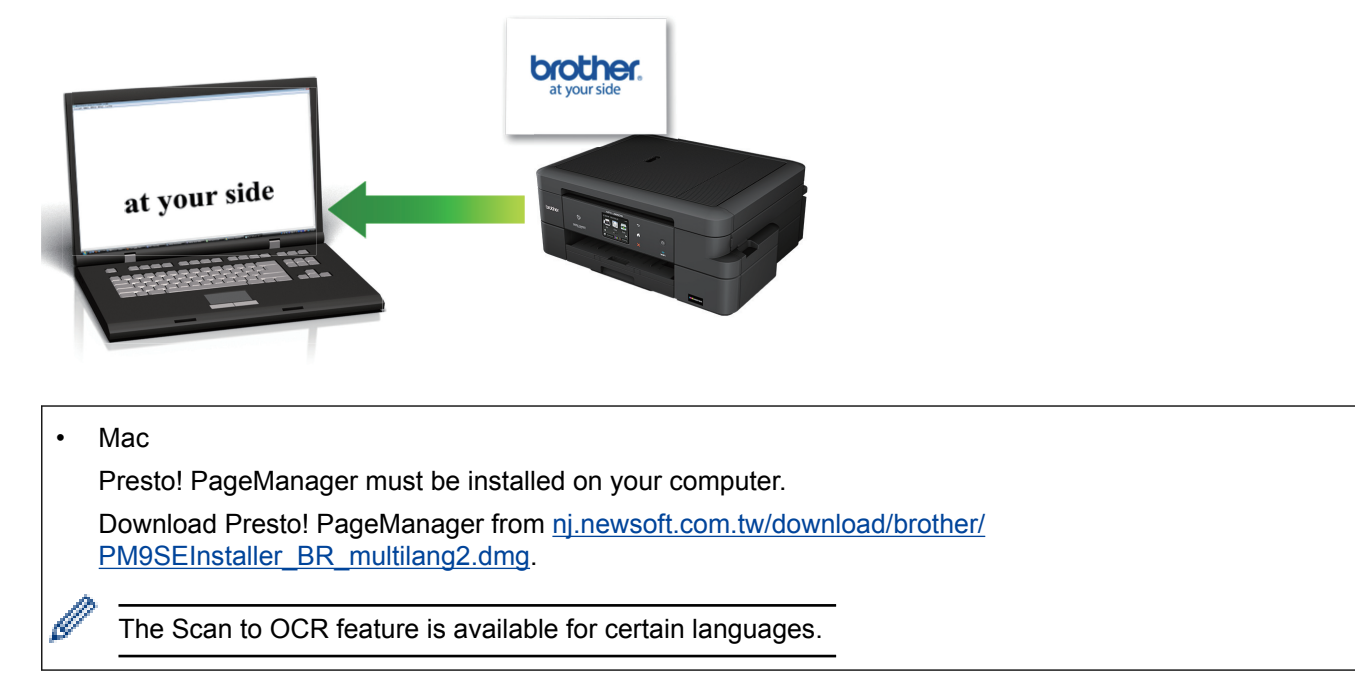

- 1. Load your document.
- 2. In the **Finder** menu bar, click **Go** > **Applications** > **Brother**, and then double-click the (**ControlCenter**) icon.

The **ControlCenter2** screen appears.

3. Click the **SCAN** tab.

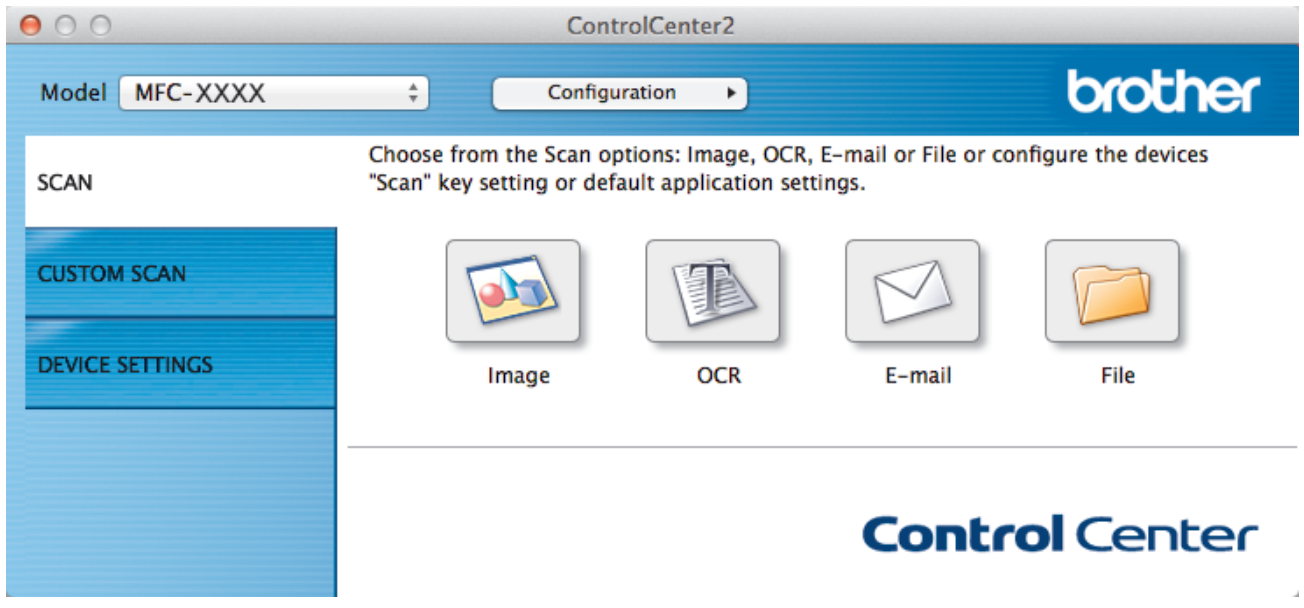

4. Click the **OCR** button.

The scan settings dialog box appears.

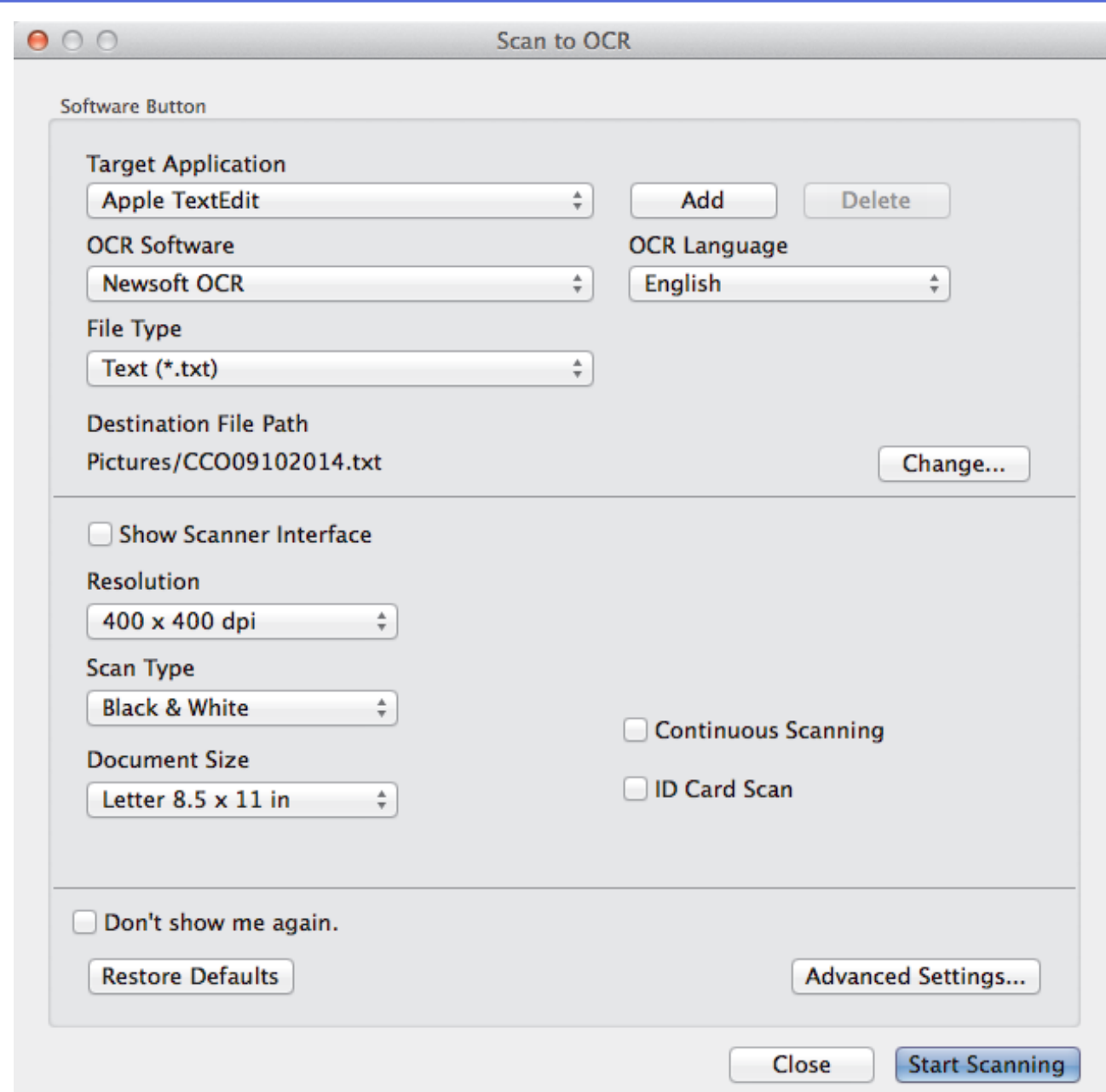

5. Change the scan settings, such as file format, file name, destination file path, resolution, or color, if needed.

To change the file name or destination file path, click **Change**.

6. Click the **Start Scanning** button.

Ø

The machine scans the document, converts it to editable text, and then sends it to your default word processing application.

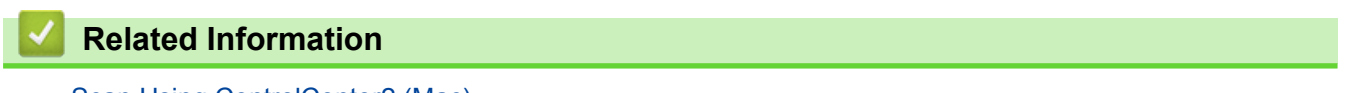

• [Scan Using ControlCenter2 \(Mac\)](#page-174-0)

 [Home](#page-1-0) > [Scan](#page-105-0) > [Scan from Your Computer \(Mac\)](#page-173-0) > [Scan Using ControlCenter2 \(Mac\)](#page-174-0) > Scan to an Office File Using ControlCenter2 (Mac)

# **Scan to an Office File Using ControlCenter2 (Mac)**

Your machine can convert scanned data to a Microsoft® Word file or a Microsoft® PowerPoint® file.

In order to use this feature, your Brother machine must be connected to a network that has access to the Internet through either a wired or wireless connection.

- 1. Load your document.
- 2. In the **Finder** menu bar, click **Go** > **Applications** > **Brother**, and then double-click the (**ControlCenter**) icon.

The **ControlCenter2** screen appears.

3. Click the **SCAN** tab.

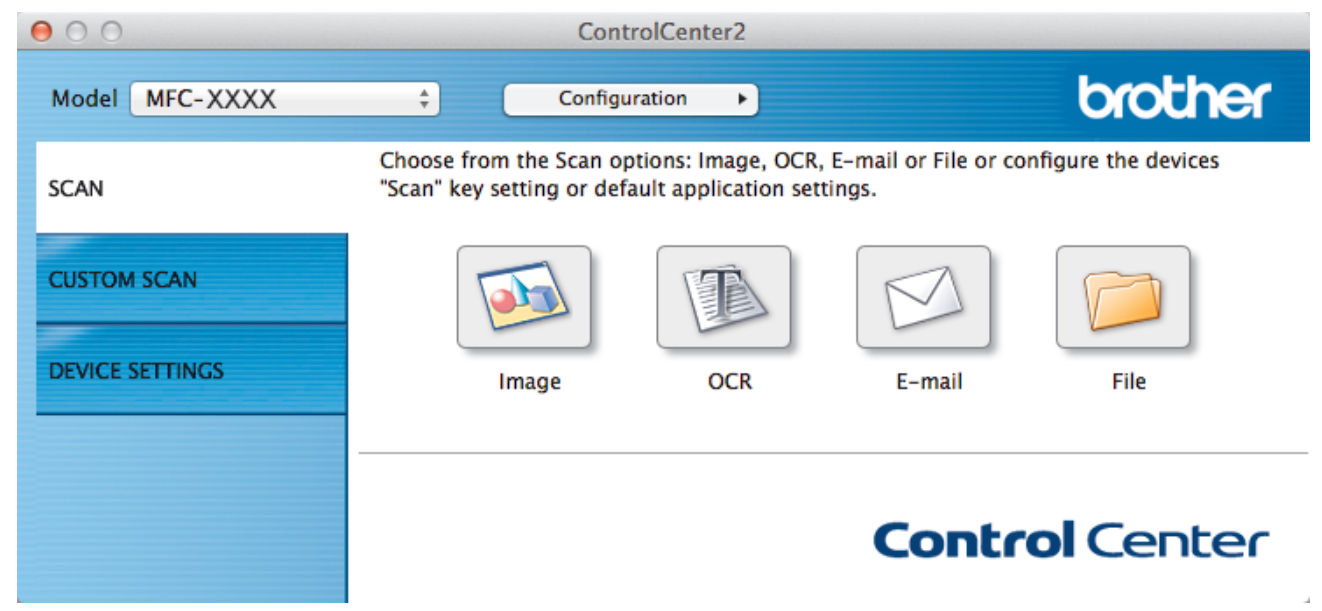

4. Click the **E-mail** or **File** button.

The scan settings dialog box appears.

5. Click the **File Type** pop-up menu, and then select the **Microsoft Office Word (\*.docx)** or **Microsoft Office PowerPoint (\*.pptx)** option.

If a message dialog box regarding the Internet connection appears, read the information and click **OK**.

- 6. Change the scan settings, if needed.
- 7. Click the **Start Scanning** button.

### **Related Information**

• [Scan Using ControlCenter2 \(Mac\)](#page-174-0)

 [Home](#page-1-0) > [Scan](#page-105-0) > [Scan from Your Computer \(Mac\)](#page-173-0) > [Scan Using ControlCenter2 \(Mac\)](#page-174-0) > Scan Settings for ControlCenter2 (Mac)

# **Scan Settings for ControlCenter2 (Mac)**

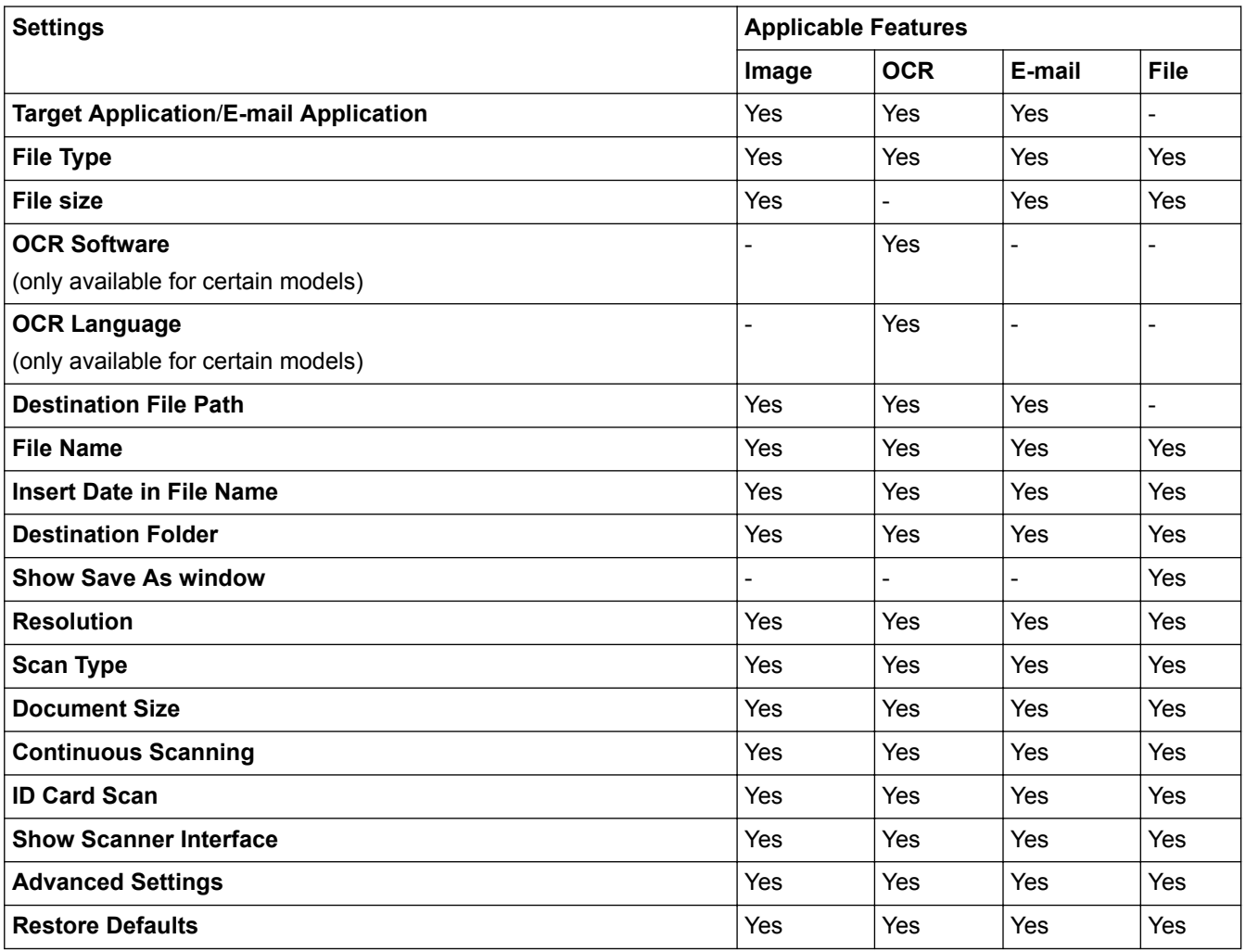

### **Target Application/E-mail Application**

Select which application is used to open scanned data. Only applications installed on your computer can be selected.

• **Add**

Add an application to the pop-up menu.

Type the application name in the **Application Name** field (up to 30 characters) and select your preferred application by clicking the **Browse** button. Select the **File Type** option from the pop-up menu.

• **Delete**

Delete an application you have added to the pop-up menu.

Select the application from the **Application Name** pop-up menu, and then click **Delete**.

### **File Type**

Select the file type you want to use for the scanned data.

### **File size**

Change the file size by moving the **File size** slider to the right or left.

### **OCR Language**

Set the optical character recognition (OCR) language to match the language of the scanned document's text (available only for certain models).

#### **Destination File Path**

Click the **Change** button to change the prefix of the file name and the path of the destination folder.

#### **File Name**

Type a prefix for your file name, if needed. To change the prefix for the **Image**, **OCR**, and **E-mail** features, click **Change**.

#### **Insert Date in File Name**

Automatically inserts the date in the file name of the scanned image. To insert the date in the file name for the **Image**, **OCR** and **E-mail** features, click **Change**.

#### **Destination Folder**

To change the folder for the **Image**, **OCR** and **E-mail** features, click **Change**. Click **Browse** to select the folder where you want to save your scanned document. Select the **Show Folder** option to automatically display the destination folder after scanning to a **File**.

#### **Show Save As window**

Select this option to specify the scanned image's destination every time you scan.

#### **Resolution**

Select a scanning resolution from the **Resolution** pop-up menu. Higher resolutions take more memory and transfer time, but produce a finer scanned image.

#### **Scan Type**

Select from a range of scan color depths.

#### • **Black & White**

Use for text or line art images.

• **Gray (Error Diffusion)**

Use for photographic images or graphics. (Error Diffusion is a method for creating simulated gray images without using true gray dots. Black dots are put in a specific pattern to give a gray appearance.)

• **True Gray**

Use for photographic images or graphics. This mode is more accurate because it uses up to 256 shades of gray.

• **24bit Color**

Use to create an image with the most accurate color reproduction. This mode uses up to 16.8 million colors to scan the image, but it requires the most memory and has the longest transfer time.

• **Auto**

Use for any type of document. This mode automatically picks an appropriate color depth for the document.

#### **Document Size**

The document size is set to Letter by default. For faster scan speeds, select the exact size of your document from the **Document Size** drop-down list.

• If you select the **1 to 2 (A4)** option, the scanned image will be divided into two A5-size documents.

#### **Continuous Scanning**

Select this option to scan multiple pages from the scanner glass or ADF (available only for certain models) . After a page is scanned, you can either continue scanning or finish. Using this method, you can scan more pages than the maximum ADF capacity.

#### **ID Card Scan**

Select this check box to scan both sides of the identification card onto one page.

#### **Show Scanner Interface**

Select this check box to crop a portion of a scanned page after pre-scanning the document.

#### **Advanced Settings**

Configure advanced settings by clicking the **Advanced Settings** button in the scan settings dialog box.

#### • **Brightness**

Set the **Brightness** level by dragging the slider to the right or left to lighten or darken the image. If the scanned image is too light, set a lower brightness level and scan the document again. If the image is too dark, set a higher brightness level and scan the document again.

### • **Contrast**

Increase or decrease the **Contrast** level by moving the slider to the right or left. An increase emphasizes dark and light areas of the image, while a decrease reveals more details in gray areas.

### • **Remove Background Color**

Select this option to remove the base color of documents to make the scanned data more recognizable. When you use this feature, select from three settings: high, medium and low.

#### **Restore Defaults**

Select this option to restore all settings to their factory setting values.

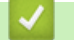

# **Related Information**

• [Scan Using ControlCenter2 \(Mac\)](#page-174-0)

<span id="page-189-0"></span>▲ [Home](#page-1-0) > [Scan](#page-105-0) > [Scan from Your Computer \(Mac\)](#page-173-0) > Scan Using Presto! PageManager or other TWAIN-Compliant Applications (Mac)

# **Scan Using Presto! PageManager or other TWAIN-Compliant Applications (Mac)**

- Download Presto! PageManager from [nj.newsoft.com.tw/download/brother/](http://nj.newsoft.com.tw/download/brother/PM9SEInstaller_BR_multilang2.dmg) [PM9SEInstaller\\_BR\\_multilang2.dmg.](http://nj.newsoft.com.tw/download/brother/PM9SEInstaller_BR_multilang2.dmg)
- Your hard disk drive must have at least 400 MB of free disk space for installation.
- Presto! PageManager supports OS X v10.8.5, 10.9.x, 10.10.x.
- For more information about the application, see the Presto! PageManager help file. You can access this from the Presto! PageManager Help menu.

Follow these steps if you are using Presto! PageManager. Instructions for using other applications that support TWAIN specifications are very similar.

1. Start Presto! PageManager.

Ø

The first time you use the Brother TWAIN driver, you must set it as the default driver. To set the Brother TWAIN driver as the default driver, do the following:

- a. Click the **File** menu, and then select the **Select Source** option.
- b. Select the **Brother TWAIN** option, and then click **Select**.
- 2. Click the **File** menu, and then select the **Acquire Image Data** option.

The scanner setup dialog box appears.

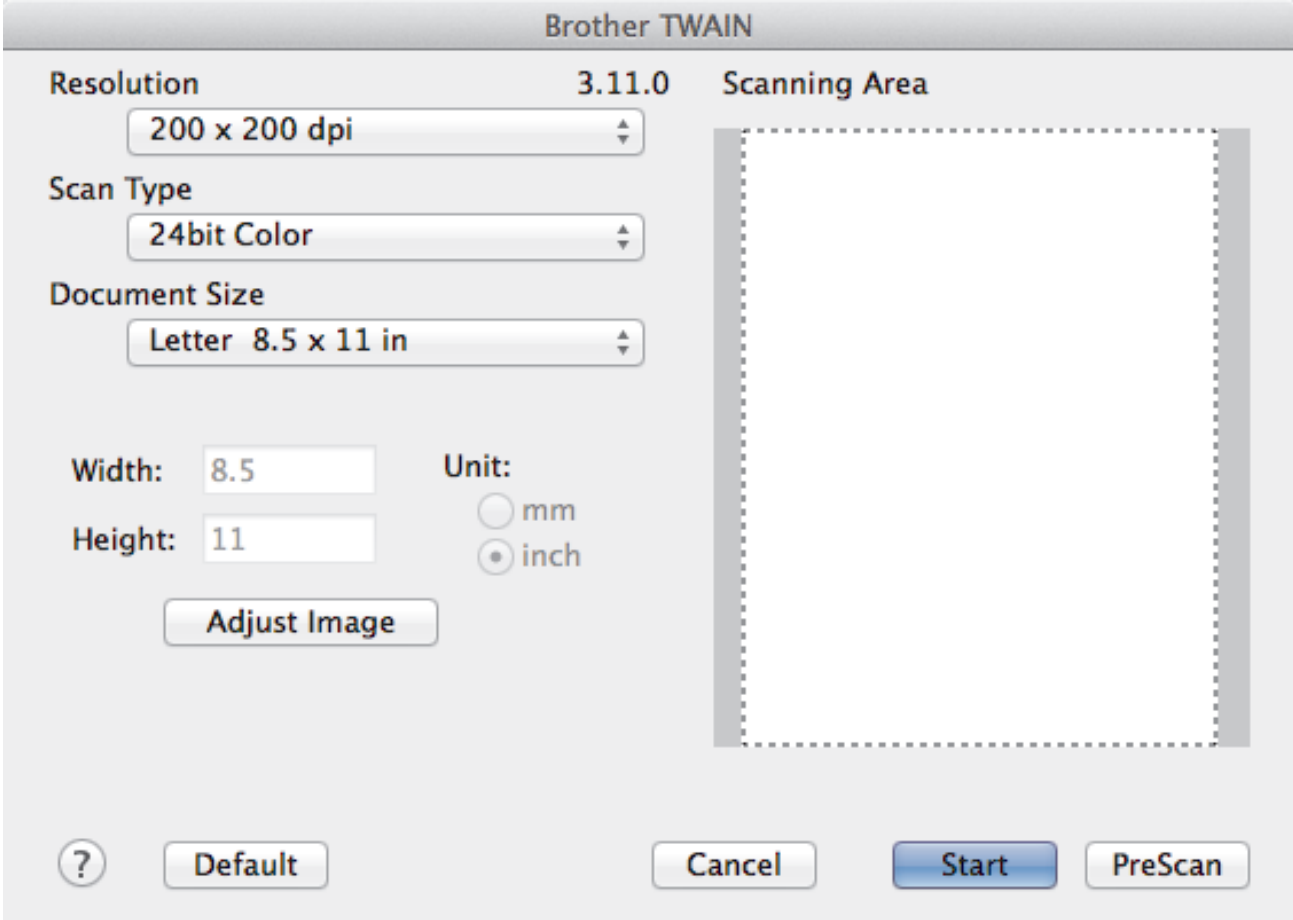

- 3. Change the scan settings, such as **Resolution**, **Scan Type**, or **Adjust Image**, if needed.
- 4. Click the **Document Size** pop-up menu, and then select your document size.
- 5. Click the **PreScan** option to preview your image and crop unwanted portions before scanning.

Ø • After you select a document size, adjust the scanning area by holding down the mouse button and dragging your mouse pointer over the portion you want to scan.

### 6. Click **Start**.

The machine starts scanning.

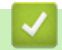

# **Related Information**

- [Scan from Your Computer \(Mac\)](#page-173-0)
- [TWAIN Driver Settings \(Mac\)](#page-191-0)

<span id="page-191-0"></span>▲ [Home](#page-1-0) > [Scan](#page-105-0) > [Scan from Your Computer \(Mac\)](#page-173-0) > [Scan Using Presto! PageManager or other TWAIN-](#page-189-0)[Compliant Applications \(Mac\)](#page-189-0) > TWAIN Driver Settings (Mac)

**TWAIN Driver Settings (Mac)**

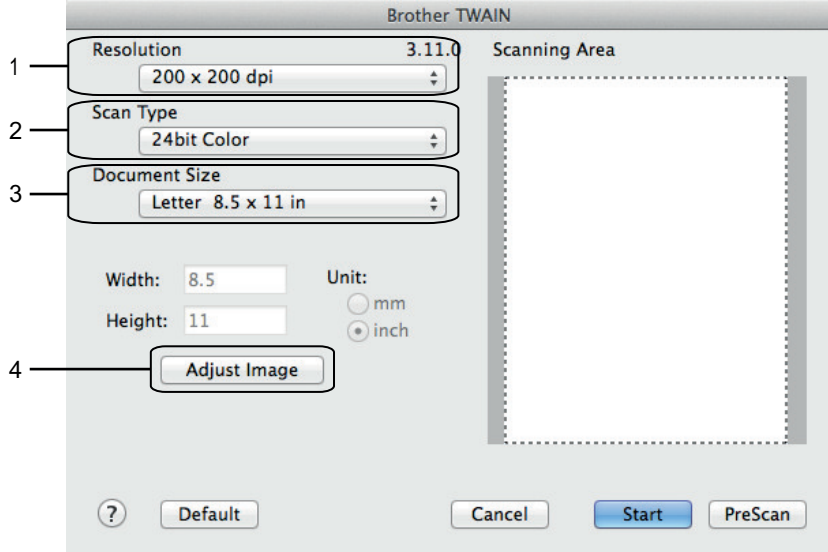

- Item names and assignable values will vary depending on the machine.
- The **Brightness** setting is available only when selecting **Black & White**, **Gray (Error Diffusion)**, **True Gray**, or **24bit Color** from the **Scan Type** options.
- The **Contrast** setting is available only when selecting **Gray (Error Diffusion)**, **True Gray**, or **24bit Color** from the **Scan Type** options.

### **1. Resolution**

Select a scanning resolution from the **Resolution** pop-up menu. Higher resolutions take more memory and transfer time, but produce a finer scanned image.

### **2. Scan Type**

Select from a range of scan color depths.

#### • **Black & White**

Use for text or line art images.

### • **Gray (Error Diffusion)**

Use for photographic images or graphics. (Error Diffusion is a method for creating simulated gray images without using true gray dots. Black dots are put in a specific pattern to give a gray appearance.)

#### • **True Gray**

Use for photographic images or graphics. This mode is more accurate because it uses up to 256 shades of gray.

#### • **256 Color**

(Not available for Brother's ControlCenter software and Presto! PageManager 9 or later) Use for simple color illustrations that do not use the full color spectrum. This mode uses up to 256 colors to create images.

• **24bit Color**

Use to create an image with the most accurate color reproduction. This mode uses up to 16.8 million colors to scan the image, but it requires the most memory and has the longest transfer time.

### **3. Document Size**

Select the exact size of your document from a selection of preset scan sizes. **Auto** means that the machine will automatically detect the **Document Size**.

• If you select **Custom**, you can specify the document size.

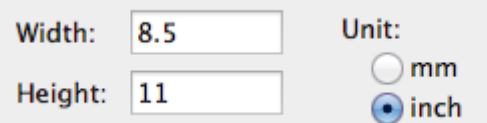

### **4. Adjust Image**

Click the **Adjust Image** button to adjust other image qualities.

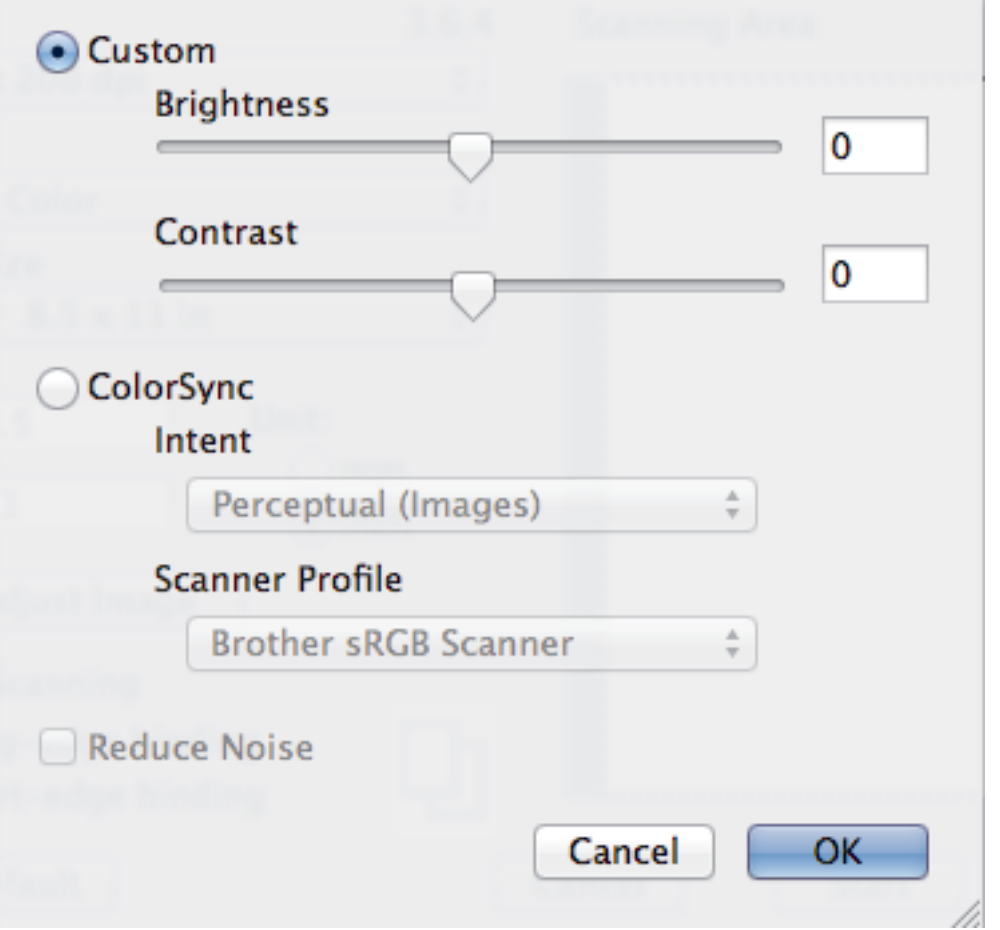

#### **Brightness**

Set the **Brightness** level by dragging the slider to the right or left to lighten or darken the image. If the scanned image is too light, set a lower brightness level and scan the document again. If the image is too dark, set a higher brightness level and scan the document again. You can also type a value in the box to set the brightness.

### **Contrast**

Increase or decrease the **Contrast** level by moving the slider to the right or left. An increase emphasizes dark and light areas of the image, while a decrease reveals more details in gray areas. You can also type a value in the box to set the contrast.

### **Reduce Noise**

Improve and enhance the quality of your scanned images with this selection. The **Reduce Noise** option is available when selecting the **24bit Color** option and the **300 x 300 dpi**, **400 x 400 dpi**, or **600 x 600 dpi** scan resolutions.

# **Related Information**

• [Scan Using Presto! PageManager or other TWAIN-Compliant Applications \(Mac\)](#page-189-0)

### <span id="page-194-0"></span>Home > Copy

# **Copy**

- [Copy a Document](#page-195-0)
- [Enlarge or Reduce Copied Images](#page-197-0)
- [Sort Copies](#page-198-0)
- [Make Page Layout Copies \( N in 1 or Poster\)](#page-199-0)
- [2-sided Copy](#page-203-0)
- [Copy an ID Card](#page-206-0)
- [Copy in Ink Save Mode](#page-208-0)
- [Copy Options](#page-209-0)

<span id="page-195-0"></span>Home > [Copy](#page-194-0) > Copy a Document

# **Copy a Document**

- 1. Make sure you have loaded the correct size paper in the paper tray.
- 2. Do one of the following:
	- Place the document *face down* on the scanner glass.

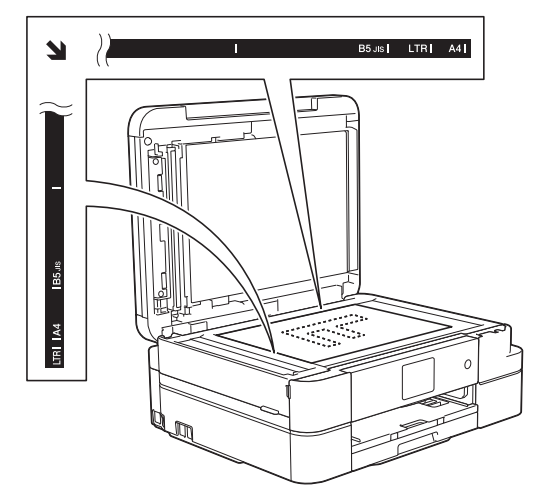

• Place the document *face down* in the ADF. (ADF models only) (If you are copying multiple pages, we recommend using the ADF.)

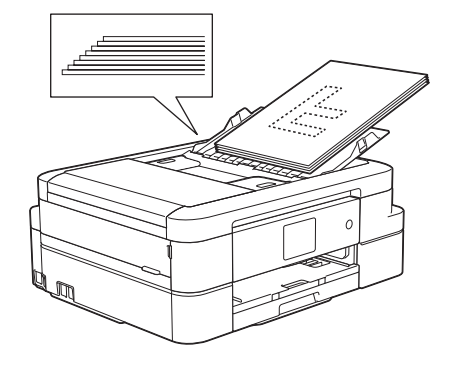

3. Press  $\left[\begin{array}{cc} A & Copy \end{array}\right]$ .

The touchscreen displays:

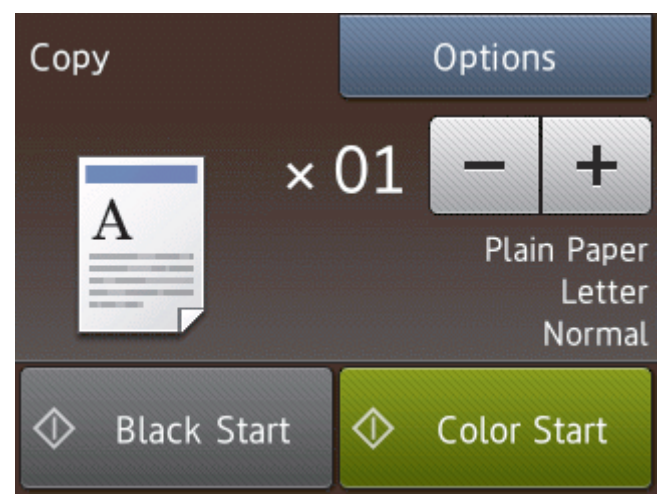

4. Change the copy settings, if needed.

B

When you load paper other than Letter size Plain Paper, you must change the [Paper Size] and [Paper Type] settings by pressing [Options].

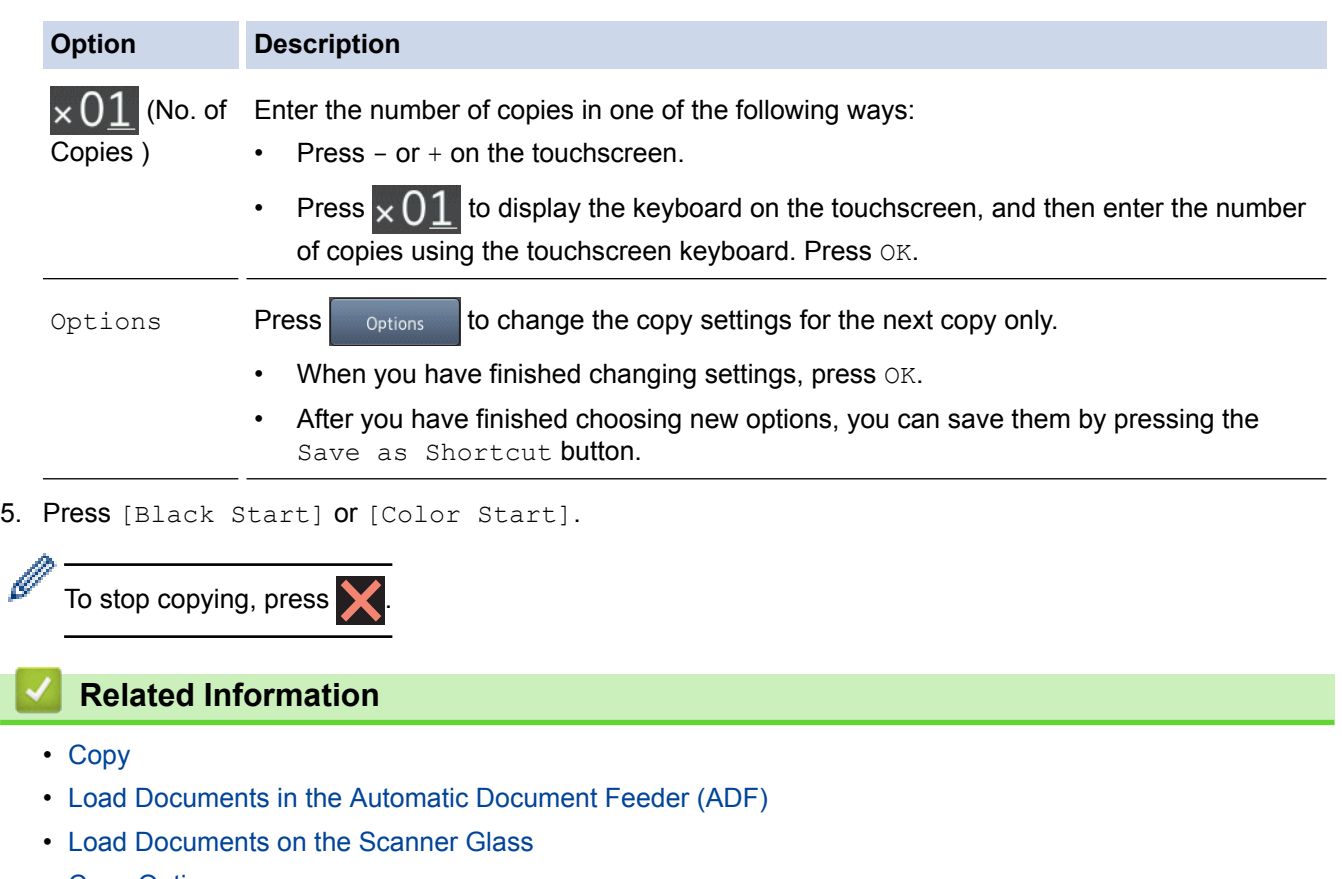

• [Copy Options](#page-209-0)

 $\overline{\phantom{a}}$ 

<span id="page-197-0"></span>▲ [Home](#page-1-0) > [Copy](#page-194-0) > Enlarge or Reduce Copied Images

# **Enlarge or Reduce Copied Images**

Select an enlargement or reduction ratio to resize your copied data.

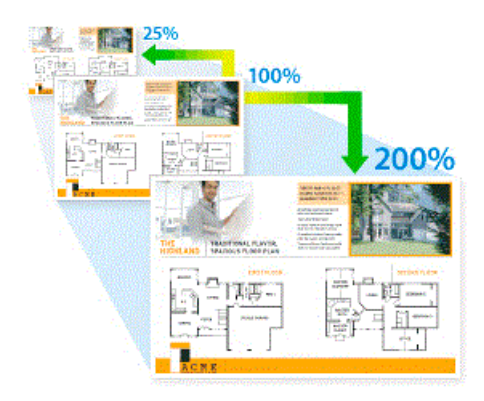

- 1. Load your document.
- 2. Press  $\triangle$  [Copy].
- 3. Enter the number of copies in one of the following ways:
	- Press  $[-]$  or  $[+]$  on the touchscreen.
	- Press  $\times$  0.1 to display the keyboard on the touchscreen, and then enter the number of copies using the touchscreen keyboard. Press [OK].
- 4. Press [Options] > [Enlarge/Reduce].
- 5. Press  $\blacktriangle$  or  $\nabla$  to display the available options, and then press the option you want to change.
- 6. Do one of the following:
	- If you selected the [Enlarge] or [Reduce] option, press the enlargement or reduction ratio you want to use.
	- If you selected the  $[{\tt Customer(25-400%)}]$  option, press ( $\bullet$ ) (backspace) to erase the displayed percentage, or press d to move the cursor, and then enter an enlargement or reduction ratio from [25%] to [400%].

Press [OK].

- If you selected  $[100\%]$  or the  $[Fit to Page]$  option, go to the next step.
- 7. Read and confirm the displayed list of options you have selected, and then press [OK].
- 8. When you have finished changing settings, press [Black Start] or [Color Start].

If you selected the [Fit to Page] option, your machine adjusts the copy size to fit the paper size set in the machine.

- The  $[Fit to Page]$  option does not work correctly when the document on the scanner glass is skewed more than three degrees. Using the document guidelines on the left and top, place your document in the upper-left corner, with the document face down on the scanner glass.
- The  $[Fit to Page1$  option is not available when using the ADF. (ADF models only)
- The [Fit to Page] option is not available for Legal size documents.

### **Related Information**

• [Copy](#page-194-0)

### <span id="page-198-0"></span> [Home](#page-1-0) > [Copy](#page-194-0) > Sort Copies

# **Sort Copies**

Sort multiple copies. Pages will be stacked in the order they are fed, that is: 1, 2, 3, and so on.

- 1. Load your document.
- 2. Press  $\boxed{\mathbb{A}}$  [Copy].
- 3. Enter the number of copies in one of the following ways:
	- Press  $[-]$  or  $[+]$  on the touchscreen.
	- Press  $\times$  01 to display the keyboard on the touchscreen, and then enter the number of copies using the touchscreen keyboard. Press [OK].
- 4. Press [Options] > [Stack/Sort] > [Sort].
- 5. Read and confirm the displayed list of settings you have selected, and then press [OK].
- 6. When you have finished changing settings, press [Black Start] or [Color Start]. If you placed the document in the ADF (ADF models only), the machine scans the document and starts printing.

### **If you are using the scanner glass, go to the next step.**

- 7. After the machine scans the page, place the next page on the scanner glass. Press [Continue]. Repeat this step for each page of the document.
- 8. After all the pages have been scanned, press [Finish] to start printing.

# **Related Information**

• [Copy](#page-194-0)

# <span id="page-199-0"></span>**Make Page Layout Copies ( N in 1 or Poster)**

The N in 1 copy feature saves paper by copying two or four pages of your document onto one page of the copy. The poster feature divides your document into sections, then enlarges the sections so you can assemble them into a poster. To print a poster, use the scanner glass.

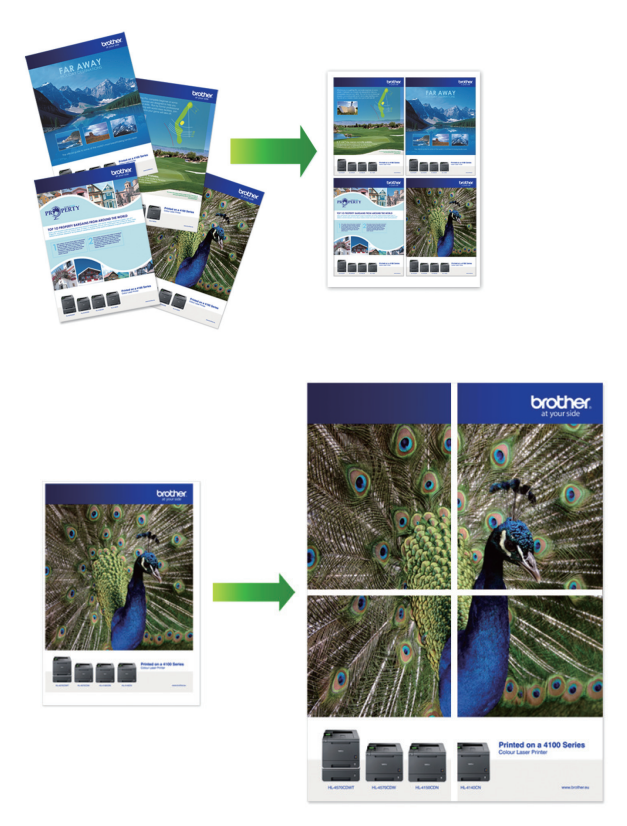

- Make sure the paper size is set to Letter, A4, or Executive.
- Poster copy is not available for Executive size paper.
- You can make only one Poster copy at a time.
- 1. Load your document.
- 2. Press  $\triangle$  [Copy].
- 3. Enter the number of copies in one of the following ways:
	- Press  $[-]$  or  $[+]$  on the touchscreen.
	- Press  $\times$  01 to display the keyboard on the touchscreen, and then enter the number of copies using the touchscreen keyboard. Press [OK].
- 4. Press [Options] > [Page Layout].
- 5. Press  $\triangle$  or  $\nabla$  to display the options, and then press the option you want.
- 6. Read and confirm the displayed list of settings you have selected, and then press [OK].
- 7. When you have finished changing settings, press [Black Start] or [Color Start]. If you placed the document in the ADF (ADF models only) or are making a poster, the machine scans the pages and starts printing.

### **If you are using the scanner glass, go to the next step.**

- 8. After the machine scans the page, place the next page on the scanner glass. Press [Continue]. Repeat this step for each page of the document.
- 9. After all the pages have been scanned, press [Finish] to start printing.

# **Related Information**

• [Copy](#page-194-0)

∣√

• [Page Layout Options for Copies](#page-201-0)

<span id="page-201-0"></span> [Home](#page-1-0) > [Copy](#page-194-0) > [Make Page Layout Copies \( N in 1 or Poster\)](#page-199-0) > Page Layout Options for Copies

# **Page Layout Options for Copies**

- If you are copying from the ADF, insert the document face down in the direction shown in the table. (ADF models only)
- If you are copying from the scanner glass, place the document face down in the direction shown in the table.

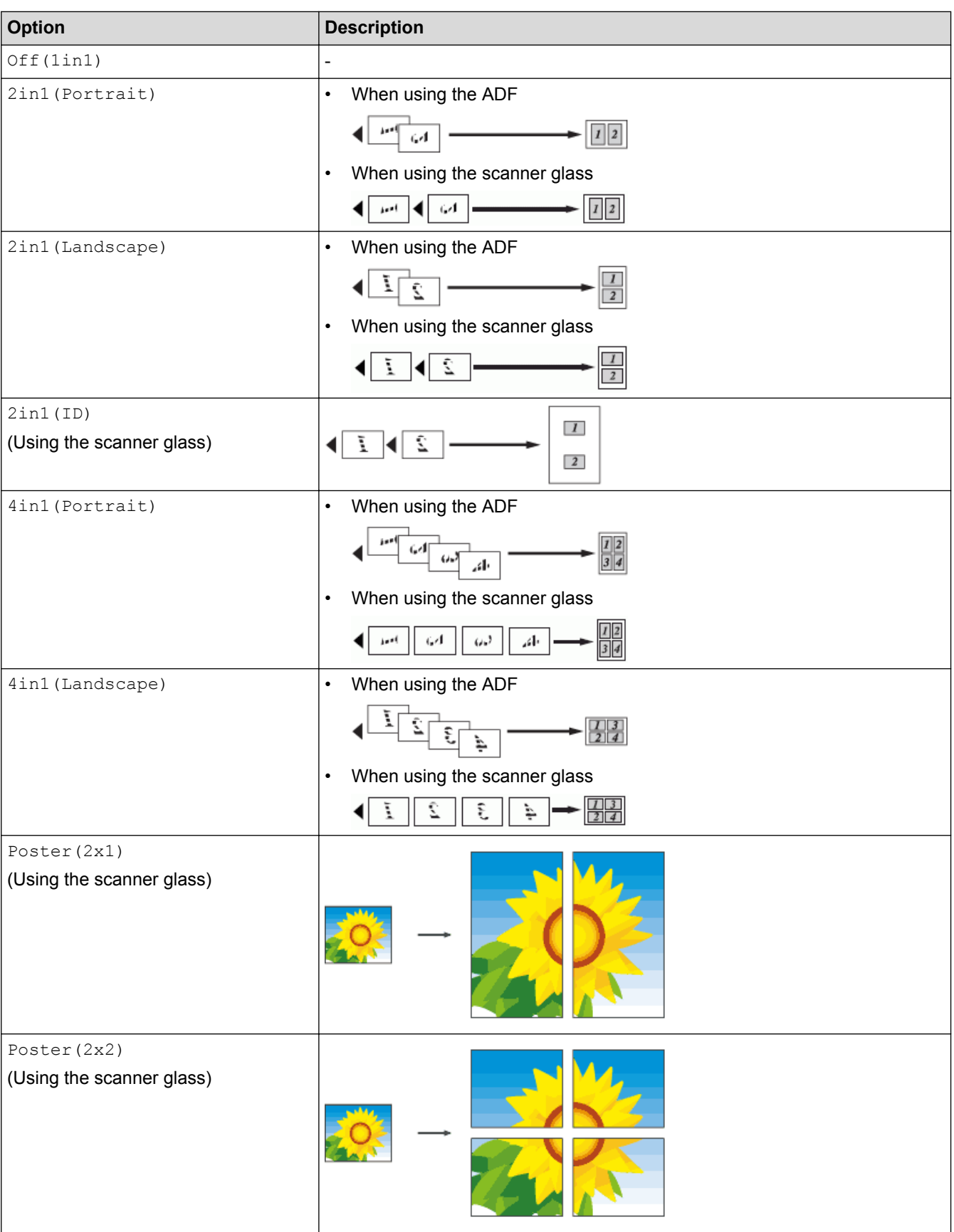

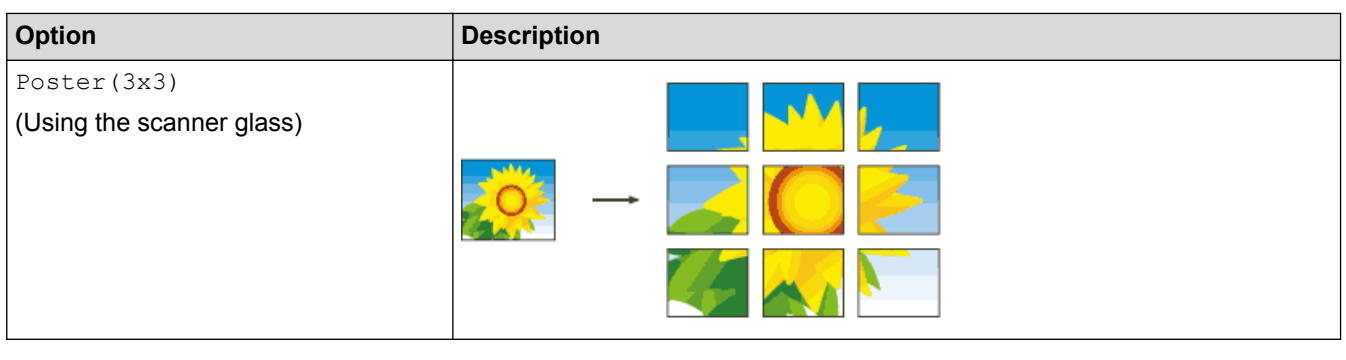

# **Related Information**

• [Make Page Layout Copies \( N in 1 or Poster\)](#page-199-0)

<span id="page-203-0"></span> [Home](#page-1-0) > [Copy](#page-194-0) > 2-sided Copy

# **2-sided Copy**

• [Copy on Both Sides of the Paper \(1-sided to 2-sided/2-sided to 2-sided\)](#page-204-0)

<span id="page-204-0"></span> [Home](#page-1-0) > [Copy](#page-194-0) > [2-sided Copy](#page-203-0) > Copy on Both Sides of the Paper (1-sided to 2-sided/2-sided to 2-sided)

# **Copy on Both Sides of the Paper (1-sided to 2-sided/2-sided to 2-sided)**

Reduce the amount of paper you use by copying onto both sides of the paper.

- We recommend loading single-sided documents in the ADF for 2-sided copying. (ADF models only)
- For 2-sided documents use the scanner glass.
- You can use only Letter, A4, A5, or Executive size plain paper.
- 1. Load your document.
- 2. Press  $\mathbb{A}$  [Copy].
- 3. Enter the number of copies in one of the following ways:
	- Press  $[-]$  or  $[+]$  on the touchscreen.
	- Press  $\times$  01 to display the keyboard on the touchscreen, and then enter the number of copies using the touchscreen keyboard. Press [OK].
- 4. To sort multiple copies, press [Options] > [Stack/Sort] > [Sort].
- 5. Press  $\triangle$  or  $\nabla$  to display the  $[2-sided\text{ Copy}]$  option, and then press it.
- 6. Press the option you want.

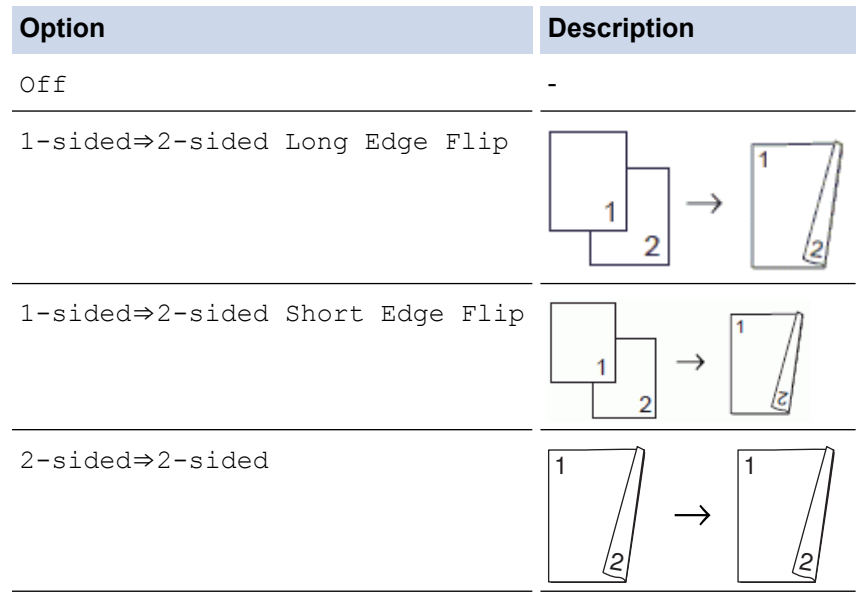

- 7. Review your settings on the Touchscreen, and then press  $[OK]$ .
- 8. Press [Black Start] or [Color Start]. If you placed the document in the ADF (ADF models only), the machine scans the pages and starts printing.

**If you are using the scanner glass, go to the next step.**

9. Place the next page on the scanner glass, and then press [Continue].

The machine starts printing.

10. If you selected the [Sort] option, repeat the previous step for each page. After all the pages have been scanned, press [Finish]. The machine starts printing.

DO NOT touch the printed page until it is ejected the second time. The machine will print the first side and eject the paper, and then pull the paper in to print the second side.

- Ø • If you get a paper jam, press the [Advanced] button, and then press one of the jam prevention settings: [2-sided 1] or [2-sided 2].
	- The [2-sided 1] option uses a longer print time for the ink to dry.
	- The [2-sided 2] option uses a longer print time and will also print in lighter colors.

# **Related Information**

- [2-sided Copy](#page-203-0)
- [Paper Handling and Printing Problems](#page-446-0)

### <span id="page-206-0"></span>Home > [Copy](#page-194-0) > Copy an ID Card

# **Copy an ID Card**

Use the  $[2 \text{in}1 (\text{ID})]$  feature to copy both sides of an identification card onto one page, keeping the original card size.

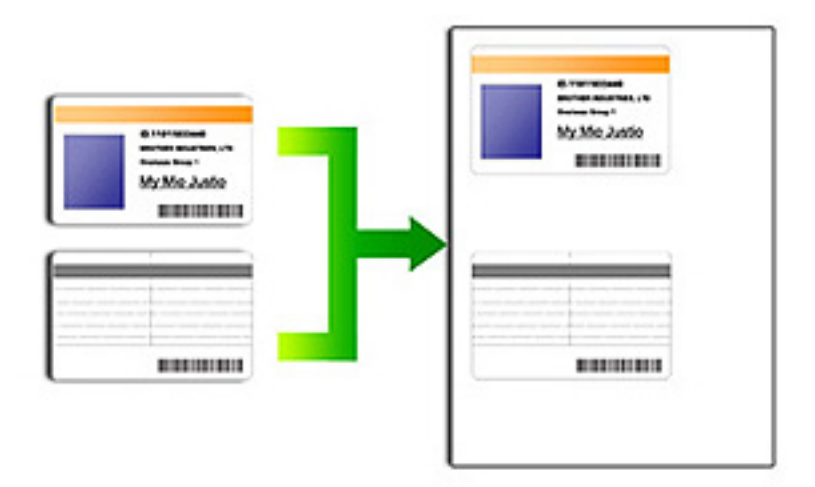

- Make sure the paper size is set to Letter or A4.
- You may copy an identification card to the extent permitted under applicable laws. For more detailed information, see the *Product Safety Guide*.
- 1. Place your identification card face down near the upper-left corner of the scanner glass.

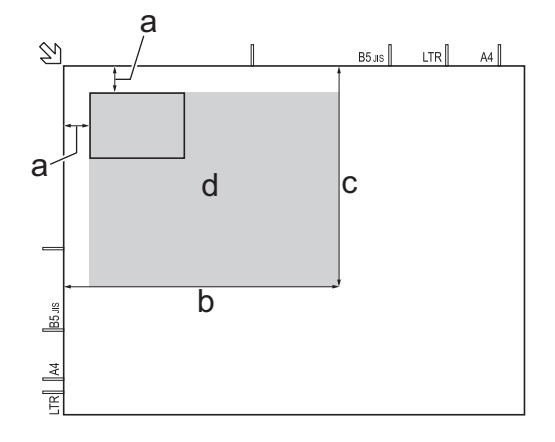

- a. 0.12 in. (3 mm) or greater (top, left)
- b. 8.4 in. (213 mm)
- c. 5.4 in. (137 mm)
- d. scannable area
- 2. Press  $\boxed{\triangle}$  [Copy].
- 3. Enter the number of copies in one of the following ways:
	- Press  $[-]$  or  $[+]$  on the touchscreen.
	- Press  $\times$  01 to display the keyboard on the touchscreen, and then enter the number of copies using the touchscreen keyboard. Press [OK].
- 4. Press [Options] > [Page Layout] > [2in1(ID)].
- 5. Read and confirm the displayed list of settings you have selected. When you have finished changing settings, press [OK].
- 6. Press [Black Start] or [Color Start].

The machine starts scanning one side of the identification card.

7. After the machine has scanned the first side, turn over the identification card and press [Continue] to scan the other side.

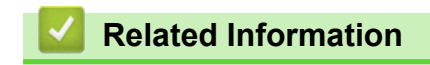

• [Copy](#page-194-0)

<span id="page-208-0"></span>▲ [Home](#page-1-0) > [Copy](#page-194-0) > Copy in Ink Save Mode

# **Copy in Ink Save Mode**

When you select Ink Save Mode, the machine prints the colors lighter and emphasizes the outlines of the images.

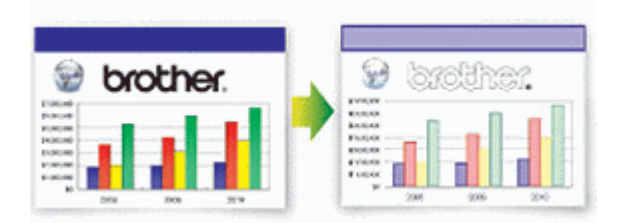

- The amount of ink that is saved varies depending on the type of documents printed.
- Ink Save Mode may make your printouts look different from your original document.
- The Ink Save Mode feature is supported by technology from Reallusion, Inc.

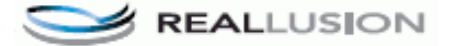

- 1. Load your document.
- 2. Press  $\boxed{\frac{A}{C}$  [Copy].
- 3. Enter the number of copies in one of the following ways:
	- Press  $[-]$  or  $[+]$  on the touchscreen.
	- Press  $\times$  01 to display the keyboard on the touchscreen, and then enter the number of copies using the touchscreen keyboard. Press [OK].
- 4. Press [Options] > [Advanced Settings] > [Ink Save Mode].
- 5. Read and confirm the displayed list of settings you have selected, and then press [OK].
- 6. When you have finished changing settings, press [Black Start] or [Color Start].

## **Related Information**

• [Copy](#page-194-0)

# **Copy Options**

<span id="page-209-0"></span>п

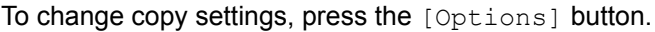

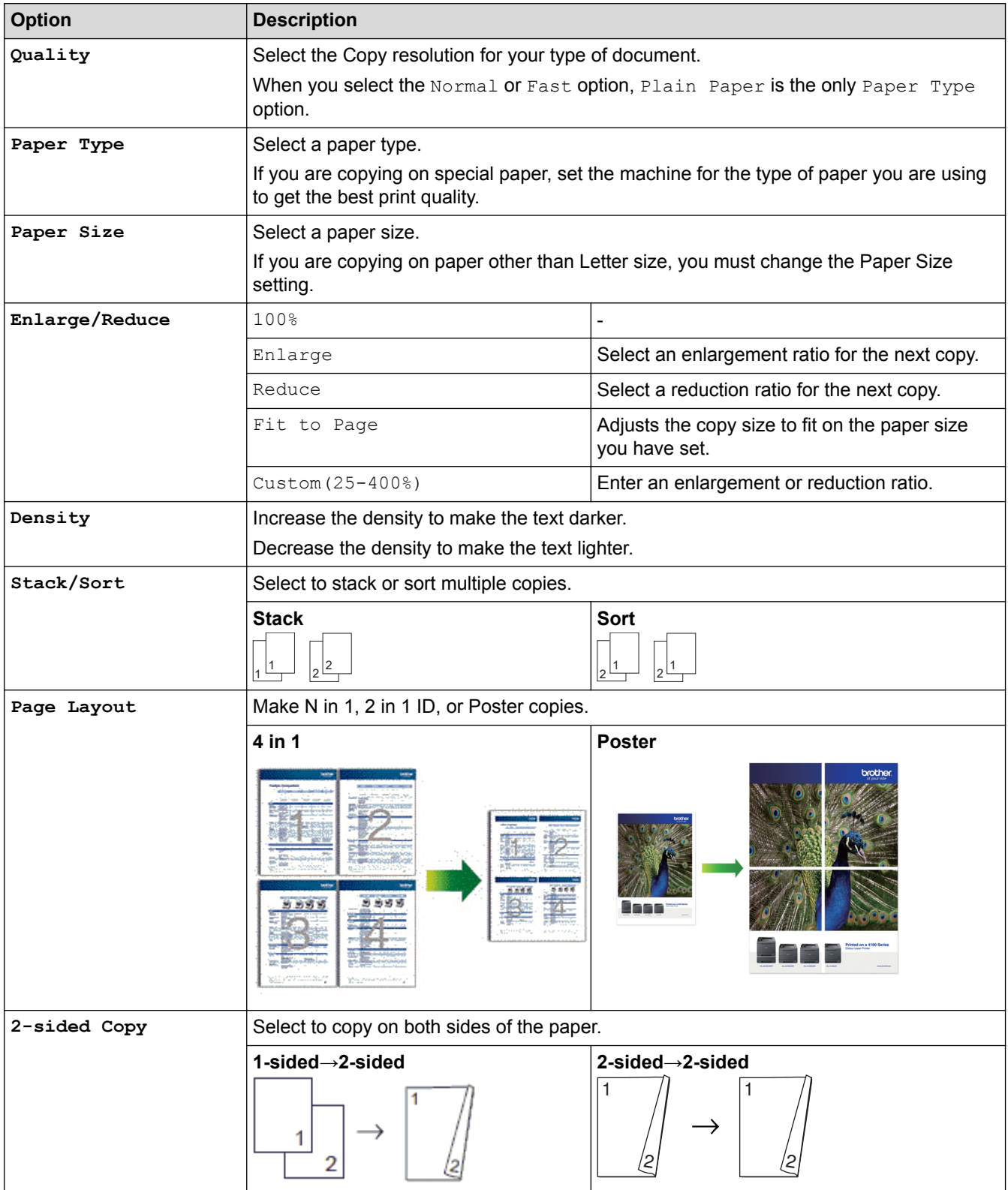

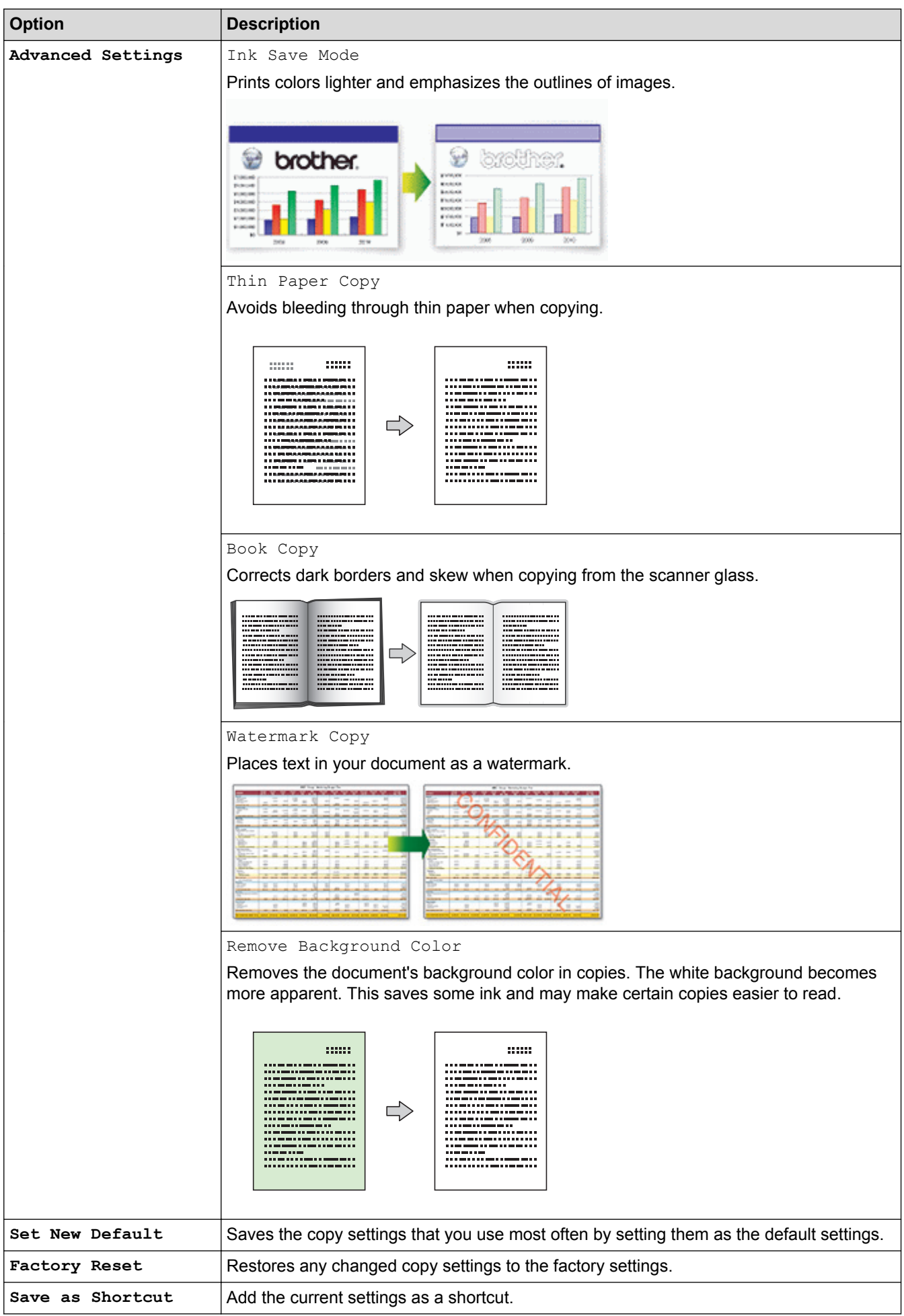

Ø The Ink Save Mode, Thin Paper Copy, Book Copy and Watermark Copy features are supported by technology from Reallusion, Inc.

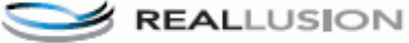

# **Related Information**

- [Copy](#page-194-0)
- [Copy a Document](#page-195-0)

### <span id="page-212-0"></span>**■ [Home](#page-1-0) > Fax**

# **Fax**

- [Send a Fax](#page-213-0)
- [Receive a Fax](#page-229-0)
- [Voice Operations and Fax Numbers](#page-263-0)
- [Telephone Services and External Devices](#page-282-0)
- [Fax Reports](#page-301-0)
- [PC-FAX](#page-304-0)

### <span id="page-213-0"></span> $\triangle$  [Home](#page-1-0) > [Fax](#page-212-0) > Send a Fax

# **Send a Fax**

- [Send a Fax from Your Brother Machine](#page-214-0)
- [Send a Fax Manually](#page-216-0)
- [Send a Fax at the End of a Conversation](#page-217-0)
- [Send the Same Fax to More than One Recipient \(Broadcasting\)](#page-218-0)
- [Send a Fax in Real Time](#page-221-0)
- [Send a Fax at a Specified Time \(Delayed Fax\)](#page-222-0)
- [Cancel a Fax in Progress](#page-223-0)
- [Check and Cancel a Pending Fax](#page-224-0)
- [Fax Polling](#page-225-0)
- [Fax Options](#page-228-0)

<span id="page-214-0"></span> [Home](#page-1-0) > [Fax](#page-212-0) > [Send a Fax](#page-213-0) > Send a Fax from Your Brother Machine

# **Send a Fax from Your Brother Machine**

- 1. Load your document in the ADF or on the scanner glass.
- 2. Press  $\sqrt{n}$  [Fax].

Ø

If  $[Fast$  Preview] is set to  $[On]$ , press  $[Ans] > [Sending$  Faxes].

The touchscreen displays:

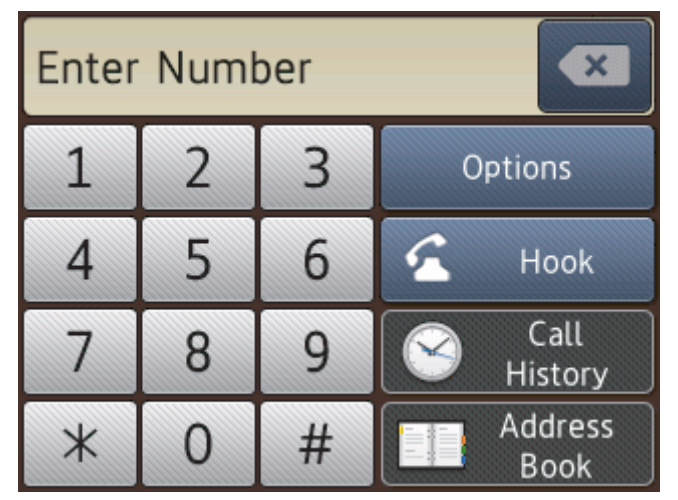

- 3. Enter the fax number in one of the following ways:
	- Dial Pad (Enter the fax number manually.) Press all digits of the number using the touchscreen.
	- [Redial] (Redial the last number you dialed.) Press [Call History] > [Redial].
	- [Outgoing Call] (Select a number from the Outgoing Call history.) Press [Call History] > [Outgoing Call]. Select the number you want, and then press  $[Apply].$
	- [Caller ID history] (Select a number from the Caller ID history.) Press [Call History] > [Caller ID history]. Select the number you want, and then press  $[Apply]$ .
	- [Address Book] (Select a number from the Address Book.) Press [Address Book].
		- Do one of the following:
		- Select the number you want, and then press  $[Apply]$ .
		- Press  $\mathbf{Q}_n$ , and then enter the first letter of the name and press  $\lceil OK \rceil$ . Press the name you want to dial. If the name has two numbers, press the number you want. Press  $[Apply]$ .
- 4. To change the fax settings, press [Options].
- 5. Press  $\triangle$  or  $\nabla$  to display the setting you want to change, and then press it.
- 6. Press the option you want.
- 7. When finished, press [OK].
- 8. Press [Fax Start].
- 9. Do one of the following:
	- If you are using the ADF, the machine starts scanning and sending the document.
	- If you are using the scanner glass and selecting [Black] in the [Color Setting], the machine starts scanning the first page.

Go to the next step.

• If you are using the scanner glass and selecting [Color] in the [Color Setting], the touchscreen asks if you want to send a color fax.

Press [Yes (Color fax)] to confirm. The machine starts dialing and sending the document.

- 10. When the touchscreen displays [Next Page?], do one of the following:
	- Press [No] when finished scanning pages. The machine starts sending the document.
	- Press [Yes] to scan another page. Place the next page on the scanner glass, and then press  $[OK]$ . The machine starts scanning the page.

Repeat this step for each additional page.

# **Related Information**

- [Send a Fax](#page-213-0)
- [Fax Options](#page-228-0)
[Home](#page-1-0) > [Fax](#page-212-0) > [Send a Fax](#page-213-0) > Send a Fax Manually

# **Send a Fax Manually**

Manual fax transmission lets you hear the dialing, ringing and fax-receiving tones while sending a fax.

- 1. Load your document.
- 2. Press  $\sqrt{\mathbf{m}}$  [Fax].

Ø

If [Fax Preview] is set to [On], press  $[**F**ax] >$  [Sending Faxes].

- 3. Press [Hook] and listen for a dial tone.
- 4. Enter the fax number.
- 5. When you hear fax tones, press [Fax Start].
	- If using the scanner glass, press [Send].

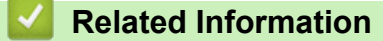

• [Send a Fax](#page-213-0)

 [Home](#page-1-0) > [Fax](#page-212-0) > [Send a Fax](#page-213-0) > Send a Fax at the End of a Conversation

# **Send a Fax at the End of a Conversation**

At the end of a conversation, you can send a fax to the other party before you both hang up.

- 1. Ask the other party to wait for fax tones (beeps), and then press the Start or Send key before hanging up.
- 2. Load your document.
- 3. Press [Fax Start].
	- If using the scanner glass, press [Send].

Ø If the touchscreen does not show  $[Fast Start]$ , press to display it.

4. Replace the handset of an external telephone.

## **Related Information**

• [Send a Fax](#page-213-0)

<span id="page-218-0"></span> [Home](#page-1-0) > [Fax](#page-212-0) > [Send a Fax](#page-213-0) > Send the Same Fax to More than One Recipient (Broadcasting)

# **Send the Same Fax to More than One Recipient (Broadcasting)**

Use the Broadcasting feature to send the same fax to multiple fax numbers at the same time.

- This feature is available only for black and white faxes.
- Address Book numbers must be stored in the machine's memory before they can be used in a broadcast.
- Group numbers must also be stored in the machine's memory before they can be used in a broadcast. Group numbers include many stored Address Book numbers for easier dialing.

You can include Groups, Address Book numbers and up to 50 manually-dialed numbers in the same broadcast.

If you did not use any of the Address Book numbers for Groups, you can broadcast faxes to as many as 250 different numbers.

- 1. Load your document.
- 2. Press  $\sqrt{m}$  [Fax].

If [Fax Preview] is set to [On], press  $[1\text{cm}]$  [Fax] > [Sending Faxes].

- 3. Press [Options] > [Broadcasting].
- 4. Press [Add Number].

You can add numbers to the broadcast in the following ways:

- **Press** [Add Number] and enter a fax number using the touchscreen. Press [OK].
- **Press** [Add from Address book]. Press  $\triangle$  or  $\nabla$  to display the numbers you want to add to the broadcast. Select the check boxes of the numbers you want to add. When finished, press [OK].
- Press [Search in Address book]. Press the first letter of the name and press [OK]. Press the name, and then press the number you want to add.

Repeat this step to enter additional fax numbers.

- 5. When finished, press [OK].
- 6. Press [Fax Start].
- 7. Do one of the following:
	- If you are using the ADF, the machine starts scanning and sending the document.
	- If you are using the scanner glass, the machine starts scanning the first page. When the touchscreen displays [Next Page?], do one of the following:
		-
		- Press  $[N \circ]$  when finished scanning pages. The machine starts sending the document.
		- Press [Yes] to scan another page. Place the next page on the scanner glass, and then press [OK]. The machine starts scanning the page.

Repeat this step for each additional page.

If the [Out of Memory] message appears, press  $\blacktriangleright$  or [Quit] to cancel or [Send Now] to send the pages scanned so far.

- [Send a Fax](#page-213-0)
- [Cancel a Broadcast in Progress](#page-220-0)
- [Set up Groups for Broadcasting](#page-277-0)

• [Enter Text on Your Brother Machine](#page-563-0)

<span id="page-220-0"></span> [Home](#page-1-0) > [Fax](#page-212-0) > [Send a Fax](#page-213-0) > [Send the Same Fax to More than One Recipient \(Broadcasting\)](#page-218-0) > Cancel a Broadcast in Progress

# **Cancel a Broadcast in Progress**

While broadcasting you can cancel the fax currently being sent or the whole broadcast job.

- 1. Press
- 2. Do one of the following:
	- To cancel the entire broadcast, press [Entire Broadcast]. Press [Yes] to confirm or press [No] to exit without canceling.
	- To cancel the current number being dialed, press the name or number on the touchscreen. Press [Yes] to confirm or press [No] to exit without canceling.
	- To exit without canceling, press

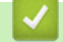

## **Related Information**

• [Send the Same Fax to More than One Recipient \(Broadcasting\)](#page-218-0)

 [Home](#page-1-0) > [Fax](#page-212-0) > [Send a Fax](#page-213-0) > Send a Fax in Real Time

# **Send a Fax in Real Time**

When sending a fax, the machine scans the document into the memory before sending it. As soon as the telephone line is free, the machine starts dialing and sending. If you want to send an important document immediately without waiting for the machine to retrieve the scan from its memory, transmit the fax quickly by turning on [Real Time TX].

- If you are sending a color fax or if the machine's memory is full and you are sending a black and white fax from the ADF, the machine sends the document in real time (even if [Real Time TX] is set to [Off]).
- In Real Time Transmission, the automatic redial feature does not work when using the scanner glass.
- 1. Load your document.
- 2. Press  $\sqrt{r}$  [Fax].

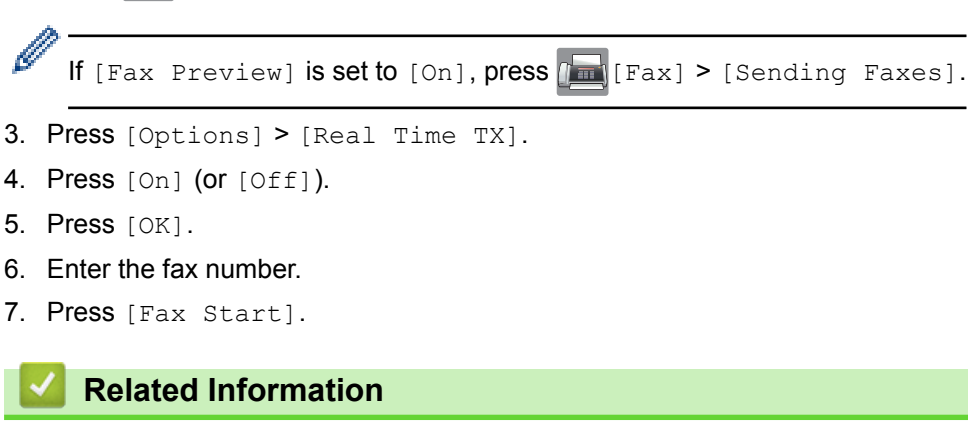

• [Send a Fax](#page-213-0)

 [Home](#page-1-0) > [Fax](#page-212-0) > [Send a Fax](#page-213-0) > Send a Fax at a Specified Time (Delayed Fax)

# **Send a Fax at a Specified Time (Delayed Fax)**

You can store up to 50 faxes in the machine's memory to be sent within the next twenty-four hour period.

This feature is available only for black and white faxes.

- 1. Load your document.
- 2. Press  $\sqrt{n}$  [Fax].

Ø If [Fax Preview] is set to [On], press  $[1]$  [Fax] > [Sending Faxes].

- 3. Press [Options] > [Delayed Fax].
- 4. Press [Delayed Fax].
- 5. Press [On].
- 6. Press [Set Time].
- 7. Enter the time you want the fax to be sent using the touchscreen. Press  $[OK]$ .

The number of pages you can scan into the memory depends on the amount and type of data.

- 8. Press [OK].
- 9. Enter the fax number.
- 10. Press [Fax Start].
- 11. When the touchscreen displays [Next Page?], do one of the following:
	- Press [No] when finished scanning pages. The machine starts sending the document.
	- Press [Yes] to scan another page. Place the next page on the scanner glass, and then press [OK]. The machine starts scanning the page.

Repeat this step for each additional page.

### **Related Information**

• [Send a Fax](#page-213-0)

 [Home](#page-1-0) > [Fax](#page-212-0) > [Send a Fax](#page-213-0) > Cancel a Fax in Progress

# **Cancel a Fax in Progress**

- 1. Press  $\bigtimes$  to cancel a fax that is already in process.
- 2. When you press  $\blacktriangleright$  while the machine is dialing or sending, the touchscreen displays [Cancel Job?]. Press [Yes].

- [Send a Fax](#page-213-0)
- [Telephone and Fax problems](#page-452-0)

<span id="page-224-0"></span> [Home](#page-1-0) > [Fax](#page-212-0) > [Send a Fax](#page-213-0) > Check and Cancel a Pending Fax

# **Check and Cancel a Pending Fax**

Follow these steps to view or to cancel faxes stored in the machine's memory and waiting to be sent. If there are no fax jobs in memory, the LCD displays [No Jobs Waiting]. You can cancel a fax job before it is sent.

- 1. Press  $\left\| \cdot \right\|$  [Settings] > [All Settings] > [Fax] > [Remaining Jobs].
- 2. Do the following for each fax job you want to check or cancel:
	- a. Press  $\blacktriangle$  or  $\nabla$  to scroll through the waiting jobs. If needed, press the job you want to cancel.
	- b. Press [OK].
	- c. Press  $[Yes]$  to confirm or press  $[No]$  to exit without canceling.
- 3. When finished, press  $\Box$

- [Send a Fax](#page-213-0)
- [Setup for Polled Transmit](#page-227-0)
- [Telephone and Fax problems](#page-452-0)

<span id="page-225-0"></span> [Home](#page-1-0) > [Fax](#page-212-0) > [Send a Fax](#page-213-0) > Fax Polling

# **Fax Polling**

Polling lets you set up your machine so the other party pays for the call when receiving a fax from you. It also lets you pay for the call when you call someone's fax machine to retrieve a fax. The polling feature must be set up on both machines to work. Not all fax machines support polling.

- [Polled Transmit](#page-226-0)
- [Polling Receive](#page-258-0)

<span id="page-226-0"></span> [Home](#page-1-0) > [Fax](#page-212-0) > [Send a Fax](#page-213-0) > [Fax Polling](#page-225-0) > Polled Transmit

# **Polled Transmit**

Polled transmit lets you set up your machine to wait with a document so another fax machine can call and retrieve it.

The document will be stored and can be retrieved by any other fax machine until you delete it from the memory. This feature is available only for black and white faxes.

• [Setup for Polled Transmit](#page-227-0)

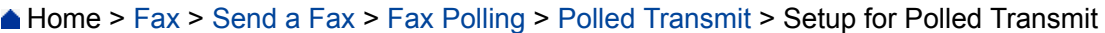

# <span id="page-227-0"></span>Home > [Fax](#page-212-0) > [Send a Fax](#page-213-0) > [Fax Polling](#page-225-0) > [Polled Transmit](#page-226-0) > Setup for Polled Transmit **Setup for Polled Transmit** This feature is available only for black and white faxes. 1. Load your document. 2. Press  $\sqrt{n}$  [Fax]. Ø If [Fax Preview] is set to [On], press  $[1, 1]$  [Fax] > [Sending Faxes]. 3. Press [Options] > [Polled TX]. 4. Press [On] (or [Off]). 5. Press [Fax Start]. If you are using the ADF, the machine starts scanning the document. 6. If you are using the scanner glass, the touchscreen prompts you to select one of the following options: • Press  $[N \circ]$  when finished scanning pages. • Press [Yes] to scan another page. Place the next page on the scanner glass, and then press [OK]. Repeat this step for each additional page. 7. Your machine automatically sends the fax when it is polled, and then prints the POLLED REPORT. Ø To delete the fax from memory, press  $\|\mathbf{x}\|$  [Settings] > [All Settings] > [Fax] > [Remaining Jobs].  **Related Information** • [Polled Transmit](#page-226-0)

• [Check and Cancel a Pending Fax](#page-224-0)

 [Home](#page-1-0) > [Fax](#page-212-0) > [Send a Fax](#page-213-0) > Fax Options

# **Fax Options**

To change fax-sending settings, press the [Options] button.

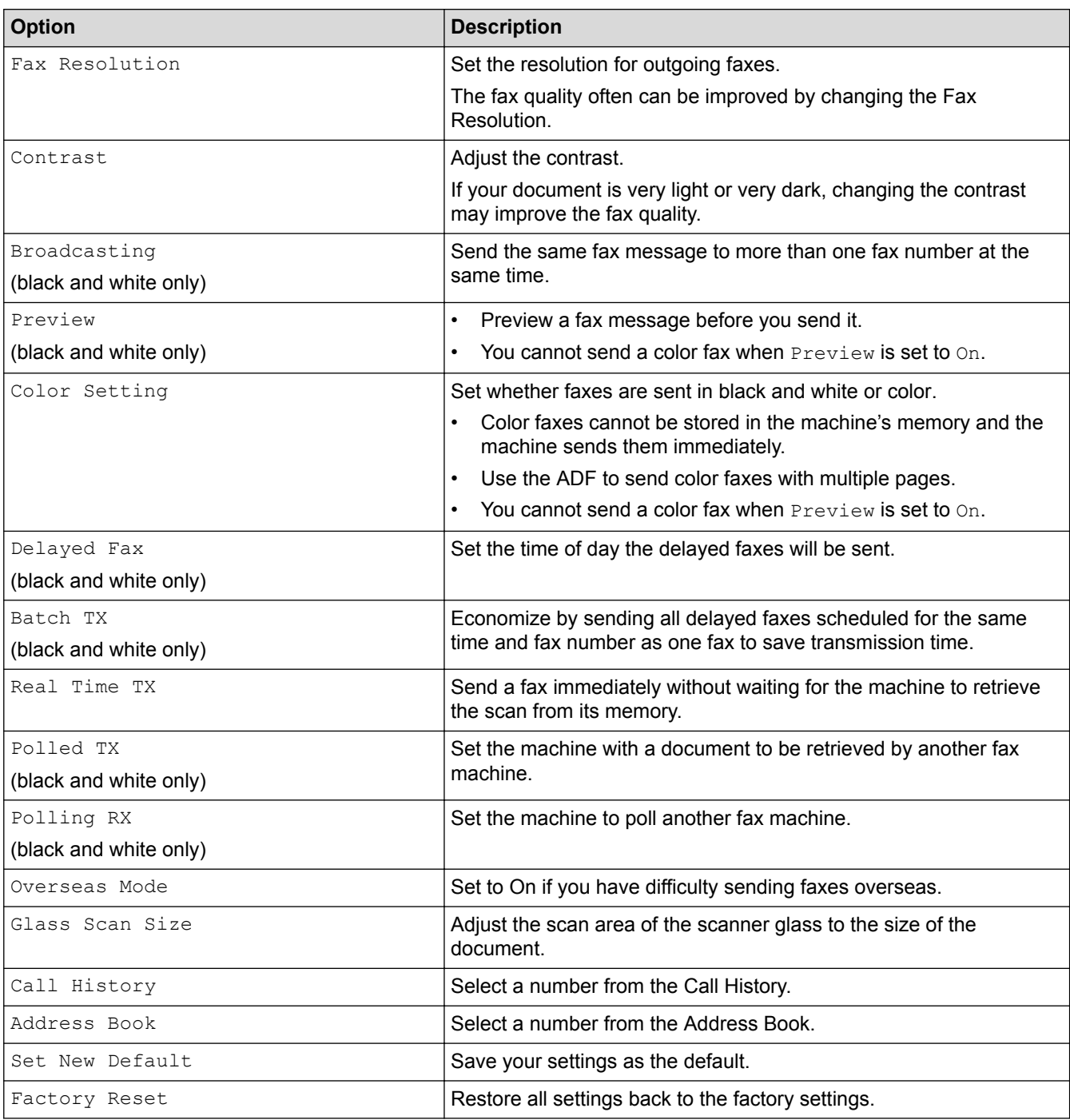

You can save the current settings by pressing [Save as Shortcut].

- [Send a Fax](#page-213-0)
- [Send a Fax from Your Brother Machine](#page-214-0)

<span id="page-229-0"></span>Home > [Fax](#page-212-0) > Receive a Fax

# **Receive a Fax**

- [Receive Mode Settings](#page-230-0)
- [Fax Preview](#page-236-0)
- [Shrink Page Size of an Oversized Incoming Fax](#page-240-0)
- [Set the Fax Receive Stamp](#page-241-0)
- [Receive a Fax at the End of a Telephone Conversation](#page-242-0)
- [Memory Receive Options](#page-243-0)
- [Remote Fax Retrieval](#page-251-0)
- [Fax Polling](#page-225-0)

<span id="page-230-0"></span> [Home](#page-1-0) > [Fax](#page-212-0) > [Receive a Fax](#page-229-0) > Receive Mode Settings

# **Receive Mode Settings**

- [Receive Modes](#page-231-0)
- [Choose the Correct Receive Mode](#page-232-0)
- [Set the Number of Rings Before the Machine Answers \(Ring Delay\)](#page-233-0)
- [Set the F/T Ring Time \(Pseudo/Double-ring\)](#page-234-0)
- [Set Easy Receive](#page-235-0)

### <span id="page-231-0"></span> [Home](#page-1-0) > [Fax](#page-212-0) > [Receive a Fax](#page-229-0) > [Receive Mode Settings](#page-230-0) > Receive Modes

## **Receive Modes**

Some receive modes answer automatically ( $[Fast Only]$  and  $[Fast/Tel])$ . You may want to change the Ring Delay before using these modes.

### **Fax Only**

[Fax Only] mode automatically will answer every call as a fax.

### **Fax/Tel**

[Fax/Tel] mode helps you manage incoming calls, by recognizing whether they are fax or voice calls and handling them in one of the following ways:

- Faxes will be received automatically.
- Voice calls will start the F/T ring to tell you to pick up the line. The F/T ring is a pseudo/double-ring made by your machine.

### **Manual**

[Manual] mode turns off all automatic answering functions (unless you are using Distinctive Ring feature).

To receive a fax in [Manual] mode, lift the handset of the external telephone or press the Hook button. When you hear fax tones (short repeating beeps), press the Start button, and then select [Receive] to receive a fax. You can also use the Easy Receive feature to receive faxes by lifting a handset on the same line as the machine.

### **External TAD**

[External TAD] mode lets an external answering device manage your incoming calls.

Incoming calls will be handled in the following ways:

- Faxes will be received automatically.
- Voice callers can record a message on the external TAD.

- [Receive Mode Settings](#page-230-0)
- [Set the Number of Rings Before the Machine Answers \(Ring Delay\)](#page-233-0)
- [Set the F/T Ring Time \(Pseudo/Double-ring\)](#page-234-0)
- [Set Easy Receive](#page-235-0)
- [Connect an External TAD](#page-292-0)

<span id="page-232-0"></span> [Home](#page-1-0) > [Fax](#page-212-0) > [Receive a Fax](#page-229-0) > [Receive Mode Settings](#page-230-0) > Choose the Correct Receive Mode

# **Choose the Correct Receive Mode**

The correct Receive Mode for you is determined by the external devices and telephone subscriber services (Voice Mail, Distinctive Ring and so on) you will be using on the same line as the Brother machine.

### **Will you be using a Distinctive Ring number for receiving faxes? (USA and Canada only)**

Brother uses the term "Distinctive Ring" but different telephone companies may have other names for this service, such as Custom Ringing, RingMaster, Personalized Ring, Teen Ring, Ident-A-Ring, Ident-A-Call, Data Ident-A-Call, Smart Ring and SimpleBiz Fax & Alternate Number Ringing.

### **Will you be using Voice Mail on the same telephone line as your Brother machine?**

If you have Voice Mail on the same telephone line as your Brother machine, there is a strong possibility that Voice Mail and the Brother machine will conflict with each other when receiving incoming calls. Select Manual Mode as your Receive Mode.

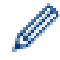

If you do not want to answer every call manually to determine whether it's a voice call or a fax, contact your telephone provider and ask about Distinctive Ring services.

### **Will you be using a Telephone Answering Device on the same telephone line as your Brother machine?**

Your external telephone answering device (TAD) will answer every call automatically. Voice messages are stored on the external TAD and fax messages are printed. Select [External TAD] as your Receive Mode.

### **Will you be using your Brother machine on a dedicated fax line?**

Your machine automatically answers every call as a fax. Select  $[Fast Only]$  as your Receive Mode.

### **Will you be using your Brother machine on the same line as your telephone?**

#### • **Do you want to receive voice calls and faxes automatically?**

Select [Fax/Tel] mode when your Brother machine and your telephones share the same line.

**Important Note:** You cannot receive voice messages on either Voice Mail or an answering machine if you select [Fax/Tel] mode.

### • **Do you expect to receive very few faxes?**

Select [Manual] as your Receive Mode. You control the telephone line and must answer every call yourself.

1. Press  $\mathbb{S}$  [Settings] > [All Settings] > [Fax] > [Setup Receive] > [Receive Mode].

If you cannot change the [Receive Mode] option, make sure the Distinctive Ring feature is set to [Off].

- 2. Press A or V to display the [Fax Only], [Fax/Tel], [External TAD], or [Manual] option, and then press the option you want.
- 3. Press

- [Receive Mode Settings](#page-230-0)
- [Distinctive Ring](#page-284-0)
- [Voice Mail](#page-283-0)
- [Remote Retrieval Commands](#page-254-0)
- [Register the Distinctive Ring Pattern](#page-286-0)
- [Turn off Distinctive Ring](#page-287-0)
- [Connect an External TAD](#page-292-0)
- [Telephone and Fax problems](#page-452-0)

<span id="page-233-0"></span>▲ [Home](#page-1-0) > [Fax](#page-212-0) > [Receive a Fax](#page-229-0) > [Receive Mode Settings](#page-230-0) > Set the Number of Rings Before the Machine Answers (Ring Delay)

# **Set the Number of Rings Before the Machine Answers (Ring Delay)**

When somebody calls your machine, you will hear the normal telephone ring sound. The number of rings is set in the Ring Delay option.

- The Ring Delay setting sets the number of times the machine rings before it answers in  $[Fast Only]$  and [Fax/Tel] modes.
- If you have external or extension telephones on the same line as the machine, keep the Ring Delay setting of  $[4]$ .
- 1. Press  $\|$  [Settings] > [All Settings] > [Fax] > [Setup Receive] > [Ring Delay].
- 2. Press the number of times you want the line to ring before the machine answers (0, 1, 2, 3, or 4).

Ø • If you select [0], the machine will answer immediately and the line will not ring at all (available only for some countries).

3. Press

- [Receive Mode Settings](#page-230-0)
- [Receive Modes](#page-231-0)
- [Operation from External and Extension Telephones](#page-297-0)
- [Set Easy Receive](#page-235-0)
- [Telephone and Fax problems](#page-452-0)

<span id="page-234-0"></span> [Home](#page-1-0) > [Fax](#page-212-0) > [Receive a Fax](#page-229-0) > [Receive Mode Settings](#page-230-0) > Set the F/T Ring Time (Pseudo/Double-ring)

# **Set the F/T Ring Time (Pseudo/Double-ring)**

When you set the Receive Mode to [Fax/Tel], if the call is a fax, your machine will receive it automatically. However, if it is a voice call, the machine will sound the F/T ring (pseudo/double-ring) for the time you set in the F/T Ring Time option. When you hear the F/T ring, it means that a voice caller is on the line.

Because the F/T ring is a setting only on your Brother machine, extension and external telephones will not ring; however, you can still answer the machine's call on any telephone.

- 1. Press  $\left\| \cdot \right\|$  [Settings] > [All Settings] > [Fax] > [Setup Receive] > [F/T Ring Time].
- 2. Press how long the machine will double-ring to alert you to a voice call ([20Secs], [30Secs], [40Secs], or [70Secs]).
- 3. Press  $\sum$

Even if the caller hangs up during the pseudo/double-ringing, the machine will continue to ring for the set time.

- [Receive Mode Settings](#page-230-0)
- [Receive Modes](#page-231-0)
- [Operation from External and Extension Telephones](#page-297-0)

<span id="page-235-0"></span> [Home](#page-1-0) > [Fax](#page-212-0) > [Receive a Fax](#page-229-0) > [Receive Mode Settings](#page-230-0) > Set Easy Receive

# **Set Easy Receive**

**If Easy Receive is On:** The machine can receive a fax automatically, even if you answer the call. When the message that your machine is receiving a fax appears on the LCD or when you hear a click on the phone line through the handset you are using, just replace the handset. Your machine will do the rest.

**If Easy Receive is Off:** If you are at the machine and answer a fax call first by lifting the external handset, press the Start button, and then select [Receive] to receive the fax. If you answered at an extension telephone, press \***51**.

- If Easy Receive is set to  $[On]$ , but your machine does not connect a fax call when you lift an extension or external telephone handset, press the fax receive code \***51**.
	- If you send faxes from a computer on the same telephone line and the machine intercepts them, set Easy Receive to [Off].
- 1. Press  $\mathbb{S}$  [Settings] > [All Settings] > [Fax] > [Setup Receive] > [Easy Receive].
- 2. Press [On] (or [Off]).
- 3. Press $\blacksquare$

- [Receive Mode Settings](#page-230-0)
- [Receive Modes](#page-231-0)
- [Set the Number of Rings Before the Machine Answers \(Ring Delay\)](#page-233-0)
- [Operation from External and Extension Telephones](#page-297-0)
- [Use the Remote Codes](#page-299-0)
- [Telephone and Fax problems](#page-452-0)

<span id="page-236-0"></span> [Home](#page-1-0) > [Fax](#page-212-0) > [Receive a Fax](#page-229-0) > Fax Preview

# **Fax Preview**

Use the Fax Preview feature to view received faxes on the LCD.

- [Set Fax Preview to On](#page-237-0)
- [Preview New Faxes](#page-238-0)

### <span id="page-237-0"></span> [Home](#page-1-0) > [Fax](#page-212-0) > [Receive a Fax](#page-229-0) > [Fax Preview](#page-236-0) > Set Fax Preview to On

# **Set Fax Preview to On**

- This feature is available only for black and white faxes.
- When Fax Preview is turned on, a backup copy of received faxes will not be printed for Fax Forwarding, PC-Fax Receiving and Forward to Cloud operations, even if you set Backup Print to  $\lceil$  On  $\rceil$ .
- Although printed faxes show the received date and time when Fax Receive Stamp is turned on, the Fax Preview screen will not display the received date and time.

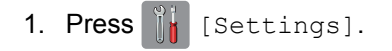

- 2. Press [Mm] [Fax Preview].
- 3. Press [On] (or [Off]).
- 4. Press [Yes].

The touchscreen displays a message saying future received faxes will not be printed.

5. Press [Yes].

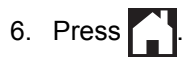

If faxes are stored in the memory when you change Fax Preview to Off, do one of the following:

• If you do not want to print the stored faxes, press [Continue]. Press [Yes] to confirm.

Your faxes will be deleted.

- To print all the stored faxes, press [Print All Faxes Before Delete].
- If you do not want to turn off Fax Preview, press [Cancel].

## **Related Information**

• [Fax Preview](#page-236-0)

<span id="page-238-0"></span> [Home](#page-1-0) > [Fax](#page-212-0) > [Receive a Fax](#page-229-0) > [Fax Preview](#page-236-0) > Preview New Faxes

## **Preview New Faxes**

When a fax is received, a message appears on the LCD.

- This feature is available only for black and white faxes. • To see a fax you already previewed, press  $\sqrt{m}$  [Fax] and  $\sqrt{m}$  [Received Faxes].
- 1. Press [View].

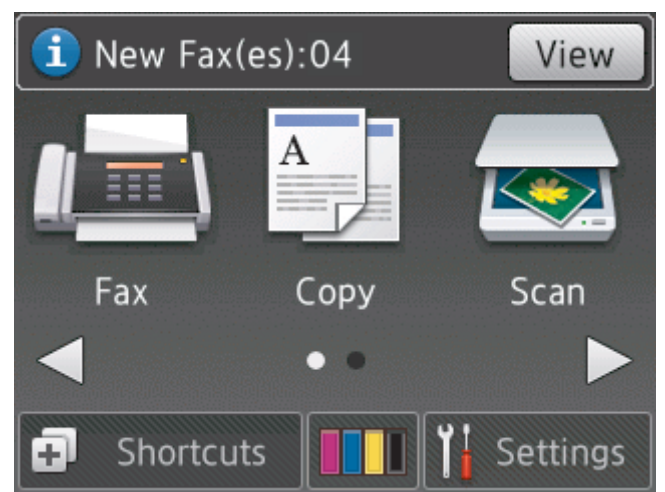

2. The fax list includes old and new faxes. A blue mark appears next to new faxes. Press the fax you want.

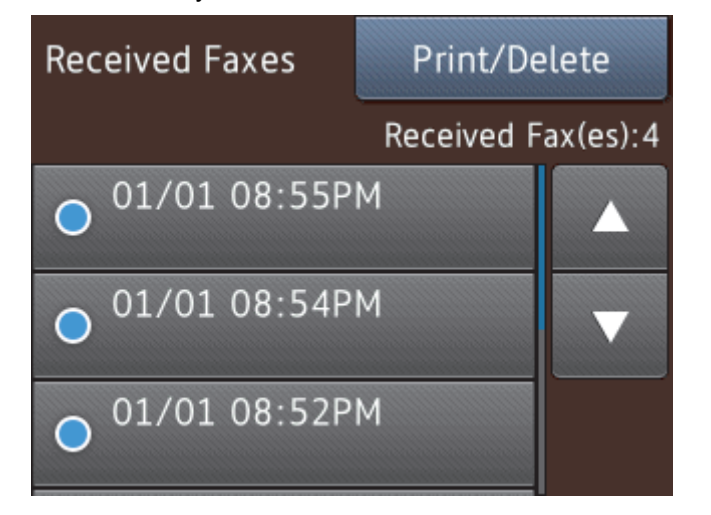

If you want to print or delete all the faxes in the list, press [Print/Delete].

Do one of the following:

- Press [Print All(New Faxes)] to print all faxes you have not yet viewed.
- Press [Print All(Old Faxes)] to print all faxes you have viewed.
- Press [Delete All (New Faxes)] to delete all faxes you have not yet viewed.
- Press [Delete All(Old Faxes)] to delete all faxes you have viewed.
- 3. Perform the following operations by pressing the buttons shown in the table:

### **Button Result**

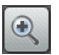

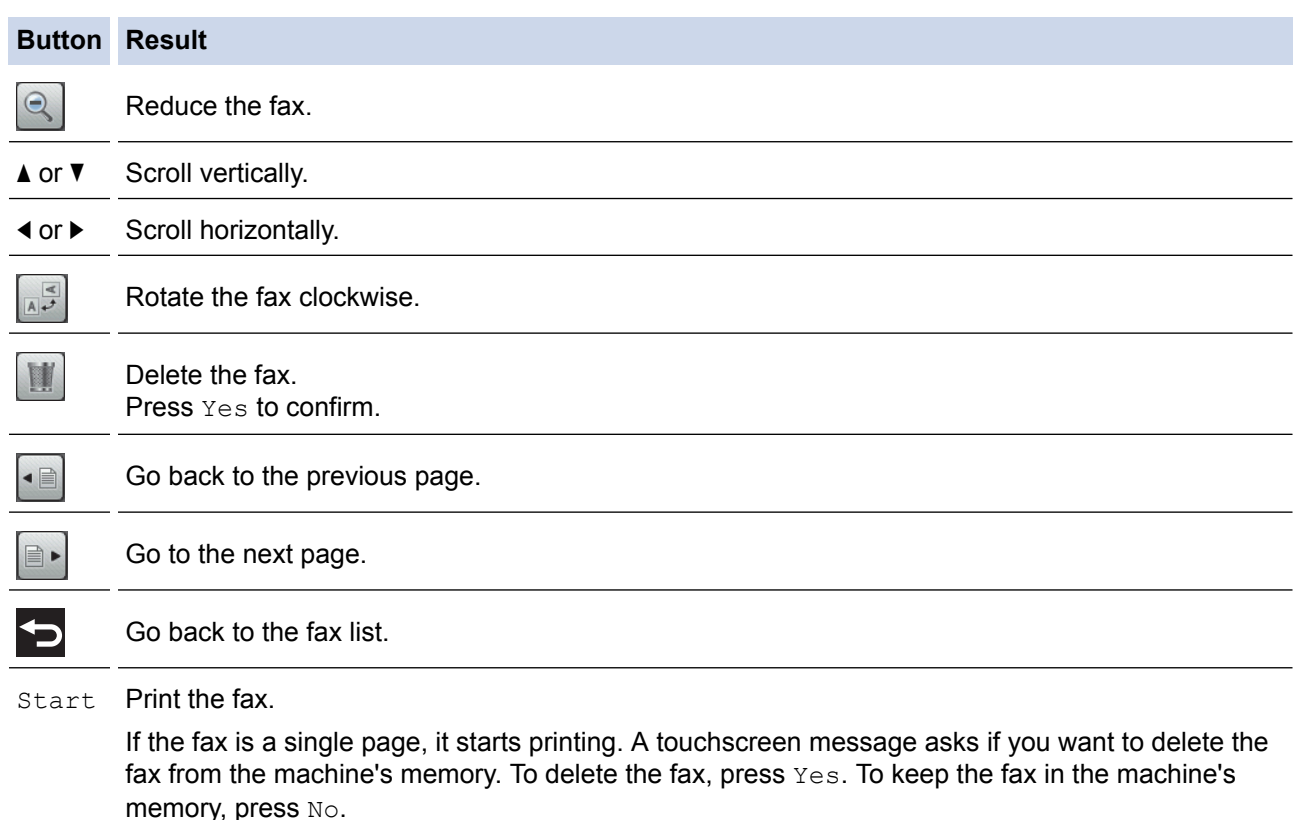

If the fax has multiple pages, do one of the following:

- Press Print All Pages to print the whole message. A touchscreen message asks if you want to delete the fax from the machine's memory. To delete the fax, press Yes. To keep the fax in the machine's memory, press No.
- Press Print Displayed Only to print only the displayed page.
- Press Print From Displayed to print from the displayed page to the last page.
- If your fax is large there may be a delay before it is displayed.
- The Touchscreen displays the current page number and total pages of the fax message. If your fax message is over 99 pages, the total number of pages appears as "XX."

# 4. Press $\Box$

## **Related Information**

• [Fax Preview](#page-236-0)

<span id="page-240-0"></span> [Home](#page-1-0) > [Fax](#page-212-0) > [Receive a Fax](#page-229-0) > Shrink Page Size of an Oversized Incoming Fax

# **Shrink Page Size of an Oversized Incoming Fax**

When the [Auto Reduction] feature is [On], your Brother machine reduces any oversized incoming fax page to fit on your paper. The machine calculates the reduction ratio using the page size of the fax and your Paper Size setting.

- 1. Press  $\left\| \cdot \right\|$  [Settings] > [All Settings] > [Fax] > [Setup Receive] > [Auto Reduction].
- 2. Press [On] (or [Off]).
- 3. Press

- [Receive a Fax](#page-229-0)
- [Paper Settings](#page-50-0)
- [Paper Handling and Printing Problems](#page-446-0)

<span id="page-241-0"></span> [Home](#page-1-0) > [Fax](#page-212-0) > [Receive a Fax](#page-229-0) > Set the Fax Receive Stamp

# **Set the Fax Receive Stamp**

Set the machine to print the date and time of receipt at the top of each incoming fax page. Make sure you have set the current date and time on the machine.

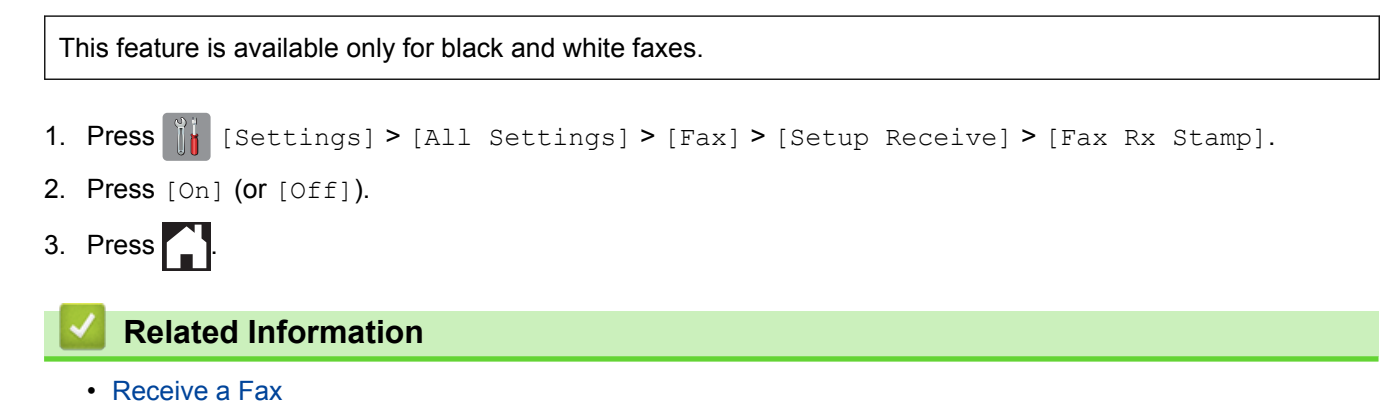

<span id="page-242-0"></span> [Home](#page-1-0) > [Fax](#page-212-0) > [Receive a Fax](#page-229-0) > Receive a Fax at the End of a Telephone Conversation

# **Receive a Fax at the End of a Telephone Conversation**

If you are speaking on the telephone connected to your Brother machine and the other party is also speaking on a telephone connected to his fax machine, at the end of the conversation, the other party can send you a fax before you both hang up.

- Your machine's ADF must be empty.
- 1. Ask the other party to load the fax and to press the Start or Send key.
- 2. When you hear CNG tones (slow, repeated beeps), press [Fax Start].

If the Touchscreen is dark (in Sleep Mode), touch it to display [Fax Start].

- If the touchscreen does not show  $[Fast Start], press$  to display it.
- 3. Press [Receive] to receive the fax.
- 4. Replace the external handset.

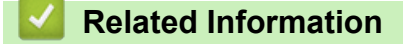

• [Receive a Fax](#page-229-0)

Ø

<span id="page-243-0"></span> [Home](#page-1-0) > [Fax](#page-212-0) > [Receive a Fax](#page-229-0) > Memory Receive Options

# **Memory Receive Options**

Use Memory Receive options to direct incoming faxes while you are away from the machine. You can use only one Memory Receive option at a time.

Memory Receive can be set to:

- Fax Forwarding
- Paging (USA and Canada only)
- Fax Storage
- PC-Fax Receive
- Forward to Cloud

The machine forwards your received faxes to the online services. For more detailed information, see the *Web Connect Guide*.

 $Off$ 

This feature is available only for black and white faxes.

- [Forward Incoming Faxes to Another Machine](#page-244-0)
- [Set the Machine to Dial a Cell Phone or Pager Number When Receiving Faxes](#page-245-0)
- [Store Incoming Faxes in the Machine's Memory](#page-246-0)
- [Use PC-Fax Receive to Transfer Received Faxes to Your Computer \(Windows](#page-247-0)<sup>®</sup> only)
- [Change Memory Receive Options](#page-248-0)
- [Turn Off Memory Receive](#page-249-0)
- [Print a Fax Stored in the Machine's Memory](#page-250-0)

<span id="page-244-0"></span> [Home](#page-1-0) > [Fax](#page-212-0) > [Receive a Fax](#page-229-0) > [Memory Receive Options](#page-243-0) > Forward Incoming Faxes to Another Machine

# **Forward Incoming Faxes to Another Machine**

Use the Fax Forwarding feature to automatically forward your incoming faxes to another machine.

This feature is available only for black and white faxes.

1. Press  $\mathbb{R}$  [Settings] > [All Settings] > [Fax] > [Setup Receive] > [Memory Receive].

2. Press  $\triangle$  or  $\nabla$  to display the [Fax Forward] option, and then press it.

3. Enter the forwarding fax number (up to 20 digits) using the touchscreen. Press [OK].

```
4. Press [Backup Print: On] or [Backup Print: Off].
```
- If you select [Backup Print: On], the machine prints a copy of each received fax at your machine.
- When Fax Preview is turned on, a backup copy of received faxes will not be printed, even if you select [Backup Print: On].
- If you receive a color fax, your machine only prints the color fax and does not forward it to the Fax Forwarding number you programmed.

5. Press  $\Box$ 

## **Related Information**

• [Memory Receive Options](#page-243-0)

<span id="page-245-0"></span> [Home](#page-1-0) > [Fax](#page-212-0) > [Receive a Fax](#page-229-0) > [Memory Receive Options](#page-243-0) > Set the Machine to Dial a Cell Phone or Pager Number When Receiving Faxes

# **Set the Machine to Dial a Cell Phone or Pager Number When Receiving Faxes**

Use the Paging option if you want your machine to dial a pre-programed cell phone or pager number. This feature activates your cell phone or pager so you will know there is a fax message in the machine's memory.

- This feature is available only for black and white faxes.
- This feature is available only in the USA and Canada.

If you turn on Paging, a backup copy of the incoming fax will be printed automatically. You cannot change a pager number, cell phone number, or PIN remotely.

- 1. Press  $\mathbb{S}$  [Settings] > [All Settings] > [Fax] > [Setup Receive] > [Memory Receive].
- 2. Press  $\triangle$  or  $\nabla$  to display the [Paging] option, and then press it.
- 3. Enter the cell phone or pager number (up to 18 digits) using the touchscreen. Enter # #.

Press [OK].

For example: press 18005551234##.

Do not include the area code if it is the same as your machine's area code.

- 4. Do one of the following:
	- If you are programing a cell phone number and your cell phone does not need a PIN, press [OK].
	- If you are programing a pager number and your pager needs a PIN, enter the PIN, press #, press [Pause], and then enter your fax number followed by ## (for example: press 12345 # [Pause] 18005556789 ##).

Press [OK].

If you do not need a PIN, press [Pause], and then enter your fax number followed by ## (for example: press [Pause] 18005556789 ##).

Press [OK].

### 5. Press .

- [Memory Receive Options](#page-243-0)
- [Remote Retrieval Commands](#page-254-0)

<span id="page-246-0"></span>▲ [Home](#page-1-0) > [Fax](#page-212-0) > [Receive a Fax](#page-229-0) > [Memory Receive Options](#page-243-0) > Store Incoming Faxes in the Machine's Memory

# **Store Incoming Faxes in the Machine's Memory**

Use the Fax Storage feature to store incoming faxes in the machine's memory. Retrieve your stored fax messages from a fax machine at another location using the Remote Retrieval commands. Your machine prints a backup copy of each stored fax.

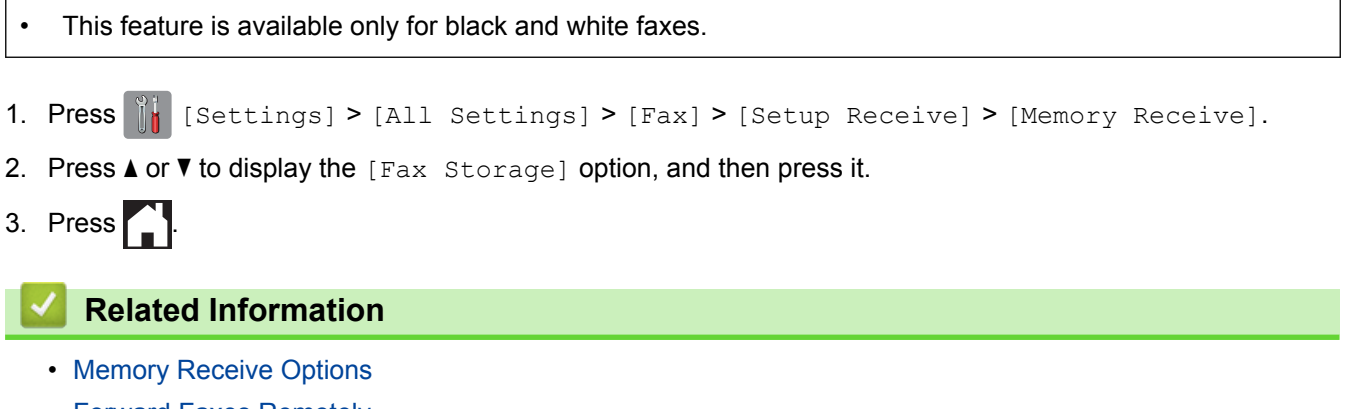

- [Forward Faxes Remotely](#page-255-0)
- [Print a Fax Stored in the Machine's Memory](#page-250-0)
- [Remote Retrieval Commands](#page-254-0)

<span id="page-247-0"></span> [Home](#page-1-0) > [Fax](#page-212-0) > [Receive a Fax](#page-229-0) > [Memory Receive Options](#page-243-0) > Use PC-Fax Receive to Transfer Received Faxes to Your Computer (Windows® only)

# **Use PC-Fax Receive to Transfer Received Faxes to Your Computer (Windows® only)**

Turn on the PC-Fax Receive feature, automatically store incoming faxes to your machine's memory, and then send them to your computer. Use your computer to view and store these faxes.

- This feature is available only for black and white faxes. When you receive a color fax, your machine prints the color fax but does not send the fax to your computer.
- Before you can set up PC-Fax Receive, you must install the Brother software and drivers on your computer. Make sure your computer is connected and turned on. You must have the PC-FAX Receiving software running on your computer.

Even if your computer is turned off, your machine will receive and store faxes in its memory. When you start your computer and the PC-FAX Receiving software runs, your machine transfers faxes to your computer automatically.

- 1. Press  $\left\| \cdot \right\|$  [Settings] > [All Settings] > [Fax] > [Setup Receive] > [Memory Receive].
- 2. Press  $\triangle$  or  $\nabla$  to display the [PC Fax Receive] option, and then press it.

The touchscreen displays the message [Run PC-Fax on your computer.]

- 3. Press [OK].
- 4. Press [<USB>] or press the name of the computer you want to receive faxes if you are on a network. Press  $[OK]$ .
- 5. Press [Backup Print: On] or [Backup Print: Off].

When Fax Preview is turned on, a backup copy of received faxes will not be printed, even if you select [Backup Print: On].

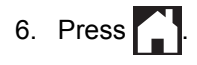

To change the destination computer, repeat these steps.

- [Memory Receive Options](#page-243-0)
- [Transfer Your Faxes or Fax Journal Report](#page-426-0)
- [Transfer Faxes to Your Computer](#page-428-0)
- [Receive Faxes Using PC-FAX Receive \(Windows](#page-321-0)<sup>®</sup>)

<span id="page-248-0"></span> [Home](#page-1-0) > [Fax](#page-212-0) > [Receive a Fax](#page-229-0) > [Memory Receive Options](#page-243-0) > Change Memory Receive Options

# **Change Memory Receive Options**

If there are faxes in your machine's memory when you change any Memory Receive option, the LCD displays one of the following questions:

- **If received faxes have already been printed, the touchscreen displays [Erase all faxes?]**
	- If you press  $[Yes]$ , faxes in the memory will be erased before the setting changes.
	- If you press  $[N \circ]$ , faxes in the memory will not be erased and the setting will be unchanged.
- **If unprinted faxes are in the machine's memory, the touchscreen displays [Print all faxes?]**
	- If you press  $[Yes]$ , faxes in the memory will be printed before the setting changes.
	- If you press  $[N \circ]$ , faxes in the memory will not be printed and the setting will be unchanged.
- If received faxes are left in the machine's memory when you change to [PC Fax Receive] from another option ([Fax Forward], [Paging] (USA and Canada only), [Forward to Cloud], or [Fax Storage]), press [<USB>] or the name of the computer if you are on a network, and then press [OK]. The touchscreen displays:

**[Send Fax to PC?]**

- If you press  $[Yes]$ , faxes in the memory will be sent to your computer before the setting changes. You will be asked if you want to turn on Backup Print.
- If you press  $[N \circ]$ , faxes in the memory will not be erased and the setting will be unchanged.

- [Memory Receive Options](#page-243-0)
- [Turn Off Memory Receive](#page-249-0)

<span id="page-249-0"></span> [Home](#page-1-0) > [Fax](#page-212-0) > [Receive a Fax](#page-229-0) > [Memory Receive Options](#page-243-0) > Turn Off Memory Receive

# **Turn Off Memory Receive**

Turn off Memory Receive if you do not want the machine to save or transfer incoming faxes.

```
1. Press \mathbb{S} [Settings] > [All Settings] > [Fax] > [Setup Receive] > [Memory Receive].
2. Press [Off].
Ø
     The touchscreen displays [Print all faxes?] or [Erase all faxes?] if received faxes are in your
     machine's memory.
3. Press \begin{bmatrix} 1 \\ 1 \end{bmatrix} Related Information
   • Memory Receive Options
   • Change Memory Receive Options
   • Error and Maintenance Messages
   • Telephone and Fax problems
```
**244**

<span id="page-250-0"></span> [Home](#page-1-0) > [Fax](#page-212-0) > [Receive a Fax](#page-229-0) > [Memory Receive Options](#page-243-0) > Print a Fax Stored in the Machine's Memory

# **Print a Fax Stored in the Machine's Memory**

- This feature is available only for black and white faxes.
- After you print the fax, it is erased from the machine's memory.

If you select [Paging] (USA and Canada only) or [Fax Storage], you can print all faxes from the memory.

1. Press  $\left\| \cdot \right\|$  [Settings] > [All Settings] > [Fax] > [Print Fax].

When [Fax Preview] is set to [Off], you can also print a fax from the memory by pressing [Print] on the touchscreen.

2. Press [OK].

Ø

3. Press  $\bigcap$ 

- [Memory Receive Options](#page-243-0)
- [Store Incoming Faxes in the Machine's Memory](#page-246-0)
- [Error and Maintenance Messages](#page-417-0)
- [Telephone and Fax problems](#page-452-0)

<span id="page-251-0"></span> [Home](#page-1-0) > [Fax](#page-212-0) > [Receive a Fax](#page-229-0) > Remote Fax Retrieval

# **Remote Fax Retrieval**

Use Remote Retrieval to call your machine from any touch-tone telephone or fax machine, and use a remote access code and remote commands to retrieve fax messages.

- [Set a Remote Access Code](#page-252-0)
- [Use Your Remote Access Code](#page-253-0)
- [Remote Retrieval Commands](#page-254-0)
- [Forward Faxes Remotely](#page-255-0)
- [Change the Fax Forwarding Number](#page-256-0)
<span id="page-252-0"></span> [Home](#page-1-0) > [Fax](#page-212-0) > [Receive a Fax](#page-229-0) > [Remote Fax Retrieval](#page-251-0) > Set a Remote Access Code

### **Set a Remote Access Code**

Set a Remote Access Code to access and control your Brother machine even when you are away from it.

- 1. Press  $\left\| \cdot \right\|$  [Settings] > [All Settings] > [Fax] > [Remote Access].
- 2. Enter a three-digit code using the numbers [0] through [9], [\*], or [#] using the touchscreen (The preset '\*' cannot be changed).

Press [OK].

- Ø • DO NOT use the same code used for Fax Receive Code (\*51) or Telephone Answer Code (#51).
	- To delete your code, press and hold  $\mathbf x$  to restore the inactive setting (- - \*), and then press  $[OK]$ .
- 3. Press $\bigcap$

- [Remote Fax Retrieval](#page-251-0)
- [Use Your Remote Access Code](#page-253-0)
- [Operation from External and Extension Telephones](#page-297-0)
- [Use the Remote Codes](#page-299-0)

<span id="page-253-0"></span> [Home](#page-1-0) > [Fax](#page-212-0) > [Receive a Fax](#page-229-0) > [Remote Fax Retrieval](#page-251-0) > Use Your Remote Access Code

# **Use Your Remote Access Code**

- 1. When away from your Brother machine, dial your fax number from a touch-tone telephone or fax machine.
- 2. When your machine answers, immediately enter your three-digit Remote Access Code, followed by \*.
- 3. Your Brother machine signals if it has received faxes:
	- One long beep the machine received at least one fax
	- No beeps the machine has not received a fax
- 4. When the machine gives two short beeps, enter a command.
	- The machine will hang up if you wait longer than 30 seconds to enter a command.
	- The machine will beep three times if you enter an invalid command.
- 5. When finished, press 9, and then press 0 to deactivate your machine.
- 6. Hang up.

D

If your machine is set to [Manual] mode and you are using Remote Retrieval, wait for about 100 seconds after your fax number starts ringing, and enter your Remote Access Code within 30 seconds.

• This feature may not be available in some countries or supported by your local telephone company.

- [Remote Fax Retrieval](#page-251-0)
- [Set a Remote Access Code](#page-252-0)

<span id="page-254-0"></span> [Home](#page-1-0) > [Fax](#page-212-0) > [Receive a Fax](#page-229-0) > [Remote Fax Retrieval](#page-251-0) > Remote Retrieval Commands

### **Remote Retrieval Commands**

Use the Remote Commands in this table to access fax commands and options when you are away from your Brother machine. When you call the machine and enter your remote access code (three digits followed by \*), the system will sound two short beeps and you must enter a Remote Command (column 1), followed by one of the options (column 2) for that command.

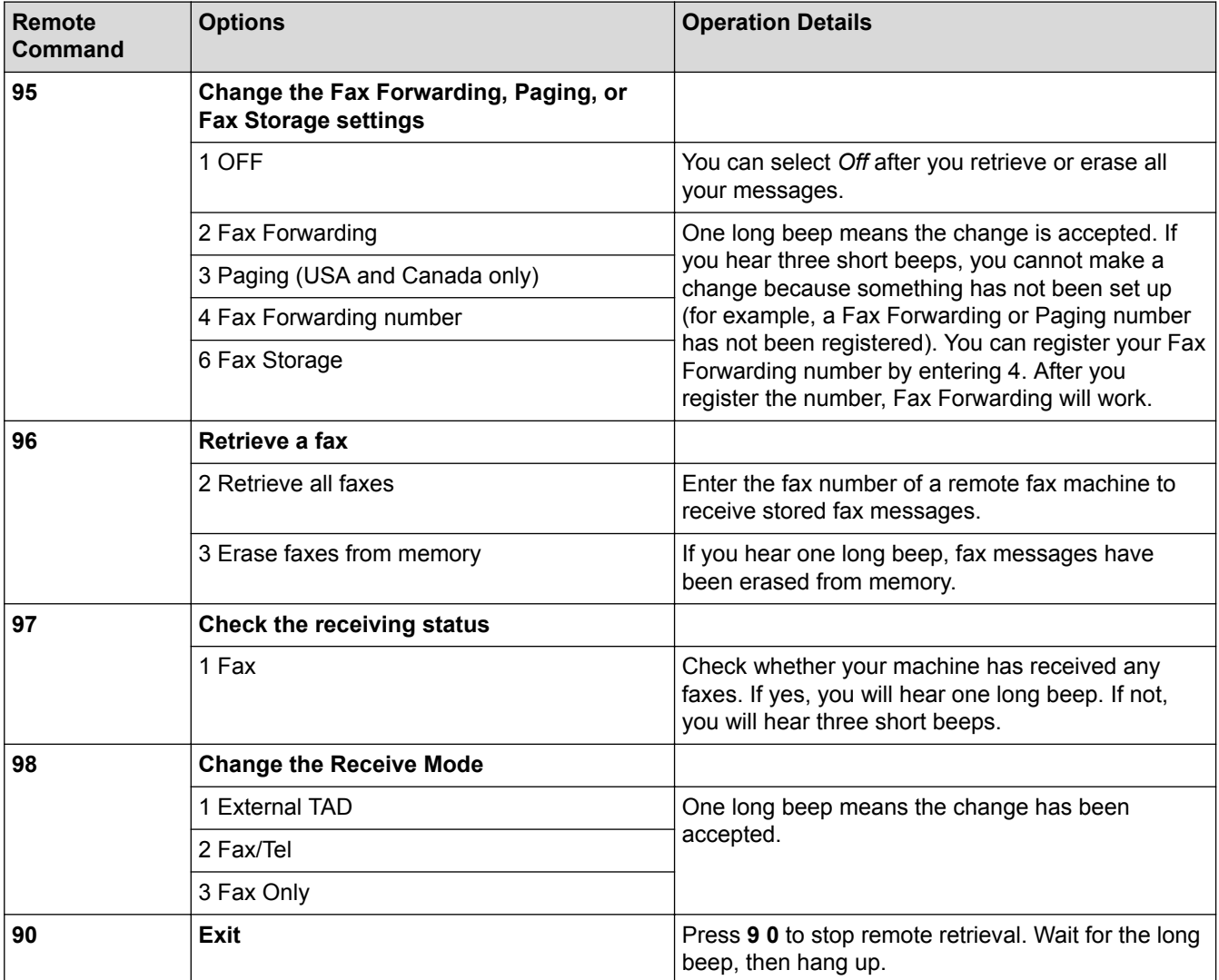

- [Remote Fax Retrieval](#page-251-0)
- [Change the Fax Forwarding Number](#page-256-0)
- [Set the Machine to Dial a Cell Phone or Pager Number When Receiving Faxes](#page-245-0)
- [Store Incoming Faxes in the Machine's Memory](#page-246-0)
- [Forward Faxes Remotely](#page-255-0)
- [Choose the Correct Receive Mode](#page-232-0)

<span id="page-255-0"></span> [Home](#page-1-0) > [Fax](#page-212-0) > [Receive a Fax](#page-229-0) > [Remote Fax Retrieval](#page-251-0) > Forward Faxes Remotely

# **Forward Faxes Remotely**

Call your Brother machine from any touch-tone telephone or fax machine to forward incoming faxes to another machine.

- You must turn on Fax Storage, Paging (USA and Canada only), or Fax Preview before you use this feature.
- 1. Dial your fax number.

Ø

- 2. When your machine answers, enter your Remote Access Code (three digits followed by \*). If you hear one long beep, you have messages.
- 3. When you hear two short beeps, press 9 6 2.
- 4. Wait for the long beep, and then use the dial pad to enter the fax number (up to 20 digits) of the remote fax machine where you want your fax messages sent, followed by ##.

You cannot use \* and # as dial numbers but you can press # to insert a pause in the fax number.

5. Hang up after you hear one long beep. Your Brother machine will forward any incoming faxes to the fax number you entered. The other fax machine will then print your fax messages.

- [Remote Fax Retrieval](#page-251-0)
- [Store Incoming Faxes in the Machine's Memory](#page-246-0)
- [Remote Retrieval Commands](#page-254-0)

<span id="page-256-0"></span> [Home](#page-1-0) > [Fax](#page-212-0) > [Receive a Fax](#page-229-0) > [Remote Fax Retrieval](#page-251-0) > Change the Fax Forwarding Number

### **Change the Fax Forwarding Number**

1. Dial your fax number.

Ø

- 2. When your machine answers, enter your Remote Access Code (three digits followed by \*). If you hear one long beep, you have messages.
- 3. When you hear two short beeps, press 9 5 4.
- 4. Wait for the long beep, enter the new number (up to 20 digits) of the remote fax machine you want your fax messages forwarded to using the dial pad, then enter # #.

You cannot use \* and # as dial numbers but you can press # to insert a pause in the fax number.

- 5. Press 9 0 to stop Remote Access when finished.
- 6. Hang up after you hear one long beep.

- [Remote Fax Retrieval](#page-251-0)
- [Remote Retrieval Commands](#page-254-0)

<span id="page-257-0"></span> [Home](#page-1-0) > [Fax](#page-212-0) > [Receive a Fax](#page-229-0) > Fax Polling

# **Fax Polling**

Polling lets you set up your machine so the other party pays for the call when receiving a fax from you. It also lets you pay for the call when you call someone's fax machine to retrieve a fax. The polling feature must be set up on both machines to work. Not all fax machines support polling.

- [Polled Transmit](#page-226-0)
- [Polling Receive](#page-258-0)

<span id="page-258-0"></span> [Home](#page-1-0) > [Fax](#page-212-0) > [Receive a Fax](#page-229-0) > [Fax Polling](#page-257-0) > Polling Receive

# **Polling Receive**

Polling Receive lets you call another fax machine to receive a fax.

- [Setup for Polling Receive](#page-259-0)
- [Setup for Sequential Polling Receive](#page-260-0)
- [Cancel a Sequential Polling Job](#page-261-0)
- [Stop Polling](#page-262-0)

<span id="page-259-0"></span> [Home](#page-1-0) > [Fax](#page-212-0) > [Receive a Fax](#page-229-0) > [Fax Polling](#page-257-0) > [Polling Receive](#page-258-0) > Setup for Polling Receive

# **Setup for Polling Receive**

1. Press  $\sqrt{\mathbf{m}}$  [Fax].

Ø If [Fax Preview] is set to [On], press  $[1]$  [Fax] > [Sending Faxes].

- 2. Press [Options] > [Polling RX].
- 3. Press [On] (or [Off]).
- 4. Enter the fax number you are polling using the Address Book or keyboard.
- 5. Press [Fax Start].

# **Related Information**

<span id="page-260-0"></span> [Home](#page-1-0) > [Fax](#page-212-0) > [Receive a Fax](#page-229-0) > [Fax Polling](#page-257-0) > [Polling Receive](#page-258-0) > Setup for Sequential Polling Receive

### **Setup for Sequential Polling Receive**

Sequential Polling Receive lets you request documents from several fax machines in one operation. Afterwards, a Sequential Polling Report will be printed.

This feature is available only for black and white faxes.

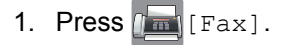

b

If  $[Fast$  Preview] is set to  $[On]$ , press  $[n]$   $[Fast]$  >  $[Sending$   $Faxes]$ .

- 2. Press [Options] > [Polling RX].
- 3. Press [On] (or [Off]).
- 4. Press [Options] > [Broadcasting].
- 5. Press [Add Number].

You can add numbers to the broadcast in the following ways:

- **Press** [Add Number] and enter a fax number using the touchscreen. Press [OK].
- Press [Add from Address book]. Press  $\blacktriangle$  or  $\blacktriangledown$  to display the numbers you want to add to the broadcast. Select the check boxes of the numbers you want to add.

When finished, press [OK].

• Press [Search in Address book]. Press the first letter of the name and press [OK]. Press the name, and then press the number you want to add.

Repeat this step to enter additional fax numbers.

- 6. When finished, press [OK].
- 7. Press [Fax Start].

The machine polls each number or Group number in turn for a document.

#### **Related Information**

<span id="page-261-0"></span> [Home](#page-1-0) > [Fax](#page-212-0) > [Receive a Fax](#page-229-0) > [Fax Polling](#page-257-0) > [Polling Receive](#page-258-0) > Cancel a Sequential Polling Job

# **Cancel a Sequential Polling Job**

- 1. Press  $\mathsf{\times}$
- 2. Do one of the following:
	- To cancel the entire sequential polling job, press [Entire Seq. Poll]. Press [Yes] to confirm or press [No] to exit without canceling.
	- To cancel the current number being dialed, press the name or number on the touchscreen. Press [Yes] to confirm or press [No] to exit without canceling.
	- $\cdot$  To exit without canceling, press  $\blacktriangleright$

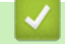

### **Related Information**

<span id="page-262-0"></span> [Home](#page-1-0) > [Fax](#page-212-0) > [Receive a Fax](#page-229-0) > [Fax Polling](#page-257-0) > [Polling Receive](#page-258-0) > Stop Polling

# **Stop Polling**

To cancel the polling process, press  $\blacktriangleright$  while the machine is dialing.

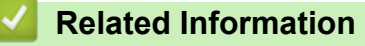

<span id="page-263-0"></span> [Home](#page-1-0) > [Fax](#page-212-0) > Voice Operations and Fax Numbers

# **Voice Operations and Fax Numbers**

- [Voice Operations](#page-264-0)
- [Store Fax Numbers](#page-272-0)
- [Set up Groups for Broadcasting](#page-277-0)
- [Dial Access Codes and Credit Card Numbers](#page-281-0)

<span id="page-264-0"></span>▲ [Home](#page-1-0) > [Fax](#page-212-0) > [Voice Operations and Fax Numbers](#page-263-0) > Voice Operations

# **Voice Operations**

- [Send Tone Signals](#page-265-0)
- [Pick up a Voice Call in Fax/Tel Receive Mode](#page-266-0)
- [Special Line Considerations](#page-267-0)

<span id="page-265-0"></span> [Home](#page-1-0) > [Fax](#page-212-0) > [Voice Operations and Fax Numbers](#page-263-0) > [Voice Operations](#page-264-0) > Send Tone Signals

# **Send Tone Signals**

If you have a Pulse dialing service, but must send Tone signals (for example, for telephone banking), follow these steps. If you have a Touch Tone service, you will not need this feature to send tone signals.

This feature is available only in Canada.

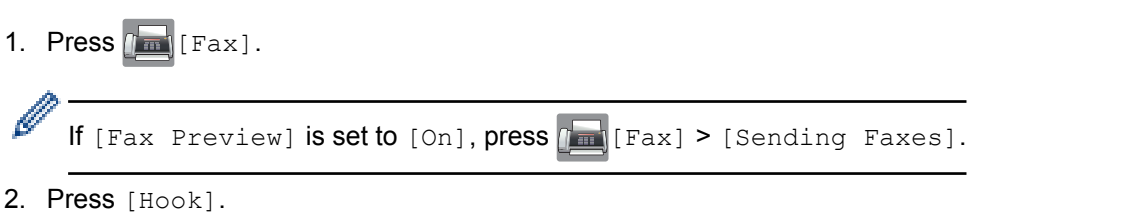

3. Press # on the machine's Touchpanel. Any digits dialed after this will send tone signals.

When you are finished with the call, the machine will return to the Pulse dialing service.

 **Related Information**

• [Voice Operations](#page-264-0)

<span id="page-266-0"></span>▲ [Home](#page-1-0) > [Fax](#page-212-0) > [Voice Operations and Fax Numbers](#page-263-0) > [Voice Operations](#page-264-0) > Pick up a Voice Call in Fax/Tel Receive Mode

# **Pick up a Voice Call in Fax/Tel Receive Mode**

When the machine is in Fax/Tel mode, it will use the F/T Ring (pseudo/double-ringing) to alert you to pick up a voice call.

If you are at the machine, lift the external telephone's handset, and then press **Hook** button or [Pickup] button to answer.

If you are at an extension telephone, lift the handset during the F/T Ring and then press #51 between the pseudo/double rings. If no one is on the line, or if someone wants to send you a fax, send the call back to the machine by pressing \*51.

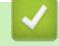

### **Related Information**

• [Voice Operations](#page-264-0)

<span id="page-267-0"></span> [Home](#page-1-0) > [Fax](#page-212-0) > [Voice Operations and Fax Numbers](#page-263-0) > [Voice Operations](#page-264-0) > Special Line Considerations

- [Rollover Telephone Lines](#page-268-0)
- [Two-Line Telephone System](#page-269-0)
- [Convert Telephone Wall Outlets](#page-270-0)
- [Install Your Brother Machine, an External Two-Line TAD and Two-Line Telephone](#page-271-0)

<span id="page-268-0"></span>▲ [Home](#page-1-0) > [Fax](#page-212-0) > [Voice Operations and Fax Numbers](#page-263-0) > [Voice Operations](#page-264-0) > [Special Line](#page-267-0) [Considerations](#page-267-0) > Rollover Telephone Lines

# **Rollover Telephone Lines**

A rollover telephone system is a group of two or more separate telephone lines that pass incoming calls to each other if they are busy.

This feature is available only in the USA and Canada.

The calls are usually passed down or 'rolled over' to the next available telephone line in a preset order.

Your machine can work in a rollover system only if it is the last number in the sequence, so the call cannot roll away. Do not place the machine on any of the other numbers; when the other lines are busy and a second fax call is received, the fax call would be transferred to a line that does not have a fax machine. **Your machine will work best on a dedicated line.**

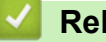

# **Related Information**

<span id="page-269-0"></span>▲ [Home](#page-1-0) > [Fax](#page-212-0) > [Voice Operations and Fax Numbers](#page-263-0) > [Voice Operations](#page-264-0) > [Special Line](#page-267-0) [Considerations](#page-267-0) > Two-Line Telephone System

### **Two-Line Telephone System**

A two-line telephone system is nothing more than two separate telephone numbers on the same wall outlet.

This feature is available only in the USA and Canada.

The two telephone numbers can be on separate jacks (RJ11) or combined into one jack (RJ14). Your machine must be plugged into an RJ11 jack. RJ11 and RJ14 jacks may be equal in size and appearance and both may contain four wires (black, red, green, yellow). To test the type of jack, plug in a two-line telephone and see if it can access both lines. If it can, you must separate the line for your machine.

### **Related Information**

<span id="page-270-0"></span>▲ [Home](#page-1-0) > [Fax](#page-212-0) > [Voice Operations and Fax Numbers](#page-263-0) > [Voice Operations](#page-264-0) > [Special Line](#page-267-0) [Considerations](#page-267-0) > Convert Telephone Wall Outlets

# **Convert Telephone Wall Outlets**

This feature is available only in the USA and Canada.

There are three ways to convert to an RJ11 jack. The first two ways may require assistance from the telephone company. You can change the wall outlets from one RJ14 jack to two RJ11 jacks. Or, you can have an RJ11 wall outlet installed and slave or jump one of the telephone numbers to it.

The third way is the easiest: Buy a triplex adapter. You can plug a triplex adapter into an RJ14 outlet. It separates the wires into two separate RJ11 jacks (Line 1, Line 2) and a third RJ14 jack (Lines 1 and 2). If your machine is on Line 1, plug the machine into L1 of the triplex adapter. If your machine is on Line 2, plug it into L2 of the triplex adapter.

#### **Triplex adapter**

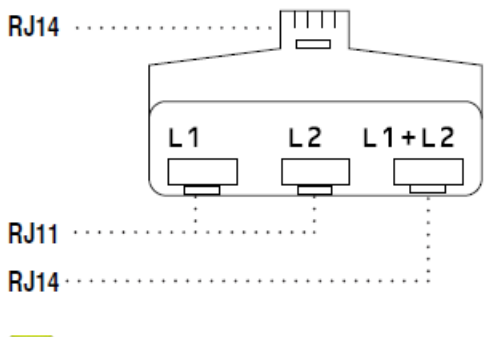

#### **Related Information**

#### <span id="page-271-0"></span>▲ [Home](#page-1-0) > [Fax](#page-212-0) > [Voice Operations and Fax Numbers](#page-263-0) > [Voice Operations](#page-264-0) > [Special Line](#page-267-0) [Considerations](#page-267-0) > Install Your Brother Machine, an External Two-Line TAD and Two-Line Telephone

# **Install Your Brother Machine, an External Two-Line TAD and Two-Line Telephone**

When you are installing an external two-line telephone answering device (TAD) and a two-line telephone, your machine must be isolated on one line at both the wall jack and at the TAD.

- This feature is available only in the USA and Canada.
- The most common connection is to place the machine on Line 2, which is explained in the following steps. The back of the two-line TAD must have two telephone jacks: one labeled L1 or L1/L2, and the other labeled L2. You will need at least three telephone line cords, the one that came with your machine and two for your external two-line TAD. You will need a fourth line cord if you add a two-line telephone.
- 1. Place the two-line TAD and the two-line telephone next to your machine.
- 2. Plug one end of the telephone line cord for your machine into the L2 jack of the triplex adapter. Plug the other end into the LINE jack of the machine.
- 3. Plug one end of the first telephone line cord for your TAD into the L1 jack of the triplex adapter. Plug the other end into the L1 or L1/L2 jack of the two-line TAD.
- 4. Plug one end of the second telephone line cord for your TAD into the L2 jack of the two-line TAD. Plug the other end into the EXT. jack of the machine.

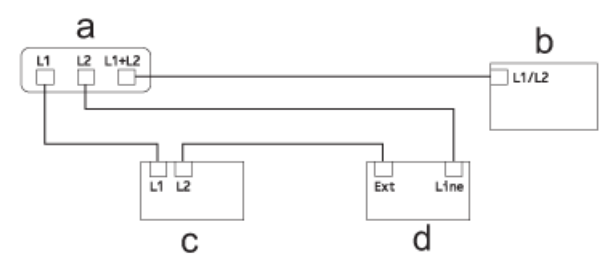

- a. Triplex Adapter
- b. Two Line Telephone
- c. External Two Line TAD
- d. Machine

You can keep two-line telephones on other wall outlets as always. There are ways to add a two-line telephone to the machine's wall outlet. You can plug the telephone line cord from the two-line telephone into the L1+L2 jack of the triplex adapter. Or, you can plug the two-line telephone into the TEL jack of the two-line TAD.

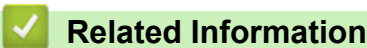

<span id="page-272-0"></span> [Home](#page-1-0) > [Fax](#page-212-0) > [Voice Operations and Fax Numbers](#page-263-0) > Store Fax Numbers

### **Store Fax Numbers**

- [Store Address Book Numbers](#page-273-0)
- [Store Address Book Numbers from Outgoing Calls](#page-274-0)
- [Store Address Book Numbers from Caller ID History](#page-275-0)
- [Change or Delete Address Book Names or Numbers](#page-276-0)

<span id="page-273-0"></span> [Home](#page-1-0) > [Fax](#page-212-0) > [Voice Operations and Fax Numbers](#page-263-0) > [Store Fax Numbers](#page-272-0) > Store Address Book Numbers

### **Store Address Book Numbers**

You can store up to 100 Addresses with a name, and each name can have two numbers.

- 1. Press  $\left[\begin{matrix} \mathbf{F} \\ \mathbf{F} \end{matrix}\right]$  [Fax] > [Address Book].
- 2. Do the following steps:
	- a. Press [Edit] > [Add New Address] > [Name].
	- b. Enter the name (up to 16 characters) using the touchscreen. Press [OK].
	- c. Press [Address 1].
	- d. Enter the first fax or telephone number (up to 20 digits) using the touchscreen. Press  $[OK]$ .

Press [Pause] to insert a pause between numbers. You can press [Pause] as many times as needed to increase the length of the pause.

- e. To store the second fax or telephone number, press [Address 2]. Enter the second fax or telephone number (up to 20 digits) using the touchscreen. Press [OK].
- f. Press [OK] to confirm.

To store another Address Book number, repeat these steps.

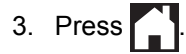

- [Store Fax Numbers](#page-272-0)
- [Dial Access Codes and Credit Card Numbers](#page-281-0)
- [Set up Groups for Broadcasting](#page-277-0)

<span id="page-274-0"></span> [Home](#page-1-0) > [Fax](#page-212-0) > [Voice Operations and Fax Numbers](#page-263-0) > [Store Fax Numbers](#page-272-0) > Store Address Book Numbers from Outgoing Calls

# **Store Address Book Numbers from Outgoing Calls**

You can store Address Book numbers from the Outgoing Call history.

- 1. Press  $\left[\frac{1}{\sqrt{1-\frac{1}{n}}} \right]$  [Fax] > [Call History] > [Outgoing Call].
- 2. Press  $\blacktriangle$  or  $\nabla$  to display the number you want to store, and then press it.
- 3. Press [Edit] > [Add to Address Book] > [Name].

To delete the number from the Outgoing Call history list, press [Edit] > [Delete]. Press [Yes] to confirm.

- 4. Enter the name (up to 16 characters) using the touchscreen. Press [OK].
- 5. To store the second fax or telephone number, press [Address 2]. Enter the second fax or telephone number (up to 20 digits) using the touchscreen. Press [OK].
- 6. Press [OK] to confirm the fax or telephone number you want to store.

7. Press

Ø

- [Store Fax Numbers](#page-272-0)
- [Enter Text on Your Brother Machine](#page-563-0)

<span id="page-275-0"></span> [Home](#page-1-0) > [Fax](#page-212-0) > [Voice Operations and Fax Numbers](#page-263-0) > [Store Fax Numbers](#page-272-0) > Store Address Book Numbers from Caller ID History

# **Store Address Book Numbers from Caller ID History**

If you have Caller ID subscriber service from your telephone company, you can store Address Book numbers from incoming calls in the Caller ID history.

- 1. Press  $\sqrt{m}$  [Fax] > [Call History] > [Caller ID history].
- 2. Press  $\triangle$  or  $\nabla$  to display the name or number you want to store, and then press it.
- 3. Press [Edit] > [Add to Address Book] > [Name].

To delete the number from the Caller ID history list, press [Edit] > [Delete]. Press [Yes] to confirm.

- 4. Enter the name (up to 16 characters) using the touchscreen. Press [OK].
- 5. To store the second fax or telephone number, press [Address 2]. Enter the second fax or telephone number (up to 20 digits) using the touchscreen. Press [OK].
- 6. Press [OK] to confirm the fax or telephone number you want to store.

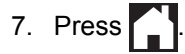

Ø

- [Store Fax Numbers](#page-272-0)
- [Caller ID](#page-288-0)
- [Enter Text on Your Brother Machine](#page-563-0)

<span id="page-276-0"></span> [Home](#page-1-0) > [Fax](#page-212-0) > [Voice Operations and Fax Numbers](#page-263-0) > [Store Fax Numbers](#page-272-0) > Change or Delete Address Book Names or Numbers

### **Change or Delete Address Book Names or Numbers**

You can change or delete an Address Book name or number that has already been stored.

- 1. Press  $\sqrt{|\mathbf{F}||}$  [Fax] > [Address Book] > [Edit].
- 2. Press  $\triangle$  or  $\nabla$  to display [Change], and then press it.

To delete numbers, press  $\blacktriangle$  or  $\nabla$  to display [Delete], and then press it. Select the numbers you want to delete by pressing them to display a red check mark, then press  $[OK]$ . Press [Yes] to confirm.

- 3. Press  $\triangle$  or  $\nabla$  to display the number you want to change, and then press it.
- 4. Do one of the following:
	- To change the name, press [Name]. Enter the new name (up to 16 characters) using the touchscreen. Press [OK].
	- To change the first fax or telephone number, press [Address 1]. Enter the new fax or telephone number (up to 20 digits) using the touchscreen. Press [OK].
	- To change the second fax or telephone number, press [Address 2]. Enter the new fax or telephone number (up to 20 digits) using the touchscreen. Press [OK].

How to change the stored name or number:

To change a character, press  $\triangleleft$  or  $\triangleright$  to position the cursor to highlight the character you want to change, and then press  $\mathbf{\times}$  . Enter the new character.

- 5. Press [OK] to finish.
- 6. Press  $\left\lfloor \frac{1}{2} \right\rfloor$

 **Related Information**

• [Store Fax Numbers](#page-272-0)

<span id="page-277-0"></span>▲ [Home](#page-1-0) > [Fax](#page-212-0) > [Voice Operations and Fax Numbers](#page-263-0) > Set up Groups for Broadcasting

# **Set up Groups for Broadcasting**

A Group, which can be stored in the Address Book, allows you to send the same fax message to many fax numbers.

First, you must store each fax number in the Address Book. Then you can include them as numbers in the Group. Each Group uses up an Address Book number. You can store up to six Groups.

- 1. Press  $\sqrt{n}$  [Fax] > [Address Book].
- 2. Do the following steps:
	- a. Press [Edit] > [Setup Groups] > [Name].
	- b. Enter the Group name (up to 16 characters) using the touchscreen. Press [OK].
	- c. Press [Add/Delete].
	- d. Add Address Book numbers to the Group by pressing them to display a red checkmark. Press  $[OK]$ .
	- e. Read and confirm the displayed list of names and numbers you have selected, and then press [OK] to save your Group.

To store another Group for broadcasting, repeat these steps.

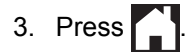

- [Voice Operations and Fax Numbers](#page-263-0)
- [Change a Group Name](#page-278-0)
- [Delete a Group](#page-279-0)
- [Add or Delete Group Members](#page-280-0)
- [Send the Same Fax to More than One Recipient \(Broadcasting\)](#page-218-0)
- [Store Address Book Numbers](#page-273-0)

<span id="page-278-0"></span> [Home](#page-1-0) > [Fax](#page-212-0) > [Voice Operations and Fax Numbers](#page-263-0) > [Set up Groups for Broadcasting](#page-277-0) > Change a Group Name

**Change a Group Name**

- 1. Press  $\boxed{\boxed{\text{m}}}$  [Fax] > [Address Book] > [Edit] > [Change].
- 2. Press  $\blacktriangle$  or  $\nabla$  to display the Group you want to change, and then press it.
- 3. Press [Name].
- 4. Enter the new Group name (up to 16 characters) using the touchscreen. Press [OK].

Ø How to change the stored name:

> To change a character, press  $\triangleleft$  or  $\triangleright$  to position the cursor to highlight the incorrect character, and then  $pres \, x$

Enter the new character.

- 5. Press [OK].
- 6. Press  $\Box$

- [Set up Groups for Broadcasting](#page-277-0)
- [Enter Text on Your Brother Machine](#page-563-0)

<span id="page-279-0"></span> [Home](#page-1-0) > [Fax](#page-212-0) > [Voice Operations and Fax Numbers](#page-263-0) > [Set up Groups for Broadcasting](#page-277-0) > Delete a Group

### **Delete a Group**

- 1. Press  $\boxed{\boxed{m}}$  [Fax] > [Address Book] > [Edit] > [Delete].
- 2. Press  $\blacktriangle$  or  $\nabla$  to display the Group you want to delete, and then press it.
- 3. Press [OK].
- 4. When the touchscreen displays [Erase this data?], press [Yes].
- 5. Press $\begin{bmatrix} \bullet \\ \bullet \end{bmatrix}$ .

### **Related Information**

• [Set up Groups for Broadcasting](#page-277-0)

<span id="page-280-0"></span>▲ [Home](#page-1-0) > [Fax](#page-212-0) > [Voice Operations and Fax Numbers](#page-263-0) > [Set up Groups for Broadcasting](#page-277-0) > Add or Delete Group Members

# **Add or Delete Group Members**

- 1. Press  $\sqrt{m}$  [Fax] > [Address Book] > [Edit] > [Change].
- 2. Press  $\blacktriangle$  or  $\nabla$  to display the Group you want to change, and then press it.
- 3. Press  $\triangle$  or  $\nabla$  to display [Add/Delete], and then press it.
- 4. Press  $\blacktriangle$  or  $\nabla$  to display the number you want to add or delete.
- 5. Do the following for each number you want to change:
	- To add a number to the Group, press the check box of the number to add a check mark.
	- To delete a number from the Group, press the check box of the number to remove the check mark.
- 6. Press [OK].
- 7. Press [OK].
- 8. Press  $^{\prime}$

### **Related Information**

• [Set up Groups for Broadcasting](#page-277-0)

<span id="page-281-0"></span> [Home](#page-1-0) > [Fax](#page-212-0) > [Voice Operations and Fax Numbers](#page-263-0) > Dial Access Codes and Credit Card Numbers

# **Dial Access Codes and Credit Card Numbers**

Sometimes you may want to choose from several long-distance carriers when you send a fax. Rates may vary depending on the time and destination. To take advantage of low rates, you can store the access codes of longdistance carriers and credit card numbers as Address Book numbers.

You can store these long dialing sequences by dividing them and setting them up as separate Address Book numbers in any combination. You can even include manual dialing.

For example: you might have stored '555' on Address Book: Brother 1 and '7000' on Address Book: Brother 2. You can use them both to dial '555-7000' if you press the following:

- 1. Press  $\sqrt{n}$  [Fax] > [Address Book].
- 2. Press  $\blacktriangle$  or  $\nabla$  to display the number of Brother 1.
- 3. Press the number.
- 4. Press [Apply].
- 5. Press [Options].
- 6. Press  $\triangle$  or  $\nabla$  to display the [Address Book] option, and then press it.
- 7. Read and review the message on the touchscreen, and then press  $[OK]$ .
- 8. Press  $\triangle$  or  $\nabla$  to display the number of Brother 2.
- 9. Press the number.
- 10. Press [Apply].
- 11. Press [Fax Start].

You will dial '555-7000'.

To change a number temporarily, you can substitute part of the number by pressing it using the touchscreen. For example, to change the number to '555-7001', you could enter the number (Brother 1: 555) using Address Book, press [Apply], and then press 7001 using the touchscreen.

If you must wait for another dial tone or signal at any point in the dialing sequence, create a pause in the number by pressing [Pause].

- [Voice Operations and Fax Numbers](#page-263-0)
- [Store Address Book Numbers](#page-273-0)

<span id="page-282-0"></span> [Home](#page-1-0) > [Fax](#page-212-0) > Telephone Services and External Devices

### **Telephone Services and External Devices**

- [Voice Mail](#page-283-0)
- [Distinctive Ring](#page-284-0)
- [Caller ID](#page-288-0)
- [Voice Over Internet Protocol \(VoIP/Telephone Line Interference\)](#page-290-0)
- [External TAD \(Telephone Answering Device\)](#page-291-0)
- [External and Extension Telephones](#page-295-0)

<span id="page-283-0"></span> [Home](#page-1-0) > [Fax](#page-212-0) > [Telephone Services and External Devices](#page-282-0) > Voice Mail

# **Voice Mail**

This feature is available only in the USA and Canada.

If you have Voice Mail on the same telephone line as your Brother machine, Voice Mail and the Brother machine will conflict with each other when receiving incoming calls.

For example, if your Voice Mail is set to answer after four rings and your Brother machine is set to answer after two rings, then your Brother machine will answer first. This will prevent callers from being able to leave a message in your Voice Mail.

Similarly, if your Brother machine is set to answer after four rings and your Voice Mail is set to answer after two rings, then your Voice Mail will answer first. This will prevent your Brother machine from being able to receive an incoming fax, since Voice Mail cannot transfer the incoming fax back to the Brother machine.

To avoid conflicts between your Brother machine and your Voice Mail service, do one of the following:

• Get the Distinctive Ring service from your telephone company. Distinctive Ring is a feature of your Brother machine that allows a person with one line to receive fax and voice calls through two different telephone numbers on that one line.

Brother uses the term 'Distinctive Ring,' but telephone companies market the service under a variety of names, such as Custom Ringing, Personalized Ring, Smart Ring, RingMaster, Ident-A-Ring, Ident-A-Call, Data Ident-A-Call, Teen Ring, and SimpleBiz Fax & Alternate Number Ringing. This service establishes a second telephone number on the same line as your existing telephone number, and each number has its own ring pattern. Typically, the original number rings with the standard ring pattern and is used for receiving voice calls, and the second number rings with a different ring pattern and is used for receiving faxes.

• Set your Brother machine's Receive Mode to "Manual". Manual Mode requires you answer every incoming call if you want to be able to receive a fax. If the incoming call is a telephone call, then complete the call as you normally would. If you hear fax sending tones you must transfer the call to the Brother machine.

Unanswered fax and voice calls will go to your Voice Mail.

- [Telephone Services and External Devices](#page-282-0)
- [Choose the Correct Receive Mode](#page-232-0)
- [Distinctive Ring](#page-284-0)
- [Operation from External and Extension Telephones](#page-297-0)
- [Telephone and Fax problems](#page-452-0)

# <span id="page-284-0"></span>**Distinctive Ring**

This feature is available only in the USA and Canada.

Distinctive Ring is a function of your Brother machine that allows a person with one line to receive fax and voice calls through two different phone numbers on that one line. Brother uses the term "Distinctive Ring," but telephone companies market the service under a variety of names, such as Smart Ring, Ring Master or Ident-a-Ring. This service establishes a second telephone number on the same line as your existing telephone number, and each number has its own ring pattern. Typically, the original number rings with the standard ring pattern and is used for receiving voice calls, and the second number rings with a different ring pattern and is used for receiving faxes.

- You must pay for your telephone company's Distinctive Ring service before you program the machine to work with it.
	- Contact your telephone company for availability and rates.

### **What does your telephone company's 'Distinctive Ring' do?**

Your telephone company's Distinctive Ring service allows you to have more than one number on the same telephone line. **If you need more than one telephone number, it is cheaper than paying for an extra line.** Each telephone number has its own distinctive ring pattern, so you will know which telephone number is ringing. This is one way to have a separate telephone number for your machine.

Contact your telephone company for availability and rates.

### **What does Brother's 'Distinctive Ring' do?**

The Brother machine has a Distinctive Ring feature that allows you to use your machine to take full advantage of the telephone company's Distinctive Ring service. The new telephone number on your line can only receive faxes.

You must pay for your telephone company's Distinctive Ring service before you program the machine to work with it.

### **Do you have Voice Mail?**

If you have Voice Mail on the telephone line where you will install your new machine, there is a strong possibility that Voice Mail and the machine will conflict with each other while receiving incoming calls. **However, the Distinctive Ring feature allows you to use more than one number on your line, so both Voice Mail and the machine can work together without any problems.** If each one has a separate telephone number, neither will interfere with the other's operations.

If you decide to get the Distinctive Ring service from the telephone company, you must register the new Distinctive Ring pattern they give you. This is so your machine can recognize its incoming calls.

You can change or cancel the Distinctive Ring pattern at any time. You can switch it off temporarily, and turn it back on later. When you get a new fax number, make sure you reset this feature.

### **Before you choose the ring pattern to register**

You can register only one Distinctive Ring pattern with the machine. Some ring patterns cannot be registered. The ring patterns below are supported by your Brother machine. Register the one your telephone company gives you.

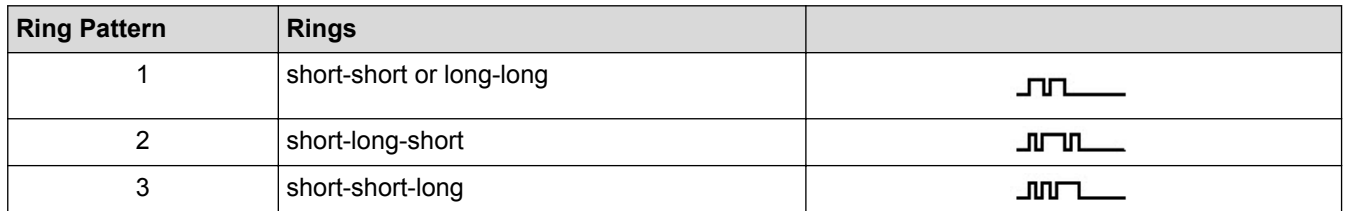

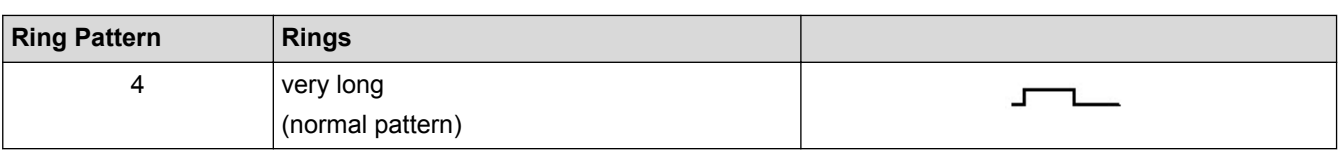

- Ring Pattern #1 is often called Short-Short and is the most commonly used.
- If the ring pattern you received is not on this chart, **contact your telephone company and ask for one that is shown**.
- The machine will answer only calls to its registered number.
- The first two rings are silent on the machine. This is because the fax must << listen>> to the ring pattern (to compare it to the pattern that was 'registered'). (Other telephones on the same line will ring.)
- If you program the machine correctly, it will recognize the registered ring pattern of the 'fax number' within two ring patterns and then answer with a fax tone. When the 'voice number' is called, the machine will not answer.

- [Telephone Services and External Devices](#page-282-0)
- [Register the Distinctive Ring Pattern](#page-286-0)
- [Turn off Distinctive Ring](#page-287-0)
- [Settings Screen Overview](#page-21-0)
- [Choose the Correct Receive Mode](#page-232-0)
- [Voice Mail](#page-283-0)
- [Telephone and Fax problems](#page-452-0)

<span id="page-286-0"></span>▲ [Home](#page-1-0) > [Fax](#page-212-0) > [Telephone Services and External Devices](#page-282-0) > [Distinctive Ring](#page-284-0) > Register the Distinctive Ring Pattern

# **Register the Distinctive Ring Pattern**

This feature is available only in the USA and Canada.

After you set the Distinctive Ring feature to [On], your Distinctive Ring number will receive faxes automatically. The receive mode is set to [Manual] automatically and you cannot change it to another receive mode while Distinctive Ring is set to [On]. This ensures the Brother machine will answer only the Distinctive Ring number and not interfere when your main telephone number is called.

When Distinctive Ring is on, the LCD will show [D/R] as the Receive Mode.

- 1. Press  $\left\| \cdot \right\|$  [Settings] > [All Settings] > [Fax] > [Miscellaneous] > [Distinctive].
- 2. Do one of the following:
	- If you have not registered Distinctive Ring, press [Distinctive], and then press [On].
	- If you have already registered Distinctive Ring, and want to change the pattern, go to the next step.
- 3. Press [Ring Pattern].
- 4. Press the stored ring pattern you want. (You will hear each pattern as you press the four buttons. Make sure you select the pattern that the telephone company gave you.) Press [OK].
- 5. Press .

Distinctive Ring is now set to [On].

If you do not want to receive faxes on your Distinctive Ring number, you can turn off Distinctive Ring. The machine will stay in [Manual] receive mode so you must set the Receive Mode again.

- [Distinctive Ring](#page-284-0)
- [Choose the Correct Receive Mode](#page-232-0)

<span id="page-287-0"></span>▲ [Home](#page-1-0) > [Fax](#page-212-0) > [Telephone Services and External Devices](#page-282-0) > [Distinctive Ring](#page-284-0) > Turn off Distinctive Ring

# **Turn off Distinctive Ring**

This feature is available only in the USA and Canada.

- 1. Press  $\|\|$  [Settings] > [All Settings] > [Fax] > [Miscellaneous] > [Distinctive] > [Distinctive].
- 2. Press [Off].
- 3. Press  $\begin{bmatrix} 1 \\ 1 \end{bmatrix}$

When you turn off Distinctive Ring, the machine will stay in [Manual] mode. You must set the Receive Mode again.

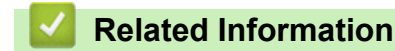

- [Distinctive Ring](#page-284-0)
- [Choose the Correct Receive Mode](#page-232-0)
- [Error and Maintenance Messages](#page-417-0)
### <span id="page-288-0"></span> [Home](#page-1-0) > [Fax](#page-212-0) > [Telephone Services and External Devices](#page-282-0) > Caller ID

### **Caller ID**

D

The Caller ID feature lets you use the Caller ID subscriber service offered by many local telephone companies. This service displays the telephone number, or name if it is available, of your caller as the line rings.

- The [# Unavailable] message means the call originated outside your Caller ID service area.
- The [Private Call] message means the caller has intentionally blocked transmission of Caller ID information.

Call your telephone company for more information.

Once you answer a call, the Caller ID information disappears from the LCD and is stored in Caller ID memory. View the list or select a number and fax to it, add it to the Address Book, or delete it from the history. You can print a list of the Caller ID information received by your machine.

This feature is not available in some countries.

- This feature may not be available in certain areas of the USA and Canada.
- The Caller ID service varies with different carriers. Contact your local telephone company to learn if the service is available in your area.

- [Telephone Services and External Devices](#page-282-0)
- [Set up Your Area Code](#page-289-0)
- [Store Address Book Numbers from Caller ID History](#page-275-0)
- [Print a Report](#page-528-0)
- [Error and Maintenance Messages](#page-417-0)

<span id="page-289-0"></span> [Home](#page-1-0) > [Fax](#page-212-0) > [Telephone Services and External Devices](#page-282-0) > [Caller ID](#page-288-0) > Set up Your Area Code

### **Set up Your Area Code**

When returning calls from the Caller ID history, your machine will dial "1" plus the area code. If your local dialing plan requires that the "1" not be used for calls within your area code, enter your area code in this setting.

This feature is available only in the USA.

Calls returned from the Caller ID history to numbers *within* your area code will be dialed using only 10 digits (area code + seven-digit number). If your dialing plan does not follow the standard 1 + area code + seven-digit number dialing system for calling *outside* your area code, you may experience problems returning calls from the Caller ID history and will not be able to return calls to those numbers using Caller ID history.

- 1. Press  $\|$  [Settings] > [All Settings] > [Fax] > [Miscellaneous] > [Area Code].
- 2. Enter your Area Code (three-digit number), and press [OK].
- 3. Press  $\bigcap$

 **Related Information**

• [Caller ID](#page-288-0)

▲ [Home](#page-1-0) > [Fax](#page-212-0) > [Telephone Services and External Devices](#page-282-0) > Voice Over Internet Protocol (VoIP/Telephone Line Interference)

# **Voice Over Internet Protocol (VoIP/Telephone Line Interference)**

VoIP is a type of phone system that uses an Internet connection instead of a traditional telephone line. Telephone providers frequently bundle VoIP together with Internet and cable services.

Your machine may not work with some VoIP systems. To use your machine to send and receive faxes on a VoIP system, connect one end of your telephone cord to the jack labeled LINE on your machine. Connect the other end of the telephone cord to a modem, interface box, phone adapter, splitter, or other such device.

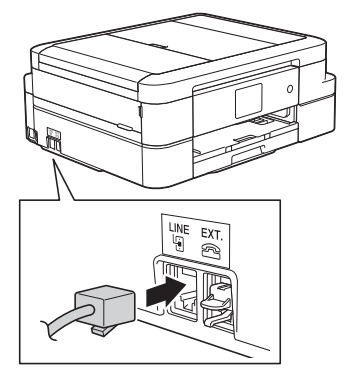

If you have questions about how to connect your machine to the VoIP system, contact your VoIP provider.

After you have connected your machine to the VoIP system, press [Hook] on the touchscreen or the **Hook** button on the control panel to verify the machine has a dial tone. If the machine does not have a dial tone, call your VoIP provider.

If you are having problems sending or receiving faxes over a VoIP system, we recommend changing the machine's modem speed to the [Basic(for VoIP)] setting.

- [Telephone Services and External Devices](#page-282-0)
- [Telephone Line Interference/VoIP](#page-457-0)

<span id="page-291-0"></span> [Home](#page-1-0) > [Fax](#page-212-0) > [Telephone Services and External Devices](#page-282-0) > External TAD (Telephone Answering Device)

# **External TAD (Telephone Answering Device)**

You can connect an external Telephone Answering Device (TAD) to the same line as your machine. When the TAD answers a call, your machine will "listen" for the CNG (fax calling) tones sent by a sending fax machine. If it hears them it will take over the call and receive the fax. If it does not hear them, it will let your TAD take a voice message and the LCD will show [Telephone].

The external TAD must answer within four rings (we recommend setting it to two rings). This is because your machine cannot hear the CNG tones until the external TAD has picked up the call. The sending machine will send CNG tones for only eight to ten seconds longer. We do not recommend using the toll saver feature on your external TAD if it needs more than four rings to activate it.

Unless you are using Distinctive Ring, the TAD must be connected to the EXT. jack of the machine.

• **If you subscribe to your telephone company's Distinctive Ring service:**

You may connect an external TAD to a separate wall jack only if you subscribe to your telephone company's Distinctive Ring service, have registered the distinctive ring pattern on your machine, and use that number as a fax number. The recommended setting is at least four rings on the external TAD when you have the telephone company's Distinctive Ring service. You cannot use the Toll Saver setting.

### • **If You Do Not Subscribe to the Distinctive Ring Service:**

You must plug your TAD into the EXT. jack of your machine. If your TAD is plugged into a wall jack, both your machine and the TAD will try to control the telephone line. (See the illustration.)

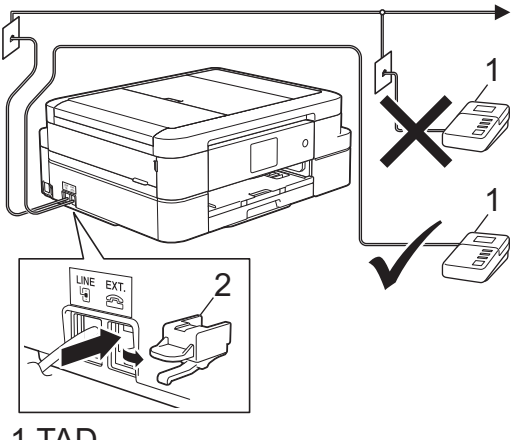

2 Protective Cap 1 TAD

### **IMPORTANT**

DO NOT connect a TAD elsewhere on the same telephone line.

If you have problems receiving faxes, reduce the Ring Delay setting on your external TAD.

- [Telephone Services and External Devices](#page-282-0)
- [Connect an External TAD](#page-292-0)
- [Record an Outgoing Message \(OGM\) on the External TAD](#page-293-0)
- [Multi-line Connections \(PBX\)](#page-294-0)

<span id="page-292-0"></span>▲ [Home](#page-1-0) > [Fax](#page-212-0) > [Telephone Services and External Devices](#page-282-0) > [External TAD \(Telephone Answering](#page-291-0) [Device\)](#page-291-0) > Connect an External TAD

# **Connect an External TAD**

The external TAD must be plugged into the jack labeled EXT. Your machine cannot work correctly if you plug the TAD into a wall jack (unless you are using Distinctive Ring).

- 1. Plug the telephone line cord from the telephone wall jack into the jack labeled LINE.
- 2. Remove the protective cap (1) from the jack labeled EXT., and then plug the telephone line cord from your external TAD into the EXT. jack.

Make sure this cord is connected to the TAD at the TAD's telephone line jack, and not its handset jack.

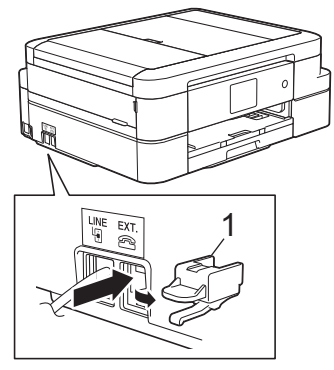

- 3. Set your external TAD to four rings or less. The machine's Ring Delay setting does not apply.
- 4. Record the outgoing message on your external TAD.
- 5. Set the TAD to answer calls.
- 6. Set the Receive Mode on your machine to [External TAD].

- [External TAD \(Telephone Answering Device\)](#page-291-0)
- [Receive Modes](#page-231-0)
- [Choose the Correct Receive Mode](#page-232-0)
- [Telephone and Fax problems](#page-452-0)

<span id="page-293-0"></span>▲ [Home](#page-1-0) > [Fax](#page-212-0) > [Telephone Services and External Devices](#page-282-0) > [External TAD \(Telephone Answering](#page-291-0) [Device\)](#page-291-0) > Record an Outgoing Message (OGM) on the External TAD

# **Record an Outgoing Message (OGM) on the External TAD**

1. Record five seconds of silence at the beginning of your message. This allows your machine time to listen for fax tones.

We recommend beginning your OGM with an initial five second silence because the machine cannot hear fax tones over a loud voice. You may try leaving out this pause, but if your machine has trouble receiving faxes, then you should re-record the OGM to include it.

2. Limit your speaking to 20 seconds.

Ø

3. End your 20-second message by giving your Fax Receive Code for people sending manual faxes. For example: "After the beep, leave a message or press \*51 and Start to send a fax."

### **Related Information**

• [External TAD \(Telephone Answering Device\)](#page-291-0)

<span id="page-294-0"></span>▲ [Home](#page-1-0) > [Fax](#page-212-0) > [Telephone Services and External Devices](#page-282-0) > [External TAD \(Telephone Answering](#page-291-0) [Device\)](#page-291-0) > Multi-line Connections (PBX)

# **Multi-line Connections (PBX)**

We suggest you ask the company that installed your PBX to connect your machine. If you have a multi line system we suggest you ask the installer to connect the unit to the last line on the system. This prevents the machine being activated each time the system receives telephone calls. If all incoming calls will be answered by a switchboard operator we recommend setting the Receive Mode to [Manual].

We cannot guarantee that your machine will operate correctly under all circumstances when connected to a PBX. Any difficulties with sending or receiving faxes should be reported first to the company that handles your PBX.

### **Related Information**

• [External TAD \(Telephone Answering Device\)](#page-291-0)

<span id="page-295-0"></span>▲ [Home](#page-1-0) > [Fax](#page-212-0) > [Telephone Services and External Devices](#page-282-0) > External and Extension Telephones

### **External and Extension Telephones**

- [Connect an External or Extension Telephone](#page-296-0)
- [Operation from External and Extension Telephones](#page-297-0)
- [Use a Non-Brother Cordless External Handset](#page-298-0)
- [Use the Remote Codes](#page-299-0)

<span id="page-296-0"></span> [Home](#page-1-0) > [Fax](#page-212-0) > [Telephone Services and External Devices](#page-282-0) > [External and Extension Telephones](#page-295-0) > Connect an External or Extension Telephone

# **Connect an External or Extension Telephone**

You can connect a separate telephone to your machine as shown in the diagram below.

Connect the telephone line cord to the jack labeled EXT.

Before you connect an external telephone, remove the protective cap (3) from the EXT. jack on the machine.

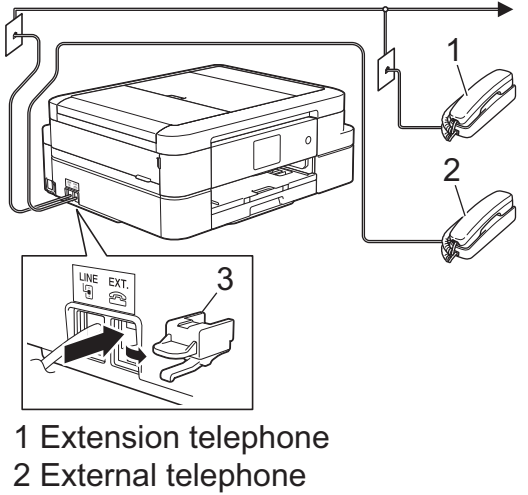

- 
- 3 Protective Cap

### **Related Information**

• [External and Extension Telephones](#page-295-0)

<span id="page-297-0"></span> [Home](#page-1-0) > [Fax](#page-212-0) > [Telephone Services and External Devices](#page-282-0) > [External and Extension Telephones](#page-295-0) > Operation from External and Extension Telephones

# **Operation from External and Extension Telephones**

### **Use extension telephones**

If you answer a fax call at an extension telephone, you can make your machine receive the fax by pressing the Fax Receive Code **\*51**.

If the machine answers a voice call and pseudo/double-rings for you to take over, you can take the call at an extension telephone by pressing the Telephone Answer Code **#51**.

### **Use an external telephone (Connected to the EXT. jack of the machine)**

If you answer a fax call at the external telephone connected to the EXT. jack of the machine, you can make the machine receive the fax by pressing the Start button and selecting the option to receive.

If the machine answers a voice call and pseudo/double-rings for you to take over, you can take the call at the external telephone by pressing [Pickup] or by pressing **Hook**.

### **If you answer a call and no one is on the line:**

You should assume that you're receiving a manual fax.

Press **\*51** and wait for the chirp or until the LCD shows [Receiving], and then hang up.

You can also use the Easy Receive feature to make your machine automatically take the call.

- [External and Extension Telephones](#page-295-0)
- [Set the Number of Rings Before the Machine Answers \(Ring Delay\)](#page-233-0)
- [Set Easy Receive](#page-235-0)
- [Set a Remote Access Code](#page-252-0)
- [Voice Mail](#page-283-0)
- [Set the F/T Ring Time \(Pseudo/Double-ring\)](#page-234-0)

<span id="page-298-0"></span> [Home](#page-1-0) > [Fax](#page-212-0) > [Telephone Services and External Devices](#page-282-0) > [External and Extension Telephones](#page-295-0) > Use a Non-Brother Cordless External Handset

# **Use a Non-Brother Cordless External Handset**

If your non-Brother cordless telephone is connected to the EXT. jack of the machine and you typically carry the cordless handset elsewhere, it is easier to answer calls during the Ring Delay.

If you let the machine answer first, you must go to the machine so you can press [Pickup] or press **Hook** to transfer the call to the cordless handset.

### **Related Information**

• [External and Extension Telephones](#page-295-0)

<span id="page-299-0"></span> [Home](#page-1-0) > [Fax](#page-212-0) > [Telephone Services and External Devices](#page-282-0) > [External and Extension Telephones](#page-295-0) > Use the Remote Codes

# **Use the Remote Codes**

### **Fax Receive Code**

If you answer a fax call on an extension telephone, you can tell your machine to receive it by pressing the Fax Receive Code **\*51**. Wait for the chirping sounds then replace the handset.

If you answer a fax call at the external telephone, you can make the machine receive the fax by pressing the Start button and then selecting the option to receive.

### **Telephone Answer Code**

If you receive a voice call and the machine is in F/T mode, it will start to sound the F/T ring (pseudo/double-ring) after the initial Ring Delay. If you pick up the call on an extension telephone you can turn the F/T ring off by pressing **#51** (make sure you press this between the rings).

If the machine answers a voice call and pseudo/double-rings for you to take over, you can take the call at the external telephone by pressing [Pickup] or by pressing **Hook**.

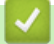

- [External and Extension Telephones](#page-295-0)
- [Change the Remote Codes](#page-300-0)
- [Set a Remote Access Code](#page-252-0)
- [Set Easy Receive](#page-235-0)

<span id="page-300-0"></span> [Home](#page-1-0) > [Fax](#page-212-0) > [Telephone Services and External Devices](#page-282-0) > [External and Extension Telephones](#page-295-0) > [Use the](#page-299-0) [Remote Codes](#page-299-0) > Change the Remote Codes

# **Change the Remote Codes**

The preset Fax Receive Code is **\*51**. The preset Telephone Answer Code is **#51**. If you are always disconnected when accessing your External TAD remotely, try changing the three-digit remote codes, for example to ### and 999.

- 1. Press  $\left\| \cdot \right\|$  [Settings] > [All Settings] > [Fax] > [Setup Receive] > [Remote Codes].
- 2. Do one of the following:
	- To change the Fax Receive Code, press  $[Fast$  Receive Code]. Enter the new code, and then press [OK].
	- To change the Telephone Answer Code, press [Tel Answer]. Enter the new code, and then press  $[OK].$
	- If you do not want to change the Codes, go to the next step.
	- To turn the Remote Codes [Off] (or [On]), press [Remote Codes]. Press [Off] (or [On]).
- 3. Press  $\blacksquare$

### **Related Information**

• [Use the Remote Codes](#page-299-0)

### <span id="page-301-0"></span> [Home](#page-1-0) > [Fax](#page-212-0) > Fax Reports

# **Fax Reports**

- [Set the Transmission Verification Report's Style](#page-302-0)
- [Set the Fax Journal's Interval Period](#page-303-0)
- [Print Reports](#page-526-0)
- [Set the Machine to Power Off Automatically](#page-514-0)

<span id="page-302-0"></span>▲ [Home](#page-1-0) > [Fax](#page-212-0) > [Fax Reports](#page-301-0) > Set the Transmission Verification Report's Style

# **Set the Transmission Verification Report's Style**

You can use the Transmission Verification Report as proof that you sent a fax. This report lists the receiving party's name or fax number, the time and date of transmission, duration of transmission, number of pages sent, and whether or not the transmission was successful.

There are several settings available for the Transmission Verification Report:

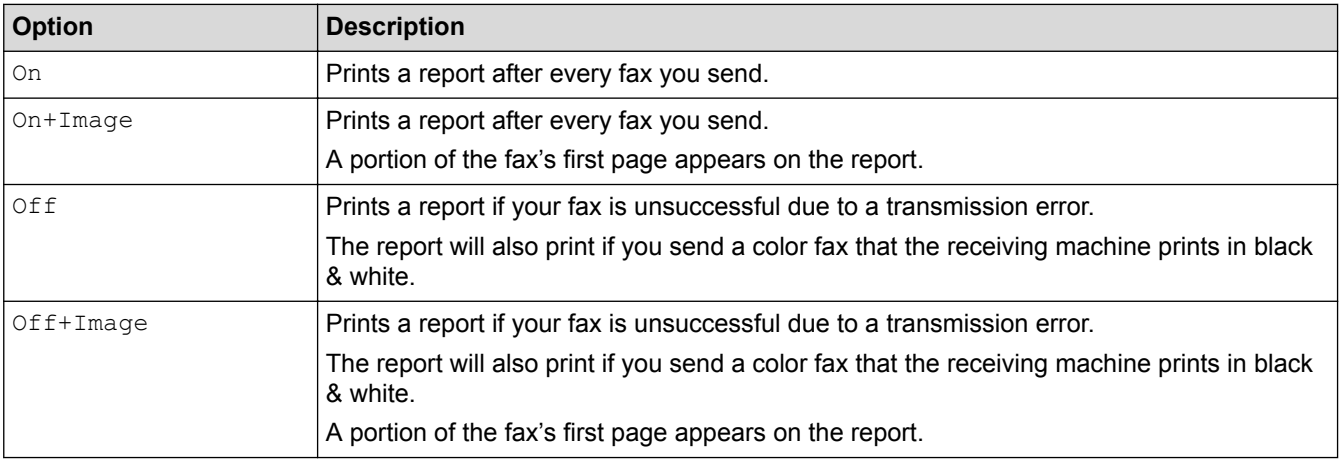

- 1. Press  $\left\| \ \right\|$  [Settings] > [All Settings] > [Fax] > [Report Setting] > [Transmission].
- 2. Press the option you want.

If you select [On+Image] or [Off+Image], the image will not appear on the Transmission Verification Report if Real Time Transmission is set to [On]. The image will not appear on the report when you send a color fax.

3. Press

If the transmission is successful, [OK] appears next to [RESULT] on the Transmission Verification Report. If the transmission is not successful, [NG] appears next to [RESULT].

# **Related Information**

• [Fax Reports](#page-301-0)

<span id="page-303-0"></span> [Home](#page-1-0) > [Fax](#page-212-0) > [Fax Reports](#page-301-0) > Set the Fax Journal's Interval Period

### **Set the Fax Journal's Interval Period**

You can set the machine to print a Fax Journal at specific intervals (every 50 faxes, 6, 12 or 24 hours, 2 or 7 days).

- 1. Press  $\mathbb{S}$  [Settings] > [All Settings] > [Fax] > [Report Setting] > [Journal Period].
- 2. Press [Journal Period].
- 3. Press  $\triangle$  or  $\nabla$  to select an interval.
	- 6, 12, 24 hours, 2 or 7 days

The machine will print the report at the selected interval and then erase all fax jobs from the Journal's memory. If the memory becomes full with 200 jobs before the time you selected has passed, the machine will print the Journal early and then erase all fax jobs from the memory. If you want an extra report before it is due to print, you can print it without erasing the jobs.

• Every 50 Faxes

The machine will print the Journal when the machine has stored 50 fax jobs.

- 4. If you selected 6, 12, 24 hours, 2 or 7 days, press  $[\text{Time}]$  and enter the time of day using the touchscreen. Press [OK].
- 5. If you selected [Every 7 Days], press [Day]. Press  $\blacktriangle$  or  $\blacktriangledown$  to display the [Every Monday], [Every Tuesday], [Every Wednesday], [Every Thursday], [Every Friday], [Every Saturday] or [Every Sunday] option, and then press the first day of the seven-day countdown.

6. Press $\blacksquare$ 

- [Fax Reports](#page-301-0)
- [Set the Machine to Power Off Automatically](#page-514-0)

<span id="page-304-0"></span> [Home](#page-1-0) > [Fax](#page-212-0) > PC-FAX

# **PC-FAX**

- [PC-FAX for Windows](#page-305-0)®
- [PC-FAX for Mac](#page-328-0)

<span id="page-305-0"></span> $\triangle$  [Home](#page-1-0) > [Fax](#page-212-0) > [PC-FAX](#page-304-0) > PC-FAX for Windows<sup>®</sup>

# **PC-FAX for Windows®**

- [PC-FAX Overview \(Windows](#page-306-0)<sup>®</sup>)
- [Send a Fax Using PC-FAX \(Windows](#page-319-0)<sup>®</sup>)
- [Receive Faxes on Your Computer \(Windows](#page-320-0)<sup>®</sup>)

<span id="page-306-0"></span> $\triangle$  [Home](#page-1-0) > [Fax](#page-212-0) > [PC-FAX](#page-304-0) > [PC-FAX for Windows](#page-305-0)<sup>®</sup> > PC-FAX Overview (Windows<sup>®</sup>)

# **PC-FAX Overview (Windows®)**

Reduce paper consumption and save time by using Brother's PC-FAX software to send faxes directly from your machine.

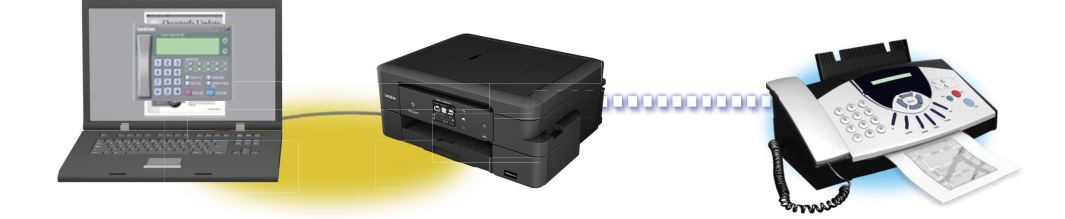

- [Configure PC-FAX \(Windows](#page-307-0)<sup>®</sup>)
- [Configure your PC-Fax Address Book \(Windows](#page-308-0)®)

<span id="page-307-0"></span> $\triangle$  [Home](#page-1-0) > [Fax](#page-212-0) > [PC-FAX](#page-304-0) > [PC-FAX for Windows](#page-305-0)<sup>®</sup> > [PC-FAX Overview \(Windows](#page-306-0)<sup>®</sup>) > Configure PC-FAX (Windows®)

# **Configure PC-FAX (Windows®)**

Before sending faxes using PC-FAX, personalize the send options in each tab of the **PC-FAX Setup** dialog box.

- 1. Do one of the following:
	- Windows® XP, Windows Vista® and Windows® 7

### Click **(Start)** > **All Programs** > **Brother** > **Brother Utilities**.

Click the drop-down list and select your model name (if not already selected). Click **PC-FAX** in the left navigation bar, and then click **Setup Sending**.

Windows<sup>®</sup> 8 and Windows<sup>®</sup> 10

Launch **B** (Brother Utilities), and then click the drop-down list and select your model name (if not already selected). Click **PC-FAX** in the left navigation bar, and then click **Setup Sending**.

The **PC-FAX Setup** dialog box appears.

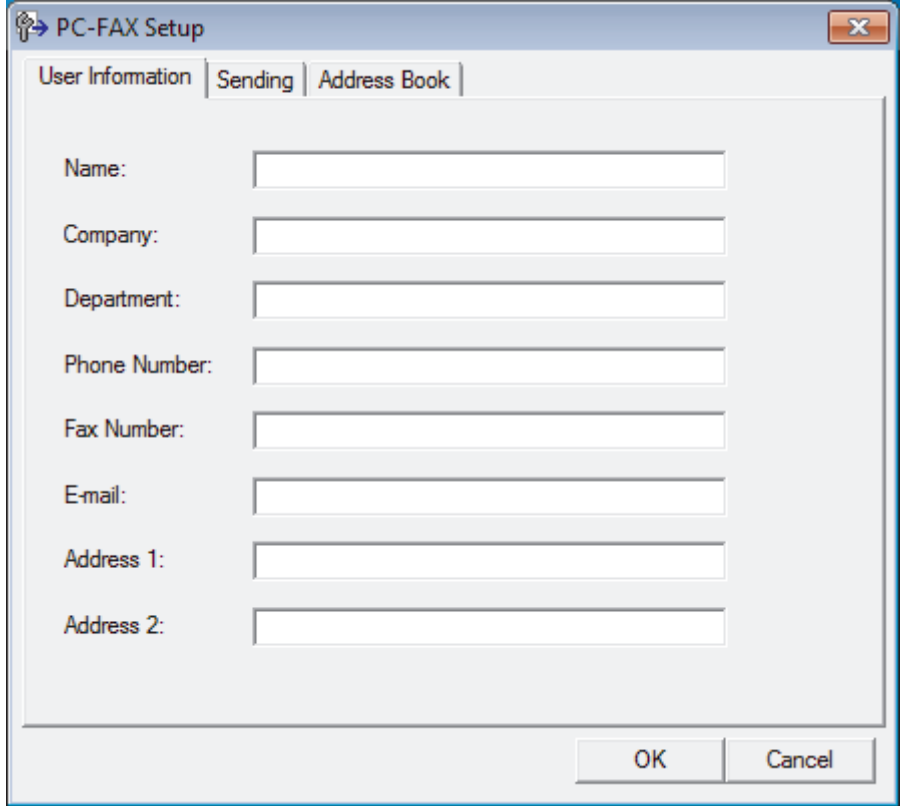

#### 2. Do one of the following:

• Click the **User Information** tab, and then type your user information in the fields.

Each Microsoft® account can have its own customized **User Information** screen for custom fax headers and cover pages.

- Click the **Sending** tab, and then type the number needed to access an outside line (if needed) in the **Outside line access** field. Select the **Include header** check box to include the header information.
- Click the **Address Book** tab, and then select the address book you want to use for PC-FAX from the **Select Address Book** drop-down list.
- 3. Click **OK**.

### **Related Information**

• [PC-FAX Overview \(Windows](#page-306-0)<sup>®</sup>)

<span id="page-308-0"></span> $\triangle$  [Home](#page-1-0) > [Fax](#page-212-0) > [PC-FAX](#page-304-0) > [PC-FAX for Windows](#page-305-0)<sup>®</sup> > [PC-FAX Overview \(Windows](#page-306-0)<sup>®</sup>) > Configure your PC-Fax Address Book (Windows®)

# **Configure your PC-Fax Address Book (Windows®)**

Add, edit and delete members and groups to personalize your Brother **Address Book**.

- [Add a Member to the Address Book \(Windows](#page-309-0)<sup>®</sup>)
- [Create a Group in the Address Book \(Windows](#page-311-0) $^{\circledR}$ )
- [Edit Member or Group Information \(Windows](#page-313-0)<sup>®</sup>)
- [Delete a Member or Group \(Windows](#page-314-0) $^{\circledR}$ )
- [Export the Address Book \(Windows](#page-315-0)<sup>®</sup>)
- [Import Information to the Address Book \(Windows](#page-317-0)<sup>®</sup>)

<span id="page-309-0"></span> $\triangle$  [Home](#page-1-0) > [Fax](#page-212-0) > [PC-FAX](#page-304-0) > [PC-FAX for Windows](#page-305-0)<sup>®</sup> > [PC-FAX Overview \(Windows](#page-306-0)<sup>®</sup>) > [Configure your PC-Fax](#page-308-0) [Address Book \(Windows](#page-308-0)®) > Add a Member to the Address Book (Windows®)

# **Add a Member to the Address Book (Windows®)**

Add new people and their fax information to the PC-Fax Address Book if you want to send a fax using Brother PC-Fax software.

- 1. Do one of the following:
	- Windows® XP, Windows Vista<sup>®</sup> and Windows<sup>®</sup> 7

Click **(Start)** > **All Programs** > **Brother** > **Brother Utilities**.

Click the drop-down list and select your model name (if not already selected). Click **PC-FAX** in the left navigation bar, and then click **Address Book (Send)**.

• Windows® 8 and Windows® 10

Launch **Replancial (Brother Utilities**), and then click the drop-down list and select your model name (if not already selected). Click **PC-FAX** in the left navigation bar, and then click **Address Book (Send)**.

The **Address Book** dialog box appears.

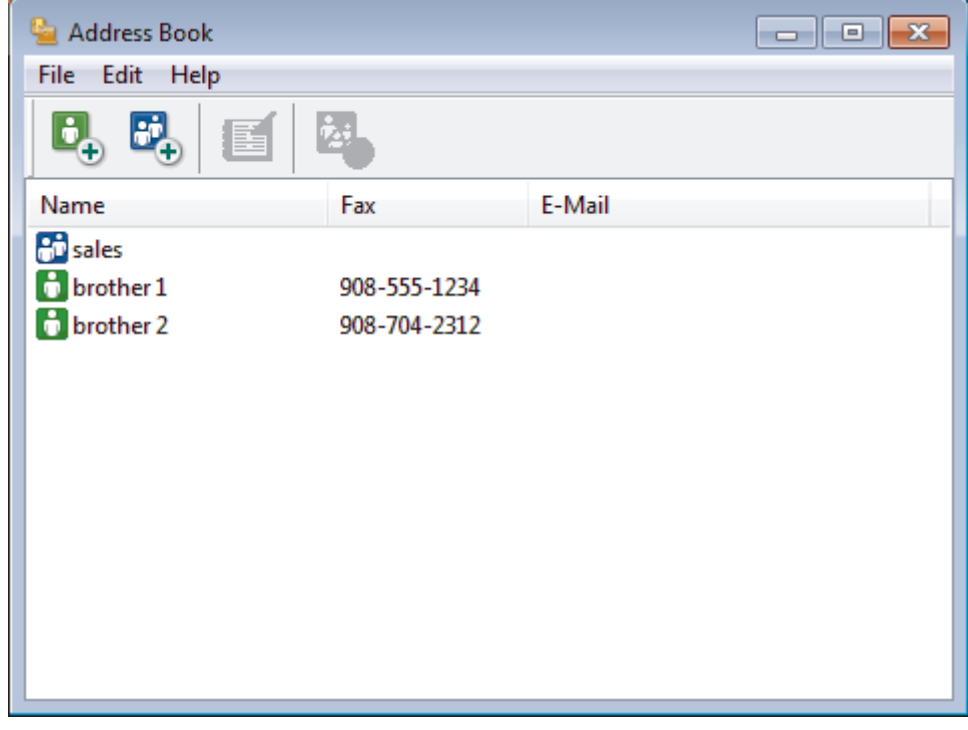

2. Click  $\mathbf{B}_{\text{a}}$ .

The **Address Book Member Setup** dialog box appears.

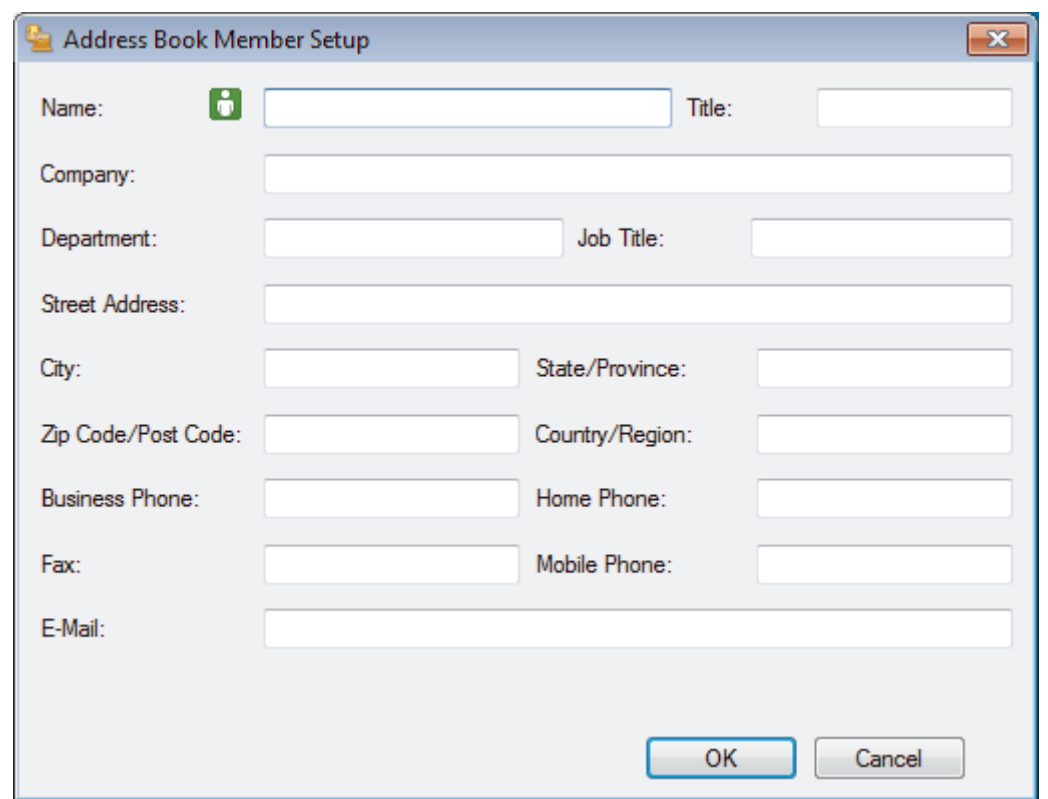

- 3. Type the member's information in the corresponding fields. Only the **Name** field is required.
- 4. Click **OK**.

# **Related Information**

• [Configure your PC-Fax Address Book \(Windows](#page-308-0)®)

<span id="page-311-0"></span> $\triangle$  [Home](#page-1-0) > [Fax](#page-212-0) > [PC-FAX](#page-304-0) > [PC-FAX for Windows](#page-305-0)<sup>®</sup> > [PC-FAX Overview \(Windows](#page-306-0)<sup>®</sup>) > [Configure your PC-Fax](#page-308-0) [Address Book \(Windows](#page-308-0)®) > Create a Group in the Address Book (Windows®)

# **Create a Group in the Address Book (Windows®)**

Create a group to broadcast the same PC-FAX to several recipients at one time.

- 1. Do one of the following:
	- Windows<sup>®</sup> XP, Windows Vista<sup>®</sup> and Windows<sup>®</sup> 7

### Click **(Start)** > **All Programs** > **Brother** > **Brother Utilities**.

Click the drop-down list and select your model name (if not already selected). Click **PC-FAX** in the left navigation bar, and then click **Address Book (Send)**.

• Windows<sup>®</sup> 8 and Windows<sup>®</sup> 10

Launch **B** (**Brother Utilities**), and then click the drop-down list and select your model name (if not already selected). Click **PC-FAX** in the left navigation bar, and then click **Address Book (Send)**.

The **Address Book** dialog box appears.

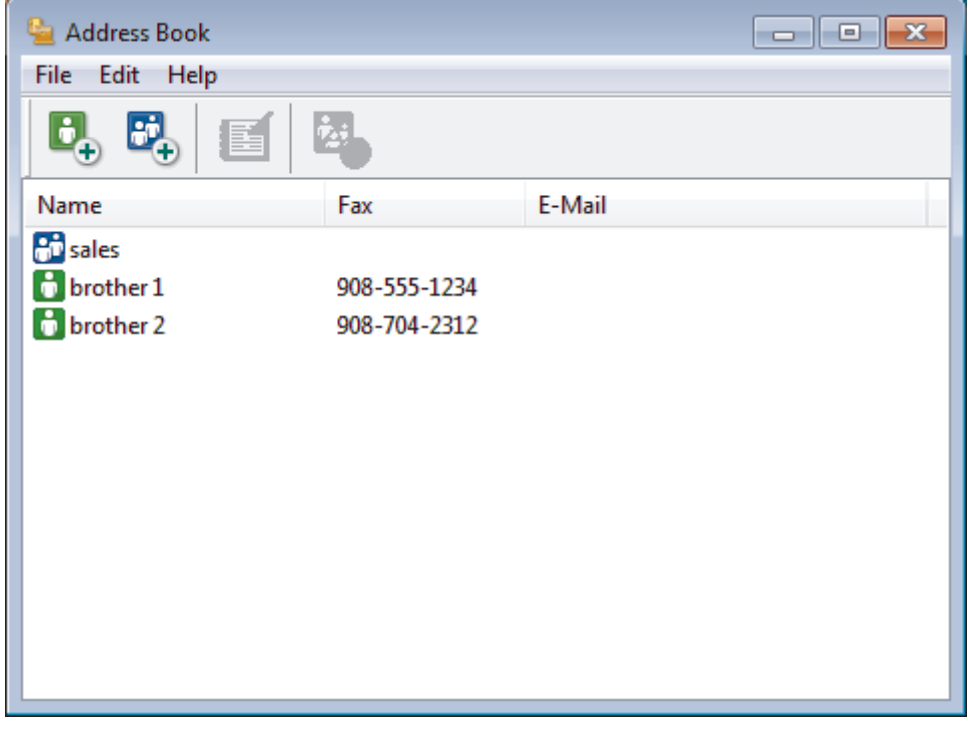

2. Click  $\mathbf{E}$ 

The **Address Book Group Setup** dialog box appears.

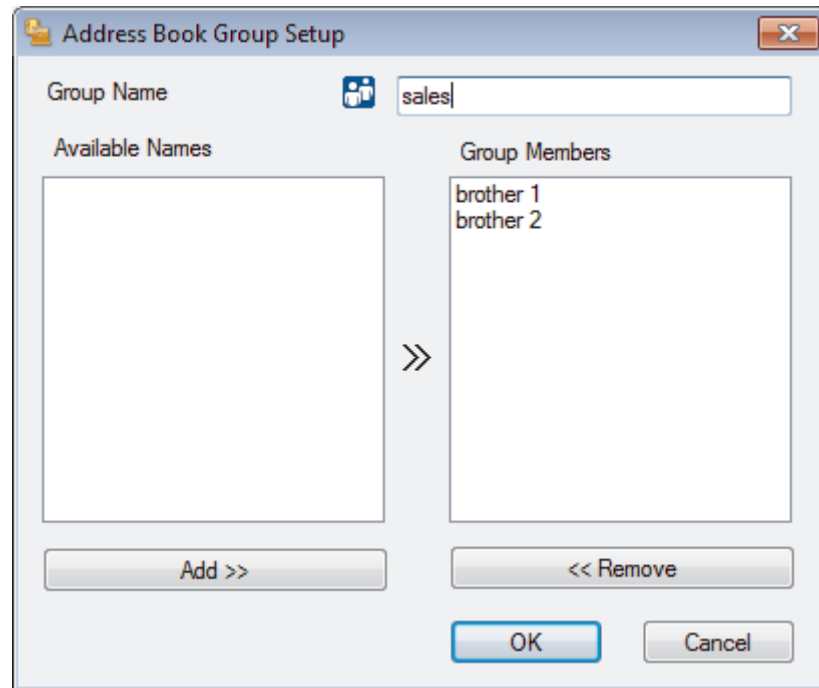

- 3. Type the name of the new group in the **Group Name** field.
- 4. In the **Available Names** field, select each name you want to include in the group, and then click **Add >>**. Members added to the group appear in the **Group Members** box.
- 5. When finished, click **OK**.

Ø

Each group can contain up to 50 members.

### **Related Information**

• [Configure your PC-Fax Address Book \(Windows](#page-308-0)®)

<span id="page-313-0"></span> $\triangle$  [Home](#page-1-0) > [Fax](#page-212-0) > [PC-FAX](#page-304-0) > [PC-FAX for Windows](#page-305-0)<sup>®</sup> > [PC-FAX Overview \(Windows](#page-306-0)<sup>®</sup>) > [Configure your PC-Fax](#page-308-0) [Address Book \(Windows](#page-308-0)®) > Edit Member or Group Information (Windows®)

# **Edit Member or Group Information (Windows®)**

- 1. Do one of the following:
	- Windows® XP, Windows Vista® and Windows® 7

#### Click **(Start)** > **All Programs** > **Brother** > **Brother Utilities**.

Click the drop-down list and select your model name (if not already selected). Click **PC-FAX** in the left navigation bar, and then click **Address Book (Send)**.

Windows<sup>®</sup> 8 and Windows<sup>®</sup> 10

Launch **RE** (Brother Utilities), and then click the drop-down list and select your model name (if not already selected). Click **PC-FAX** in the left navigation bar, and then click **Address Book (Send)**.

The **Address Book** dialog box appears.

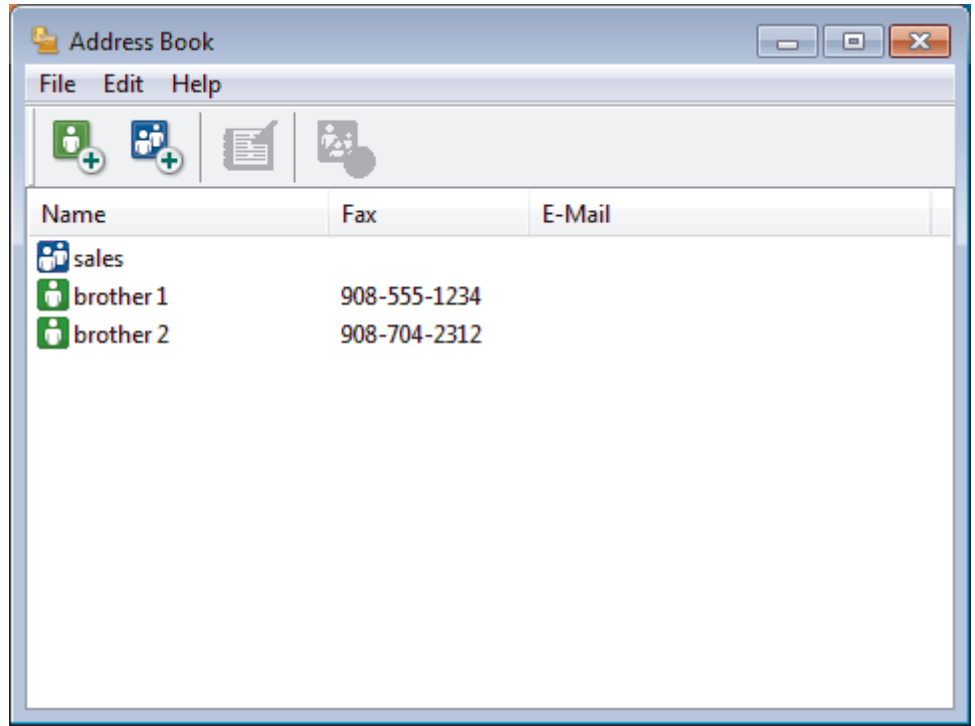

- 2. Select the member or group you want to edit.
- 3. Click (**Properties**).
- 4. Change the member or group information.
- 5. Click **OK**.

### **Related Information**

• [Configure your PC-Fax Address Book \(Windows](#page-308-0)®)

<span id="page-314-0"></span> $\triangle$  [Home](#page-1-0) > [Fax](#page-212-0) > [PC-FAX](#page-304-0) > [PC-FAX for Windows](#page-305-0)<sup>®</sup> > [PC-FAX Overview \(Windows](#page-306-0)<sup>®</sup>) > [Configure your PC-Fax](#page-308-0) [Address Book \(Windows](#page-308-0)®) > Delete a Member or Group (Windows®)

# **Delete a Member or Group (Windows®)**

- 1. Do one of the following:
	- Windows® XP, Windows Vista® and Windows® 7

#### Click **(Start)** > **All Programs** > **Brother** > **Brother Utilities**.

Click the drop-down list and select your model name (if not already selected). Click **PC-FAX** in the left navigation bar, and then click **Address Book (Send)**.

Windows<sup>®</sup> 8 and Windows<sup>®</sup> 10

Launch **RE** (Brother Utilities), and then click the drop-down list and select your model name (if not already selected). Click **PC-FAX** in the left navigation bar, and then click **Address Book (Send)**.

The **Address Book** dialog box appears.

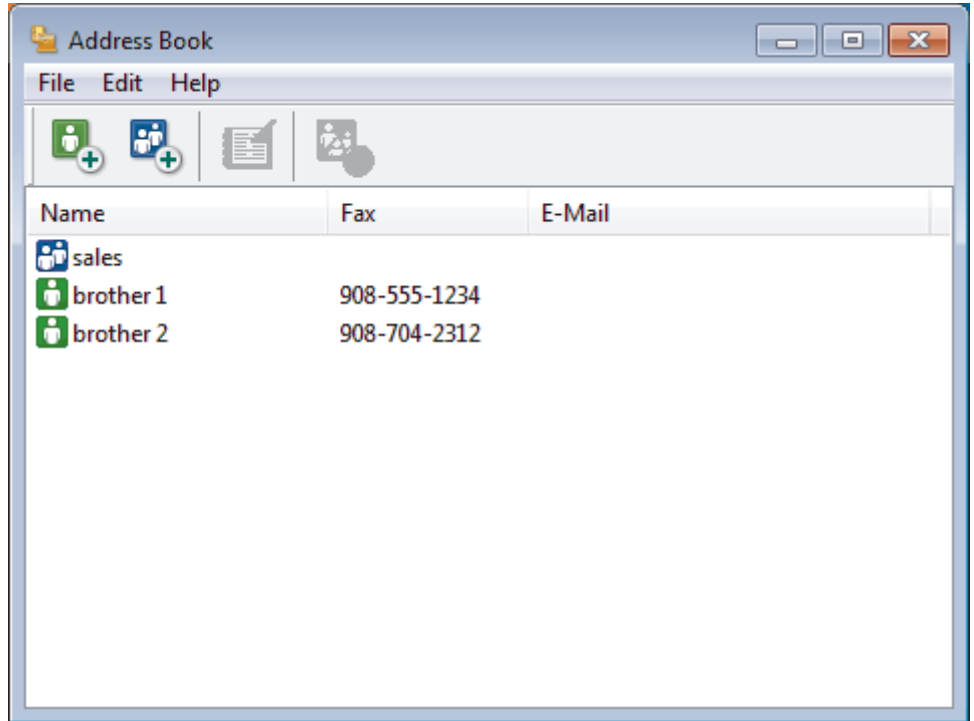

- 2. Select the member or group you want to delete.
- 3. Click (**Delete**).
- 4. When the confirmation dialog box appears, click **OK**.

# **Related Information** • [Configure your PC-Fax Address Book \(Windows](#page-308-0)®)

<span id="page-315-0"></span> $\triangle$  [Home](#page-1-0) > [Fax](#page-212-0) > [PC-FAX](#page-304-0) > [PC-FAX for Windows](#page-305-0)<sup>®</sup> > [PC-FAX Overview \(Windows](#page-306-0)<sup>®</sup>) > [Configure your PC-Fax](#page-308-0) [Address Book \(Windows](#page-308-0) $^{\circledR}$ ) > Export the Address Book (Windows $^{\circledR}$ )

# **Export the Address Book (Windows®)**

You can export the Address Book as an ASCII text file (\*.csv), a vCard (an electronic business card), or **Remote Setup Dial Data** and save it on your computer.

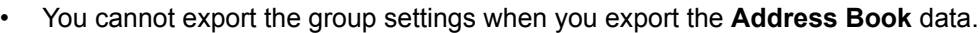

- 1. Do one of the following:
	- Windows® XP, Windows Vista® and Windows® 7

Click **(Start)** > **All Programs** > **Brother** > **Brother Utilities**.

Click the drop-down list and select your model name (if not already selected). Click **PC-FAX** in the left navigation bar, and then click **Address Book (Send)**.

• Windows® 8 and Windows® 10

Launch **R** (Brother Utilities), and then click the drop-down list and select your model name (if not already selected). Click **PC-FAX** in the left navigation bar, and then click **Address Book (Send)**.

The **Address Book** dialog box appears.

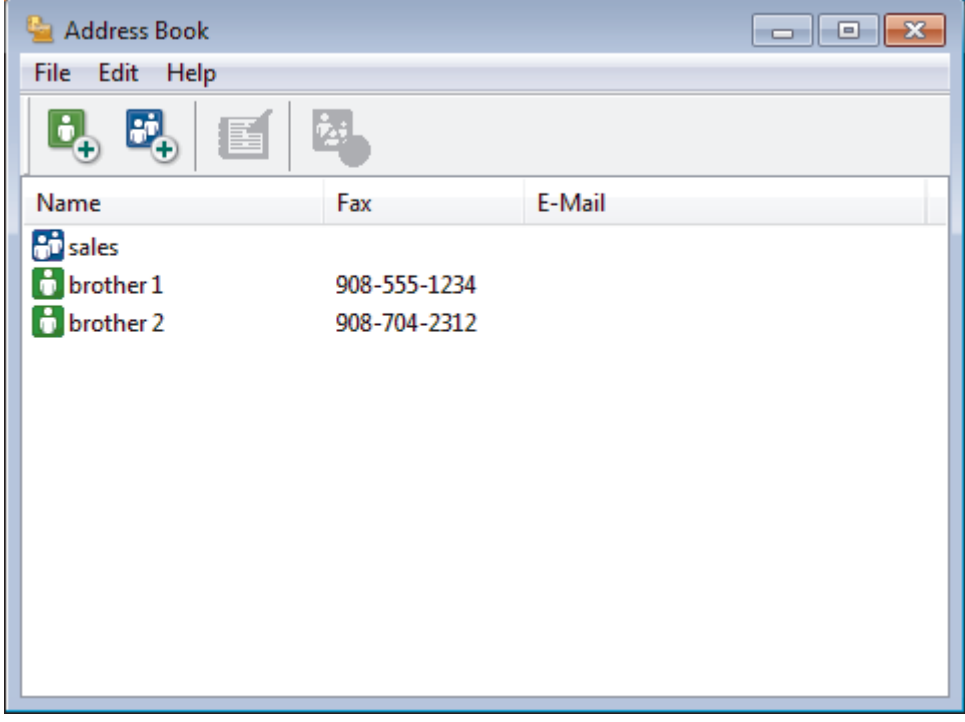

- 2. Click the **File** menu, and then select **Export**.
- 3. Select one of the following:
	- **Text**

The **Select Items** dialog box appears. Go to step 4.

• **vCard**

You must select the member you want to export from your address book before selecting this option. Browse to the folder where you want to save the vCard, type the vCard name in the **File name** field, and then click **Save**.

• **Remote Setup Dial Data**

Browse to the folder where you want to save the data, type the file name in the **File name** field, and then click **Save**.

4. In the **Available Items** field, select the data you want to export, and then click **Add >>**.

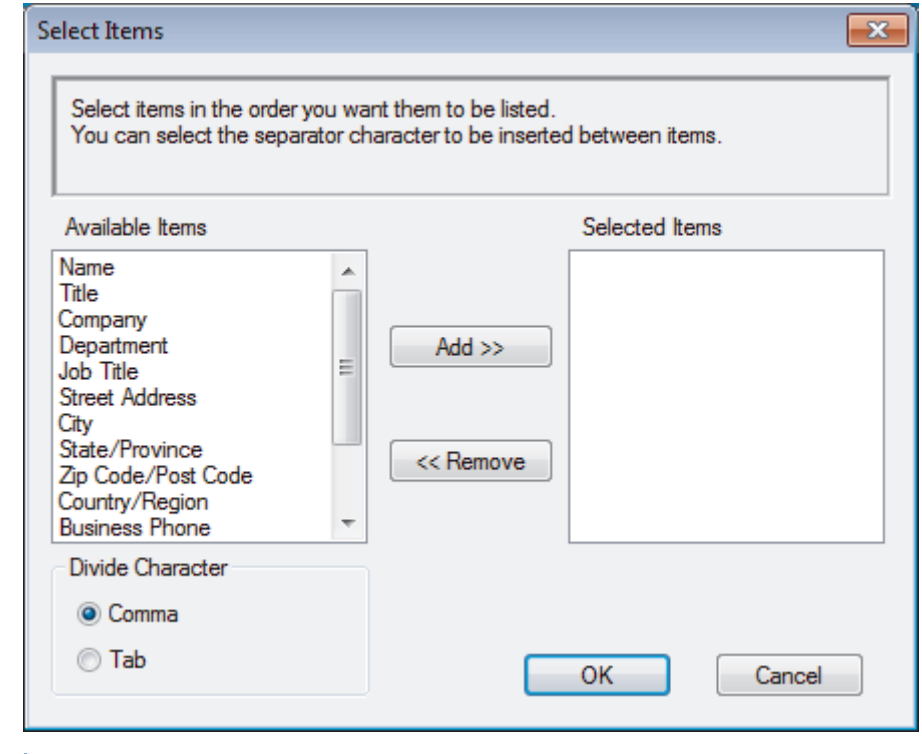

Select and add the items in the order you want them listed.

- 5. If you are exporting to an ASCII file, under the **Divide Character** section, select the **Tab** or **Comma** option to separate the data fields.
- 6. Click **OK**.

D

7. Browse to the folder on your computer where you want to save the data, type the file name, and then click **Save**.

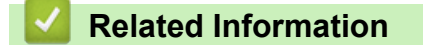

• [Configure your PC-Fax Address Book \(Windows](#page-308-0)®)

<span id="page-317-0"></span> $\triangle$  [Home](#page-1-0) > [Fax](#page-212-0) > [PC-FAX](#page-304-0) > [PC-FAX for Windows](#page-305-0)<sup>®</sup> > [PC-FAX Overview \(Windows](#page-306-0)<sup>®</sup>) > [Configure your PC-Fax](#page-308-0) [Address Book \(Windows](#page-308-0)<sup>®</sup>) > Import Information to the Address Book (Windows<sup>®</sup>)

# **Import Information to the Address Book (Windows®)**

You can import ASCII text files (\*.csv), vCards (electronic business cards), or **Remote Setup Dial Data** into your Address Book.

- 1. Do one of the following:
	- Windows® XP, Windows Vista® and Windows® 7

Click **(Start)** > **All Programs** > **Brother** > **Brother Utilities**.

Click the drop-down list and select your model name (if not already selected). Click **PC-FAX** in the left navigation bar, and then click **Address Book (Send)**.

• Windows® 8 and Windows® 10

Launch **F** (Brother Utilities), and then click the drop-down list and select your model name (if not already selected). Click **PC-FAX** in the left navigation bar, and then click **Address Book (Send)**.

The **Address Book** dialog box appears.

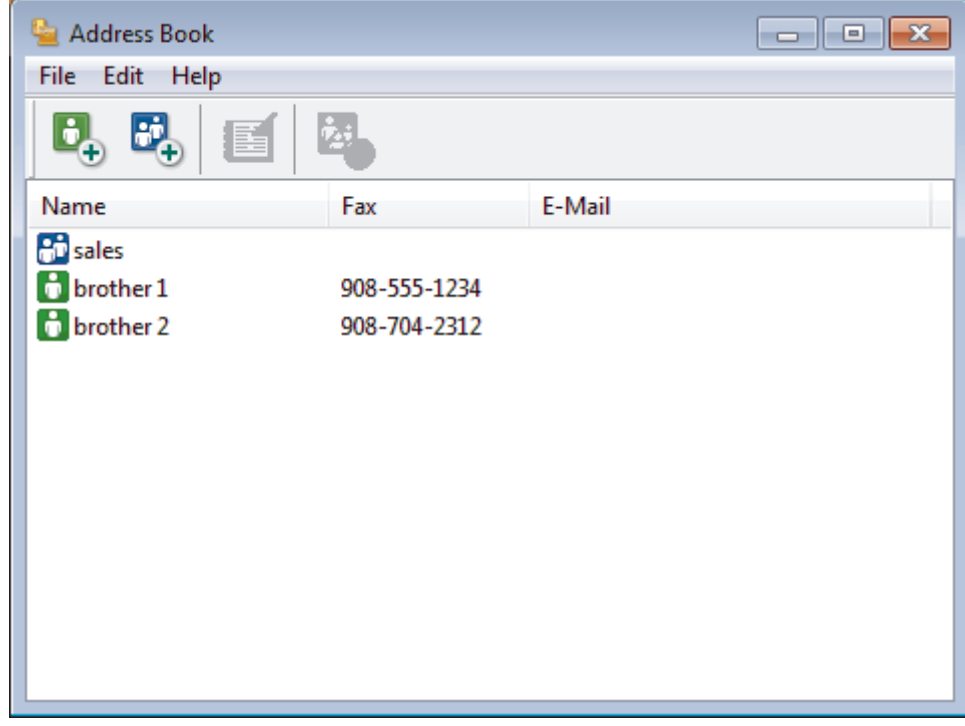

- 2. Click the **File** menu, and then select **Import**.
- 3. Select one of the following:
	- **Text**

The **Select Items** dialog box appears. Go to step 4.

• **vCard**

Go to step 7.

• **Remote Setup Dial Data**

Go to step 7.

4. In the **Available Items** field, select the data you want to import, and then click **Add >>**.

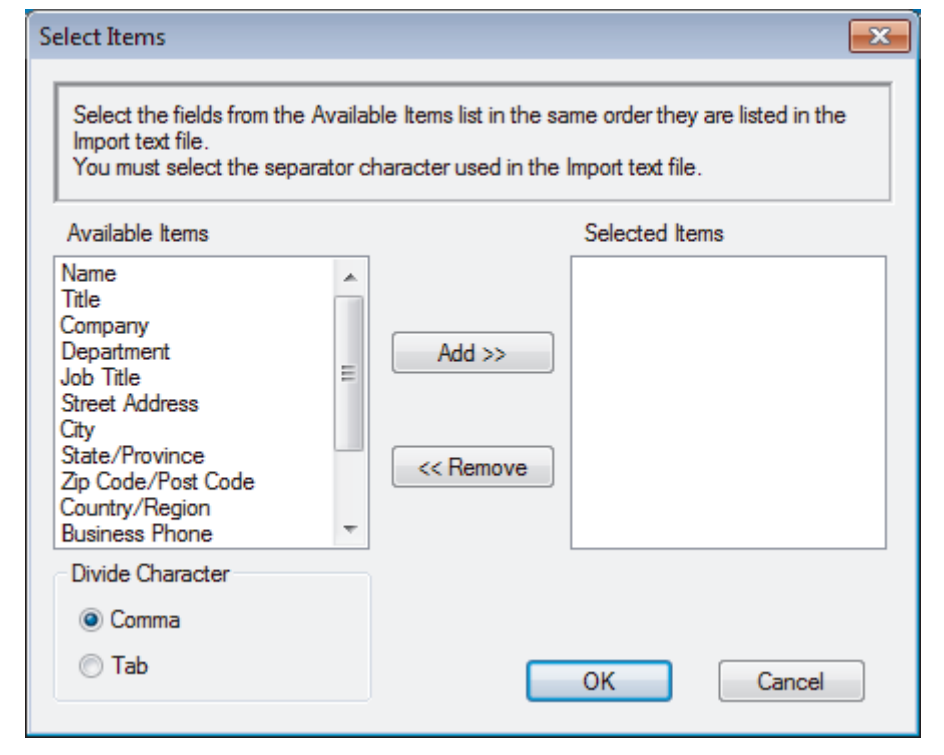

You must select and add fields from the **Available Items** list in the same order they are listed in the import text file.

- 5. If you are importing an ASCII file, under the **Divide Character** section, select the **Tab** or **Comma** option to separate the data fields.
- 6. Click **OK**.

Ø

7. Browse to the folder where you want to import the data, type the file name, and then click **Open**.

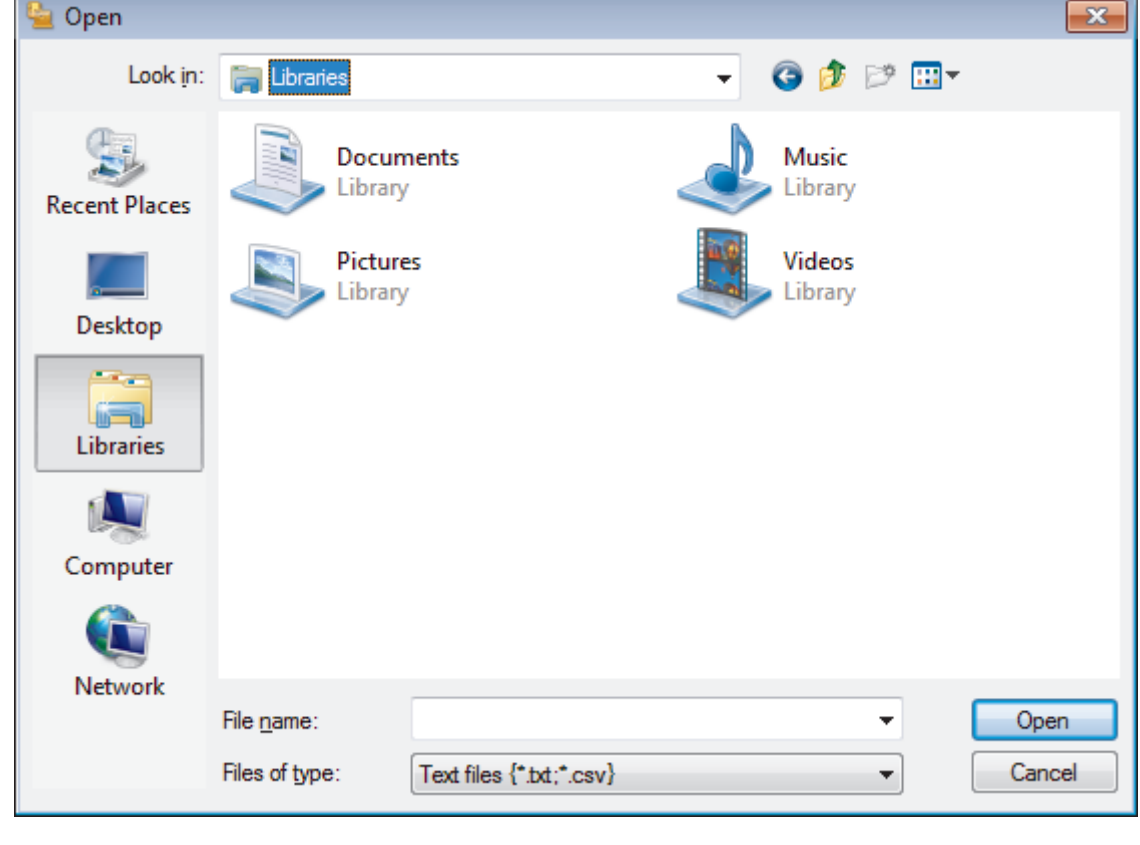

 **Related Information**

• [Configure your PC-Fax Address Book \(Windows](#page-308-0)®)

<span id="page-319-0"></span> $\blacktriangle$  [Home](#page-1-0) > [Fax](#page-212-0) > [PC-FAX](#page-304-0) > [PC-FAX for Windows](#page-305-0)<sup>®</sup> > Send a Fax Using PC-FAX (Windows<sup>®</sup>)

# **Send a Fax Using PC-FAX (Windows®)**

PC-FAX supports only black and white faxes. A black and white fax will be sent even if the original data is color and the receiving fax machine supports color faxes.

- 1. Create a file in any application on your computer.
- 2. Select the print command in your application.
- 3. Select **Brother PC-FAX** as your printer, and then complete your print operation.

The **Brother PC-FAX** dialog box appears.

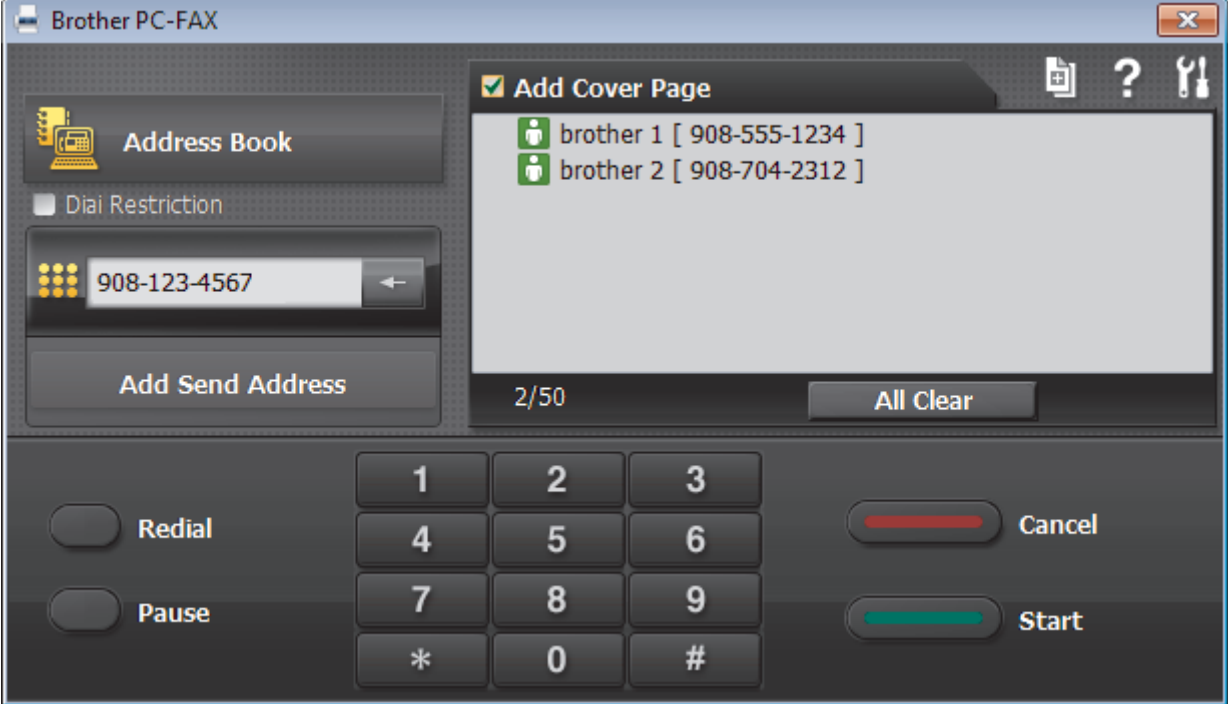

- 4. Type a fax number using one of the following methods:
	- Click the numbers on the dial pad to type the number, and then click **Add Send Address**.

If you select the **Dial Restriction** check box, a confirmation dialog box will appear for you to re-type the fax number using the keyboard. This feature helps to prevent transmissions to the wrong destination.

• Click the **Address Book** button, and then select a member or group from the Address Book.

If you make a mistake, click **All Clear** to delete all entries.

- 5. To include a cover page, select the **Add Cover Page** check box. You can also click **the tode of edite** a cover page.
- 6. Click **Start** to send the fax.

D

- To cancel the fax, click **Cancel**.
- To redial a number, click **Redial** to show the last five fax numbers, select a number, and then click **Start**.

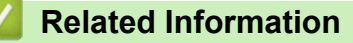

• [PC-FAX for Windows](#page-305-0)®

<span id="page-320-0"></span> $\triangle$  [Home](#page-1-0) > [Fax](#page-212-0) > [PC-FAX](#page-304-0) > [PC-FAX for Windows](#page-305-0)<sup>®</sup> > Receive Faxes on Your Computer (Windows<sup>®</sup>)

# **Receive Faxes on Your Computer (Windows®)**

Use Brother's PC-FAX software to receive faxes on your computer, screen them and print only those faxes you want.

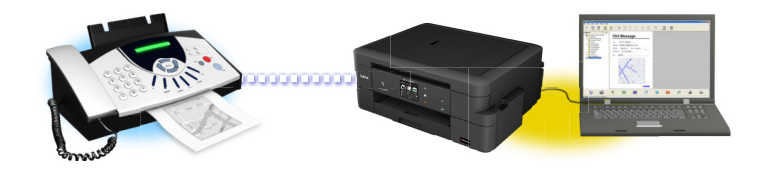

• [Receive Faxes Using PC-FAX Receive \(Windows](#page-321-0)<sup>®</sup>)

<span id="page-321-0"></span> $\triangle$  [Home](#page-1-0) > [Fax](#page-212-0) > [PC-FAX](#page-304-0) > [PC-FAX for Windows](#page-305-0)<sup>®</sup> > [Receive Faxes on Your Computer](#page-320-0) [\(Windows](#page-320-0) $^{\circledR}$ ) > Receive Faxes Using PC-FAX Receive (Windows $^{\circledR}$ )

# **Receive Faxes Using PC-FAX Receive (Windows®)**

Brother's PC-FAX Receive software lets you view and store faxes on your computer. It is automatically installed when you install the Brother software and drivers and works on locally- or network-connected machines.

• PC-FAX Receive supports only black and white faxes. When you receive a color fax, your machine prints the color fax at your machine but does not send the fax to your computer.

When you turn off your computer, your machine will continue to receive and store faxes in your Brother machine's memory. The machine's LCD will display the number of stored faxes received. When you start this application, the software will transfer all received faxes to your computer at once. You can enable the Backup Print option if you want the machine to print a copy of the fax before the fax is sent to your computer, or before the computer is switched off. You can configure the Backup Print settings from your Brother machine.

- [Receive Faxes on Your Computer \(Windows](#page-320-0)®)
- [Run Brother's PC-FAX Receive on Your Computer \(Windows](#page-322-0)<sup>®</sup>)
- [View Received Messages \(Windows](#page-326-0)<sup>®</sup>)
- [Use PC-Fax Receive to Transfer Received Faxes to Your Computer \(Windows](#page-247-0)<sup>®</sup> only)

<span id="page-322-0"></span> $\triangle$  [Home](#page-1-0) > [Fax](#page-212-0) > [PC-FAX](#page-304-0) > [PC-FAX for Windows](#page-305-0)<sup>®</sup> > [Receive Faxes on Your Computer](#page-320-0) [\(Windows](#page-320-0)<sup>®</sup>) > [Receive Faxes Using PC-FAX Receive \(Windows](#page-321-0)<sup>®</sup>) > Run Brother's PC-FAX Receive on Your Computer (Windows®)

# **Run Brother's PC-FAX Receive on Your Computer (Windows®)**

We recommend selecting the **Start PC-FAX Receive on computer startup** check box so that the software runs automatically and can transfer any faxes upon computer startup.

- 1. Do one of the following:
	- Windows® XP, Windows Vista® and Windows® 7

### Click **(Start)** > **All Programs** > **Brother** > **Brother Utilities**.

Click the drop-down list and select your model name (if not already selected). Click **PC-FAX** in the left navigation bar, and then click **Receive**.

Windows<sup>®</sup> 8 and Windows<sup>®</sup> 10

Launch **R** (Brother Utilities), and then click the drop-down list and select your model name (if not already selected). Click **PC-FAX** in the left navigation bar, and then click **Receive**.

2. Confirm the message and click **Yes**.

The **PC-FAX Receive** window appears. The (**PC-FAX Receive**) icon also appears in your computer task tray.

- [Receive Faxes Using PC-FAX Receive \(Windows](#page-321-0)®)
- [Set Up Your Computer for PC-FAX Receiving \(Windows](#page-323-0)<sup>®</sup>)
- [Add Your Brother Machine to PC-FAX Receiving \(Windows](#page-324-0)<sup>®</sup>)

<span id="page-323-0"></span> $\triangle$  [Home](#page-1-0) > [Fax](#page-212-0) > [PC-FAX](#page-304-0) > [PC-FAX for Windows](#page-305-0)<sup>®</sup> > [Receive Faxes on Your Computer](#page-320-0) [\(Windows](#page-320-0)®) > [Receive Faxes Using PC-FAX Receive \(Windows](#page-321-0)®) > [Run Brother's PC-FAX Receive on Your](#page-322-0) [Computer \(Windows](#page-322-0) $^{\circledR}$ ) > Set Up Your Computer for PC-FAX Receiving (Windows $^{\circledR}$ )

# **Set Up Your Computer for PC-FAX Receiving (Windows®)**

1. Double-click the (**PC-FAX Receive**) icon in your computer task tray.

The **PC-FAX Receive** window appears.

- 2. Click **Settings**.
- 3. Configure these options as needed:

### **Preferences**

Configure to start PC-FAX Receive automatically when you start Windows®.

### **Save**

Configure the path to save PC-FAX files and select the received document format.

### **Device**

Select the Brother machine that you want to receive PC-FAX.

### **Lock (available only for Administrators)**

Restrict users who do not have administrator privileges from configuring the settings options shown above.

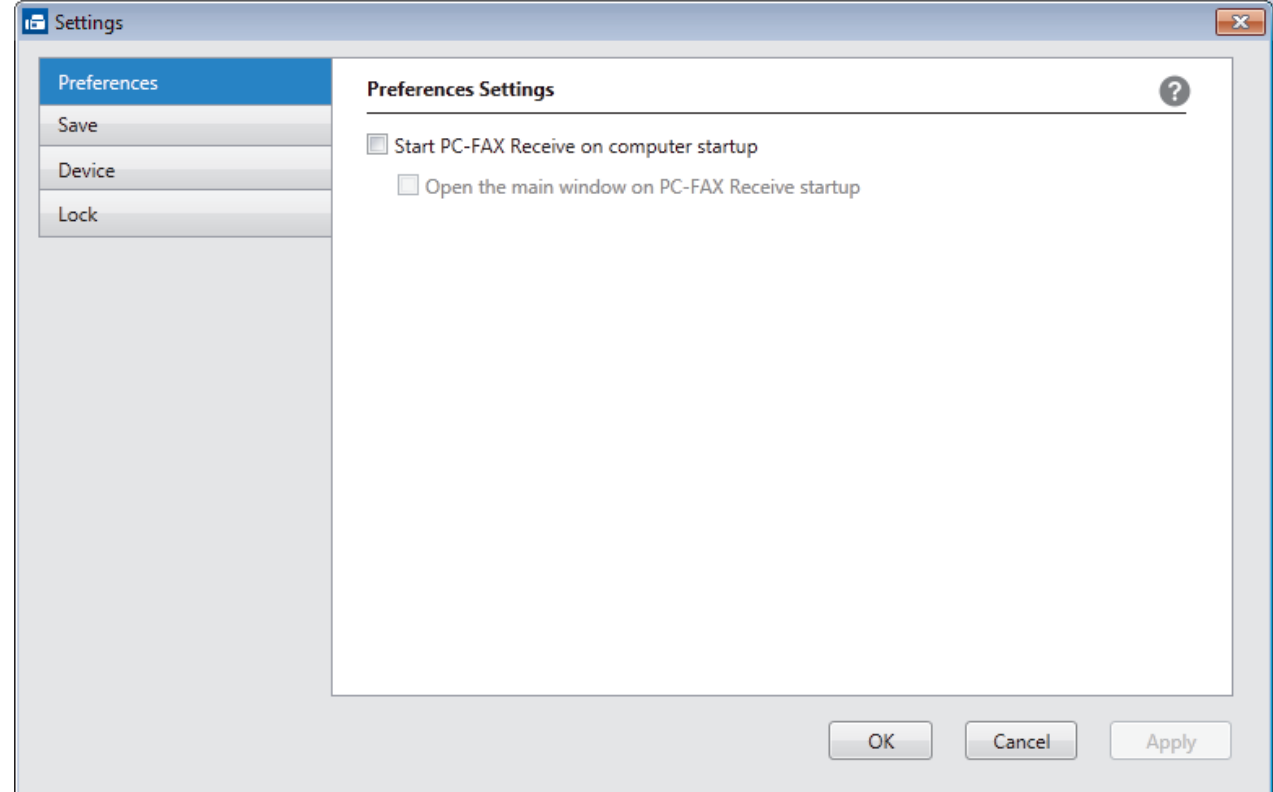

4. Click **OK**.

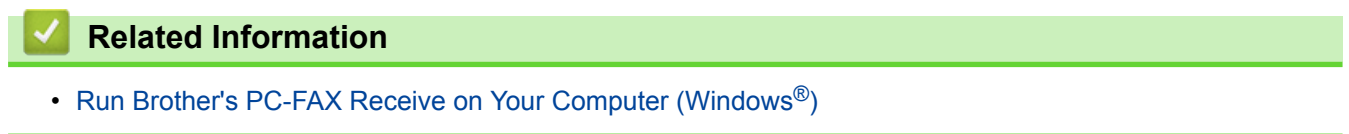
$\triangle$  [Home](#page-1-0) > [Fax](#page-212-0) > [PC-FAX](#page-304-0) > [PC-FAX for Windows](#page-305-0)<sup>®</sup> > [Receive Faxes on Your Computer](#page-320-0) [\(Windows](#page-320-0)®) > [Receive Faxes Using PC-FAX Receive \(Windows](#page-321-0)®) > [Run Brother's PC-FAX Receive on Your](#page-322-0) [Computer \(Windows](#page-322-0)®) > Add Your Brother Machine to PC-FAX Receiving (Windows®)

# **Add Your Brother Machine to PC-FAX Receiving (Windows®)**

• If you installed the machine following the instructions for a network user, then the machine should already be configured for your network.

1. Double-click the (**PC-FAX Receive**) icon in your computer task tray.

The **PC-FAX Receive** window appears.

- 2. Click **Settings**.
- 3. Click **Device** > **Add**.

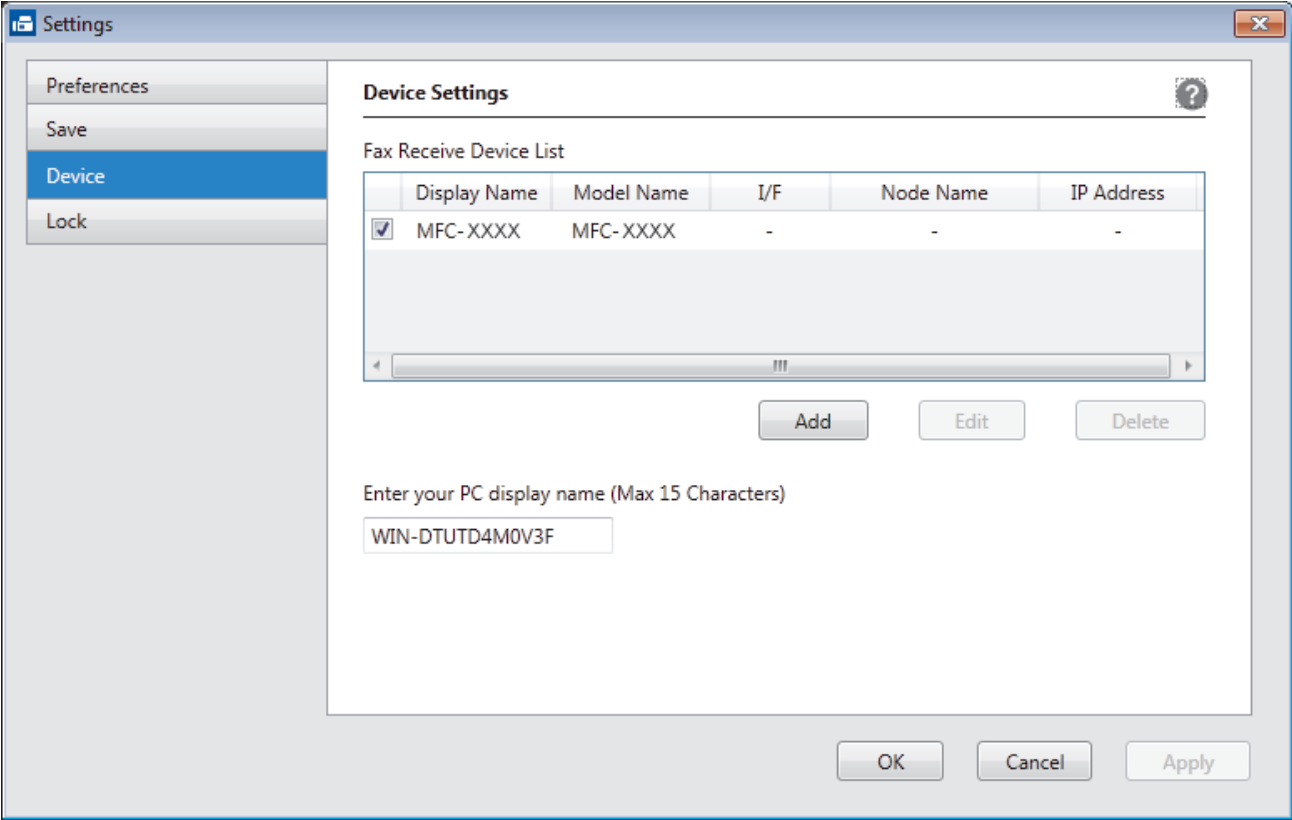

4. Select the appropriate connection method.

#### **Select your machine from the automatic search results below.**

Connected Brother machines will be displayed. Select a device from the list. Click **OK**.

#### **Specify your machine by IP address**

Type the machine's IP address in the **IP Address** field, and then click **OK**.

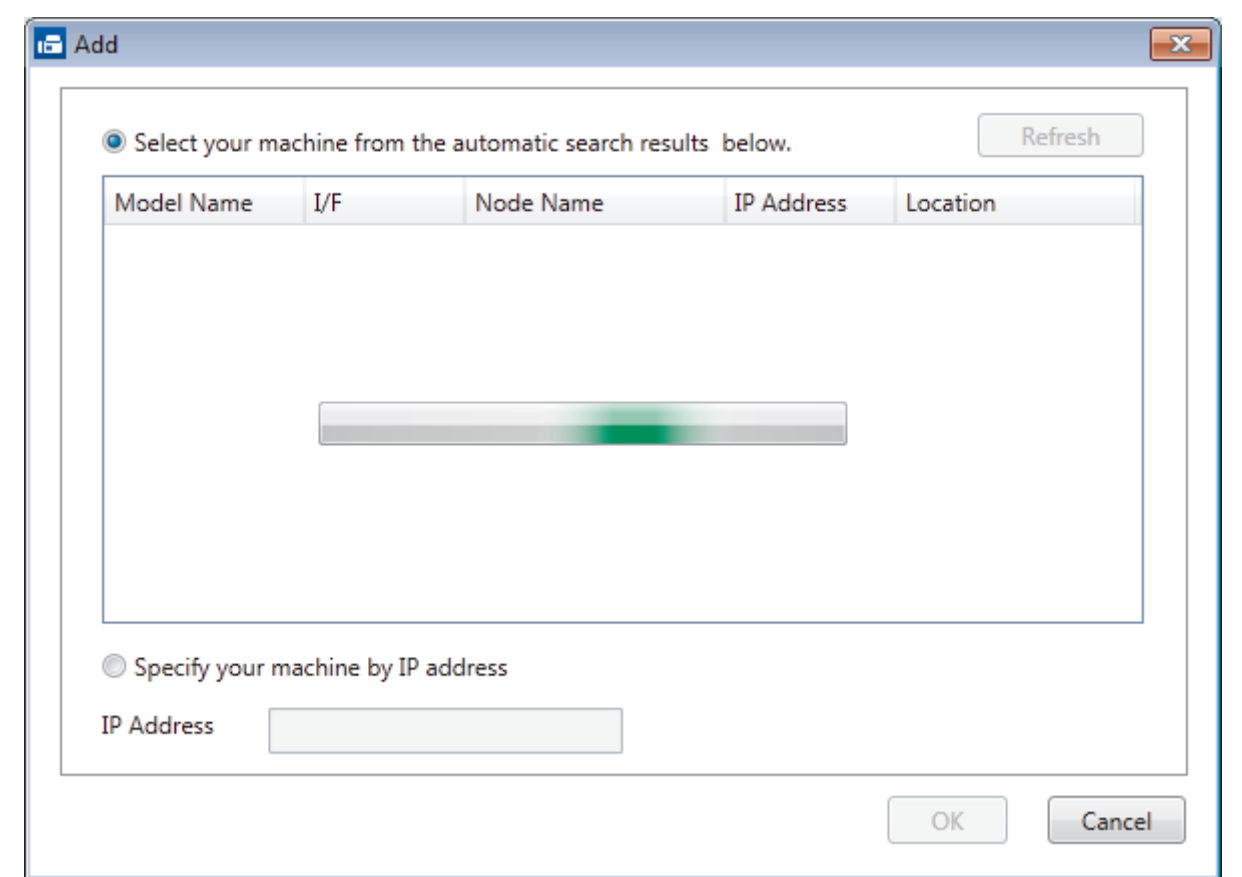

- 5. To change the computer name that will appear on the machine's LCD, type the new name in the **Enter your PC display name (Max 15 Characters)** field.
- 6. Click **OK**.

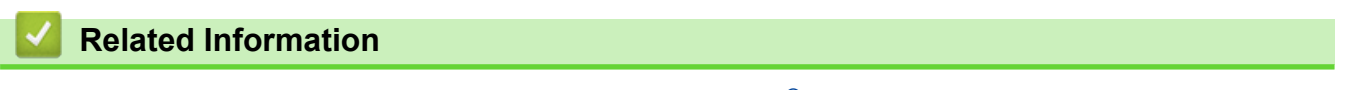

• [Run Brother's PC-FAX Receive on Your Computer \(Windows](#page-322-0)®)

 $\triangle$  [Home](#page-1-0) > [Fax](#page-212-0) > [PC-FAX](#page-304-0) > [PC-FAX for Windows](#page-305-0)<sup>®</sup> > [Receive Faxes on Your Computer](#page-320-0) [\(Windows](#page-320-0)<sup>®</sup>) > [Receive Faxes Using PC-FAX Receive \(Windows](#page-321-0)<sup>®</sup>) > View Received Messages (Windows<sup>®</sup>)

# **View Received Messages (Windows®)**

### **Receiving Status**

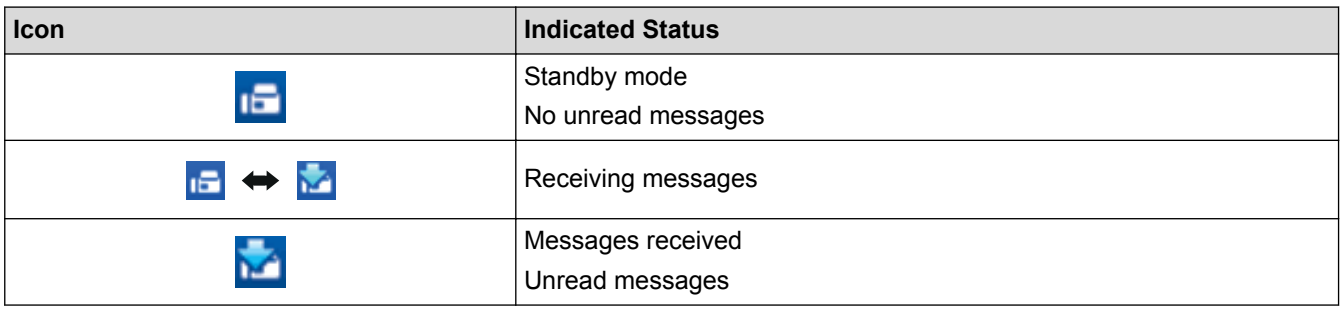

1. Double-click the (**PC-FAX Receive**) icon in your computer task tray.

The **PC-FAX Receive** window appears.

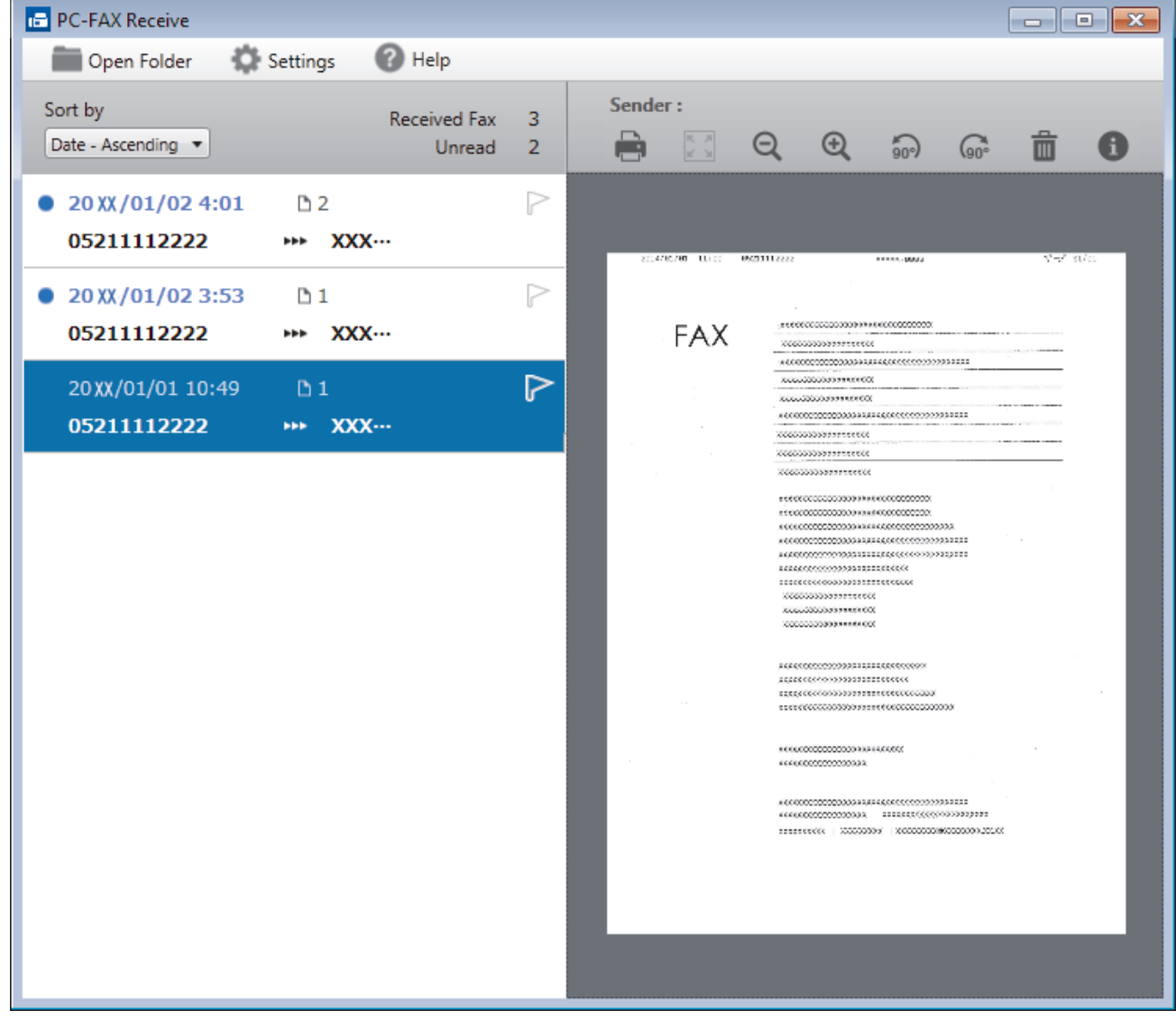

2. Click any faxes in the list to view them.

3. When finished, click  $\mathbf{x}$  in the right top corner of the window to close it.

 $\mathscr{Q}$ 

Even after closing the window, PC-FAX Receive is active and the **[120]** (PC-FAX Receive ) icon will remain in your computer task tray. To close PC-FAX Receive, click the icon in the computer task tray and click **Close**.

### **Related Information**

• [Receive Faxes Using PC-FAX Receive \(Windows](#page-321-0)®)

<span id="page-328-0"></span> [Home](#page-1-0) > [Fax](#page-212-0) > [PC-FAX](#page-304-0) > PC-FAX for Mac

# **PC-FAX for Mac**

Use Brother's PC-FAX software to send faxes directly from your Mac without printing them. This feature helps reduce your paper consumption and save time.

• [Send Faxes from Your Application \(Mac\)](#page-329-0)

<span id="page-329-0"></span> [Home](#page-1-0) > [Fax](#page-212-0) > [PC-FAX](#page-304-0) > [PC-FAX for Mac](#page-328-0) > Send Faxes from Your Application (Mac)

## **Send Faxes from Your Application (Mac)**

PC-FAX supports only black and white faxes. A black and white fax will be sent even if the original data is color and the receiving fax machine supports color faxes.

- 1. Create a document in a Mac application.
- 2. From an application, such as Apple TextEdit, click the **File** menu, and then select **Print**.
- 3. Click the application pop-up menu, and then select the **Send Fax** option.

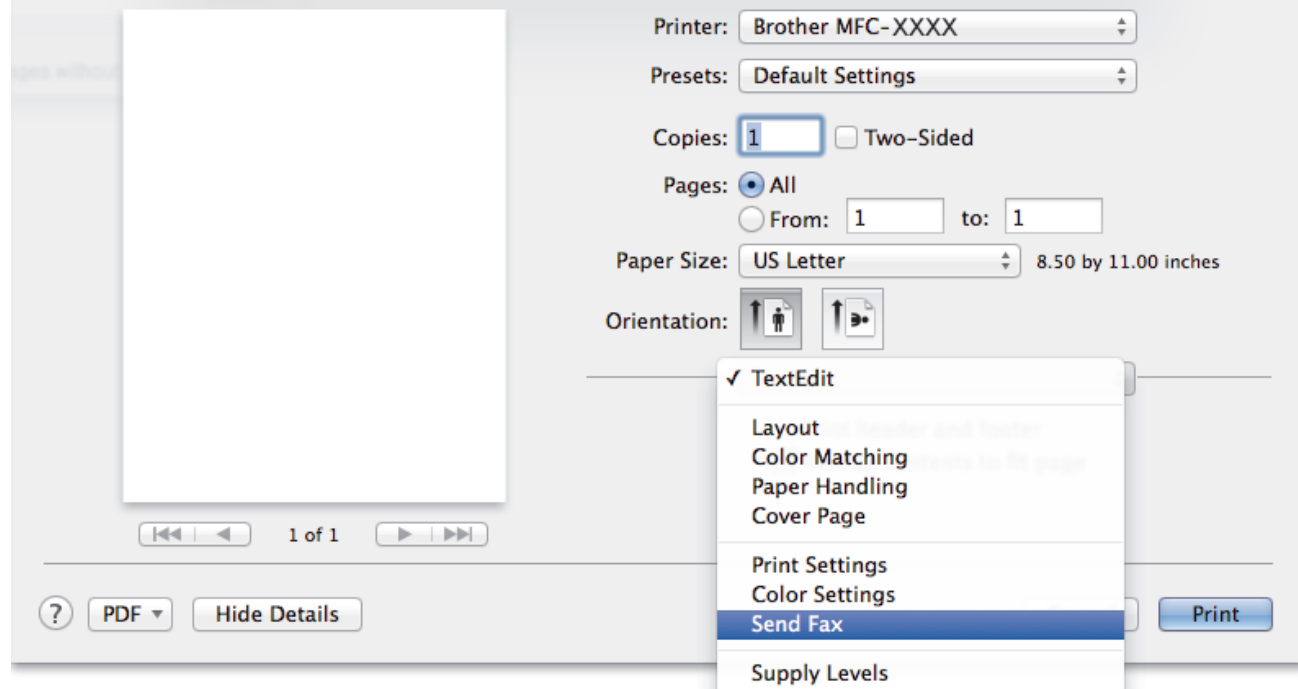

4. Click the **Output** pop-up menu, and then select the **Facsimile** option.

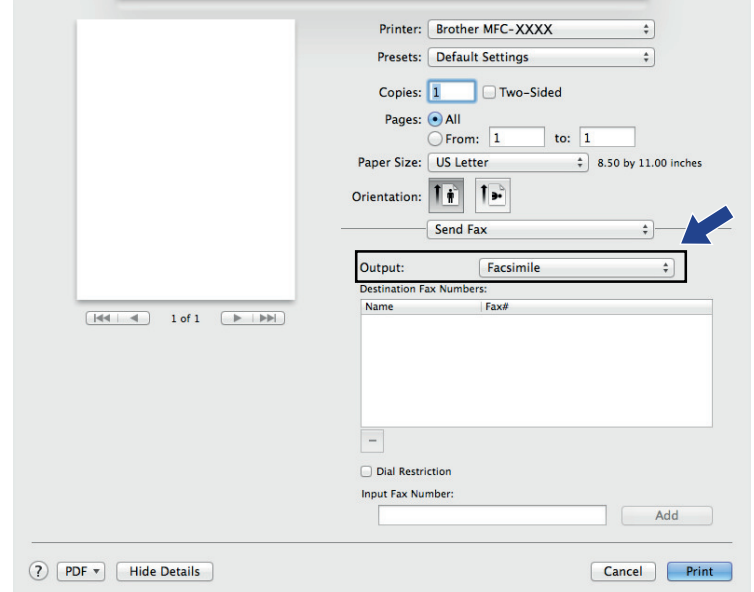

5. Type a fax number in the **Input Fax Number** field, and then click **Add**. The fax number is displayed in the **Destination Fax Numbers** field.

 $\mathscr{Q}$ To send a fax to more than one number, click the **Add** button after entering the first fax number and type the next fax number. The destination fax numbers will be listed in the **Destination Fax Numbers** field.

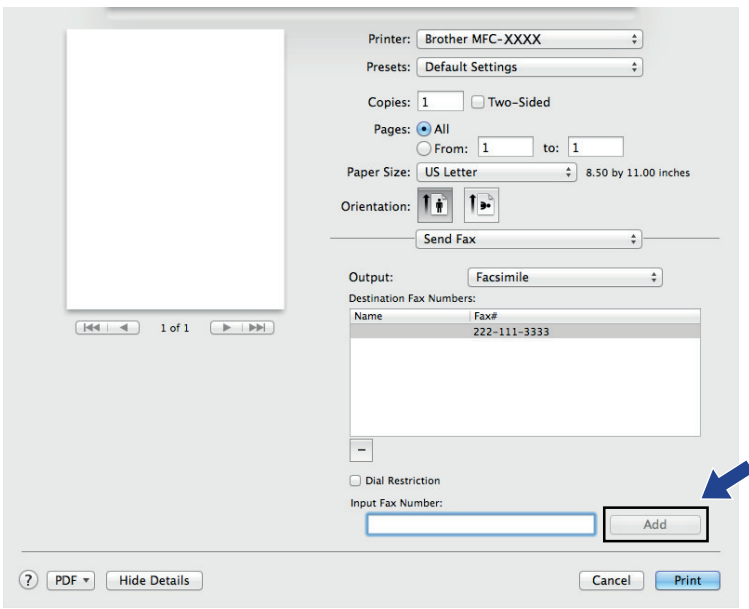

#### 6. Click **Print** to send the fax.

### **Related Information**

• [PC-FAX for Mac](#page-328-0)

<span id="page-331-0"></span>▲ [Home](#page-1-0) > PhotoCapture Center

# **PhotoCapture Center**

- [Print Photos Directly from Media](#page-332-0)
- [Copy Photos from Media to a Computer](#page-349-0)
- [Print Photos from ControlCenter4 \(Windows](#page-353-0)<sup>®</sup>)

<span id="page-332-0"></span>▲ [Home](#page-1-0) > [PhotoCapture Center](#page-331-0) > Print Photos Directly from Media

## **Print Photos Directly from Media**

When your machine is *not* connected to your computer, you can print photos directly from digital camera media or a USB Flash memory drive, scan documents and save them directly to a memory card or USB flash drive. When your machine is connected to a computer, you can use your computer to access a memory card or USB flash drive inserted in the front of the machine.

- [Compatible Memory Cards and USB Flash Drives](#page-333-0)
- [Important Information about PhotoCapture Center](#page-334-0)
- [Print Photos from Media Using the Photo Button on the Brother Machine](#page-335-0)

<span id="page-333-0"></span>▲ [Home](#page-1-0) > [PhotoCapture Center](#page-331-0) > [Print Photos Directly from Media](#page-332-0) > Compatible Memory Cards and USB Flash Drives

# **Compatible Memory Cards and USB Flash Drives**

Your Brother machine has media drives (slots) for use with common data storage and digital camera media.

#### **IMPORTANT**

The USB direct interface supports only USB flash drives, PictBridge-compatible cameras and digital cameras that use the USB mass storage standard. Other USB devices are not supported.

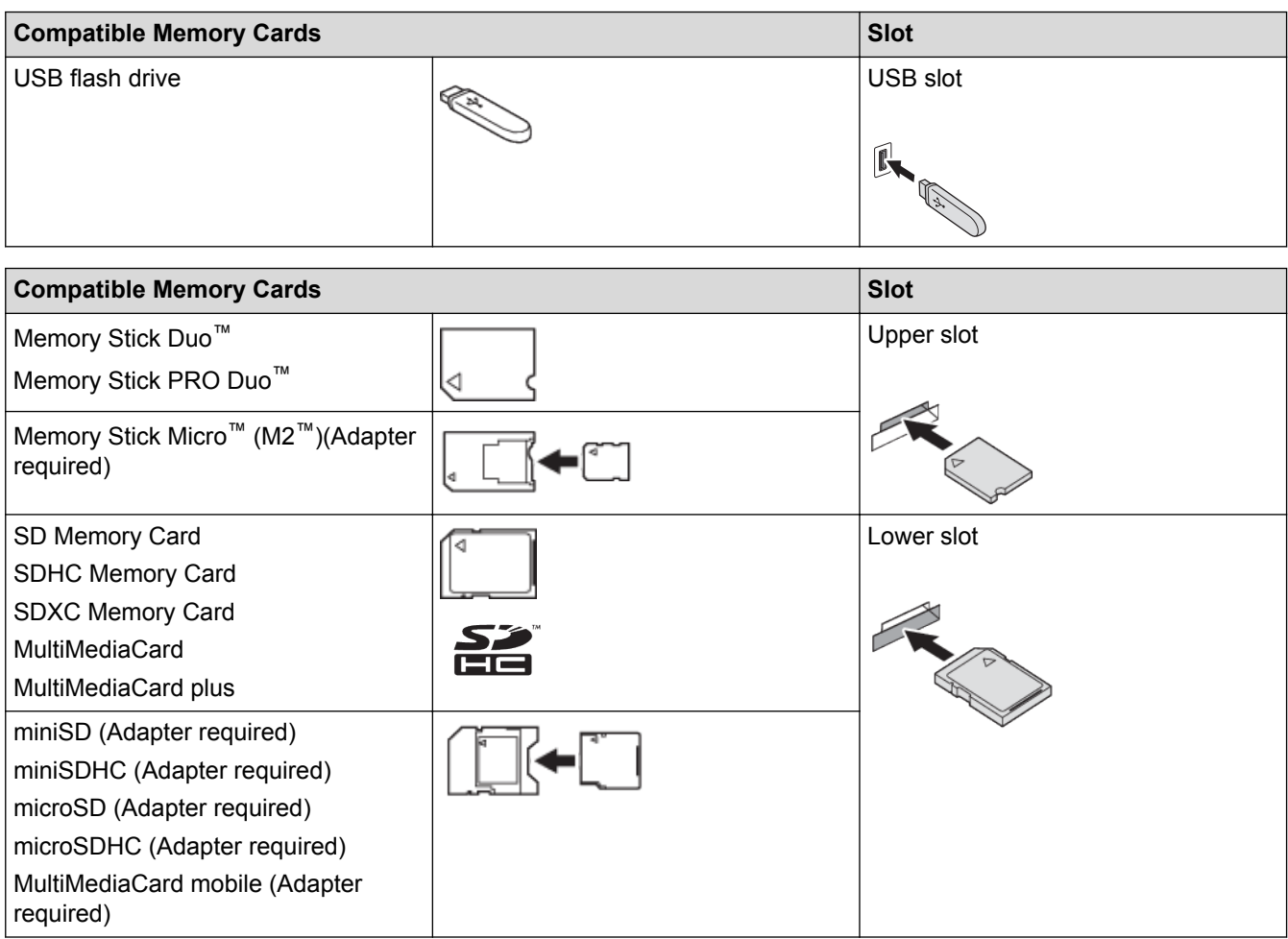

#### **Related Information**

• [Print Photos Directly from Media](#page-332-0)

<span id="page-334-0"></span>▲ [Home](#page-1-0) > [PhotoCapture Center](#page-331-0) > [Print Photos Directly from Media](#page-332-0) > Important Information about PhotoCapture Center

## **Important Information about PhotoCapture Center**

USB flash drives are available only for certain models.

Your machine is designed to be compatible with modern digital camera image files, memory cards and USB flash drives. Read the points below to avoid errors:

- The image file extension must be .JPG (other image file extensions like .JPEG, .TIF, .GIF and so on will not be recognized).
- Direct PhotoCapture Center printing must be performed separately from PhotoCapture Center operations using the computer. (Simultaneous operation is not available.)
- The machine can read up to 999 files  $<sup>1</sup>$  on a memory card or USB flash drive.</sup>
- The Digital Print Order Format (DPOF) file on the memory cards must be in a valid DPOF format.

Be aware of the following:

- When printing an index or image, the PhotoCapture Center will print all the valid images, even if one or more images have been corrupted. Corrupted images will not be printed.
- (Memory card users)

Your machine is designed to read memory cards that have been formatted by a digital camera.

When a digital camera formats a memory card, it creates a special folder into which it copies image data. If you must use your computer to modify the image data stored on a memory card, we recommend that you do not modify the folder structure created by the digital camera. When saving new or modified image files to the memory card, we also recommend you use the same folder your digital camera uses. If the data is not saved to the same folder, the machine may not be able to read the file or print the image.

• (USB flash drive users)

Your machine supports USB flash drives that have been formatted by Windows<sup>®</sup>.

- [Print Photos Directly from Media](#page-332-0)
- [Print Photos from Media in Digital Print Order Format \(DPOF\)](#page-343-0)

<sup>1</sup> The folder inside memory cards or USB flash drives is also counted.

<span id="page-335-0"></span>▲ [Home](#page-1-0) > [PhotoCapture Center](#page-331-0) > [Print Photos Directly from Media](#page-332-0) > Print Photos from Media Using the Photo Button on the Brother Machine

# **Print Photos from Media Using the Photo Button on the Brother Machine**

- [Preview and Print Photos and Movie Files from Media](#page-336-0)
- [Print a Photo Index Sheet \(Thumbnails\) from Media](#page-337-0)
- [Print Photos by Image Number](#page-338-0)
- [Enhance Photos Using Advanced Editing Options](#page-339-0)
- [Print Photos with Custom Cropping](#page-341-0)
- [Print ID Photos](#page-342-0)
- [Print Photos from Media in Digital Print Order Format \(DPOF\)](#page-343-0)
- [Print Photos with Auto Cropping](#page-344-0)
- [Print Borderless Photos from Media](#page-345-0)
- [Print the Date from Your Photo's Data](#page-346-0)
- [Print Settings for Photos](#page-347-0)

<span id="page-336-0"></span>▲ [Home](#page-1-0) > [PhotoCapture Center](#page-331-0) > [Print Photos Directly from Media](#page-332-0) > [Print Photos from Media Using the](#page-335-0) [Photo Button on the Brother Machine](#page-335-0) > Preview and Print Photos and Movie Files from Media

## **Preview and Print Photos and Movie Files from Media**

Preview your photos on the LCD before you print them. Print images from movie files that are stored on a memory card or USB flash drive.

- If your photos are large files, there may be a delay before each photo is displayed.
- A movie file is divided into nine parts by movie recording times and is placed in three lines. You can see and print the scenes that are divided.
- You cannot select a particular movie scene.
- Use AVI or MOV movie file formats (Motion JPEG only). If an AVI file size is 1 GB or more (the shooting time is about 30 minutes) or a MOV file size is 2 GB or more (the shooting time is about 60 minutes), they are too large to be printed.
- If the movie file for a divided scene is corrupted, the part for that scene will be blank.
- 1. Open the media slot cover.

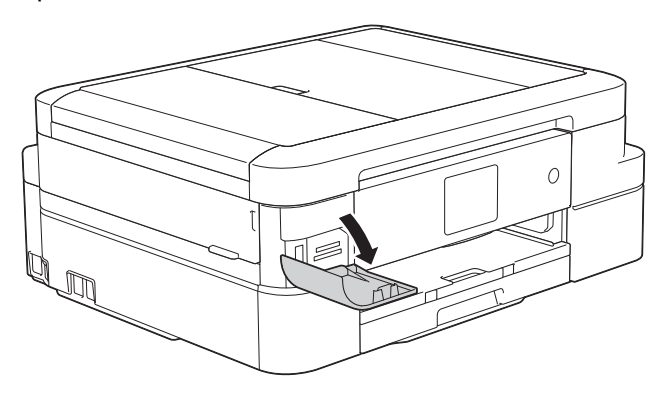

- 2. Put the memory card or USB flash drive in the correct slot.
- 3. Press [Photo] > [View Photos].
- 4. Press  $\triangleleft$  or  $\triangleright$  to display the photo you want to print, and then press it.

If you want to print all the photos, press  $[Print All],$  and then press the  $[Yes]$  button to confirm.

- 5. Enter the number of copies in one of the following ways:
	- Press  $[-]$  or  $[+]$  on the touchscreen.
	- Press  $\times$  01 to display the keyboard on the touchscreen, and then enter the number of copies using the touchscreen keyboard. Press [OK].
- 6. Press [OK].
- 7. Repeat the last three steps until you have selected all the photos you want to print.
- 8. Press [OK].
- 9. Read and confirm the displayed list of options.
- 10. To change the print settings, press [Print Settings].
- 11. Press [Start].

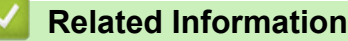

- [Print Photos from Media Using the Photo Button on the Brother Machine](#page-335-0)
- [Print Settings for Photos](#page-347-0)

<span id="page-337-0"></span>▲ [Home](#page-1-0) > [PhotoCapture Center](#page-331-0) > [Print Photos Directly from Media](#page-332-0) > [Print Photos from Media Using the](#page-335-0) [Photo Button on the Brother Machine](#page-335-0) > Print a Photo Index Sheet (Thumbnails) from Media

# **Print a Photo Index Sheet (Thumbnails) from Media**

Print a photo Index Sheet to see small preview versions of all pictures on your memory card or USB flash drive.

- The PhotoCapture Center assigns numbers for images (such as No.1, No.2, No.3, and so on).
	- The PhotoCapture Center does not recognize any other numbers or file names that your digital camera or computer has used to identify the pictures.
- Only file names that are 20 characters or less will be printed correctly on the index sheet.
- File names cannot be printed correctly if they contain non-alphanumeric characters, but nonalphanumeric characters do not affect PhotoCapture Center settings.
- 1. Open the media slot cover.

k

- 2. Put the memory card or USB flash drive in the correct slot.
- 3. Press [Photo] > [Index Print] > [Print Index Sheet].
- 4. If you want to change the print settings, press [Print Settings].

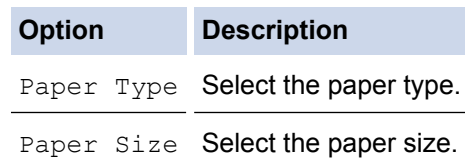

5. Press [Start].

- [Print Photos from Media Using the Photo Button on the Brother Machine](#page-335-0)
- [Print Photos by Image Number](#page-338-0)

<span id="page-338-0"></span>▲ [Home](#page-1-0) > [PhotoCapture Center](#page-331-0) > [Print Photos Directly from Media](#page-332-0) > [Print Photos from Media Using the](#page-335-0) [Photo Button on the Brother Machine](#page-335-0) > Print Photos by Image Number

## **Print Photos by Image Number**

Before you can print an individual image, you must print the photo Index Sheet (thumbnails) to know the image number.

- 1. Open the media slot cover.
- 2. Put the memory card or USB flash drive in the correct slot.
- 3. Press [Photo] > [Index Print] > [Print Photos].
- 4. Enter the image numbers you want to print using the photo Index Sheet. After you have selected the image numbers, press [OK].
- Ø • Enter multiple numbers at one time using a comma or a hyphen. For example, enter **1, 3, 6** to print images No.1, No.3 and No.6. Print a range of images using a hyphen. For example, enter **1-5** to print images No.1 to No.5.
	- Enter up to 12 characters (including commas and hyphens) for the image numbers you want to print.
- 5. Enter the number of copies in one of the following ways:
	- Press  $[-]$  or  $[+]$  on the touchscreen.
	- Press  $\times$  01 to display the keyboard on the touchscreen, and then enter the number of copies using the touchscreen keyboard. Press [OK].
- 6. To change the print settings, press [Print Settings].
- 7. Press [Start].

- [Print Photos from Media Using the Photo Button on the Brother Machine](#page-335-0)
- [Print a Photo Index Sheet \(Thumbnails\) from Media](#page-337-0)
- [Print Settings for Photos](#page-347-0)

<span id="page-339-0"></span>▲ [Home](#page-1-0) > [PhotoCapture Center](#page-331-0) > [Print Photos Directly from Media](#page-332-0) > [Print Photos from Media Using the](#page-335-0) [Photo Button on the Brother Machine](#page-335-0) > Enhance Photos Using Advanced Editing Options

## **Enhance Photos Using Advanced Editing Options**

Edit and add effects to your photos and view them on the LCD before printing.

The Enhance Photos feature is supported by technology from Reallusion, Inc.

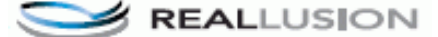

1. Open the media slot cover.

Ø

- 2. Put the memory card or USB flash drive in the correct slot.
- 3. Press [Photo] > [Enhance Photos].

• Four thumbnails are displayed at a time, along with the page number and total page count.

- Press < or  $\triangleright$  to scroll through all the photos. Hold down < or  $\triangleright$  to fast-forward and fast-rewind through the thumbnail pages.
- 4. Press the thumbnail you want to enhance.
- 5. Press [Enhance], and then press [OK].
- 6. Press the effect you want to add, and then press [OK].

There are 10 ways to add effects to your photo.

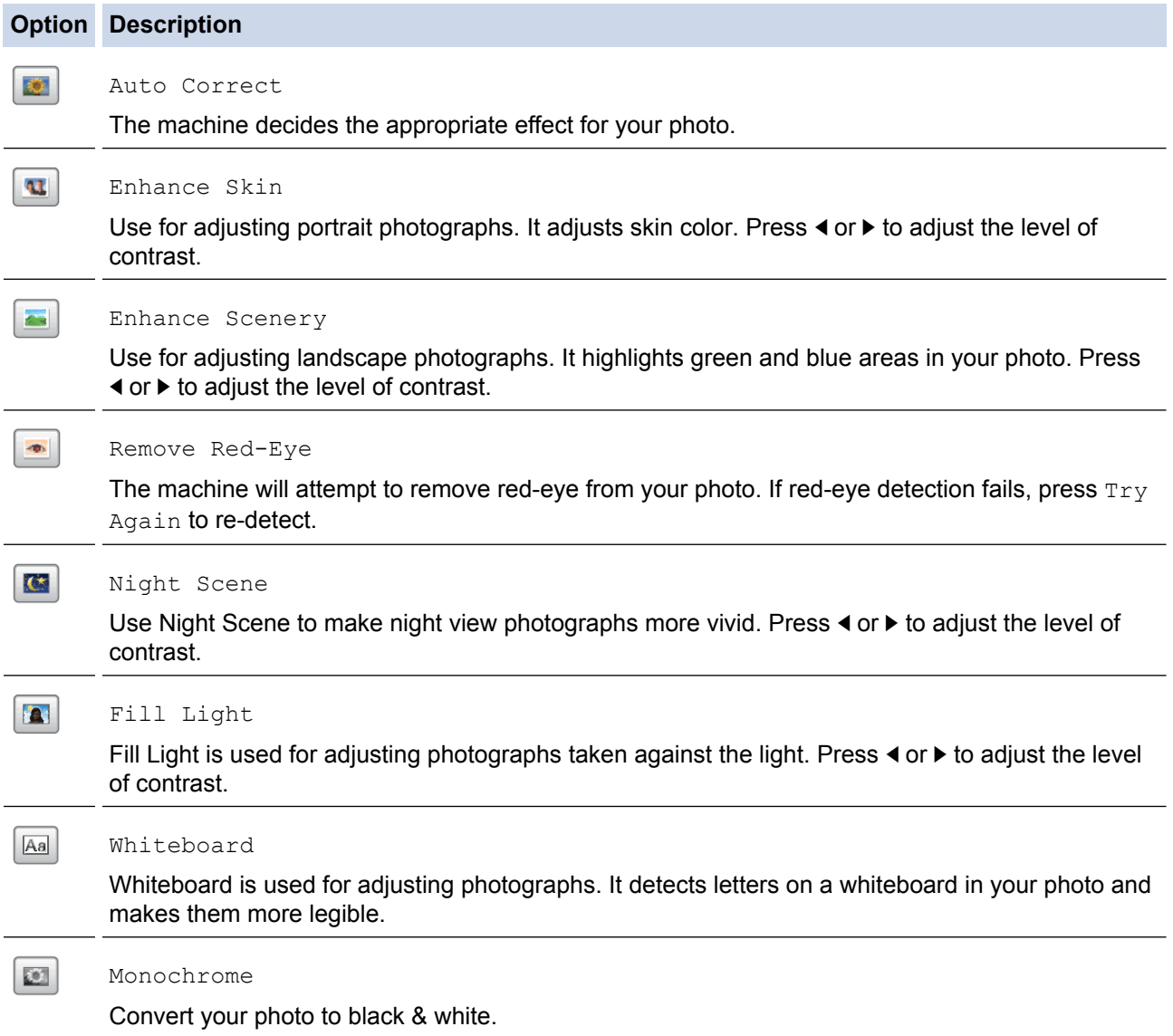

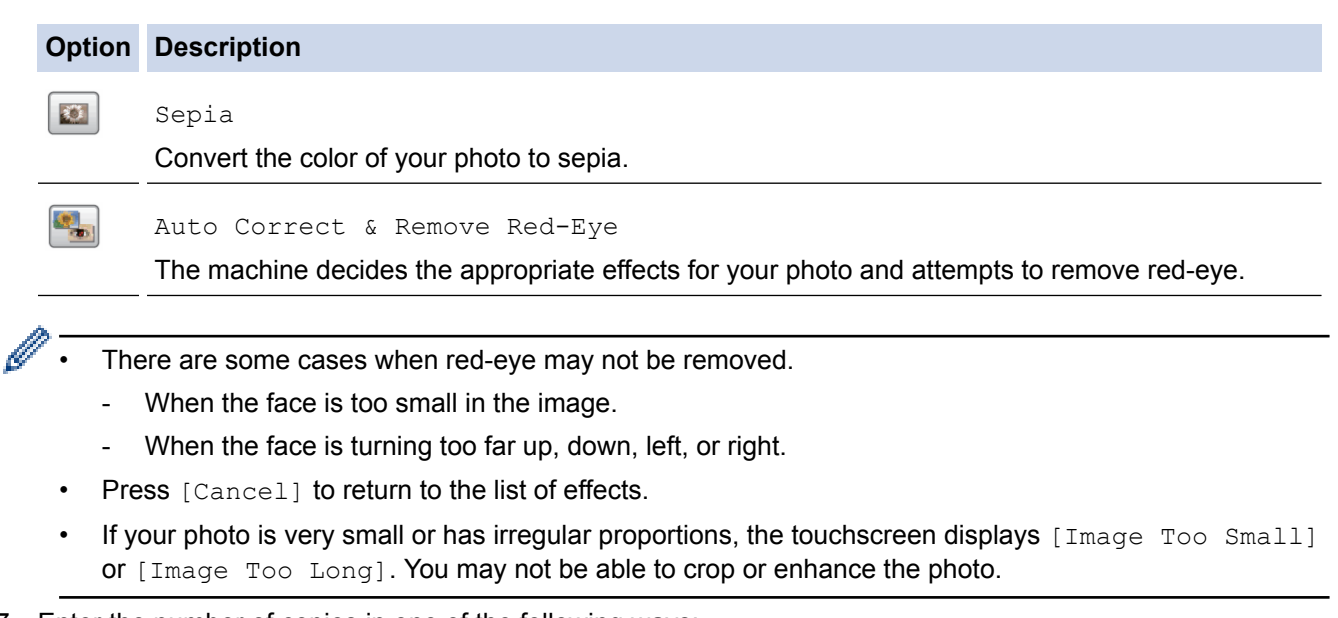

- 7. Enter the number of copies in one of the following ways:
	- Press  $[-]$  or  $[+]$  on the touchscreen.
	- Press  $\times$  01 to display the keyboard on the touchscreen, and then enter the number of copies using the touchscreen keyboard. Press [OK].

8. Press [OK].

9. To change the print settings, press [Print Settings].

10. Press [Start].

- [Print Photos from Media Using the Photo Button on the Brother Machine](#page-335-0)
- [Print Settings for Photos](#page-347-0)

<span id="page-341-0"></span>▲ [Home](#page-1-0) > [PhotoCapture Center](#page-331-0) > [Print Photos Directly from Media](#page-332-0) > [Print Photos from Media Using the](#page-335-0) [Photo Button on the Brother Machine](#page-335-0) > Print Photos with Custom Cropping

### **Print Photos with Custom Cropping**

Crop your photos and view them on the LCD before printing.

The Crop Photos feature is supported by technology from Reallusion, Inc.

**REALLUSION** 

- 1. Open the media slot cover.
- 2. Put the memory card or USB flash drive in the correct slot.
- 3. Press [Photo] > [Enhance Photos].

• Four thumbnails are displayed at a time, along with the page number and total page count.

- Press  $\triangleleft$  or  $\triangleright$  to scroll through all the photos. Hold down  $\triangleleft$  or  $\triangleright$  to fast-forward and fast-rewind through the thumbnail pages.
- 4. Press a photo thumbnail.

Ø

- 5. Press [Crop], and then press [OK].
- 6. Adjust the red frame to surround the portion of the photo you want to print.
	- Press  $\Box$  or  $\Box$  to enlarge or reduce the frame size.
	- Press  $\blacktriangle$ ,  $\nabla$ ,  $\blacktriangleleft$ , or  $\blacktriangleright$  to move the position of the frame.
	- Press  $\Box$  to rotate the frame.

When finished, press [OK].

If your photo is very small or has irregular proportions, the touchscreen displays [Image Too Small] or [Image Too Long]. You may not be able to crop or enhance the photo.

- 7. Press [OK] to confirm.
- 8. Enter the number of copies in one of the following ways:
	- Press  $[-]$  or  $[+]$  on the touchscreen.
	- Press  $\times$  01 to display the keyboard on the touchscreen, and then enter the number of copies using the touchscreen keyboard. Press [OK].
- 9. Press [OK].
- 10. To change the print settings, press [Print Settings].
- 11. Press [Start].

- [Print Photos from Media Using the Photo Button on the Brother Machine](#page-335-0)
- [Print Settings for Photos](#page-347-0)

<span id="page-342-0"></span>▲ [Home](#page-1-0) > [PhotoCapture Center](#page-331-0) > [Print Photos Directly from Media](#page-332-0) > [Print Photos from Media Using the](#page-335-0) [Photo Button on the Brother Machine](#page-335-0) > Print ID Photos

## **Print ID Photos**

Select a photo stored in a memory card or USB flash drive and print ID photos for your resume, passport and so on. You can print four ID photos on one sheet of paper, and crop large images to preset sizes.

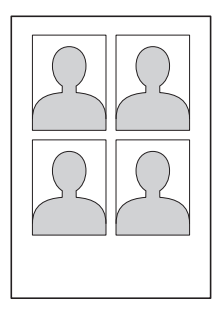

Only one photo will be printed when you select the  $[2x2inch]$  or  $[50x70mm]$   $(2x2.75in)$  option in the ID Photo Size setting, and the  $[4"x6"$  option in the Paper Size setting.

- 1. Open the media slot cover.
- 2. Put the memory card or USB flash drive in the correct slot.
- 3. Press [Photo] > [ID Photo Print].
- 4. Press  $\triangleleft$  or  $\triangleright$  to display the photo you want, and then press it.
- 5. Press  $\triangle$  or  $\nabla$  to adjust the size of the crop you want, and then press it.

The machine crops the photo to the selected size. To crop to a different size, repeat these steps.

- 6. Confirm the displayed image. Rotate the image if needed by pressing  $\boxed{\mathbf{G}}$
- 7. Press [OK].

Ø

8. To change the print settings, press [Print Settings].

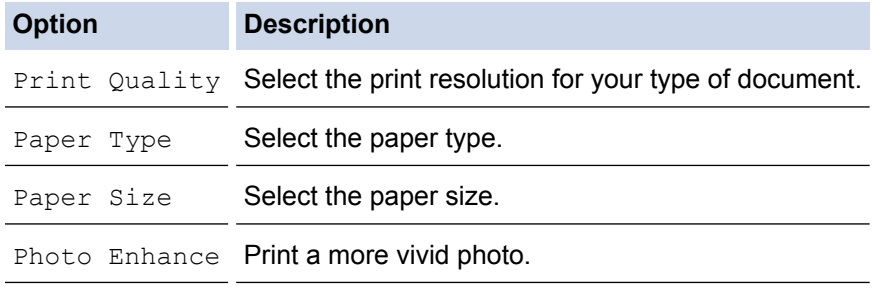

9. Press [Start].

#### **Related Information**

• [Print Photos from Media Using the Photo Button on the Brother Machine](#page-335-0)

<span id="page-343-0"></span>▲ [Home](#page-1-0) > [PhotoCapture Center](#page-331-0) > [Print Photos Directly from Media](#page-332-0) > [Print Photos from Media Using the](#page-335-0) [Photo Button on the Brother Machine](#page-335-0) > Print Photos from Media in Digital Print Order Format (DPOF)

## **Print Photos from Media in Digital Print Order Format (DPOF)**

Major digital camera manufacturers (Canon, Inc., Eastman Kodak Company, FUJIFILM Corporation, Panasonic Corporation and Sony Corporation) created this standard to make it easier to print images from a digital camera.

If your digital camera supports DPOF printing, you can use the display of the digital camera to select the images and number of copies you want to print.

When a memory card (Memory Stick Duo™, Memory Stick PRO Duo™, SD Memory Card, SDHC Memory Card, SDXC Memory Card, MultiMediaCard, or MultiMediaCard plus) containing DPOF information is put into your machine, you can print the selected image.

A DPOF File error can occur if the print order that was created on the camera has been corrupted. Delete and recreate the print order using your camera to correct this problem. For instructions on how to delete or recreate the print order, see your camera manufacturer's support website or accompanying documentation.

- 1. Open the media slot cover.
- 2. Put the memory card or USB flash drive in the correct slot.
- 3. Press  $\triangle$  or  $\nabla$  to display the [DPOF] option, and then press it.
- 4. To change the print settings, press [Print Settings].
- 5. Press [Start].

- [Print Photos from Media Using the Photo Button on the Brother Machine](#page-335-0)
- [Important Information about PhotoCapture Center](#page-334-0)
- [Print Settings for Photos](#page-347-0)

<span id="page-344-0"></span>▲ [Home](#page-1-0) > [PhotoCapture Center](#page-331-0) > [Print Photos Directly from Media](#page-332-0) > [Print Photos from Media Using the](#page-335-0) [Photo Button on the Brother Machine](#page-335-0) > Print Photos with Auto Cropping

## **Print Photos with Auto Cropping**

If your photo is too long or too wide to fit the space in your layout, part of the image will be cropped.

- The factory setting is On. To print the whole image, change this setting to Off.
- If you set the [Cropping] setting to Off, set the [Borderless] setting to Off, also.

#### **Cropping: On**

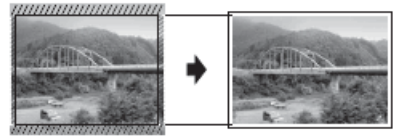

#### **Cropping: Off**

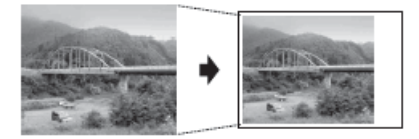

- 1. Open the media slot cover.
- 2. Put the memory card or USB flash drive in the correct slot.
- 3. Press [Photo] > [View Photos].
- 4. Press  $\triangleleft$  or  $\triangleright$  to display each photo. When the photo you want is displayed, press it, and then press [OK].
- 5. Press [OK].
- 6. Press [Print Settings] > [Cropping].
- 7. Press [On] (or [Off]).
- 8. When finished, press  $\bigcirc$  or  $[OK]$ .
- 9. Press [Start].

- [Print Photos from Media Using the Photo Button on the Brother Machine](#page-335-0)
- [Other Problems](#page-458-0)

<span id="page-345-0"></span>▲ [Home](#page-1-0) > [PhotoCapture Center](#page-331-0) > [Print Photos Directly from Media](#page-332-0) > [Print Photos from Media Using the](#page-335-0) [Photo Button on the Brother Machine](#page-335-0) > Print Borderless Photos from Media

### **Print Borderless Photos from Media**

This feature expands the printable area to the edges of the paper. Printing time will be slower.

- 1. Open the media slot cover.
- 2. Put the memory card or USB flash drive in the correct slot.
- 3. Press [Photo] > [View Photos].
- 4. Press  $\triangleleft$  or  $\triangleright$  to display each photo. When the photo you want is displayed, press it, and then press [OK].
- 5. Press [OK].
- 6. Press [Print Settings] > [Borderless].
- 7. Press [On] (or [Off]).
- 8. When finished, press  $\blacktriangleright$  or  $[OK]$ .
- 9. Press [Start].

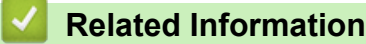

- [Print Photos from Media Using the Photo Button on the Brother Machine](#page-335-0)
- [Other Problems](#page-458-0)

<span id="page-346-0"></span>▲ [Home](#page-1-0) > [PhotoCapture Center](#page-331-0) > [Print Photos Directly from Media](#page-332-0) > [Print Photos from Media Using the](#page-335-0) [Photo Button on the Brother Machine](#page-335-0) > Print the Date from Your Photo's Data

## **Print the Date from Your Photo's Data**

Print the date if it is already in your photo's information. The date will be printed on the lower-right corner. To use this setting, the photo must include the date.

The Digital Print Order Format (DPOF) setting on your camera must be turned off to use the Print Date feature.

- 1. Open the media slot cover.
- 2. Put the memory card or USB flash drive in the correct slot.
- 3. Press [Photo] > [View Photos].
- 4. Press  $\triangleleft$  or  $\triangleright$  to display each photo. When the photo you want is displayed, press it, and then press [OK].
- 5. Press [OK].
- 6. Press [Print Settings] > [Print Date].
- 7. Press [On] (or [Off]).
- 8. When finished, press  $\sum$  or  $[OK]$ .
- 9. Press [Start].

#### **Related Information**

• [Print Photos from Media Using the Photo Button on the Brother Machine](#page-335-0)

<span id="page-347-0"></span>▲ [Home](#page-1-0) > [PhotoCapture Center](#page-331-0) > [Print Photos Directly from Media](#page-332-0) > [Print Photos from Media Using the](#page-335-0) [Photo Button on the Brother Machine](#page-335-0) > Print Settings for Photos

# **Print Settings for Photos**

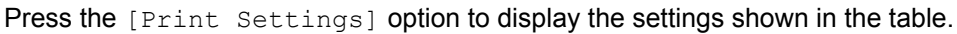

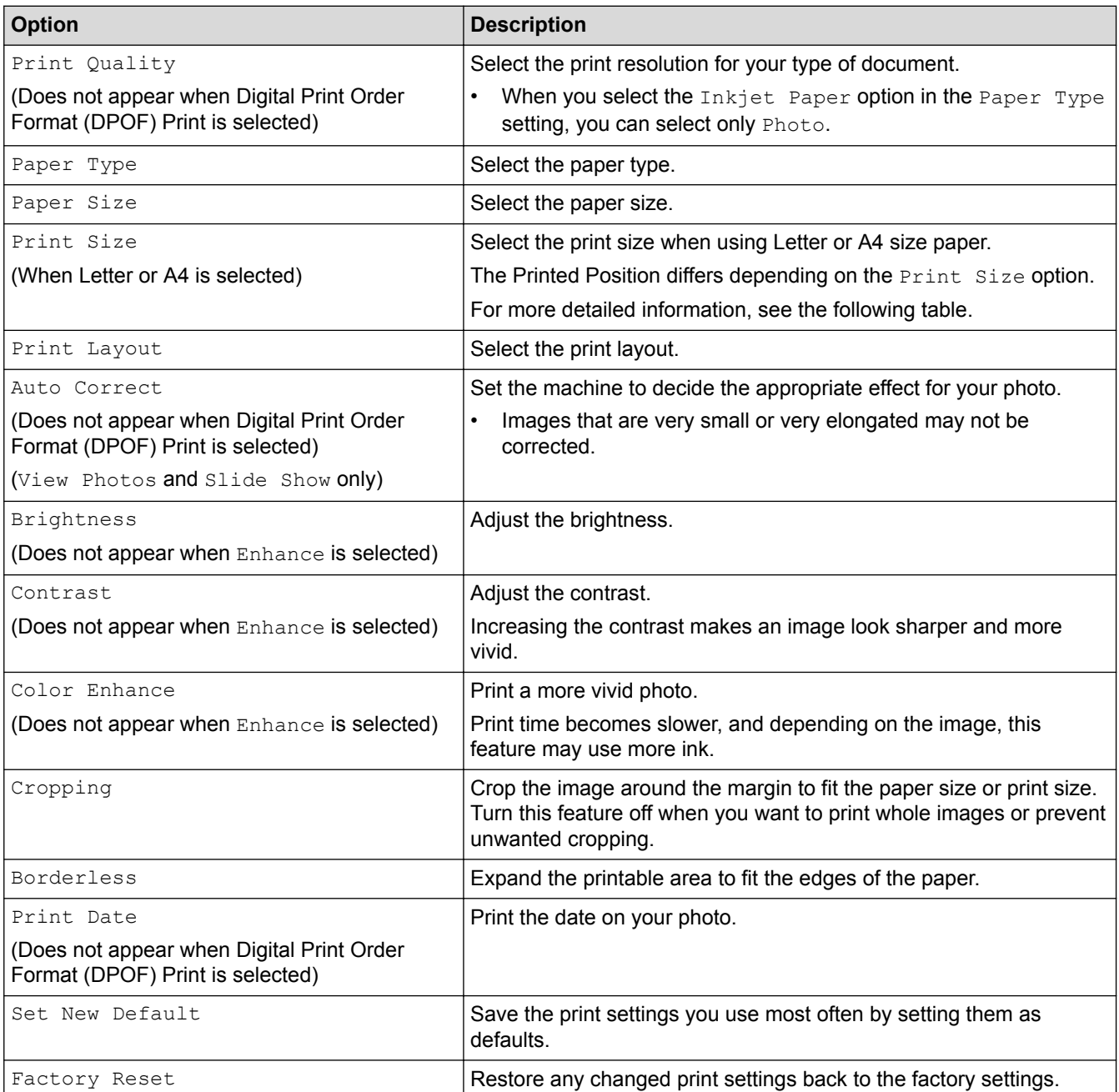

# **Printed Position for Letter Size Paper**

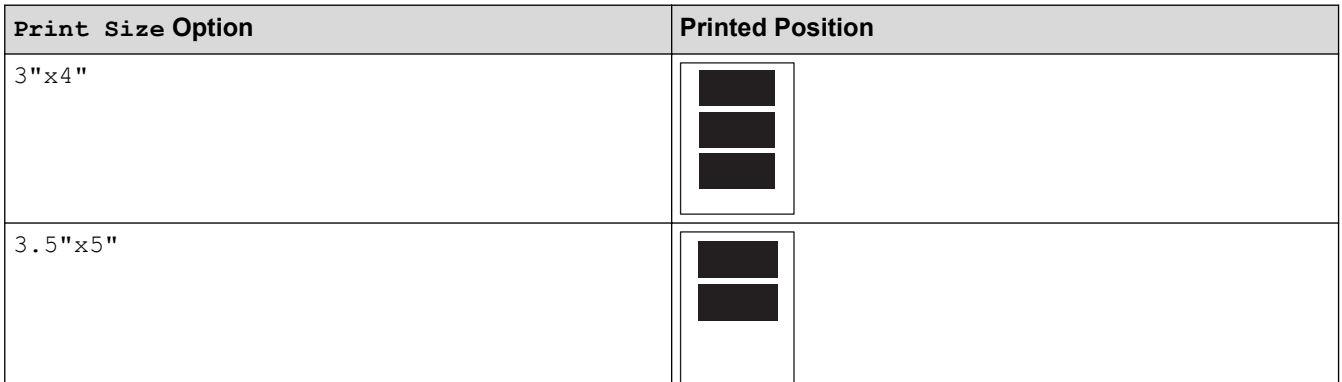

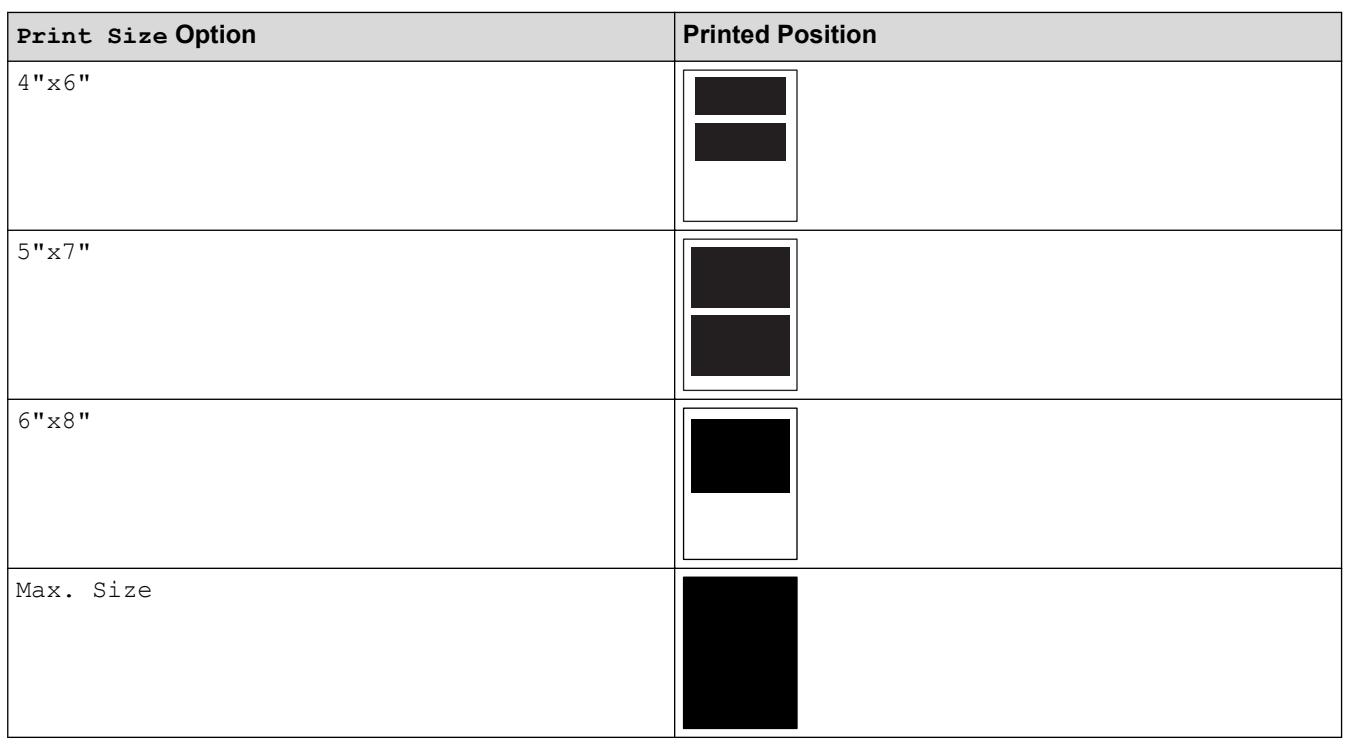

## **Related Information**

✓

- [Print Photos from Media Using the Photo Button on the Brother Machine](#page-335-0)
- [Enhance Photos Using Advanced Editing Options](#page-339-0)
- [Preview and Print Photos and Movie Files from Media](#page-336-0)
- [Print Photos by Image Number](#page-338-0)
- [Print Photos with Custom Cropping](#page-341-0)
- [Print Photos from Media in Digital Print Order Format \(DPOF\)](#page-343-0)

<span id="page-349-0"></span>▲ [Home](#page-1-0) > [PhotoCapture Center](#page-331-0) > Copy Photos from Media to a Computer

# **Copy Photos from Media to a Computer**

If you would like to copy photos stored in a memory card or USB flash drive to a folder on your computer, follow the steps for your connection type and Operating System.

- [Before Copying Photos](#page-350-0)
- [Copy Photos from Media Over a Local Connection](#page-351-0)
- [Copy Photos from Media Over a Network Connection](#page-352-0)

<span id="page-350-0"></span> [Home](#page-1-0) > [PhotoCapture Center](#page-331-0) > [Copy Photos from Media to a Computer](#page-349-0) > Before Copying Photos

# **Before Copying Photos**

### **IMPORTANT**

Ø

DO NOT start your computer with a memory card or USB flash drive in the media drive of the machine. You could lose your data or damage the media.

The PhotoCapture Center will read only the media that was put in first.

• While the machine is printing from the PhotoCapture Center, your computer cannot access the PhotoCapture Center for any other operation.

#### **Related Information**

• [Copy Photos from Media to a Computer](#page-349-0)

<span id="page-351-0"></span>▲ [Home](#page-1-0) > [PhotoCapture Center](#page-331-0) > [Copy Photos from Media to a Computer](#page-349-0) > Copy Photos from Media Over a Local Connection

# **Copy Photos from Media Over a Local Connection**

You can copy photos from media to your computer when it is locally connected (via USB) to your machine.

- 1. Open the machine's media slot cover.
- 2. Insert a memory card or USB flash drive into your machine.
- 3. Do one of the following:
	- ( Windows $^{\circledR}$ )

In Windows® Explorer, double-click the **Removable Disk** icon.

• (Mac)

Double-click the removable disk icon.

If you create a name for the volume label of the memory card or USB flash drive, this name appears.

The files and folders on the memory card or USB flash drive appear on your computer screen.

- 4. You can edit a file and save it to another drive on your computer.
- 5. Quit all applications that are running stored data on the memory card or USB flash drive.
- 6. Do one of the following:
	- ( Windows $^{\circledR}$ )

In Windows® Explorer, right-click the removable disk icon and select **Eject**.

• (Mac)

Drag the removable disk icon into the **Trash** icon.

7. Wait until the LCD message disappears before removing the media.

#### **IMPORTANT**

DO NOT remove the memory card or USB flash drive while the message is displayed on the LCD. Otherwise, the card, USB flash drive, or data stored on the card could be damaged.

If you remove the memory card or USB flash drive while the LCD is displaying the message, you must restart your computer before inserting the same memory card or USB flash drive into the machine. If you do not restart your computer, the data on your media could be destroyed.

### **Related Information**

• [Copy Photos from Media to a Computer](#page-349-0)

<span id="page-352-0"></span>▲ [Home](#page-1-0) > [PhotoCapture Center](#page-331-0) > [Copy Photos from Media to a Computer](#page-349-0) > Copy Photos from Media Over a Network Connection

## **Copy Photos from Media Over a Network Connection**

You can copy photos from media to your computer when it is connected to the machine using a Network connection.

- 1. Open the machine's media slot cover.
- 2. Insert a memory card or USB flash drive into your machine.
- 3. Type the IP address of your Brother machine in your web browser (where XXX.XXX.XXX.XXX is your Brother machine's IP address).

ftp://XXX.XXX.XXX.XXX

- Your web browser must support the FTP protocol.
	- The IP address can be found on the Network Configuration Report or in the machine's Network Menu.

Your web browser accesses the media using the FTP protocol and the network Host Name of the machine.

4. Click the name of the file you want to copy and save it to your computer.

### **NOTE**

When saving files, certain characters or symbols may cause a problem accessing the file. We recommend using combinations of these characters in a file name: 1234567890

```
ABCDEFGHIJKLMNOPQRSTUVWXYZ
abcdefghijkimnopqrstuvwxyz
1#$%&'()-,@^_'{}'
```
- 5. Close the web browser.
- 6. Wait until the LCD message disappears before removing the media.

#### **IMPORTANT**

DO NOT remove the memory card or USB flash drive while the message is displayed on the LCD. Otherwise, the card, USB flash drive, or data stored on the card could be damaged.

If you remove the memory card or USB flash drive while the LCD is displaying the message, you must restart your computer before inserting the same memory card or USB flash drive into the machine. If you do not restart your computer, the data on your media could be destroyed.

- [Copy Photos from Media to a Computer](#page-349-0)
- [Print the Network Configuration Report](#page-380-0)

<span id="page-353-0"></span>▲ [Home](#page-1-0) > [PhotoCapture Center](#page-331-0) > Print Photos from ControlCenter4 (Windows<sup>®</sup>)

# **Print Photos from ControlCenter4 (Windows®)**

You can print and edit photos using various ControlCenter features.

1. Make sure you have loaded the correct media in the paper tray.

### **IMPORTANT**

- We recommend using the photo bypass tray located on the top of the output tray cover to print on Photo  $(4" \times 6")/(10 \times 15$  cm) and Photo L  $(3.5" \times 5")/(9 \times 13$  cm) paper. (available only for certain models)
- For best results, use Brother paper.
- When you print on Brother photo paper, load one extra sheet of the same photo paper in the paper tray.
- 2. Click the (**ControlCenter4**) icon in the task tray, and then click **Open**.
- 3. Do one of the following:
	- If you are using **Advanced Mode**, click the **Photo** tab, and then click the **Photo Print** button.
	- If you are using **Home Mode**, click the **Photo** tab.

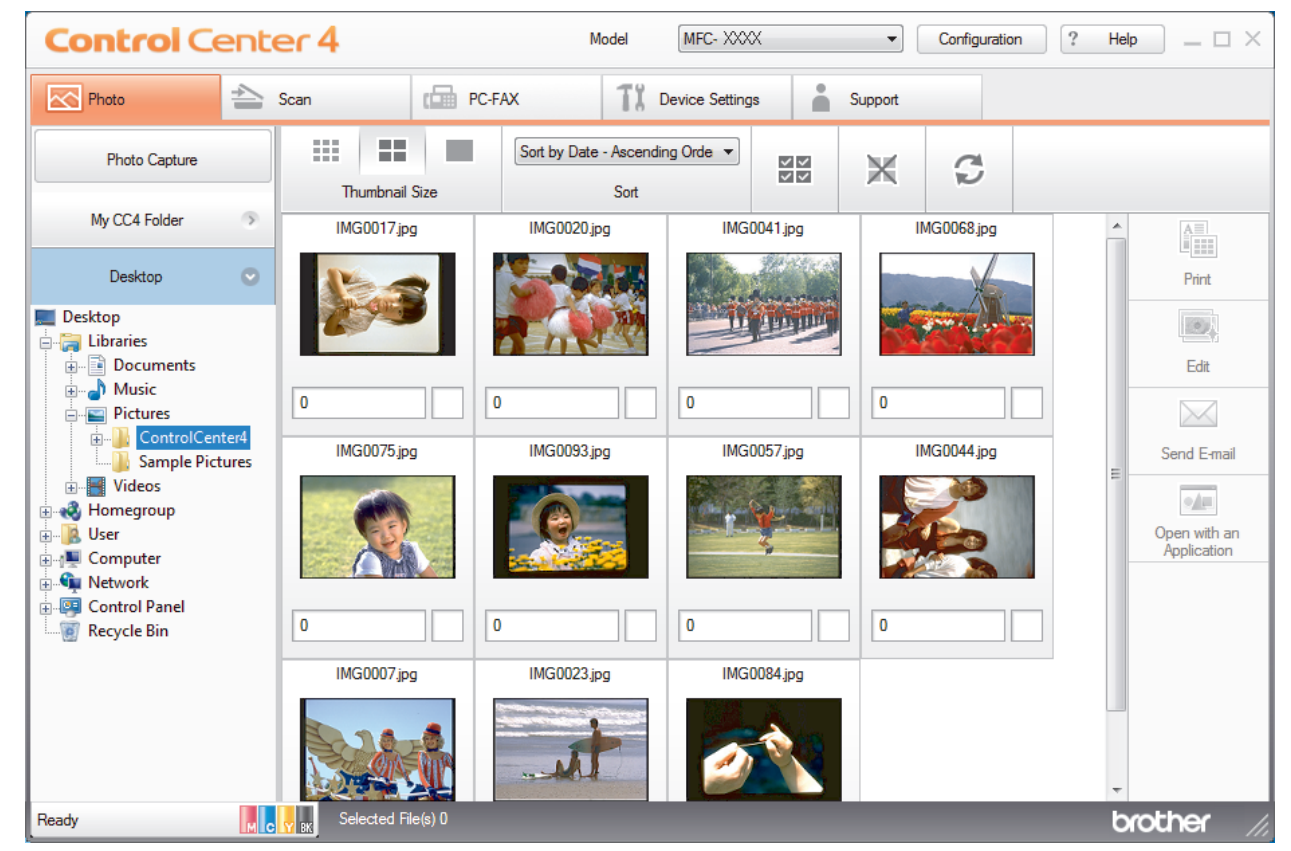

4. Select the folder that contains the image you want to print.

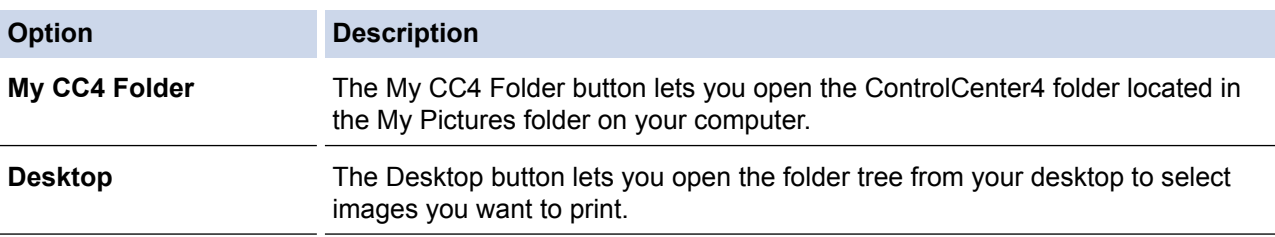

5. Select images you want to print by selecting the check box under the thumbnail in the image viewer.

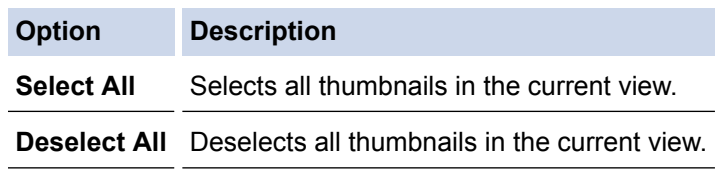

- 6. Specify the number of copies you want to print (1-99) by clicking  $\frac{1}{n}$
- 7. To trim the photo before printing, click **Edit**.
- 8. Click **Print**.
	- The print settings window appears.
- 9. Configure the settings for the **Paper Size**, **Media Type**, and **Layout** options.

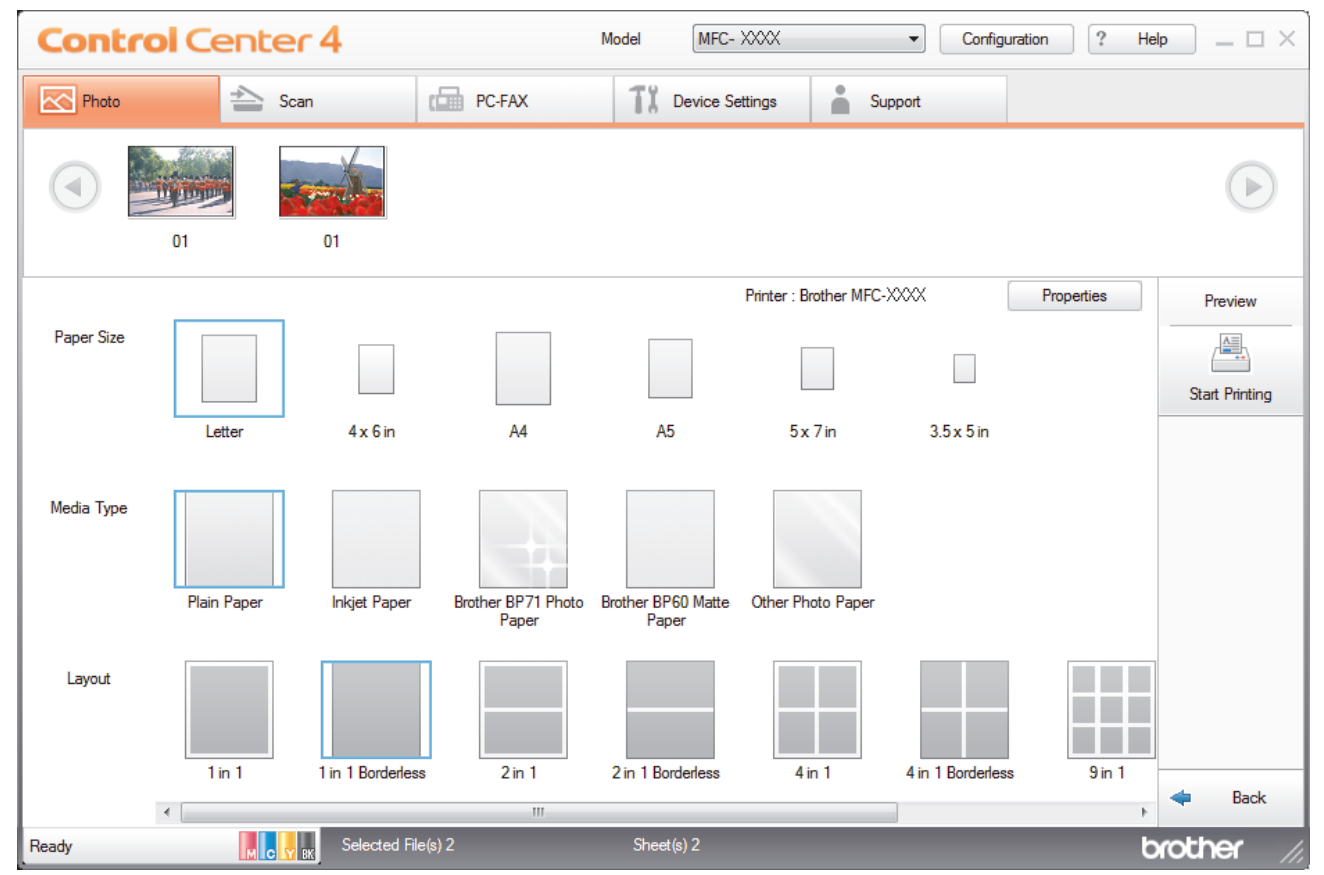

- 10. Click the **Properties** button to configure the **Print Quality**, **Color / Grayscale** and **Color Mode** options, if needed. To print the image's timestamp in the lower-right corner of the image, select the **Print Date** check box.
- 11. To change other printer settings, click the **Print Options...** button. (For Advanced Mode only)
- 12. Click **OK**.
- 13. Click the **Preview** button to view the image on screen before printing.
- 14. Click the **Start Printing** button.

- [PhotoCapture Center](#page-331-0)
- [Edit Photos Using ControlCenter4 \(Windows](#page-355-0)<sup>®</sup>)

<span id="page-355-0"></span>▲ [Home](#page-1-0) > [PhotoCapture Center](#page-331-0) > [Print Photos from ControlCenter4 \(Windows](#page-353-0)<sup>®</sup>) > Edit Photos Using ControlCenter4 (Windows®)

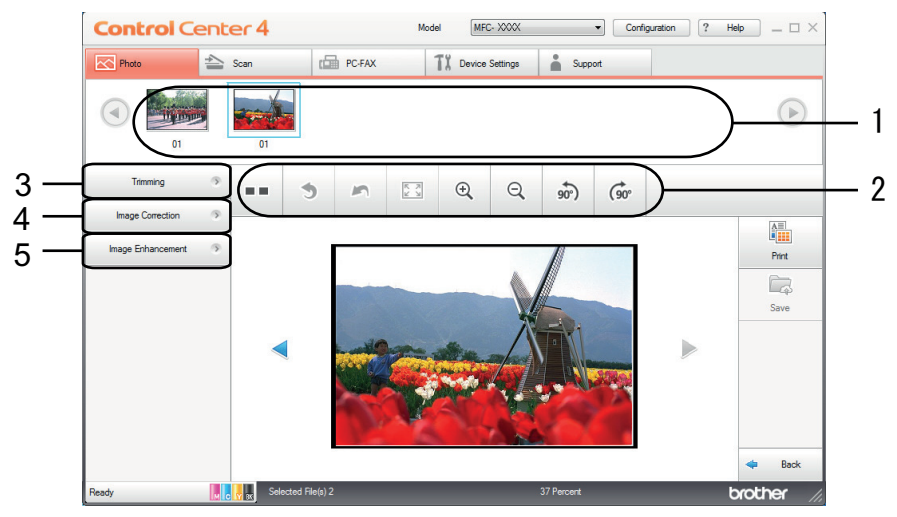

# **Edit Photos Using ControlCenter4 (Windows®)**

- 1. This area shows which images are currently selected, and how many copies of each image will be printed.
- 2. These buttons allow you to control how you view the selected image.

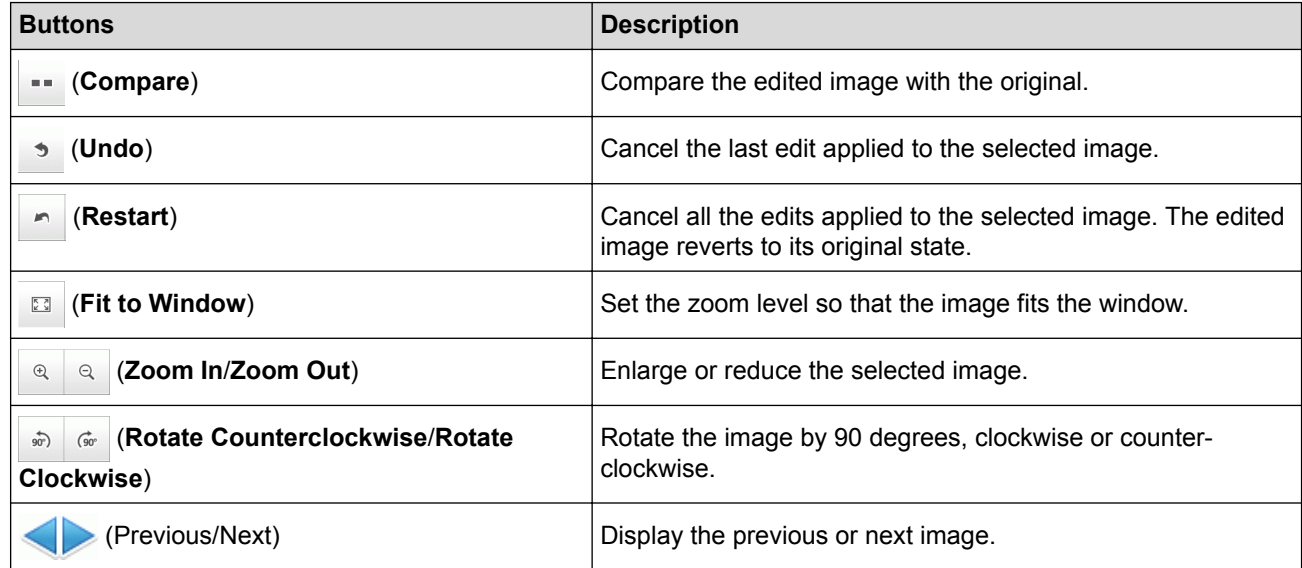

#### 3. **Trimming**

This feature allows you to remove unwanted areas from your photos.

#### 4. **Image Correction**

#### **Auto Correction**

Select this option to apply a range of automatic corrections that can enhance an image.

#### **Red-Eye Removal**

Select this option to correct red eye in photo images, which is sometimes caused by a camera's flash.

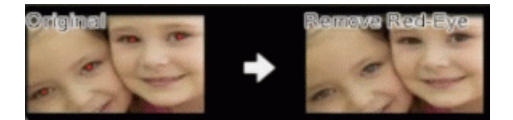

#### **Monochrome**

Select this option to remove color information from the image.

#### **Sepia**

Select this option to remove color information from the image and add a sepia tone.

#### 5. **Image Enhancement**

#### **Nature Scene**

Select this option to enhance natural colors, such as green and blue.

#### **Night Scene**

Select this option to optimize the image adjustments for a night scene photo.

#### **Soft Light**

Select this option to soften bright edges.

### **Related Information**

• [Print Photos from ControlCenter4 \(Windows](#page-353-0)<sup>®</sup>)

<span id="page-357-0"></span>**A** [Home](#page-1-0) > Network

## **Network**

- [Get Started](#page-358-0)
- [Network Management Software and Utilities](#page-360-0)
- [Additional Methods of Configuring Your Brother Machine for a Wireless Network](#page-362-0)
- [Advanced Network Features](#page-379-0)
- [Technical Information for Advanced Users](#page-381-0)

#### <span id="page-358-0"></span> [Home](#page-1-0) > [Network](#page-357-0) > Get Started

# **Get Started**

We recommend setting up and connecting to your network using the Brother installation CD-ROM. This section provides more information on network connection types, introduces various methods to manage your network and explains some useful network features of your Brother machine.

• [Supported Basic Network Features](#page-359-0)

<span id="page-359-0"></span> [Home](#page-1-0) > [Network](#page-357-0) > [Get Started](#page-358-0) > Supported Basic Network Features

### **Supported Basic Network Features**

The print server supports various features depending on the operating system. Use this chart to see what network features and connections are supported by each operating system.

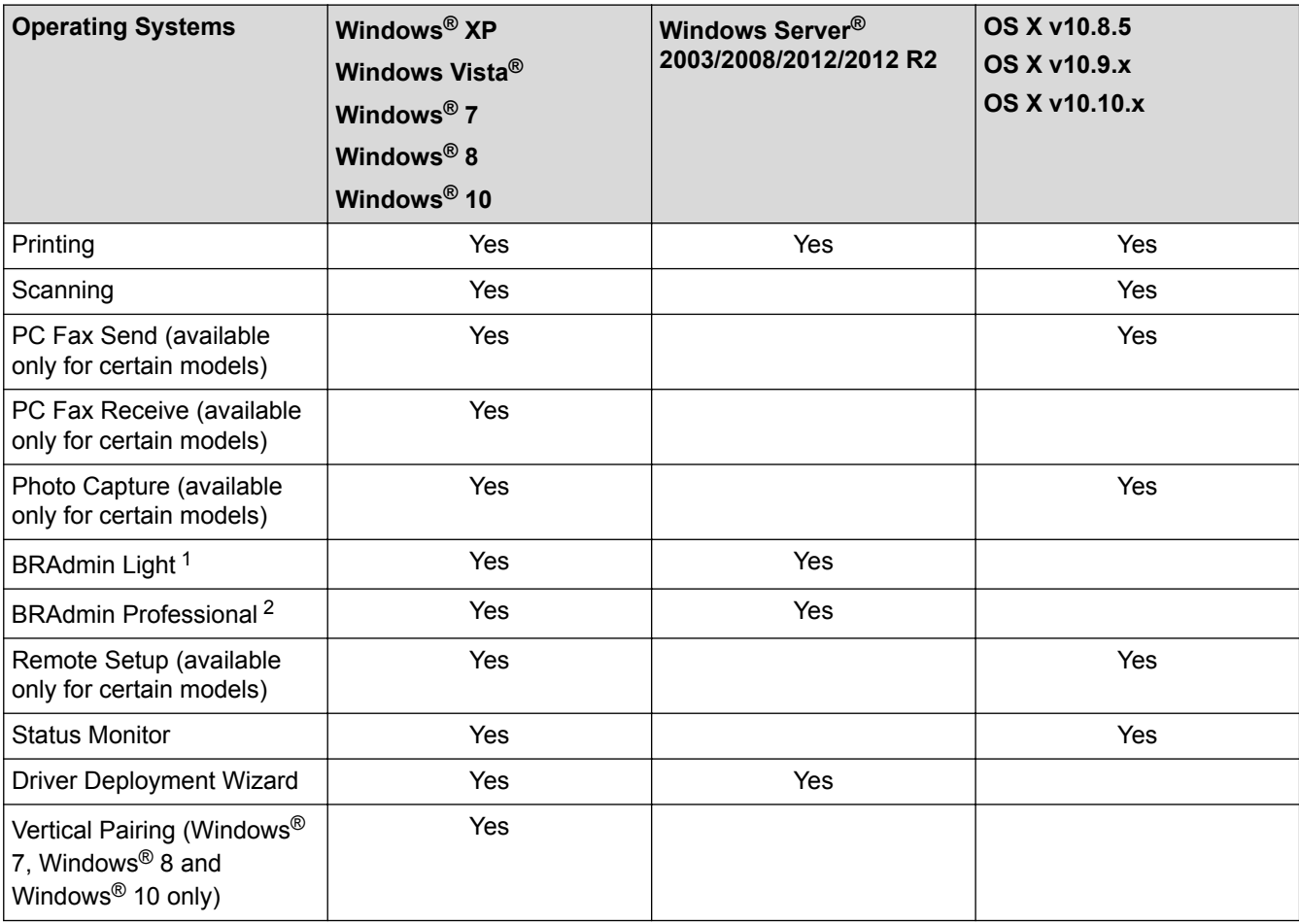

### **Related Information**

• [Get Started](#page-358-0)

<sup>1</sup> BRAdmin Light is available as a download from your model's page at [support.brother.com](http://support.brother.com/).

<sup>&</sup>lt;sup>2</sup> BRAdmin Professional is available as a download from your model's page at [support.brother.com.](http://support.brother.com/)
<span id="page-360-0"></span>▲ [Home](#page-1-0) > [Network](#page-357-0) > Network Management Software and Utilities

# **Network Management Software and Utilities**

Configure and change your Brother machine's network settings using a management utility.

- [Learn about Network Management Software and Utilities](#page-361-0)
- [Change Machine Settings from Your Computer](#page-543-0)

<span id="page-361-0"></span>▲ [Home](#page-1-0) > [Network](#page-357-0) > [Network Management Software and Utilities](#page-360-0) > Learn about Network Management Software and Utilities

## **Learn about Network Management Software and Utilities**

### **BRAdmin Light (Windows®)**

BRAdmin Light is a utility for the initial setup of Brother network-connected devices. This utility can search for Brother products on your network, view the status and configure the basic network settings, such as IP address.

Go to your model's **Downloads** page on the Brother Solutions Center at [support.brother.com](http://support.brother.com/) to download BRAdmin Light.

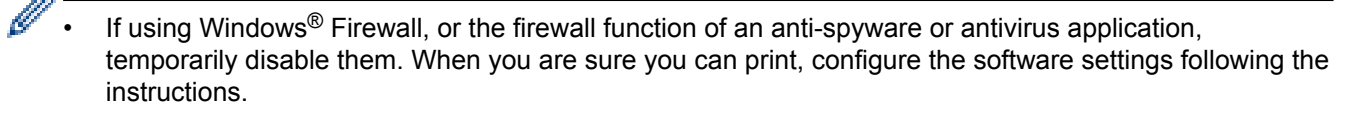

### **BRAdmin Professional (Windows®)**

BRAdmin Professional is a utility for more advanced management of network-connected Brother devices. This utility can search for Brother products on your network and view the device status from an easy-to-read Windows<sup>®</sup> Explorer-style screen that changes color to identify the status of each device. You can configure network and device settings, and update device firmware from a Windows<sup>®</sup> computer on your LAN. BRAdmin Professional can also log activity of Brother devices on your network and export the log data.

- Go to your model's **Downloads** page on the Brother Solutions Center at [support.brother.com](http://support.brother.com/) to download the latest version of Brother's BRAdmin Professional utility.
- Node name: The node name appears in the current BRAdmin Professional window. The default node name is "BRNxxxxxxxxxxx" for a wired network or "BRWxxxxxxxxxxxx" for a wireless network (where "xxxxxxxxxxxx" is your machine's MAC Address / Ethernet address).
- If using Windows<sup>®</sup> Firewall, or the firewall function of an anti-spyware or antivirus application, temporarily disable them. When you are sure you can print, configure the software settings following the instructions.

### **Remote Setup (Windows® and Mac)**

Remote Setup is a program for configuring many machine and network settings from either a Windows<sup>®</sup> or a Mac application. When you start this application, the settings on your machine are automatically downloaded to your computer and displayed on your computer screen. If you change the settings, you can upload them directly to the machine.

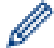

Ø

This utility can be used with either a USB or a network connection.

### **Related Information**

• [Network Management Software and Utilities](#page-360-0)

<span id="page-362-0"></span>▲ [Home](#page-1-0) > [Network](#page-357-0) > Additional Methods of Configuring Your Brother Machine for a Wireless Network

## **Additional Methods of Configuring Your Brother Machine for a Wireless Network**

To connect your machine to your wireless network, we recommend using the Installation CD-ROM.

- [Before Configuring Your Brother Machine for a Wireless Network](#page-363-0)
- [Configure Your Machine for a Wireless Network Using the One Push Method of Wi-Fi](#page-364-0) Protected Setup™ [\(WPS\) or AOSS](#page-364-0)<sup>™</sup>
- [Configure Your Machine for a Wireless Network Using the PIN Method of Wi-Fi Protected](#page-365-0) Setup<sup>™</sup> [\(WPS\)](#page-365-0)
- [Configure Your Machine for a Wireless Network in Ad-Hoc Mode Using a New SSID](#page-367-0)
- [Configure Your Machine for a Wireless Network When the SSID is Not Broadcast](#page-368-0)
- [Use Wi-Fi Direct](#page-370-0)®

<span id="page-363-0"></span>▲ [Home](#page-1-0) > [Network](#page-357-0) > [Additional Methods of Configuring Your Brother Machine for a Wireless](#page-362-0) [Network](#page-362-0) > Before Configuring Your Brother Machine for a Wireless Network

## **Before Configuring Your Brother Machine for a Wireless Network**

Before attempting to configure a wireless network, confirm the following:

• To achieve optimum results with normal everyday document printing, place the Brother machine as close to the wireless LAN access point/router as possible with minimal obstructions. Large objects and walls between the two devices and interference from other electronic devices can affect the data transfer speed of your documents.

Due to these factors, wireless may not be the best method of connection for all types of documents and applications. If you are printing large files, such as multi-page documents with mixed text and large graphics, you may want to consider selecting wired Ethernet for faster data transfer (supported models only), or USB for the fastest throughput speed.

- Although the Brother machine can be used in both a wired and wireless network, only one connection method can be used at a time (supported models only). However, a wireless network connection and Wi-Fi Direct connection, or a wired network connection (supported models only) and Wi-Fi Direct connection can be used at the same time.
- Before configuring wireless settings, you must know your Network name (SSID) and Network Key.

### **Related Information**

• [Additional Methods of Configuring Your Brother Machine for a Wireless Network](#page-362-0)

<span id="page-364-0"></span>▲ [Home](#page-1-0) > [Network](#page-357-0) > [Additional Methods of Configuring Your Brother Machine for a Wireless](#page-362-0) [Network](#page-362-0) > Configure Your Machine for a Wireless Network Using the One Push Method of Wi-Fi Protected Setup<sup>™</sup> (WPS) or AOSS<sup>™</sup>

# **Configure Your Machine for a Wireless Network Using the One Push Method of Wi-Fi Protected Setup™ (WPS) or AOSS™**

If your wireless access point/router supports either WPS (Push Button Configuration) or AOSS™, you can use WPS or AOSS™ from your machine's control panel menu to configure your wireless network settings.

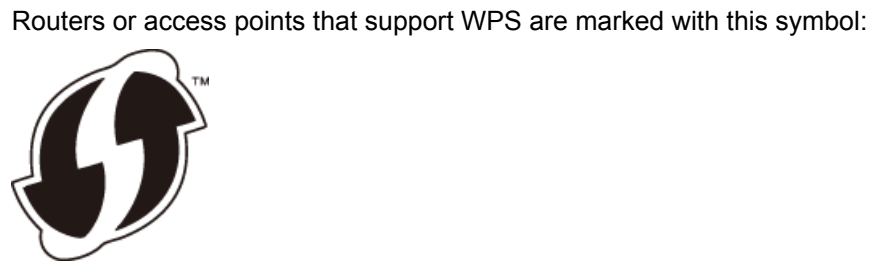

Routers or access points that support AOSS<sup>™</sup> are marked with this symbol:

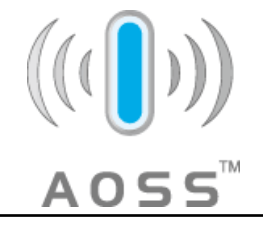

- 1. Press  $\left\| \cdot \right\|$  [Settings] > [All Settings] > [Network] > [WLAN] > [WPS/AOSS].
- 2. When [Switch Network interface to wireless?] Or [Enable WLAN?] appears, press [Yes]. The wireless setup wizard starts. To cancel, press [No].
- 3. When the touchscreen instructs you to start WPS or AOSS™, press the WPS or AOSS™ button on your wireless access point/router. Then press [OK] on your machine. Your machine will automatically detect which mode (WPS or AOSS™) your wireless access point/router uses and try to connect to your wireless network.

If your wireless device is connected successfully, the LCD displays [Connected].

You have completed the wireless network setup. To install drivers and software necessary for operating your device, insert the Brother installation disc into your computer or go to your model's **Downloads** page on the Brother Solutions Center at [support.brother.com.](http://support.brother.com/)

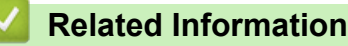

• [Additional Methods of Configuring Your Brother Machine for a Wireless Network](#page-362-0)

<span id="page-365-0"></span>▲ [Home](#page-1-0) > [Network](#page-357-0) > [Additional Methods of Configuring Your Brother Machine for a Wireless](#page-362-0) [Network](#page-362-0) > Configure Your Machine for a Wireless Network Using the PIN Method of Wi-Fi Protected Setup™ (WPS)

# **Configure Your Machine for a Wireless Network Using the PIN Method of Wi-Fi Protected Setup™ (WPS)**

If your wireless LAN access point/router supports WPS, you can use the Personal Identification Number (PIN) Method to configure your wireless network settings.

The PIN Method is one of the connection methods developed by the Wi-Fi Alliance®. By submitting a PIN created by an Enrollee (your machine) to the Registrar (a device that manages the wireless LAN), you can set up the wireless network and security settings. For more information on how to access WPS mode, see the instructions provided with your wireless access point/router.

#### **Type A**

Connection when the wireless LAN access point/router (1) doubles as the Registrar.

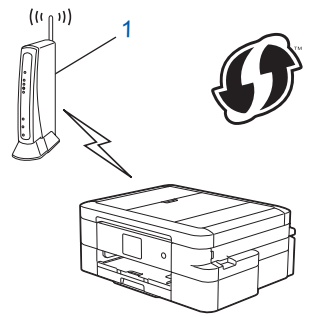

### **Type B**

Connection when another device (2), such as a computer, is used as the Registrar.

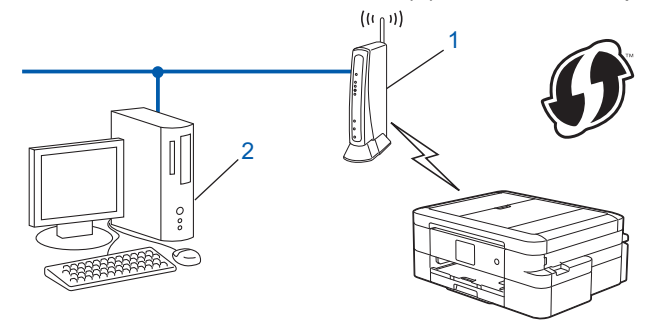

Routers or access points that support WPS are marked with this symbol:

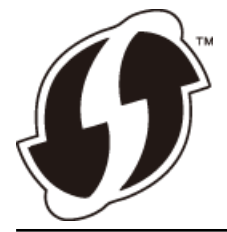

- 1. Press  $\|$  [Settings] > [All Settings] > [Network] > [WLAN] > [WPS w/ PIN Code].
- 2. When [Switch Network interface to wireless?] Or [Enable WLAN?] appears, press [Yes]. The wireless setup wizard starts. To cancel, press  $[No]$ .
- 3. The LCD displays an eight-digit PIN and the machine starts searching for a wireless LAN access point/router.
- 4. Using a computer connected to the network, type in your browser's address bar the IP address of the device you are using as the Registrar. (For example: http://192.168.1.2)
- 5. Go to the WPS settings page and type the PIN, and then follow the on-screen instructions.
- The Registrar is usually the wireless LAN access point/router.
	- The settings page will differ depending on the brand of wireless LAN access point/router. For more information, see the instructions supplied with your wireless LAN access point/router.

**If you are using a Windows Vista®, Windows® 7, Windows® 8, or Windows® 10 computer as a Registrar, complete the following steps:**

- 6. Do one of the following:
	- Windows Vista<sup>®</sup>

Click **(Start)** > **Network** > **Add a wireless device**.

Windows<sup>®</sup> 7

Click **(Start)** > **Devices and Printers** > **Add a device**.

Windows<sup>®</sup> 8

Move your mouse to the lower right corner of your desktop. When the menu bar appears, click **Settings** > **Control Panel** > **Hardware and Sound** > **Devices and Printers** > **Add a device**.

Windows<sup>®</sup> 10

Click > **All apps** > **Windows System** > **Control Panel**. In the **Hardware and Sound** group, click **Add a device**.

- To use a Windows Vista®, Windows® 7, Windows® 8, or Windows® 10 computer as a Registrar, you must register it to your network in advance. For more information, see the instructions supplied with your wireless LAN access point/router.
- If you use Windows<sup>®</sup> 7, Windows<sup>®</sup> 8, or Windows<sup>®</sup> 10 as a Registrar, you can install the printer driver after the wireless configuration by following the on-screen instructions. To install the full driver and software package, use the Brother installation disc.
- 7. Select your machine and click **Next**.
- 8. Type the PIN displayed on the machine's LCD, and then click **Next**.
- 9. Select your network, and then click **Next**.

10. Click **Close**.

### **Related Information**

• [Additional Methods of Configuring Your Brother Machine for a Wireless Network](#page-362-0)

<span id="page-367-0"></span>▲ [Home](#page-1-0) > [Network](#page-357-0) > [Additional Methods of Configuring Your Brother Machine for a Wireless](#page-362-0) [Network](#page-362-0) > Configure Your Machine for a Wireless Network in Ad-Hoc Mode Using a New SSID

## **Configure Your Machine for a Wireless Network in Ad-Hoc Mode Using a New SSID**

You must connect to a new SSID from your computer when it is configured for Ad-Hoc mode.

- 1. Press  $\mathbb{S}$  [Settings] > [All Settings] > [Network] > [WLAN] > [Setup Wizard].
- 2. When [Switch Network interface to wireless?] Or [Enable WLAN?] appears, press [Yes]. The wireless setup wizard starts. To cancel, press  $[No]$ .
- 3. The machine searches for your network and displays a list of available SSIDs. Press  $\blacktriangle$  or  $\blacktriangledown$  to display the [<New SSID>] option, and then press it.
- 4. Press [OK].

b

5. Enter the SSID name, and then press [OK].

For more information about how to enter text, see the *Appendix*.

- 6. Press [Ad-hoc].
- 7. Press either [None] or [WEP].
- 8. If you selected the [WEP] option for Encryption type, enter the WEP key, and then press [OK].

Your Brother machine supports the use of the first WEP key only.

- 9. To apply the settings, press [Yes]. To cancel, press [No].
- 10. The machine attempts to connect to the wireless device you have selected.

If your wireless device is connected successfully, the LCD displays [Connected].

You have completed the wireless network setup. To install drivers and software necessary for operating your device, insert the Brother installation disc into your computer or go to your model's **Downloads** page on the Brother Solutions Center at [support.brother.com.](http://support.brother.com/)

- [Additional Methods of Configuring Your Brother Machine for a Wireless Network](#page-362-0)
- [Wireless LAN Report Error Codes](#page-384-0)

<span id="page-368-0"></span>▲ [Home](#page-1-0) > [Network](#page-357-0) > [Additional Methods of Configuring Your Brother Machine for a Wireless](#page-362-0) [Network](#page-362-0) > Configure Your Machine for a Wireless Network When the SSID is Not Broadcast

## **Configure Your Machine for a Wireless Network When the SSID is Not Broadcast**

Before configuring your machine, we recommend writing down your wireless network settings. You will need this information before you continue with the configuration.

1. Check and write down the current wireless network settings.

#### **Network Name (SSID)**

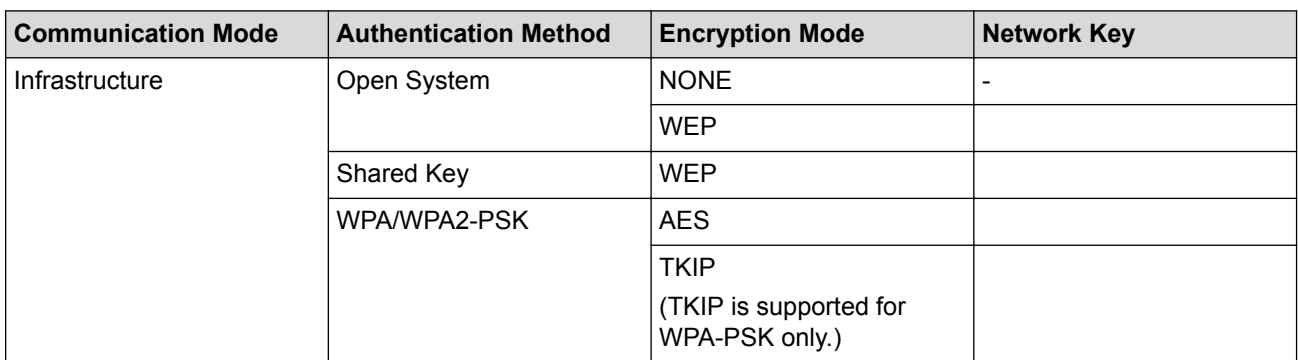

For example:

#### **Network Name (SSID)**

HELLO

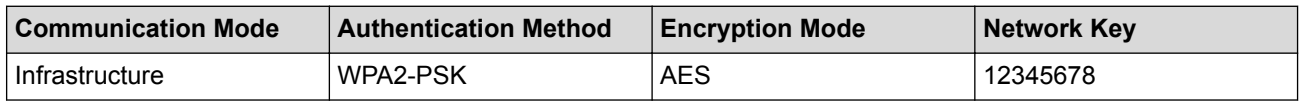

If your router uses WEP encryption, enter the key used as the first WEP key. Your Brother machine supports the use of the first WEP key only.

- 2. Press  $\|$  [Settings] > [All Settings] > [Network] > [WLAN] > [Setup Wizard].
- 3. When [Switch Network interface to wireless?] Or [Enable WLAN?] appears, press [Yes].

The wireless setup wizard starts. To cancel, press  $[No]$ .

- 4. The machine searches for your network and displays a list of available SSIDs. Press  $\blacktriangle$  or  $\blacktriangledown$  to display the [<New SSID>] option, and then press it.
- 5. Press [OK].
- 6. Enter the SSID name, and then press  $[OK]$ .

For more information about how to enter text, see the *Appendix*.

- 7. Press [Infrastructure].
- 8. Select the Authentication Method, and then press it.
- 9. Do one of the following:
	- If you selected the [Open System] option, press either [None] or [WEP].
	- If you selected the [WEP] option for Encryption type, enter the WEP key, and then press [OK].
	- If you selected the  $[Shared Key]$  option, enter the WEP key, and then press  $[OK]$ .
	- If you selected the [WPA/WPA2-PSK] option, press either [TKIP+AES] or [AES]. Enter the WPA key, and then press  $[OK]$ .
- Ø • For more information about how to enter text, see the *Appendix*.
	- Your Brother machine supports the use of the first WEP key only.
- 10. To apply the settings, press [Yes]. To cancel, press [No].
- 11. The machine attempts to connect to the wireless device you have selected.

If your wireless device is connected successfully, the LCD displays [Connected].

You have completed the wireless network setup. To install drivers and software necessary for operating your device, insert the Brother installation disc into your computer or go to your model's **Downloads** page on the Brother Solutions Center at [support.brother.com.](http://support.brother.com/)

- [Additional Methods of Configuring Your Brother Machine for a Wireless Network](#page-362-0)
- [I Cannot Complete the Wireless Network Setup Configuration](#page-463-0)

<span id="page-370-0"></span> [Home](#page-1-0) > [Network](#page-357-0) > [Additional Methods of Configuring Your Brother Machine for a Wireless Network](#page-362-0) > Use Wi-Fi Direct®

# **Use Wi-Fi Direct®**

- [Print or Scan from Your Mobile Device Using Wi-Fi Direct](#page-371-0)
- [Configure Your Wi-Fi Direct Network](#page-372-0)
- [I Cannot Complete the Wireless Network Setup Configuration](#page-463-0)

<span id="page-371-0"></span> [Home](#page-1-0) > [Network](#page-357-0) > [Additional Methods of Configuring Your Brother Machine for a Wireless Network](#page-362-0) > [Use](#page-370-0) [Wi-Fi Direct](#page-370-0)® > Print or Scan from Your Mobile Device Using Wi-Fi Direct

## **Print or Scan from Your Mobile Device Using Wi-Fi Direct**

Wi-Fi Direct is one of the wireless configuration methods developed by the Wi-Fi Alliance<sup>®</sup>. It allows you to configure a secured wireless network between your Brother machine and a mobile device, such as an Android™ device, Windows Phone® device, iPhone, iPod touch, or iPad, without using an access point. Wi-Fi Direct supports wireless network configuration using the one-push or PIN Method of Wi-Fi Protected Setup™ (WPS). You can also configure a wireless network by manually setting a SSID and password. Your Brother machine's Wi-Fi Direct feature supports WPA2™ security with AES encryption.

To print or scan directly from your mobile device, download Brother iPrint&Scan from the Google Play™ Store (Android Market™) or the App Store.

For more detailed information, see the *Mobile Print/Scan Guide for Brother iPrint&Scan*. Go to your model's **Manuals** page on the Brother Solutions Center at [support.brother.com](http://support.brother.com/) to download the guide.

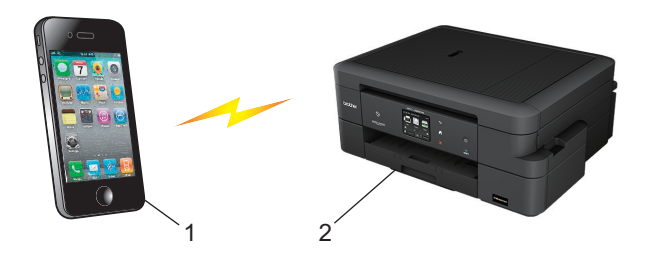

- 1. Mobile device
- 2. Your Brother machine
	- Although the Brother machine can be used in both a wired (supported models only) and wireless network, only one connection method can be used at a time. However, a wireless network connection and Wi-Fi Direct connection, or a wired network connection and Wi-Fi Direct connection can be used at the same time.
		- The Wi-Fi Direct supported device can become a Group Owner (G/O). When configuring the Wi-Fi Direct network, the Group Owner (G/O) serves as an access point.
		- Ad-hoc mode and Wi-Fi Direct cannot be used at the same time. Disable one function to enable the other. To use Wi-Fi Direct while you are using Ad-hoc mode, set Network I/F to Wired LAN or disable Ad-hoc mode and connect your Brother machine to the access point.

### **Related Information**

• [Use Wi-Fi Direct](#page-370-0)®

<span id="page-372-0"></span> [Home](#page-1-0) > [Network](#page-357-0) > [Additional Methods of Configuring Your Brother Machine for a Wireless Network](#page-362-0) > [Use](#page-370-0) [Wi-Fi Direct](#page-370-0)® > Configure Your Wi-Fi Direct Network

## **Configure Your Wi-Fi Direct Network**

Configure your Wi-Fi Direct network settings from your machine's control panel.

- [Wi-Fi Direct Network Configuration Overview](#page-373-0)
- [Configure Your Wi-Fi Direct Network Using the One-Push Method](#page-374-0)
- [Configure Your Wi-Fi Direct Network Using the One-Push Method and Wi-Fi Protected](#page-375-0) Setup<sup>™</sup> [\(WPS\)](#page-375-0)
- [Configure Your Wi-Fi Direct Network Using the PIN Method](#page-376-0)
- [Configure Your Wi-Fi Direct Network Using the PIN Method of Wi-Fi Protected Setup](#page-377-0)™ [\(WPS\)](#page-377-0)
- [Configure Your Wi-Fi Direct Network Manually](#page-378-0)

<span id="page-373-0"></span>▲ [Home](#page-1-0) > [Network](#page-357-0) > [Additional Methods of Configuring Your Brother Machine for a Wireless Network](#page-362-0) > [Use](#page-370-0) [Wi-Fi Direct](#page-370-0)® > [Configure Your Wi-Fi Direct Network](#page-372-0) > Wi-Fi Direct Network Configuration Overview

## **Wi-Fi Direct Network Configuration Overview**

The following instructions offer five methods for configuring your Brother machine in a wireless network environment. Select the method you prefer for your environment.

Check your mobile device for configuration.

1. Does your mobile device support Wi-Fi Direct?

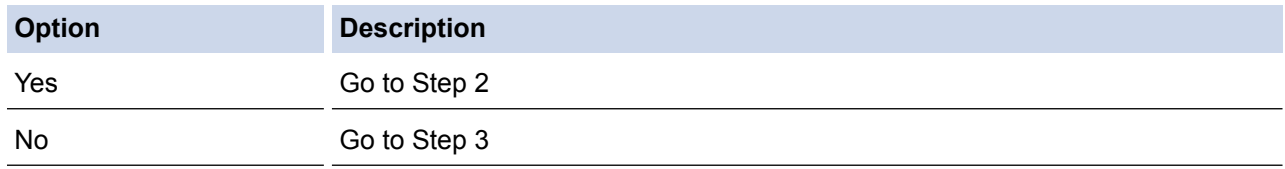

2. Does your mobile device support one-push configuration for Wi-Fi Direct?

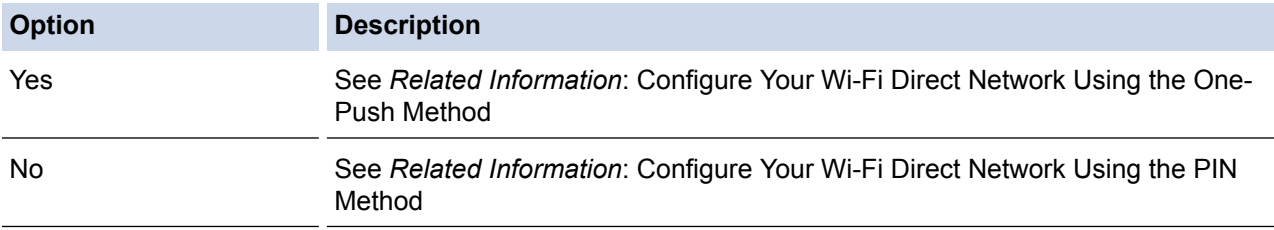

#### 3. Does your mobile device support Wi-Fi Protected Setup™ (WPS)?

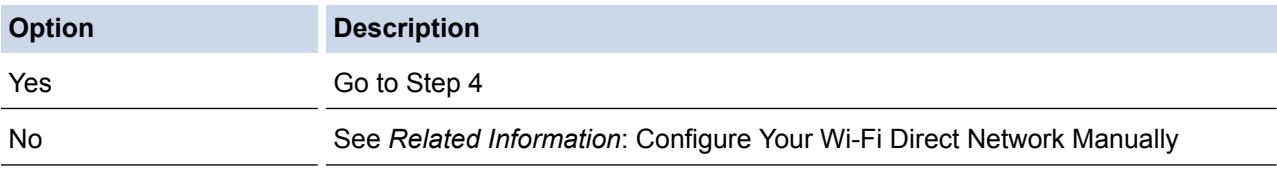

4. Does your mobile device support one-push configuration for Wi-Fi Protected Setup™ (WPS)?

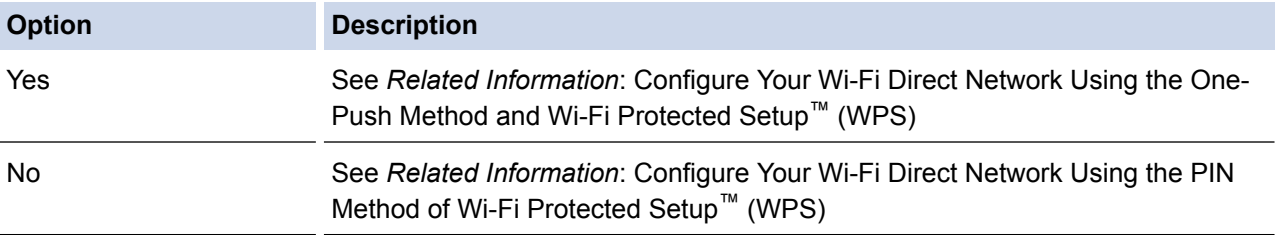

To use Brother iPrint&Scan functionality in a Wi-Fi Direct network configured by one-push configuration using Wi-Fi Direct or by PIN Method configuration using Wi-Fi Direct, the device you use to configure Wi-Fi Direct must be running Android™ 4.0 or greater.

- [Configure Your Wi-Fi Direct Network](#page-372-0)
- [Configure Your Wi-Fi Direct Network Using the One-Push Method](#page-374-0)
- [Configure Your Wi-Fi Direct Network Using the PIN Method](#page-376-0)
- [Configure Your Wi-Fi Direct Network Manually](#page-378-0)
- [Configure Your Wi-Fi Direct Network Using the One-Push Method and Wi-Fi Protected Setup](#page-375-0)™ (WPS)
- [Configure Your Wi-Fi Direct Network Using the PIN Method of Wi-Fi Protected Setup](#page-377-0)™ (WPS)

<span id="page-374-0"></span>▲ [Home](#page-1-0) > [Network](#page-357-0) > [Additional Methods of Configuring Your Brother Machine for a Wireless Network](#page-362-0) > [Use](#page-370-0) [Wi-Fi Direct](#page-370-0)<sup>®</sup> > [Configure Your Wi-Fi Direct Network](#page-372-0) > Configure Your Wi-Fi Direct Network Using the One-Push Method

## **Configure Your Wi-Fi Direct Network Using the One-Push Method**

If your mobile device supports Wi-Fi Direct, follow these steps to configure a Wi-Fi Direct network:

When the machine receives the Wi-Fi Direct request from your mobile device, the message  $W + F$ i Direct connection request received. Press [OK] to connect.] will appear on the LCD. Press [OK] to connect.

- 1. Press  $\|$  [Settings] > [All Settings] > [Network] > [Wi-Fi Direct] > [Push Button].
- 2. When [Wi-Fi Direct On?] appears, press [On] to accept. To cancel, press [Off].
- 3. Activate Wi-Fi Direct on your mobile device (see your mobile device's user's guide for instructions) when [Activate Wi-Fi Direct on other device. Then Press [OK].] appears. Press [OK] on your Brother machine. This will start the Wi-Fi Direct setup.
- 4. Do one of the following:
	- When your Brother machine is the G/O (Group Owner), connect your mobile device to the machine directly.
	- When your Brother machine is not the G/O, it will display available device names with which to configure a Wi-Fi Direct network. Select the mobile device to which you want to connect and press [OK]. Search for available devices again by pressing [Rescan].
- 5. If your mobile device connects successfully, the machine displays [Connected]. You have completed the Wi-Fi Direct network setup. For more information on printing from or scanning to your mobile device, download the *Mobile Print/Scan Guide for Brother iPrint&Scan* or the *AirPrint Guide* from your model's **Manuals** page on the Brother Solutions Center at [support.brother.com](http://support.brother.com/).

- [Configure Your Wi-Fi Direct Network](#page-372-0)
- [Wi-Fi Direct Network Configuration Overview](#page-373-0)

<span id="page-375-0"></span>▲ [Home](#page-1-0) > [Network](#page-357-0) > [Additional Methods of Configuring Your Brother Machine for a Wireless Network](#page-362-0) > [Use](#page-370-0) [Wi-Fi Direct](#page-370-0)<sup>®</sup> > [Configure Your Wi-Fi Direct Network](#page-372-0) > Configure Your Wi-Fi Direct Network Using the One-Push Method and Wi-Fi Protected Setup™ (WPS)

# **Configure Your Wi-Fi Direct Network Using the One-Push Method and Wi-Fi Protected Setup™ (WPS)**

If your mobile device supports WPS (PBC; Push Button Configuration), follow these steps to configure a Wi-Fi Direct network:

When the machine receives the Wi-Fi Direct request from your mobile device, the message  $W + F$ Direct connection request received. Press [OK] to connect.] will appear on the LCD. Press [OK] to connect.

- 1. Press  $\left\| \cdot \right\|$  [Settings] > [All Settings] > [Network] > [Wi-Fi Direct] > [Group Owner] >  $[On]$ .
- 2. Press [Push Button].
- 3. When [Wi-Fi Direct On?] appears, press [On] to accept. To cancel, press [Off].
- 4. Activate your mobile device's WPS one-push configuration method (see your mobile device's user's guide for instructions). When [Activate Wi-Fi Direct on other device. Then Press [OK].] appears on the machine's LCD, press [OK] on your machine.

This will start the Wi-Fi Direct setup.

5. If your mobile device connects successfully, the machine displays [Connected]. You have completed the Wi-Fi Direct network setup. For more information on printing from or scanning to your mobile device, download the *Mobile Print/Scan Guide for Brother iPrint&Scan* or the *AirPrint Guide* from your model's **Manuals** page on the Brother Solutions Center at [support.brother.com](http://support.brother.com/).

- [Configure Your Wi-Fi Direct Network](#page-372-0)
- [Wi-Fi Direct Network Configuration Overview](#page-373-0)

<span id="page-376-0"></span> [Home](#page-1-0) > [Network](#page-357-0) > [Additional Methods of Configuring Your Brother Machine for a Wireless Network](#page-362-0) > [Use](#page-370-0) [Wi-Fi Direct](#page-370-0)<sup>®</sup> > [Configure Your Wi-Fi Direct Network](#page-372-0) > Configure Your Wi-Fi Direct Network Using the PIN Method

## **Configure Your Wi-Fi Direct Network Using the PIN Method**

If your mobile device supports the PIN Method of Wi-Fi Direct, follow these steps to configure a Wi-Fi Direct network:

When the machine receives the Wi-Fi Direct request from your mobile device, the message [Wi-Fi Direct connection request received. Press [OK] to connect.] will appear on the LCD. Press [OK] to connect.

- 1. Press  $\left[\right]_0$  [Settings] > [All Settings] > [Network] > [Wi-Fi Direct] > [PIN Code].
- 2. When  $W^i-F^i$  Direct On?] appears, press  $[On]$  to accept. To cancel, press  $[Off]$ .
- 3. Activate Wi-Fi Direct on your mobile device (see your mobile device's user's guide for instructions) when [Activate Wi-Fi Direct on other device. Then Press [OK].] appears. Press [OK] on your Brother machine. This will start the Wi-Fi Direct setup.
- 4. Do one of the following:
	- When your Brother machine is the G/O (Group Owner), it will wait for a connection request from your mobile device. When [PIN Code] appears, enter the PIN displayed on your mobile device in the machine. Press [OK]. Follow the instructions and go to next step.

If the PIN is displayed on your Brother machine, enter the PIN in your mobile device.

• When your Brother machine is not the G/O, it will display available device names with which to configure a Wi-Fi Direct network. Select the mobile device to which you want to connect and press [OK]. Search for available devices again by pressing [Rescan].

Do one of the following:

- Press [Display PIN Code] to display the PIN on your machine and enter the PIN in your mobile device. Follow the instructions, and then go to next step.
- Press [Input PIN Code] to enter a PIN shown on your mobile device in the machine, and then press [OK]. Follow the instructions, and then go to next step.

If your mobile device does not display a PIN, press  $\bigcap$  on your Brother machine. Go back to step 1 and try again.

5. If your mobile device connects successfully, the machine displays [Connected]. You have completed the Wi-Fi Direct network setup. For more information on printing from or scanning to your mobile device, download the *Mobile Print/Scan Guide for Brother iPrint&Scan* or the *AirPrint Guide* from your model's **Manuals** page on the Brother Solutions Center at [support.brother.com](http://support.brother.com/).

- [Configure Your Wi-Fi Direct Network](#page-372-0)
- [Wi-Fi Direct Network Configuration Overview](#page-373-0)

<span id="page-377-0"></span> [Home](#page-1-0) > [Network](#page-357-0) > [Additional Methods of Configuring Your Brother Machine for a Wireless Network](#page-362-0) > [Use](#page-370-0) [Wi-Fi Direct](#page-370-0)<sup>®</sup> > [Configure Your Wi-Fi Direct Network](#page-372-0) > Configure Your Wi-Fi Direct Network Using the PIN Method of Wi-Fi Protected Setup™ (WPS)

# **Configure Your Wi-Fi Direct Network Using the PIN Method of Wi-Fi Protected Setup™ (WPS)**

If your mobile device supports the PIN Method of Wi-Fi Protected Setup™ (WPS), follow these steps to configure a Wi-Fi Direct network:

When the machine receives the Wi-Fi Direct request from your mobile device, the message  $W + F$ Direct connection request received. Press [OK] to connect.] will appear on the LCD. Press [OK] to connect.

- 1. Press  $\left\| \cdot \right\|$  [Settings] > [All Settings] > [Network] > [Wi-Fi Direct] > [Group Owner] > [On] > [PIN Code].
- 2. When [Wi-Fi Direct On?] appears, press [On] to accept. To cancel, press [Off].
- 3. When [Activate Wi-Fi Direct on other device. Then Press [OK].] is displayed, activate your mobile device's WPS PIN configuration method (see your mobile device's user's guide for instructions), and then press [OK] on your Brother machine. This will start the Wi-Fi Direct setup.
- 4. The machine will wait for a connection request from your mobile device. When [PIN Code] appears, enter the PIN displayed on your mobile device in the machine. Press [OK].
- 5. If your mobile device connects successfully, the machine displays [Connected]. You have completed the Wi-Fi Direct network setup. For more information on printing from or scanning to your mobile device, download the *Mobile Print/Scan Guide for Brother iPrint&Scan* or the *AirPrint Guide* from your model's **Manuals** page on the Brother Solutions Center at [support.brother.com](http://support.brother.com/).

- [Configure Your Wi-Fi Direct Network](#page-372-0)
- [Wi-Fi Direct Network Configuration Overview](#page-373-0)

<span id="page-378-0"></span> [Home](#page-1-0) > [Network](#page-357-0) > [Additional Methods of Configuring Your Brother Machine for a Wireless Network](#page-362-0) > [Use](#page-370-0) [Wi-Fi Direct](#page-370-0)<sup>®</sup> > [Configure Your Wi-Fi Direct Network](#page-372-0) > Configure Your Wi-Fi Direct Network Manually

## **Configure Your Wi-Fi Direct Network Manually**

If your mobile device does not support Wi-Fi Direct or WPS, you must configure a Wi-Fi Direct network manually.

- 1. Press  $\|$  [Settings] > [All Settings] > [Network] > [Wi-Fi Direct] > [Manual].
- 2. When [Wi-Fi Direct On?] appears, press [On] to accept. To cancel, press [Off].
- 3. The machine will display the SSID name and Password. Go to your mobile device's wireless network settings screen and enter the SSID name and password.
- 4. If your mobile device connects successfully, the machine displays [Connected]. You have completed the Wi-Fi Direct network setup. For more information on printing from or scanning to your mobile device, download the *Mobile Print/Scan Guide for Brother iPrint&Scan* or the *AirPrint Guide* from your model's **Manuals** page on the Brother Solutions Center at [support.brother.com](http://support.brother.com/).

- [Configure Your Wi-Fi Direct Network](#page-372-0)
- [Wi-Fi Direct Network Configuration Overview](#page-373-0)

<span id="page-379-0"></span> [Home](#page-1-0) > [Network](#page-357-0) > Advanced Network Features

# **Advanced Network Features**

• [Print the Network Configuration Report](#page-380-0)

<span id="page-380-0"></span> [Home](#page-1-0) > [Network](#page-357-0) > [Advanced Network Features](#page-379-0) > Print the Network Configuration Report

## **Print the Network Configuration Report**

The Network Configuration Report lists the network configuration, including the network print server settings.

- Ø • Node Name: The Node Name appears on the current Network Configuration Report. The default Node Name is "BRNxxxxxxxxxxxx" for a wired network or "BRWxxxxxxxxxxxxx" for a wireless network (where "xxxxxxxxxxxx" is your machine's MAC Address / Ethernet Address.)
	- If the [IP Address] on the Network Configuration Report shows 0.0.0.0, wait for one minute and try printing it again.
	- You can find your machine's settings, such as the IP address, subnet mask, node name, and MAC Address on the report, for example:
		- IP address: 192.168.0.5
		- Subnet mask: 255.255.255.0
		- Node name: BRN000ca0000499
		- MAC Address: 00-0c-a0-00-04-99
- 1. Press  $\left\| \cdot \right\|$  [Settings] > [All Settings] > [Print Reports] > [Network Configuration] >  $[OK].$

The machine prints the current Network Configuration Report.

- [Advanced Network Features](#page-379-0)
- [Copy Photos from Media Over a Network Connection](#page-352-0)
- [Where Can I Find My Brother Machine's Network Settings?](#page-462-0)
- [Use the Network Connection Repair Tool \(Windows](#page-461-0)<sup>®</sup>)
- [I Want to Check that My Network Devices are Working Correctly](#page-467-0)
- [Error and Maintenance Messages](#page-417-0)

<span id="page-381-0"></span>▲ [Home](#page-1-0) > [Network](#page-357-0) > Technical Information for Advanced Users

### **Technical Information for Advanced Users**

- [Reset the Network Settings to Factory Default](#page-382-0)
- [Print the WLAN Report](#page-383-0)

<span id="page-382-0"></span>▲ [Home](#page-1-0) > [Network](#page-357-0) > [Technical Information for Advanced Users](#page-381-0) > Reset the Network Settings to Factory Default

## **Reset the Network Settings to Factory Default**

You can use your machine's control panel to reset the print server to its default factory settings. This resets all information, such as the password and IP address.

- D • This feature restores all wired (supported models only) and wireless network settings to the factory settings.
	- You can also reset the print server to its factory default settings using BRAdmin Light or BRAdmin Professional.
- 1. Press  $\|$  [Settings] > [All Settings] > [Network] > [Network Reset].
- 2. [Reset Network?] will be displayed. Press [Yes].
- 3. [Reboot OK?] will be displayed. Press [Yes] for two seconds to confirm. The machine will restart.

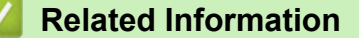

- [Technical Information for Advanced Users](#page-381-0)
- [Transfer Your Faxes or Fax Journal Report](#page-426-0)

<span id="page-383-0"></span>▲ [Home](#page-1-0) > [Network](#page-357-0) > [Technical Information for Advanced Users](#page-381-0) > Print the WLAN Report

## **Print the WLAN Report**

The WLAN Report reflects your machine's wireless status. If the wireless connection fails, check the error code on the printed report.

1. Press  $||$  [Settings] > [All Settings] > [Print Reports] > [WLAN Report] > [OK].

The machine will print the WLAN Report.

If the WLAN Report does not print, check your machine for errors. If there are no visible errors, wait for one minute and then try to print the report again.

- [Technical Information for Advanced Users](#page-381-0)
- [Wireless LAN Report Error Codes](#page-384-0)
- [My Brother Machine Cannot Print, Scan, or PC-FAX Receive over the Network](#page-465-0)
- [I Want to Check that My Network Devices are Working Correctly](#page-467-0)

<span id="page-384-0"></span>▲ [Home](#page-1-0) > [Network](#page-357-0) > [Technical Information for Advanced Users](#page-381-0) > [Print the WLAN Report](#page-383-0) > Wireless LAN Report Error Codes

# **Wireless LAN Report Error Codes**

If the Wireless LAN Report shows that the connection failed, check the error code on the printed report and see the corresponding instructions in the table:

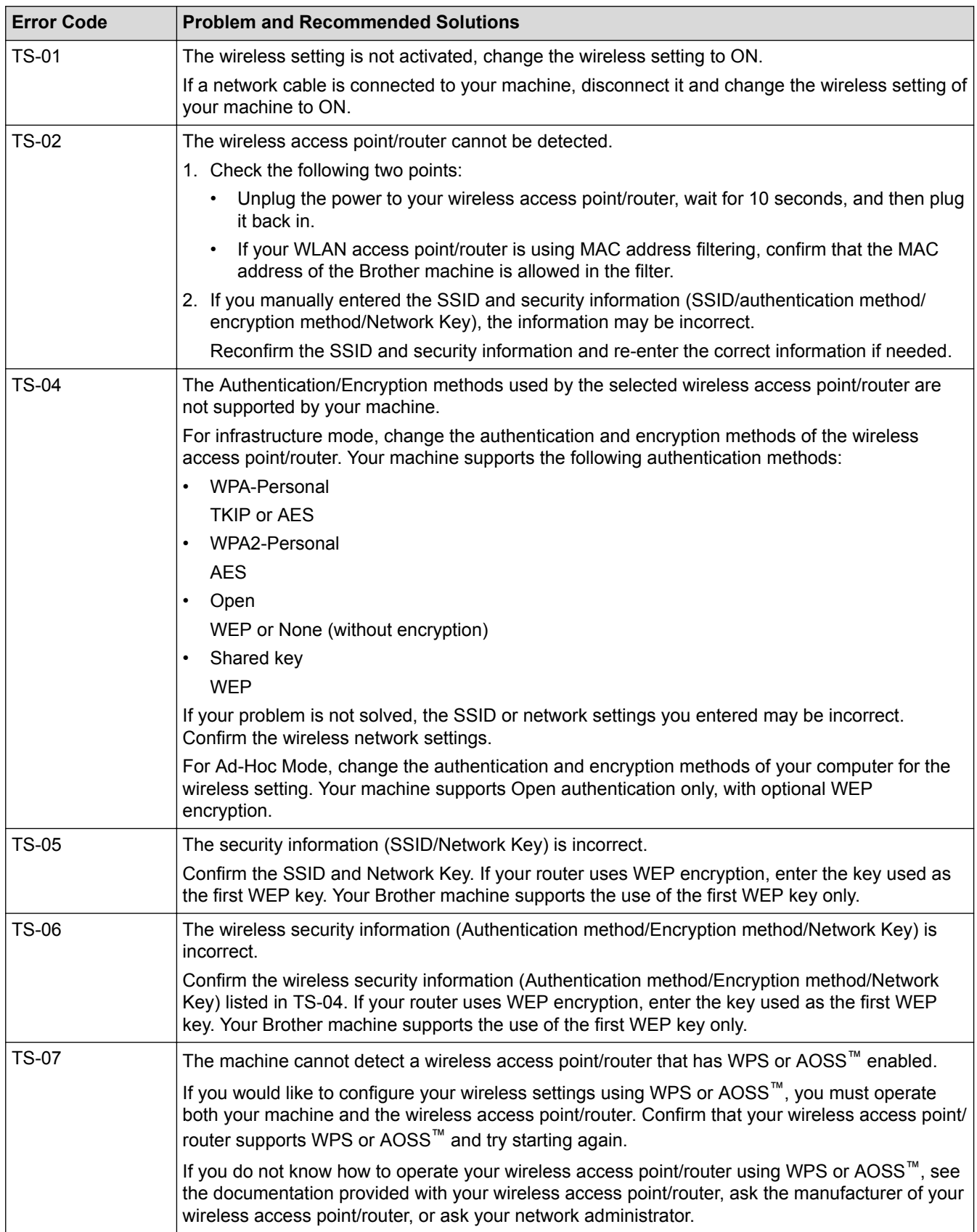

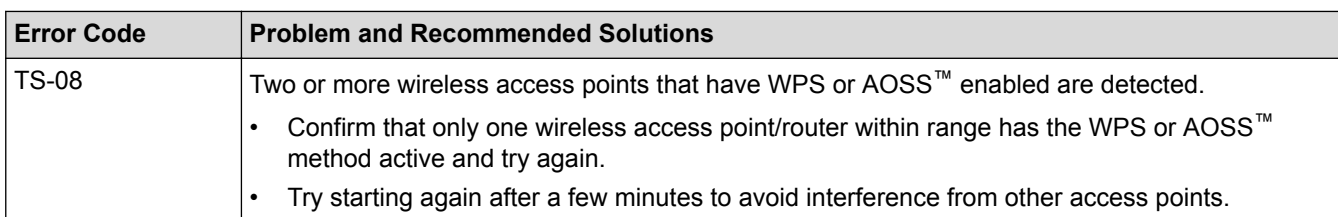

- [Print the WLAN Report](#page-383-0)
- [My Brother Machine Cannot Print, Scan, or PC-FAX Receive over the Network](#page-465-0)
- [I Want to Check that My Network Devices are Working Correctly](#page-467-0)
- [Configure Your Machine for a Wireless Network in Ad-Hoc Mode Using a New SSID](#page-367-0)

<span id="page-386-0"></span>Home > Security

# **Security**

• [Lock the Machine Settings](#page-387-0)

<span id="page-387-0"></span>▲ [Home](#page-1-0) > [Security](#page-386-0) > Lock the Machine Settings

### **Lock the Machine Settings**

Before turning on the machine's access lock feature, make a careful note of your password. If you forget the password, you must reset all passwords stored in the machine by calling your administrator or Brother Customer Service.

<span id="page-388-0"></span>▲ [Home](#page-1-0) > [Security](#page-386-0) > [Lock the Machine Settings](#page-387-0) > About Using Memory Security

## **About Using Memory Security**

Memory Security lets you prevent unauthorized access to the machine.

Although you cannot schedule Delayed Faxes or Polling jobs, any pre-scheduled Delayed Faxes will be sent.

You must turn off PC Fax Receive before you can turn on Memory Security.

While Memory Security is On, the following operations are available:

- Receiving faxes into memory (limited by memory capacity)
- Fax Forwarding (if Fax Forwarding was already On)
- Paging (if Paging was already On)
- Remote Retrieval (if Fax Storage was already On)

While Memory Security is On, the following operations are NOT available:

- Operation from the control panel
- Printing received faxes
- PC printing

Ø

- PC Fax Receive
- Printing with NFC
- Scanning with NFC

To print the faxes in memory, you must turn off Memory Security.

- [Lock the Machine Settings](#page-387-0)
- [Set the Memory Security Password](#page-389-0)
- [Change the Memory Security Password](#page-390-0)
- [Turn Memory Security On/Off](#page-391-0)

<span id="page-389-0"></span>▲ [Home](#page-1-0) > [Security](#page-386-0) > [Lock the Machine Settings](#page-387-0) > [About Using Memory Security](#page-388-0) > Set the Memory Security Password

## **Set the Memory Security Password**

Make a careful note of your password.

- 1. Press  $\begin{bmatrix} 0 \\ 1 \end{bmatrix}$  [Settings] > [All Settings] > [Fax] > [Miscellaneous] > [Memory Security].
- 2. Enter a four-digit number for the password using the touchscreen. Press [OK].
- 3. When the touchscreen displays [Verify], re-enter the password using the touchscreen. Press [OK].
- 4. Press  $\bigcap$

### **Related Information**

<span id="page-390-0"></span>▲ [Home](#page-1-0) > [Security](#page-386-0) > [Lock the Machine Settings](#page-387-0) > [About Using Memory Security](#page-388-0) > Change the Memory Security Password

# **Change the Memory Security Password**

- 1. Press  $\left\| \cdot \right\|$  [Settings] > [All Settings] > [Fax] > [Miscellaneous] > [Memory Security] > [Set Password].
- 2. Enter the registered four-digit number for the current password using the touchscreen. Press [OK].
- 3. Enter a four-digit number for a new password using the touchscreen. Press [OK].
- 4. When the touchscreen displays [Verify], re-enter the new password using the touchscreen. Press [OK].
- 5. Press  $\begin{array}{c} \begin{array}{c} \end{array} \end{array}$

# **Related Information**

<span id="page-391-0"></span>▲ [Home](#page-1-0) > [Security](#page-386-0) > [Lock the Machine Settings](#page-387-0) > [About Using Memory Security](#page-388-0) > Turn Memory Security On/Off

# **Turn Memory Security On/Off**

- 1. Press  $\left\| \cdot \right\|$  [Settings] > [All Settings] > [Fax] > [Miscellaneous] > [Memory Security] > [Set Security].
- 2. Enter the registered four-digit password using the keyboard on the touchscreen. Press [OK]. The machine goes offline and the touchscreen displays [Memory Security].

Turning off Memory Security:

a. Press [Unlock].

Ø

b. Enter the current four-digit password, and then press [OK].

If you enter the wrong password, the touchscreen displays [Wrong Password] and stays offline. The machine will stay in Secure Mode until the correct password is entered.

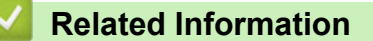

<span id="page-392-0"></span>▲ [Home](#page-1-0) > Mobile/Web Connect

### **Mobile/Web Connect**

- [Use Web Services from Your Brother Machine](#page-393-0)
- [Use Brother Web Services](#page-394-0)
- [Print with Google Cloud Print](#page-396-0)™
- [Print with AirPrint](#page-397-0)
- [Print with Mopria](#page-398-0)<sup>®</sup>
- [Print and Scan from a Mobile Device](#page-399-0)
- [Print and Scan Using Near-Field Communication \(NFC\)](#page-400-0)

<span id="page-393-0"></span> [Home](#page-1-0) > [Mobile/Web Connect](#page-392-0) > Use Web Services from Your Brother Machine

### **Use Web Services from Your Brother Machine**

Certain websites provide services that allow users to upload and view images and files on the website. Your Brother machine can scan images and upload them to these services, and also download from and print images that are already uploaded to these services.

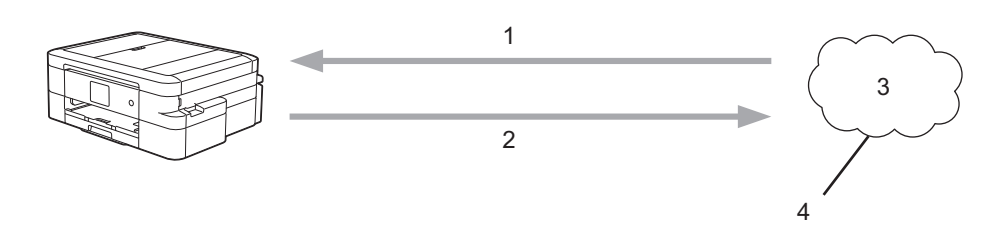

- 1. Printing
- 2. Scanning
- 3. Photos, images, documents and other files
- 4. Web Service

The following services can be accessed from your Brother machine: Picasa Web Albums™, Google Drive™, Flickr<sup>®</sup>, Facebook, Evernote<sup>®</sup>, Dropbox, OneNote<sup>®</sup>, OneDrive<sup>®</sup> and Box.

For more detailed information, see the *Web Connect Guide*. Go to your model's **Manuals** page on the Brother Solutions Center at [support.brother.com](http://support.brother.com/) to download the guide.

### **Related Information**

• [Mobile/Web Connect](#page-392-0)

<span id="page-394-0"></span>▲ [Home](#page-1-0) > [Mobile/Web Connect](#page-392-0) > Use Brother Web Services

### **Use Brother Web Services**

Brother Web Services allow you to scan, print, and perform other features that help you save files to the Cloud, upload to other services. Brother Web Services also manage cloud servers, so you can transfer received faxes.

Outline and Scan

Use a red pen to outline sections of your document, and then scan the document. The red outlined areas are captured and processed based on your settings: save the areas to media or to a cloud service.

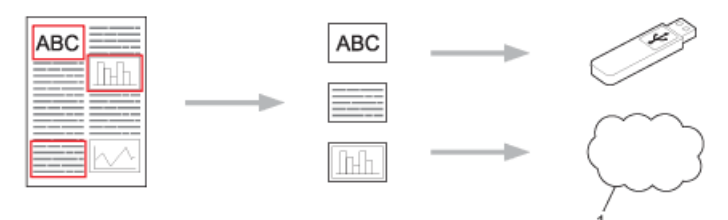

- 1. Web Service
- Copy Outlined Area

Use a red pen to outline sections of your document, and then scan the document. The red outlined areas are extracted and printed together.

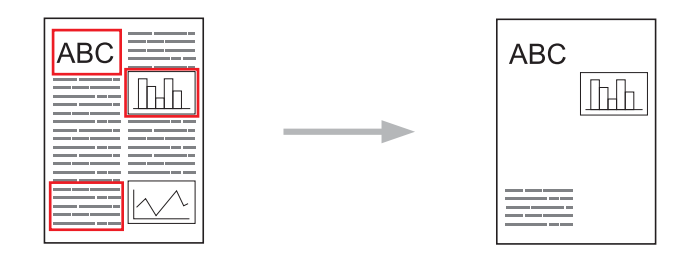

• Cut Outlined Area

Use a red pen to outline sections of your document, and then scan the document. The red outlined areas are deleted and the remaining information is printed.

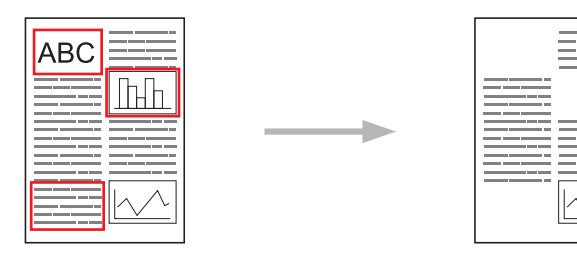

• NotePrint and NoteScan

Print different types of note sheets and folders designed to hold them. After taking notes, scan the note sheets and save them to media or a cloud service.

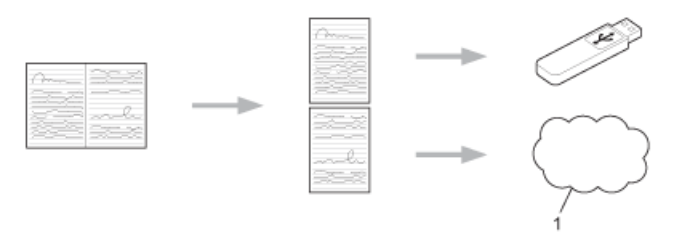

1. Web Service

For more detailed information, see the *Web Connect Guide*. Go to your model's **Manuals** page on the Brother Solutions Center at [support.brother.com](http://support.brother.com/) to download the guide.

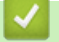

### **Related Information**

• [Mobile/Web Connect](#page-392-0)
[Home](#page-1-0) > [Mobile/Web Connect](#page-392-0) > Print with Google Cloud Print™

# **Print with Google Cloud Print™**

Google Cloud Print™ is a Google-provided service that allows you to print to a printer registered to your Google account using a network-compatible device (such as a mobile phone or computer) without installing the printer driver on the device.

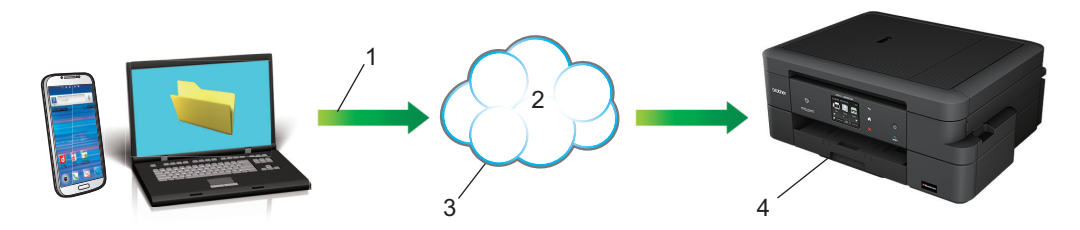

- 1. Print request
- 2. Internet
- 3. Google Cloud Print™
- 4. Printing

For more detailed information, see the *Google Cloud Print Guide*. Go to your model's **Manuals** page on the Brother Solutions Center at [support.brother.com](http://support.brother.com/) to download the guide.

### **Related Information**

#### [Home](#page-1-0) > [Mobile/Web Connect](#page-392-0) > Print with AirPrint

### **Print with AirPrint**

Use Brother AirPrint to wirelessly print photos, emails, web pages, and documents from your iPad, iPhone and iPod touch without installing a printer driver on the device.

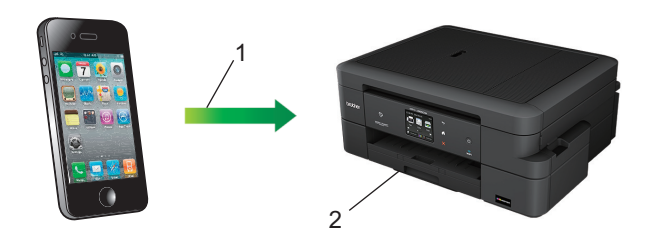

- 1. Print request
- 2. Printed photos, emails, web pages, and documents
- AirPrint also lets you send faxes directly from your Mac computer without printing them.

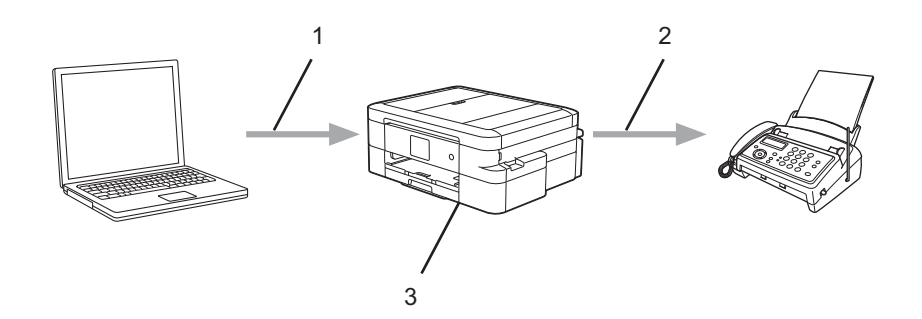

- 1. Wired or wireless network
- 2. Telephone line
- 3. Your Brother machine
- AirPrint also lets you scan documents to your Mac computer without installing a driver on the device (requires OS X 10.9 or later).

For more detailed information, see the *AirPrint Guide*. Go to your model's **Manuals** page on the Brother Solutions Center at [support.brother.com](http://support.brother.com/) to download the guide.

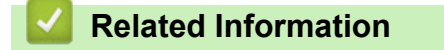

#### $\triangle$  [Home](#page-1-0) > [Mobile/Web Connect](#page-392-0) > Print with Mopria<sup>®</sup>

# **Print with Mopria®**

Mopria<sup>®</sup> Print Service is a print feature on Android™ phones or tablets (Android™ version 4.4 or later) developed by the Mopria<sup>®</sup> Alliance. With this service, you can connect to the same network as the printer and print without additional setup. Many native Android™ apps, including Google Chrome™, Gmail™ and Gallery, support printing.

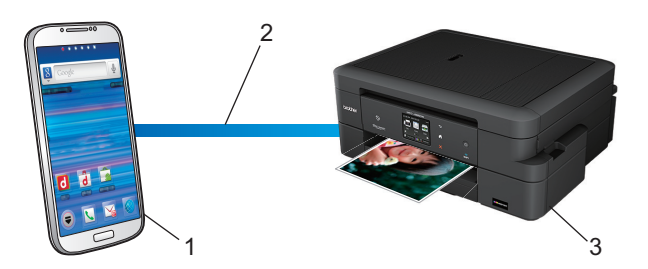

- 1. Android™ 4.4 or later
- 2. Wi-Fi® Connection
- 3. Your Brother machine

You must download the Mopria<sup>®</sup> Plug-in from the Google Play<sup>™</sup> Store app and install it on your Android<sup>™</sup> device. Before using this service, you must turn it on.

### **Related Information**

 [Home](#page-1-0) > [Mobile/Web Connect](#page-392-0) > Print and Scan from a Mobile Device

### **Print and Scan from a Mobile Device**

Use Brother iPrint&Scan to print and scan from various mobile devices.

• For Android™ Devices

Brother iPrint&Scan allows you to use features of your Brother machine directly from your Android™ device, without using a computer.

Download and install Brother iPrint&Scan from the Google Play™ Store app.

For iOS Devices

Brother iPrint&Scan allows you to use features of your Brother machine directly from your iPhone, iPod touch, iPad, and iPad mini.

Download and install Brother iPrint&Scan from the App Store.

• For Windows Phone® Devices

Brother iPrint&Scan allows you to use features of your Brother machine directly from your Windows Phone®, without using a computer.

Download and install Brother iPrint&Scan from the Windows Phone® Store (Windows Phone® Marketplace).

For more detailed information, see the *Mobile Print/Scan Guide for Brother iPrint&Scan*. Go to your model's **Manuals** page on the Brother Solutions Center at [support.brother.com](http://support.brother.com/) to download the guide.

### **Related Information**

▲ [Home](#page-1-0) > [Mobile/Web Connect](#page-392-0) > Print and Scan Using Near-Field Communication (NFC)

# **Print and Scan Using Near-Field Communication (NFC)**

Near-Field Communication (NFC) allows for simple transactions, data exchange and wireless connections between two devices that are close to each other.

If your Android™ device is NFC-enabled, you can print data (photos, PDF files, text files, web pages and email messages) from the device or scan photos and documents to the device by touching it to the NFC logo on the machine's control panel.

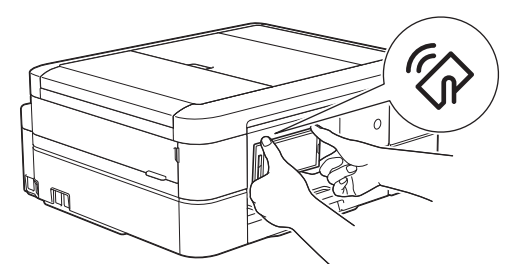

You must download and install Brother iPrint&Scan to your Android™ device to use this feature. For more detailed information, see the *Mobile Print/Scan Guide for Brother iPrint&Scan*. Go to your model's **Manuals** page on the Brother Solutions Center at [support.brother.com](http://support.brother.com/) to download the guide.

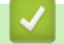

- [Mobile/Web Connect](#page-392-0)
- [Control Panel Overview](#page-14-0)

#### <span id="page-401-0"></span>▲ [Home](#page-1-0) > ControlCenter

# **ControlCenter**

Use Brother's ControlCenter software utility to quickly access your frequently-used applications. Using ControlCenter gives you direct access to specific applications.

- [ControlCenter4 \(Windows](#page-402-0)®)
- [ControlCenter2 \(Mac\)](#page-411-0)

<span id="page-402-0"></span> [Home](#page-1-0) > [ControlCenter](#page-401-0) > ControlCenter4 (Windows®)

# **ControlCenter4 (Windows®)**

- [Change the Operation Mode in ControlCenter4 \(Windows](#page-403-0)<sup>®</sup>)
- [Scan Using ControlCenter4 Home Mode \(Windows](#page-134-0)<sup>®</sup>)
- [Scan Using ControlCenter4 Advanced Mode \(Windows](#page-149-0)®)
- [Set Up the Brother Machine Using ControlCenter4 \(Windows](#page-407-0)<sup>®</sup>)
- [Create a Custom Tab Using ControlCenter4 Advanced Mode \(Windows](#page-409-0)®)
- [Set Up the Brother Machine from Your Computer \(Windows](#page-546-0)<sup>®</sup>)
- [Set Up Your Brother Address Book Using ControlCenter4 \(Windows](#page-550-0)®)

<span id="page-403-0"></span> [Home](#page-1-0) > [ControlCenter](#page-401-0) > [ControlCenter4 \(Windows](#page-402-0)®) > Change the Operation Mode in ControlCenter4 (Windows®)

# **Change the Operation Mode in ControlCenter4 (Windows®)**

ControlCenter4 has two operation modes: **Home Mode** and **Advanced Mode**. You can change modes at any time.

#### **Home Mode**  $= \Box \times$ **Control Center 4** Model MFC-XXXX  $\overline{\phantom{0}}$ Configuration  $\sqrt{2}$ Help **CER PC-FAX TI** Device Settings **N** Photo Scan Support  $\blacksquare$ Document Type j.  $\begin{array}{c} \mathbb{R} \\ \mathbb{Z} \end{array} \begin{array}{c} \mathbb{R} \\ \mathbb{Z} \end{array}$  $\hspace{.1cm} \oplus \hspace{.1cm}$  $\Theta$  $\overline{c}$  $\overline{\phantom{a}}$  / 0 **O** Photo  $\underbrace{\overset{\mathrm{A}}{\|\mathbf{f}\|_2}}$   $\circledcirc$  Text and Graph 一 Monochrome Text Save let Custom 鼺 Print **Custom Settings**  $\frac{1}{2}$ Open with an<br>Application Scan Size Letter 8 1/2 x 11 in (215.9 x  $2 - 7$ )  $\times$  $\leqslant$  $\geqslant$ Send E-mail ₽ Scan T. Clear **OCR** Ready  $\|$  M  $\|$  C  $\|$ BK brother **Advanced Mode**  $\overline{\mathsf{x}}$ **Control** Center 4 Model MFC-XXXX  $\overline{\phantom{a}}$ Configuration

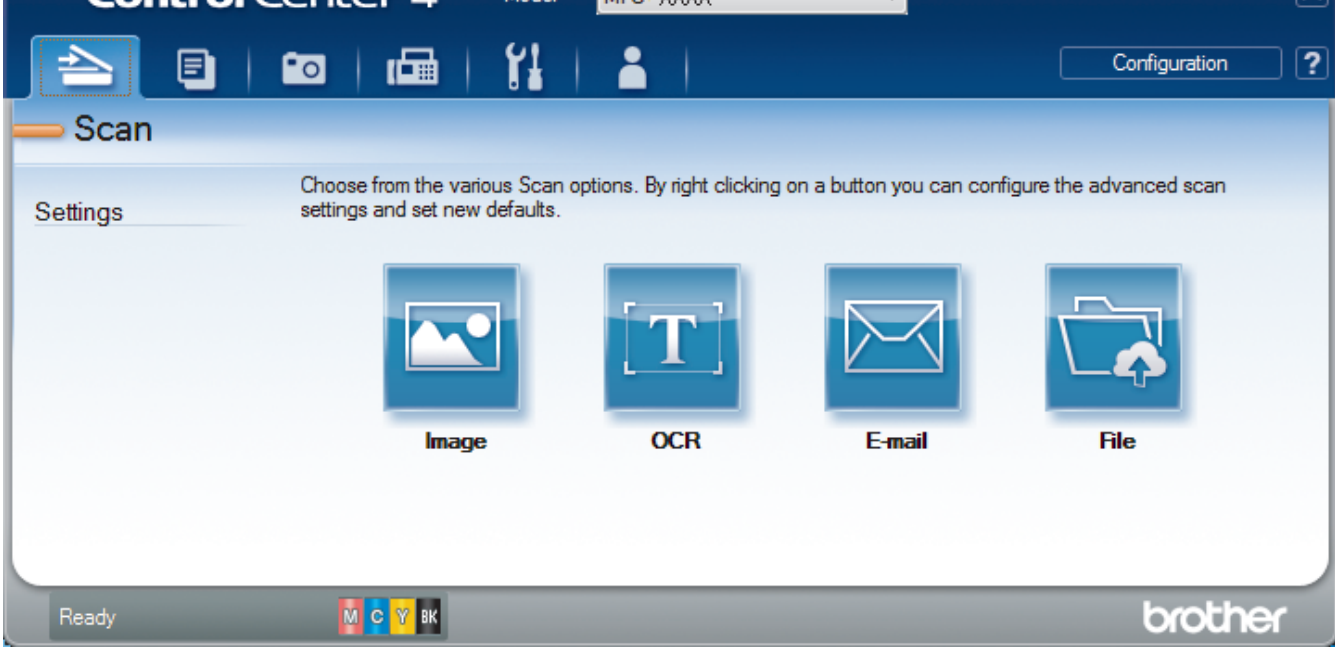

#### • **Home Mode**

ControlCenter4 Home Mode lets you access your machine's main features easily.

#### • **Advanced Mode**

ControlCenter4 Advanced Mode gives you more control over the details of your machine's features and allows you to customize one-button scan actions.

To change operation mode:

- 1. Click the (**ControlCenter4**) icon in the task tray, and then select **Open**.
- 2. Click the **Configuration** button, and then select **Mode Select**.
- 3. The mode selection dialog box appears. Select either the **Home Mode** or **Advanced Mode** option.

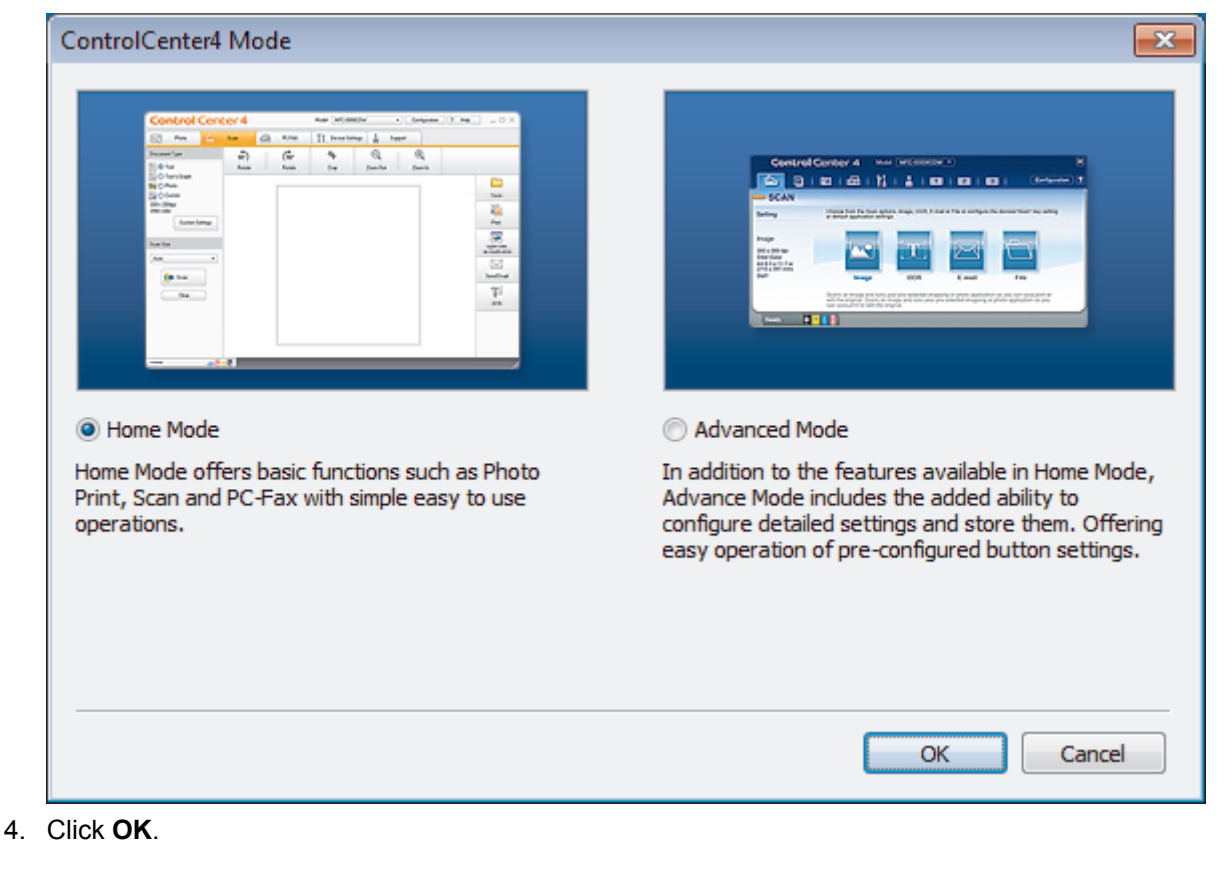

- [ControlCenter4 \(Windows](#page-402-0)®)
- [Scan Using ControlCenter4 Home Mode \(Windows](#page-134-0)®)
- [Scan Using ControlCenter4 Advanced Mode \(Windows](#page-149-0)®)

 [Home](#page-1-0) > [ControlCenter](#page-401-0) > [ControlCenter4 \(Windows](#page-402-0)®) > Scan Using ControlCenter4 Home Mode (Windows®)

# **Scan Using ControlCenter4 Home Mode (Windows®)**

Use ControlCenter4 Home Mode to access your machine's main features.

- [Scan Using ControlCenter4 Home Mode \(Windows](#page-135-0)<sup>®</sup>)
- [Save Scanned Data to a Folder as a PDF File Using ControlCenter4 Home Mode](#page-145-0) [\(Windows](#page-145-0)®)
- [Scan Settings for ControlCenter4 Home Mode \(Windows](#page-147-0)<sup>®</sup>)
- [Change the Operation Mode in ControlCenter4 \(Windows](#page-403-0)<sup>®</sup>)

 [Home](#page-1-0) > [ControlCenter](#page-401-0) > [ControlCenter4 \(Windows](#page-402-0)®) > Scan Using ControlCenter4 Advanced Mode (Windows®)

# **Scan Using ControlCenter4 Advanced Mode (Windows®)**

ControlCenter4 Advanced Mode gives you more control over the details of your machine's features and allows you to customize one-button scan actions.

- [Scan Photos and Graphics Using ControlCenter4 Advanced Mode \(Windows](#page-150-0)<sup>®</sup>)
- [Save Scanned Data to a Folder as a PDF File Using ControlCenter4 Advanced Mode](#page-152-0) [\(Windows](#page-152-0)®)
- [Scan Both Sides of an ID Card Using ControlCenter4 Advanced Mode \(Windows](#page-154-0)<sup>®</sup>)
- [Scan to E-mail Attachment Using ControlCenter4 Advanced Mode \(Windows](#page-156-0)<sup>®</sup>)
- [Scan to an Editable Text File \(OCR\) Using ControlCenter4 Advanced Mode \(Windows](#page-158-0)<sup>®</sup>)
- [Scan to an Office File Using ControlCenter4 Advanced Mode \(Windows](#page-160-0)<sup>®</sup>)
- [Scan Settings for ControlCenter4 Advanced Mode \(Windows](#page-161-0)®)
- [Change the Operation Mode in ControlCenter4 \(Windows](#page-403-0)®)

<span id="page-407-0"></span> [Home](#page-1-0) > [ControlCenter](#page-401-0) > [ControlCenter4 \(Windows](#page-402-0)®) > Set Up the Brother Machine Using ControlCenter4 (Windows®)

# **Set Up the Brother Machine Using ControlCenter4 (Windows®)**

- 1. Click the (**ControlCenter4**) icon in the task tray, and then click **Open**.
- 2. Click the **Device Settings** tab.
- 3. Click the **Remote Setup** button.
- 4. Configure the settings as needed.

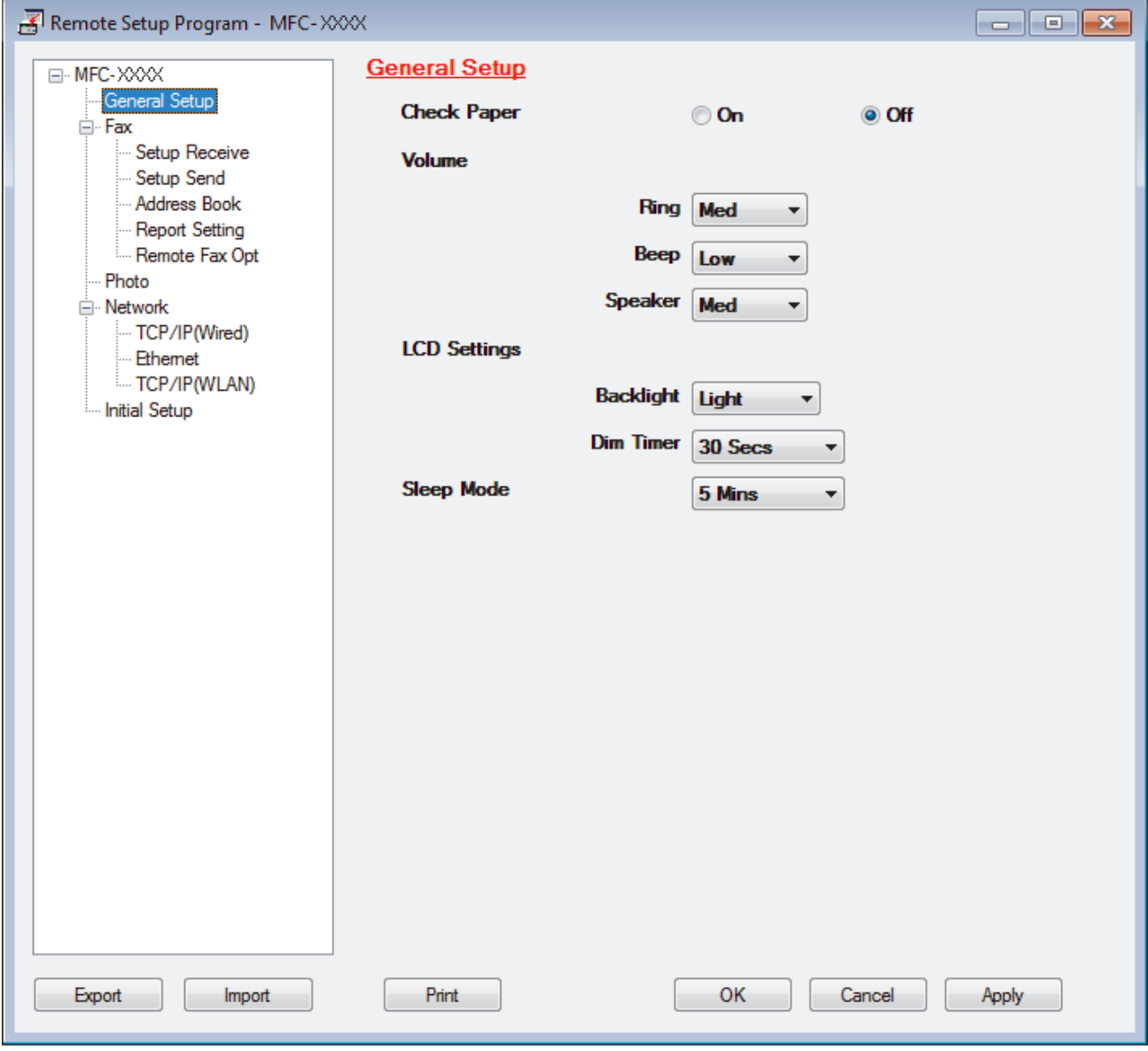

#### **Export**

Click to save the current configuration settings to a file.

Click **Export** to save your address book or all settings for your machine.

#### **Import**

Click to read the settings from a file.

#### **Print**

Click to print the selected items on the machine. You cannot print the data until it is uploaded to the machine. Click **Apply** to upload the new data to the machine, and then click **Print**.

#### **OK**

Click to start uploading data to the machine, and then exit the Remote Setup Program. If an error message appears, confirm that your data is correct, and then click **OK**.

#### **Cancel**

Click to exit the Remote Setup Program without uploading data to the machine.

#### **Apply**

Click to upload data to the machine without exiting the Remote Setup Program.

- 5. Click **OK**.
- If your computer is protected by a firewall and is unable to use Remote Setup, you may need to configure the firewall settings to allow communication through port numbers 137 and 161.
- If you are using Windows® Firewall and you installed the Brother software and drivers from the CD-ROM, the necessary firewall settings have already been set.

- [ControlCenter4 \(Windows](#page-402-0)<sup>®</sup>)
- [Remote Setup \(Windows](#page-545-0)<sup>®</sup>)

<span id="page-409-0"></span> [Home](#page-1-0) > [ControlCenter](#page-401-0) > [ControlCenter4 \(Windows](#page-402-0)®) > Create a Custom Tab Using ControlCenter4 Advanced Mode (Windows®)

# **Create a Custom Tab Using ControlCenter4 Advanced Mode (Windows®)**

You can create up to three customized tabs, each including up to five customized buttons, with your preferred settings.

Select **Advanced Mode** as the mode setting for ControlCenter4.

- 1. Click the (**ControlCenter4**) icon in the task tray, and then click **Open**.
- 2. Click the **Configuration** button, and then select **Create custom tab**. A custom tab is created.
- 3. To change the name of a custom tab, right-click the custom tab, and then select **Rename custom tab**.
- 4. Click the **Configuration** button, select **Create custom button**, and then select the button you want to create. The settings dialog box appears.
- 5. Type the button name, and then change the settings, if needed. Click **OK**.

The setting options vary depending on the button you select.

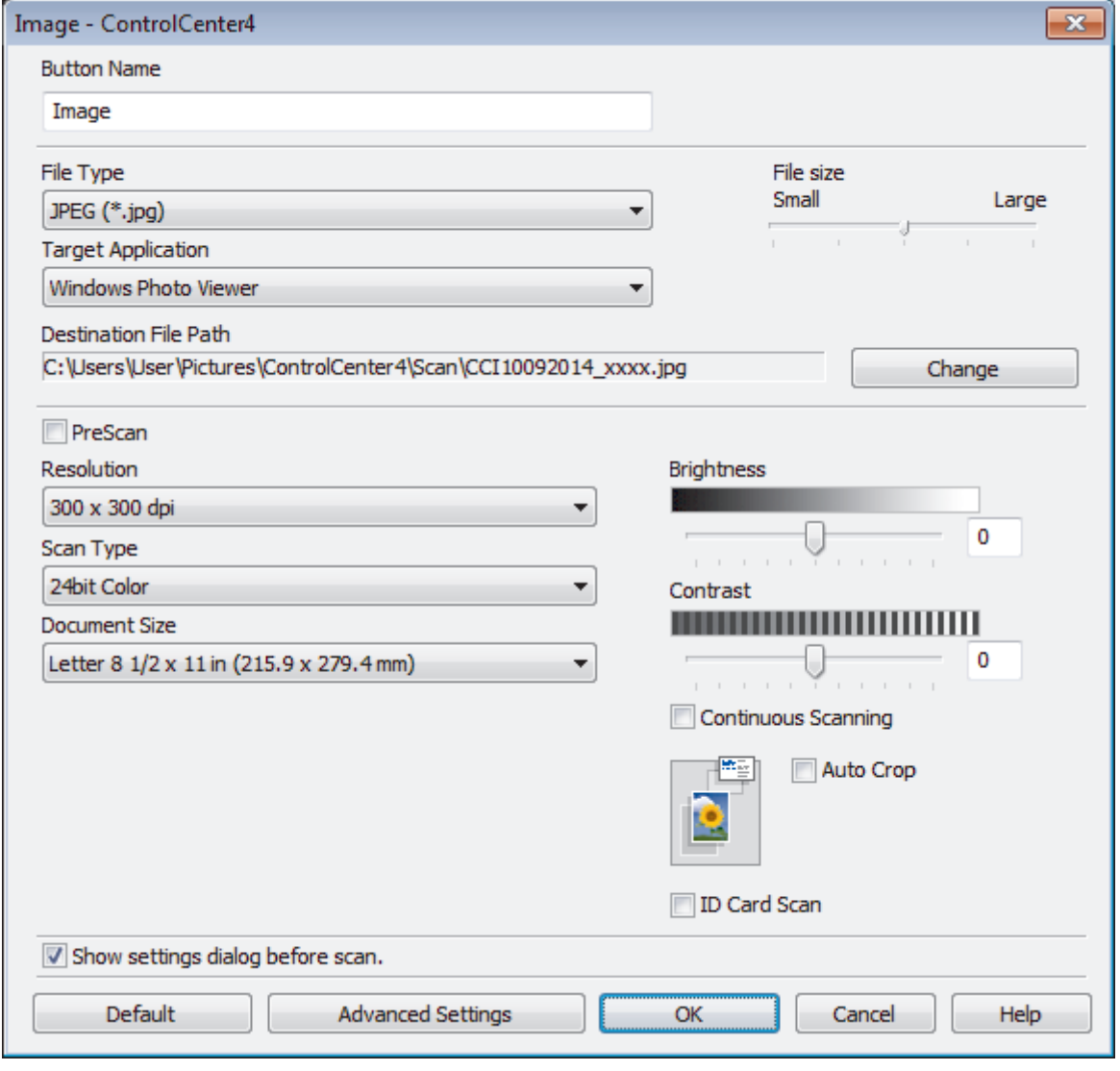

You can change or remove the created tab, button, or settings. Click the **Configuration** button, and then follow the menu.

### **Related Information**

∣√

• [ControlCenter4 \(Windows](#page-402-0)®)

<span id="page-411-0"></span> [Home](#page-1-0) > [ControlCenter](#page-401-0) > ControlCenter2 (Mac)

# **ControlCenter2 (Mac)**

- [Scan Using ControlCenter2 \(Mac\)](#page-174-0)
- [Set Up the Brother Machine Using ControlCenter2 \(Mac\)](#page-413-0)
- [Turn On the AutoLoad Feature \(Mac\)](#page-415-0)
- [Set Up Your Brother Address Book Using ControlCenter2 \(Mac\)](#page-554-0)

 [Home](#page-1-0) > [ControlCenter](#page-401-0) > [ControlCenter2 \(Mac\)](#page-411-0) > Scan Using ControlCenter2 (Mac)

## **Scan Using ControlCenter2 (Mac)**

Use Brother's ControlCenter software to scan photos and save them as JPEGs, PDFs, or other file formats.

- [Scan Using ControlCenter2 \(Mac\)](#page-175-0)
- [Save Scanned Data to a Folder as a PDF File Using ControlCenter2 \(Mac\)](#page-177-0)
- [Scan Both Sides of an ID Card Using ControlCenter2 \(Mac\)](#page-179-0)
- [Scan to E-mail Attachment Using ControlCenter2 \(Mac\)](#page-181-0)
- [Scan to an Editable Text File \(OCR\) Using ControlCenter2 \(Mac\)](#page-183-0)
- [Scan to an Office File Using ControlCenter2 \(Mac\)](#page-185-0)
- [Scan Settings for ControlCenter2 \(Mac\)](#page-186-0)

<span id="page-413-0"></span> [Home](#page-1-0) > [ControlCenter](#page-401-0) > [ControlCenter2 \(Mac\)](#page-411-0) > Set Up the Brother Machine Using ControlCenter2 (Mac)

# **Set Up the Brother Machine Using ControlCenter2 (Mac)**

1. In the **Finder** menu bar, click **Go** > **Applications** > **Brother**, and then double-click the (**ControlCenter**) icon.

The **ControlCenter2** screen appears.

- 2. Click the **DEVICE SETTINGS** tab.
- 3. Click the **Remote Setup** button.

The Remote Setup Program screen appears.

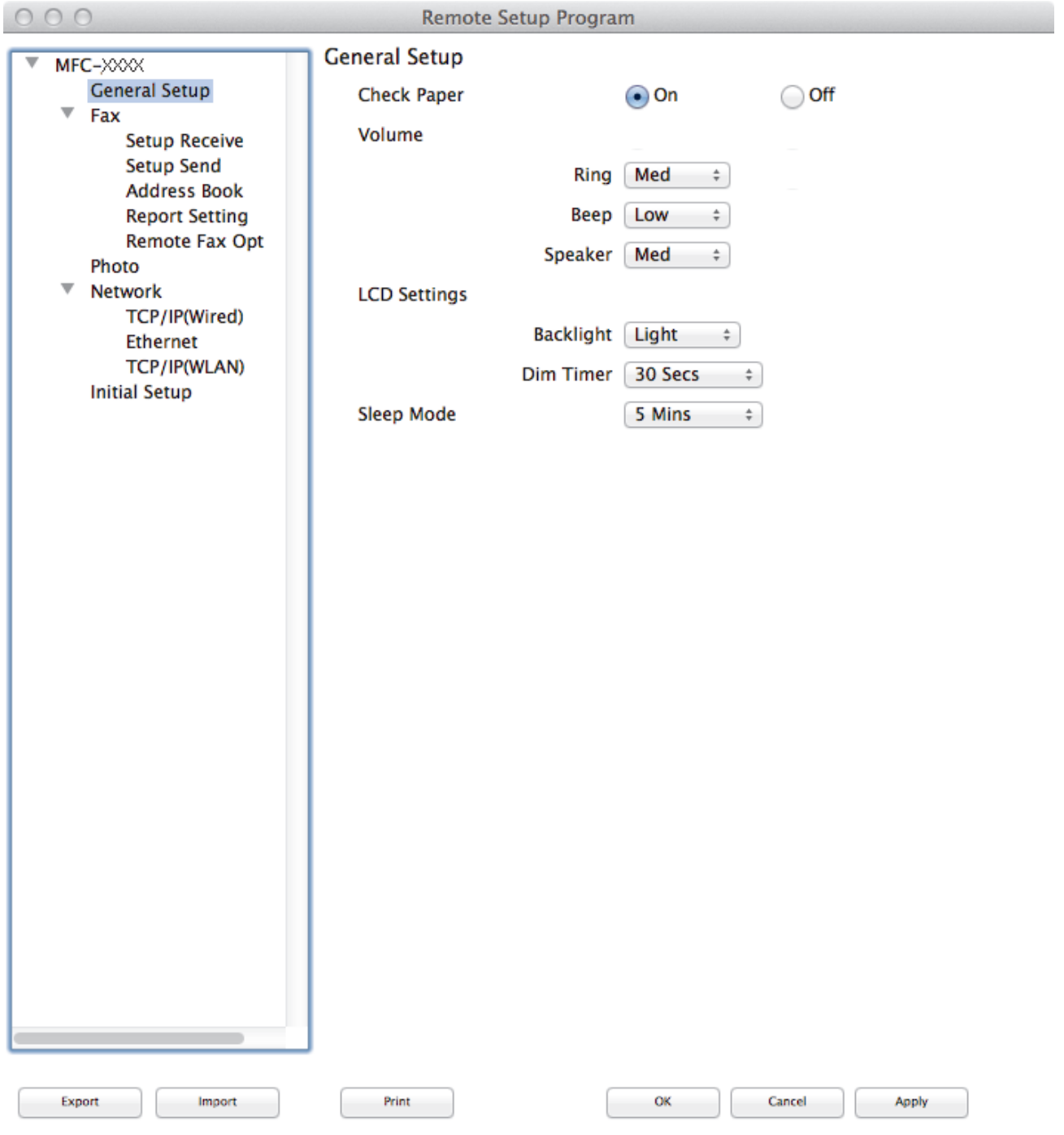

4. Configure the settings as needed.

### **Export**

Click to save the current configuration settings to a file.

//.

Click **Export** to save your address book or all settings for your machine.

#### **Import**

Click to read the settings from a file.

#### **Print**

Click to print the selected items on the machine. You cannot print the data until it is uploaded to the machine. Click **Apply** to upload the new data to the machine, and then click **Print**.

### **OK**

Click to start uploading data to the machine, and then exit the Remote Setup Program. If an error message appears, enter the correct data again, and then click **OK**.

### **Cancel**

Click to exit the Remote Setup Program without uploading data to the machine.

### **Apply**

Click to upload data to the machine without exiting the Remote Setup Program.

5. When finished, click **OK**.

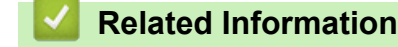

- [ControlCenter2 \(Mac\)](#page-411-0)
- [Remote Setup \(Mac\)](#page-551-0)

<span id="page-415-0"></span> [Home](#page-1-0) > [ControlCenter](#page-401-0) > [ControlCenter2 \(Mac\)](#page-411-0) > Turn On the AutoLoad Feature (Mac)

# **Turn On the AutoLoad Feature (Mac)**

Turn on AutoLoad to launch ControlCenter2 automatically each time you start your Mac.

1. In the **Finder** menu bar, click **Go** > **Applications** > **Brother**, and then double-click the (**ControlCenter**) icon.

The **ControlCenter2** screen appears.

- 2. Click the **Configuration** button, and then select **Preferences**.
- 3. Select the **Start ControlCenter on computer startup** check box.
- 4. Click **OK**.

### **Related Information**

• [ControlCenter2 \(Mac\)](#page-411-0)

#### <span id="page-416-0"></span>▲ [Home](#page-1-0) > Troubleshooting

# **Troubleshooting**

If you think there is a problem with your machine, first check each of the items below, then try to identify the problem, and follow our troubleshooting tips.

You can correct most problems yourself. If you need additional help, the Brother Solutions Center offers the latest FAQs and troubleshooting tips.

Visit us at [support.brother.com](http://support.brother.com/).

Click **FAQs & Troubleshooting** and search for your model name.

First, check the following:

- The machine's power cord is connected correctly and the machine's power is on.
- All of the machine's orange protective parts have been removed.
- The ink cartridges are installed correctly.
- The Scanner Cover and the Jam Clear Cover are fully closed.
- Paper is inserted correctly in the paper tray.
- The interface cables are securely connected to the machine and the computer, or the wireless connection is set up on both the machine and your computer.
- (For network models) The access point (for wireless), router, or hub is turned on and its link button is blinking.
- The machine's LCD is displaying messages.

If you did not solve the problem with the checks, identify the problem and then see *Related Information*.

- [Error and Maintenance Messages](#page-417-0)
- [Document Jams](#page-430-0)
- [Printer Jam or Paper Jam](#page-434-0)
- [If You Are Having Difficulty with Your Machine](#page-445-0)
- [Check the Machine Information](#page-470-0)
- [Reset Your Brother Machine](#page-471-0)
- [Paper Handling and Printing Problems](#page-446-0)
- [Telephone and Fax problems](#page-452-0)
- [Other Problems](#page-458-0)
- [Network Problems](#page-460-0)

<span id="page-417-0"></span>▲ [Home](#page-1-0) > [Troubleshooting](#page-416-0) > Error and Maintenance Messages

### **Error and Maintenance Messages**

As with any sophisticated office product, errors may occur and supply items may have to be replaced. If this happens, your machine identifies the error or required routine maintenance and shows the appropriate message. The most common error and maintenance messages are shown in the table.

You can correct most errors and perform routine maintenance yourself. If you need more tips, go to your model's **FAQs & Troubleshooting** page on the Brother Solutions Center at [support.brother.com](http://support.brother.com/).

Ø • If the Touchscreen displays errors and your Android™ device supports the NFC feature, touch your device to the NFC logo on the control panel to access the Brother Solutions Center and browse the latest FAQs from your device. (Your mobile telephone provider's message and data rates may apply.)

Make sure the NFC settings of both your Brother machine and your Android™ device are set to On.

• *Related Information* references are at the bottom of this page.

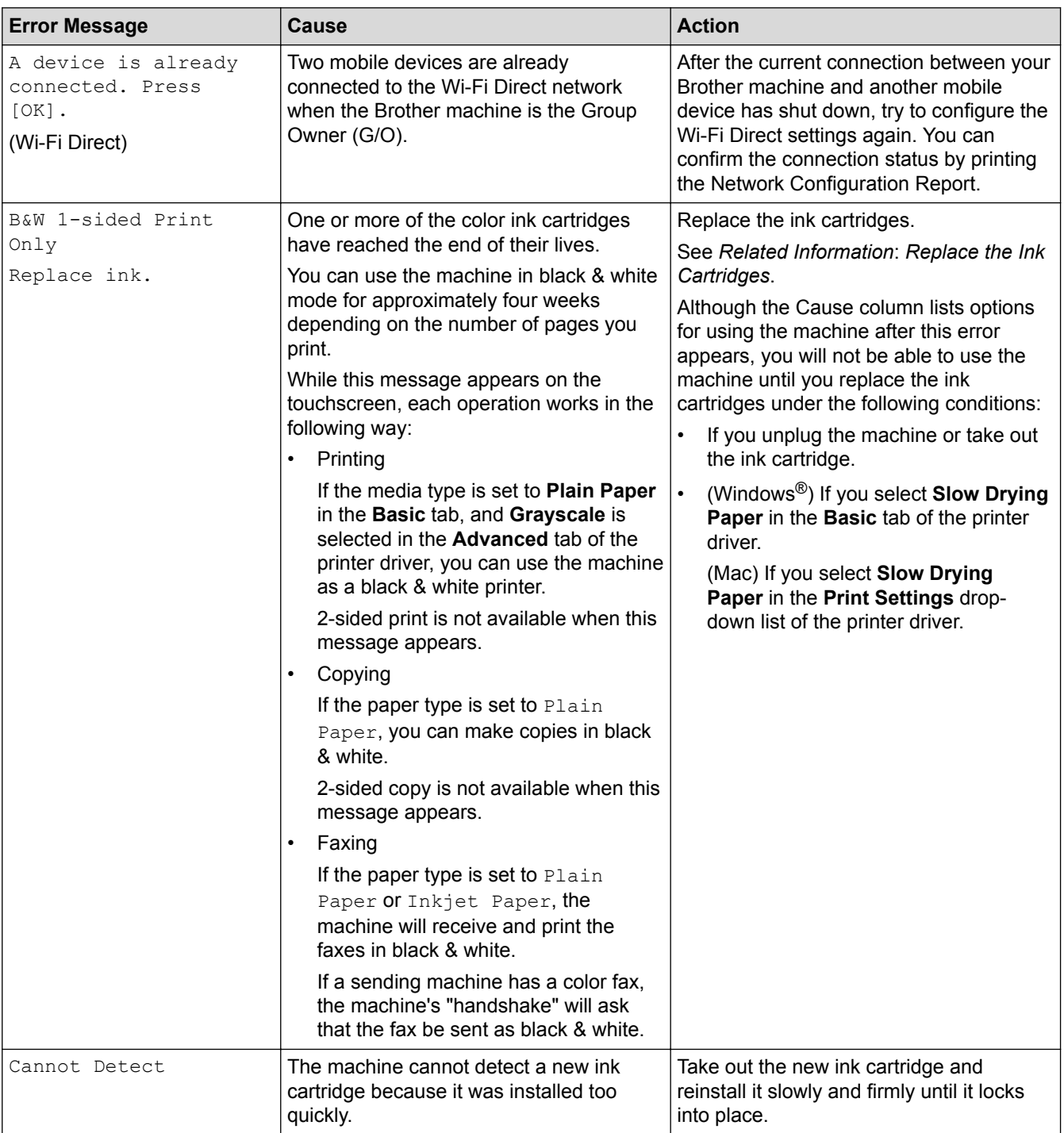

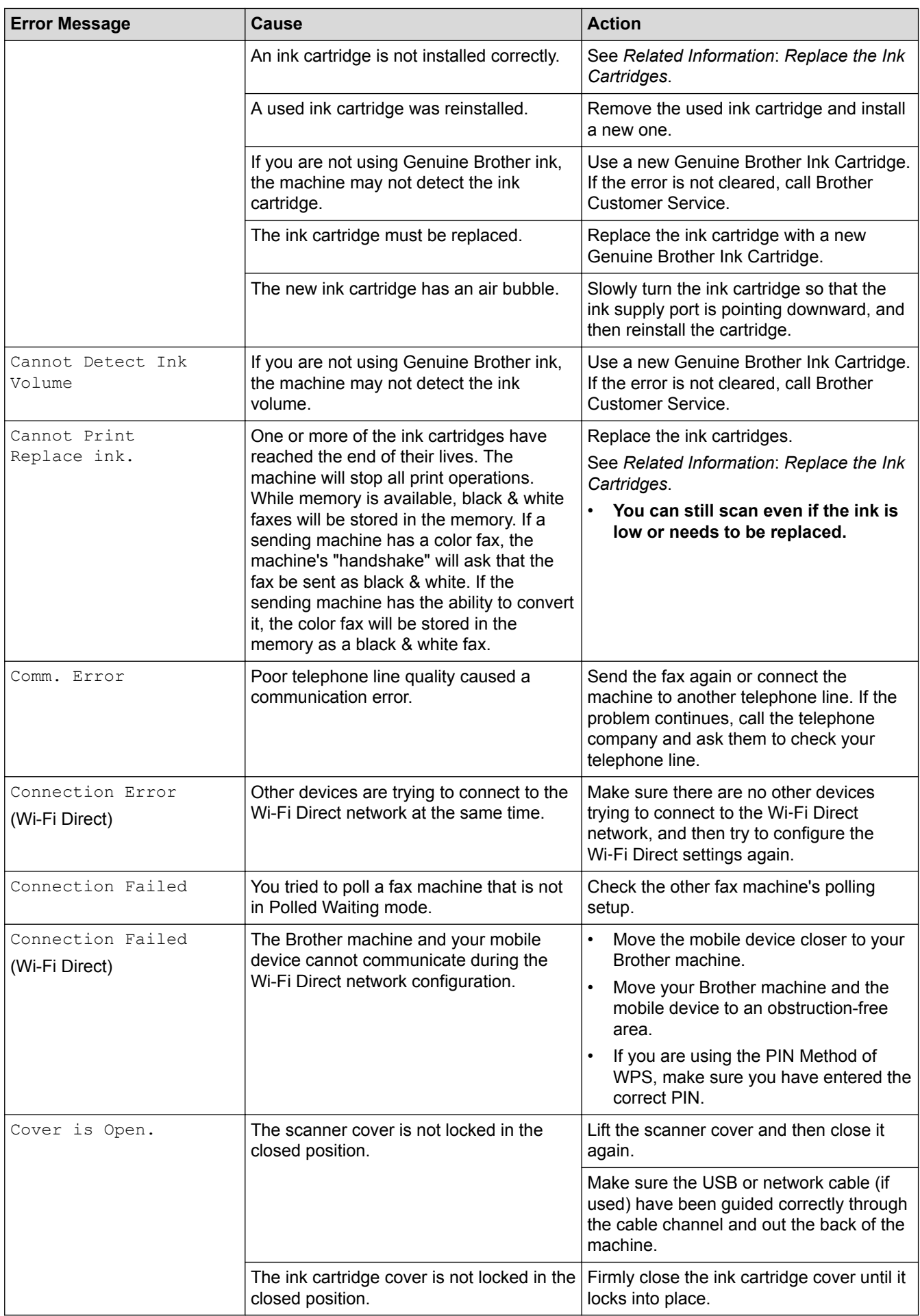

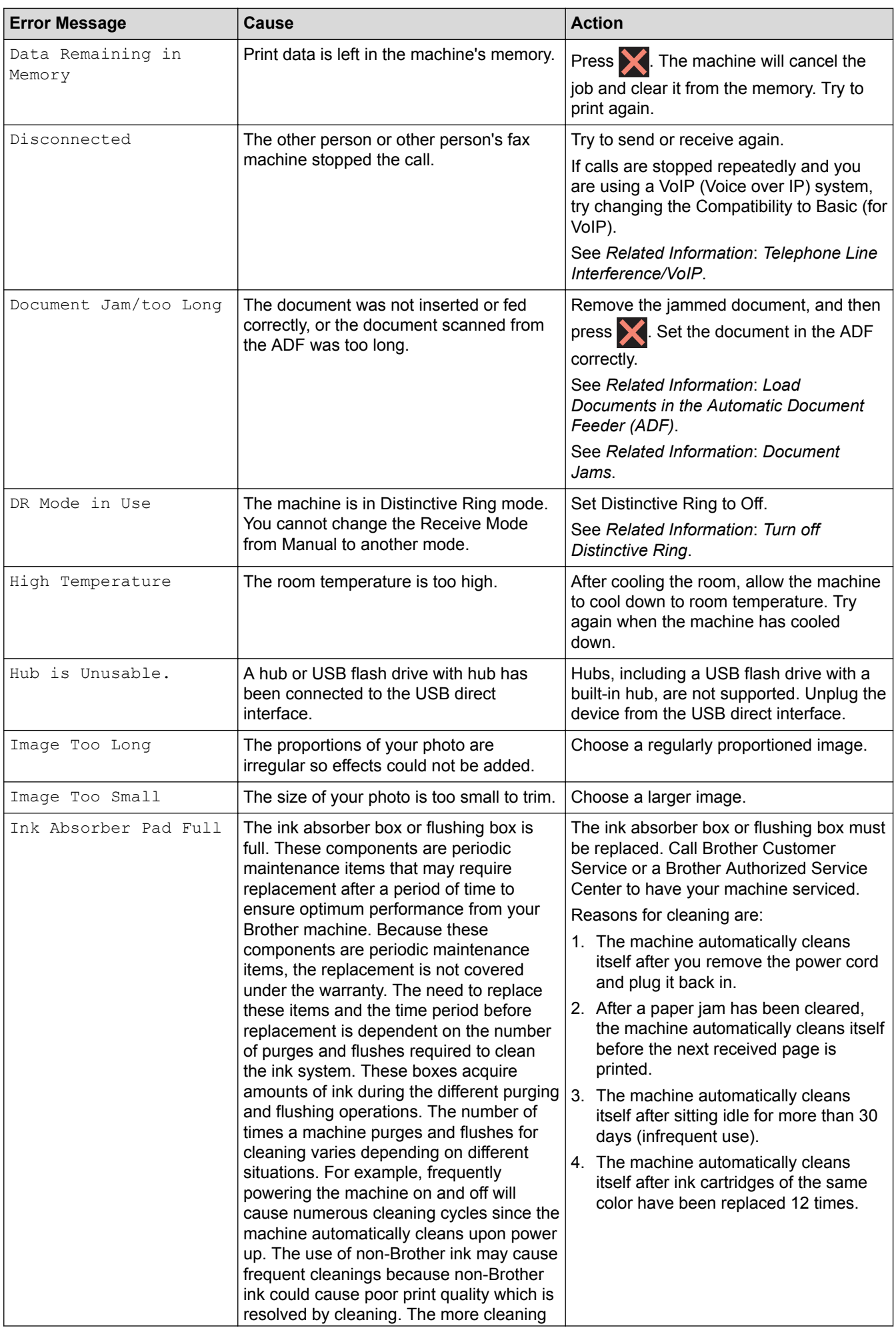

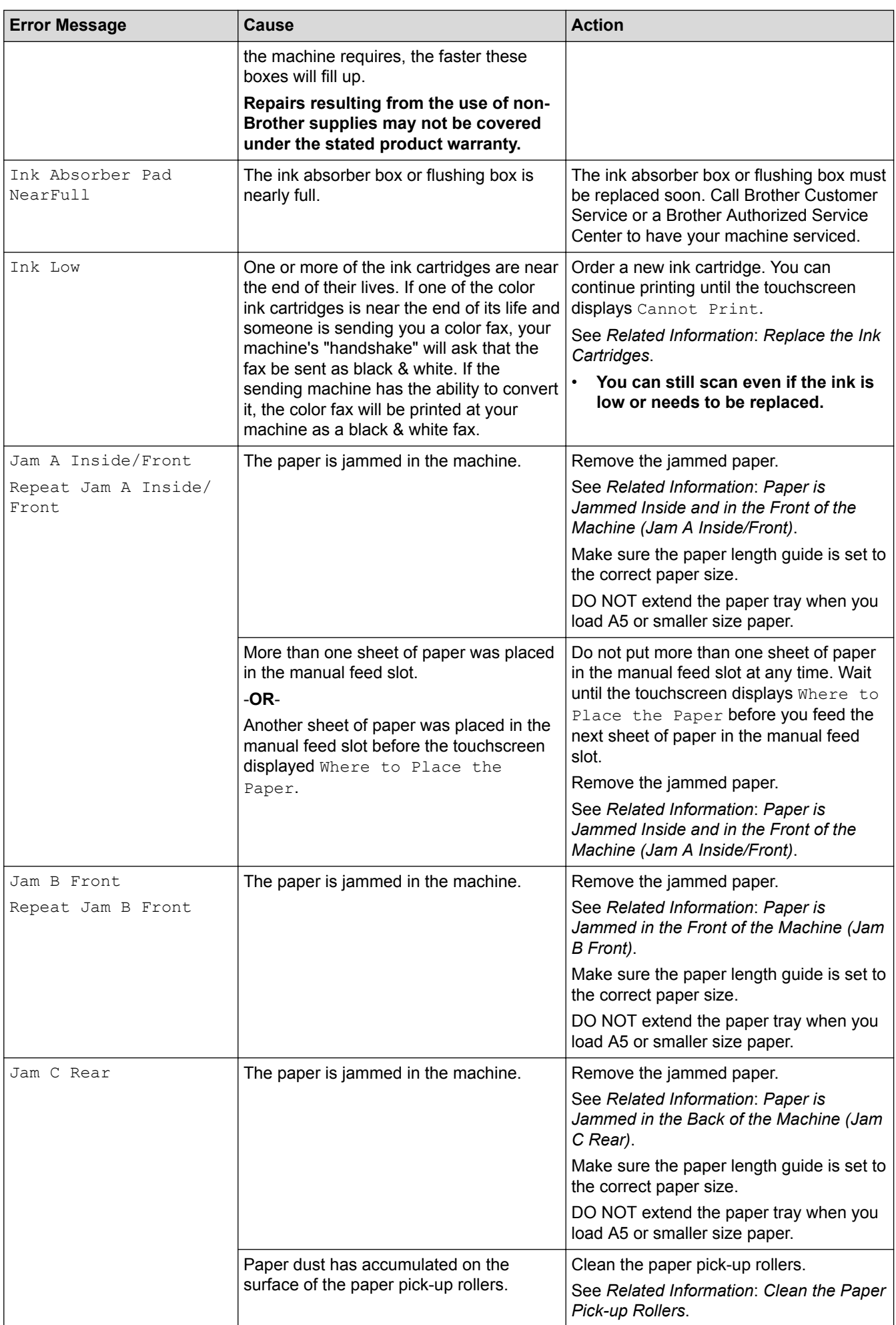

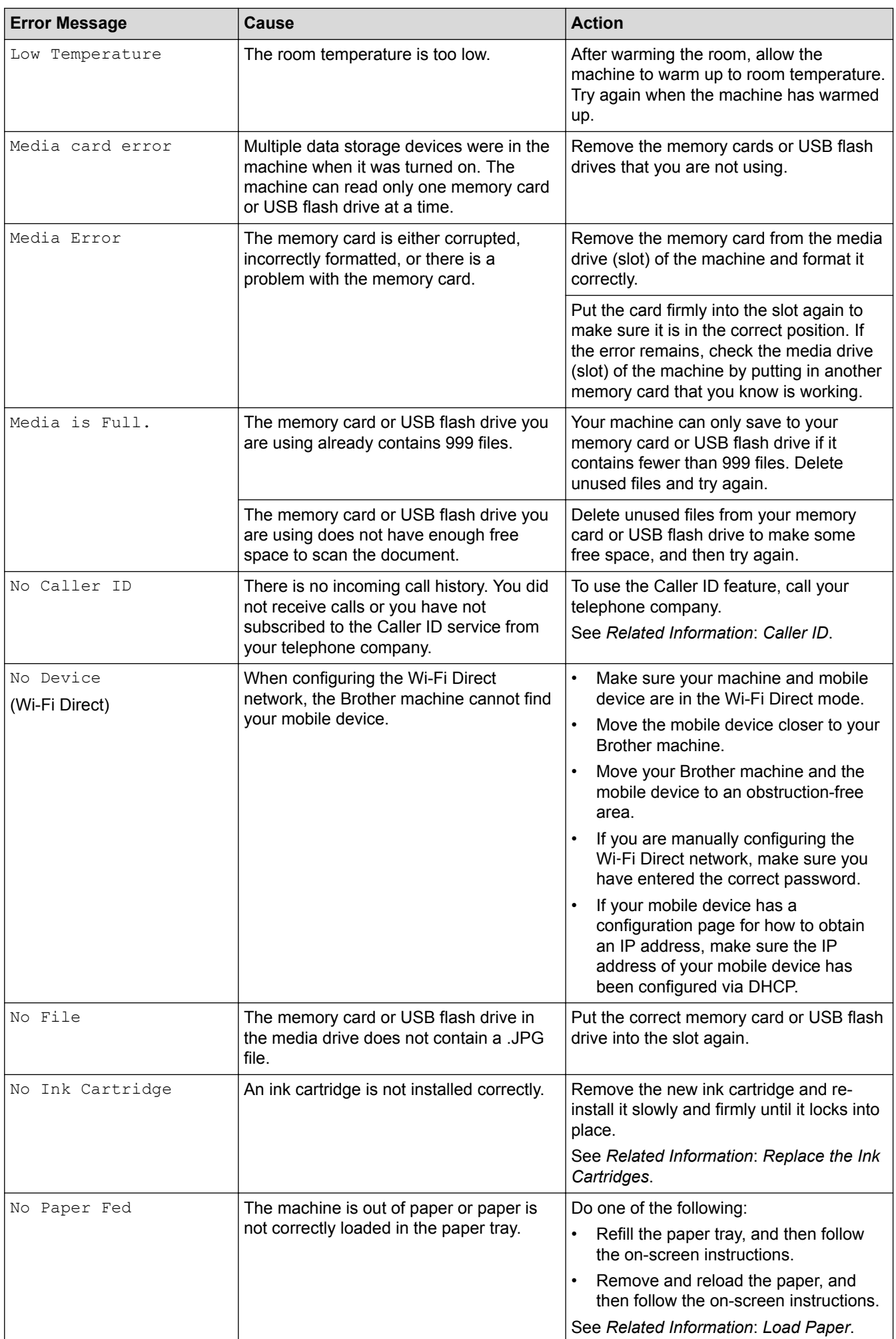

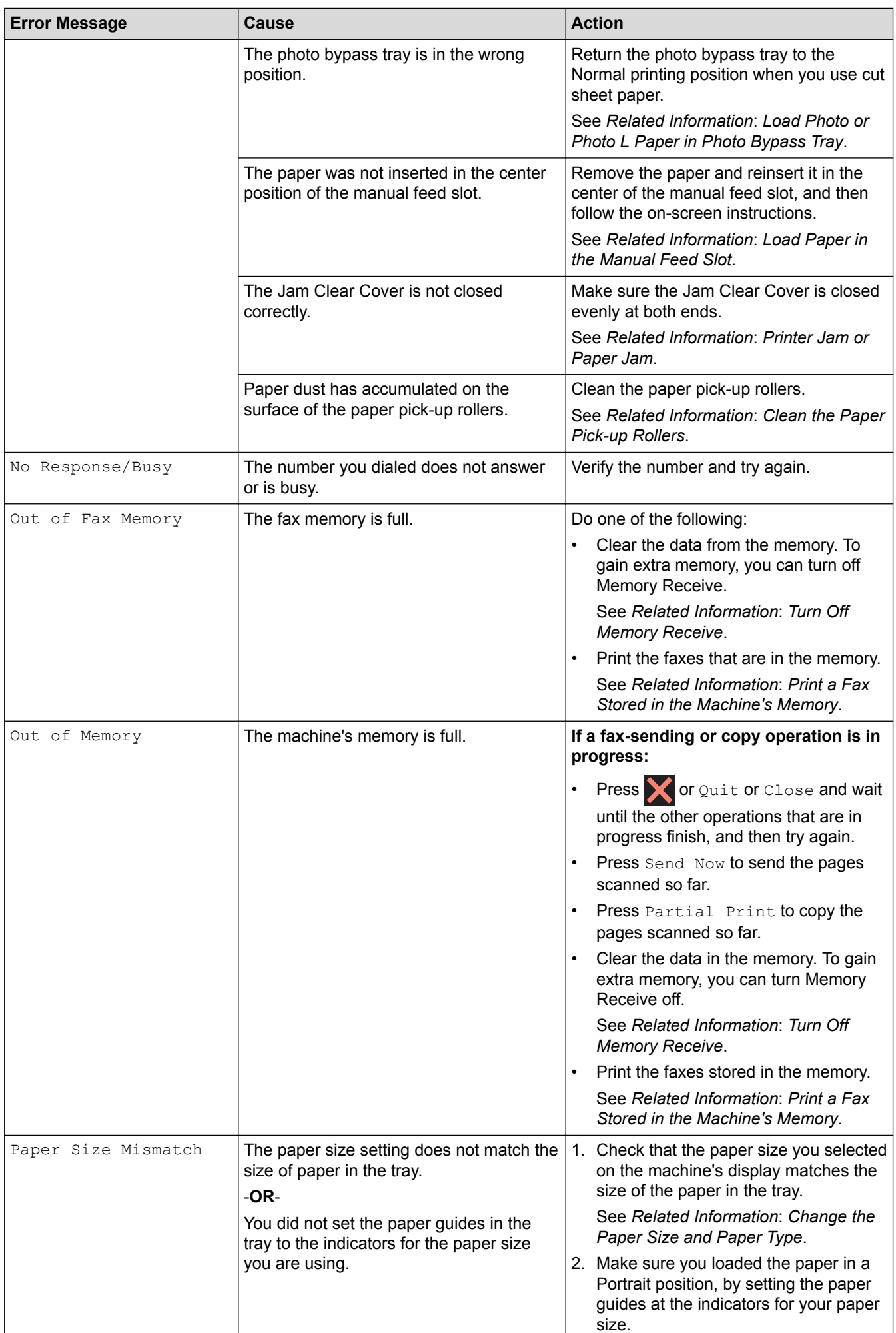

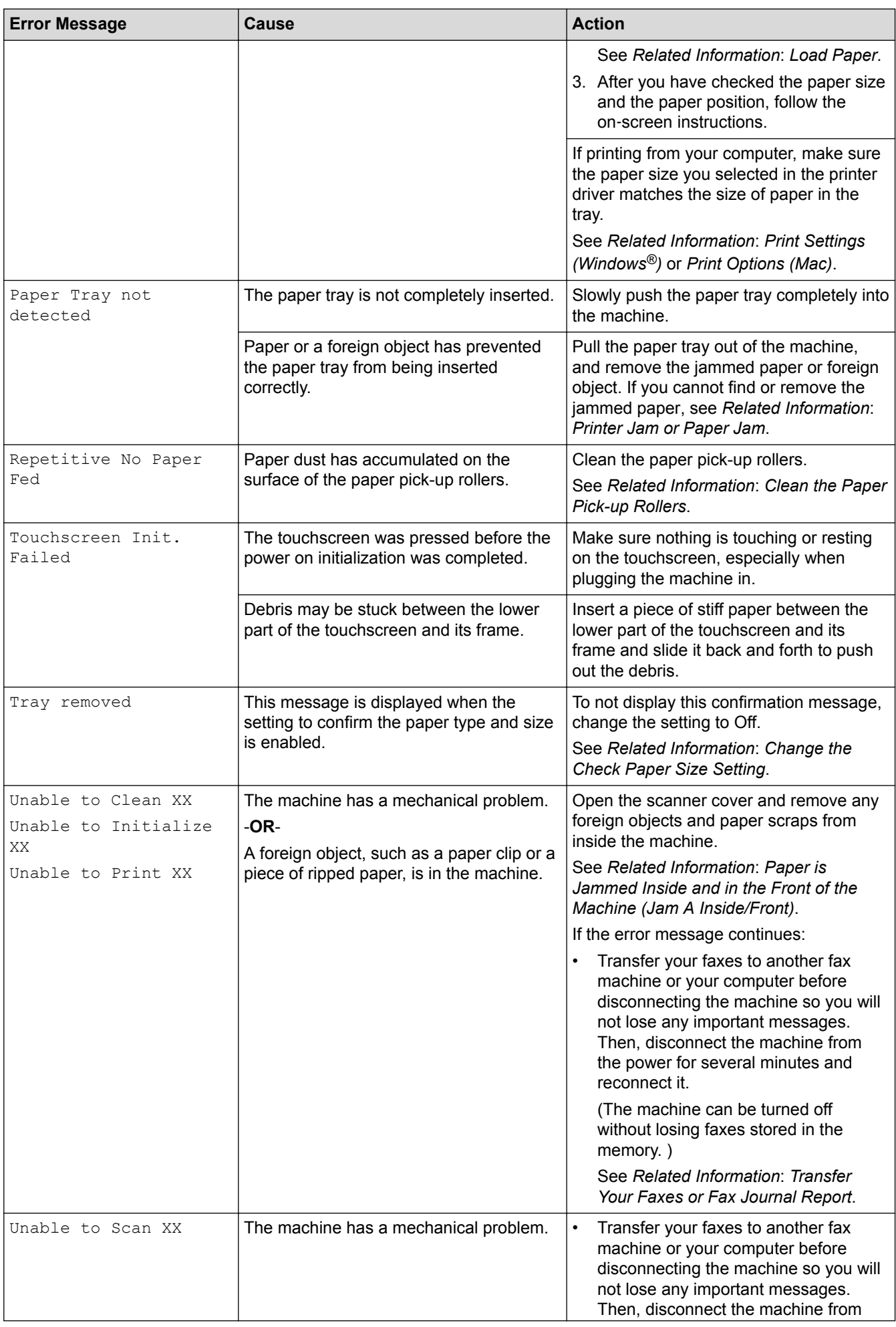

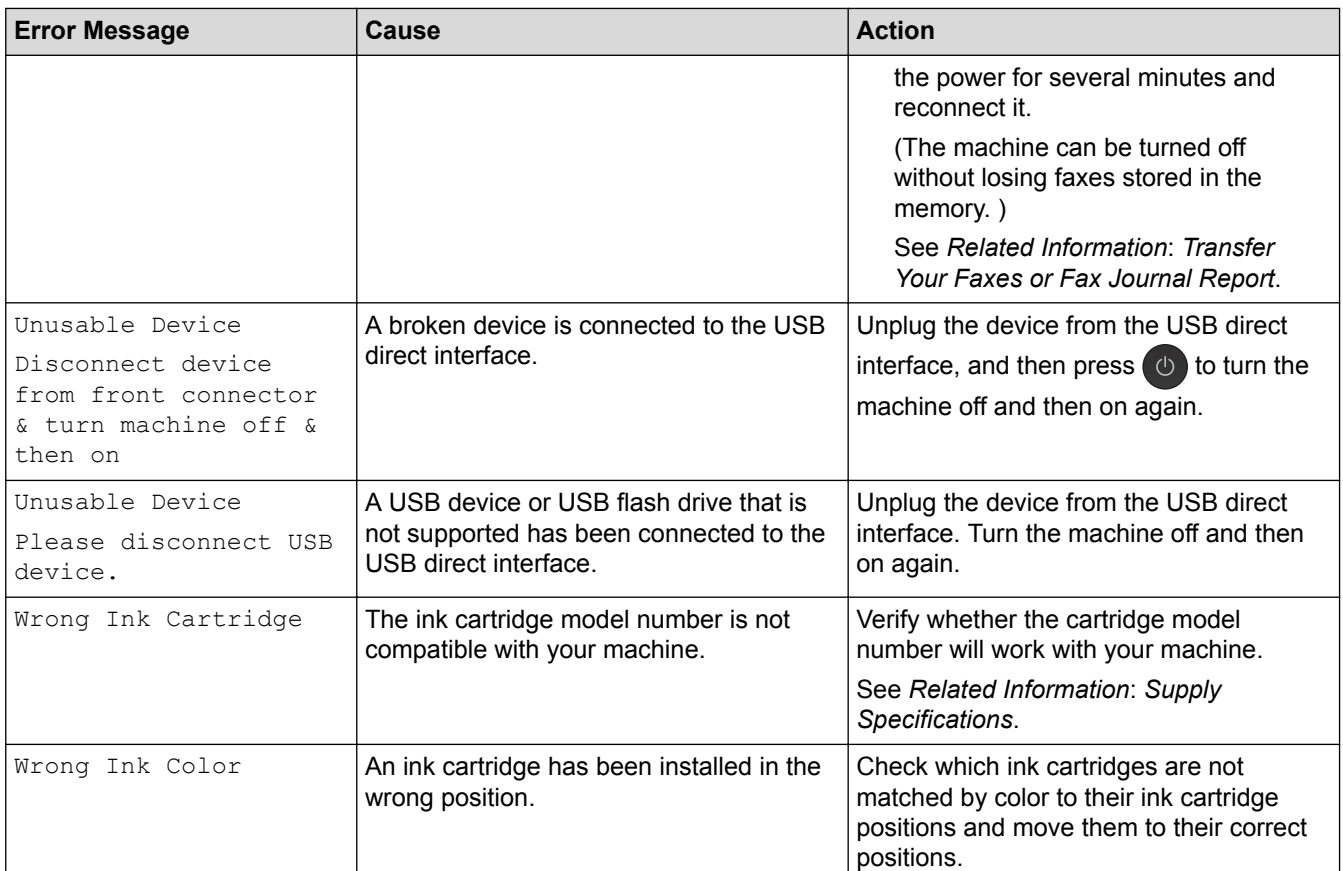

- [Troubleshooting](#page-416-0)
- [Transfer Your Faxes or Fax Journal Report](#page-426-0)
- [LCD Overview](#page-16-0)
- [Print the Network Configuration Report](#page-380-0)
- [Replace the Ink Cartridges](#page-474-0)
- [Supply Specifications](#page-564-0)
- [Change the Check Paper Size Setting](#page-52-0)
- [Telephone Line Interference/VoIP](#page-457-0)
- [Load Documents in the Automatic Document Feeder \(ADF\)](#page-63-0)
- [Document Jams](#page-430-0)
- [Turn off Distinctive Ring](#page-287-0)
- [Caller ID](#page-288-0)
- [Load Paper](#page-27-0)
- [Load Photo or Photo L Paper in Photo Bypass Tray](#page-43-0)
- [Load Paper in the Manual Feed Slot](#page-46-0)
- [Printer Jam or Paper Jam](#page-434-0)
- [Clean the Paper Pick-up Rollers](#page-490-0)
- [Turn Off Memory Receive](#page-249-0)
- [Print a Fax Stored in the Machine's Memory](#page-250-0)
- [Paper is Jammed Inside and in the Front of the Machine \(Jam A Inside/Front\)](#page-435-0)
- [Paper is Jammed in the Front of the Machine \(Jam B Front\)](#page-440-0)
- [Paper is Jammed in the Back of the Machine \(Jam C Rear\)](#page-443-0)
- [Change the Paper Size and Paper Type](#page-51-0)
- [Print Settings \(Windows](#page-87-0)<sup>®</sup>)
- [Print Options \(Mac\)](#page-99-0)
- [Paper Handling and Printing Problems](#page-446-0)

<span id="page-426-0"></span>▲ [Home](#page-1-0) > [Troubleshooting](#page-416-0) > [Error and Maintenance Messages](#page-417-0) > Transfer Your Faxes or Fax Journal Report

### **Transfer Your Faxes or Fax Journal Report**

#### If the LCD shows:

- [Unable to Clean XX]
- [Unable to Initialize XX]
- [Unable to Print XX]
- [Unable to Scan XX]

We recommend transferring your faxes to another fax machine or to your computer.

See *Related Information*: *Transfer Faxes to Another Fax Machine*.

See *Related Information*: *Transfer Faxes to Your Computer*.

You can also transfer the Fax Journal report to see if there are any faxes you must transfer.

See *Related Information*: *Transfer the Fax Journal Report to Another Fax Machine*.

- [Error and Maintenance Messages](#page-417-0)
- [Transfer Faxes to Another Fax Machine](#page-427-0)
- [Transfer Faxes to Your Computer](#page-428-0)
- [Transfer the Fax Journal Report to Another Fax Machine](#page-429-0)
- [Use PC-Fax Receive to Transfer Received Faxes to Your Computer \(Windows](#page-247-0)<sup>®</sup> only)
- [Reset the Network Settings to Factory Default](#page-382-0)
- [Reset Your Brother Machine](#page-471-0)
- [Reset Functions](#page-472-0)
- [Paper is Jammed Inside and in the Front of the Machine \(Jam A Inside/Front\)](#page-435-0)
- [Paper is Jammed in the Front of the Machine \(Jam B Front\)](#page-440-0)
- [Paper is Jammed in the Back of the Machine \(Jam C Rear\)](#page-443-0)

<span id="page-427-0"></span>▲ [Home](#page-1-0) > [Troubleshooting](#page-416-0) > [Error and Maintenance Messages](#page-417-0) > [Transfer Your Faxes or Fax Journal](#page-426-0) [Report](#page-426-0) > Transfer Faxes to Another Fax Machine

## **Transfer Faxes to Another Fax Machine**

If you have not set up your Station ID, you cannot enter fax transfer mode.

- 1. Press  $\blacktriangleright$  to interrupt the error temporarily.
- 2. Press  $\left\| \right\|$  [Settings] > [All Settings] > [Service] > [Data Transfer] > [Fax Transfer].
- 3. Do one of the following:
	- If the touchscreen displays [No Data], there are no faxes left in the machine's memory.

Press [Close], and then press .

- Enter the fax number where faxes will be forwarded.
- 4. Press [Fax Start].

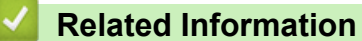

- [Transfer Your Faxes or Fax Journal Report](#page-426-0)
- [Set Your Station ID](#page-518-0)

<span id="page-428-0"></span>▲ [Home](#page-1-0) > [Troubleshooting](#page-416-0) > [Error and Maintenance Messages](#page-417-0) > [Transfer Your Faxes or Fax Journal](#page-426-0) [Report](#page-426-0) > Transfer Faxes to Your Computer

# **Transfer Faxes to Your Computer**

You can transfer the faxes from your machine's memory to your computer.

- 1. Press  $\blacktriangleright$  to interrupt the error temporarily.
- 2. Make sure you have installed the Brother driver on your computer, and then turn on **PC-FAX Receive** on the computer. Do one of the following:
	- Windows® XP, Windows Vista® and Windows® 7

From the (**Start**) menu, select **All Programs** > **Brother** > **Brother Utilities**.

Click the drop-down list and select your model name (if not already selected). Click **PC-FAX** in the left navigation bar, and then click **Receive**.

Windows<sup>®</sup> 8 and Windows<sup>®</sup> 10

Launch **B (Brother Utilities**), and then click the drop-down list and select your model name (if not already selected). Click **PC-FAX** in the left navigation bar, and then click **Receive**.

3. Read and confirm the instructions on your computer.

Faxes in the machine's memory will be sent to your computer automatically.

#### **When faxes in the machine's memory are not sent to your computer:**

Make sure you have set [PC Fax Receive] on the machine.

If faxes are in the machine's memory when you set up PC-Fax Receive, the touchscreen will ask if you want to transfer the faxes to your computer.

Press [Yes] to transfer all faxes in the memory to your computer. If Fax Preview is set to Off, you will be asked if you want to print backup copies.

### **Related Information**

• [Transfer Your Faxes or Fax Journal Report](#page-426-0)

• [Use PC-Fax Receive to Transfer Received Faxes to Your Computer \(Windows](#page-247-0)<sup>®</sup> only)

<span id="page-429-0"></span>▲ [Home](#page-1-0) > [Troubleshooting](#page-416-0) > [Error and Maintenance Messages](#page-417-0) > [Transfer Your Faxes or Fax Journal](#page-426-0) [Report](#page-426-0) > Transfer the Fax Journal Report to Another Fax Machine

# **Transfer the Fax Journal Report to Another Fax Machine**

If you have not set up your Station ID, you cannot enter fax transfer mode.

- 1. Press  $\blacktriangleright$  to interrupt the error temporarily.
- 2. Press  $\left\| \cdot \right\|$  [Settings] > [All Settings] > [Service] > [Data Transfer] > [Report Transfer].
- 3. Enter the fax number where the Fax Journal report will be forwarded.
- 4. Press [Fax Start].

- [Transfer Your Faxes or Fax Journal Report](#page-426-0)
- [Set Your Station ID](#page-518-0)

<span id="page-430-0"></span> [Home](#page-1-0) > [Troubleshooting](#page-416-0) > Document Jams

### **Document Jams**

- [Document is Jammed in the Top of the ADF Unit](#page-431-0)
- [Document is Jammed inside the ADF Unit](#page-432-0)
- [Remove Paper Scraps Jammed in the ADF](#page-433-0)
- [Error and Maintenance Messages](#page-417-0)

<span id="page-431-0"></span>▲ [Home](#page-1-0) > [Troubleshooting](#page-416-0) > [Document Jams](#page-430-0) > Document is Jammed in the Top of the ADF Unit

# **Document is Jammed in the Top of the ADF Unit**

- 1. Remove any paper from the ADF.
- 2. Open the ADF cover.
- 3. Remove the jammed document by pulling it upward.

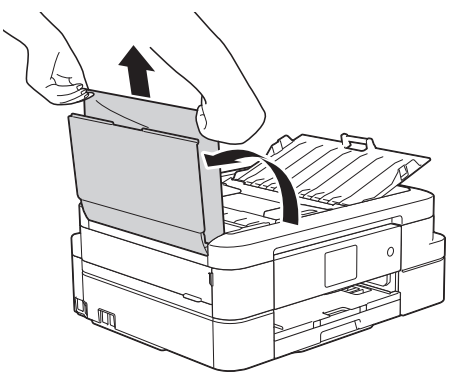

- 4. Close the ADF cover.
- 5. Press $\blacktriangleright$ .

### **IMPORTANT**

To avoid future document jams, close the ADF cover correctly by pressing it down in the center.

# **Related Information**

• [Document Jams](#page-430-0)
[Home](#page-1-0) > [Troubleshooting](#page-416-0) > [Document Jams](#page-430-0) > Document is Jammed inside the ADF Unit

### **Document is Jammed inside the ADF Unit**

- 1. Remove any paper that is not jammed from the ADF.
- 2. Lift the document cover.
- 3. Pull the jammed document out to the left.

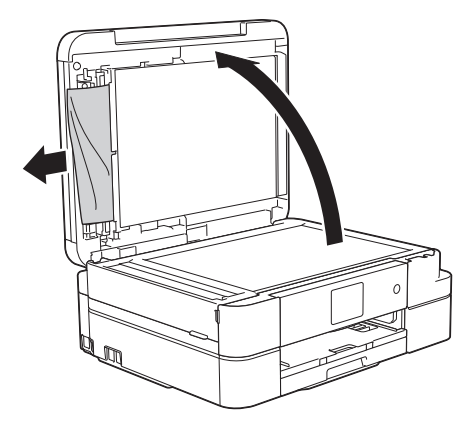

- 4. Close the document cover.
- 5. Press $\mathbf{\times}$

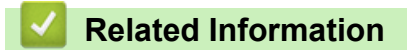

• [Document Jams](#page-430-0)

 [Home](#page-1-0) > [Troubleshooting](#page-416-0) > [Document Jams](#page-430-0) > Remove Paper Scraps Jammed in the ADF

## **Remove Paper Scraps Jammed in the ADF**

- 1. Lift the document cover.
- 2. Insert a piece of stiff paper, such as cardstock, into the ADF to push any small paper scraps through.

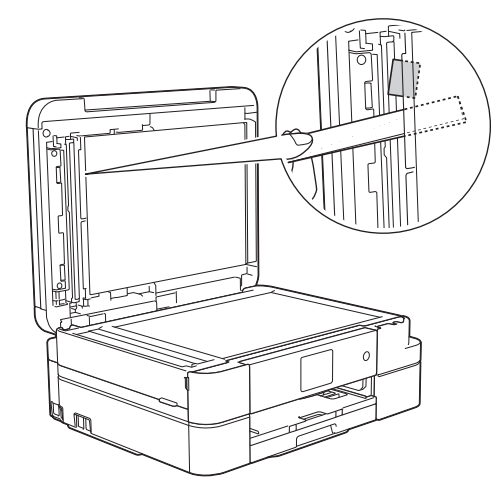

- 3. Close the document cover.
- 4. Press $\blacktriangleright$

 **Related Information**

• [Document Jams](#page-430-0)

<span id="page-434-0"></span> [Home](#page-1-0) > [Troubleshooting](#page-416-0) > Printer Jam or Paper Jam

#### **Printer Jam or Paper Jam**

Locate and remove the jammed paper.

- [Paper is Jammed Inside and in the Front of the Machine \(Jam A Inside/Front\)](#page-435-0)
- [Paper is Jammed in the Front of the Machine \(Jam B Front\)](#page-440-0)
- [Paper is Jammed in the Back of the Machine \(Jam C Rear\)](#page-443-0)
- [Error and Maintenance Messages](#page-417-0)
- [Paper Handling and Printing Problems](#page-446-0)

<span id="page-435-0"></span>▲ [Home](#page-1-0) > [Troubleshooting](#page-416-0) > [Printer Jam or Paper Jam](#page-434-0) > Paper is Jammed Inside and in the Front of the Machine (Jam A Inside/Front)

## **Paper is Jammed Inside and in the Front of the Machine (Jam A Inside/ Front)**

If the LCD displays [Jam A Inside/Front] or [Repeat Jam A Inside/Front], follow these steps:

- 1. Unplug the machine from the AC power outlet.
- 2. Pull the paper tray (1) completely out of the machine.

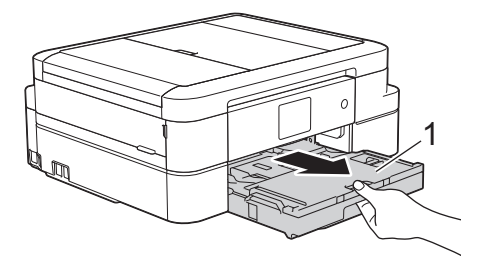

3. Pull the two green levers inside the machine to release the jammed paper.

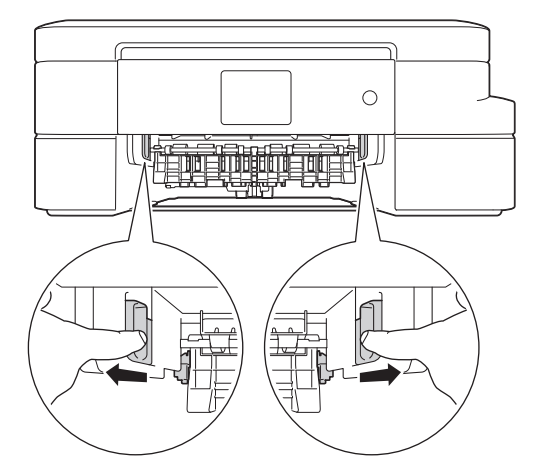

4. Place both hands under the plastic tabs on both sides of the machine to lift the scanner cover (1) into the open position.

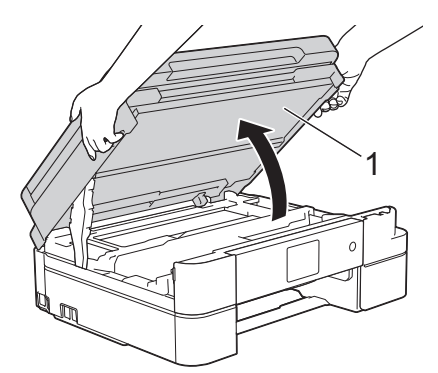

5. Slowly pull the jammed paper (1) out of the machine.

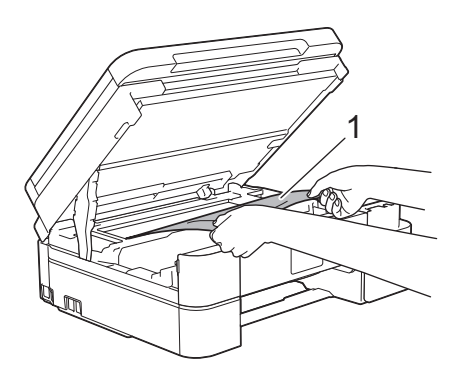

If your LCD error message was [Repeat Jam A Inside/Front], move the print head (if needed) to take out any paper remaining in this area. Make sure scraps of paper are not left in the corners of the machine (1) and (2).

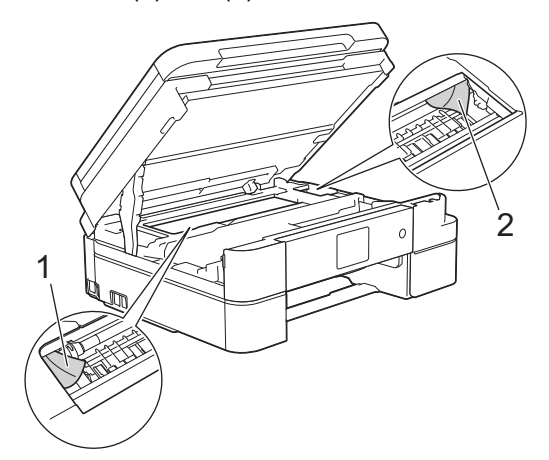

When finished, continue with the next step.

#### **IMPORTANT**

• DO NOT touch the encoder strip, a thin strip of plastic that stretches across the width of the machine (1). Doing this may cause damage to the machine.

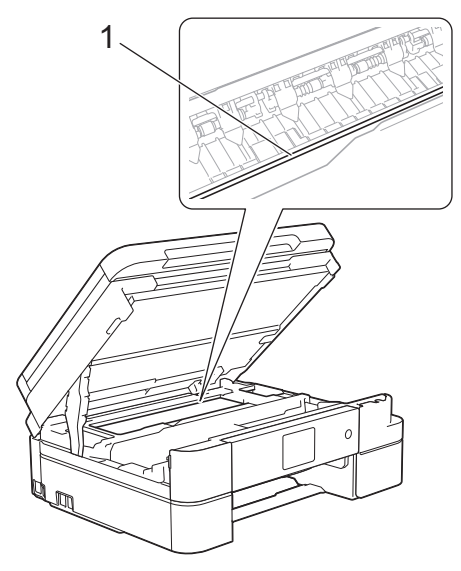

- If the print head is in the right corner as shown in the illustration (2), you cannot move the print head. Close the scanner cover, and then reconnect the power cord. Open the scanner cover again, and then hold down  $\blacktriangleright$  until the print head moves to the center. Then unplug the machine from the power source and take out the paper.
- If the paper is jammed under the print head, unplug the machine from the power source, and then move the print head to take out the paper.

Hold the concave areas with the triangle marks shown in the illustration (3) to move the print head.

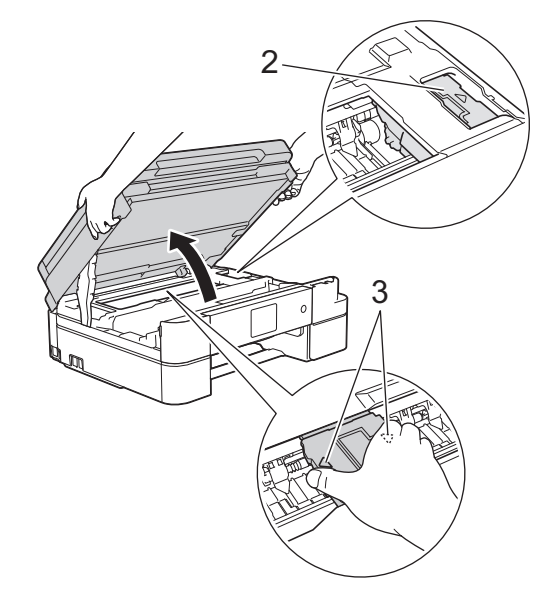

- If ink gets on your skin or clothing, immediately wash it off with soap or detergent.
- 6. Gently close the scanner cover using both hands.

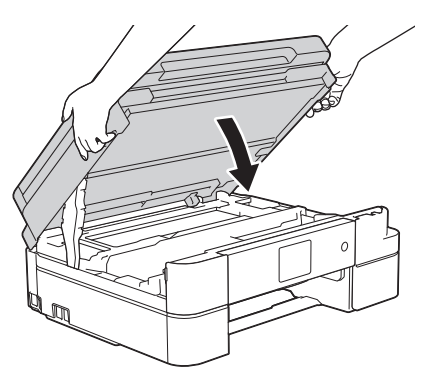

7. Slowly pull the jammed paper (1) out of the machine.

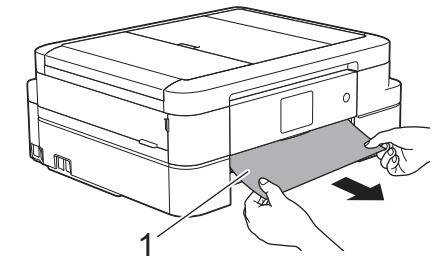

If your LCD error message was [Repeat Jam A Inside/Front], do the following:

a. Make sure you look carefully inside (1) for any scraps of paper.

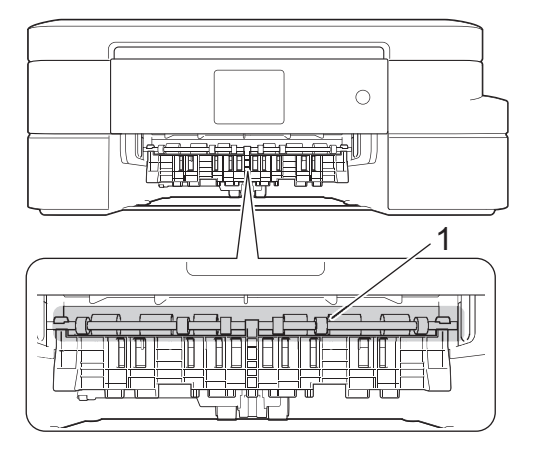

b. Squeeze both levers (1), and then open the Jam Clear Cover at the back of the machine.

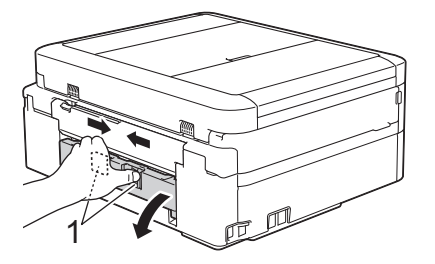

c. Slowly pull the jammed paper out of the machine.

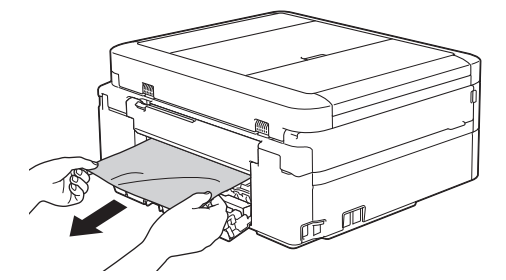

d. Close the Jam Clear Cover. Make sure the cover is closed completely.

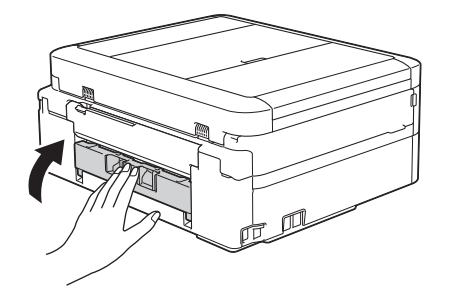

When finished, continue with the next step.

8. Put the paper tray firmly back in the machine.

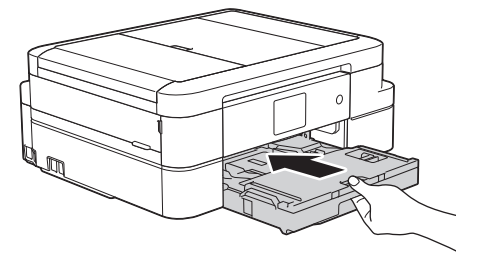

9. While holding the paper tray in the machine, pull out the paper support (1) until it locks into place, and then unfold the paper support flap (2).

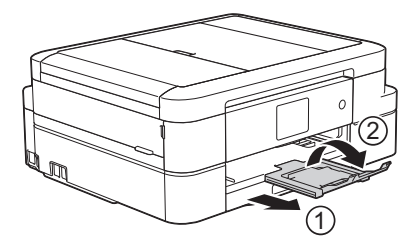

10. Reconnect the power cord.

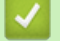

- [Printer Jam or Paper Jam](#page-434-0)
- [Transfer Your Faxes or Fax Journal Report](#page-426-0)
- [Error and Maintenance Messages](#page-417-0)

<span id="page-440-0"></span>▲ [Home](#page-1-0) > [Troubleshooting](#page-416-0) > [Printer Jam or Paper Jam](#page-434-0) > Paper is Jammed in the Front of the Machine (Jam B Front)

## **Paper is Jammed in the Front of the Machine (Jam B Front)**

If the LCD displays [Jam B Front] or [Repeat Jam B Front], follow these steps:

- 1. Unplug the machine from the AC power outlet.
- 2. Pull the paper tray (1) completely out of the machine.

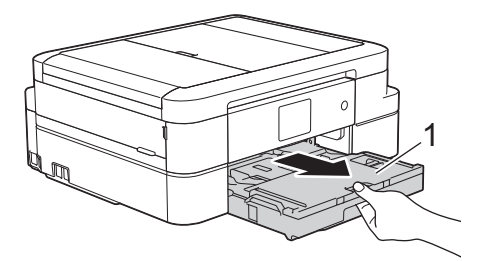

3. Pull the two green levers inside the machine to release the jammed paper.

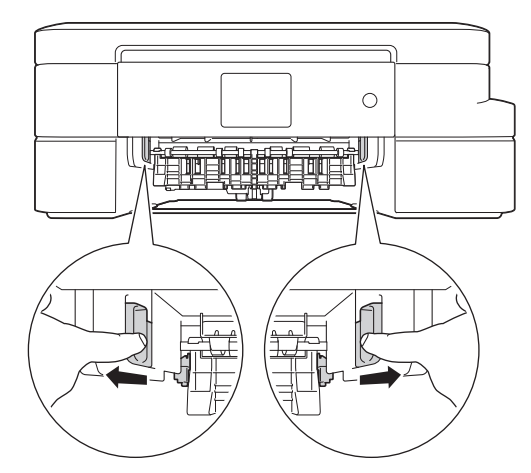

4. Slowly pull out the jammed paper (1).

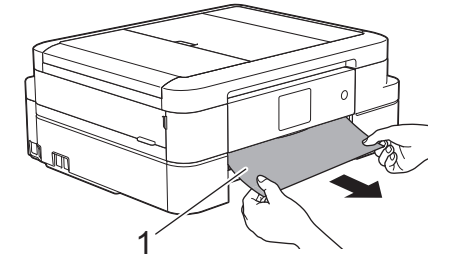

If your LCD error message was [Repeat Jam B Front], do the following:

a. Make sure you look carefully inside (1) for any scraps of paper.

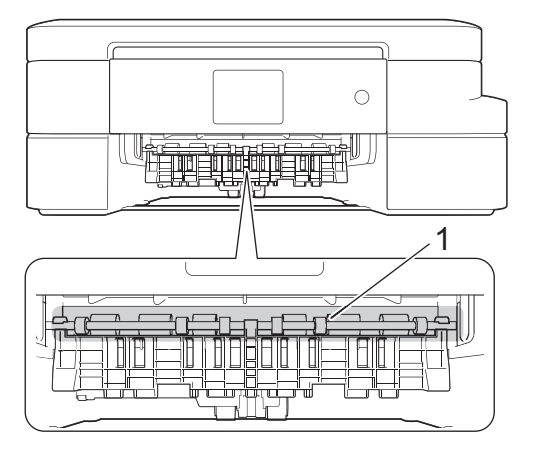

b. Squeeze both levers (1), and then open the Jam Clear Cover at the back of the machine.

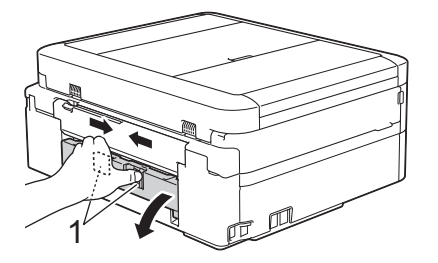

c. Slowly pull the jammed paper out of the machine.

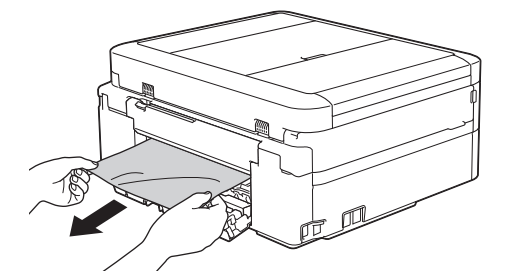

d. Close the Jam Clear Cover. Make sure the cover is closed completely.

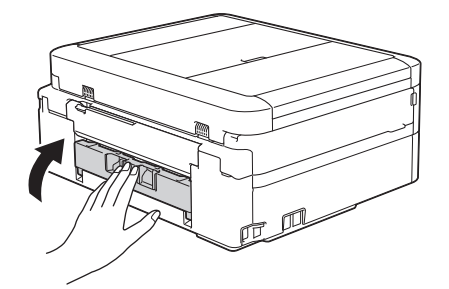

When finished, continue with the next step.

5. Put the paper tray firmly back in the machine.

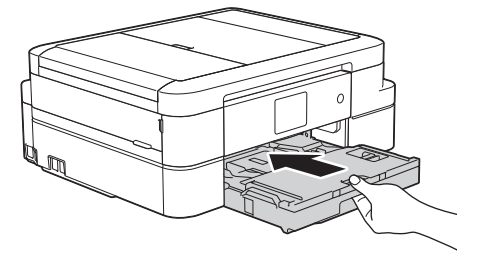

6. While holding the paper tray in the machine, pull out the paper support (1) until it locks into place, and then unfold the paper support flap (2).

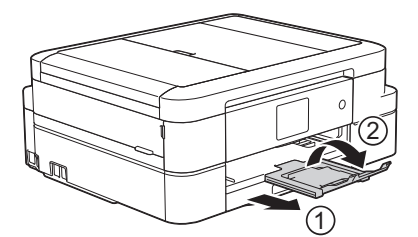

7. Reconnect the power cord.

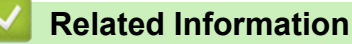

- [Printer Jam or Paper Jam](#page-434-0)
- [Transfer Your Faxes or Fax Journal Report](#page-426-0)
- [Error and Maintenance Messages](#page-417-0)

<span id="page-443-0"></span>▲ [Home](#page-1-0) > [Troubleshooting](#page-416-0) > [Printer Jam or Paper Jam](#page-434-0) > Paper is Jammed in the Back of the Machine (Jam C Rear)

## **Paper is Jammed in the Back of the Machine (Jam C Rear)**

If the LCD displays [Jam C Rear], follow these steps:

- 1. Unplug the machine from the AC power outlet.
- 2. Pull the paper tray (1) completely out of the machine.

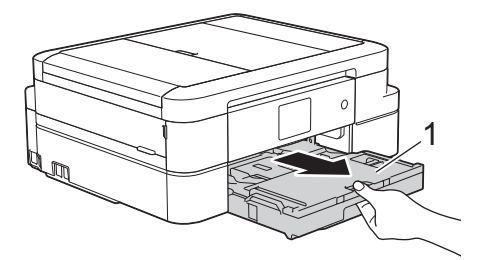

3. Pull the two green levers inside the machine to release the jammed paper.

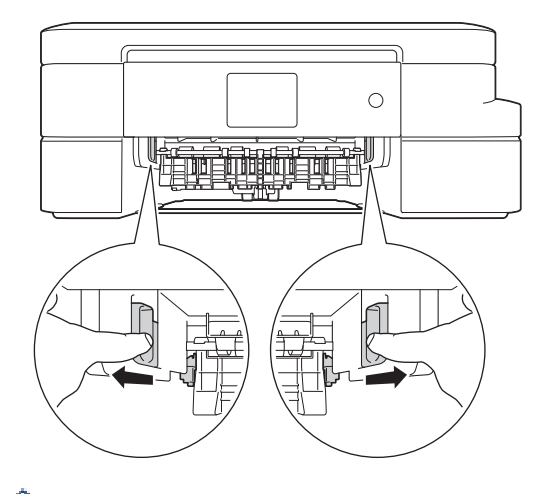

Depending on the paper size, it is easier to remove the jammed paper from the front of the machine rather than from the back of the machine.

4. Squeeze both levers (1), and then open the Jam Clear Cover at the back of the machine.

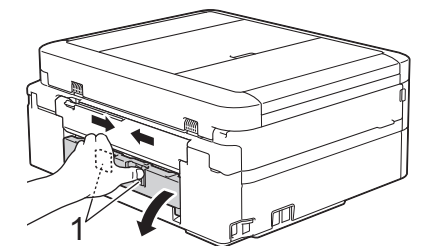

Ø

5. Slowly pull the jammed paper out of the machine.

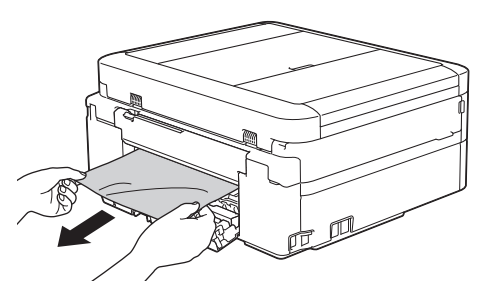

6. Close the Jam Clear Cover. Make sure the cover is closed completely.

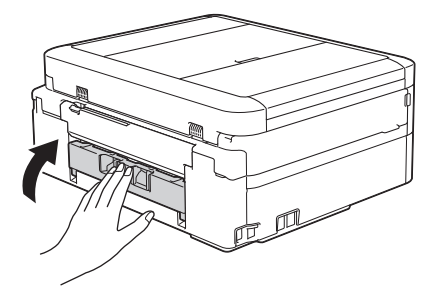

7. Put the paper tray firmly back in the machine.

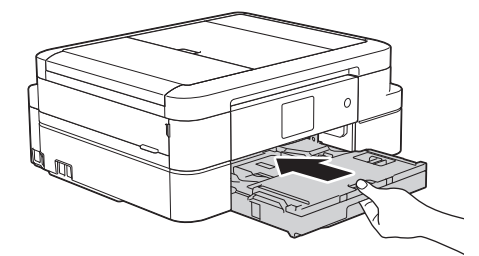

8. While holding the paper tray in the machine, pull out the paper support (1) until it locks into place, and then unfold the paper support flap (2).

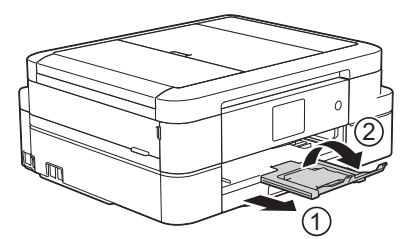

9. Reconnect the power cord.

- [Printer Jam or Paper Jam](#page-434-0)
- [Transfer Your Faxes or Fax Journal Report](#page-426-0)
- [Error and Maintenance Messages](#page-417-0)

<span id="page-445-0"></span>▲ [Home](#page-1-0) > [Troubleshooting](#page-416-0) > If You Are Having Difficulty with Your Machine

## **If You Are Having Difficulty with Your Machine**

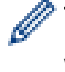

For technical help, you must call the country where you bought the machine. Calls must be made from within that country.

If you think there is a problem with your machine, check the following topics. You can correct most problems yourself.

If you need additional help, the Brother Solutions Center offers the latest FAQs and troubleshooting tips. Visit [support.brother.com.](http://support.brother.com/)

Using non-Brother supplies may affect the print quality, hardware performance, and machine reliability.

- [Paper Handling and Printing Problems](#page-446-0)
- [Telephone and Fax problems](#page-452-0)
- [Other Problems](#page-458-0)
- [Network Problems](#page-460-0)

<span id="page-446-0"></span>▲ [Home](#page-1-0) > [Troubleshooting](#page-416-0) > [If You Are Having Difficulty with Your Machine](#page-445-0) > Paper Handling and Printing Problems

# **Paper Handling and Printing Problems**

## **Printing Difficulties**

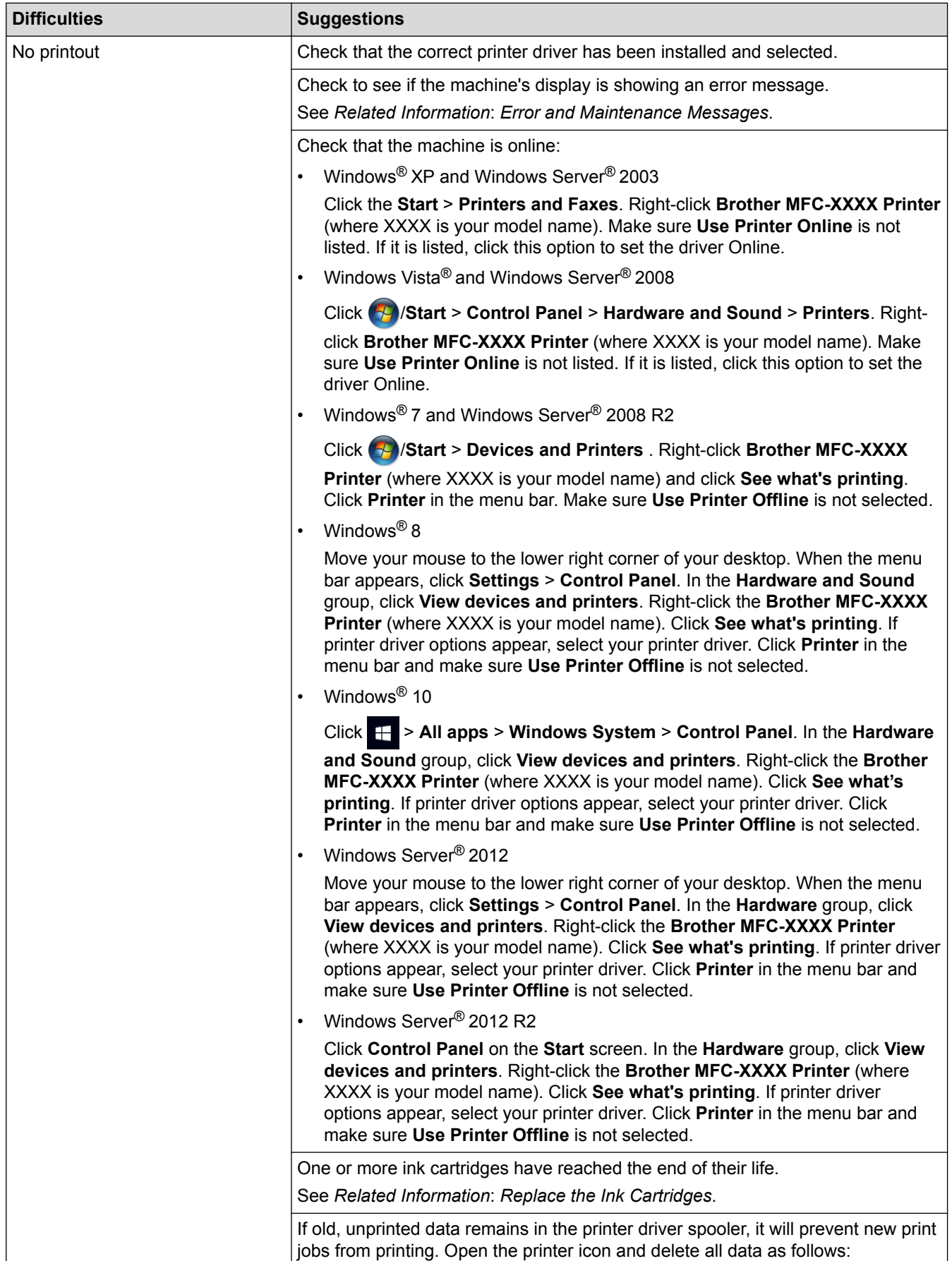

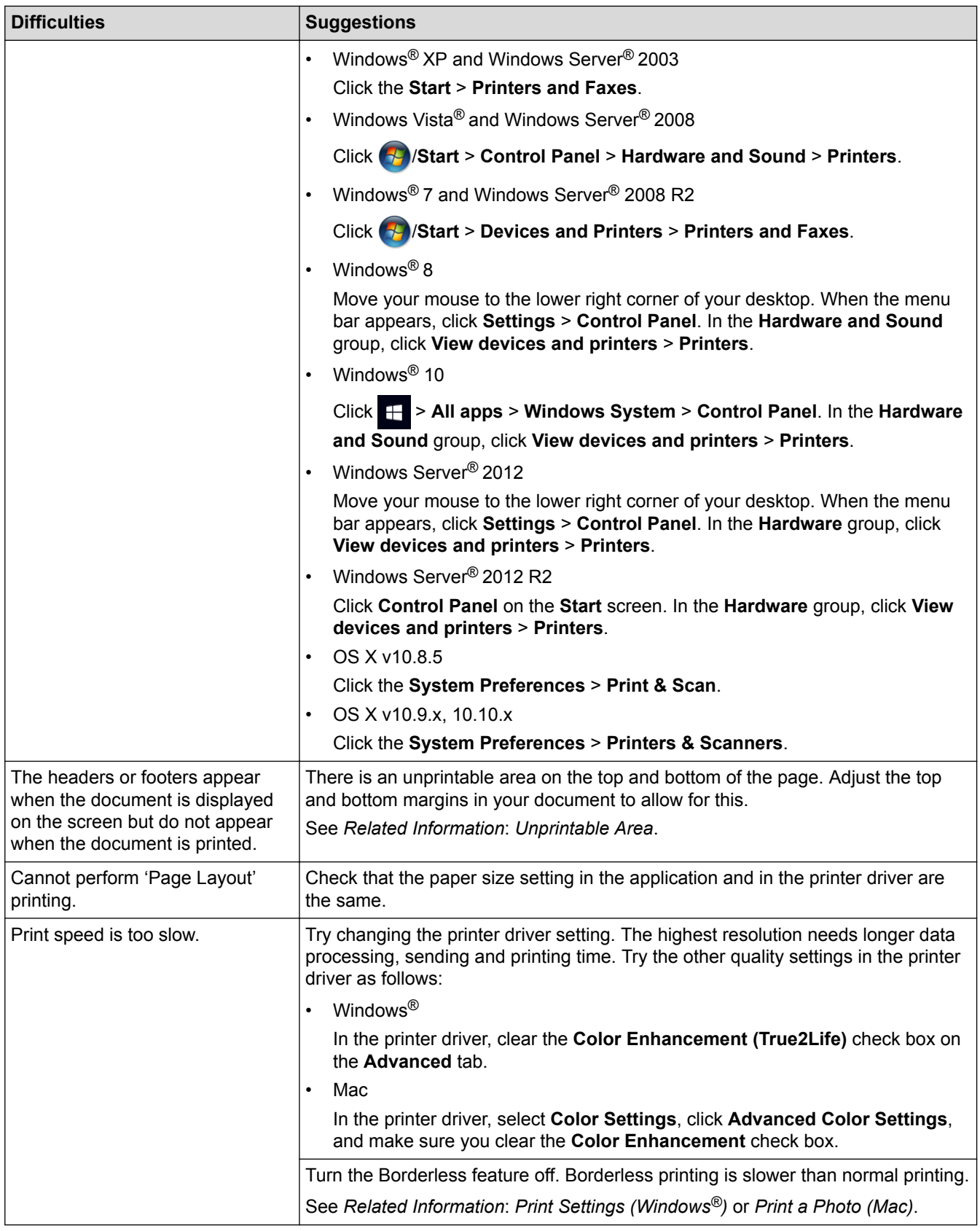

# **Print Quality Difficulties**

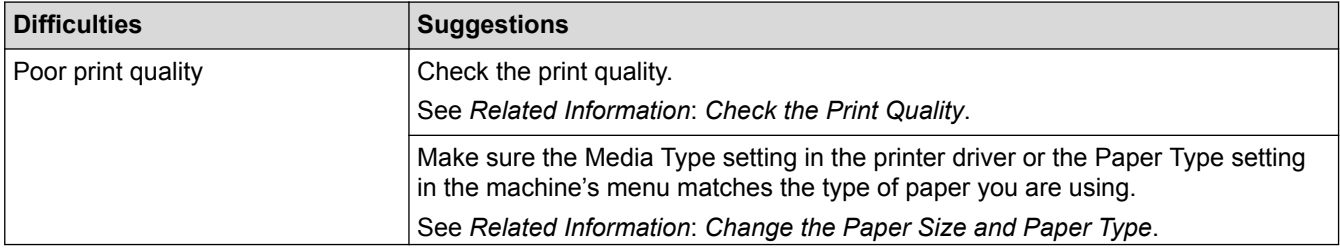

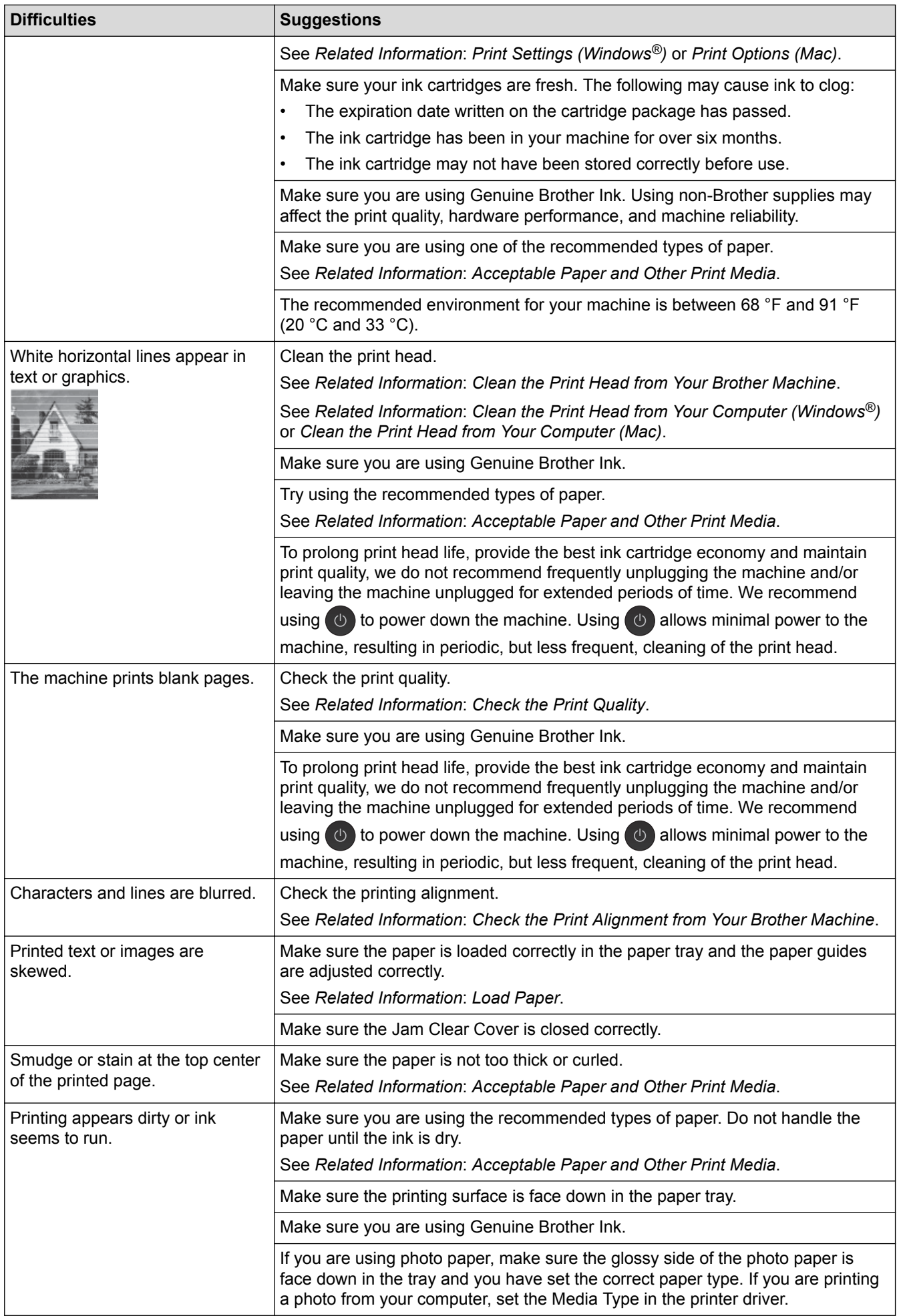

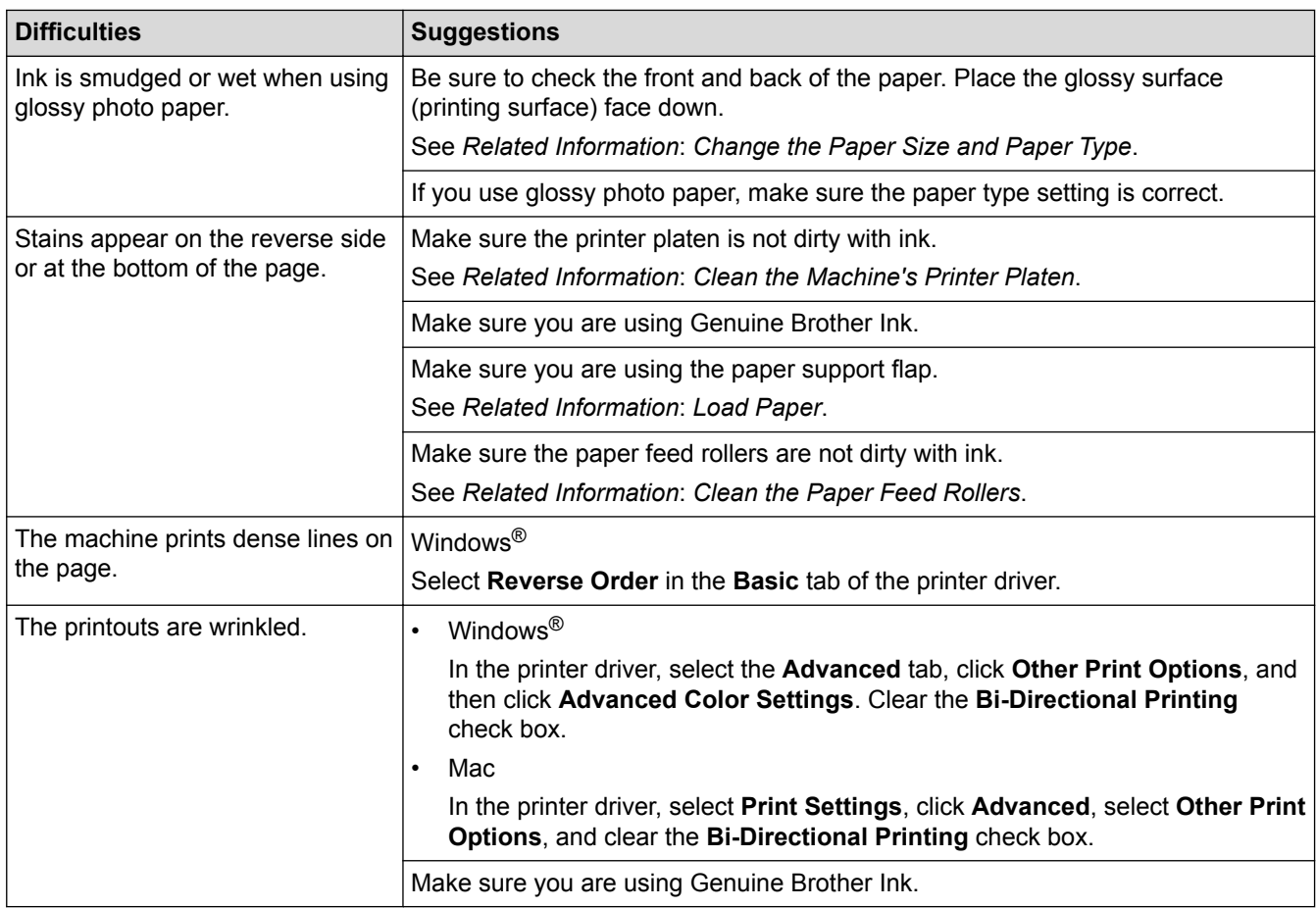

# **Paper Handling Difficulties**

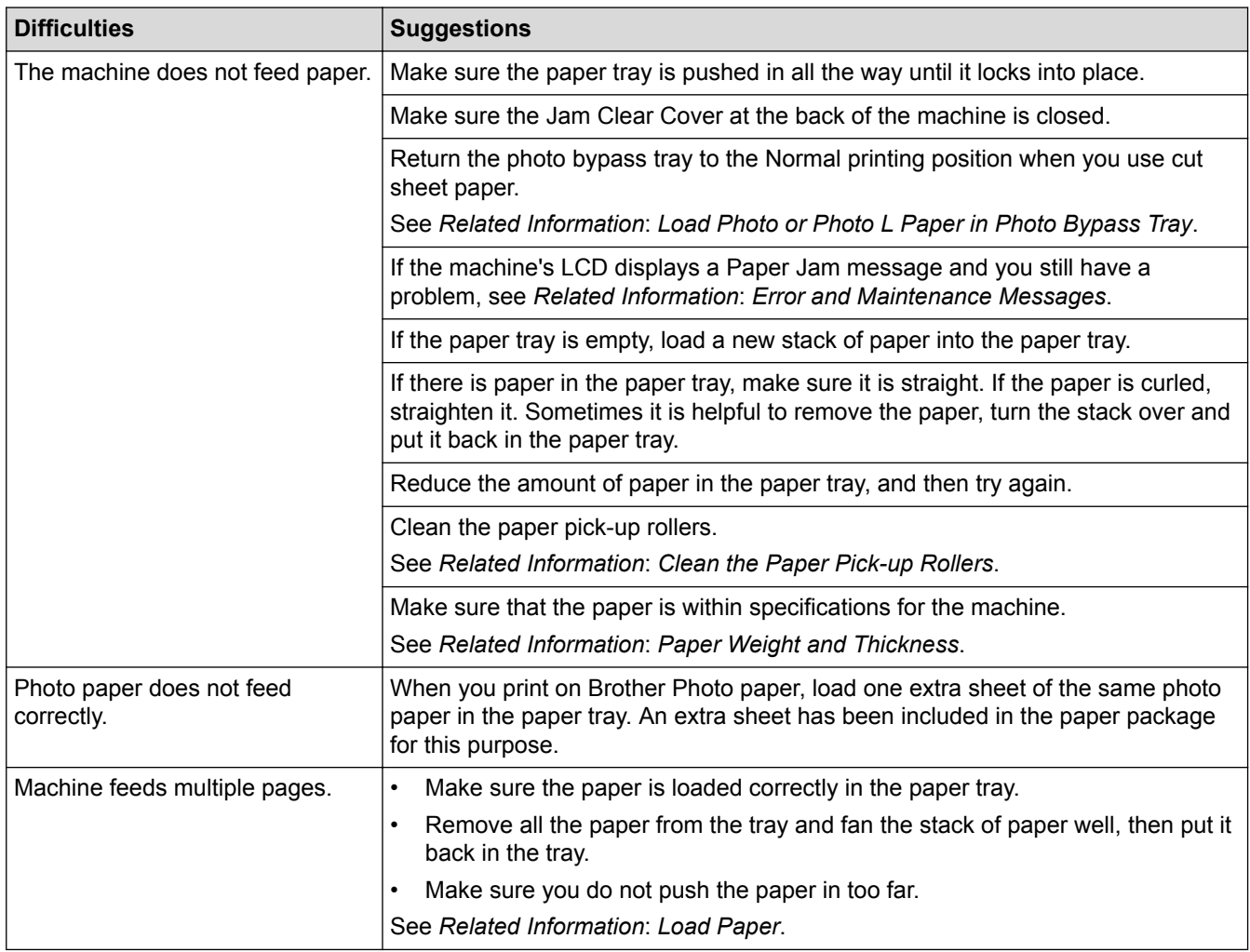

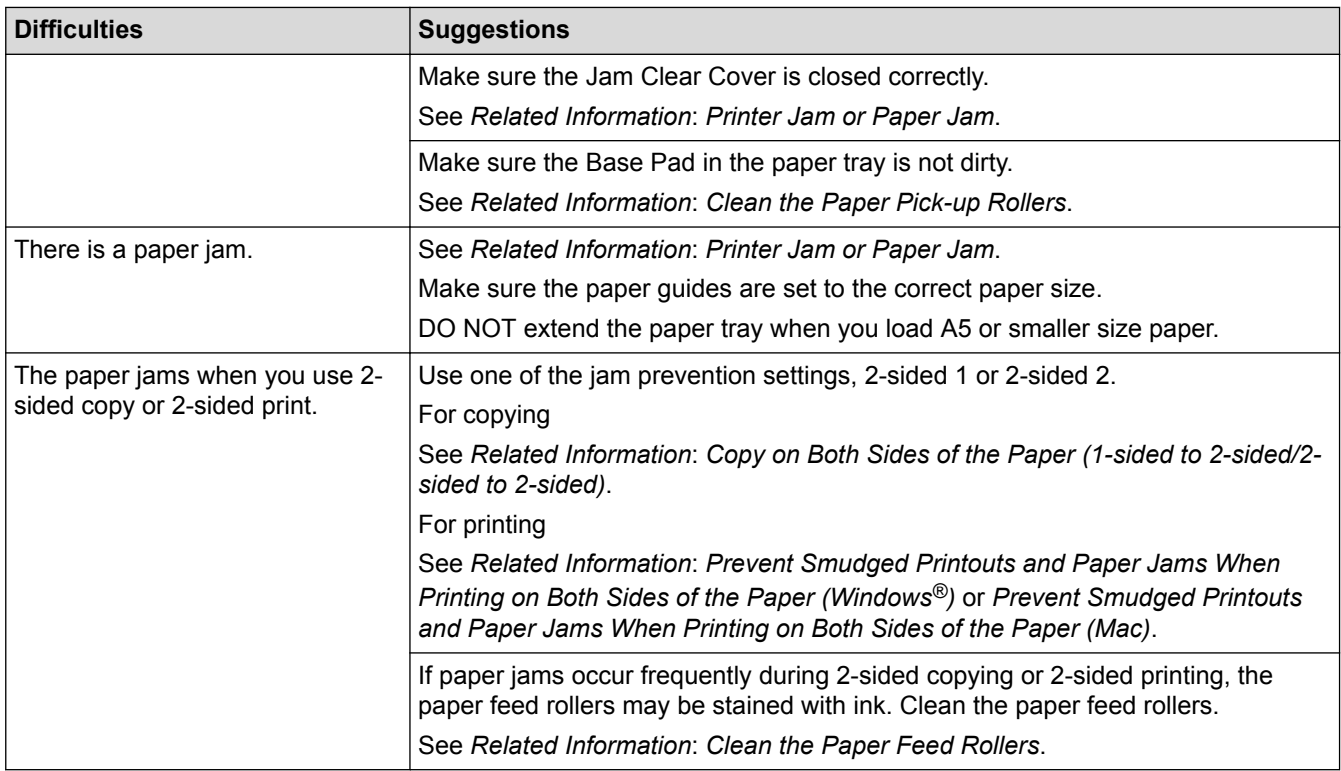

#### **Printing Received Faxes**

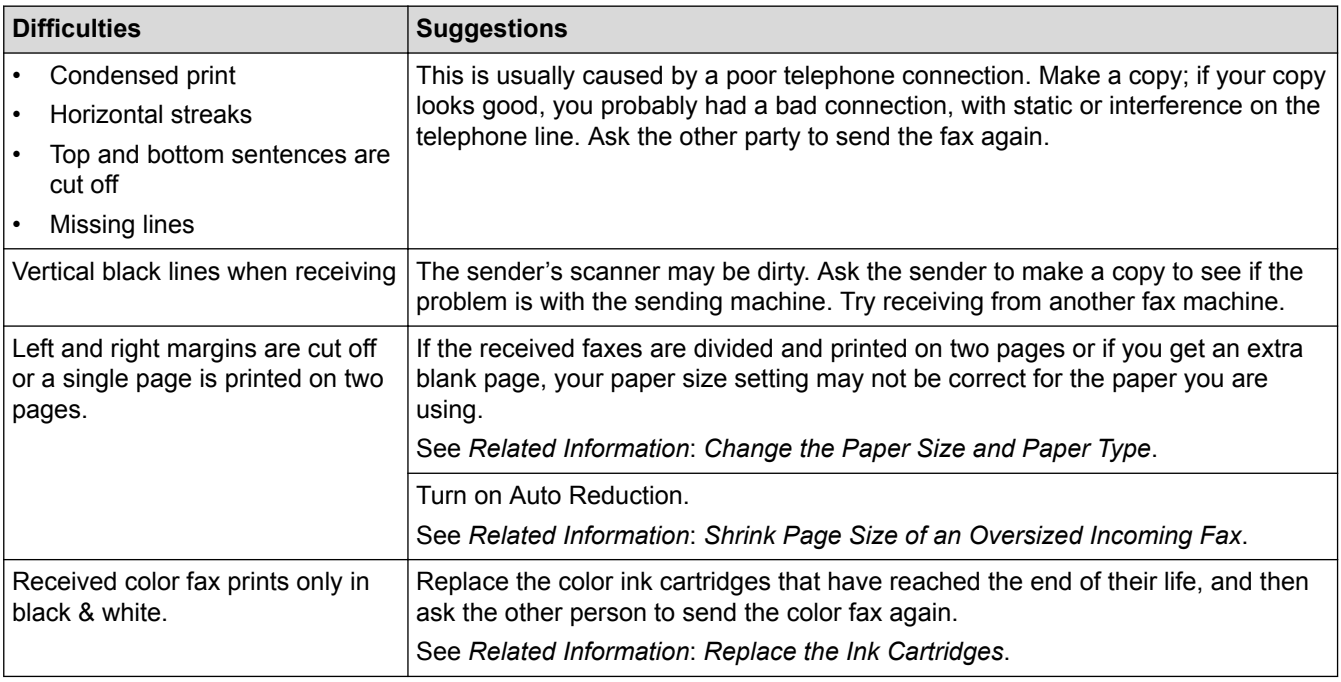

- [If You Are Having Difficulty with Your Machine](#page-445-0)
- [Troubleshooting](#page-416-0)
- [Error and Maintenance Messages](#page-417-0)
- [Replace the Ink Cartridges](#page-474-0)
- [Load Photo or Photo L Paper in Photo Bypass Tray](#page-43-0)
- [Unprintable Area](#page-49-0)
- [Check the Print Quality](#page-492-0)
- [Change the Paper Size and Paper Type](#page-51-0)
- [Acceptable Paper and Other Print Media](#page-53-0)
- [Clean the Print Head from Your Brother Machine](#page-480-0)
- [Clean the Print Head from Your Computer \(Windows](#page-481-0)<sup>®</sup>)
- [Clean the Print Head from Your Computer \(Mac\)](#page-483-0)
- [Check the Print Alignment from Your Brother Machine](#page-494-0)
- [Load Paper](#page-27-0)
- [Clean the Machine's Printer Platen](#page-487-0)
- [Clean the Paper Feed Rollers](#page-488-0)
- [Clean the Paper Pick-up Rollers](#page-490-0)
- [Printer Jam or Paper Jam](#page-434-0)
- [Copy on Both Sides of the Paper \(1-sided to 2-sided/2-sided to 2-sided\)](#page-204-0)
- [Shrink Page Size of an Oversized Incoming Fax](#page-240-0)
- [Paper Weight and Thickness](#page-61-0)
- [Print Settings \(Windows](#page-87-0)<sup>®</sup>)
- [Print Options \(Mac\)](#page-99-0)
- [Print a Photo \(Mac\)](#page-93-0)
- [Prevent Smudged Printouts and Paper Jams When Printing on Both Sides of the Paper \(Windows](#page-82-0)®)
- [Prevent Smudged Printouts and Paper Jams When Printing on Both Sides of the Paper \(Mac\)](#page-98-0)

<span id="page-452-0"></span>▲ [Home](#page-1-0) > [Troubleshooting](#page-416-0) > [If You Are Having Difficulty with Your Machine](#page-445-0) > Telephone and Fax problems

## **Telephone and Fax problems**

## **Telephone Line or Connections**

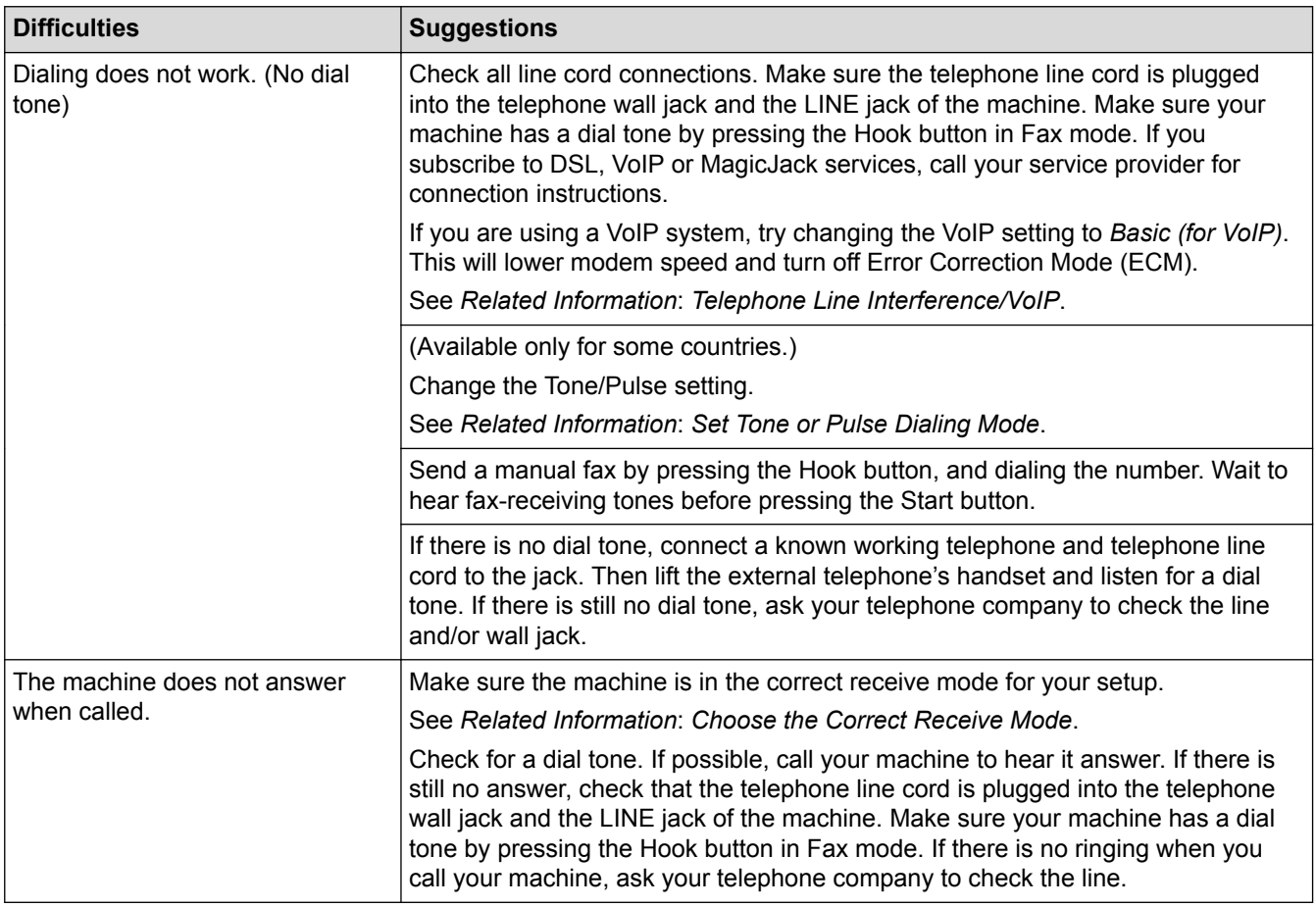

## **Handling Incoming Calls**

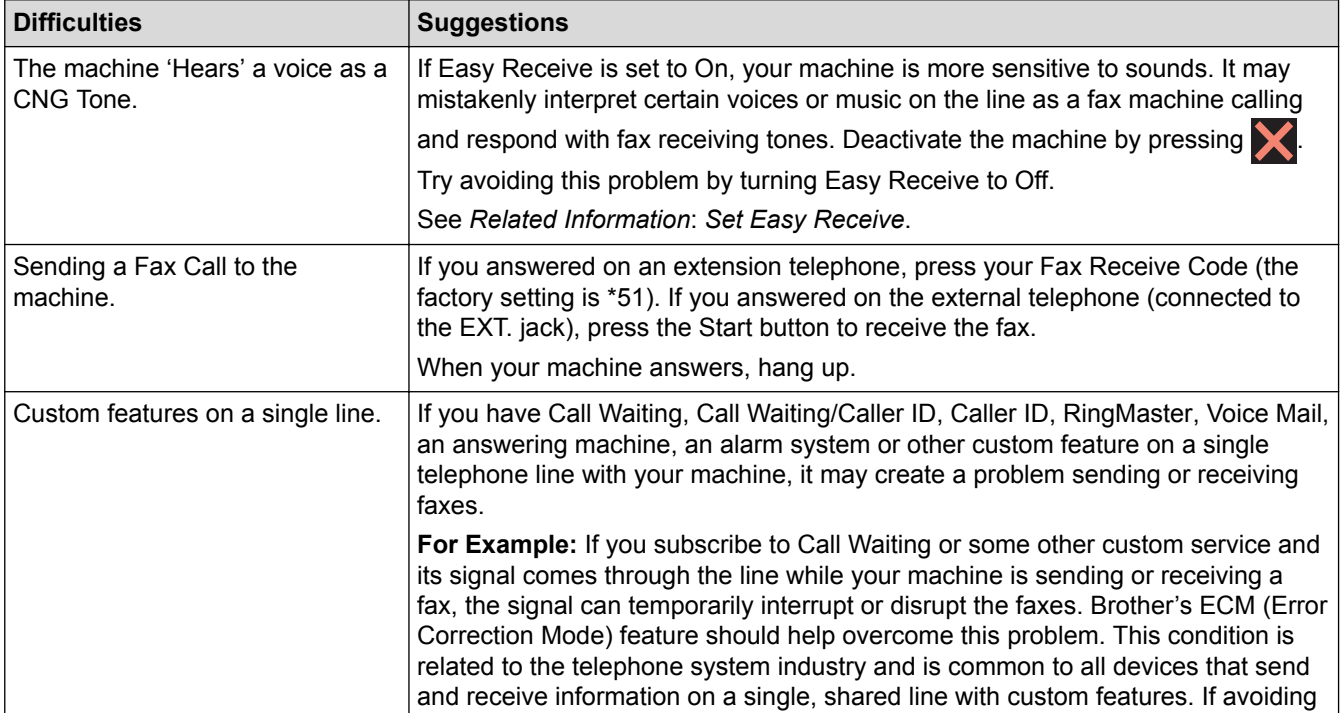

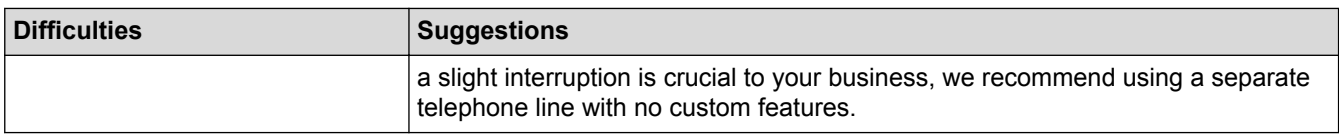

# **Receiving Faxes**

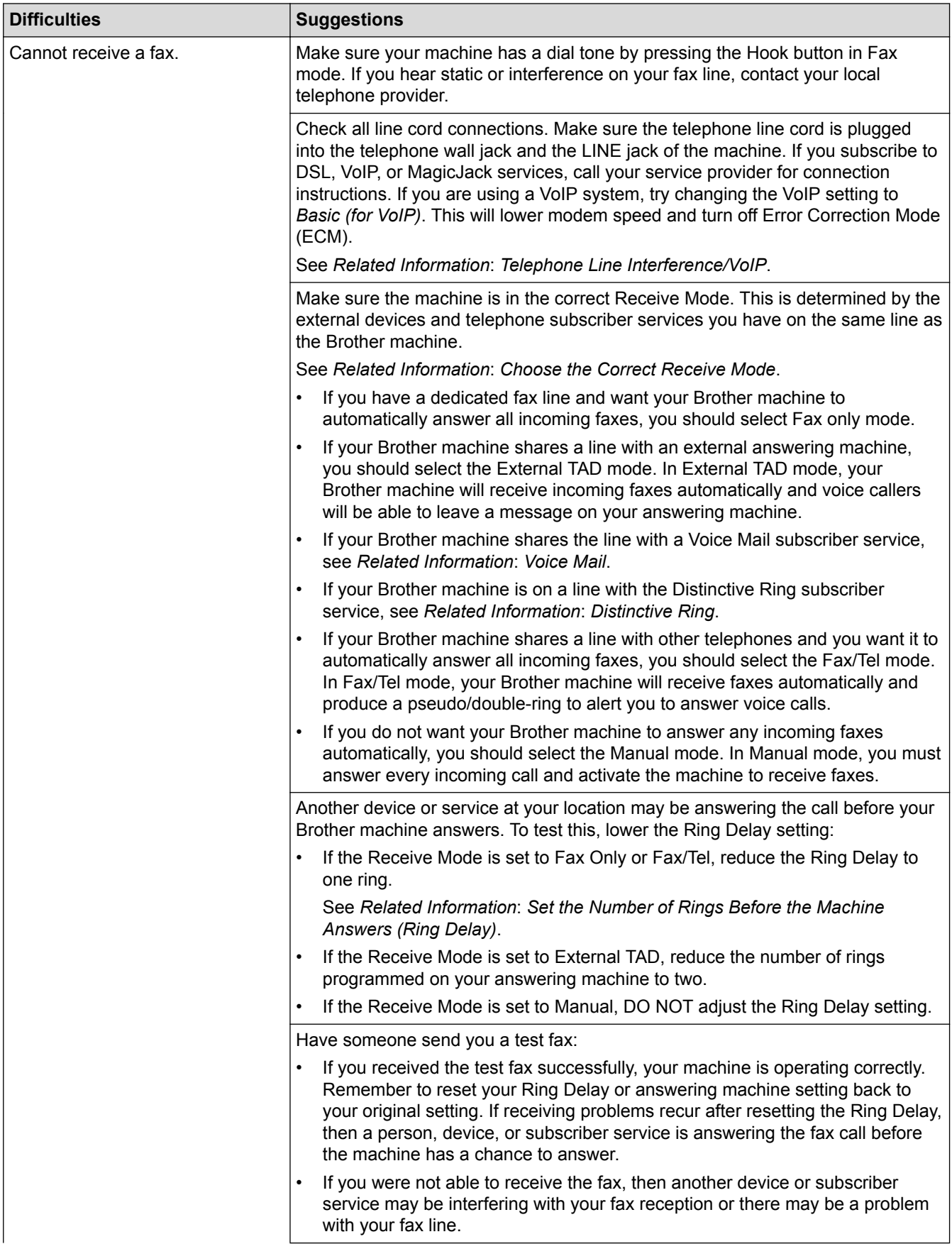

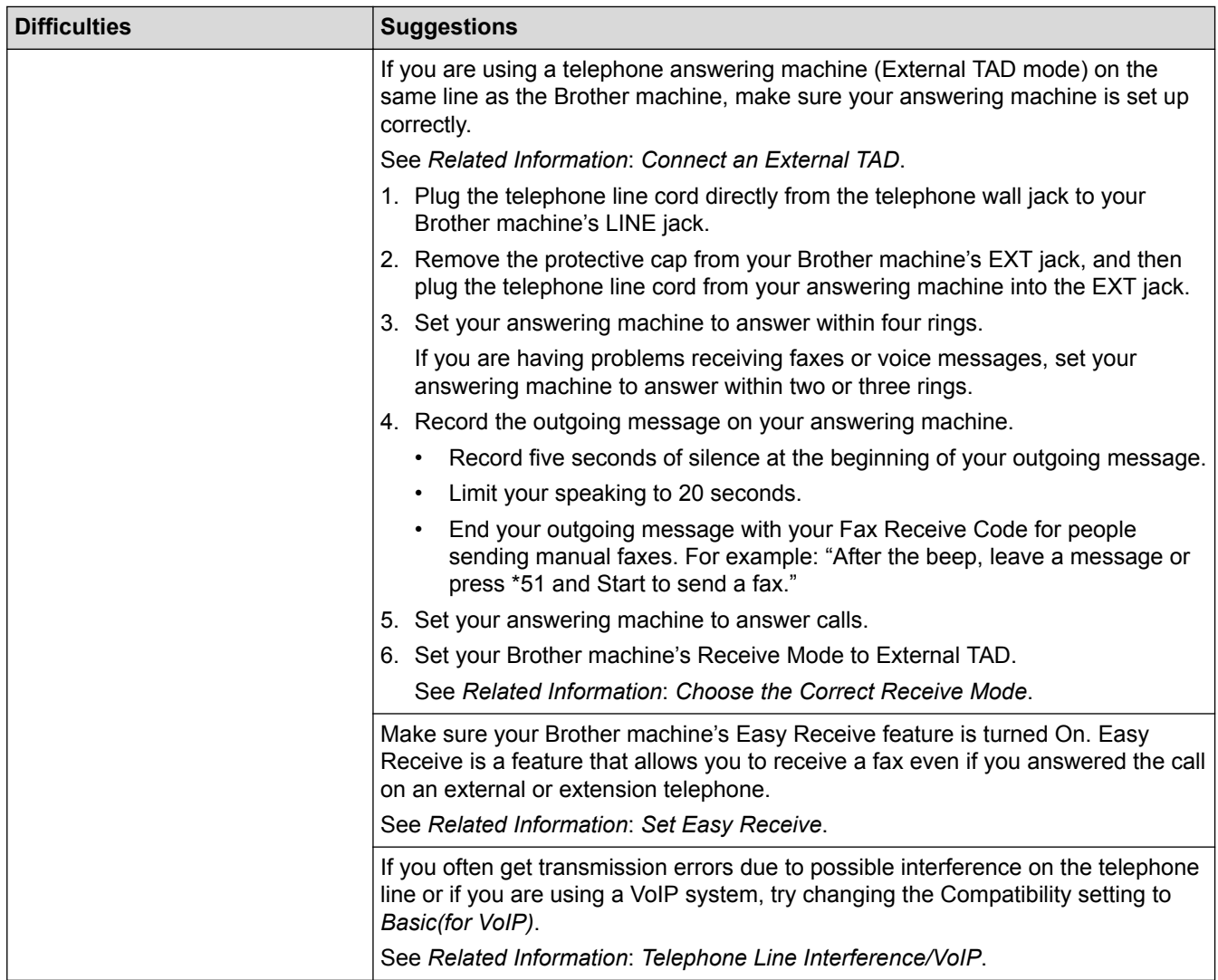

# **Sending Faxes**

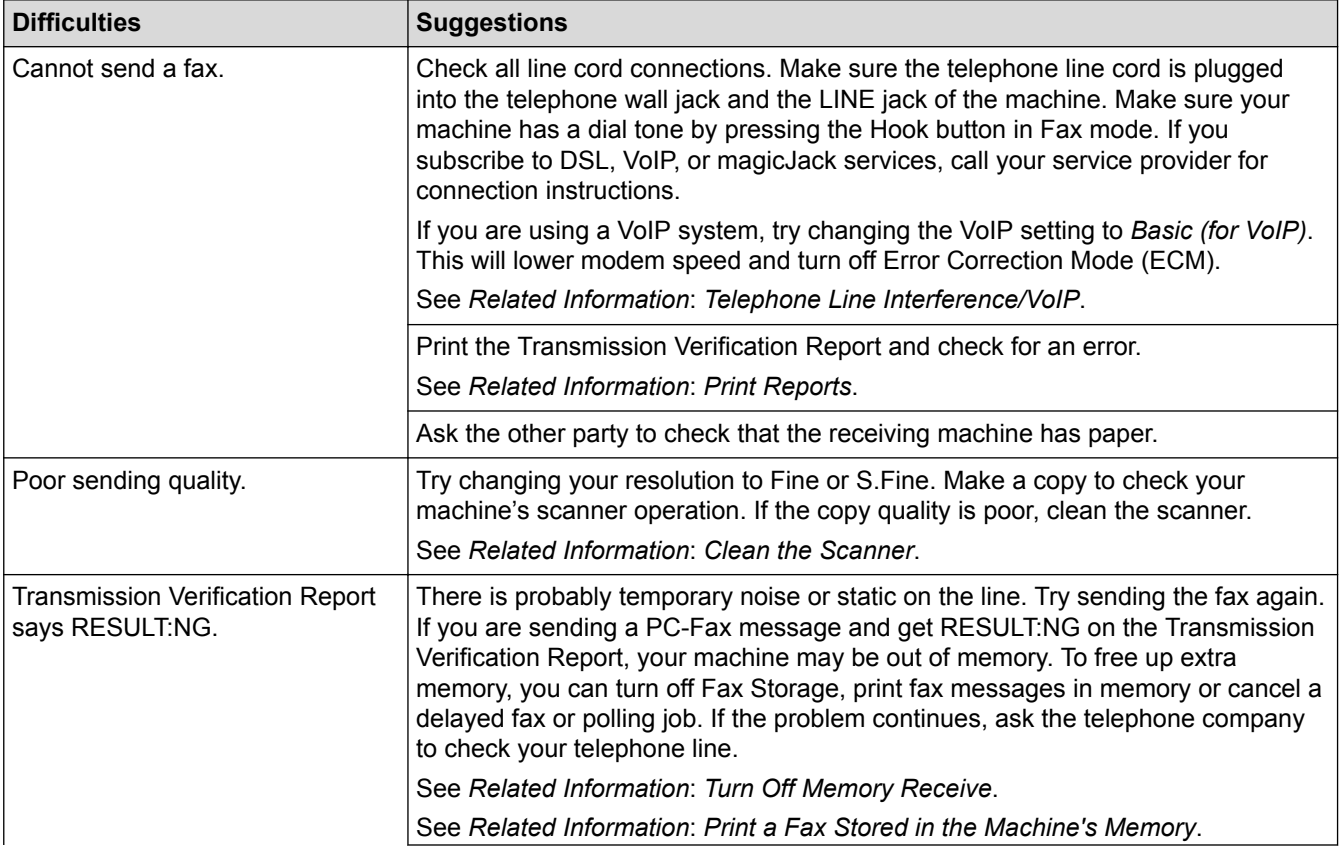

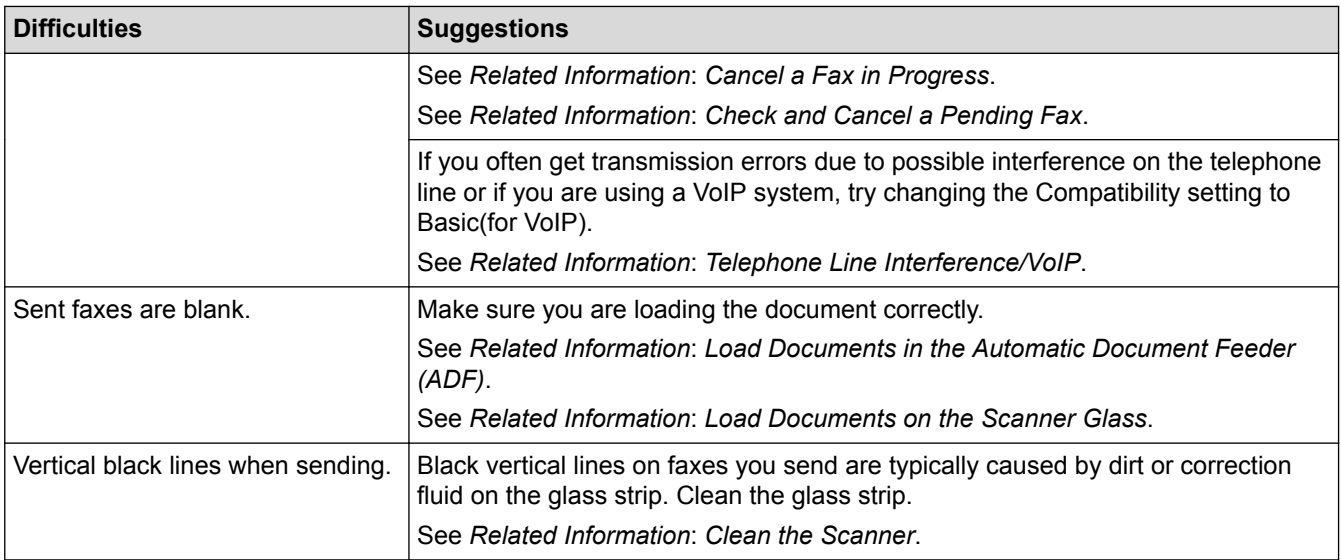

- [If You Are Having Difficulty with Your Machine](#page-445-0)
- [Set Dial Tone Detection](#page-456-0)
- [Telephone Line Interference/VoIP](#page-457-0)
- [Troubleshooting](#page-416-0)
- [Set Tone or Pulse Dialing Mode](#page-519-0)
- [Choose the Correct Receive Mode](#page-232-0)
- [Set Easy Receive](#page-235-0)
- [Voice Mail](#page-283-0)
- [Distinctive Ring](#page-284-0)
- [Set the Number of Rings Before the Machine Answers \(Ring Delay\)](#page-233-0)
- [Connect an External TAD](#page-292-0)
- [Print Reports](#page-526-0)
- [Clean the Scanner](#page-478-0)
- [Turn Off Memory Receive](#page-249-0)
- [Print a Fax Stored in the Machine's Memory](#page-250-0)
- [Cancel a Fax in Progress](#page-223-0)
- [Check and Cancel a Pending Fax](#page-224-0)
- [Load Documents in the Automatic Document Feeder \(ADF\)](#page-63-0)
- [Load Documents on the Scanner Glass](#page-65-0)

<span id="page-456-0"></span>▲ [Home](#page-1-0) > [Troubleshooting](#page-416-0) > [If You Are Having Difficulty with Your Machine](#page-445-0) > [Telephone and Fax](#page-452-0) [problems](#page-452-0) > Set Dial Tone Detection

## **Set Dial Tone Detection**

Setting the Dial Tone to [Detection] will shorten the Dial Tone detect pause.

- 1. Press  $\left[\right]$  [Settings] > [All Settings] > [Initial Setup] > [Dial Tone].
- 2. Press [Detection] or [No Detection].
- 3. Press $\Box$

#### **Related Information**

• [Telephone and Fax problems](#page-452-0)

<span id="page-457-0"></span>▲ [Home](#page-1-0) > [Troubleshooting](#page-416-0) > [If You Are Having Difficulty with Your Machine](#page-445-0) > [Telephone and Fax](#page-452-0) [problems](#page-452-0) > Telephone Line Interference/VoIP

### **Telephone Line Interference/VoIP**

If you are having problems sending or receiving a fax due to possible interference on the telephone line or if you are using a VoIP system, we recommend changing the modem speed to minimize errors in fax operations.

- 1. Press  $\left\| \cdot \right\|$  [Settings] > [All Settings] > [Initial Setup] > [Compatibility].
- 2. Press [Normal] or [Basic(for VoIP)].
	- [Basic(for VoIP)] reduces the modem speed to 9,600 bps and turns off color fax receiving and ECM, except for color fax-sending. Unless interference is a recurring problem on your telephone line, you may prefer to use it only when needed.

To improve compatibility with most VoIP services, Brother recommends changing the compatibility setting to [Basic(for VoIP)].

- [Normal] sets the modem speed at 14,400 bps.
- 3. Press $\blacksquare$ 
	- VoIP (Voice over IP) is a type of phone system that uses an Internet connection, rather than a traditional phone line.

- [Telephone and Fax problems](#page-452-0)
- [Voice Over Internet Protocol \(VoIP/Telephone Line Interference\)](#page-290-0)
- [Error and Maintenance Messages](#page-417-0)

<span id="page-458-0"></span>▲ [Home](#page-1-0) > [Troubleshooting](#page-416-0) > [If You Are Having Difficulty with Your Machine](#page-445-0) > Other Problems

## **Other Problems**

# **Copying Difficulties**

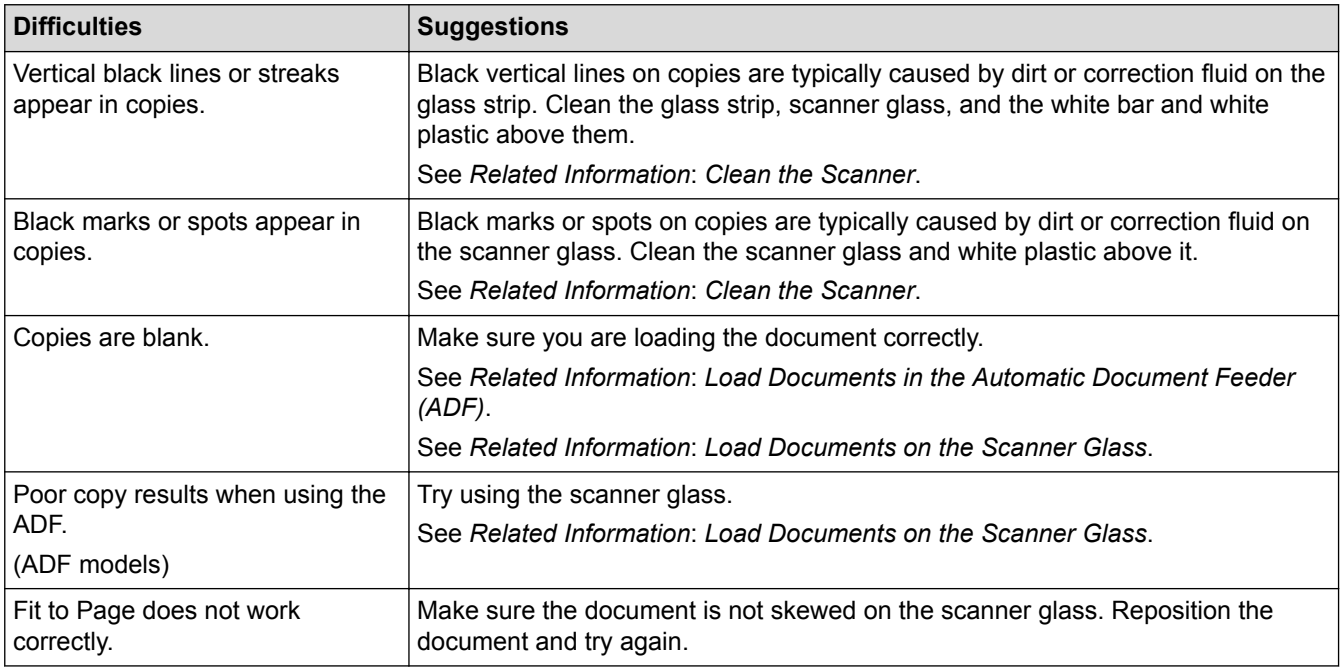

## **Scanning Difficulties**

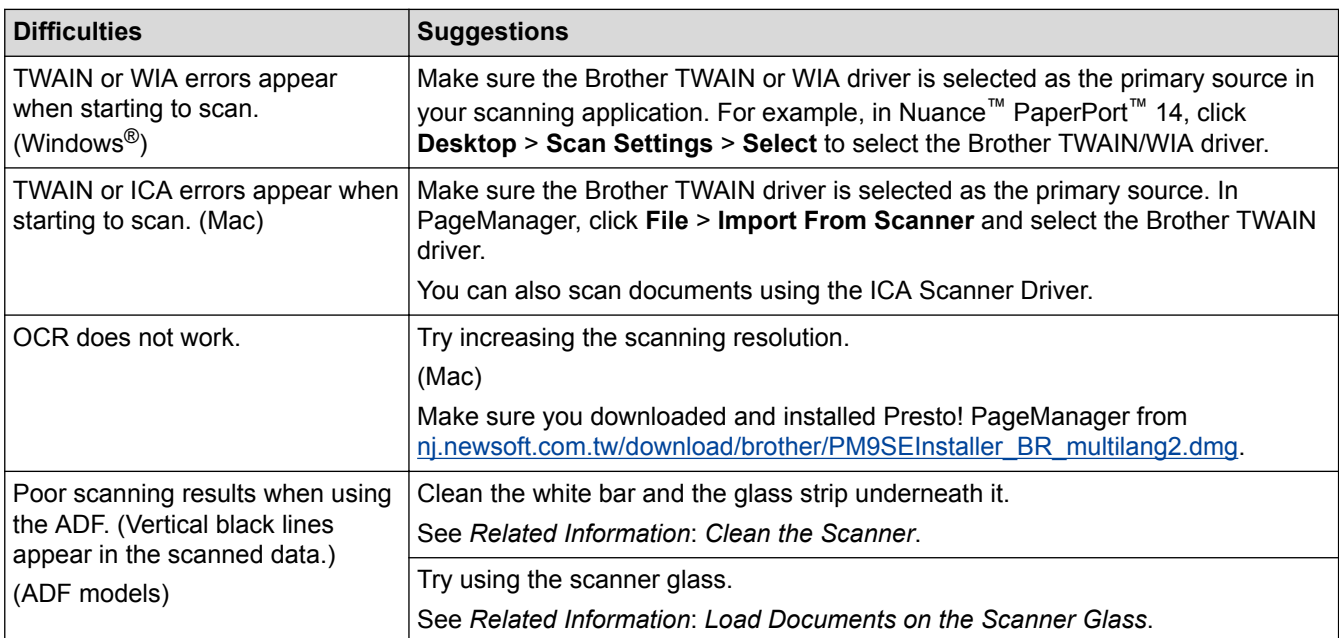

## **PhotoCapture Center Difficulties**

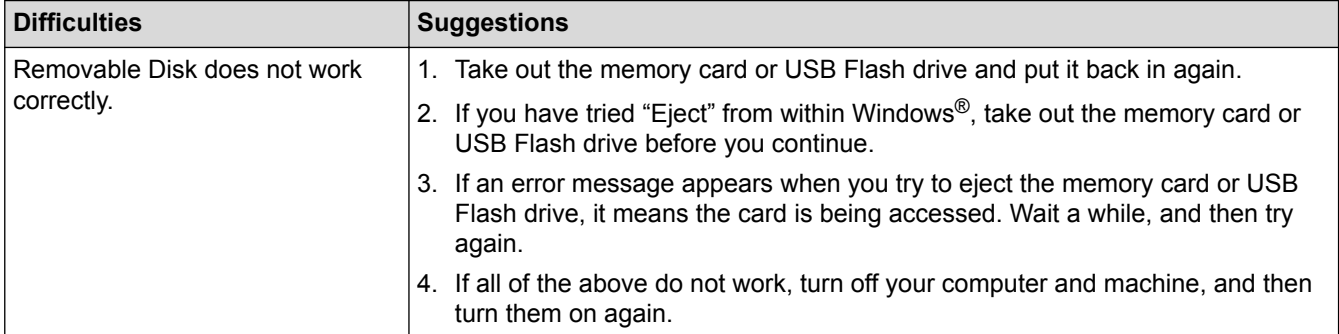

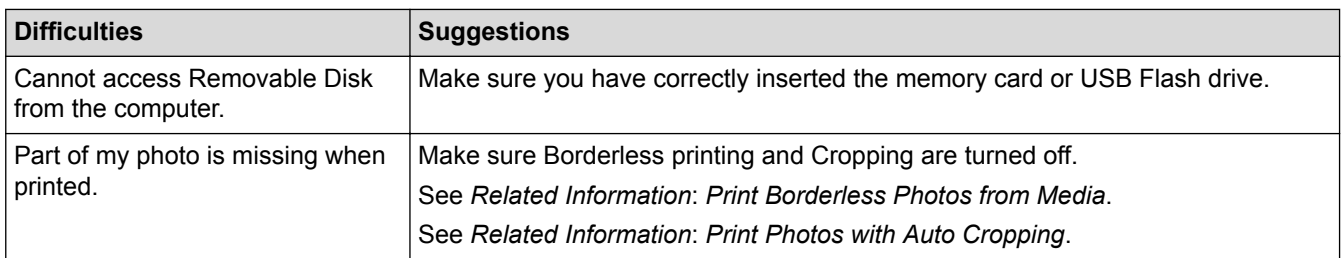

#### **Software Difficulties**

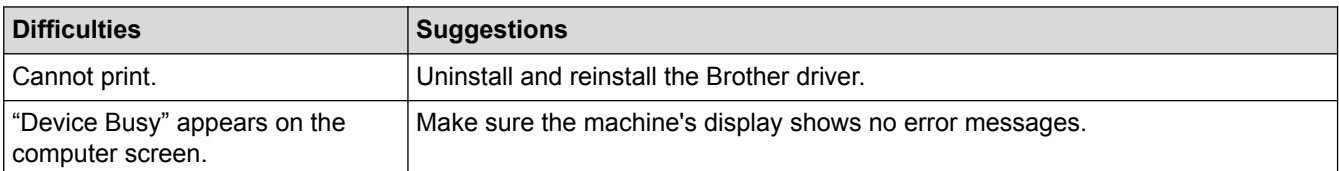

- [If You Are Having Difficulty with Your Machine](#page-445-0)
- [Troubleshooting](#page-416-0)
- [Clean the Scanner](#page-478-0)
- [Load Documents in the Automatic Document Feeder \(ADF\)](#page-63-0)
- [Load Documents on the Scanner Glass](#page-65-0)
- [Print Borderless Photos from Media](#page-345-0)
- [Print Photos with Auto Cropping](#page-344-0)

<span id="page-460-0"></span>▲ [Home](#page-1-0) > [Troubleshooting](#page-416-0) > [If You Are Having Difficulty with Your Machine](#page-445-0) > Network Problems

#### **Network Problems**

- [Use the Network Connection Repair Tool \(Windows](#page-461-0)<sup>®</sup>)
- [Where Can I Find My Brother Machine's Network Settings?](#page-462-0)
- [I Cannot Complete the Wireless Network Setup Configuration](#page-463-0)
- [My Brother Machine Cannot Print, Scan, or PC-FAX Receive over the Network](#page-465-0)
- [I Want to Check that My Network Devices are Working Correctly](#page-467-0)
- [Troubleshooting](#page-416-0)

<span id="page-461-0"></span>▲ [Home](#page-1-0) > [Troubleshooting](#page-416-0) > [If You Are Having Difficulty with Your Machine](#page-445-0) > [Network Problems](#page-460-0) > Use the Network Connection Repair Tool (Windows®)

# **Use the Network Connection Repair Tool (Windows®)**

Use the Network Connection Repair Tool to fix the Brother machine's network settings. It will assign the correct IP address and Subnet Mask.

- Windows® XP/XP Professional x64 Edition/Windows Vista®/Windows® 7/Windows® 8/Windows® 10 You must log on with Administrator rights.
- Make sure the Brother machine is turned on and is connected to the same network as your computer.
- 1. Do one of the following:

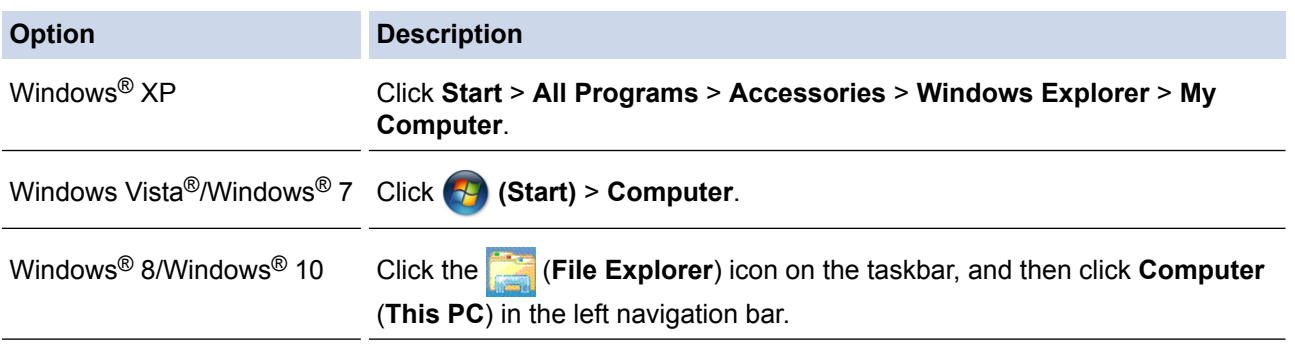

2. Double-click **XXX(C:)** (where XXX is the name of your local disk drive) > **Program Files** > **Browny02** > **Brother** > **BrotherNetTool.exe**.

• For 64-bit OS users, double-click **XXX(C:)** (where XXX is the name of your local disk drive) > **Program Files (x86)** > **Browny02** > **Brother** > **BrotherNetTool.exe**.

- If the **User Account Control** screen appears, do one of the following:
	- Windows Vista®: Click **Allow**.
	- Windows® 7/Windows® 8/Windows® 10: Click **Yes**.
- 3. Follow the on-screen instructions.
- 4. Check the diagnosis by printing the Network Configuration Report.

The Network Connection Repair Tool will start automatically if you select the **Enable Connection Repair Tool** option in the Status Monitor. Right-click the Status Monitor screen, and then click **Other Settings** > **Enable Connection Repair Tool**. This is not recommended when your network administrator has set the IP address to Static, since it will automatically change the IP address.

If the correct IP address and the Subnet Mask are still not assigned even after using the Network Connection Repair Tool, ask your network administrator for this information.

- [Network Problems](#page-460-0)
- [Print the Network Configuration Report](#page-380-0)
- [My Brother Machine Cannot Print, Scan, or PC-FAX Receive over the Network](#page-465-0)
- [I Want to Check that My Network Devices are Working Correctly](#page-467-0)

<span id="page-462-0"></span>▲ [Home](#page-1-0) > [Troubleshooting](#page-416-0) > [If You Are Having Difficulty with Your Machine](#page-445-0) > [Network Problems](#page-460-0) > Where Can I Find My Brother Machine's Network Settings?

## **Where Can I Find My Brother Machine's Network Settings?**

- [Change Machine Settings from Your Computer](#page-543-0)
- [Print the Network Configuration Report](#page-380-0)

<span id="page-463-0"></span> [Home](#page-1-0) > [Troubleshooting](#page-416-0) > [If You Are Having Difficulty with Your Machine](#page-445-0) > [Network Problems](#page-460-0) > I Cannot Complete the Wireless Network Setup Configuration

## **I Cannot Complete the Wireless Network Setup Configuration**

Turn your wireless router off and back on. Then try to configure the wireless settings again. If you are unable to resolve the problem, follow the instructions below:

Investigate the problem using the WLAN Report.

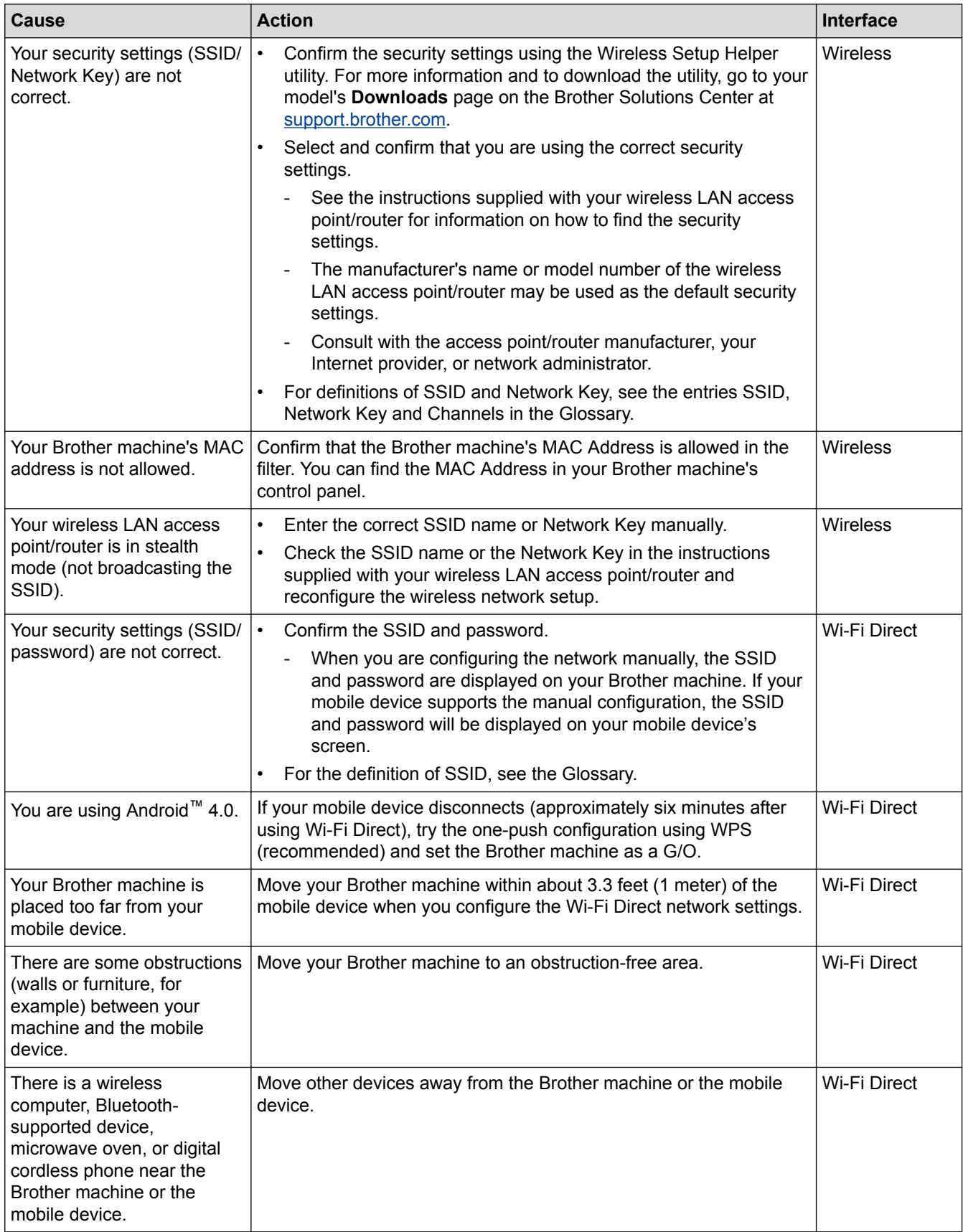

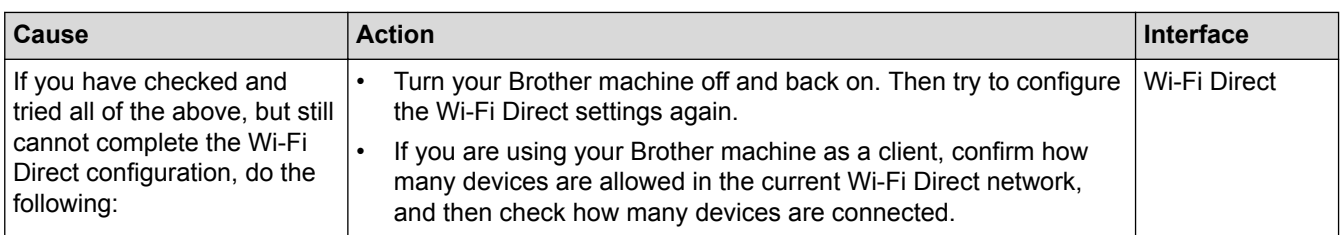

#### **For Windows®**

If your wireless connection has been interrupted, and you have checked and tried all of the above, we recommend using the Network Connection Repair Tool.

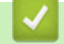

- [Network Problems](#page-460-0)
- [Configure Your Machine for a Wireless Network When the SSID is Not Broadcast](#page-368-0)
- [Use Wi-Fi Direct](#page-370-0)®

<span id="page-465-0"></span>▲ [Home](#page-1-0) > [Troubleshooting](#page-416-0) > [If You Are Having Difficulty with Your Machine](#page-445-0) > [Network Problems](#page-460-0) > My Brother Machine Cannot Print, Scan, or PC-FAX Receive over the Network

## **My Brother Machine Cannot Print, Scan, or PC-FAX Receive over the Network**

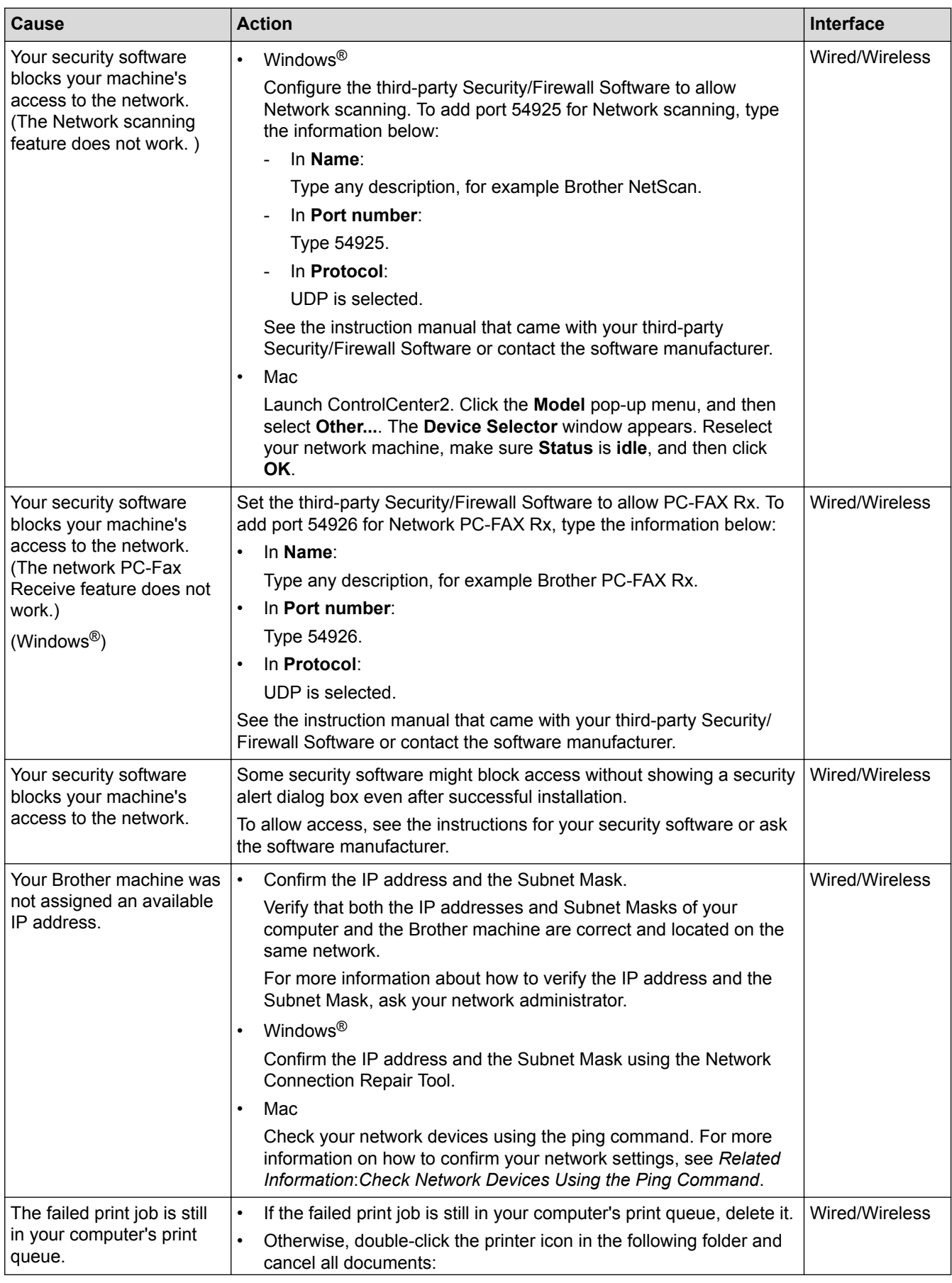

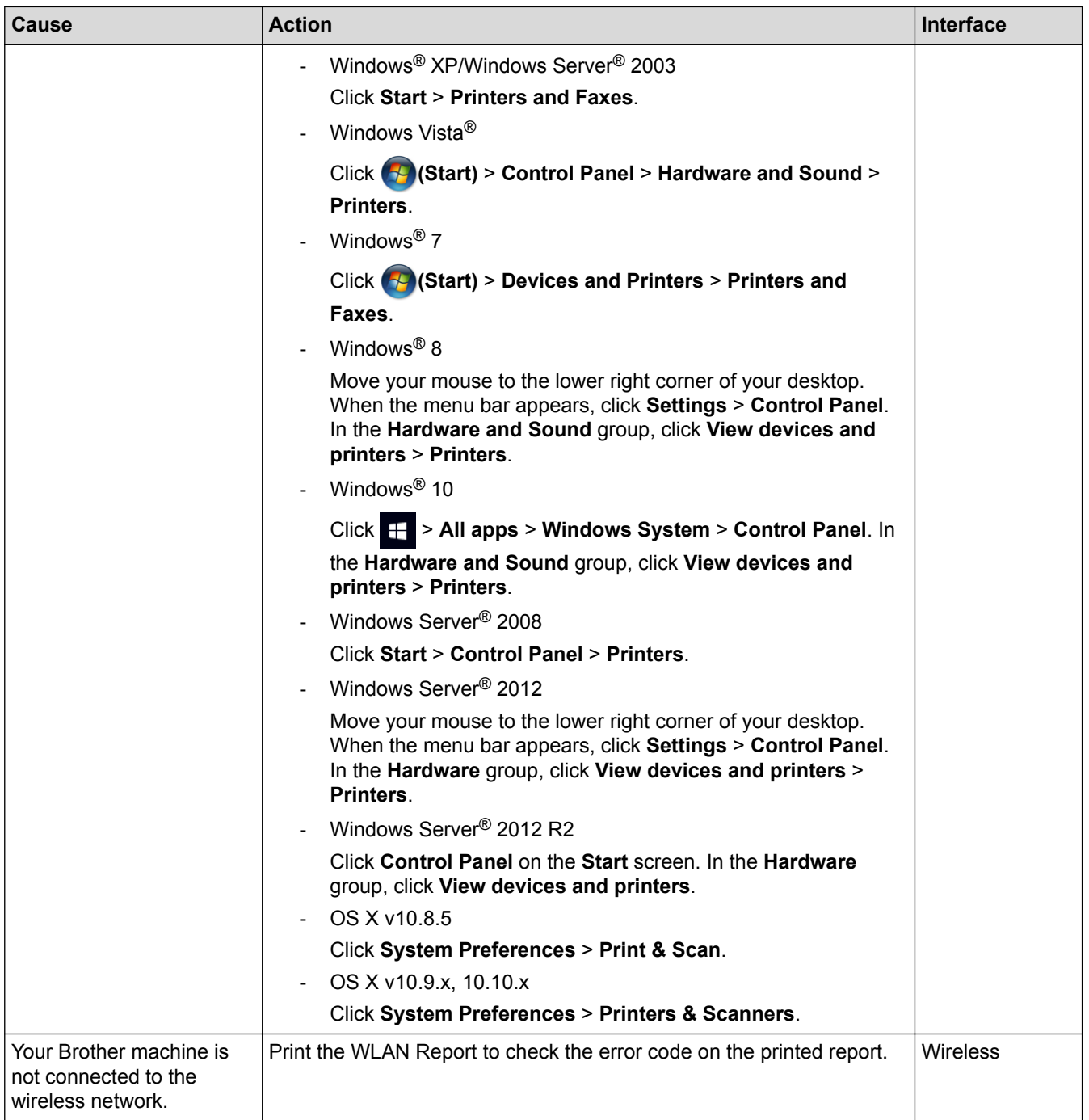

If you have checked and tried all of the above, but your Brother machine still cannot print and scan, uninstall the Brother software and drivers and reinstall them.

- [Network Problems](#page-460-0)
- [Print the WLAN Report](#page-383-0)
- [Use the Network Connection Repair Tool \(Windows](#page-461-0)<sup>®</sup>)
- [Wireless LAN Report Error Codes](#page-384-0)
- [Check Network Devices Using the Ping Command](#page-468-0)
- [I Want to Check that My Network Devices are Working Correctly](#page-467-0)

<span id="page-467-0"></span>▲ [Home](#page-1-0) > [Troubleshooting](#page-416-0) > [If You Are Having Difficulty with Your Machine](#page-445-0) > [Network Problems](#page-460-0) > I Want to Check that My Network Devices are Working Correctly

## **I Want to Check that My Network Devices are Working Correctly**

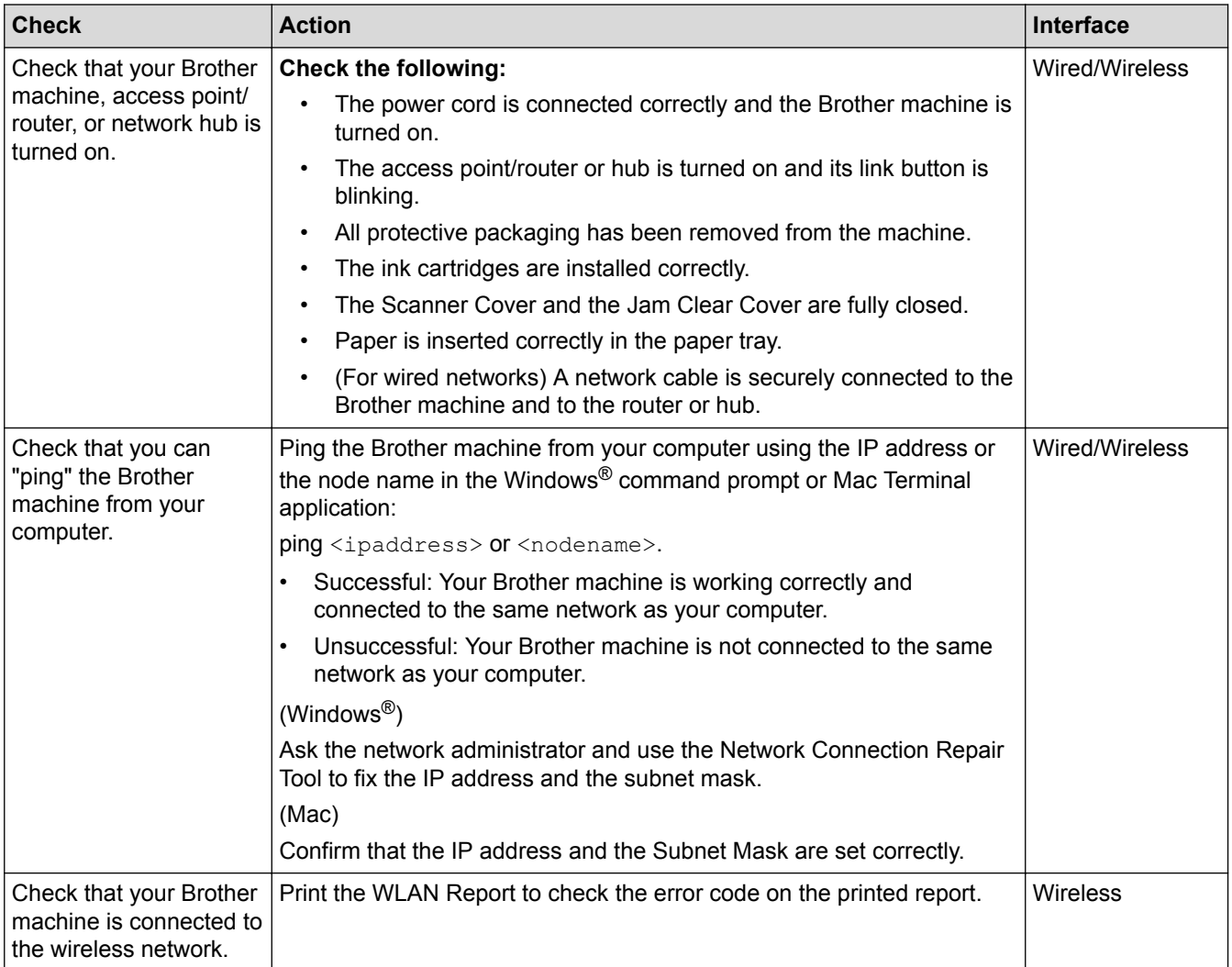

If you have checked and tried all of the above but you are still having problems, see the instructions supplied with your wireless LAN access point/router to find the SSID and the Network Key information and set them correctly.

- [Network Problems](#page-460-0)
- [Check Network Devices Using the Ping Command](#page-468-0)
- [Print the Network Configuration Report](#page-380-0)
- [Print the WLAN Report](#page-383-0)
- [Use the Network Connection Repair Tool \(Windows](#page-461-0)<sup>®</sup>)
- [My Brother Machine Cannot Print, Scan, or PC-FAX Receive over the Network](#page-465-0)
- [Wireless LAN Report Error Codes](#page-384-0)
[Home](#page-1-0) > [Troubleshooting](#page-416-0) > [If You Are Having Difficulty with Your Machine](#page-445-0) > [Network Problems](#page-460-0) > [I Want to](#page-467-0) [Check that My Network Devices are Working Correctly](#page-467-0) > Check Network Devices Using the Ping Command

# **Check Network Devices Using the Ping Command**

Check the IP addresses of both your computer and your Brother machine, and then confirm whether the network is operating correctly.

>> Configure the IP Address on your computer (Windows®) >> Configure the IP Address on your computer (Mac)

>> Configure the IP Address on your Brother machine

### **Configure the IP Address on your computer (Windows®)**

- 1. Do one of the following:
	- Windows® XP, Windows Vista® and Windows® 7

### Click /**Start** > **All Programs** > **Accessories** > **Command Prompt**

Windows<sup>®</sup> 8

Move your mouse to the lower right corner of your desktop. When the menu bar appears, click **Search** > **Command Prompt**.

Windows<sup>®</sup> 10

### Click > **All apps** > **Windows System** > **Command Prompt**.

- 2. Type "ipconfig" and then press the Enter key on your keyboard.
- 3. Confirm the values for the IPv4 address and subnet mask.
- 4. Type "exit" and then press the Enter key on your keyboard.

### **Configure the IP Address on your computer (Mac)**

- 1. Select **System Preferences** from the Apple Menu.
- 2. Click **Network** > **Advanced** > **TCP/IP**
- 3. Confirm the values for the IPv4 address and subnet mask.

### **Configure the IP Address on your Brother machine**

Print the Network Configuration Report, and confirm the values for the IP address and subnet mask.

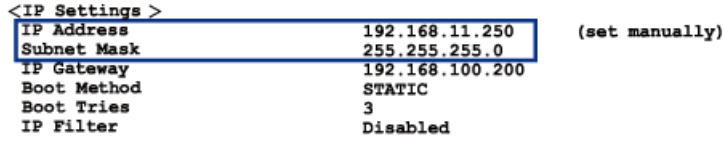

Check the IP addresses for both your computer and your Brother machine. Confirm that the network address portions are the same. For example, if the subnet mask is "255.255.255.0", it is normal for only the host address portions to be different.

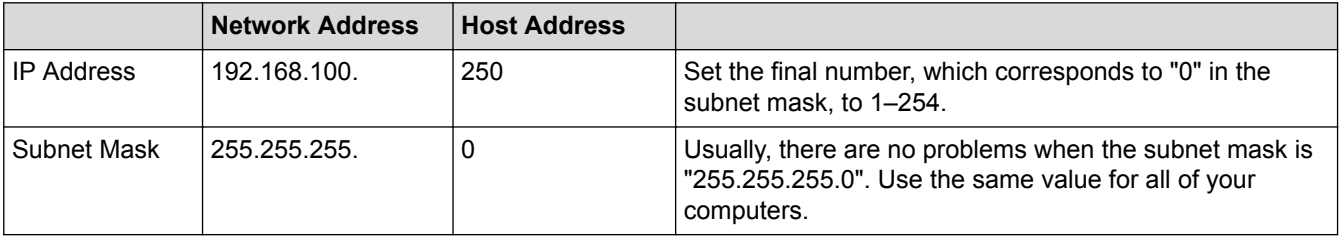

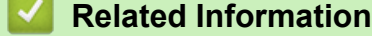

• [I Want to Check that My Network Devices are Working Correctly](#page-467-0)

• [My Brother Machine Cannot Print, Scan, or PC-FAX Receive over the Network](#page-465-0)

▲ [Home](#page-1-0) > [Troubleshooting](#page-416-0) > Check the Machine Information

# **Check the Machine Information**

Follow these instructions to check your Brother machine's serial number, firmware version and firmware update.

- 1. Press  $\left\| \cdot \right\|$  [Settings] > [All Settings] > [Machine Info.].
- 2. Press one of the following options:

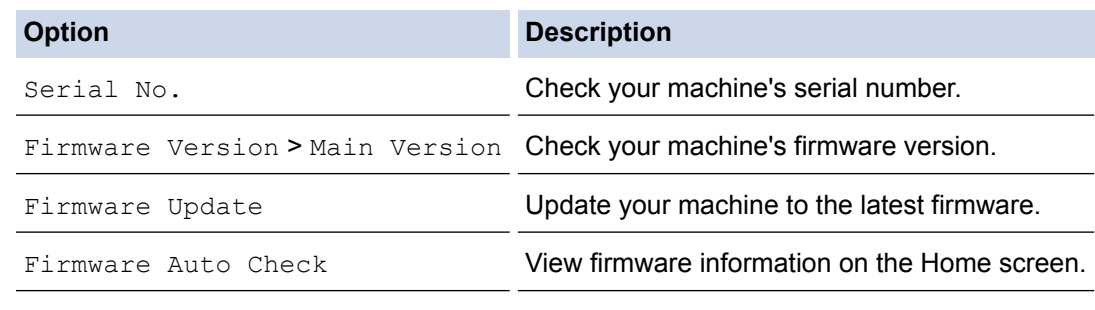

# 3. Press ...

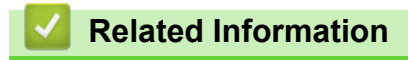

• [Troubleshooting](#page-416-0)

### <span id="page-471-0"></span>▲ [Home](#page-1-0) > [Troubleshooting](#page-416-0) > Reset Your Brother Machine

# **Reset Your Brother Machine**

- 1. Press  $\begin{bmatrix} 0 \\ 1 \end{bmatrix}$  [Settings] > [All Settings] > [Initial Setup] > [Reset].
- 2. Press the reset option you want to use.
- 3. Press [Yes] to confirm.
- 4. Press [Yes] for two seconds to reboot the machine.

- [Troubleshooting](#page-416-0)
- [Reset Functions](#page-472-0)
- [LCD Overview](#page-16-0)
- [Transfer Your Faxes or Fax Journal Report](#page-426-0)

<span id="page-472-0"></span> [Home](#page-1-0) > [Troubleshooting](#page-416-0) > [Reset Your Brother Machine](#page-471-0) > Reset Functions

# **Reset Functions**

The following reset functions are available:

1. [Machine Reset]

You can reset all the machine's settings that you have changed, such as Date and Time and Ring Delay.

The Demo icon will be restored to the Home screen. (MFC-J985DW in USA only)

The Address Book, fax reports, and Call history will remain.

2. [Network]

You can reset the print server back to its default factory settings, such as the password and IP address information.

3. [Address Book & Fax]

Address book & Fax resets the following settings:

- Address Book (Address Book and Setup Groups)
- Programmed fax jobs in the memory (Polled Transmit, Delayed Fax and Delayed Batch Transmission)
- Station ID

(Name and Number)

- Remote Fax Options (Fax Forwarding and Paging (USA and Canada only))
- Report (Transmission Verification Report, Address Book and Fax Journal)
- History

(Caller ID history and Outgoing Call)

- Faxes in memory
- 4. [All Settings]

Use the Settings Reset function to reset all machine's settings to the settings originally set at the factory. Brother strongly recommends you perform this operation when you dispose of the machine.

- [Reset Your Brother Machine](#page-471-0)
- [LCD Overview](#page-16-0)
- [Transfer Your Faxes or Fax Journal Report](#page-426-0)

<span id="page-473-0"></span>▲ [Home](#page-1-0) > Routine Maintenance

# **Routine Maintenance**

- [Replace the Ink Cartridges](#page-474-0)
- [Clean Your Brother Machine](#page-477-0)
- [Check Your Brother Machine](#page-491-0)
- [Correct the Paper Feed to Clear Vertical Lines](#page-503-0)
- [Pack and Ship Your Brother Machine](#page-504-0)

<span id="page-474-0"></span>▲ [Home](#page-1-0) > [Routine Maintenance](#page-473-0) > Replace the Ink Cartridges

# **Replace the Ink Cartridges**

Your Brother machine is equipped with an ink dot counter. The ink dot counter automatically monitors the level of ink in each of the four cartridges. When the machine detects an ink cartridge is running out of ink, the machine will display a message.

The LCD displays which ink cartridge is low or needs replacing. Be sure to follow the LCD prompts to replace the ink cartridges in the correct order.

Even though the machine tells you to replace an ink cartridge, there will be a small amount of ink left in the ink cartridge. It is necessary to keep some ink in the ink cartridge to prevent air from drying out and damaging the print head assembly.

# **CAUTION**

If the ink gets into your eye, rinse it with water immediately. If left as is, it may cause redness or mild inflammation of the eye. In case of any abnormality, consult your doctor.

### **IMPORTANT**

Brother strongly recommends that you do not refill the ink cartridges provided with your machine. We also strongly recommend that you continue to use only Genuine Brother Brand replacement ink cartridges. Use or attempted use of potentially incompatible ink and/or cartridges in the Brother machine may cause damage to the machine and/or may result in unsatisfactory print quality. Our warranty coverage does not apply to any problem that is caused by the use of unauthorized third-party ink and/or cartridges. To protect your investment and obtain premium performance from the Brother machine, we strongly recommend the use of Genuine Brother Supplies.

1. Open the ink cartridge cover (1).

If one or more of the ink cartridges needs replacing, the LCD displays [B&W 1-sided Print Only] or [Cannot Print].

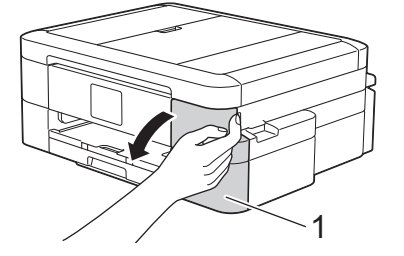

If the black cartridge is empty, the only message that will appear is  $[Camnot Print]$ . You must replace the black cartridge.

2. Press the lock release lever to release the cartridge color indicated on the LCD and remove the cartridge from the machine, as shown in the illustration.

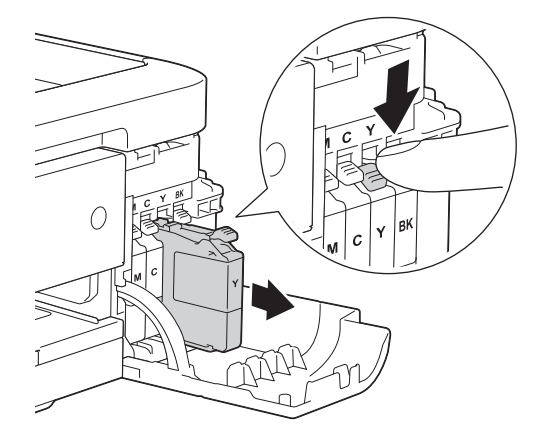

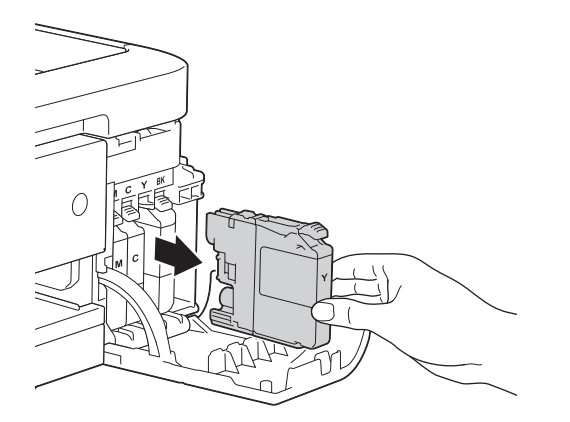

- 3. Open the new ink cartridge bag for the color indicated on the LCD, and take out the ink cartridge.
- 4. Turn the green release lever on the orange protective packing (1) counterclockwise until it clicks to release the vacuum seal. Then remove the orange protective packing as shown.

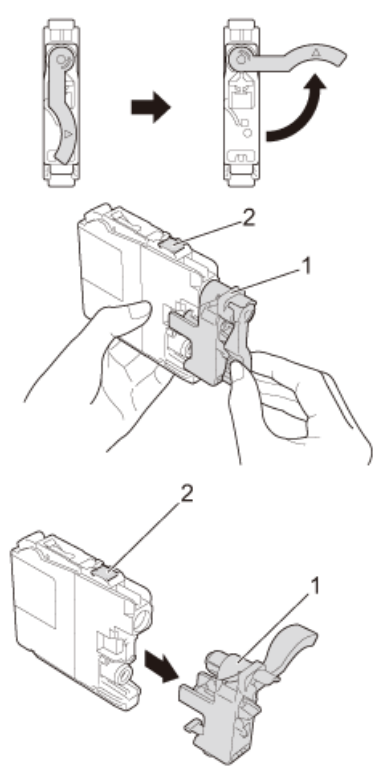

### **IMPORTANT**

- DO NOT shake the ink cartridges. If your skin or clothes come into contact with the ink, wash your skin or clothes with water and soap immediately.
- DO NOT touch the cartridge in the area indicated (2); this can prevent the machine from detecting the cartridge.
- 5. Insert the ink cartridge in the direction of the arrow on the label. Each color has its own correct position.

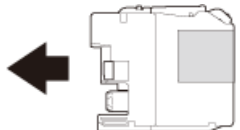

6. Gently push the area marked "PUSH" until the ink cartridge latches, and then close the ink cartridge cover.

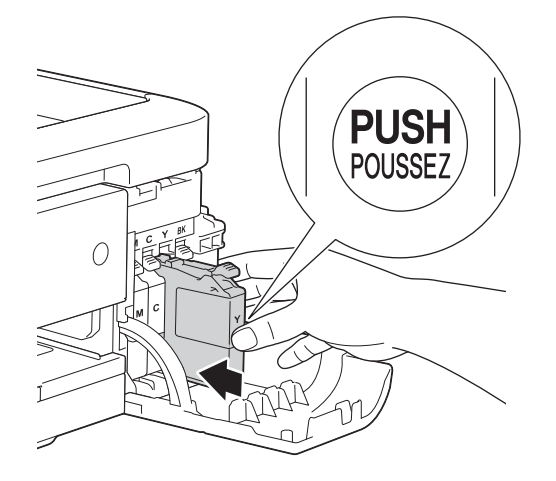

The machine will automatically reset the ink dot counter.

- If you replaced an ink cartridge, for example, the Black cartridge, the LCD may ask you to verify that it is a brand new one (for example, [Did you change Black]). For each new cartridge you installed, select [Yes] to reset the ink dot counter for that color. If the ink cartridge you installed is not a brand new one, be sure to select [No].
- If the LCD displays [No Ink Cartridge] or [Cannot Detect] after you install the ink cartridge, check that the ink cartridge is installed correctly. Remove the ink cartridge and reinstall it slowly until it locks into place.

### **IMPORTANT**

- DO NOT take out ink cartridges if you do not need to replace them; the machine will not know the quantity of ink left in the cartridge.
- DO NOT touch the cartridge insertion slots; the ink may stain your skin.
- If you mix the colors by installing an ink cartridge in the wrong position, the LCD shows [Wrong Ink] Color].

Check which ink cartridges are not matched by color to their ink cartridge positions and move them to their proper positions.

- When you open an ink cartridge, install it in the machine and use it up within six months of installation. Use unopened ink cartridges by the expiration date written on the cartridge package.
- DO NOT dismantle or tamper with the ink cartridge; this can cause the ink to leak out of the cartridge.

- [Routine Maintenance](#page-473-0)
- [Error and Maintenance Messages](#page-417-0)
- [Paper Handling and Printing Problems](#page-446-0)
- [Pack and Ship Your Brother Machine](#page-504-0)

<span id="page-477-0"></span>▲ [Home](#page-1-0) > [Routine Maintenance](#page-473-0) > Clean Your Brother Machine

# **Clean Your Brother Machine**

- [Clean the Scanner](#page-478-0)
- [Clean the Print Head from Your Brother Machine](#page-480-0)
- [Clean the Print Head from Your Computer \(Windows](#page-481-0)®)
- [Clean the Print Head from Your Computer \(Mac\)](#page-483-0)
- [Clean the Machine's LCD](#page-484-0)
- [Clean the Outside of the Machine](#page-485-0)
- [Clean the Machine's Printer Platen](#page-487-0)
- [Clean the Paper Feed Rollers](#page-488-0)
- [Clean the Paper Pick-up Rollers](#page-490-0)

<span id="page-478-0"></span> [Home](#page-1-0) > [Routine Maintenance](#page-473-0) > [Clean Your Brother Machine](#page-477-0) > Clean the Scanner

# **Clean the Scanner**

- 1. Unplug the machine from the AC power outlet.
- 2. Lift the document cover (1). Clean the scanner glass (2) and the white plastic (3) with a soft lint-free cloth moistened with a non‑flammable glass cleaner.

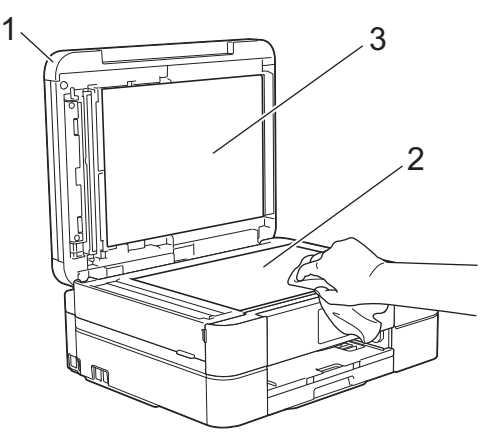

3. In the ADF unit, clean the white bar (1) and the glass strip (2) with a lint-free cloth moistened with a nonflammable glass cleaner. (ADF models only)

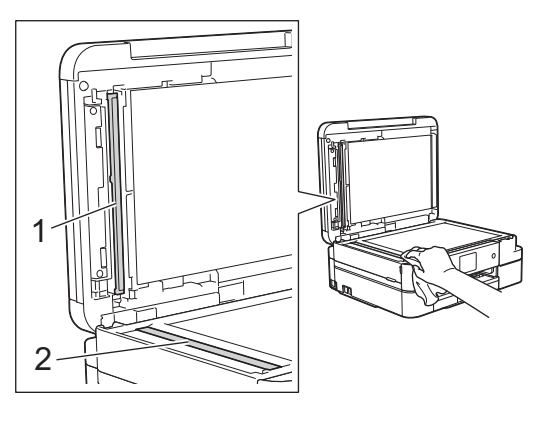

### (ADF models only)

In addition to cleaning the scanner glass and glass strip with a non-flammable glass cleaner, run your fingertip over the glass to see if you can feel anything on it. If you feel dirt or debris, clean the glass again concentrating on that area. You may need to repeat the cleaning process three or four times. To test, make a copy after each cleaning attempt.

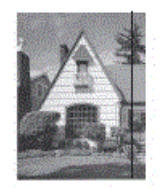

When there is a spot of dirt or correction fluid on the glass strip, the printed sample shows a vertical line.

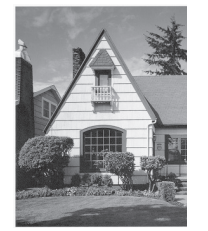

After the glass strip is cleaned, the vertical line is gone.

- [Clean Your Brother Machine](#page-477-0)
- [Telephone and Fax problems](#page-452-0)
- [Other Problems](#page-458-0)

<span id="page-480-0"></span> [Home](#page-1-0) > [Routine Maintenance](#page-473-0) > [Clean Your Brother Machine](#page-477-0) > Clean the Print Head from Your Brother Machine

# **Clean the Print Head from Your Brother Machine**

To maintain good print quality, the machine automatically cleans the print head when needed. If there is a print quality problem, start the cleaning process manually.

- Clean the print head if there is a horizontal line or a blank space in the text or graphics on printed pages. Depending on the problem color, select to clean Black only, three colors at a time (Yellow/Cyan/Magenta), or all four colors at once.
- Cleaning the print head consumes ink.
- Cleaning too often uses ink unnecessarily.

### **IMPORTANT**

DO NOT touch the print head. Touching the print head may cause permanent damage and may void the print head's warranty.

1. Press  $\prod_{r}$  [Ink] > [Print Head Cleaning].

Ø You can also press  $\left\| \cdot \right\|$  [Settings] > [Maintenance] > [Print Head Cleaning].

- 2. Press [Black only], [Color only], or [All].
- 3. Press [Normal], [Strong], or [Strongest].
- 4. Press [Start].

The machine cleans the print head.

- If you clean the print head and the print has not improved, try installing a new Genuine Brother Brand replacement ink cartridge for each problem color. Try cleaning the print head again. If the print has not improved, contact Brother Customer Service.
	- You can also clean the print head from your computer.

- [Clean Your Brother Machine](#page-477-0)
- [Paper Handling and Printing Problems](#page-446-0)
- [Clean the Print Head from Your Computer \(Windows](#page-481-0)<sup>®</sup>)
- [Clean the Print Head from Your Computer \(Mac\)](#page-483-0)

<span id="page-481-0"></span> [Home](#page-1-0) > [Routine Maintenance](#page-473-0) > [Clean Your Brother Machine](#page-477-0) > Clean the Print Head from Your Computer (Windows®)

# **Clean the Print Head from Your Computer (Windows®)**

To maintain good print quality, the machine automatically cleans the print head when needed. If there is a print quality problem, start the cleaning process manually.

- 1. Do one of the following:
	- For Windows® XP and Windows Server® 2003
		- Click **Start** > **Printers and Faxes**.
	- For Windows Vista® and Windows Server® 2008

Click **(Start)** > **Control Panel** > **Hardware and Sound** > **Printers**.

• For Windows® 7 and Windows Server® 2008 R2

Click **(Start)** > **Devices and Printers**.

• For Windows® 8

Move your mouse to the lower right corner of your desktop. When the menu bar appears, click **Settings**, and then click **Control Panel**. In the **Hardware and Sound** group, click **View devices and printers**.

For Windows<sup>®</sup> 10

Click > **All apps** > **Windows System** > **Control Panel**. In the **Hardware and Sound** group, click **View devices and printers**.

• For Windows Server® 2012

Move your mouse to the lower right corner of your desktop. When the menu bar appears, click **Settings**, and then click **Control Panel**. In the **Hardware** group, click **View devices and printers**.

• For Windows Server® 2012 R2

Click **Control Panel** on the **Start** screen. In the **Hardware** group, click **View devices and printers**.

2. Right-click the **Brother MFC-XXXX Printer** icon (where XXXX is your model name), and then select **Printing preferences**. If printer driver options appear, select your printer driver.

The printer driver dialog box appears.

- 3. Click the **Maintenance** tab.
- 4. Select one of the following options:

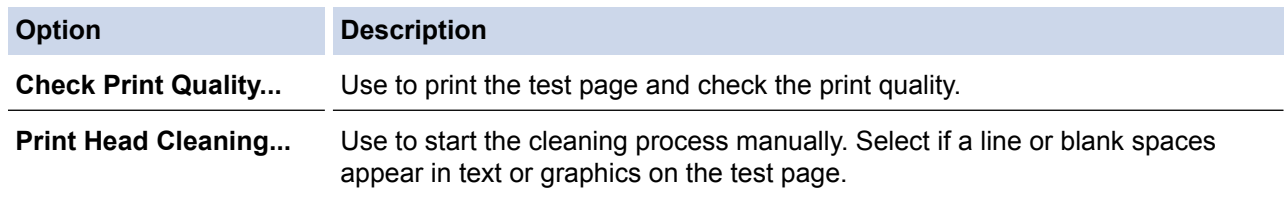

- 5. Do one of the following:
	- If you selected the **Check Print Quality...** option, click **Start**. The machine prints the test page.
	- If you selected the **Print Head Cleaning...** option, select the **Black only**, **Color only**, or **All** option for the cleaning type, and then click **Next**.
- 6. Select the **Normal**, **Strong**, or **Strongest** option for the cleaning strength, and then click **Next**.
- 7. Click **Start**.

The machine starts cleaning.

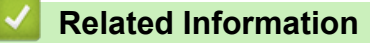

• [Clean Your Brother Machine](#page-477-0)

- [Paper Handling and Printing Problems](#page-446-0)
- [Clean the Print Head from Your Brother Machine](#page-480-0)

<span id="page-483-0"></span> [Home](#page-1-0) > [Routine Maintenance](#page-473-0) > [Clean Your Brother Machine](#page-477-0) > Clean the Print Head from Your Computer (Mac)

# **Clean the Print Head from Your Computer (Mac)**

To maintain good print quality, the machine automatically cleans the print head when needed. If there is a print quality problem, start the cleaning process manually.

- 1. Select **System Preferences** from the Apple Menu.
- 2. Do one of the following:
	- $(OS X v 10.8.5)$

Select **Print & Scan**, and then select the machine.

• (OS X v10.9.x, 10.10.x)

Select **Printers & Scanners**, and then select the machine.

- 3. Click the **Options & Supplies** button.
- 4. Click the **Utility** tab, and then click the **Open Printer Utility** button. The Status Monitor screen appears.
- 5. Click the **Control** menu, and then select **Maintenance**.
- 6. Select one of the following options:

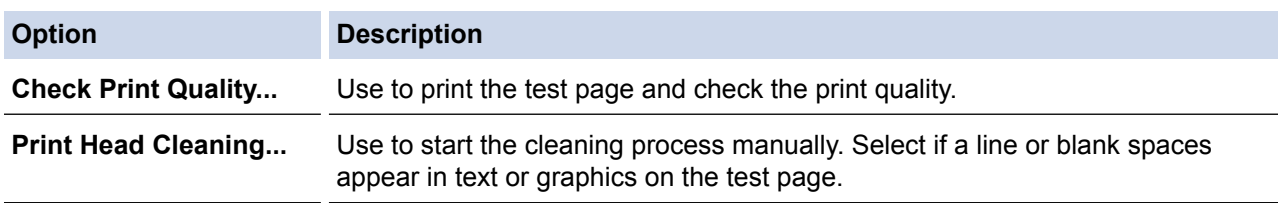

- 7. Do one of the following:
	- If you selected the **Check Print Quality...** option, click **Start**.
		- The machine prints the test page.
	- If you selected the **Print Head Cleaning...** option, select **Black only**, **Color only**, or **All** option for the cleaning type, and then click **Next**.
- 8. Select the **Normal**, **Strong**, or **Strongest** option for the cleaning strength, and then click **Next**.
- 9. Click **Start**.

The machine starts cleaning.

- [Clean Your Brother Machine](#page-477-0)
- [Paper Handling and Printing Problems](#page-446-0)
- [Clean the Print Head from Your Brother Machine](#page-480-0)

<span id="page-484-0"></span> [Home](#page-1-0) > [Routine Maintenance](#page-473-0) > [Clean Your Brother Machine](#page-477-0) > Clean the Machine's LCD

# **Clean the Machine's LCD**

### **IMPORTANT**

DO NOT use liquid cleaners (including ethanol).

- 1. Press and hold down  $\Theta$  to turn off the machine. The LCD displays [Shutting Down] for a few seconds before the power goes off.
- 2. Clean the LCD with a dry, soft lint-free cloth.

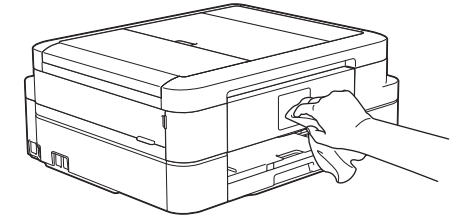

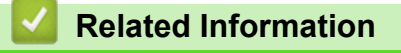

• [Clean Your Brother Machine](#page-477-0)

<span id="page-485-0"></span> [Home](#page-1-0) > [Routine Maintenance](#page-473-0) > [Clean Your Brother Machine](#page-477-0) > Clean the Outside of the Machine

# **Clean the Outside of the Machine**

### **IMPORTANT**

- Use neutral detergents. Cleaning with volatile liquids such as thinner or benzine will damage the outside surface of the machine.
- DO NOT use cleaning materials that contain ammonia.
- DO NOT use isopropyl alcohol to remove dirt from the control panel. It may crack the panel.
- 1. If the paper support flap is open, close it, and then close the paper support.
- 2. Pull the paper tray (1) completely out of the machine.

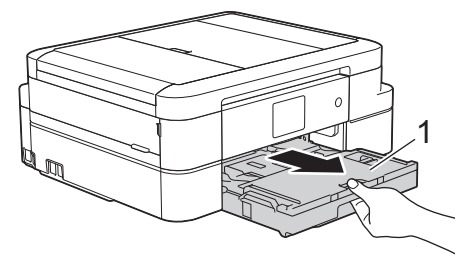

3. Wipe the outside of the machine with a dry, lint-free cloth to remove dust.

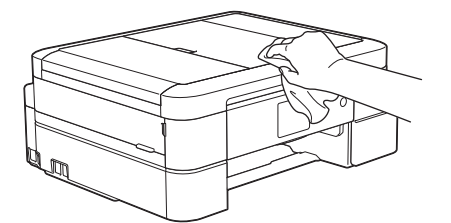

4. Lift the output paper tray cover and remove anything that is stuck inside the paper tray.

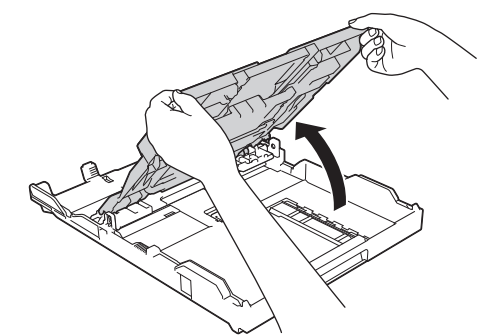

5. Wipe the inside and the outside of the paper tray with a dry, lint-free cloth to remove dust.

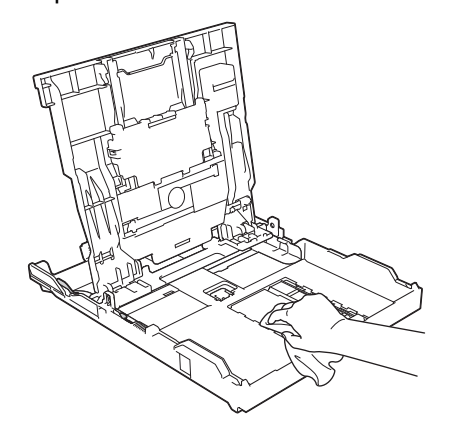

6. Close the output paper tray cover and put the paper tray firmly back in the machine.

### **Related Information**

∣√

• [Clean Your Brother Machine](#page-477-0)

<span id="page-487-0"></span> [Home](#page-1-0) > [Routine Maintenance](#page-473-0) > [Clean Your Brother Machine](#page-477-0) > Clean the Machine's Printer Platen

# **Clean the Machine's Printer Platen**

# **WARNING**

Be sure to unplug the machine from the AC power outlet before cleaning the printer platen to avoid an  $\mathscr{N}$ electrical shock.

- 1. Place both hands under the plastic tabs on both sides of the machine to lift the scanner cover into the open position.
- 2. Clean the machine's printer platen (1) and the area around it, wiping off scattered ink with a dry, soft lint-free cloth.

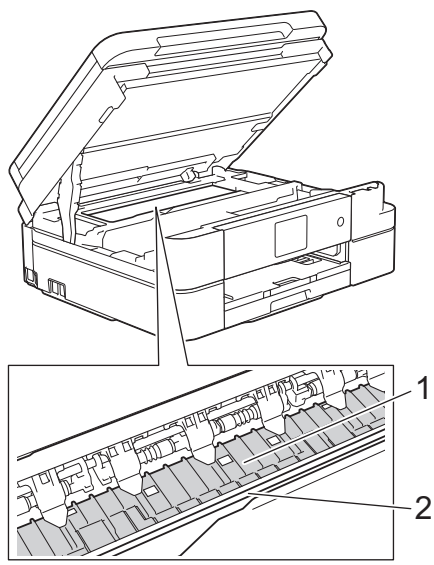

### **IMPORTANT**

DO NOT touch the encoder strip, the thin strip of plastic that stretches across the width of the machine (2). Doing this will cause damage to the machine.

3. Gently close the scanner cover using both hands.

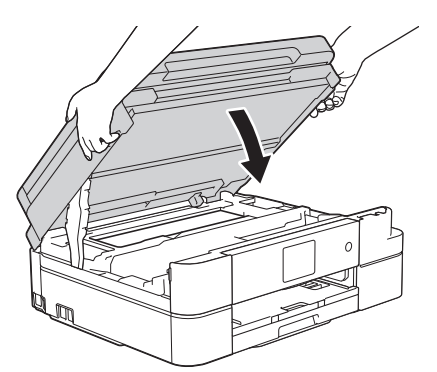

4. Reconnect the power cord.

- [Clean Your Brother Machine](#page-477-0)
- [Paper Handling and Printing Problems](#page-446-0)

<span id="page-488-0"></span>▲ [Home](#page-1-0) > [Routine Maintenance](#page-473-0) > [Clean Your Brother Machine](#page-477-0) > Clean the Paper Feed Rollers

# **Clean the Paper Feed Rollers**

If the paper feed rollers are stained with ink or have a buildup of paper dust, it may cause paper feed problems.

- 1. Unplug the machine from the AC power outlet.
- 2. If the paper support flap is open, close it, and then close the paper support.
- 3. Pull the paper tray (1) completely out of the machine.

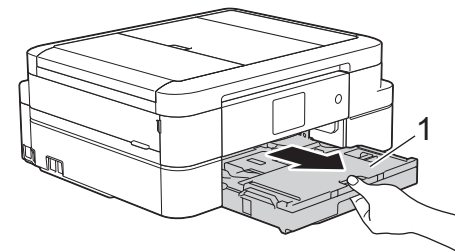

4. Clean the front side of the Paper Feed Rollers (1) with a soft lint-free cloth moistened with water, using a side-to-side motion. After cleaning, wipe the rollers with a dry, soft lint-free cloth to remove all moisture.

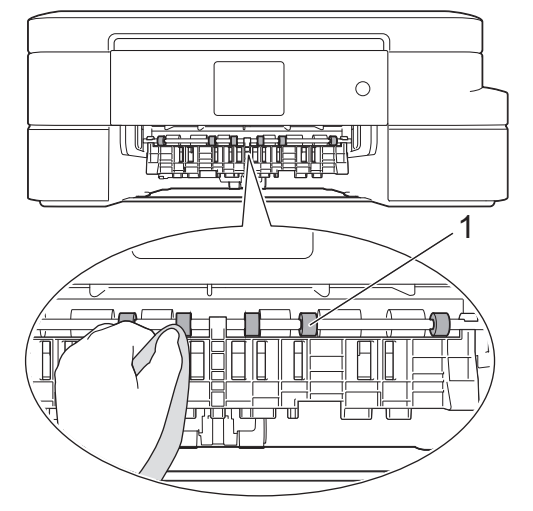

5. Lift the Jam Clear Flap (2), and then clean the back side of the Paper Feed Rollers (1) with a soft lint-free cloth moistened with water. After cleaning, wipe the rollers with a dry, soft lint-free cloth to remove all moisture.

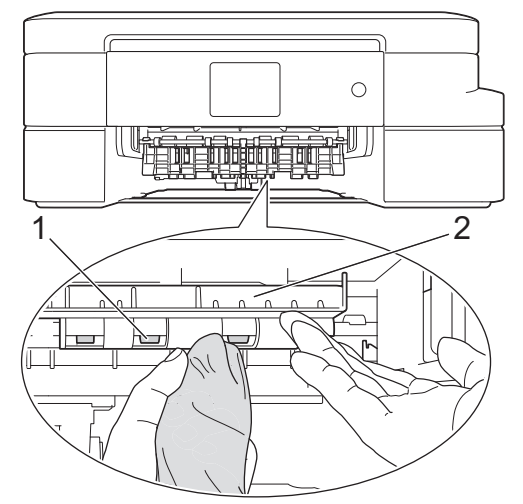

- 6. Put the paper tray firmly back in the machine.
- 7. Reconnect the power cord.

Do not use the machine again until the rollers are dry. Using the machine before the rollers are dry may cause paper feed problems.

### **Related Information**

∣√

- [Clean Your Brother Machine](#page-477-0)
- [Paper Handling and Printing Problems](#page-446-0)

<span id="page-490-0"></span> [Home](#page-1-0) > [Routine Maintenance](#page-473-0) > [Clean Your Brother Machine](#page-477-0) > Clean the Paper Pick-up Rollers

# **Clean the Paper Pick-up Rollers**

Cleaning the paper pick-up rollers periodically may prevent paper jams by ensuring that paper feeds properly.

- 1. Unplug the machine from the AC power outlet.
- 2. If the paper support flap is open, close it, and then close the paper support.
- 3. Pull the paper tray completely out of the machine.
	- If the machine has been feeding multiple pages when there are only a few sheets of paper left in the tray, clean the paper tray Base Pad (1) and the photo bypass tray Base Pad (2) with a soft lint-free cloth moistened with water.

After cleaning, wipe the pad with a dry, soft lint-free cloth to remove all moisture.

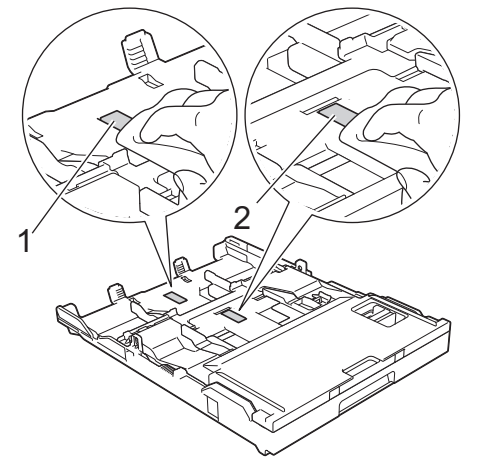

- In Canada, the photo bypass tray is called the photo paper tray.
- 4. Clean the Paper Pick-up Rollers (1) with a soft lint-free cloth moistened with water. Slowly turn the rollers so that the whole surface is cleaned. After cleaning, wipe the rollers with a dry, soft lint-free cloth to remove all moisture.

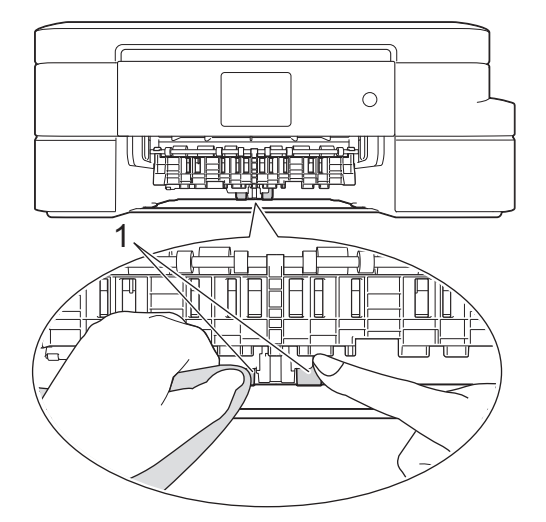

- 5. Put the paper tray firmly back in the machine.
- 6. Reconnect the power cord.

- [Clean Your Brother Machine](#page-477-0)
- [Error and Maintenance Messages](#page-417-0)
- [Paper Handling and Printing Problems](#page-446-0)

<span id="page-491-0"></span>▲ [Home](#page-1-0) > [Routine Maintenance](#page-473-0) > Check Your Brother Machine

# **Check Your Brother Machine**

- [Check the Print Quality](#page-492-0)
- [Check the Print Alignment from Your Brother Machine](#page-494-0)
- [Check the Ink Volume](#page-495-0)
- [Monitor Machine Status from Your Computer \(Windows](#page-496-0)<sup>®</sup>)
- [Monitor Machine Status from Your Computer \(Mac\)](#page-501-0)

<span id="page-492-0"></span> [Home](#page-1-0) > [Routine Maintenance](#page-473-0) > [Check Your Brother Machine](#page-491-0) > Check the Print Quality

# **Check the Print Quality**

If faded or streaked colors and text appear or if text is missing on your printouts, the print head nozzles may be clogged. Print the Print Quality Check Sheet and look at the nozzle check pattern.

1. Press  $\prod_{\text{link}}$  > [Improve Print Quality] > [Check Print Quality].

You can also press  $\|\cdot\|$  [Settings] > [Maintenance] > [Improve Print Quality] > [Check Print Quality].

2. Press [Start].

The machine prints the Print Quality Check Sheet.

- 3. Check the quality of the four color blocks on the sheet.
- 4. The touchscreen asks about the print quality. Do one of the following:
	- If all lines are clear and visible, press [No], and then press  $\sim$  to finish the Print Quality check.
	- If lines are missing (see **Poor**, below), press [Yes].

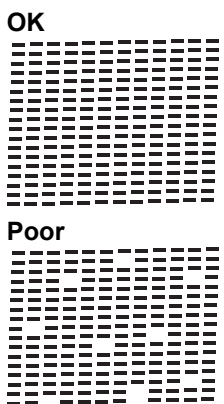

- 5. The touchscreen asks you to check the print quality of each color. Press the number of the pattern (1–4) that most closely matches the printing result.
- 6. Do one of the following:
	- If print head cleaning is needed, press  $[Start]$  to start the cleaning procedure.
	- If print head cleaning is not needed, the Maintenance screen reappears on the LCD. Press
- 7. After the cleaning procedure is finished, the touchscreen asks if you want to print the Print Quality Check Sheet again. Press [Yes], and then press [Start].

The machine prints the Print Quality Check Sheet again. Check the quality of the four color blocks on the sheet again.

If you clean the print head and the print has not improved, try installing a new Genuine Brother Brand replacement ink cartridge for each problem color. Try cleaning the print head again. If the print has not improved, contact Brother Customer Service.

### **IMPORTANT**

DO NOT touch the print head. Touching the print head may cause permanent damage and may void the print head's warranty.

Ø When a print head nozzle is clogged, the printed sample looks like this.

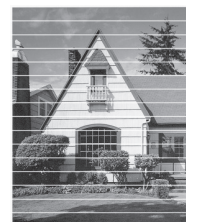

After the print head nozzle is cleaned, the horizontal lines are gone.

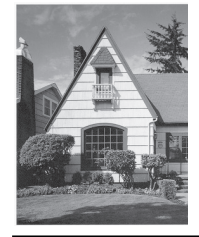

- [Check Your Brother Machine](#page-491-0)
- [Paper Handling and Printing Problems](#page-446-0)

<span id="page-494-0"></span>▲ [Home](#page-1-0) > [Routine Maintenance](#page-473-0) > [Check Your Brother Machine](#page-491-0) > Check the Print Alignment from Your Brother Machine

# **Check the Print Alignment from Your Brother Machine**

If your printed text becomes blurred or images become faded after transporting the machine, adjust the print alignment.

1. Press  $\prod_{i=1}^{n}$  [Ink] > [Improve Print Quality] > [Alignment].

You can also press  $\|\|$  [Settings] > [Maintenance] > [Improve Print Quality] >

[Alignment].

Ø

2. Press [Next], and then press [Start].

The machine starts printing the Alignment Check Sheet.

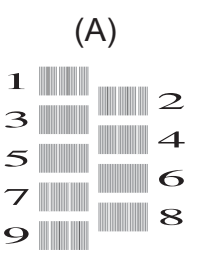

3. For the (A) pattern, press  $\triangle$  or  $\nabla$  to display the number of the test print with the fewest visible vertical stripes (1-9), and then press it (in the example above, row number 6 is the best choice). Press  $[OK]$ .

Repeat this step for the rest of the patterns.

When the print alignment is not adjusted correctly, text looks blurry or crooked, like this.

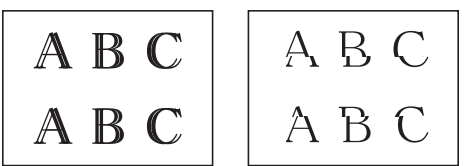

After the print alignment is adjusted correctly, text looks like this.

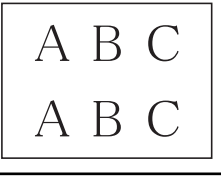

4. Press

- [Check Your Brother Machine](#page-491-0)
- [Paper Handling and Printing Problems](#page-446-0)

<span id="page-495-0"></span> [Home](#page-1-0) > [Routine Maintenance](#page-473-0) > [Check Your Brother Machine](#page-491-0) > Check the Ink Volume

# **Check the Ink Volume**

Although an ink volume icon appears on the machine's LCD, you can use the ink menu to see a large graph showing the ink left in each cartridge.

- 1. Press  $\prod_{\ell}$  [Ink] > [Ink Volume]. The touchscreen displays the ink volume.
	- You can also press  $\| \cdot \|$  [Settings] > [Maintenance] > [Ink Volume].
		- When the ink cartridge is near the end of its life or having a problem, one of the following icons is displayed.

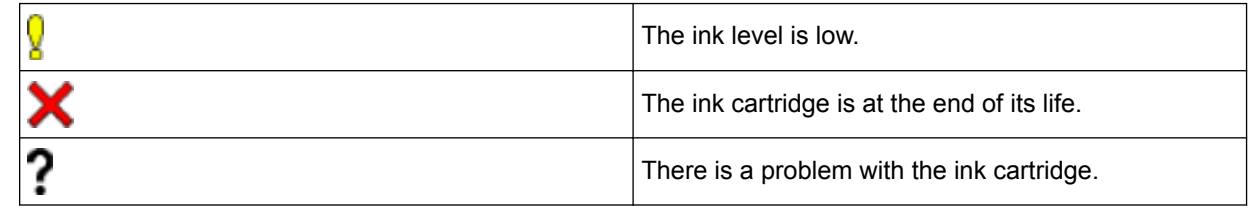

• To check or print the model numbers of the ink cartridges, press  $\bigcirc$  (Back) to go back to the [Ink] menu screen.

Press [Ink Cartridge Model], and follow the instruction on the touchscreen.

2. Press 
$$
\bullet
$$

You can also check the ink volume from your computer.

- [Check Your Brother Machine](#page-491-0)
- [LCD Overview](#page-16-0)
- [Settings Screen Overview](#page-21-0)
- [Print a Document \(Windows](#page-72-0)<sup>®</sup>)
- [Print a Document \(Mac\)](#page-94-0)
- [Monitor Machine Status from Your Computer \(Windows](#page-496-0)<sup>®</sup>)

<span id="page-496-0"></span> [Home](#page-1-0) > [Routine Maintenance](#page-473-0) > [Check Your Brother Machine](#page-491-0) > Monitor Machine Status from Your Computer (Windows®)

# **Monitor Machine Status from Your Computer (Windows®)**

The Status Monitor utility is a configurable software tool for monitoring the status of one or more devices; it allows you to get immediate notification of errors.

- Do one of the following:
	- Double-click the  $\leq$  icon in the task tray.
	- Windows<sup>®</sup> XP, Windows Vista<sup>®</sup> and Windows<sup>®</sup> 7

Click **(Start)** > **All Programs** > **Brother** > **Brother Utilities**.

Click the drop-down list and select your model name (if not already selected). Click **Tools** in the left navigation bar, and then click **Status Monitor**.

Windows<sup>®</sup> 8 and Windows<sup>®</sup> 10

Launch **RE** (Brother Utilities), and then click the drop-down list and select your model name (if not already selected). Click **Tools** in the left navigation bar, and then click **Status Monitor**.

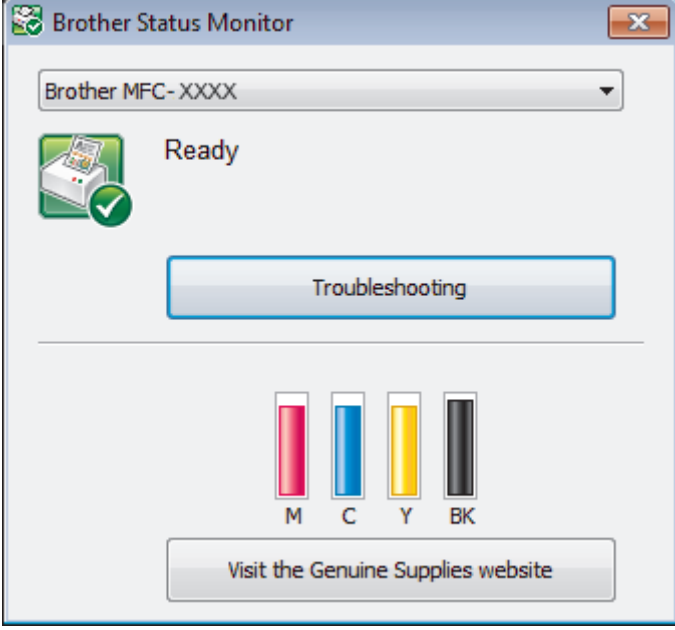

#### **Troubleshooting**

Click the **Troubleshooting** button to access the troubleshooting website.

#### **Visit the Genuine Supplies website**

Click the **Visit the Genuine Supplies website** button for more information on Brother genuine supplies.

#### **Error icons**

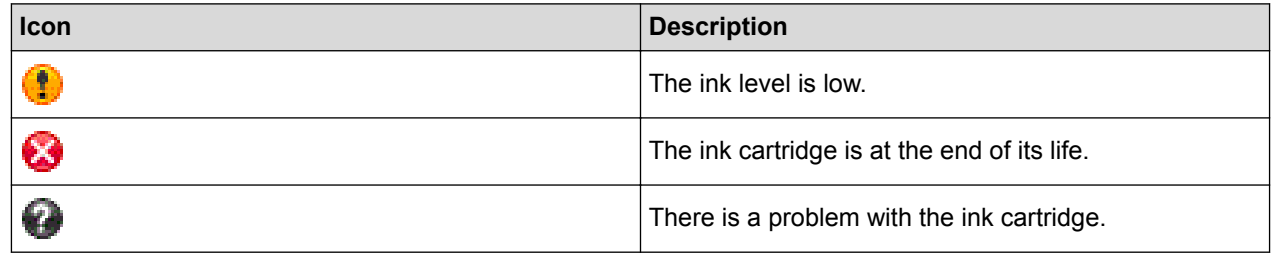

- 
- **Related Information**
- [Check Your Brother Machine](#page-491-0)
- [Status Monitor Indicators and What They Mean \(Windows](#page-498-0)<sup>®</sup>)
- [Turn Off the Show Status Monitor Feature \(Windows](#page-499-0)<sup>®</sup>)
- [Turn Off the Status Monitor \(Windows](#page-500-0)®)
- [Cancel a Print Job \(Windows](#page-73-0)®)
- [Check the Ink Volume](#page-495-0)

<span id="page-498-0"></span>▲ [Home](#page-1-0) > [Routine Maintenance](#page-473-0) > [Check Your Brother Machine](#page-491-0) > [Monitor Machine Status from Your](#page-496-0) [Computer \(Windows](#page-496-0)®) > Status Monitor Indicators and What They Mean (Windows®)

# **Status Monitor Indicators and What They Mean (Windows®)**

When you start up your computer, the **Brother Status Monitor** icon appears on the task tray.

• A green icon indicates the normal stand-by condition.

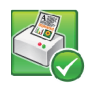

• A yellow icon indicates a warning.

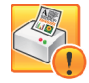

• A red icon indicates an error has occurred.

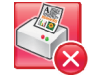

• A gray icon indicates the machine is offline.

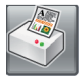

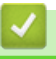

# **Related Information**

• [Monitor Machine Status from Your Computer \(Windows](#page-496-0)<sup>®</sup>)

<span id="page-499-0"></span>▲ [Home](#page-1-0) > [Routine Maintenance](#page-473-0) > [Check Your Brother Machine](#page-491-0) > [Monitor Machine Status from Your](#page-496-0) [Computer \(Windows](#page-496-0)®) > Turn Off the Show Status Monitor Feature (Windows®)

# **Turn Off the Show Status Monitor Feature (Windows®)**

The Show Status Monitor feature lets you know if there is a problem with a device that your computer is monitoring. The default setting is **Only when printing from this PC**. To turn it off, follow these steps:

1. Right-click the (**Brother Status Monitor**) icon or window, select the **Status Monitor Settings** option, and then click **Options**.

The **Options** window appears.

- 2. Select the **Basic** tab, and then select **Off** for **Show Status Monitor**.
- 3. Click **OK**.

Ø

Even if the Show Status Monitor feature is turned off, you can check the machine's status at any time by displaying the Status Monitor.

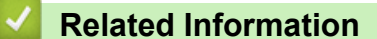

• [Monitor Machine Status from Your Computer \(Windows](#page-496-0)®)

<span id="page-500-0"></span>▲ [Home](#page-1-0) > [Routine Maintenance](#page-473-0) > [Check Your Brother Machine](#page-491-0) > [Monitor Machine Status from Your](#page-496-0) [Computer \(Windows](#page-496-0)®) > Turn Off the Status Monitor (Windows®)

# **Turn Off the Status Monitor (Windows®)**

- 1. Right-click the (**Brother Status Monitor**) icon or window, and then select **Exit**.
- 2. Click **OK**.

# **Related Information**

• [Monitor Machine Status from Your Computer \(Windows](#page-496-0)®)

<span id="page-501-0"></span> [Home](#page-1-0) > [Routine Maintenance](#page-473-0) > [Check Your Brother Machine](#page-491-0) > Monitor Machine Status from Your Computer (Mac)

# **Monitor Machine Status from Your Computer (Mac)**

Brother's Status Monitor utility program is a configurable software tool for monitoring the status of a device and notifying you immediately in the event of an error.

- 1. Select **System Preferences** from the Apple Menu.
- 2. Do one of the following:
	- $(OS X v 10.8.5)$ Select **Print & Scan**, and then select the machine.
	- (OS X v10.9.x, 10.10.x)

Select **Printers & Scanners**, and then select the machine.

- 3. Click the **Options & Supplies** button.
- 4. Click the **Utility** tab, and then click the **Open Printer Utility** button. The Status Monitor screen appears.

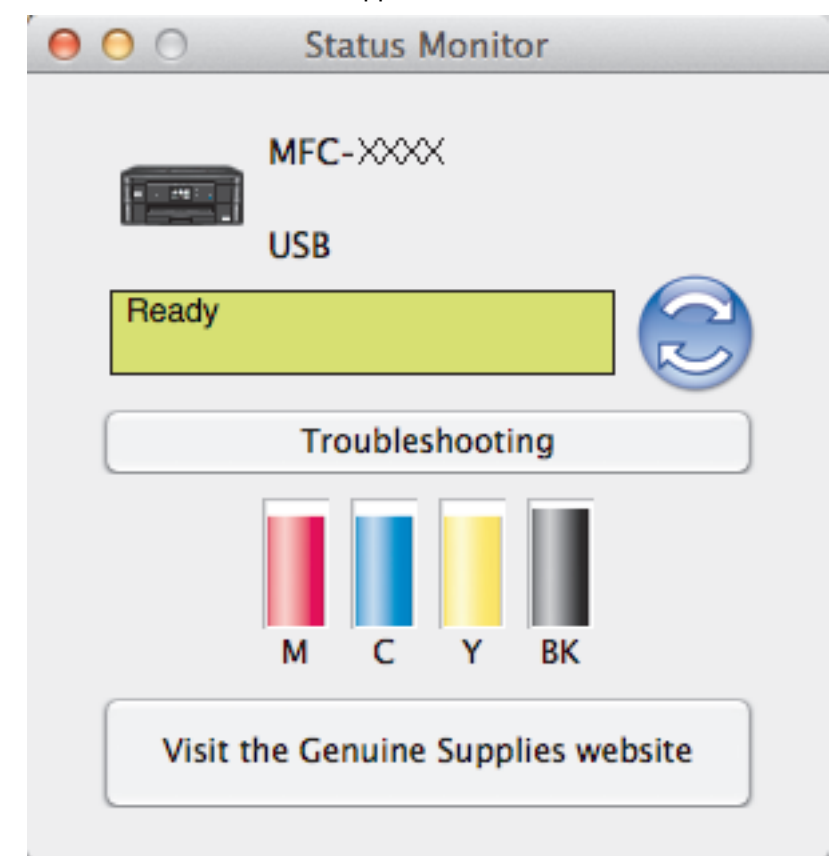

### **Troubleshooting**

Click the **Troubleshooting** button to access the Brother Solutions Center, offering FAQs and troubleshooting tips.

### **Visit the Genuine Supplies website**

Click the **Visit the Genuine Supplies website** button for more information about Brother genuine supplies.

### **Updating the machine's status**

To view the latest machine status while the **Status Monitor** window is open, click the **c** icon. To set the interval at which the software updates the machine status information, click the **Brother Status Monitor** menu, and then select **Preferences**.

### **Error icons**

┙

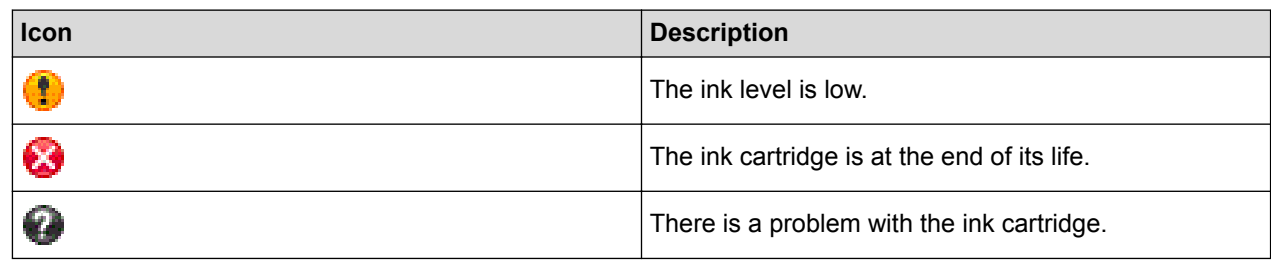

# **Related Information**

• [Check Your Brother Machine](#page-491-0)

<span id="page-503-0"></span>▲ [Home](#page-1-0) > [Routine Maintenance](#page-473-0) > Correct the Paper Feed to Clear Vertical Lines

# **Correct the Paper Feed to Clear Vertical Lines**

Adjust the paper feed to reduce vertical lines. (This feature is available only for Plain paper.)

1. Press  $\prod$  [Ink] > [Improve Print Quality] > [Correct Paper Feed].

You can also press  $\|\cdot\|$  [Settings] > [Maintenance] > [Improve Print Quality] > [Correct Paper Feed].

2. Press the [Next] button, and then follow the instructions on the touchscreen.

# **Related Information**

• [Routine Maintenance](#page-473-0)

Ø
▲ [Home](#page-1-0) > [Routine Maintenance](#page-473-0) > Pack and Ship Your Brother Machine

### **Pack and Ship Your Brother Machine**

- When you transport the machine, use the packing materials that came with your machine. If you do not pack the machine correctly, any damage that may occur in transit may not be covered by your warranty.
- The machine should be adequately insured with the carrier.

#### **IMPORTANT**

It is important to allow the machine to "park" the print head after a print job. Listen carefully to the machine before unplugging it to make sure that all mechanical noises have stopped. Not allowing the machine to finish this parking process may lead to print problems and possible damage to the print head.

- 1. Unplug the machine from the AC power outlet.
- 2. Unplug the machine from the telephone wall jack and take the telephone line cord out of the machine.
- 3. Place both hands under the plastic tabs on both sides of the machine to lift the scanner cover into the open position. Then unplug the interface cable from the machine, if it is connected.
- 4. Gently close the scanner cover using both hands.

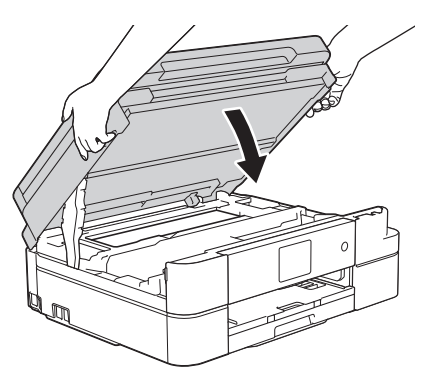

- 5. Open the ink cartridge cover.
- 6. Press the ink release levers to release the ink cartridges, and then take out the ink cartridges.
- 7. Install the orange protective part, and then close the ink cartridge cover.

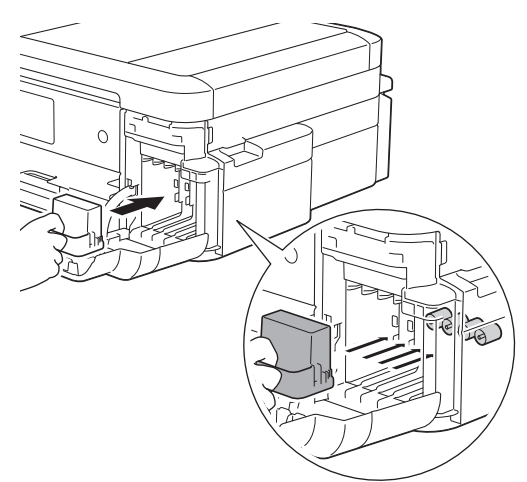

#### **IMPORTANT**

Make sure the plastic tab on the left side of the orange protective part (1) locks securely into place (2).

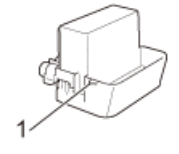

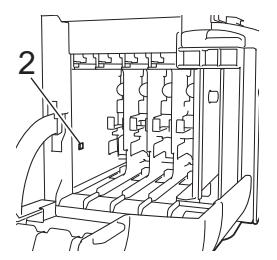

- If you are not able to find the orange protective part, ship the machine without it. DO NOT leave the ink cartridges in the machine during shipping.
- 8. Wrap the machine in the bag.

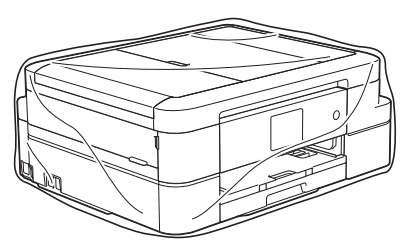

9. Pack the machine and the printed materials in the original carton with the original packing material as shown below. Do not pack the used ink cartridge in the carton.

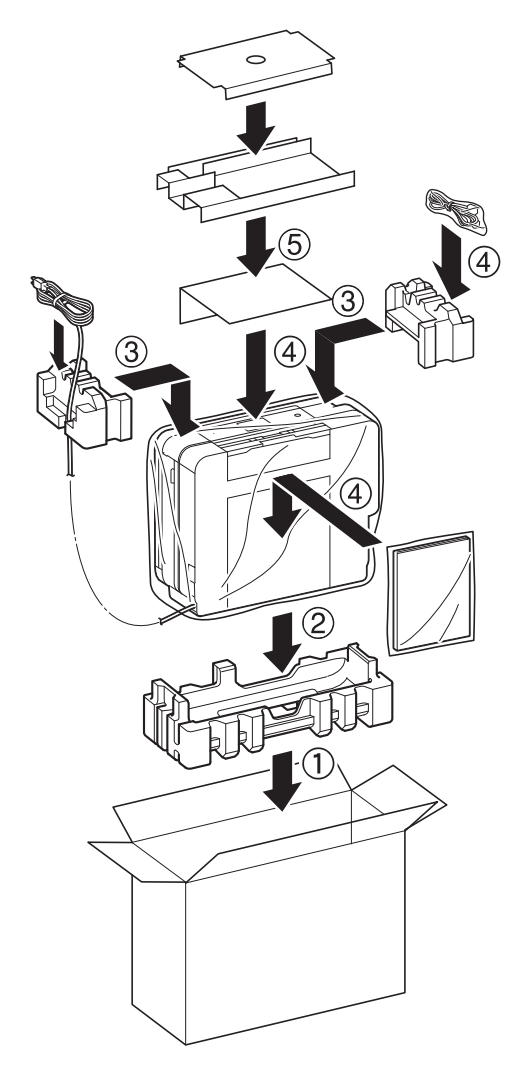

If you are returning your machine to Brother as part of the Exchange Service, pack only the machine. Keep all separate parts and printed materials to use with your "Exchange" machine.

10. Close the carton and tape it shut.

Ø

#### **Related Information**

• [Routine Maintenance](#page-473-0)

∣√

• [Replace the Ink Cartridges](#page-474-0)

#### <span id="page-507-0"></span>▲ [Home](#page-1-0) > Machine Settings

#### **Machine Settings**

Customize settings and features, create shortcuts, and work with options displayed on the machine's LCD to make your Brother machine a more efficient work tool.

- [Change Machine Settings from the Control Panel](#page-508-0)
- [Change Machine Settings from Your Computer](#page-543-0)

<span id="page-508-0"></span>▲ [Home](#page-1-0) > [Machine Settings](#page-507-0) > Change Machine Settings from the Control Panel

### **Change Machine Settings from the Control Panel**

- [In the Event of Power Failure \(Memory Storage\)](#page-509-0)
- [General Settings](#page-510-0)
- [Save Your Favorite Settings as a Shortcut](#page-523-0)
- [Print Reports](#page-526-0)
- [Settings and Features Tables](#page-529-0)

<span id="page-509-0"></span>▲ [Home](#page-1-0) > [Machine Settings](#page-507-0) > [Change Machine Settings from the Control Panel](#page-508-0) > In the Event of Power Failure (Memory Storage)

## **In the Event of Power Failure (Memory Storage)**

- Your menu settings are stored permanently and will not be lost.
- Temporary settings will be lost.
- The date and time and programmed fax timer jobs (for example: Delayed Fax) will be retained for approximately 24 hours.
- Other fax jobs in the machine's memory will not be lost.

#### **Related Information**

• [Change Machine Settings from the Control Panel](#page-508-0)

<span id="page-510-0"></span>▲ [Home](#page-1-0) > [Machine Settings](#page-507-0) > [Change Machine Settings from the Control Panel](#page-508-0) > General Settings

#### **General Settings**

- [Adjust the Machine Volume](#page-511-0)
- [Change for Daylight Saving Time Automatically](#page-512-0)
- [Set Sleep Mode Countdown](#page-513-0)
- [Set the Machine to Power Off Automatically](#page-514-0)
- [Set the Date & Time](#page-515-0)
- [Adjust the LCD Backlight Brightness](#page-516-0)
- [Change How Long the LCD Backlight Stays On](#page-517-0)
- [Set Your Station ID](#page-518-0)
- [Set Tone or Pulse Dialing Mode](#page-519-0)
- [Reduce Printing Noise](#page-520-0)
- [Change the Language Displayed on the LCD](#page-521-0)
- [Change the Keyboard Setting](#page-522-0)

<span id="page-511-0"></span> [Home](#page-1-0) > [Machine Settings](#page-507-0) > [Change Machine Settings from the Control Panel](#page-508-0) > [General Settings](#page-510-0) > Adjust the Machine Volume

## **Adjust the Machine Volume**

- 1. Press  $\left\| \cdot \right\|$  [Settings] > [All Settings] > [General Setup] > [Volume].
- 2. Press one of the following options:

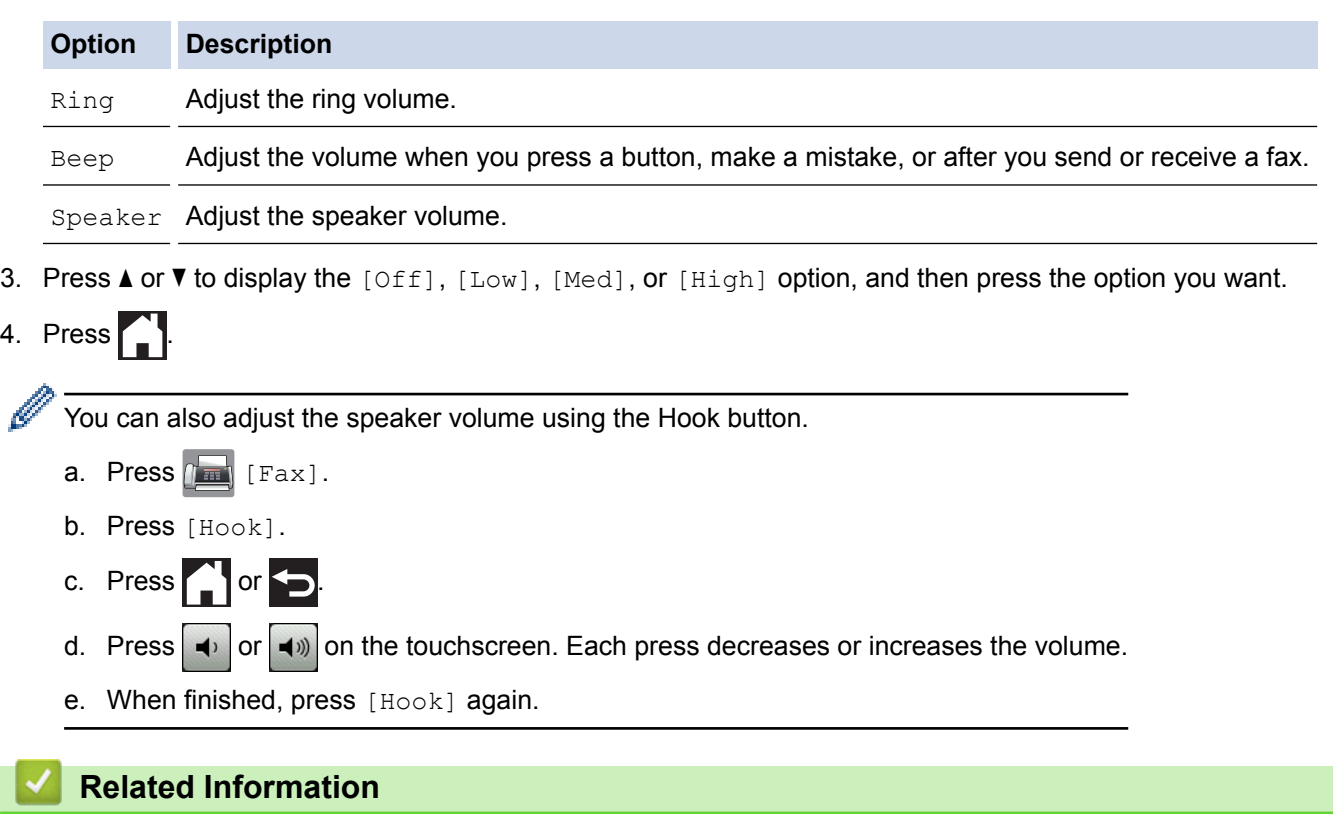

• [General Settings](#page-510-0)

<span id="page-512-0"></span> [Home](#page-1-0) > [Machine Settings](#page-507-0) > [Change Machine Settings from the Control Panel](#page-508-0) > [General Settings](#page-510-0) > Change for Daylight Saving Time Automatically

## **Change for Daylight Saving Time Automatically**

You can program the machine to change automatically for Daylight Saving Time.

It will reset itself forward one hour in the spring, and backward one hour in the fall. Make sure you have set the correct date and time in the [Date & Time] setting.

This feature is available only in the USA and Canada.

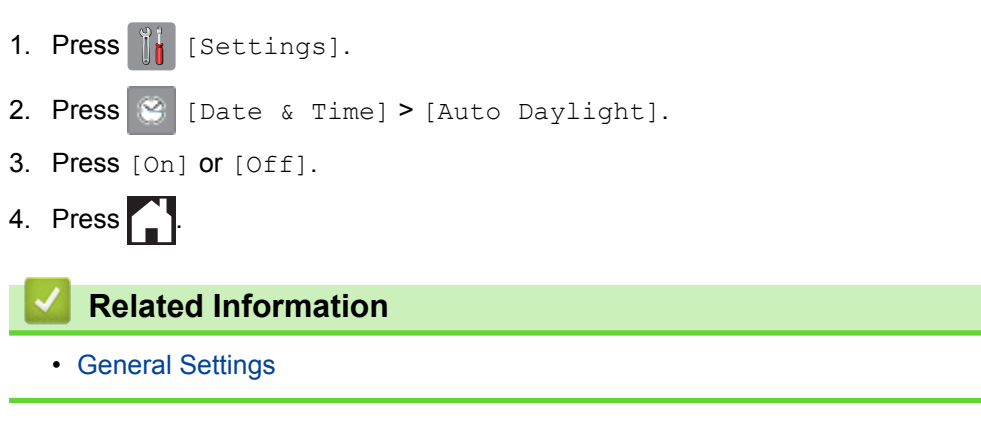

<span id="page-513-0"></span> [Home](#page-1-0) > [Machine Settings](#page-507-0) > [Change Machine Settings from the Control Panel](#page-508-0) > [General Settings](#page-510-0) > Set Sleep Mode Countdown

## **Set Sleep Mode Countdown**

The Sleep Mode (or Power Save Mode) setting can reduce power consumption. When the machine is in Sleep Mode, it acts as though it is turned off. The machine will wake up and start printing when it receives a print job or a fax. Use these instructions to set a time delay to send the machine into Sleep Mode.

- The timer will restart if any operation is carried out on the machine, such as receiving a fax or a print job.
- The factory setting is five minutes.
- When the machine goes into Sleep Mode, the LCD backlight turns off.
- 1. Press  $\left\| \cdot \right\|$  [Settings] > [All Settings] > [General Setup] > [Sleep Mode].
- 2. Press ▲ or ▼ to display the [1Min], [2Mins], [3Mins], [5Mins], [10Mins], [30Mins], or [60Mins] option, and then press the option you want.
- 3. Press  $^{\prime}$

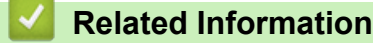

- [General Settings](#page-510-0)
- [Set the Machine to Power Off Automatically](#page-514-0)

<span id="page-514-0"></span> [Home](#page-1-0) > [Machine Settings](#page-507-0) > [Change Machine Settings from the Control Panel](#page-508-0) > [General Settings](#page-510-0) > Set the Machine to Power Off Automatically

## **Set the Machine to Power Off Automatically**

The Auto Power Off feature can save power consumption. Set the amount of time that the machine will be in Sleep Mode before it automatically powers off. When this feature is set to  $[Off]$ , you must power off the machine manually.

To turn on the machine after the Auto Power Off feature has turned it Off, press  $\left( \circlearrowleft \right)$ 

The machine will not power off automatically when:

- The machine is connected to a wired network.
- The machine is connected to a wireless network.
- [WLAN Enable] is set to  $[On]$  or  $[WLAN]$  is selected in the  $[Network I/F]$  setting.
- 1. Press  $\left\| \cdot \right\|$  [Settings] > [All Settings] > [General Setup] > [Auto Power Off].
- 2. Press  $\triangle$  or  $\nabla$  to display the [Off], [1hour], [2hours], [4hours], or [8hours] option, and then press the option you want.
- 3. Press $\blacksquare$

D

#### **Related Information**

- [General Settings](#page-510-0)
- [Set the Fax Journal's Interval Period](#page-303-0)
- [Set Sleep Mode Countdown](#page-513-0)
- [Fax Reports](#page-301-0)

<span id="page-515-0"></span> [Home](#page-1-0) > [Machine Settings](#page-507-0) > [Change Machine Settings from the Control Panel](#page-508-0) > [General Settings](#page-510-0) > Set the Date & Time

## **Set the Date & Time**

The LCD displays the date and time. If they are not current, re-enter them. You can add the date and time to each fax you send by setting your Station ID.

- 1. Press  $\|\cdot\|$  [Settings].
- 2. Press  $\leq$  [Date & Time].
- 3. Press [Date].
- 4. Enter the last two digits of the year on the touchscreen, and then press [OK].
- 5. Enter two digits for the month on the touchscreen, and then press [OK].
- 6. Enter two digits for the day on the touchscreen, and then press [OK].
- 7. Press [Clock Type].
- 8. Press [12h Clock] or [24h Clock].
- 9. Press [Time].
- 10. To enter the time, do one of the following:
	- If you selected  $[12h \text{ clock}]$ , enter the time (in 12-hour format) using the touchscreen, and then press [AM] or [PM].

Press [OK].

- If you selected  $[24h \text{ clock}]$ , enter the time (in 24-hour format) using the touchscreen. Press [OK].
- 11. Press  $^{\prime}$

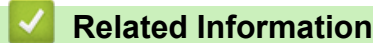

- [General Settings](#page-510-0)
- [Set Your Station ID](#page-518-0)

<span id="page-516-0"></span> [Home](#page-1-0) > [Machine Settings](#page-507-0) > [Change Machine Settings from the Control Panel](#page-508-0) > [General Settings](#page-510-0) > Adjust the LCD Backlight Brightness

### **Adjust the LCD Backlight Brightness**

If you are having difficulty reading the LCD, try changing the brightness setting.

- 1. Press  $\left[\begin{array}{c} \circ \\ \bullet \end{array}\right]$  [Settings] > [All Settings] > [General Setup] > [LCD Settings] > [Backlight].
- 2. Press the [Light], [Med], or [Dark] option.
- 3. Press  $\qquad \qquad$

#### **Related Information**

• [General Settings](#page-510-0)

<span id="page-517-0"></span> [Home](#page-1-0) > [Machine Settings](#page-507-0) > [Change Machine Settings from the Control Panel](#page-508-0) > [General Settings](#page-510-0) > Change How Long the LCD Backlight Stays On

## **Change How Long the LCD Backlight Stays On**

You can set how long the LCD backlight stays on after the last finger press.

- 1. Press  $\left\| \cdot \right\|$  [Settings] > [All Settings] > [General Setup] > [LCD Settings] > [Dim Timer].
- 2. Press ▲ or ▼ to display the [Off], [10Secs], [20Secs], or [30Secs] option, and then press the option you want.
- 3. Press

 **Related Information**

• [General Settings](#page-510-0)

<span id="page-518-0"></span> [Home](#page-1-0) > [Machine Settings](#page-507-0) > [Change Machine Settings from the Control Panel](#page-508-0) > [General Settings](#page-510-0) > Set Your Station ID

## **Set Your Station ID**

Set the machine's Station ID if you want the date and time to appear on each fax you send.

1. Press  $\mathbb{S}$  [Settings] > [All Settings] > [Initial Setup] > [Station ID].

- 2. Press [Fax].
- 3. Enter your fax number (up to 20 digits) on the touchscreen, and then press  $[OK]$ .
- 4. Press [Name].
- 5. Enter your name (up to 20 characters) using the touchscreen, and then press [OK].
	- Press  $\overline{A}$  1  $\overline{\omega}$  to cycle between letters, numbers and special symbols. (The available characters may differ depending on your country.)
		- If you entered an incorrect character and want to change it, press  $\triangleleft$  or  $\triangleright$  to move the cursor to it. Press  $\sqrt{x}$ and then enter the correct character.
		- To enter a space, press [Space].

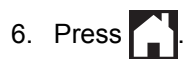

## **NOTE**

#### (USA only)

The Telephone Consumer Protection Act of 1991 makes it unlawful for any person to use a computer or electronic device to send any message via a telephone fax machine unless such messages clearly contain, in a margin at the top or bottom of each transmitted page, or on the first page of the transmission, the date and time it is sent and an identification of the business or other entity or other individual sending the message and the telephone number of the sending machines or such business, other entity or individual. To program this information into the fax machine, see *Set the date and time* and *Set your Station ID*.

#### **Related Information**

- [General Settings](#page-510-0)
- [Transfer Faxes to Another Fax Machine](#page-427-0)
- [Transfer the Fax Journal Report to Another Fax Machine](#page-429-0)
- [Enter Text on Your Brother Machine](#page-563-0)
- [Set the Date & Time](#page-515-0)

<span id="page-519-0"></span> [Home](#page-1-0) > [Machine Settings](#page-507-0) > [Change Machine Settings from the Control Panel](#page-508-0) > [General Settings](#page-510-0) > Set Tone or Pulse Dialing Mode

## **Set Tone or Pulse Dialing Mode**

Your Brother machine is set for a Tone dialing service. If you have a Pulse dialing (rotary) service, you must change the dialing mode.

This feature is not available in some countries.

- 1. Press  $\left\| \cdot \right\|$  [Settings] > [All Settings] > [Initial Setup] > [Tone/Pulse].
- 2. Press [Tone] or [Pulse].
- 3. Press $\sum$

#### **Related Information**

- [General Settings](#page-510-0)
- [Telephone and Fax problems](#page-452-0)

<span id="page-520-0"></span> [Home](#page-1-0) > [Machine Settings](#page-507-0) > [Change Machine Settings from the Control Panel](#page-508-0) > [General Settings](#page-510-0) > Reduce Printing Noise

## **Reduce Printing Noise**

The Quiet Mode setting can reduce printing noise. When Quiet Mode is turned on, the print speed becomes slower.

The factory setting is [Off].

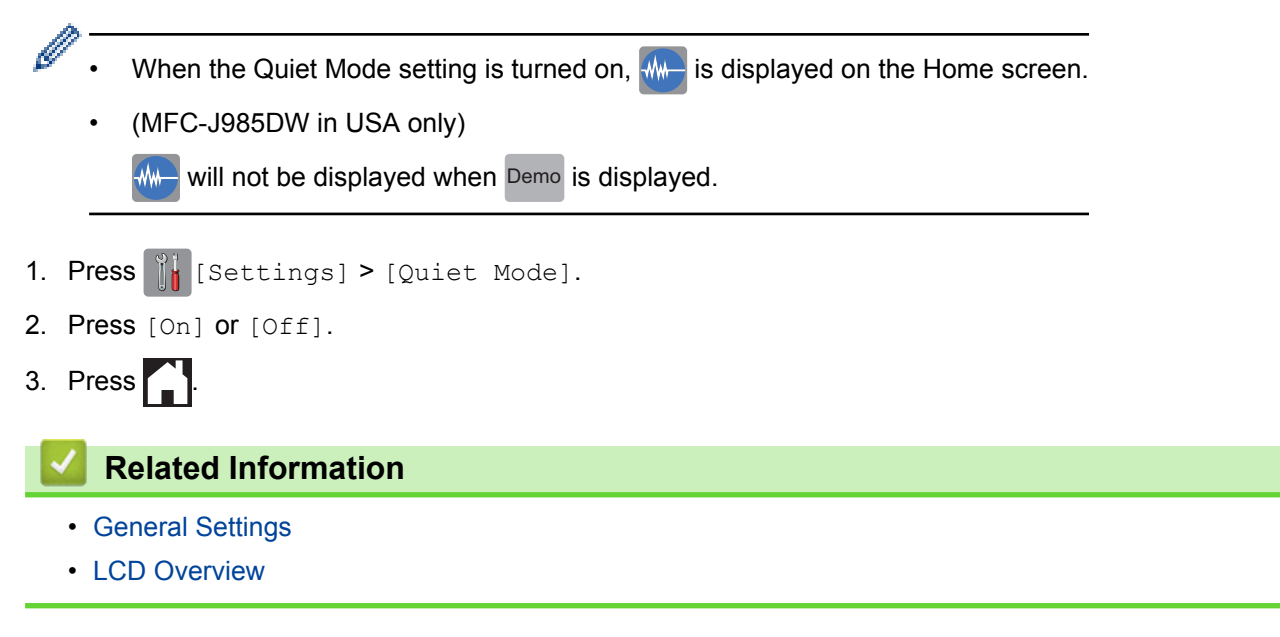

<span id="page-521-0"></span> [Home](#page-1-0) > [Machine Settings](#page-507-0) > [Change Machine Settings from the Control Panel](#page-508-0) > [General Settings](#page-510-0) > Change the Language Displayed on the LCD

## **Change the Language Displayed on the LCD**

Change the LCD language if needed.

This feature is not available in some countries.

- 1. Press  $\left\| \right\|$  [Settings] > [All Settings] > [Initial Setup] > [Local Language].
- 2. Press your language.

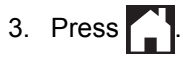

 **Related Information**

• [General Settings](#page-510-0)

<span id="page-522-0"></span> [Home](#page-1-0) > [Machine Settings](#page-507-0) > [Change Machine Settings from the Control Panel](#page-508-0) > [General Settings](#page-510-0) > Change the Keyboard Setting

## **Change the Keyboard Setting**

You can choose the type of keyboard for the LCD.

- 1. Press  $\left\| \cdot \right\|$  [Settings] > [All Settings] > [General Setup] > [Keyboard Settings].
- 2. Press [QWERTY] or [ABC].
- 3. Press ...

#### **Related Information**

• [General Settings](#page-510-0)

<span id="page-523-0"></span>▲ [Home](#page-1-0) > [Machine Settings](#page-507-0) > [Change Machine Settings from the Control Panel](#page-508-0) > Save Your Favorite Settings as a Shortcut

## **Save Your Favorite Settings as a Shortcut**

- [Add Shortcuts](#page-524-0)
- [Change or Delete Shortcuts](#page-525-0)

#### <span id="page-524-0"></span>▲ [Home](#page-1-0) > [Machine Settings](#page-507-0) > [Change Machine Settings from the Control Panel](#page-508-0) > [Save Your Favorite](#page-523-0) [Settings as a Shortcut](#page-523-0) > Add Shortcuts

## **Add Shortcuts**

k

You can add the fax, copy, scan and Web Connect settings you use most frequently by saving them as your Shortcuts. Later you can recall and apply these settings instead of re-entering them.

Some Shortcut menus are not available depending on your model.

These instructions describe how to add a Copy Shortcut. The steps for adding a Fax, Scan, or Web Connect shortcut are very similar.

- 1. Press  $\Box$  [Shortcuts].
- 2. Press  $\sim$  where you have not added a Shortcut.
- 3. Press  $\triangle$  or  $\nabla$  to display  $[Copy]$ .
- 4. Press [Copy].
- 5. Read the information on the touchscreen, and then confirm it by pressing  $[OK]$ .
- 6. Press  $\blacktriangle$  or  $\blacktriangledown$  to display the available settings, and then press the setting you want to change.
- 7. Press  $\blacktriangle$  or  $\blacktriangledown$  to display the available options for the setting, and then press the option you want. Repeat the previous and this steps until you have selected all the settings for this Shortcut.
- 8. When you are finished changing the settings, press [Save as Shortcut].
- 9. Read and confirm the displayed list of settings you have selected, and then press [OK].
- 10. Enter a name for the Shortcut using the touchscreen.

Press [OK].

11. Press [OK] to save your Shortcut.

#### **Related Information**

• [Save Your Favorite Settings as a Shortcut](#page-523-0)

<span id="page-525-0"></span>▲ [Home](#page-1-0) > [Machine Settings](#page-507-0) > [Change Machine Settings from the Control Panel](#page-508-0) > [Save Your Favorite](#page-523-0) [Settings as a Shortcut](#page-523-0) > Change or Delete Shortcuts

#### **Change or Delete Shortcuts**

You can change the settings in a Shortcut.

You cannot change a Web Connect Shortcut. If you need to change a Web Connect Shortcut, delete it, and then add a new Shortcut.

- 1. Press  $\bigoplus$  [Shortcuts].
- 2. Press  $\triangleleft$  or  $\triangleright$  to display the Shortcut you want to change.
- 3. Press the Shortcut you want to change. The settings for the Shortcut you selected are displayed.

To delete the Shortcut or edit the name, press and hold the Shortcut until the options appear and then follow the on-screen menus.

4. Press [Options].

Ø

- 5. Change the settings for the Shortcut you selected.
- 6. Press [Save as Shortcut] when you are finished changing the settings.
- 7. Press [OK] to confirm.
- 8. Do one of the following:
	- If you want to overwrite the Shortcut, press  $[Yes]$ . Press [OK] to finish.
	- If you do not want to overwrite the Shortcut, press [No] to enter a new Shortcut name. Go to the next step.
- 9. To edit the name, hold down  $\triangleright$  to delete the current name, and then enter a new name using the touchscreen. Press [OK].
- 10. Press [OK] to confirm.

#### **Related Information**

- [Save Your Favorite Settings as a Shortcut](#page-523-0)
- [Enter Text on Your Brother Machine](#page-563-0)

<span id="page-526-0"></span> [Home](#page-1-0) > [Machine Settings](#page-507-0) > [Change Machine Settings from the Control Panel](#page-508-0) > Print Reports

#### **Print Reports**

- [Reports](#page-527-0)
- [Print a Report](#page-528-0)
- [Fax Reports](#page-301-0)
- [Telephone and Fax problems](#page-452-0)

<span id="page-527-0"></span> [Home](#page-1-0) > [Machine Settings](#page-507-0) > [Change Machine Settings from the Control Panel](#page-508-0) > [Print Reports](#page-526-0) > Reports

#### **Reports**

The following reports are available:

#### **Transmission**

The Transmission prints a Transmission Verification Report for your last transmission.

#### **Address Book**

The Address Book report prints an alphabetical list of names and numbers stored in the Address Book memory.

#### **Fax Journal**

The Fax Journal prints a list of information about your last 200 incoming and outgoing faxes. (TX means Transmit, RX means Receive)

#### **User Settings**

The User Settings report prints a list of your current settings.

#### **Network Configuration**

The Network Configuration report prints a list of your current network settings.

#### **WLAN Report**

The WLAN Report prints the wireless LAN connectivity diagnosis.

#### **Caller ID history**

The Caller ID history report prints a list of the available Caller ID information for the last 30 received faxes and telephone calls.

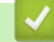

#### **Related Information**

• [Print Reports](#page-526-0)

<span id="page-528-0"></span> [Home](#page-1-0) > [Machine Settings](#page-507-0) > [Change Machine Settings from the Control Panel](#page-508-0) > [Print Reports](#page-526-0) > Print a Report

## **Print a Report**

٠

- 1. Press  $\left\| \cdot \right\|$  [Settings] > [All Settings] > [Print Reports].
- 2. Press  $\blacktriangle$  or  $\nabla$  to display the report you want to print, and then press it.
- 3. Press [OK].
- 4. Press ...

#### **Related Information**

- [Print Reports](#page-526-0)
- [Caller ID](#page-288-0)

<span id="page-529-0"></span> [Home](#page-1-0) > [Machine Settings](#page-507-0) > [Change Machine Settings from the Control Panel](#page-508-0) > Settings and Features Tables

## **Settings and Features Tables**

- [Settings Tables \(2.7" Touchpanel models\)](#page-530-0)
- [Features Tables \(2.7" Touchpanel models\)](#page-536-0)

<span id="page-530-0"></span> [Home](#page-1-0) > [Machine Settings](#page-507-0) > [Change Machine Settings from the Control Panel](#page-508-0) > [Settings and Features](#page-529-0) [Tables](#page-529-0) > Settings Tables (2.7" Touchpanel models)

## **Settings Tables (2.7" Touchpanel models)**

These tables will help you understand your machine's menu selections and options.

#### m. **[Settings]**

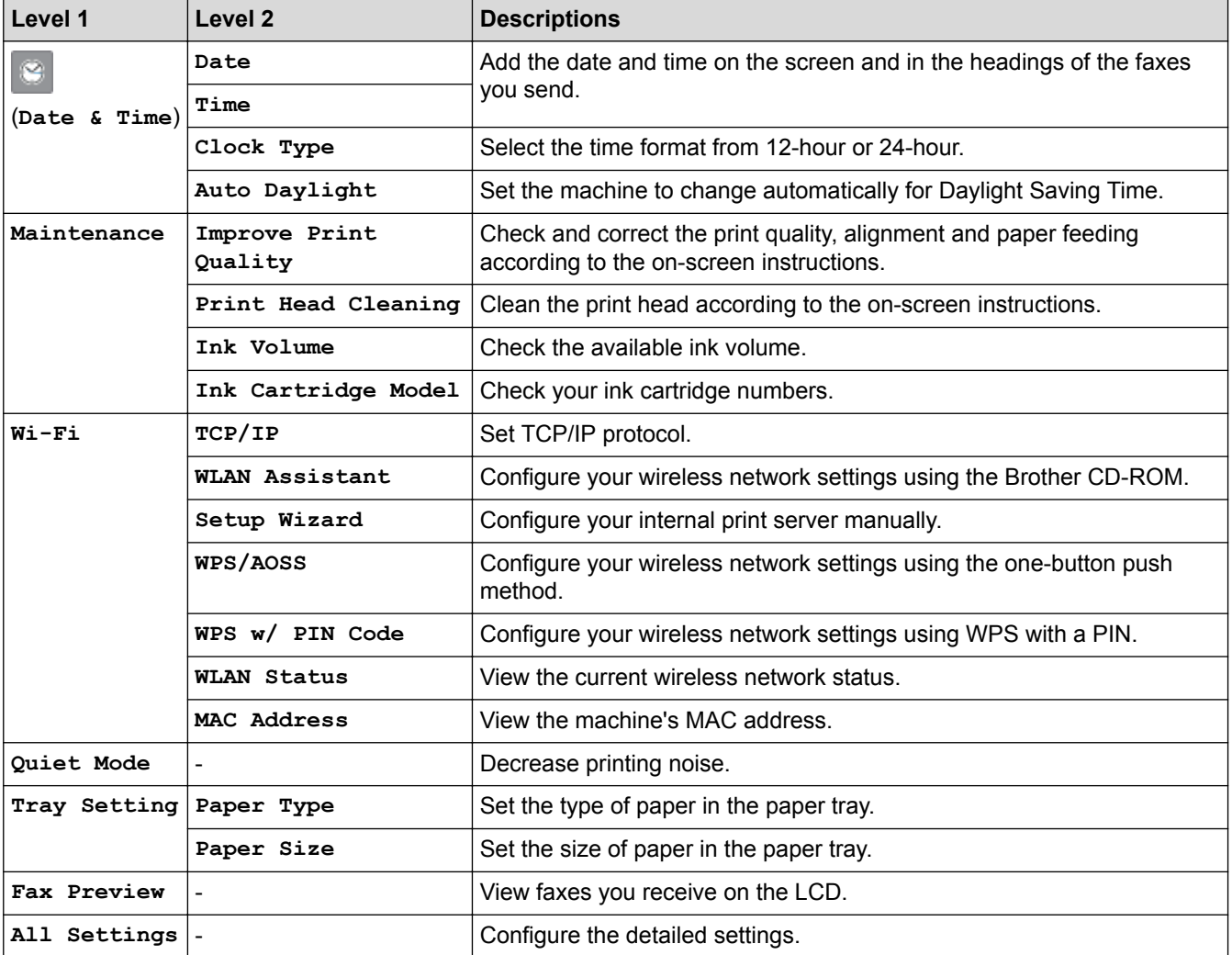

# **[Settings] > [All Settings] > [General Setup]**

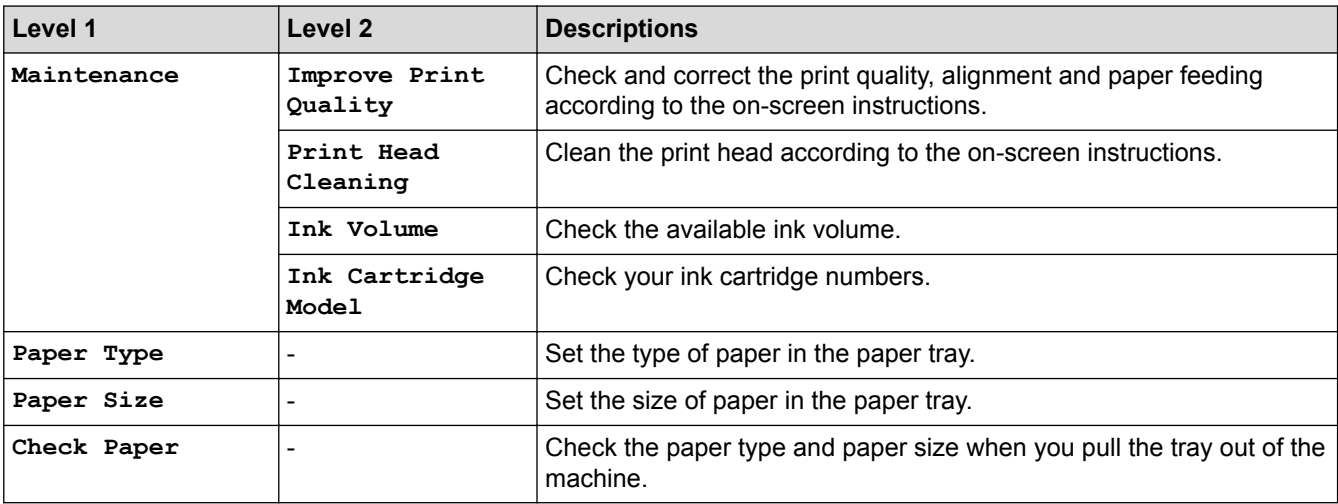

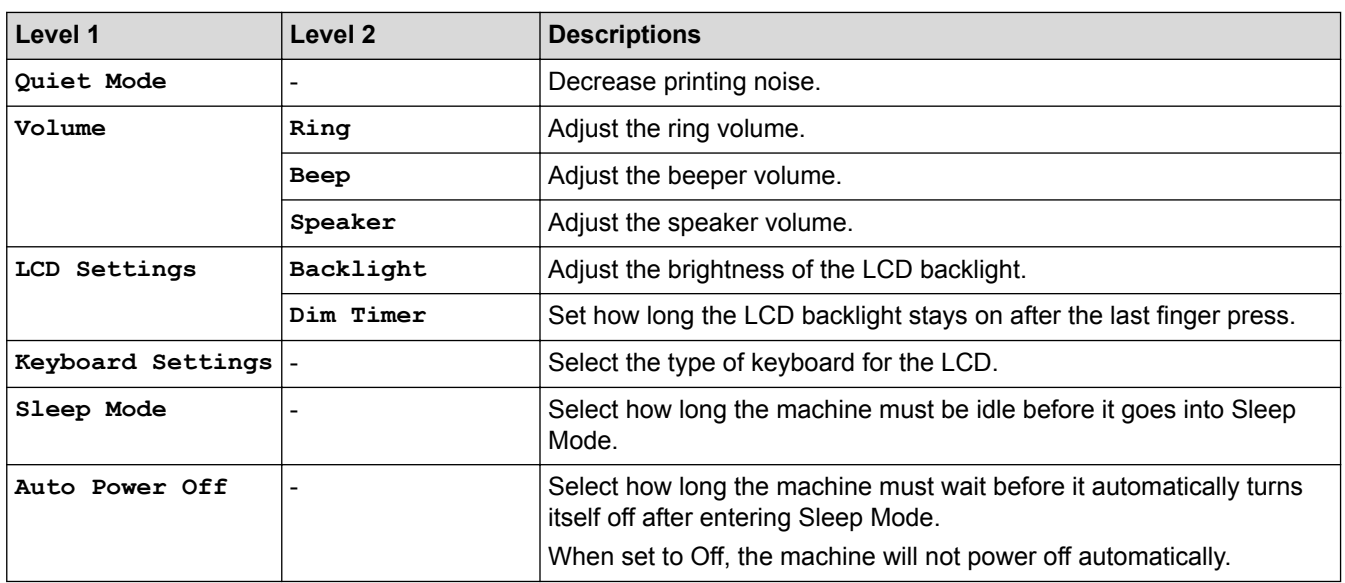

## **[Settings] > [All Settings] > [Shortcut Settings]**

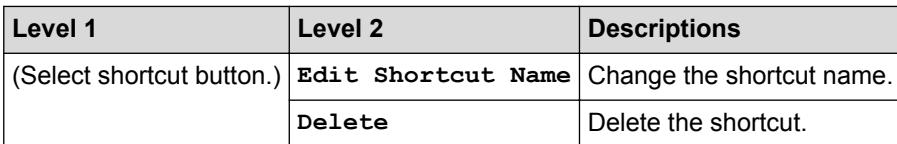

# **[Settings] > [All Settings] > [Fax]**

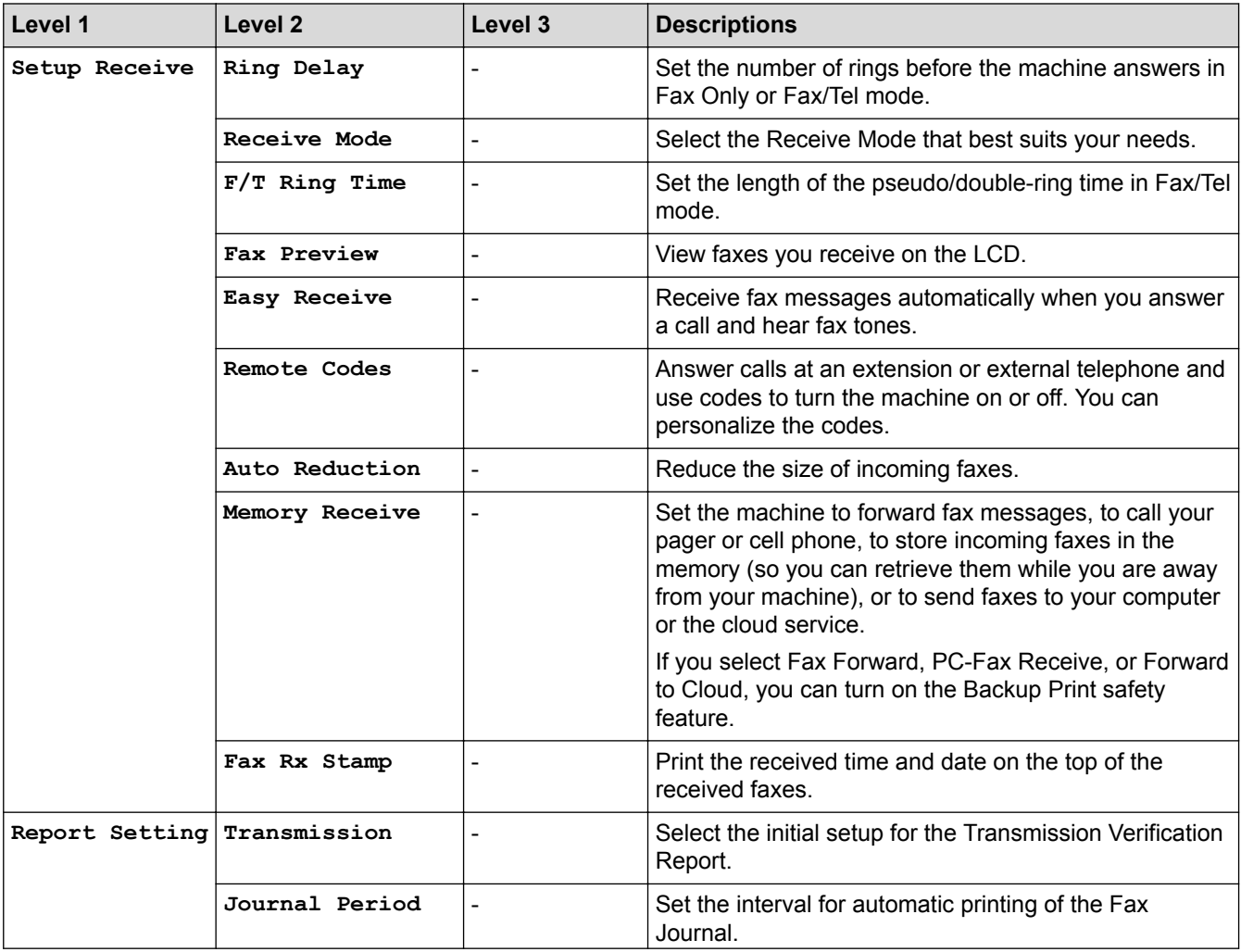

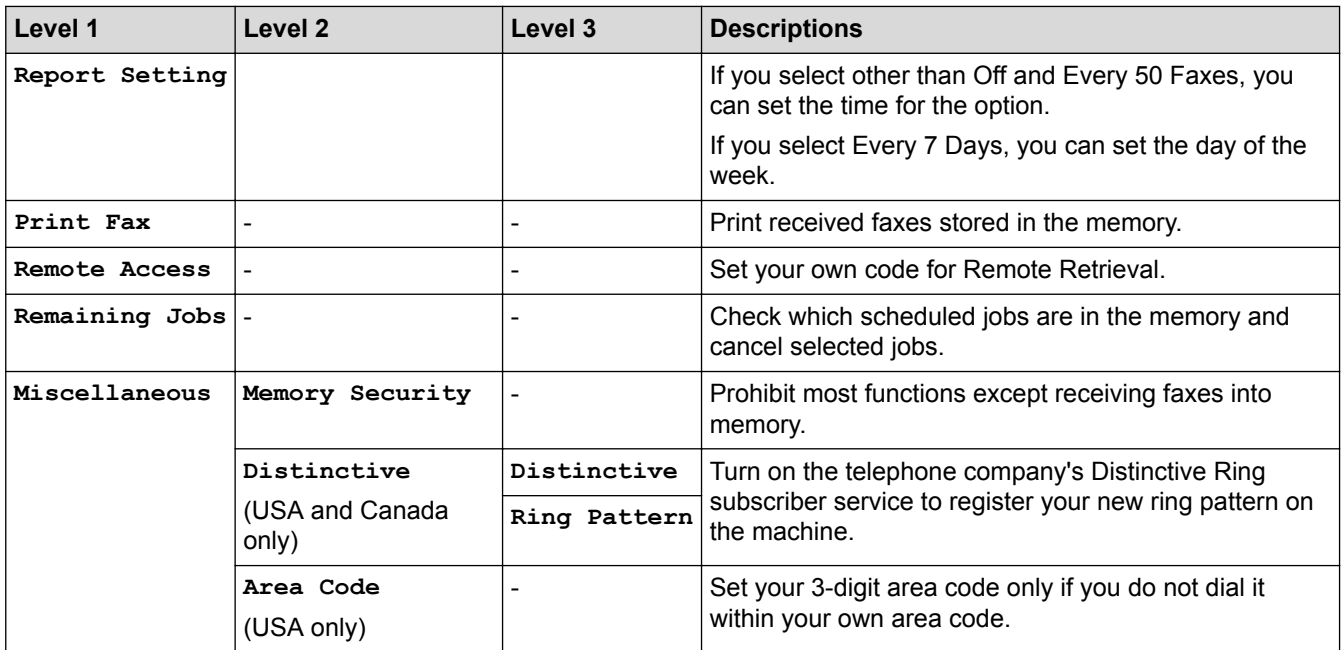

# **[Settings] > [All Settings] > [Network]**

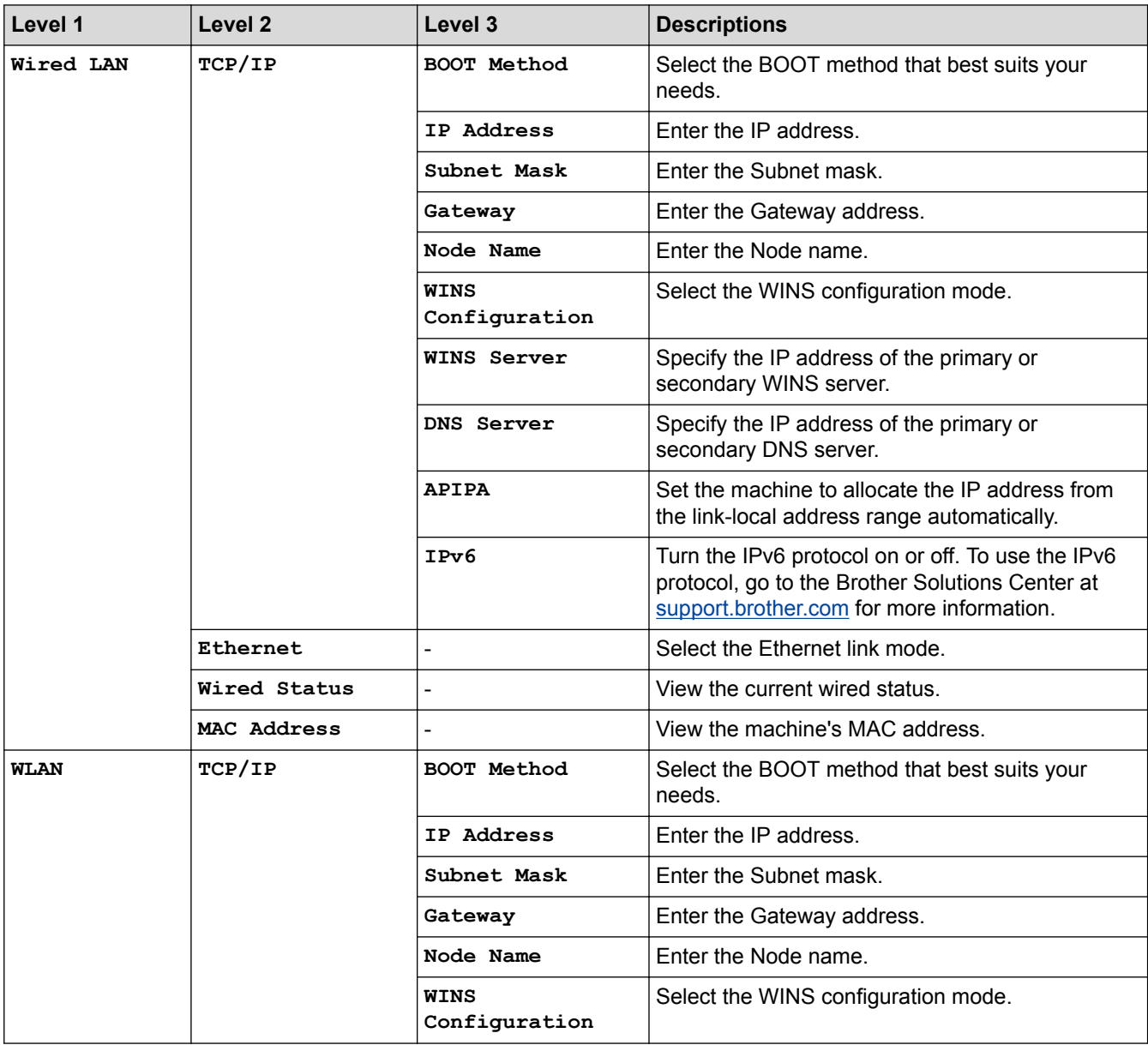

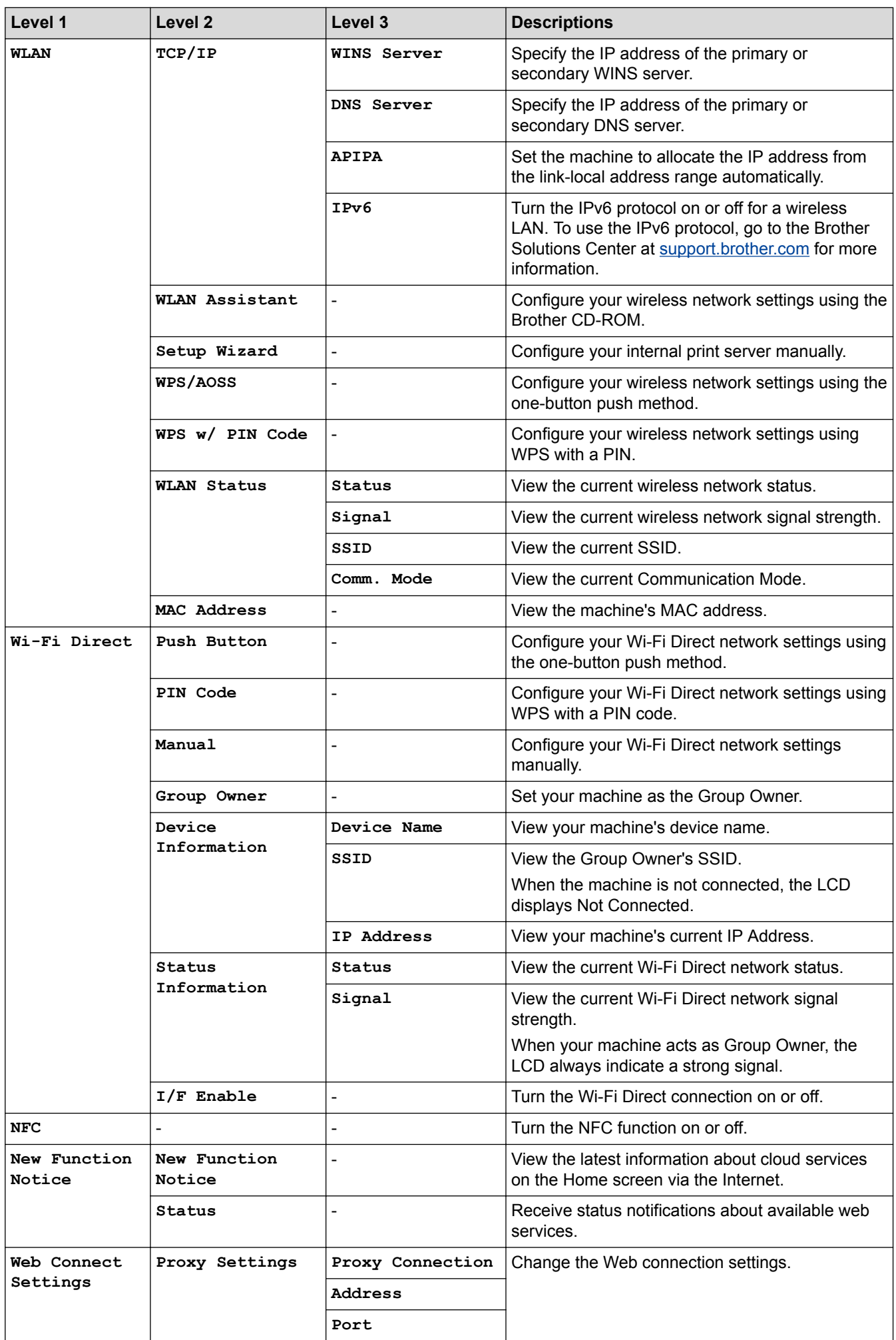

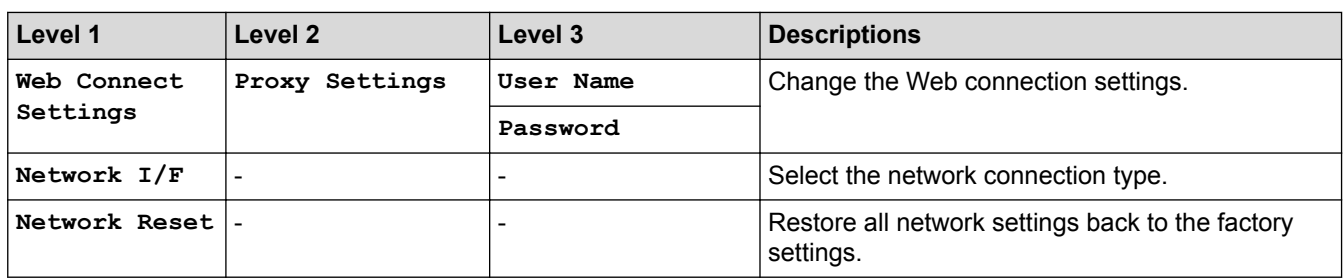

## **[Settings] > [All Settings] > [Print Reports]**

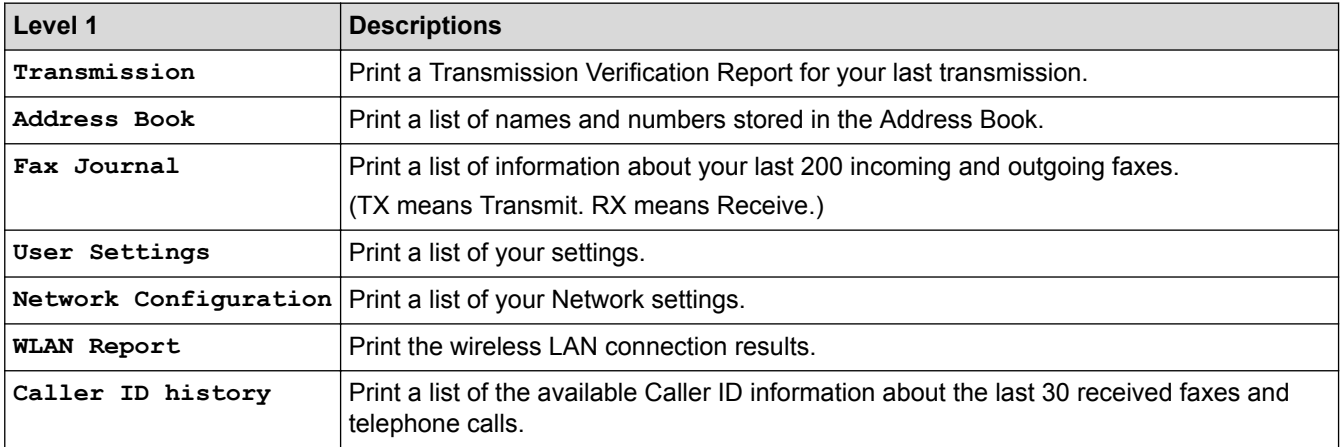

## **[Settings] > [All Settings] > [Machine Info.]**

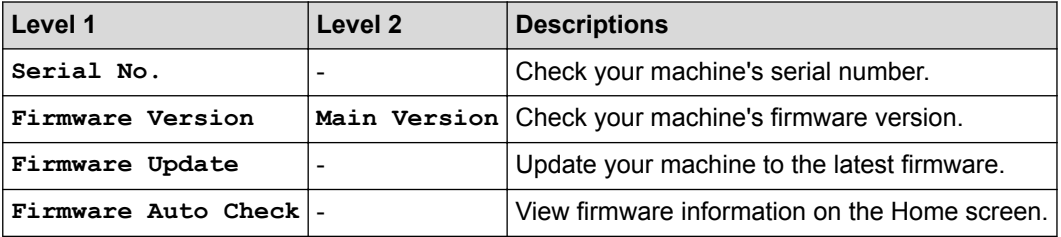

# **[Settings] > [All Settings] > [Initial Setup]**

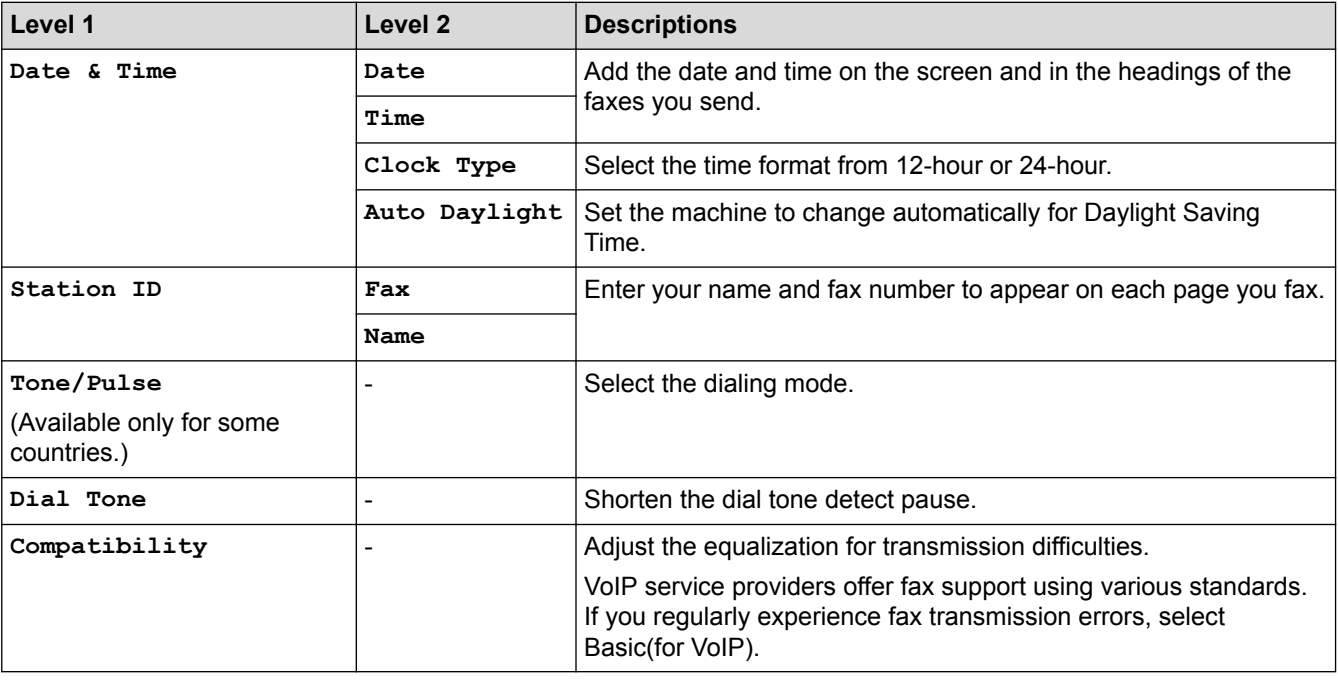

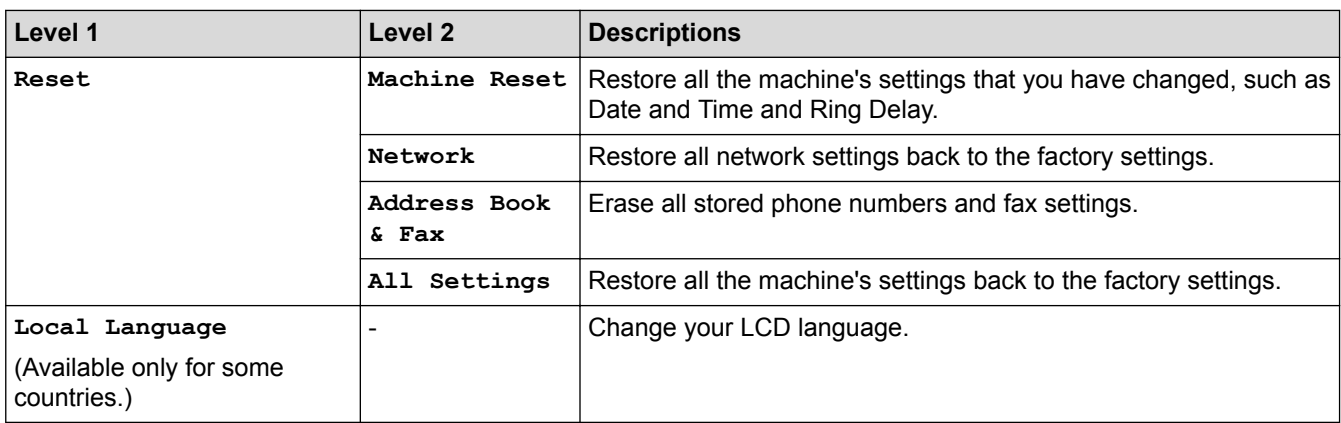

## **Related Information**

• [Settings and Features Tables](#page-529-0)

<span id="page-536-0"></span> [Home](#page-1-0) > [Machine Settings](#page-507-0) > [Change Machine Settings from the Control Panel](#page-508-0) > [Settings and Features](#page-529-0) [Tables](#page-529-0) > Features Tables (2.7" Touchpanel models)

## **Features Tables (2.7" Touchpanel models)**

## **[Fax] (When [Fax Preview] is [Off])**

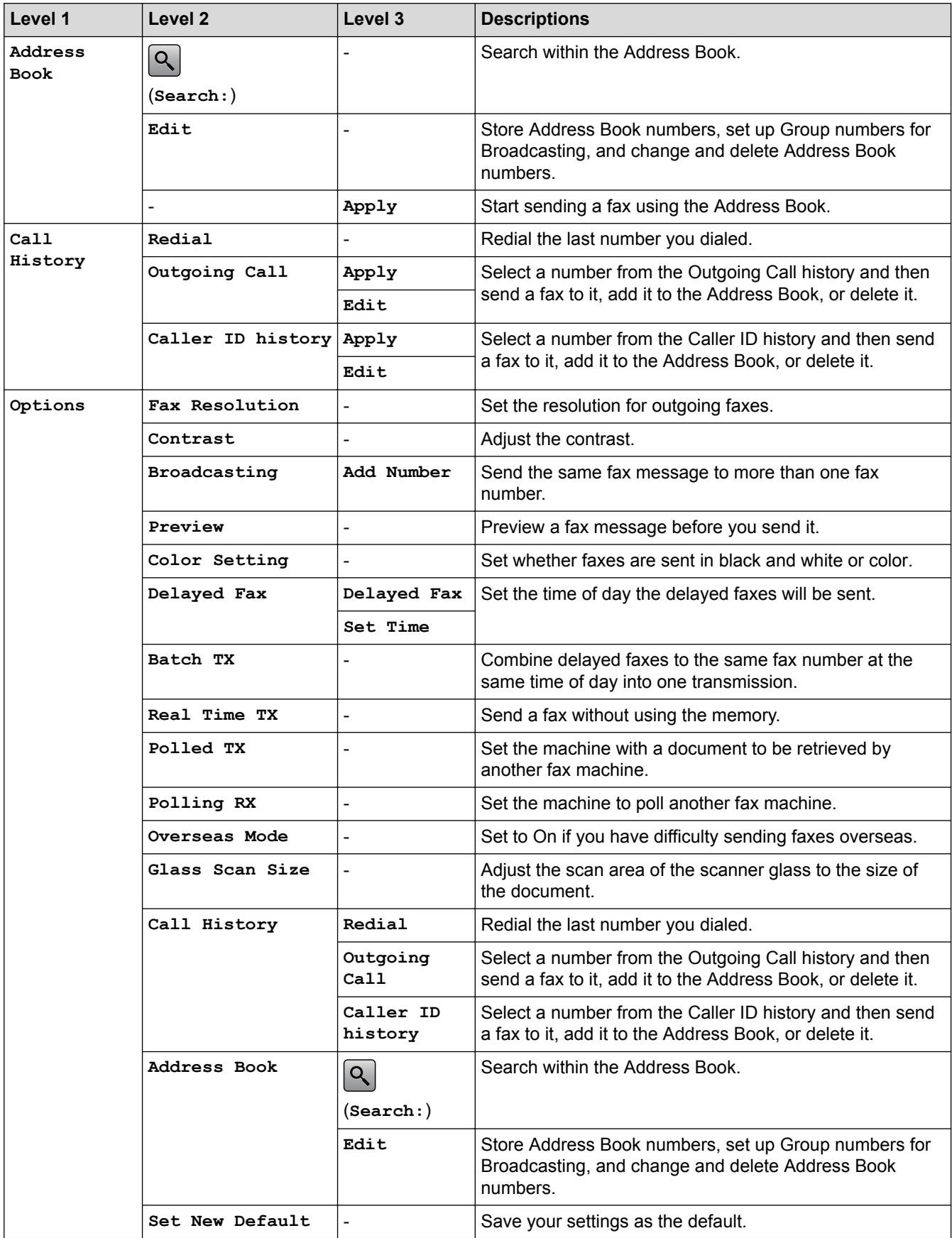

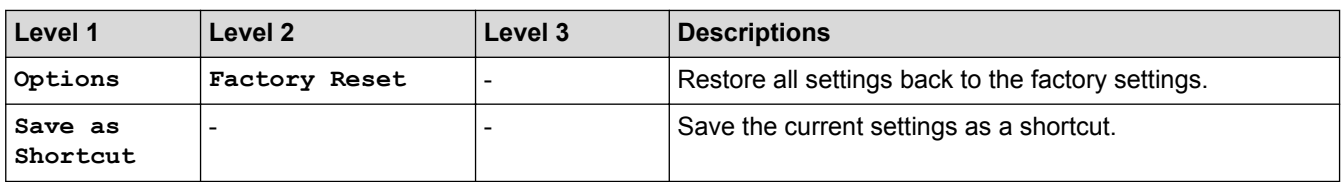

# **[Fax] (When [Fax Preview] is [On])**

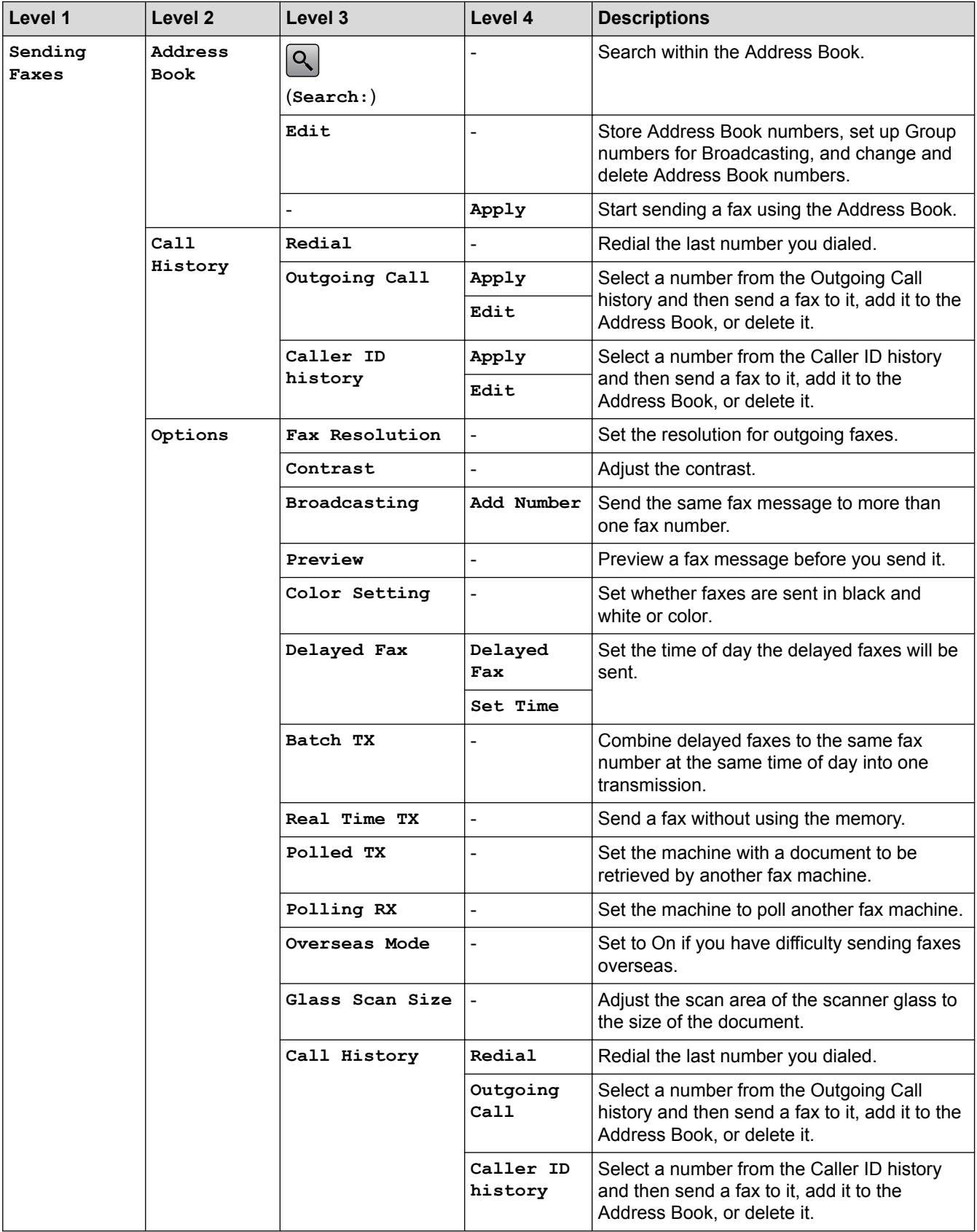

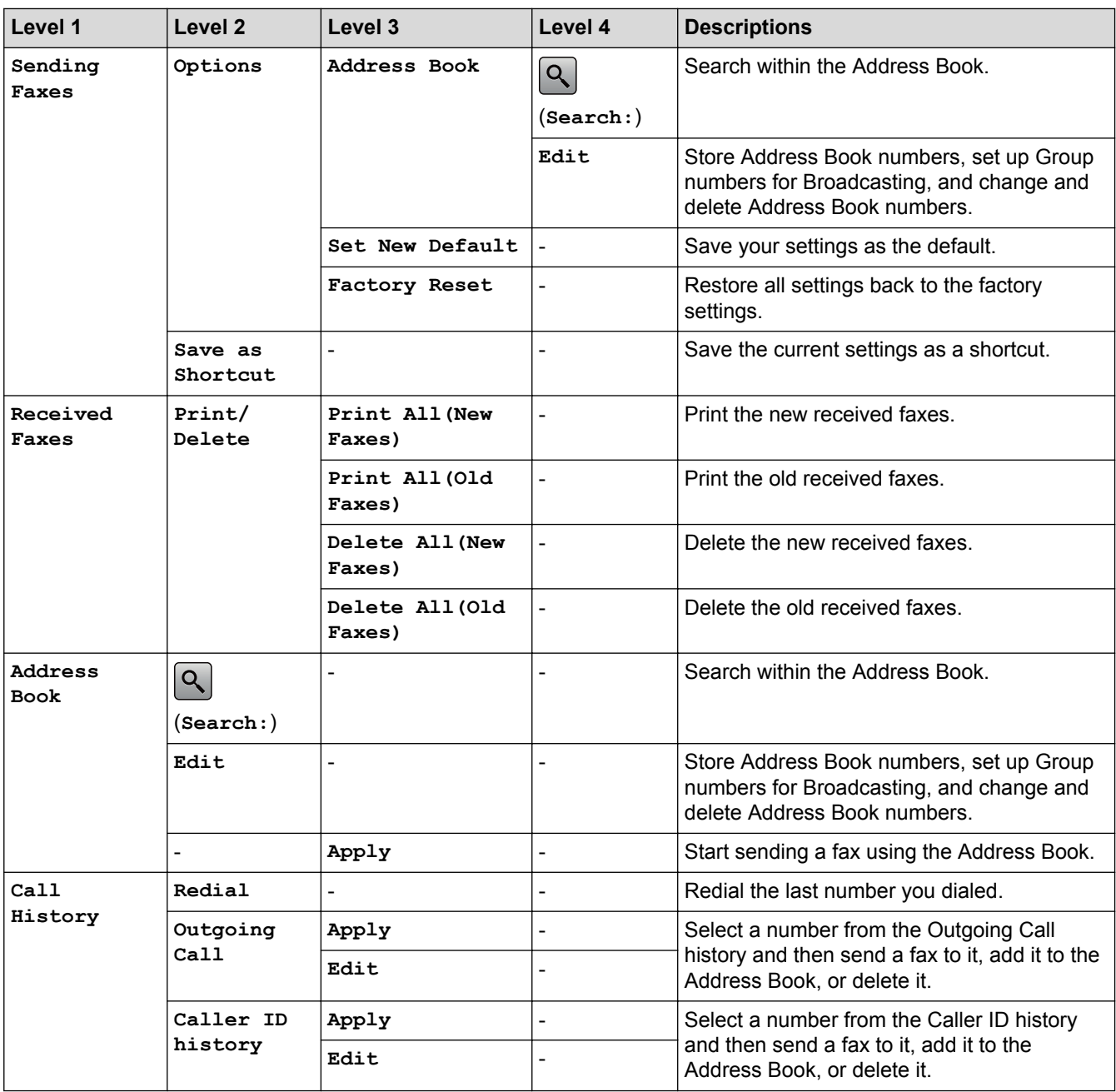

# **[Copy]**

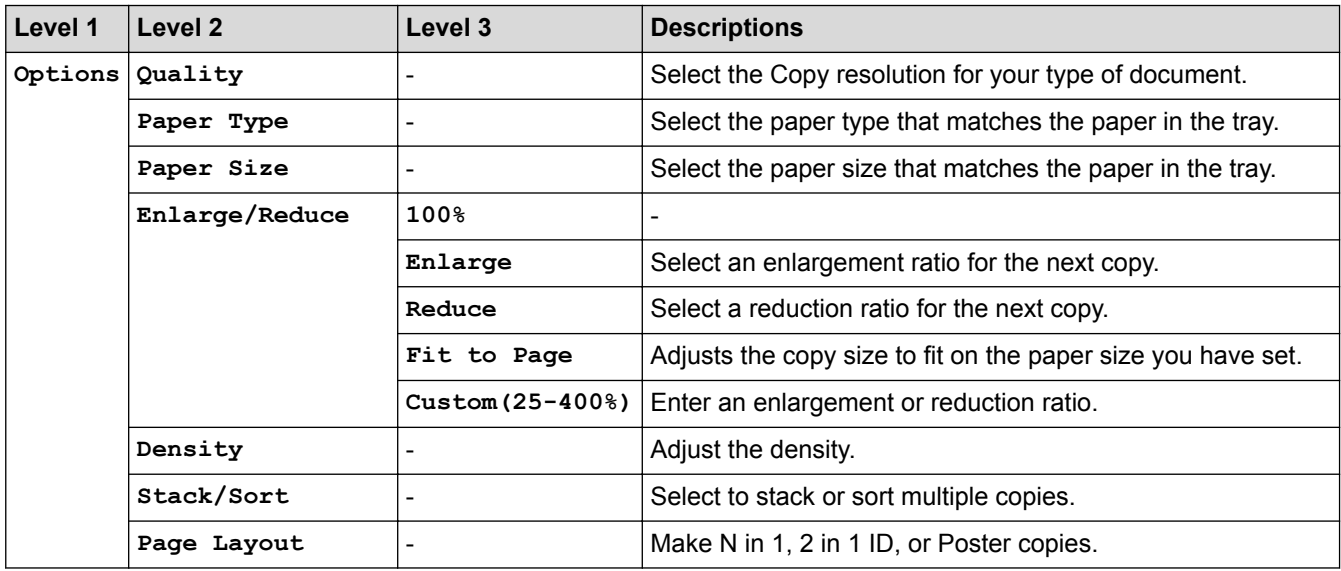

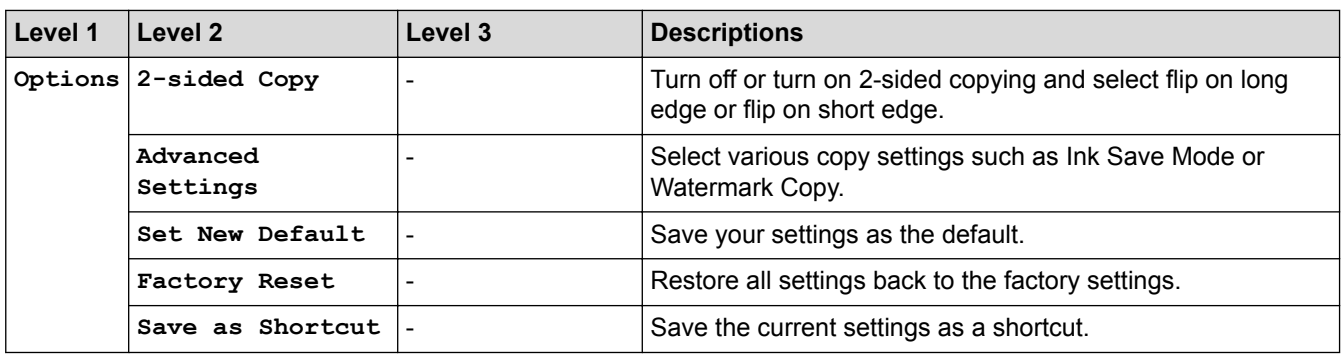

# **[Scan]**

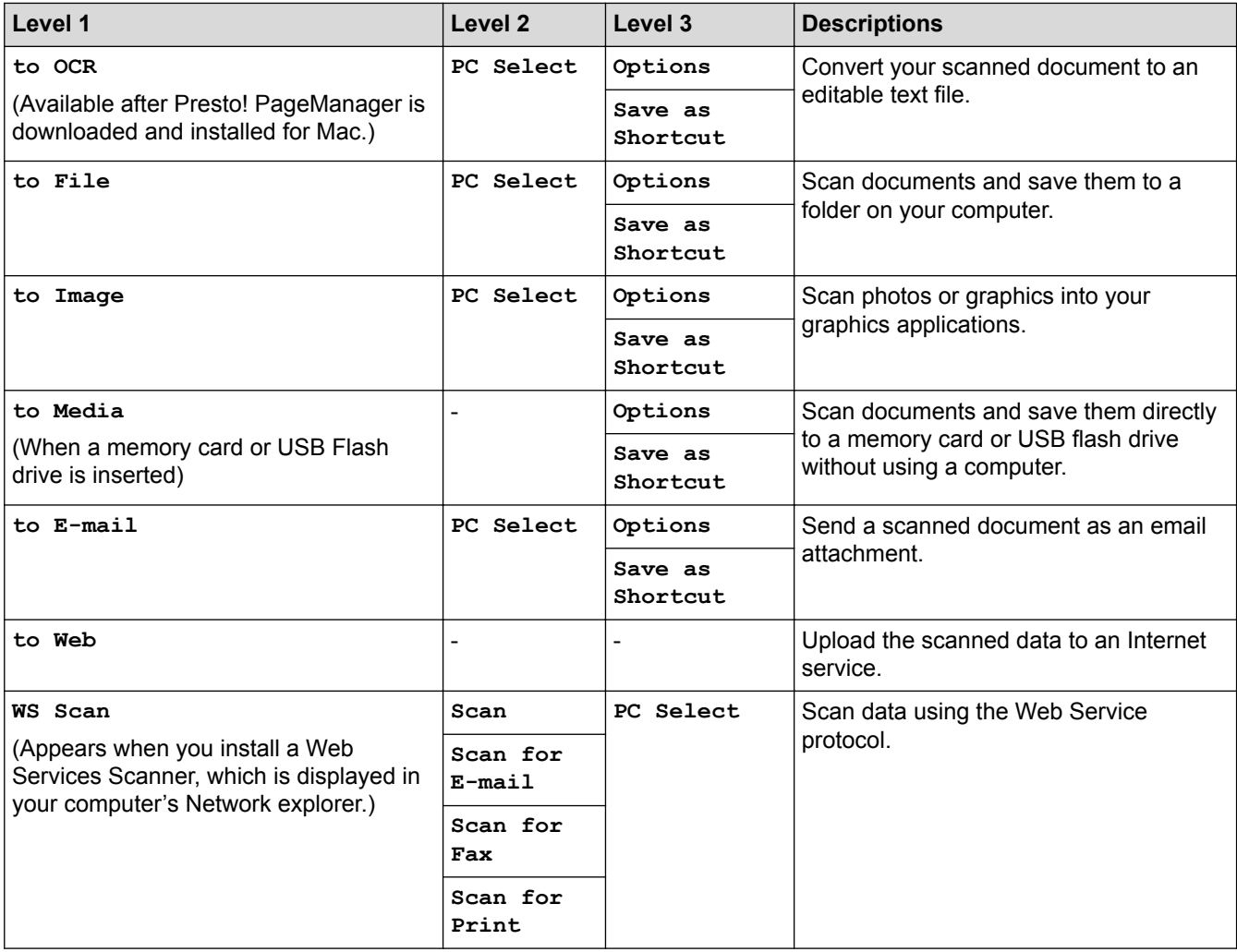

# **[Photo]**

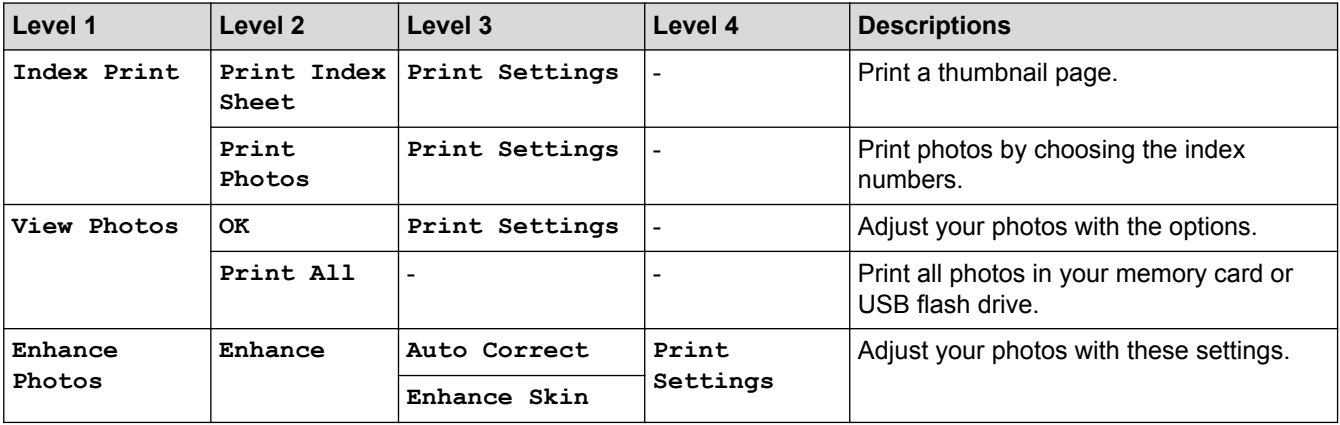
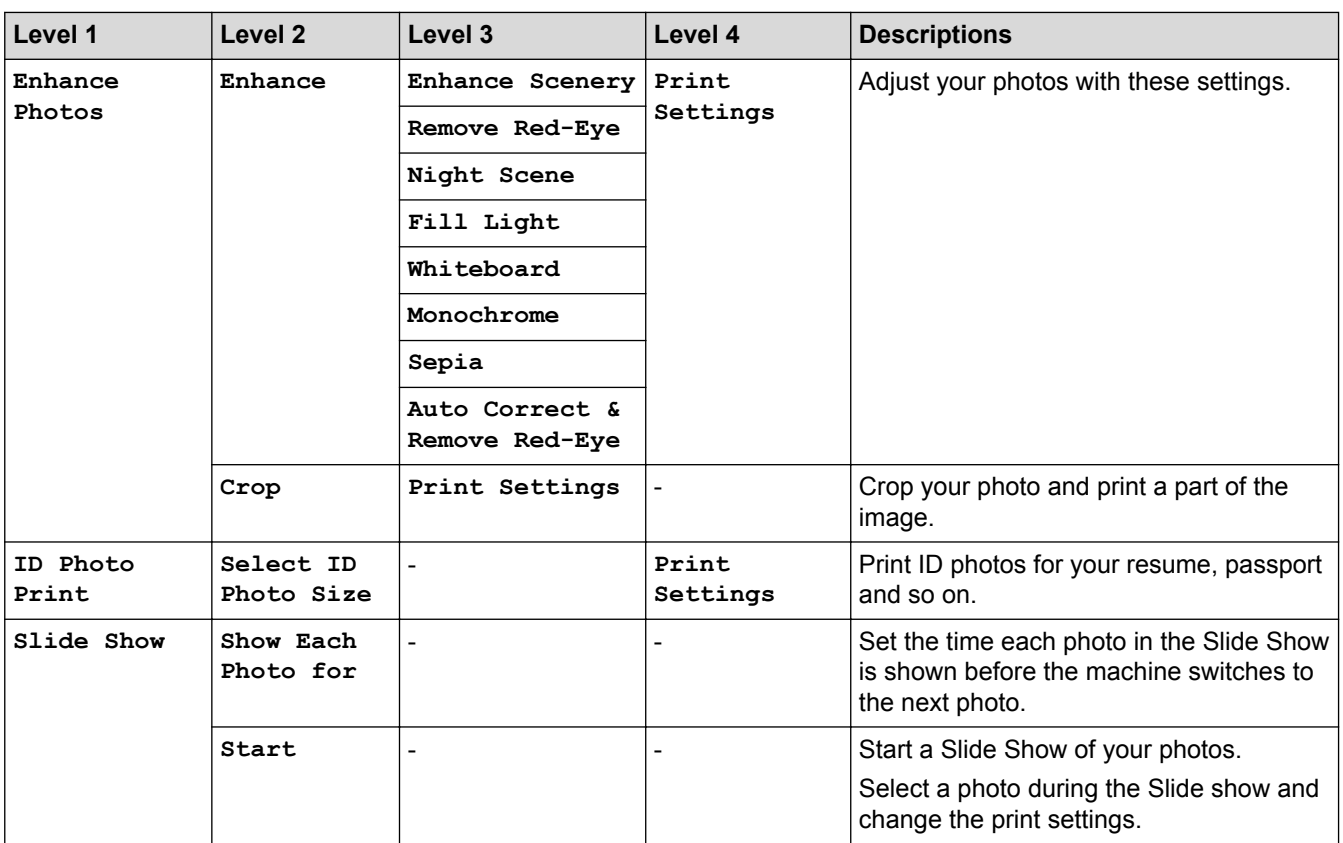

# **[Web]**

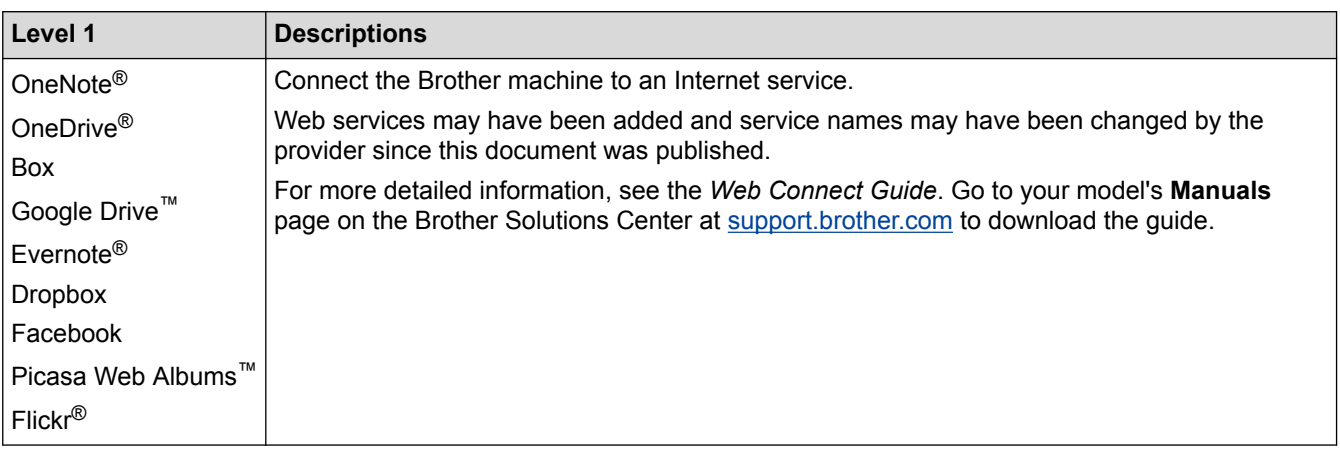

# **[Shortcuts]**

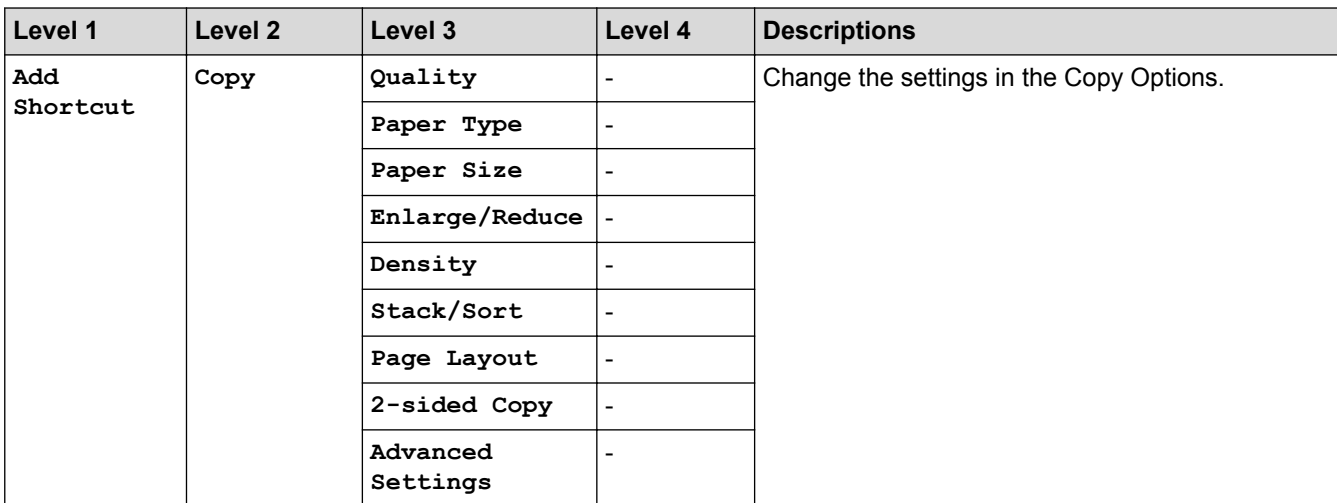

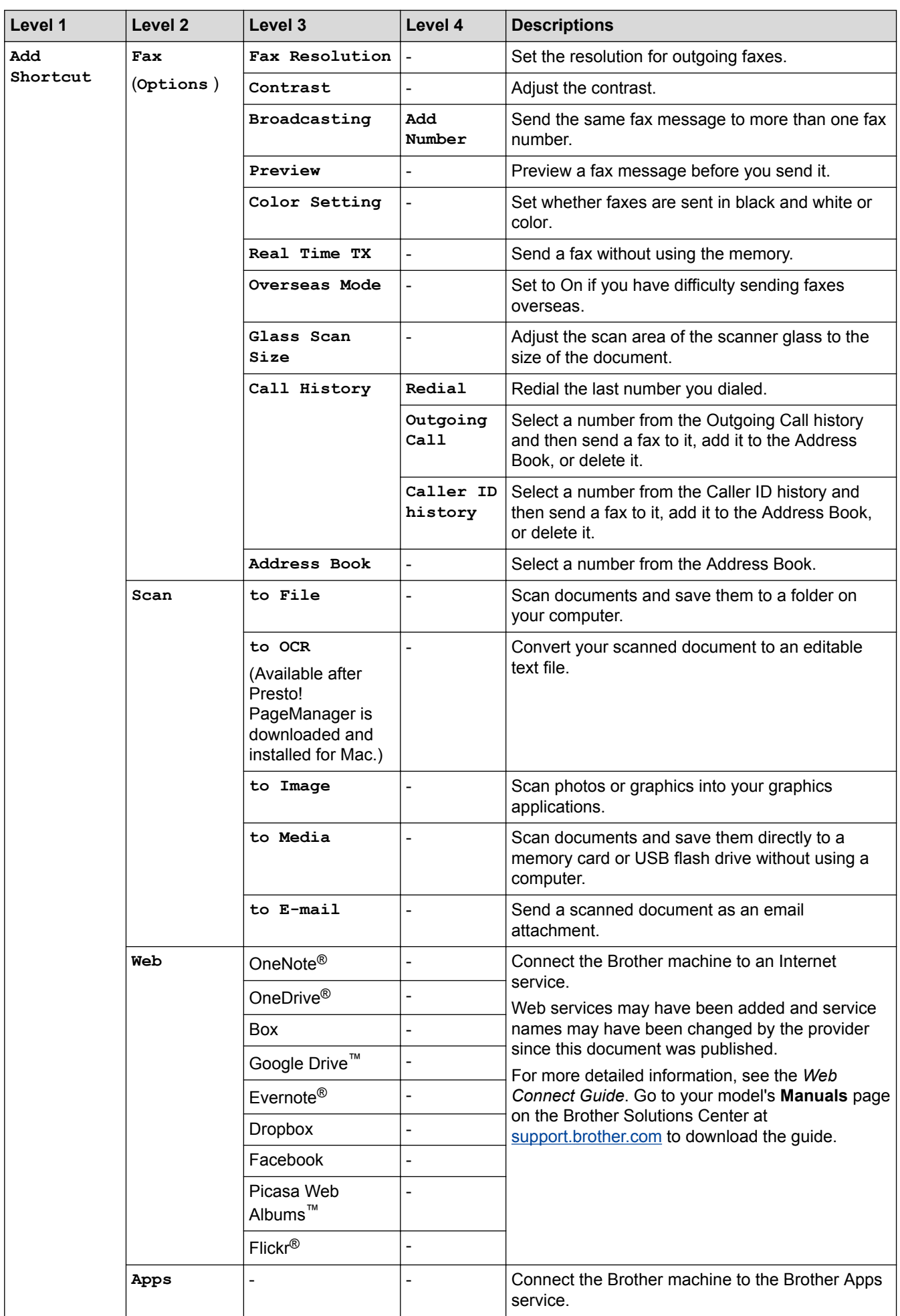

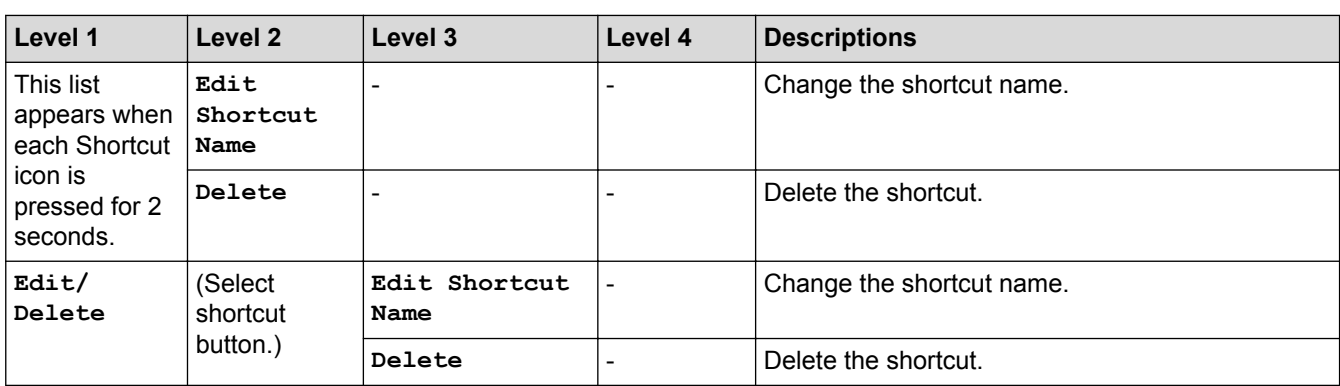

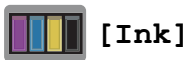

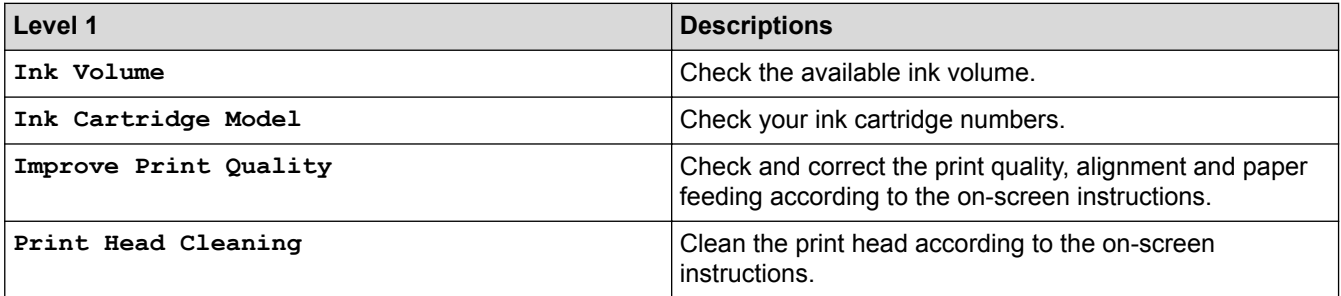

# **WiFi**

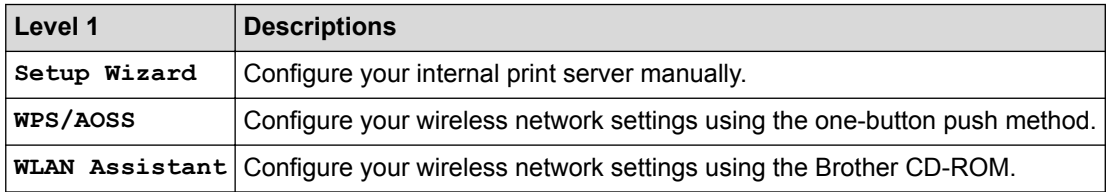

# **When you have put the memory card or USB Flash drive in the correct slot**

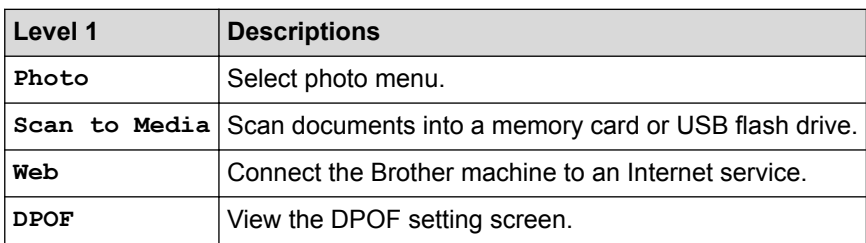

# **Related Information**

• [Settings and Features Tables](#page-529-0)

<span id="page-543-0"></span>▲ [Home](#page-1-0) > [Machine Settings](#page-507-0) > Change Machine Settings from Your Computer

## **Change Machine Settings from Your Computer**

- [Change the Machine Settings Using Remote Setup](#page-544-0)
- [Where Can I Find My Brother Machine's Network Settings?](#page-462-0)
- [Network Management Software and Utilities](#page-360-0)

<span id="page-544-0"></span>▲ [Home](#page-1-0) > [Machine Settings](#page-507-0) > [Change Machine Settings from Your Computer](#page-543-0) > Change the Machine Settings Using Remote Setup

# **Change the Machine Settings Using Remote Setup**

The Remote Setup program lets you configure many of your Brother machine's machine settings from your computer. When you start Remote Setup, the settings on your Brother machine will be downloaded to your computer and displayed on your screen. If you change the settings on your computer, you can upload them directly to the machine.

- [Remote Setup \(Windows](#page-545-0)<sup>®</sup>)
- [Remote Setup \(Mac\)](#page-551-0)

<span id="page-545-0"></span>▲ [Home](#page-1-0) > [Machine Settings](#page-507-0) > [Change Machine Settings from Your Computer](#page-543-0) > [Change the Machine Settings](#page-544-0) [Using Remote Setup](#page-544-0) > Remote Setup (Windows®)

# **Remote Setup (Windows®)**

- [Set Up the Brother Machine from Your Computer \(Windows](#page-546-0)<sup>®</sup>)
- [Set Up the Brother Machine Using ControlCenter4 \(Windows](#page-407-0)<sup>®</sup>)
- [Set Up Your Brother Address Book Using ControlCenter4 \(Windows](#page-550-0)<sup>®</sup>)

<span id="page-546-0"></span>▲ [Home](#page-1-0) > [Machine Settings](#page-507-0) > [Change Machine Settings from Your Computer](#page-543-0) > [Change the Machine Settings](#page-544-0) [Using Remote Setup](#page-544-0) > [Remote Setup \(Windows](#page-545-0)®) > Set Up the Brother Machine from Your Computer (Windows®)

# **Set Up the Brother Machine from Your Computer (Windows®)**

- 1. Do one of the following:
	- Windows® XP, Windows Vista® and Windows® 7

#### Click **(Start)** > **All Programs** > **Brother** > **Brother Utilities**.

Click the drop-down list and select your model name (if not already selected). Click **Tools** in the left navigation bar, and then click **Remote Setup**.

Windows<sup>®</sup> 8/Windows<sup>®</sup> 10

Launch **(<sub>B</sub> F</sub>** (Brother Utilities), and then click the drop-down list and select your model name (if not already selected). Click **Tools** in the left navigation bar, and then click **Remote Setup**.

The Remote Setup Program window appears.

When your machine is connected via a Network, type the password if required.

2. Configure the settings as needed.

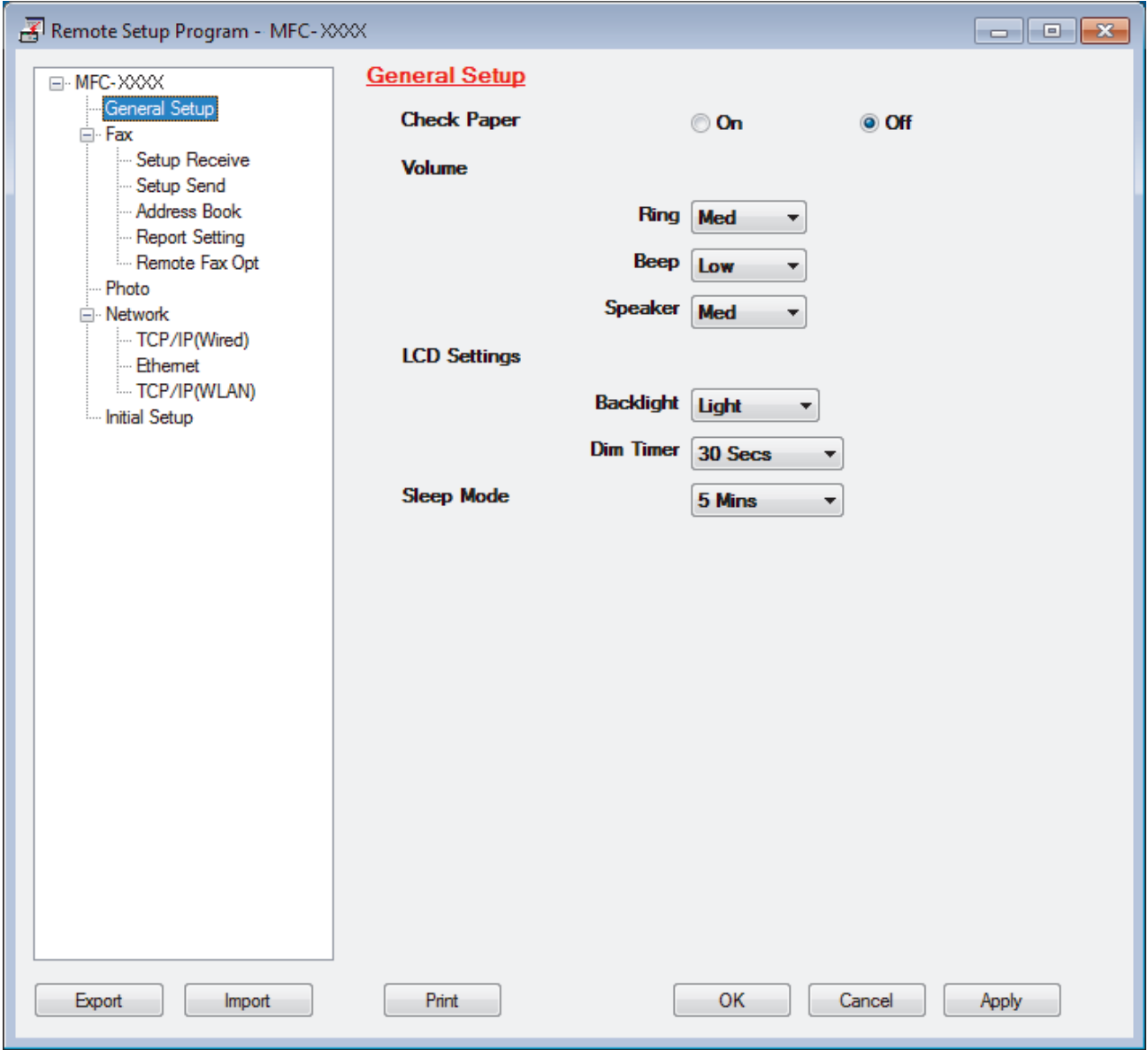

#### **Export**

Click to save the current configuration settings to a file.

Click **Export** to save your address book or all settings for your machine.

#### **Import**

Click to read the settings from a file.

#### **Print**

Click to print the selected items on the machine. You cannot print the data until it is uploaded to the machine. Click **Apply** to upload the new data to the machine, and then click **Print**.

#### **OK**

Click to start uploading data to the machine, and then exit the Remote Setup Program. If an error message appears, confirm that your data is correct, and then click **OK**.

#### **Cancel**

Click to exit the Remote Setup Program without uploading data to the machine.

#### **Apply**

Click to upload data to the machine without exiting the Remote Setup Program.

- 3. Click **OK**.
- If your computer is protected by a firewall and is unable to use Remote Setup, you may need to configure the firewall settings to allow communication through port numbers 137 and 161.
- If you are using Windows® Firewall and you installed the Brother software and drivers from the CD-ROM, the necessary firewall settings have already been set.

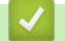

## **Related Information**

- [Remote Setup \(Windows](#page-545-0)<sup>®</sup>)
- [ControlCenter4 \(Windows](#page-402-0)<sup>®</sup>)

▲ [Home](#page-1-0) > [Machine Settings](#page-507-0) > [Change Machine Settings from Your Computer](#page-543-0) > [Change the Machine Settings](#page-544-0) [Using Remote Setup](#page-544-0) > [Remote Setup \(Windows](#page-545-0)®) > Set Up the Brother Machine Using ControlCenter4 (Windows®)

# **Set Up the Brother Machine Using ControlCenter4 (Windows®)**

- 1. Click the (**ControlCenter4**) icon in the task tray, and then click **Open**.
- 2. Click the **Device Settings** tab.
- 3. Click the **Remote Setup** button.
- 4. Configure the settings as needed.

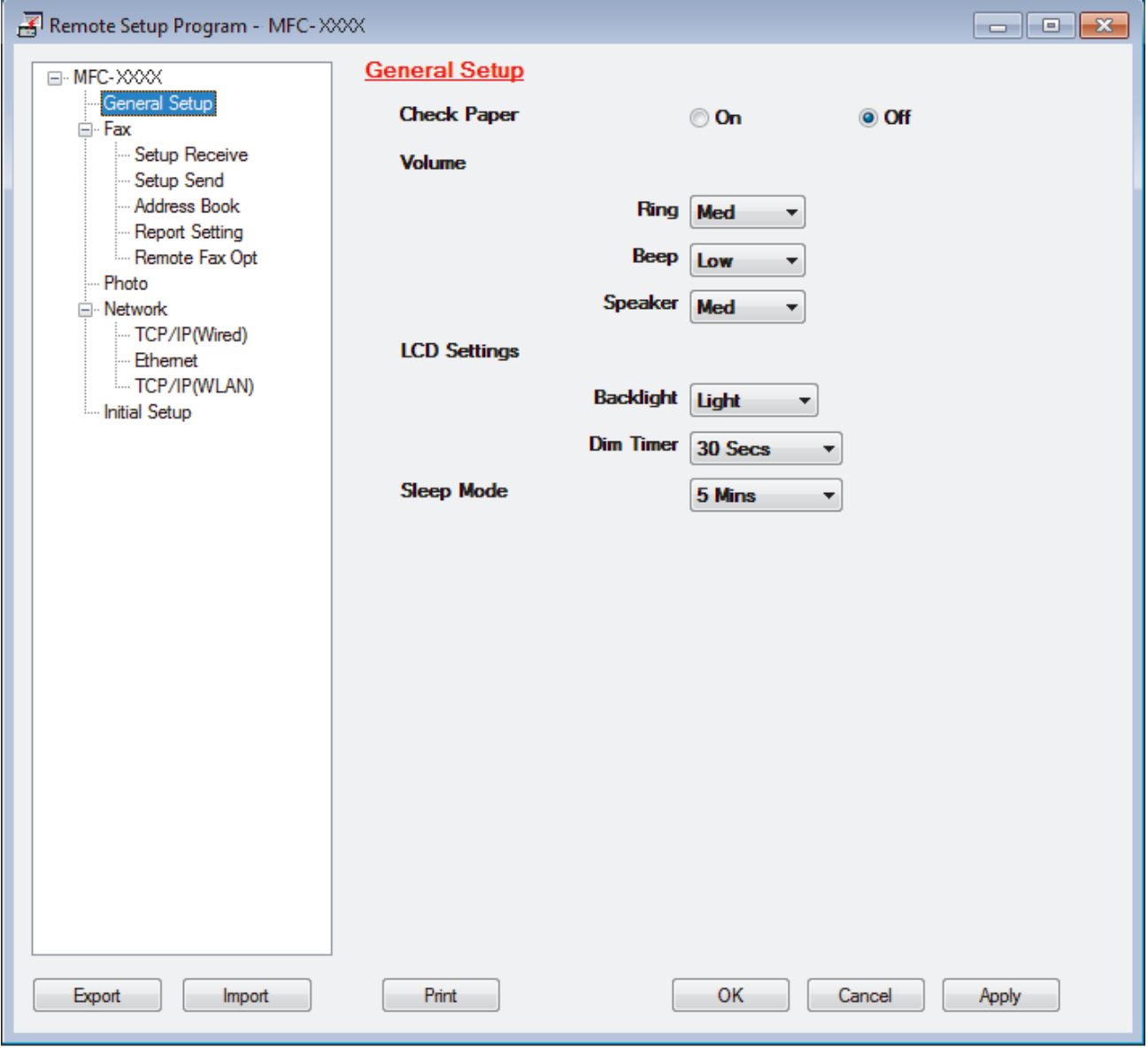

#### **Export**

Click to save the current configuration settings to a file.

Click **Export** to save your address book or all settings for your machine.

#### **Import**

Click to read the settings from a file.

#### **Print**

Click to print the selected items on the machine. You cannot print the data until it is uploaded to the machine. Click **Apply** to upload the new data to the machine, and then click **Print**.

#### **OK**

Click to start uploading data to the machine, and then exit the Remote Setup Program. If an error message appears, confirm that your data is correct, and then click **OK**.

#### **Cancel**

Click to exit the Remote Setup Program without uploading data to the machine.

#### **Apply**

Click to upload data to the machine without exiting the Remote Setup Program.

- 5. Click **OK**.
- If your computer is protected by a firewall and is unable to use Remote Setup, you may need to configure the firewall settings to allow communication through port numbers 137 and 161.
- If you are using Windows® Firewall and you installed the Brother software and drivers from the CD-ROM, the necessary firewall settings have already been set.

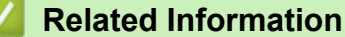

- [ControlCenter4 \(Windows](#page-402-0)<sup>®</sup>)
- [Remote Setup \(Windows](#page-545-0)<sup>®</sup>)

<span id="page-550-0"></span>▲ [Home](#page-1-0) > [Machine Settings](#page-507-0) > [Change Machine Settings from Your Computer](#page-543-0) > [Change the Machine Settings](#page-544-0) [Using Remote Setup](#page-544-0) > [Remote Setup \(Windows](#page-545-0)®) > Set Up Your Brother Address Book Using ControlCenter4 (Windows®)

# **Set Up Your Brother Address Book Using ControlCenter4 (Windows®)**

Use Remote Setup through CC4 to add or change Address Book numbers on your computer.

- 1. Click the (**ControlCenter4**) icon in the task tray, and then click **Open**.
- 2. Click the **Device Settings** tab.
- 3. Click the **Address Book** button.

The **Address Book** opens in a Remote Setup window.

- 4. Add or update the Address Book information as needed.
- 5. Click **OK**.

### **Related Information**

- [Remote Setup \(Windows](#page-545-0)<sup>®</sup>)
- [ControlCenter4 \(Windows](#page-402-0)®)

<span id="page-551-0"></span>▲ [Home](#page-1-0) > [Machine Settings](#page-507-0) > [Change Machine Settings from Your Computer](#page-543-0) > [Change the Machine Settings](#page-544-0) [Using Remote Setup](#page-544-0) > Remote Setup (Mac)

# **Remote Setup (Mac)**

- [Set Up the Brother Machine Using ControlCenter2 \(Mac\)](#page-413-0)
- [Set Up Your Brother Address Book Using ControlCenter2 \(Mac\)](#page-554-0)

▲ [Home](#page-1-0) > [Machine Settings](#page-507-0) > [Change Machine Settings from Your Computer](#page-543-0) > [Change the Machine Settings](#page-544-0) [Using Remote Setup](#page-544-0) > [Remote Setup \(Mac\)](#page-551-0) > Set Up the Brother Machine Using ControlCenter2 (Mac)

# **Set Up the Brother Machine Using ControlCenter2 (Mac)**

1. In the **Finder** menu bar, click **Go** > **Applications** > **Brother**, and then double-click the (**ControlCenter**) icon.

The **ControlCenter2** screen appears.

- 2. Click the **DEVICE SETTINGS** tab.
- 3. Click the **Remote Setup** button.

The Remote Setup Program screen appears.

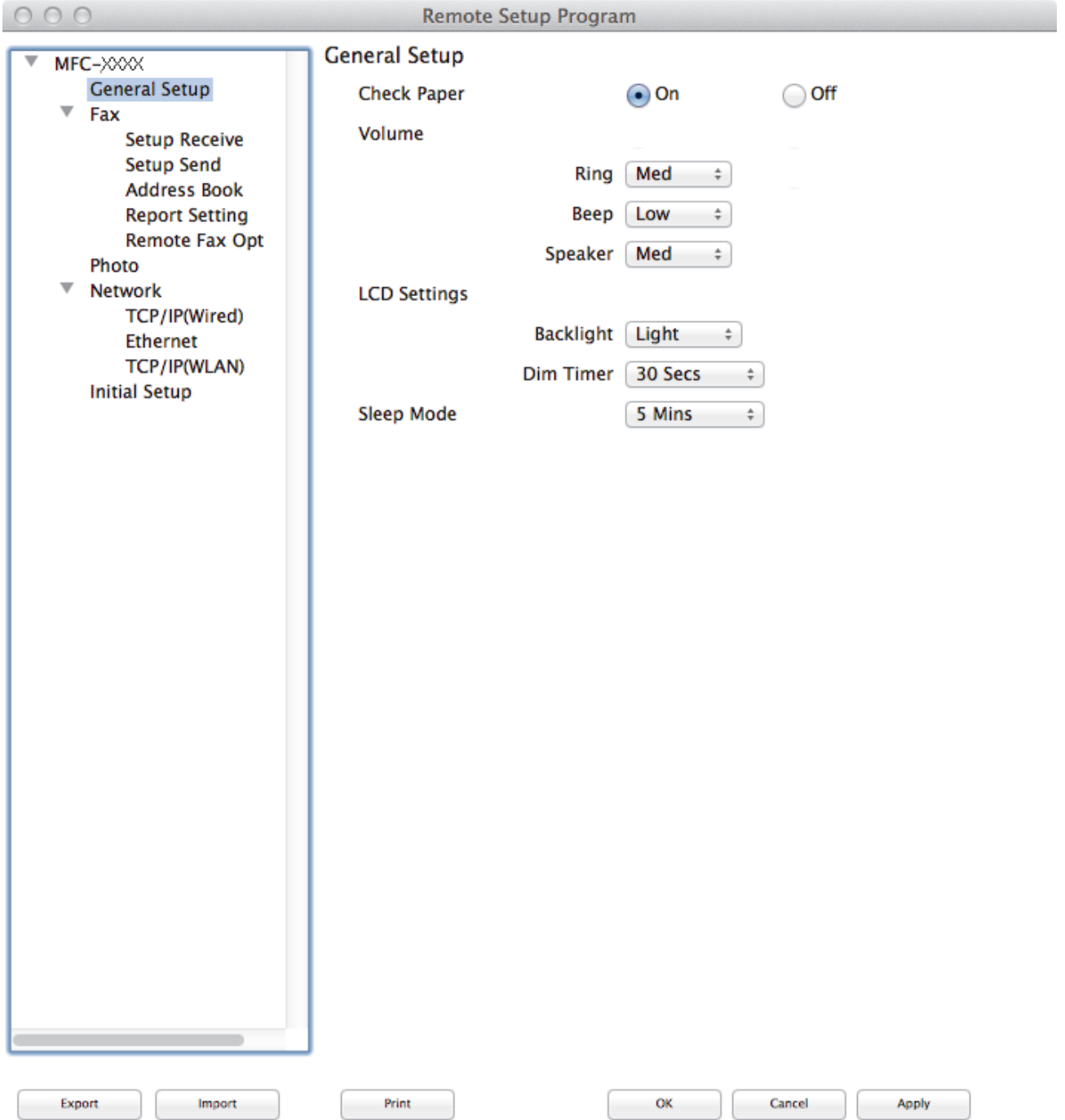

4. Configure the settings as needed.

//.

#### **Export**

Click to save the current configuration settings to a file.

Click **Export** to save your address book or all settings for your machine.

#### **Import**

Click to read the settings from a file.

#### **Print**

Click to print the selected items on the machine. You cannot print the data until it is uploaded to the machine. Click **Apply** to upload the new data to the machine, and then click **Print**.

#### **OK**

Click to start uploading data to the machine, and then exit the Remote Setup Program. If an error message appears, enter the correct data again, and then click **OK**.

#### **Cancel**

Click to exit the Remote Setup Program without uploading data to the machine.

#### **Apply**

Click to upload data to the machine without exiting the Remote Setup Program.

5. When finished, click **OK**.

#### **Related Information**

- [ControlCenter2 \(Mac\)](#page-411-0)
- [Remote Setup \(Mac\)](#page-551-0)

<span id="page-554-0"></span>▲ [Home](#page-1-0) > [Machine Settings](#page-507-0) > [Change Machine Settings from Your Computer](#page-543-0) > [Change the Machine Settings](#page-544-0) [Using Remote Setup](#page-544-0) > [Remote Setup \(Mac\)](#page-551-0) > Set Up Your Brother Address Book Using ControlCenter2 (Mac)

# **Set Up Your Brother Address Book Using ControlCenter2 (Mac)**

Use Remote Setup through ControlCenter2 to add or change Address Book numbers on your computer.

1. In the **Finder** menu bar, click **Go** > **Applications** > **Brother**, and then double-click the (**ControlCenter**) icon.

The **ControlCenter2** screen appears.

- 2. Click the **DEVICE SETTINGS** tab.
- 3. Click the **Address Book** button. The **Address Book** opens in a Remote Setup window.
- 4. Add or update the Address Book information as needed.
- 5. When finished, click **OK**.

### **Related Information**

- [Remote Setup \(Mac\)](#page-551-0)
- [ControlCenter2 \(Mac\)](#page-411-0)

<span id="page-555-0"></span>Home > Appendix

# **Appendix**

- [Specifications](#page-556-0)
- [Enter Text on Your Brother Machine](#page-563-0)
- [Supply Specifications](#page-564-0)

## <span id="page-556-0"></span>**Specifications**

## **General Specifications**

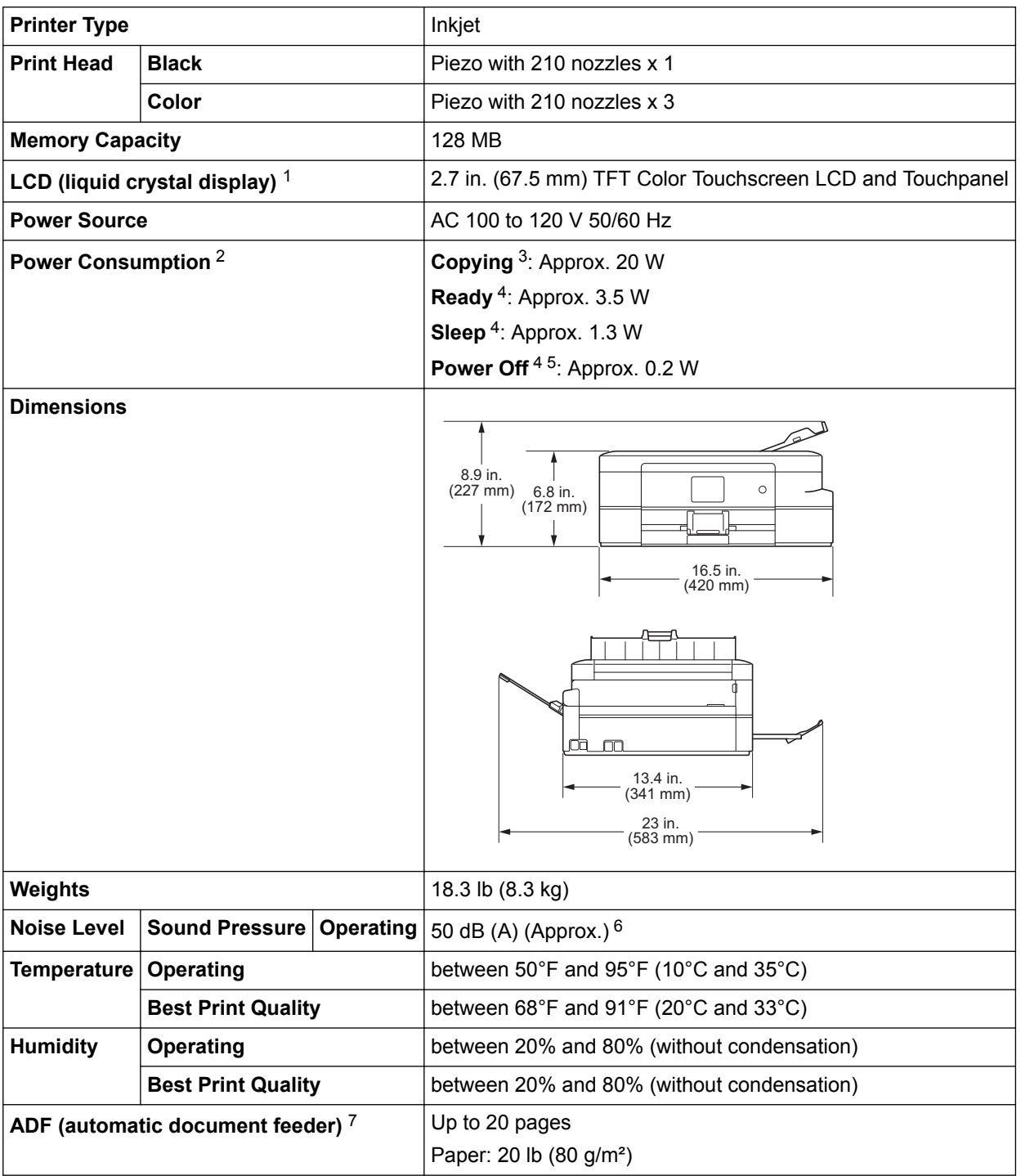

1 Measured diagonally

3 When using ADF, single-sided printing, resolution: standard / document: ISO/IEC 24712 printed pattern.

- 4 Measured according to IEC 62301 Edition 2.0.
- 5 Even when the machine is turned off, it will automatically turn itself on periodically for print head maintenance, and then turn itself off.
- 6 Noise depends on printing conditions.
- 7 ADF models only

<sup>&</sup>lt;sup>2</sup> Measured when the machine is connected to the USB interface. Power consumption varies slightly depending on the usage environment or part wear.

## **Document Size Specifications**

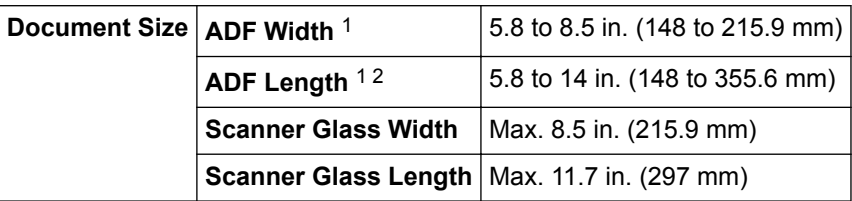

1 ADF models only

2 Documents that are longer than 11.7 in. (297 mm) must be fed one page at a time.

## **Print Media Specifications**

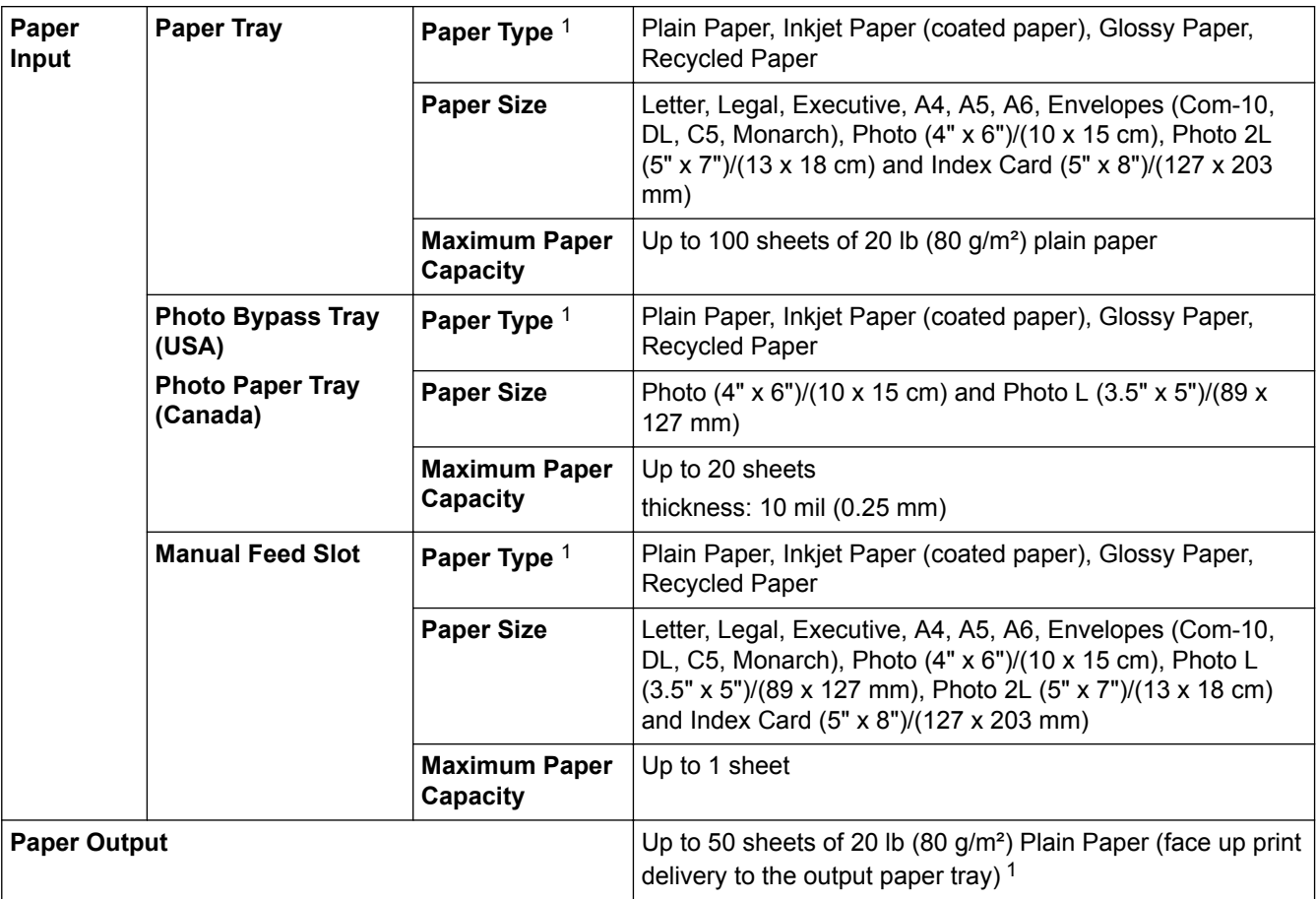

1 For glossy paper, remove printed pages from the output paper tray immediately after they exit the machine to avoid smudging.

### **Fax Specifications**

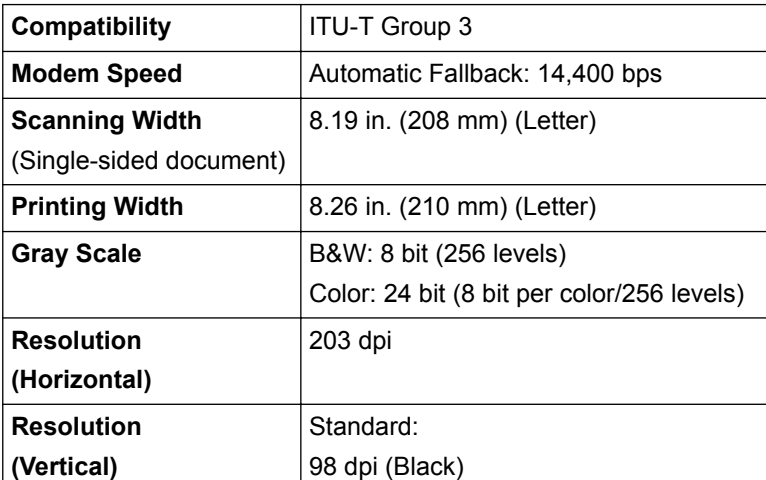

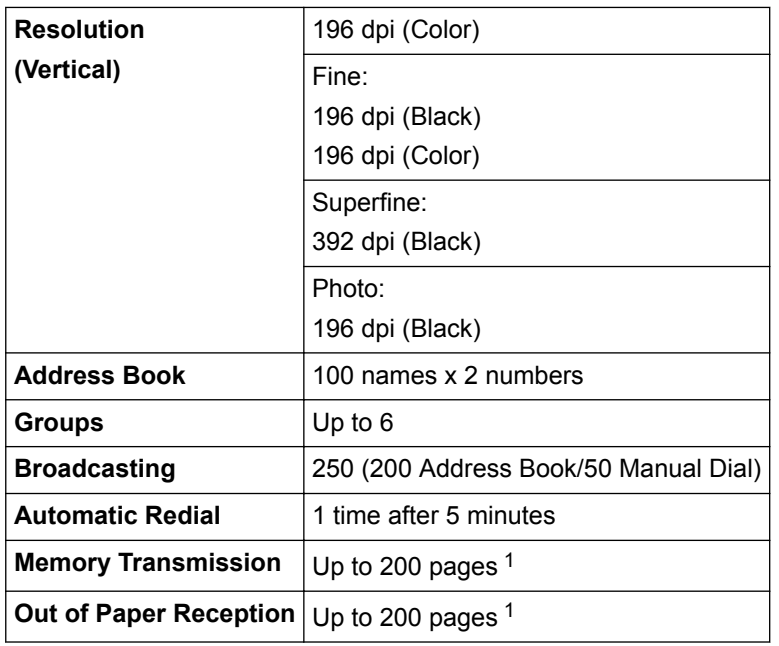

1 'Pages' refers to the 'ITU-T Test Chart #1' (a typical business letter, Standard resolution, MMR code).

# **Copy Specifications**

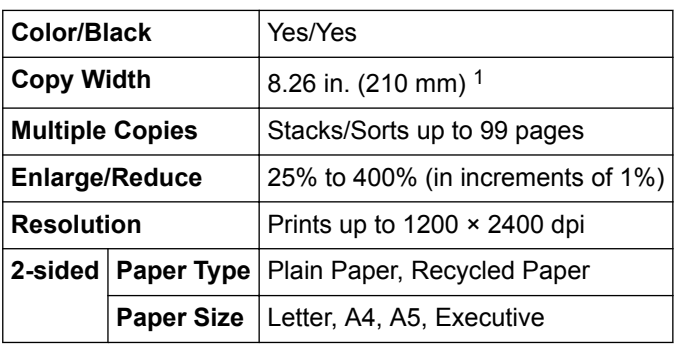

1 When copying on Letter size paper.

# **PhotoCapture Center Specifications**

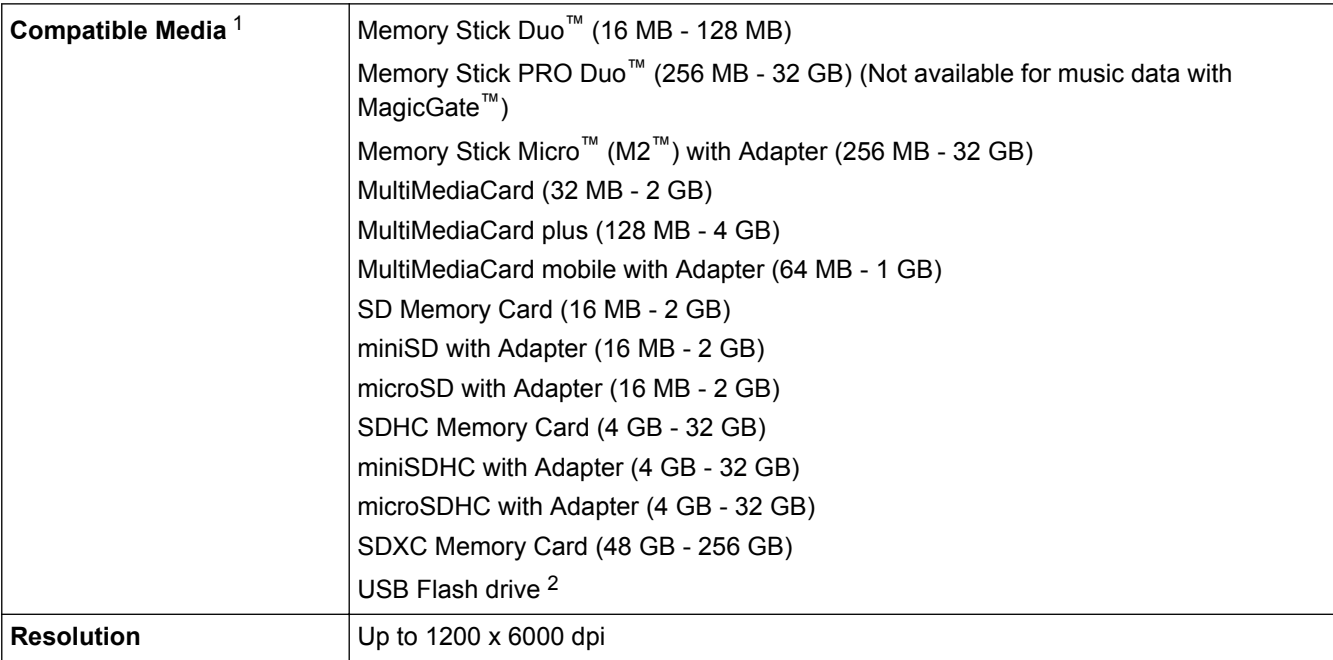

<span id="page-559-0"></span>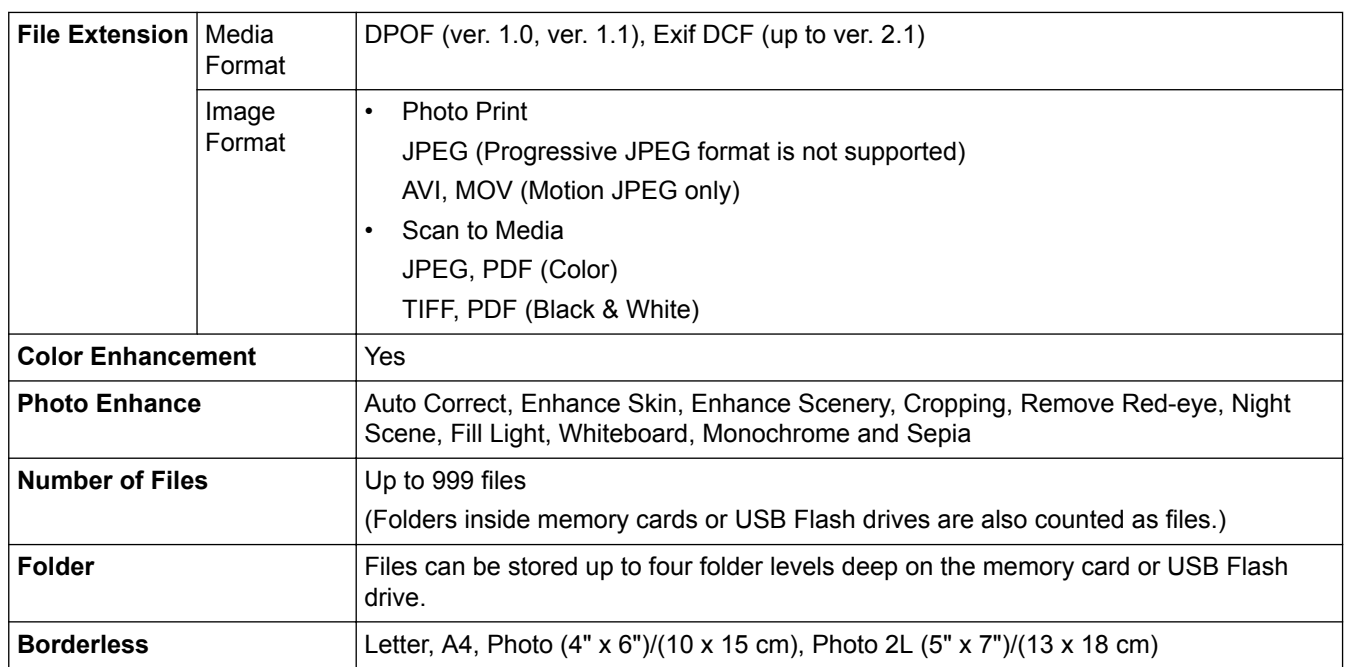

1 Memory cards, adapters and USB Flash drives are not included.

2 Full-Speed USB 2.0. USB Mass Storage standard up to 256 GB. Supported formats: FAT12/FAT16/FAT32/exFAT

# **PictBridge Specifications**

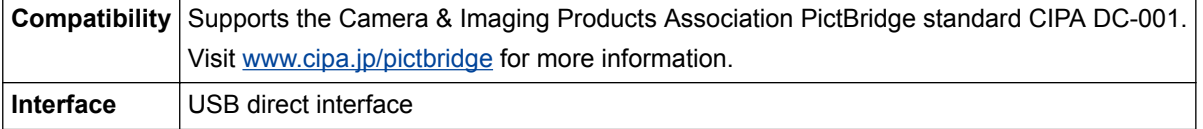

# **Scanner Specifications**

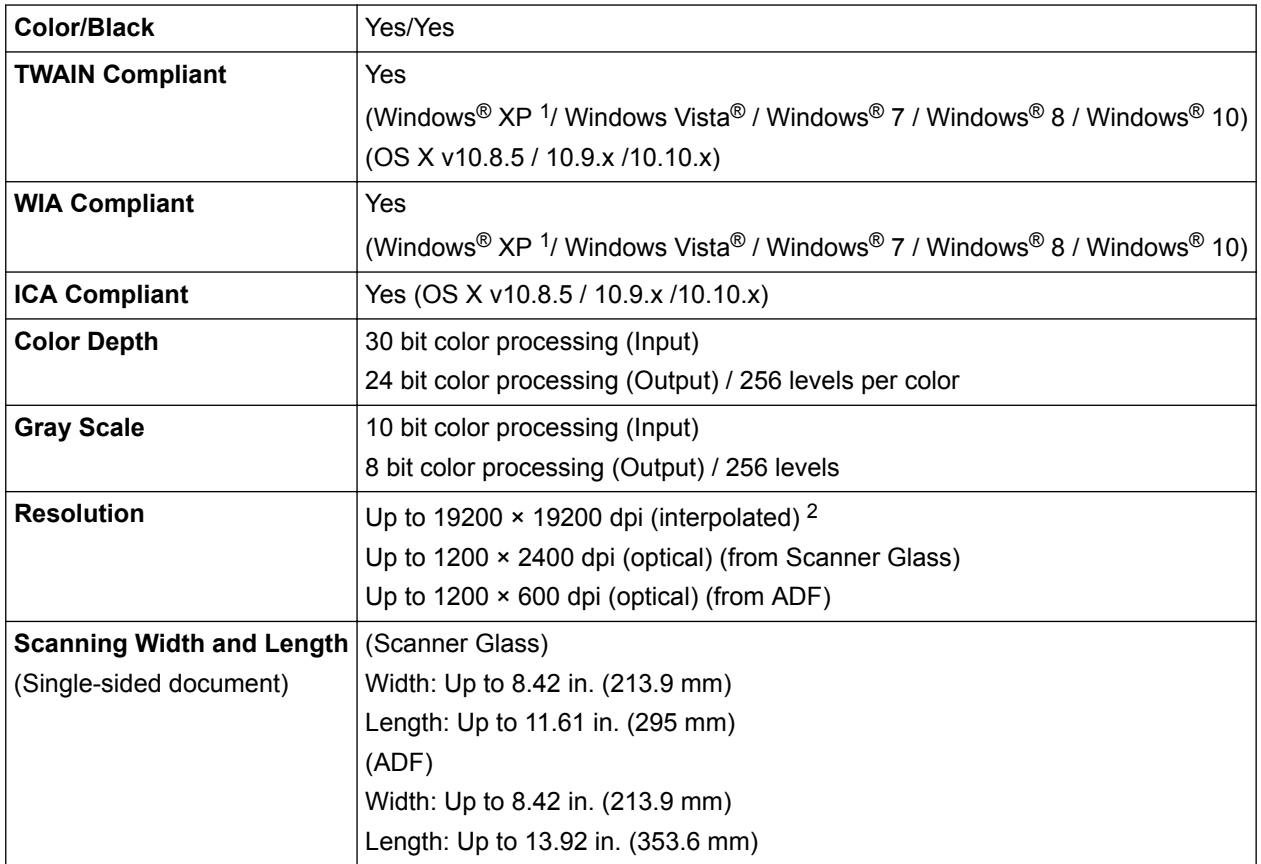

- <span id="page-560-0"></span><sup>1</sup> Windows<sup>®</sup> XP in this Guide includes Windows<sup>®</sup> XP Home Edition, Windows<sup>®</sup> XP Professional, and Windows<sup>®</sup> XP Professional x64 Edition.
- <sup>2</sup> Maximum 1200 × 1200 dpi scanning with the WIA driver in Windows® XP, Windows Vista®, Windows® 7, Windows® 8 and Windows® 10 (resolution up to 19200 × 19200 dpi can be selected using the scanner utility).

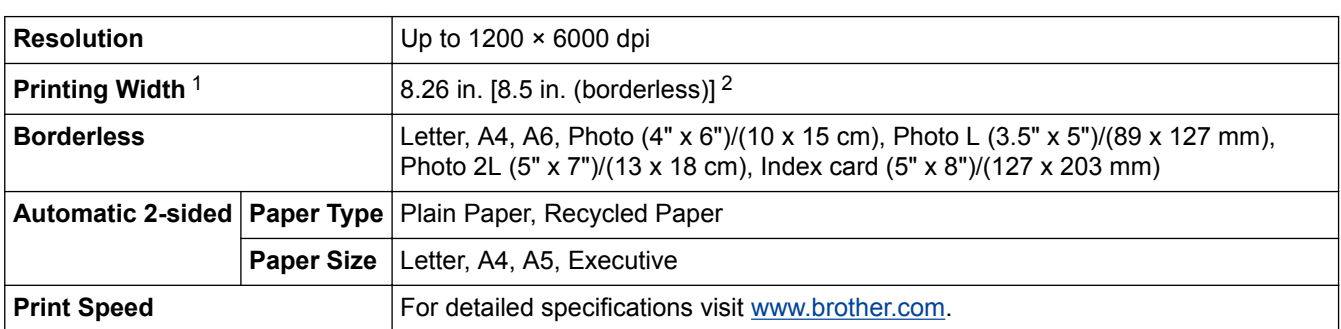

#### **Printer Specifications**

1 When printing on Letter size paper.

2 When the Borderless feature is set to On.

### **Interface Specifications**

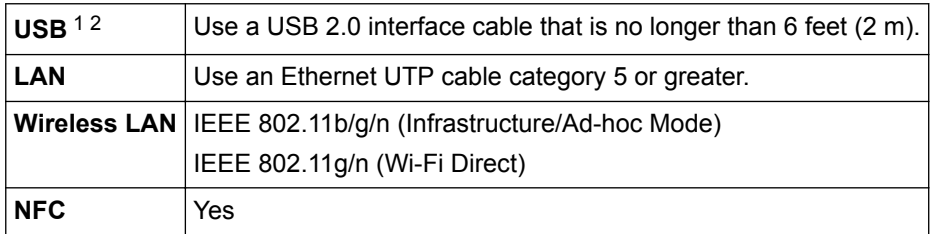

1 Your machine has a USB 2.0 Hi-Speed interface. The machine can also be connected to a computer that has a USB 1.1 interface.

2 Third-party USB ports are not supported.

### **Network Specifications**

You can connect your machine to a network for Network Printing, Network Scanning, PC-Fax Send, PC-Fax Receive (Windows® only), Remote Setup, and to access photos from PhotoCapture Center. Also included is Brother BRAdmin Light (Windows® only)<sup>1</sup> Network Management software.

(Windows $<sup>®</sup>$ ) If you require more advanced machine management, use the latest Brother BRAdmin</sup> Professional utility version. Go to your model's **Downloads** page on the Brother Solutions Center at [support.brother.com](http://support.brother.com/) to download the software.

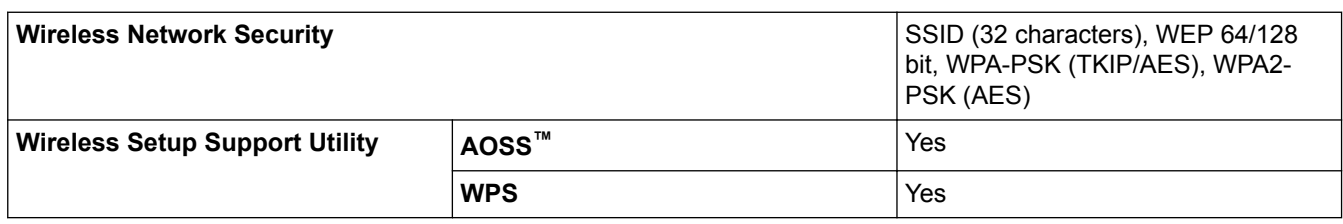

#### **Computer Requirements Specifications**

#### **Supported Operating Systems And Software Functions**

| Computer Platform   PC Interface<br>  & Operating System<br><b>Version</b> |            |                              |                 | ⊦Processor | <b>Hard Disk Space to install</b> |                            |
|----------------------------------------------------------------------------|------------|------------------------------|-----------------|------------|-----------------------------------|----------------------------|
|                                                                            | <b>USB</b> | 10/100 Base-TX<br>(Ethernet) | <b>Wireless</b> |            | <b>For Drivers</b>                | For<br><b>Applications</b> |

<sup>1</sup> Brother BRAdmin Light is available as a download from Brother Solutions Center. Go to your model's **Downloads** page on the Brother Solutions Center at [support.brother.com](http://support.brother.com/) to download the software.

<span id="page-561-0"></span>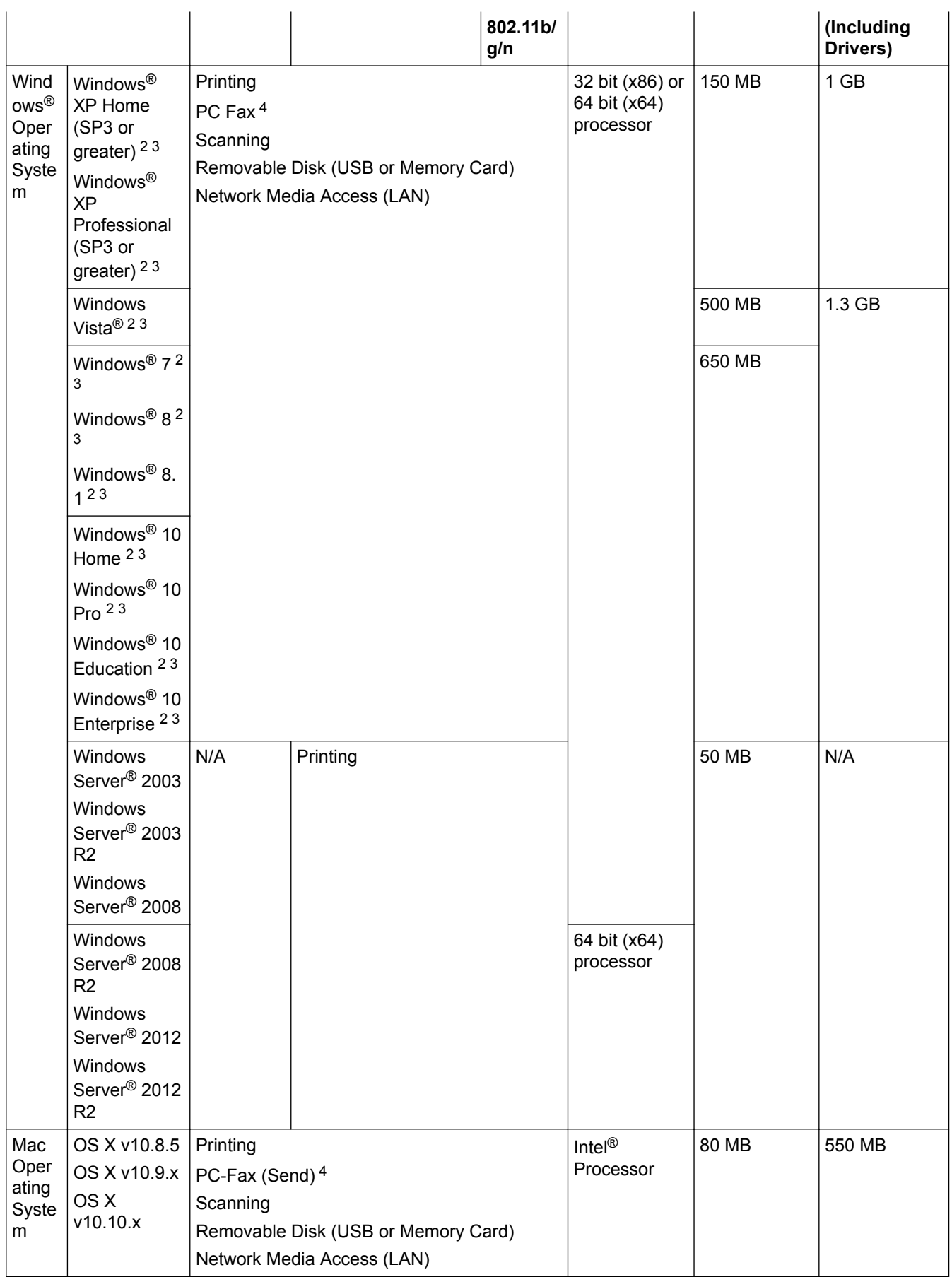

1 Third-party USB ports are not supported.

2 For WIA, 1200 x 1200 resolution. Brother Scanner Utility enables enhancing up to 19200 x 19200 dpi.

<sup>3</sup> Nuance™ PaperPort™ 14 supports Windows® XP Home (SP3 or greater), Windows® XP Professional 32-bit (SP3 or greater), Windows Vista® (SP2 or greater), Windows® 7, Windows® 8, Windows® 8.1 and Windows® 10.

4 PC-Fax supports black and white only.

For the latest driver updates, visit [support.brother.com](http://support.brother.com/) and go to your model's **Downloads** page. All trademarks, brand and product names are the property of their respective companies.

## **Related Information**

• [Appendix](#page-555-0)

<span id="page-563-0"></span>▲ [Home](#page-1-0) > [Appendix](#page-555-0) > Enter Text on Your Brother Machine

## **Enter Text on Your Brother Machine**

- The characters that are available may differ depending on your country.
- For touchscreen models, the keyboard layout may differ depending on the function you are setting.

When you need to enter text on your Brother machine, a keyboard will appear on the touchscreen.

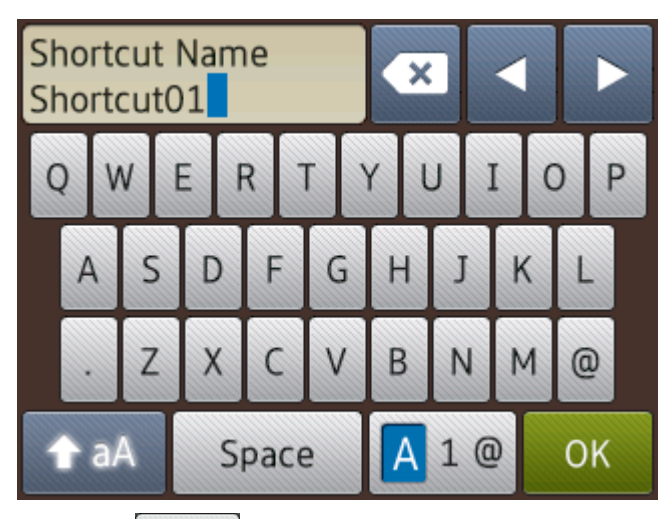

- Press  $\overline{A}$  1  $\overline{a}$  to cycle between letters, numbers and special characters.
- Press  $\hat{a}$  a to cycle between lowercase and uppercase letters.
- To move the cursor to the left or right, press  $\triangleleft$  or  $\triangleright$ .

#### **Inserting spaces**

To enter a space, press  $[Space]$ . Or, you can press  $\blacktriangleright$  to move the cursor.

#### **Making corrections**

- If you entered an incorrect character and want to change it, press  $\triangleleft$  or  $\triangleright$  to highlight the incorrect character. Press  $\mathbf{\times}$ , and then enter the correct character.
- To insert a character, press  $\triangleleft$  or  $\triangleright$  to move the cursor to the correct place, and then enter the character.
- **Press**  $\triangledown$  **for each character you want to erase, or press and hold**  $\triangledown$  **to erase all the characters.**

### **Related Information**

- [Appendix](#page-555-0)
- [Send the Same Fax to More than One Recipient \(Broadcasting\)](#page-218-0)
- [Store Address Book Numbers from Outgoing Calls](#page-274-0)
- [Store Address Book Numbers from Caller ID History](#page-275-0)
- [Change a Group Name](#page-278-0)
- [Set Your Station ID](#page-518-0)
- [Change or Delete Shortcuts](#page-525-0)

# <span id="page-564-0"></span>**Supply Specifications**

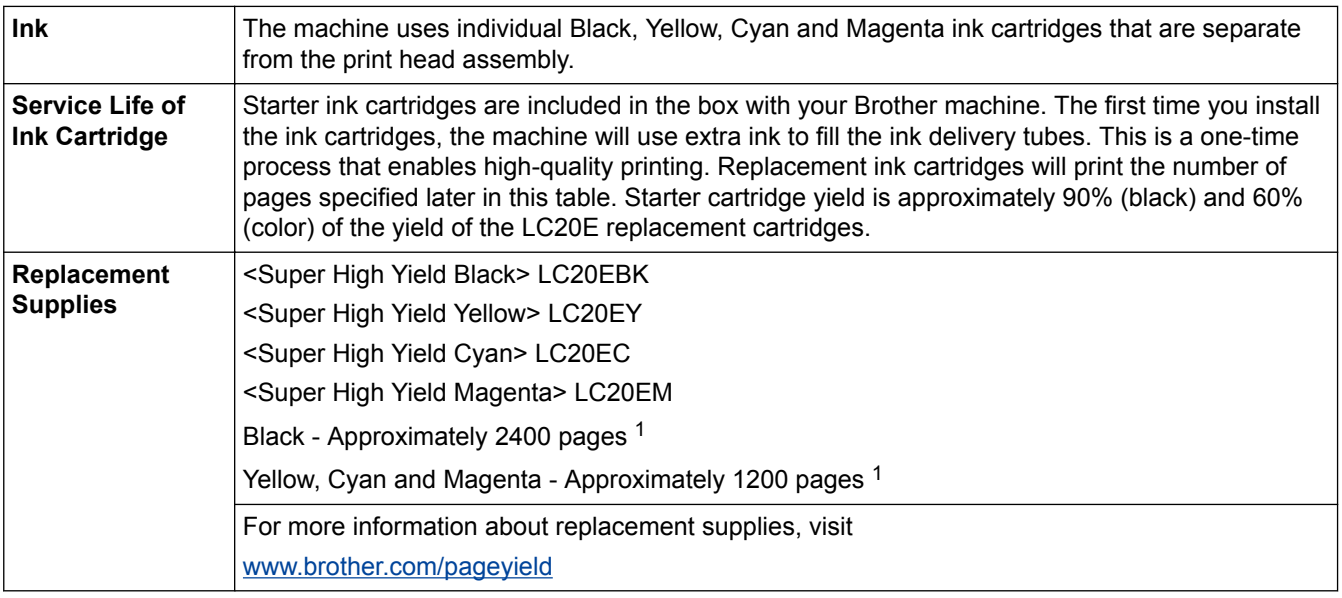

1 Approx. cartridge yield is declared in accordance with ISO/IEC 24711

### **Related Information**

- [Appendix](#page-555-0)
- [Error and Maintenance Messages](#page-417-0)

## **Glossary**

This is a comprehensive list of features and terms that appear in Brother manuals. Availability of these features depends on the model you purchased.

# A B [C](#page-566-0) [D](#page-566-0) [E](#page-566-0) [F](#page-567-0) [G](#page-567-0) [I](#page-567-0) [J](#page-567-0) [L](#page-567-0) [M](#page-568-0) [N](#page-568-0) [O](#page-568-0) [P](#page-568-0) [R](#page-569-0) [S](#page-569-0) [T](#page-570-0) [U](#page-570-0) [V](#page-570-0) [W](#page-570-0) [X](#page-571-0)

## **A**

- [Ad-Hoc Mode](#page-572-0)
- [Address Book](#page-572-0)
- [Address Book List](#page-572-0)
- [ADF \(Automatic Document Feeder\)](#page-572-0)
- [AES](#page-572-0)
- [AOSS](#page-572-0)™
- [APIPA](#page-572-0)
- [ARP](#page-572-0)
- [ASCII](#page-572-0)
- [Authentication](#page-572-0)
- [Auto Reduction](#page-573-0)
- [Automatic Fax Transmission](#page-573-0)
- [Automatic Redial](#page-573-0)

## **B**

- [Backup Print](#page-573-0)
- [Batch Transmission](#page-573-0)
- [Beeper Volume](#page-573-0)
- [BOOTP](#page-573-0)
- [BRAdmin Light \(Windows](#page-574-0)<sup>®</sup>)
- [BRAdmin Professional \(Windows](#page-574-0)<sup>®</sup>)

<span id="page-566-0"></span>• [Broadcasting](#page-574-0)

# **C**

- [Caller ID](#page-574-0)
- [Channels](#page-574-0)
- [CNG Tones](#page-574-0)
- [Coding Method](#page-575-0)
- [Color Enhancement](#page-575-0)
- [Communication Error \(or Comm. Error\)](#page-575-0)
- [Compatibility Group](#page-575-0)
- [Contrast](#page-575-0)
- [Custom Raw Port](#page-575-0)

### **D**

- [Delayed Fax](#page-575-0)
- [Density](#page-575-0)
- [DHCP](#page-575-0)
- [Distinctive Ring](#page-575-0)
- [DNS Client](#page-576-0)
- [DNS Server](#page-576-0)
- [Domain Name](#page-576-0)
- [Driver Deployment Wizard](#page-576-0)

### **E**

- [Easy Receive](#page-576-0)
- [ECM \(Error Correction Mode\)](#page-576-0)
- [Encryption](#page-576-0)
- [Extension Telephone](#page-577-0)

<span id="page-567-0"></span>• [External Telephone](#page-577-0)

## **F**

- [F/T Ring Time](#page-577-0)
- [Fax Forwarding](#page-577-0)
- [Fax Journal](#page-577-0)
- [Fax Receive Code \(Fax/Tel Mode Only\)](#page-577-0)
- [Fax Storage](#page-577-0)
- [Fax Tones](#page-577-0)
- [Fax/Tel](#page-577-0)
- [Fine Resolution](#page-577-0)

## **G**

- [Gateway](#page-578-0)
- [Gray Scale](#page-578-0)
- [Group Number](#page-578-0)

## **I**

- [IEEE 802.11b/g/n](#page-578-0)
- [Infrastructure Mode](#page-578-0)
- [IP Address](#page-578-0)
- [IPv6](#page-578-0)

## **J**

• [Journal Period](#page-579-0)

# **L**

- [LAN](#page-579-0)
- [LLMNR](#page-579-0)
- [LPD](#page-579-0)

<span id="page-568-0"></span>• [LPR](#page-579-0)

#### **M**

- [MAC Address](#page-579-0)
- [MAC Address Filtering](#page-579-0)
- [Manual Fax](#page-579-0)
- [mDNS](#page-579-0)
- [Memory Receive](#page-579-0)

#### **N**

- [NetBIOS Name Resolution](#page-580-0)
- [Network Configuration Report](#page-580-0)
- [Network Connection Repair Tool](#page-580-0)
- [Network Key](#page-580-0)
- [Network PC-FAX](#page-580-0)
- [Network PhotoCapture Center](#page-580-0)
- [Network Remote Setup](#page-581-0)
- [Network Shared Printing](#page-581-0)
- [Node Name](#page-581-0)

### **O**

- [OCR \(Optical Character Recognition\)](#page-581-0)
- [Open System](#page-581-0)
- [Overseas Mode](#page-581-0)

### **P**

- [Paging](#page-581-0)
- [Pause](#page-581-0)
- [Peer-to-Peer](#page-581-0)

- <span id="page-569-0"></span>• [Photo resolution \(B&W only\)](#page-582-0)
- [PhotoCapture Center](#page-582-0)
- [PictBridge](#page-582-0)
- [Ping](#page-582-0)
- [Polling](#page-582-0)
- [Protocols](#page-582-0)
- [Pulse](#page-582-0)

## **R**

- [RARP](#page-582-0)
- [Real Time Transmission](#page-582-0)
- [Remaining Jobs](#page-582-0)
- [Remote Access Code](#page-583-0)
- [Remote Retrieval Access](#page-583-0)
- [Remote Setup](#page-583-0)
- [Resolution](#page-583-0)
- [Ring Delay](#page-583-0)
- [Ring Volume](#page-583-0)

### **S**

- [Scanning](#page-583-0)
- [Search](#page-583-0)
- [Settings Tables](#page-583-0)
- [SNMP](#page-583-0)
- [SSID](#page-583-0)
- [Standard resolution](#page-584-0)
- [Station ID](#page-584-0)

- <span id="page-570-0"></span>• [Status Monitor](#page-584-0)
- [Subnet Mask](#page-584-0)
- [Super Fine resolution \(B&W only\)](#page-584-0)
- [Switching Hub](#page-584-0)

## **T**

- [TAD \(Telephone Answering Device\)](#page-585-0)
- [TCP/IP](#page-585-0)
- [Telephone Answer Code \(Fax/Tel Mode only\)](#page-585-0)
- [Temporary Settings](#page-585-0)
- [TKIP](#page-585-0)
- [Tone](#page-585-0)
- [Transmission](#page-585-0)
- [Transmission Verification Report](#page-585-0)

### **U**

• [User Settings List](#page-585-0)

## **V**

• [Vertical Pairing](#page-585-0)

### **W**

- [Web Services](#page-586-0)
- [WEP](#page-586-0)
- [Wi-Fi Direct](#page-586-0)®
- [WINS](#page-586-0)
- [WINS Server](#page-586-0)
- [Wireless LAN Access Point/Router](#page-586-0)
- [WLAN Report](#page-586-0)

- <span id="page-571-0"></span>• [WPA-PSK/WPA2-PSK Authentication Method](#page-586-0)
- [WPS](#page-586-0)

# **X**

• [Xmit Report \(Transmission Verification Report\)](#page-587-0)

### <span id="page-572-0"></span>**Ad-Hoc Mode**

The mode of operation in a wireless network, in which all devices (machines and computers) are connected without an access point/router.

### **Address Book**

Names and numbers you have stored for easy dialing.

### **Address Book List**

A listing of names and numbers stored in the Address Book memory, in alphabetical order.

### **ADF (Automatic Document Feeder)**

The document can be placed in the ADF and scanned one page at a time automatically.

#### **AES**

Advanced Encryption Standard (AES) is the Wi-Fi®-authorized strong encryption standard.

# **AOSS™**

AirStation One-Touch Secure System (AOSS™) is a system provided by Buffalo Technology. AOSS™ allows you to configure a secure wireless connection with the push of a button.

### **APIPA**

If you do not assign an IP address manually or automatically (using a DHCP, BOOTP, or RARP server), the Automatic Private IP Addressing (APIPA) protocol will automatically assign an IP address from the range 169.254.1.0 to 169.254.254.255.

### **ARP**

Address Resolution Protocol (ARP) performs mapping of an IP address to a MAC address in a TCP/IP network.

## **ASCII**

The acronym for American Standard Code for Information Interchange. ASCII codes were established by the American National Standards Institute to serve as numerical representations of characters and symbols for information exchange. For example, the ASCII code "41" is the character "A" in the English alphabet.

## **Authentication**

Most wireless networks use some kind of security settings. These security settings define the authentication (how the device identifies itself to the network) and encryption (how the data is encrypted as it is sent on the network). If you do not correctly specify these options when you are configuring your Brother wireless machine, it will not be able to connect to the wireless network. Therefore, care must be taken when configuring these options.

#### <span id="page-573-0"></span>**Authentication Methods for a Personal Wireless Network**

A personal wireless network is a small network (such as a home wireless network) without IEEE 802.1x support.

• Open system

Wireless devices are allowed to access the network without any authentication.

Shared key

A secret pre-determined key is shared by all devices that will access the wireless network. The Brother wireless machine uses the WEP key as the pre-determined key.

• WPA-PSK/WPA2-PSK

Enables a Wi-Fi Protected Access® Pre-shared key (WPA-PSK/WPA2-PSK), which enables the Brother wireless machine to associate with access points using TKIP for WPA-PSK or AES for WPA-PSK and WPA2-PSK (WPA-Personal).

## **Auto Reduction**

Reduces the size of incoming faxes.

## **Automatic Fax Transmission**

Sending a fax without picking up the handset of the external telephone or pressing Hook.

## **Automatic Redial**

A feature that enables your machine to redial the last fax number after five minutes if the fax did not go through because the line was busy.

## **Backup Print**

Your machine prints a copy of every fax that is received and stored in memory. This is a safety feature so you will not lose messages during a power failure.

## **Batch Transmission**

As a cost saving feature, all delayed faxes to the same fax number will be sent as one transmission.

### **Beeper Volume**

Volume setting for the sound when you press a button or make an error.

## **BOOTP**

The Bootstrap Protocol (BOOTP) is a network protocol used by a network client to obtain an IP Address from a configuration server.

To use BOOTP, contact your network administrator.

## <span id="page-574-0"></span>**BRAdmin Light (Windows®)**

BRAdmin Light is a utility for the initial setup of Brother network-connected devices. This utility can search for Brother products on your network, view the status and configure the basic network settings, such as IP address.

Go to your model's **Downloads** page on the Brother Solutions Center at [support.brother.com](http://support.brother.com/) to download BRAdmin Light.

### **BRAdmin Professional (Windows®)**

BRAdmin Professional is a utility for more advanced management of network-connected Brother devices. This utility can search for Brother products on your network and view the device status from an easy-to-read Windows<sup>®</sup> Explorer-style screen that changes color to identify the status of each device. You can configure network and device settings, and update device firmware from a Windows<sup>®</sup> computer on your LAN. BRAdmin Professional can also log activity of Brother devices on your network and export the log data.

Go to your model's **Downloads** page on the Brother Solutions Center at [support.brother.com](http://support.brother.com/) to download the software.

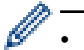

- This utility is available only for Windows<sup>®</sup>.
- Go to your model's **Downloads** page on the Brother Solutions Center at [support.brother.com](http://support.brother.com/) to download the latest version of Brother's BRAdmin Professional utility.
- Node name: The node name appears in the current BRAdmin Professional window. The default node name is "BRNxxxxxxxxxx" for a wired network or "BRWxxxxxxxxxxxxx" for a wireless network (where "xxxxxxxxxxxx" is your machine's MAC Address / Ethernet address).
- If using Windows<sup>®</sup> Firewall, or the firewall function of an anti-spyware or antivirus application, temporarily disable them. When you are sure you can print, configure the software settings following the instructions.

## **Broadcasting**

The ability to send the same fax message to more than one location.

### **Caller ID**

A service purchased from the telephone company that lets you see the number (or name) of the party calling you.

### **Channels**

Wireless networks use channels. Each wireless channel is on a different frequency. There are up to 14 different channels that can be used when using a wireless network. However, in many countries the number of channels available is restricted.

## **CNG Tones**

The special tones (beeps) sent by fax machines during automatic transmission to tell the receiving machine that a fax machine is calling.

## <span id="page-575-0"></span>**Coding Method**

Method of coding the information contained in the document. All fax machines must use a minimum standard of Modified Huffman (MH). Your machine is capable of greater compression methods, Modified Read (MR), Modified Modified Read (MMR) and JPEG, if the receiving machine has the same capability.

## **Color Enhancement**

Adjusts the color in the image for better print quality by improving sharpness, white balance and color density.

## **Communication Error (or Comm. Error)**

An error during fax sending or receiving, usually caused by line noise or static.

## **Compatibility Group**

The ability of one fax unit to communicate with another. Compatibility is assured between ITU-T Groups.

## **Contrast**

Setting to compensate for dark or light documents, by making faxes or copies of dark documents lighter and light documents darker.

## **Custom Raw Port**

Custom raw port is a commonly used printing protocol on a TCP/IP network that enables interactive data transmission. Default is Port 9100.

### **Delayed Fax**

Sends your fax at a specified later time that day.

### **Density**

Changing the Density makes the whole image lighter or darker.

#### **DHCP**

The Dynamic Host Configuration Protocol (DHCP) is a network protocol that is used to configure network devices so that they can communicate on an IP Network.

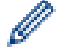

To use DHCP, contact your network administrator.

## **Distinctive Ring**

This feature is available only in the USA and Canada.

A subscriber service purchased from the telephone company that gives you another telephone number on an existing telephone line. The Brother machine uses the new number to simulate a dedicated fax line.
# **DNS Client**

The Brother print server supports the Domain Name System (DNS) client feature. This feature allows the print server to communicate with other devices using its DNS name.

# **DNS Server**

The Domain Name System (DNS) is a technology to manage the names of web sites and internet domains. A DNS server allows your computer to find its IP address automatically.

# **Domain Name**

Generally, in an e-mail address such as "taro@brother.co.jp", the domain name is the "brother.co.jp" portion of the address after the @ mark.

# **Driver Deployment Wizard**

Brother's Installation CD-ROM includes the Windows<sup>®</sup> printer driver and Brother network port driver (LPR and NetBIOS). If an administrator installs the printer driver and port driver using this application, the administrator can save the file to the file server or send the file by email to users. Then, each user just clicks that file to have the printer driver, port driver, IP address, etc. automatically copied to their computer.

# **Easy Receive**

Enables your machine to respond to CNG tones if you interrupt a fax call by answering it.

# **ECM (Error Correction Mode)**

Detects errors during fax transmission and resends the pages of the fax that had an error.

# **Encryption**

Most wireless networks use some kind of security settings. These security settings define the authentication (how the device identifies itself to the network) and encryption (how the data is encrypted as it is sent on the network). If you do not correctly specify these options when you are configuring your Brother wireless machine, it will not be able to connect to the wireless network. Therefore, care must be taken when configuring these options.

### **Encryption Methods for a Personal Wireless Network**

A personal wireless network is a small network (such as a home wireless network) without IEEE 802.1x support.

• None

No encryption method is used.

• WEP

When using Wired Equivalent Privacy (WEP) the data is transmitted and received with a secured key.

• TKIP

Temporal Key Integrity Protocol (TKIP) provides per-packet key mixing a message integrity check and rekeying mechanism.

**AES** 

Advanced Encryption Standard (AES) provides stronger data protection using a symmetric-key encryption.

- IEEE 802.11n does not support either WEP or TKIP as an encryption method.
- To connect to your wireless network using IEEE 802.11n, we recommend selecting AES.

### **Extension Telephone**

A telephone on the fax number that is plugged into a separate telephone wall jack.

### **External Telephone**

A telephone that is plugged into the EXT jack of your machine.

### **F/T Ring Time**

The length of time that the Brother machine pseudo/double-rings (when the Receive Mode setting is Fax/Tel) to notify you to pick up a voice call that it answered.

#### **Fax Forwarding**

Sends a fax received into the memory to another pre-programmed fax number.

# **Fax Journal**

Lists information about the last 200 incoming and outgoing faxes. TX means Transmit. RX means Receive.

### **Fax Receive Code (Fax/Tel Mode Only)**

Press this code (\*51) when you answer a fax call on an extension or external telephone.

### **Fax Storage**

You can store faxes in the memory.

### **Fax Tones**

The signals sent by sending and receiving fax machines while communicating information.

### **Fax/Tel**

You can receive faxes and telephone calls. Do not use this mode if you are using a telephone answering device (TAD).

### **Fine Resolution**

Resolution is 203 × 196 dpi. It is used for small print and graphs.

## **Gateway**

A gateway is a network point that acts as an entrance to another network and sends data transmitted via the network to an exact destination. The router knows where to direct data that arrives at the gateway. If a destination is located on an external network, the router transmits data to the external network. If your network communicates with other networks, you may need to configure the Gateway IP address. If you do not know the Gateway IP address, then contact your Network Administrator.

# **Gray Scale**

The shades of gray available for copying and faxing photographs.

# **Group Number**

A combination of Address Book numbers that are stored in Address Book for Broadcasting.

# **IEEE 802.11b/g/n**

Wireless LAN standards that were established by IEEE (Institute of Electrical and Electronics Engineers). IEEE802.11n standards are backward compatible with IEEE802.11g and IEEE802.11b standards. The transmission speeds are 11 Mbit/sec or lower for IEEE802.11b, 54 Mbit/sec or lower for IEEE802.11g, and 100 Mbit/sec or higher for IEEE802.11n. The wireless LAN features of this product comply with the IEEE802.11b, IEEE802.11g, and IEEE802.11n standards.

# **Infrastructure Mode**

The mode of operation in a wireless network, in which all devices (machines and computers) are connected via an access point/router.

# **IP Address**

An Internet Protocol (IP) address is a series of numbers that identifies each device connected to a network. An IP address consists of four numbers separated by dots. Each number is between 0 and 255.

Example: In a small network, you would normally change the final number.

192.168.1.1 192.168.1.2 192.168.1.3

How the IP address is assigned to your print server:

If you have a DHCP/BOOTP/RARP server in your network, the print server will automatically obtain its IP address from that server.

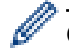

On smaller networks, the DHCP server may also be the Router.

If you do not have a DHCP/BOOTP/RARP server, the Automatic Private IP Addressing (APIPA) protocol will automatically assign an IP address from the range 169.254.1.0 to 169.254.254.255.

# **IPv6**

IPv6 is the next generation Internet protocol. For more information on the IPv6 protocol, go to your model's page on the Brother Solutions Center at [support.brother.com](http://support.brother.com/).

# **Journal Period**

The pre-programmed time period between automatically printed Fax Journal Reports. You can print the Fax Journal on demand without interrupting the cycle.

# **LAN**

The acronym for Local Area Network. Refers to a network of computers that are located in the same building, on the same floor, and so on, and are connected using an Ethernet or other connection method. This type of network is considered a closed network.

# **LLMNR**

The Link-Local Multicast Name Resolution (LLMNR) protocol resolves the names of neighboring computers, if the network does not have a Domain Name System (DNS) server. The LLMNR Responder feature works in both the IPv4 or IPv6 environment when using Windows Vista<sup>®</sup> or greater.

# **LPD**

Line Printer Daemon (LPD or LPR) protocol is a commonly-used printing protocol on a TCP/IP network, mainly for UNIX®-based operating systems.

### **LPR**

Line Printer Daemon (LPR or LPD) protocol is a commonly-used printing protocol on a TCP/IP network.

# **MAC Address**

The MAC Address (Ethernet Address) is a unique number assigned for the machine's network interface.

# **MAC Address Filtering**

This security method controls access to the network by registering MAC addresses to a wireless LAN access point so that only authorized wireless LAN devices will be able to connect to the network.

### **Manual Fax**

When you press Hook to hear the receiving fax machine answer before you press Fax Start to begin transmission.

### **mDNS**

Multicase DNS (mDNS) allows the Brother print server to configure itself to work in an OS X Simple Network Configuration system automatically.

# **Memory Receive**

Receives faxes into the machine's memory when the machine is out of paper.

# **NetBIOS Name Resolution**

Network Basic Input/Output System (NetBIOS) name resolution enables you to obtain the IP address of the other device using its NetBIOS name during the network connection.

# **Network Configuration Report**

The Network Configuration Report prints a report listing the current network configuration, including the network print server settings.

# **Network Connection Repair Tool**

The Network Connection Repair Tool is a program Brother provides to correct the driver's settings so that they match the machine's network settings. To use the Network Connection Repair Tool, ask your network administrator.

# **Network Key**

The Network Key is a password, which is used when the data is encrypted or decrypted. The Network Key is also described as the Password, Security Key, or Encryption Key. The table shows the number of characters of the key to use for each setting.

#### **Open system/Shared key with WEP**

This key is a 64-bit or a 128-bit value that must be entered in an ASCII or hexadecimal format.

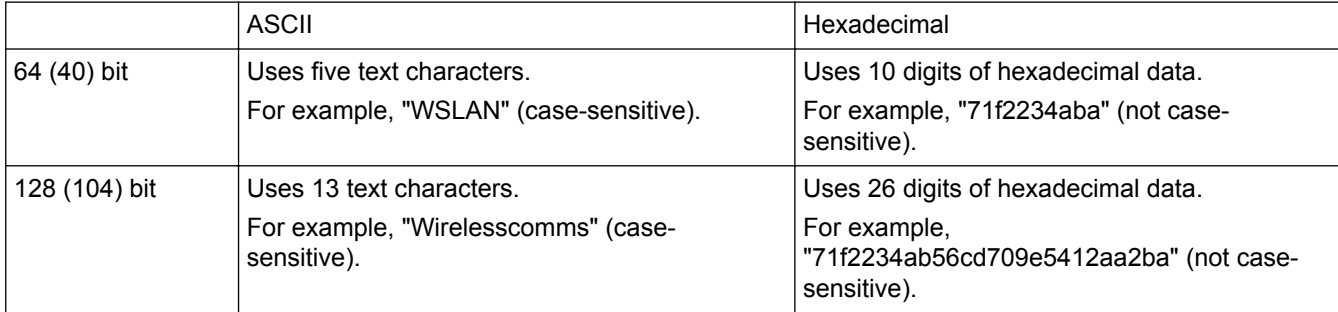

#### **WPA-PSK/WPA2-PSK and TKIP or AES**

Uses a Pre-Shared Key (PSK) that is eight or more characters in length, up to a maximum of 63 characters.

# **Network PC-FAX**

Use Network PC-FAX to send a file from your computer as a fax. Windows® users can also receive faxes via PC-FAX.

# **Network PhotoCapture Center**

Use Brother's Network PhotoCapture Center to view, retrieve and save data from a USB flash drive or a media card inserted into the Brother machine. The software is automatically installed when you select Network Connection during the software installation. For Windows®, select the **Photo** tab in ControlCenter4. For Mac, launch any web browser that supports FTP connections, and type FTP://xxx.xxx.xxx.xxx (where xxx.xxx.xxx.xxx is the IP address of your Brother machine).

### **Network Remote Setup**

The Remote Setup software allows you to configure network settings from either a Windows® or Mac computer.

## **Network Shared Printing**

Network Shared Printing is a type of printing in a network shared environment. In a network shared environment, each computer sends data via a server or print server.

# **Node Name**

The Node Name is a machine name on the network. This name is often referred to as a NetBIOS name; it will be the name that is registered by the WINS server on your network. Brother recommends the name "BRNxxxxxxxxxxxx" for a wired network or "BRWxxxxxxxxxxxx" for a wireless network (where "xxxxxxxxxxxx" is your machine's MAC address / ethernet address.)

# **OCR (Optical Character Recognition)**

Nuance™ PaperPort™ or Presto! PageManager software application converts an image of text to text you can edit.

### **Open System**

Open System is one of the network authentication methods. Under open system authentication, any wireless devices are allowed to access the network without requiring a WEP key.

### **Overseas Mode**

Makes temporary changes to the fax tones to accommodate noise and static on overseas telephone lines.

## **Paging**

This feature is available only in the USA and Canada.

This feature enables your machine to call your cell phone or pager when a fax is received into its memory.

#### **Pause**

Allows you to place a delay in the dialing sequence while you are dialing or while you are storing Address Book numbers. Press Pause on the LCD as many times as needed for longer pauses.

## **Peer-to-Peer**

Peer-to-Peer is a type of printing in a peer-to-peer environment. In a peer-to-peer environment, each computer sends and receives data directly to and from each device. There is no central server controlling access or machine sharing.

## **Photo resolution (B&W only)**

A resolution setting that uses varying shades of gray for the best representation of photographs.

# **PhotoCapture Center**

Use Brother's PhotoCapture Center to view, retrieve and save data from a USB flash drive or a media card inserted into the Brother machine. For Windows®, select the **Photo** tab in ControlCenter4.

# **PictBridge**

Allows you to print photos directly from your digital camera at high resolution for photo quality printing.

### **Ping**

This is a computer network administration utility to test whether sent data can reach a specified host.

# **Polling**

The process of a fax machine calling another fax machine to retrieve waiting fax messages.

# **Protocols**

Protocols are the standardized sets of rules for transmitting data on a network. Protocols allow users to gain access to network-connected resources. The print server used on your Brother machine supports the Transmission Control Protocol/Internet Protocol (TCP/IP) protocol.

### **Pulse**

This feature is not available in some countries.

A form of rotary dialing on a telephone line.

# **RARP**

Reverse Address Resolution Protocol (RARP) finds the logical address for a machine that knows only its physical address.

To use RARP, contact your network administrator.

# **Real Time Transmission**

When memory is full, you can send faxes in real time.

# **Remaining Jobs**

You can check which programmed fax jobs are waiting in the memory and cancel the jobs individually.

### **Remote Access Code**

Your own four-digit code  $(- - -<sup>*</sup>)$  that allows you to call and access your machine from a remote location.

## **Remote Retrieval Access**

The ability to access your machine remotely from a touch tone telephone.

### **Remote Setup**

The Remote Setup program lets you configure many machine and network settings from a computer application. When you start this application, the settings on your machine will be downloaded automatically to your computer and displayed on your computer screen. If you change the settings, you can upload them directly to the machine.

# **Resolution**

The number of vertical and horizontal lines per inch.

### **Ring Delay**

The number of rings before the machine answers in Fax Only and Fax/Tel modes.

### **Ring Volume**

Volume setting for the machine's ring.

### **Scanning**

The process of sending an electronic image of a paper document into your computer.

#### **Search**

An alphabetical electronic listing of stored Address Book and Group numbers.

### **Settings Tables**

At-a-glance instructions that show all the settings and options that are available for setting up your machine.

#### **SNMP**

The Simple Network Management Protocol (SNMP) is used to manage network devices including computers, routers and Brother network-ready machines.

### **SSID**

Each wireless network has its own unique network name and it is technically referred to as a Service Set Identifier (SSID). The SSID is a 32-byte or less value and is assigned to the access point. The wireless network devices you want to associate to the wireless network should match the access point. The access point and

wireless network devices regularly send wireless packets (referred to as beacons), which contain the SSID information. When your wireless network device receives a beacon, you can identify the wireless network that is close enough for the radio waves to reach your device.

# **Standard resolution**

 $203 \times 98$  dpi (black and white).  $203 \times 196$  dpi (color). It is used for regular sized text and the quickest transmission.

### **Station ID**

The stored information that appears on the top of faxed pages. It includes the sender's name and fax number.

### **Status Monitor**

The Status Monitor utility is a configurable utility to monitor the status of one or more devices, allowing you to get immediate notification when there is a problem, for example, when the machine runs out of paper or jams.

### **Subnet Mask**

A subnet mask allows you to identify which part of an IP address is used as the network address and which part is used as the host address.

In the following example, the last segment of the IP address is known as the host address and the first three segments are the network address.

Example: Computer 1 can talk to Computer 2

Computer 1

IP Address: 192.168.1.2 Subnet Mask: 255.255.255.0

Computer 2

IP Address: 192.168.1.3

Subnet Mask: 255.255.255.0

0 denotes that there is no limit to communication at this part of the address.

# **Super Fine resolution (B&W only)**

203 × 392 dpi. Best for very small print and line art.

### **Switching Hub**

A central device (hub) that has a switching function. This hub distributes packets to the specified destinations, localizes network traffic, and can increase the communication bandwidth of the entire network. Although network devices are interconnected using a hub in 10BASE-T, 100BASE-TX, and other networks, the effective bandwidth will quickly become saturated due to the Ethernet communication method when the number of nodes increases. Therefore, switching technology was developed to directly connect only the ports that are actually communicating without sending data to other ports. A hub that incorporates this technology is called a switching hub.

## **TAD (Telephone Answering Device)**

You can connect an external device or answering machine to the EXT. jack of your machine.

# **TCP/IP**

Transmission Control Protocol/Internet Protocol (TCP/IP) is the most popular set of protocols used for communication, such as Internet and email. This protocol can be used in almost all operating systems, including Windows®, Windows Server®, OS X and Linux®.

# **Telephone Answer Code (Fax/Tel Mode only)**

When the machine answers a voice call, it pseudo/double-rings. You can pick up at an extension telephone by pressing this code (**# 5 1**).

### **Temporary Settings**

You can choose certain options for each fax transmission and copy without changing the default settings.

### **TKIP**

Temporal Key Integrity Protocol (TKIP) is one of the encryption methods adopted by WPA™ to be used in a wireless network. TKIP provides per-packet key mixing, a message integrity check and rekeying mechanism.

#### **Tone**

This feature is not available in some countries.

A form of dialing on the telephone line used for Touch Tone telephones.

# **Transmission**

The process of sending faxes over the telephone lines from your machine to the receiving fax machine.

#### **Transmission Verification Report**

A report for each transmission, that shows its date, time and number.

# **User Settings List**

A printed report that shows the current settings of the machine.

#### **Vertical Pairing**

Vertical Pairing is a technology for Windows<sup>®</sup> that allows your Vertical Pairing-supported wireless machine to connect to your Infrastructure network using the PIN Method of Wi-Fi Protected Setup™ and the Web Services feature. It also enables printer driver installation from the printer icon in the **Add a device** screen.

## **Web Services**

The Web Services protocol enables Windows Vista®, Windows® 7, Windows® 8, or Windows® 10 users to install the drivers used for printing and scanning by using the machine icon in the **Network** folder. Web Services also lets you check the current status of the machine from your computer.

# **WEP**

Wired Equivalent Privacy (WEP) is one of the encryption methods used in a wireless network. When using WEP, the data is transmitted and received with a secure key.

# **Wi-Fi Direct®**

Wi-Fi Direct is one of the wireless configuration methods developed by the Wi-Fi Alliance®. This type of connection is a Wi-Fi standard that allows devices to connect with each other without a wireless access point, using secured method.

# **WINS**

Windows® Internet Name Service (WINS) is an information-providing service for NetBIOS name resolution. It consolidates an IP address and a NetBIOS name that is in the local network.

# **WINS Server**

Windows® Internet Name Service (WINS) Server maps IP addresses to computer names (NetBIOS names) in a Windows<sup>®</sup> network.

# **Wireless LAN Access Point/Router**

A central device in a network that allows individual wireless LAN devices to connect to the network to communicate. In addition, the wireless LAN access point/router also manages the security.

# **WLAN Report**

The WLAN Report prints your machine's wireless status report. If the wireless connection fails, check the error code on the printed report.

# **WPA-PSK/WPA2-PSK Authentication Method**

WPA-PSK/WPA2-PSK authentication method enables a Wi-Fi Protected Access® Pre-shared key (WPA-PSK/ WPA2-PSK), which enables the Brother wireless machine to associate with access points using TKIP for WPA-PSK or AES for WPA-PSK and WPA2-PSK (WPA-Personal).

### **WPS**

Wi-Fi Protected Setup™ (WPS) is a standard that allows the setup of secured wireless networks. WPS was created by the Wi-Fi Alliance® in 2007.

# **Xmit Report (Transmission Verification Report)**

A listing for each transmission, that shows its date, time and number.

Brother International Corporation 200 Crossing Boulevard P.O. Box 6911 Bridgewater, NJ 08807-0911 USA

Brother International Corporation (Canada) Ltd. 1 rue Hôtel de Ville, Dollard-des-Ormeaux, QC, Canada H9B 3H6

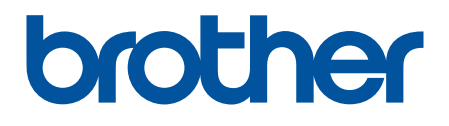

**Visit us on the World Wide Web [www.brother.com](http://www.brother.com/)**

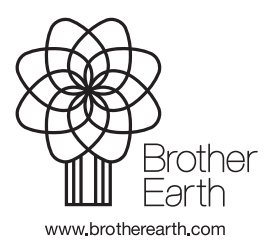

USA/CAN Version B